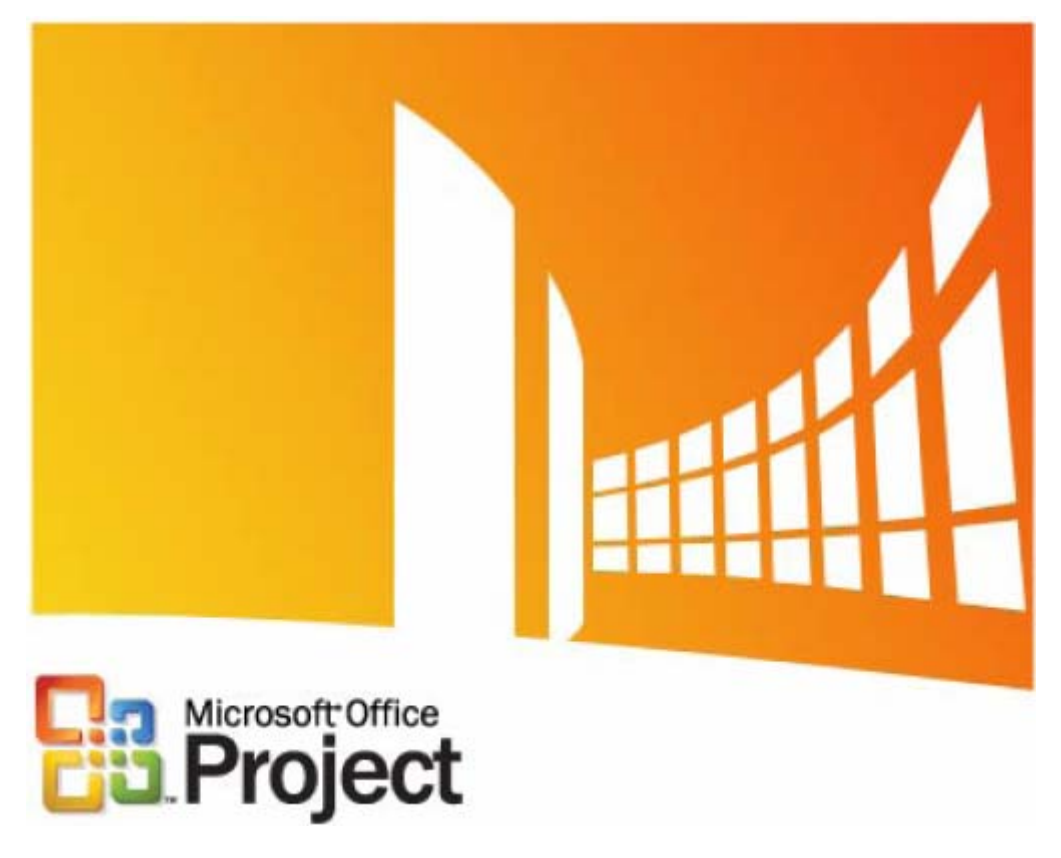

Vincent Isoz

## **Remarques :**

R1. Ce support est censé être complété d'annotations et accompagné des explications orales données lors du cours dispensé y relatif.

R2. Ce support constitue un "super condensé" d'un exposé qui tiendrait très facilement sur plusieurs milliers de pages (voir les ouvrages de cette taille disponible sur le commerce) si tout avait du être écrit dans les détails.

R3. Nous avons exprès introduit des erreurs et des incohérences dans le document afin d'exciter l'esprit critique des apprenants lors des cours (et du formateur aussi parfois…;-)) par rapport à ce logiciel

## **Corollaires :**

## 1. SI VOUS N'AVEZ PAS ASSISTÉ AU COURS, LA LECTURE DES PAGES SEULES PEUT VOUS AMENER À FAIRE DES CONTRESENS IMPORTANTS ET **DANGEREUX**

2. CE DOCUMENT EST DE LOIN **INCOMPLET** PAR RAPPORT A CE QUI EST VU PENDANT LE COURS

## 3. LES FICHIERS D'EXERCICES AVEC LES SOLUTIONS COMPLÈTES NE SONT DONNÉS QU'**AUX PARTICIPANTS** QUI AURONT SUIVI LE COURS

Nous tenons également à préciser que ce document utilise uniquement les captures d'écran de la version anglophone de MS Project 2003. Le choix de la langue anglaise intervient quant au fait que c'est celle dont il est fait le plus usage dans la littérature spécialisée et dans la pratique il ne serait donc pas convenable d'essayer de s'y soustraire. Quant au choix de la version cela importe peu puisque de toute façon les nouveautés réelles de la version 2003 sont beaucoup trop techniques pour des non spécialistes dans le domaine de l'informatique.

# **TABLE DES MATIÈRES**

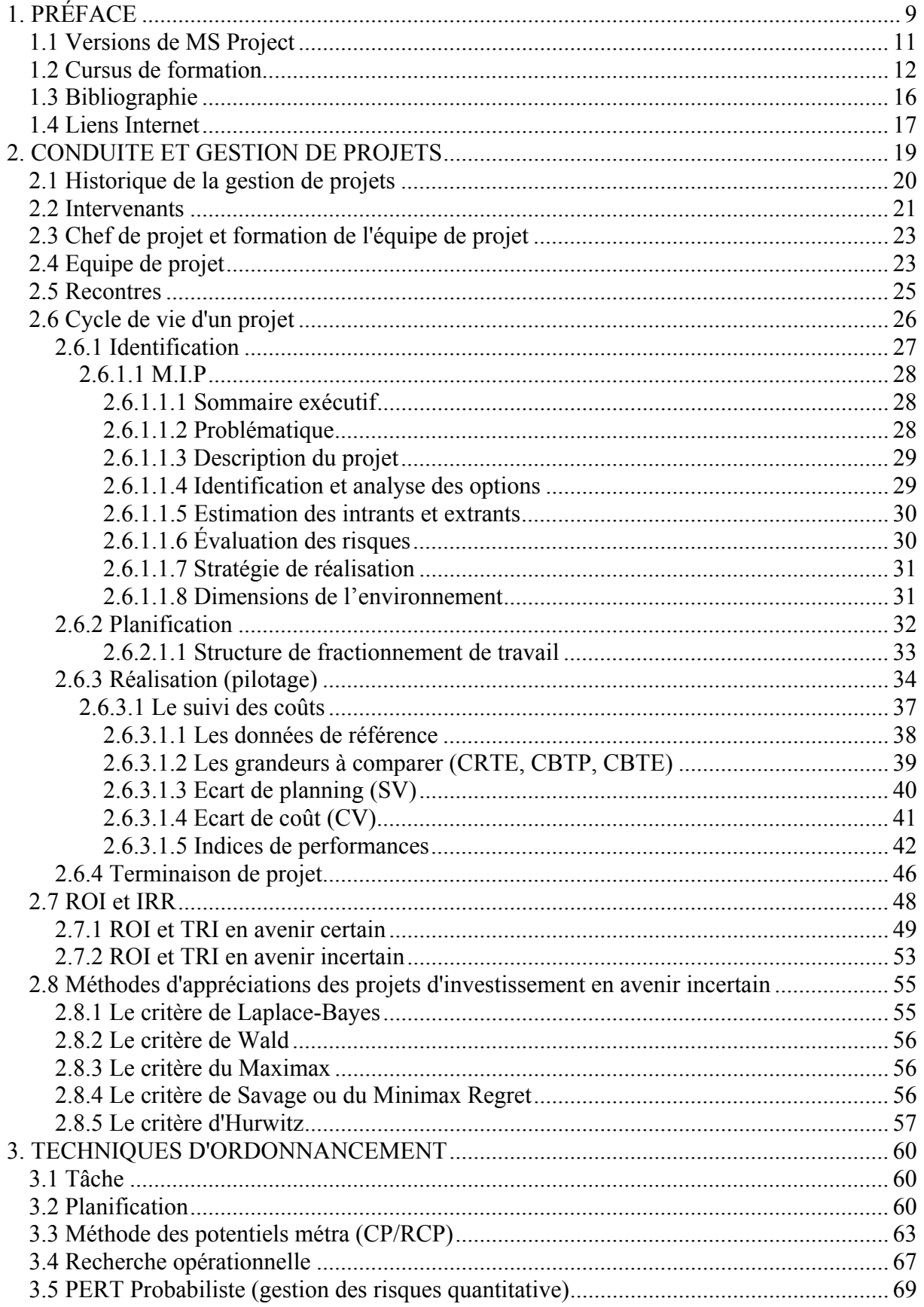

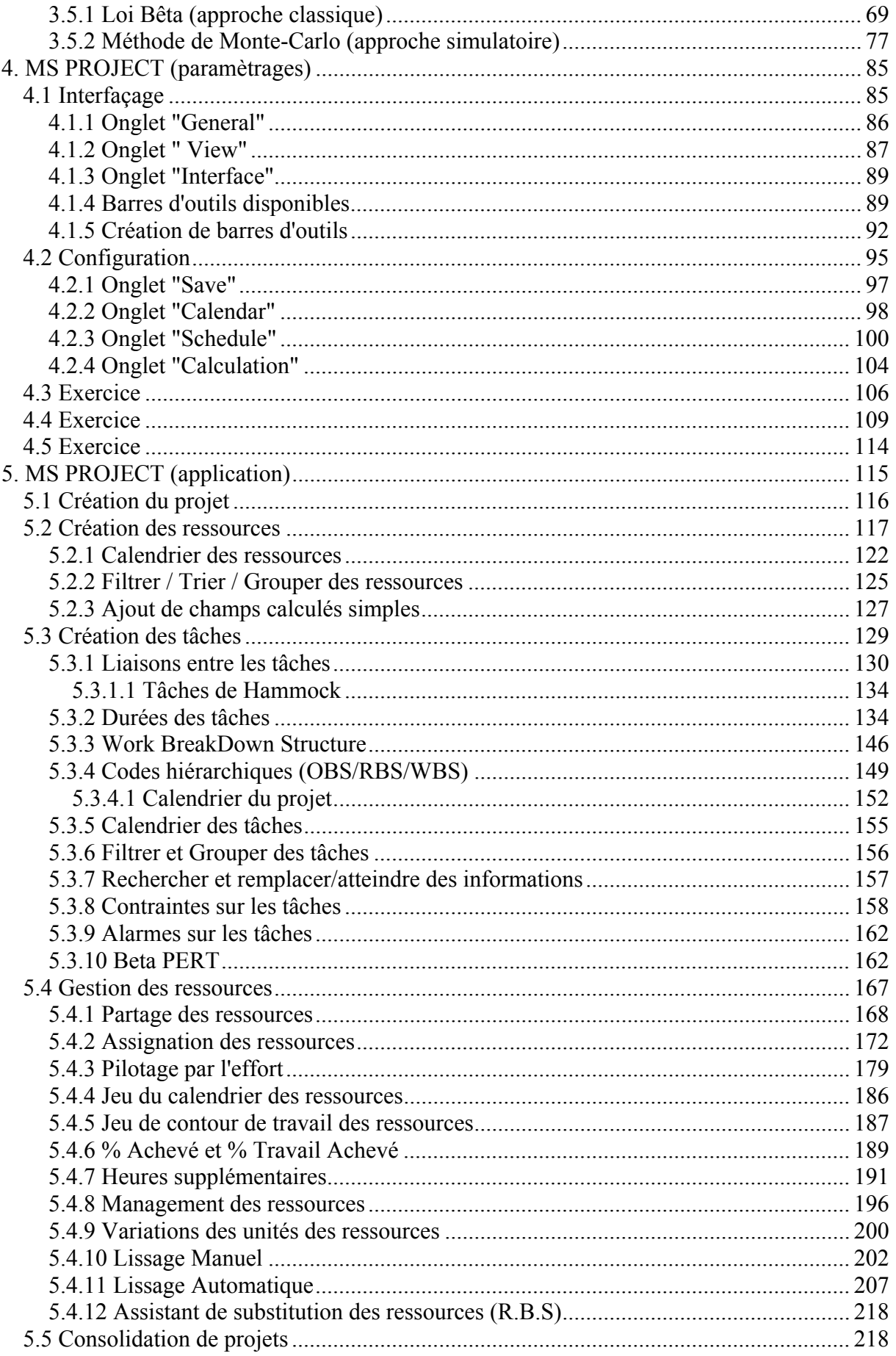

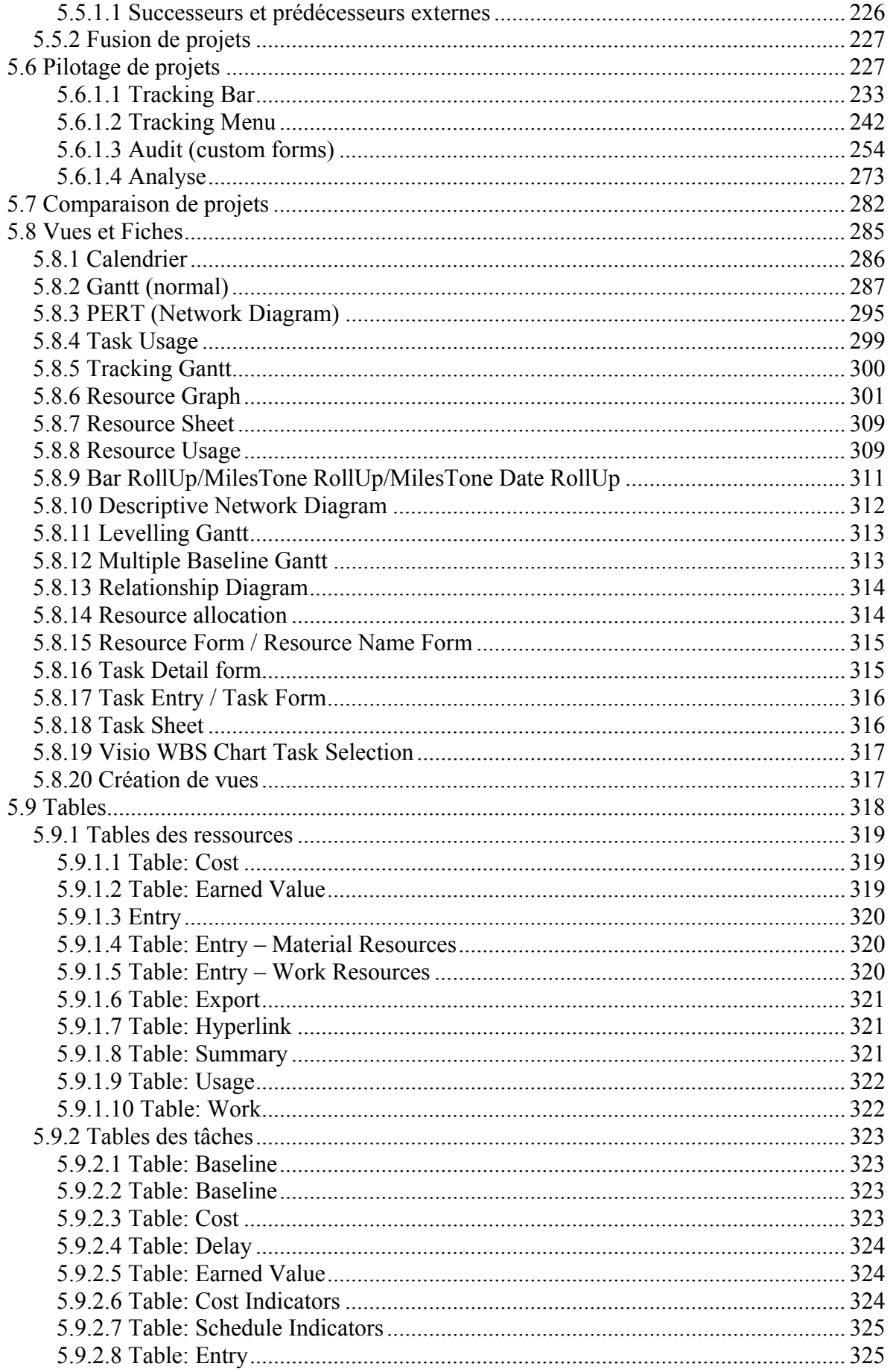

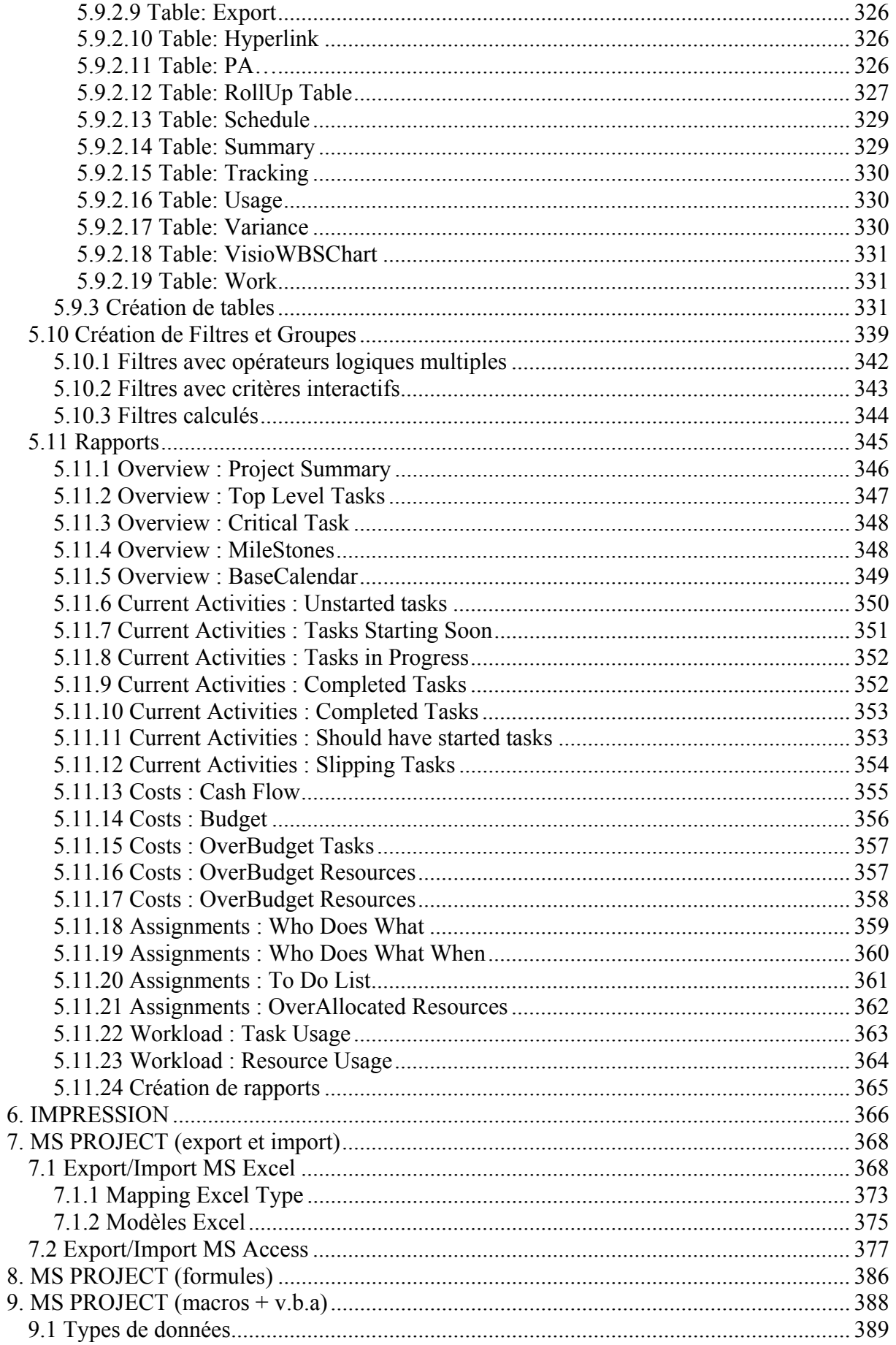

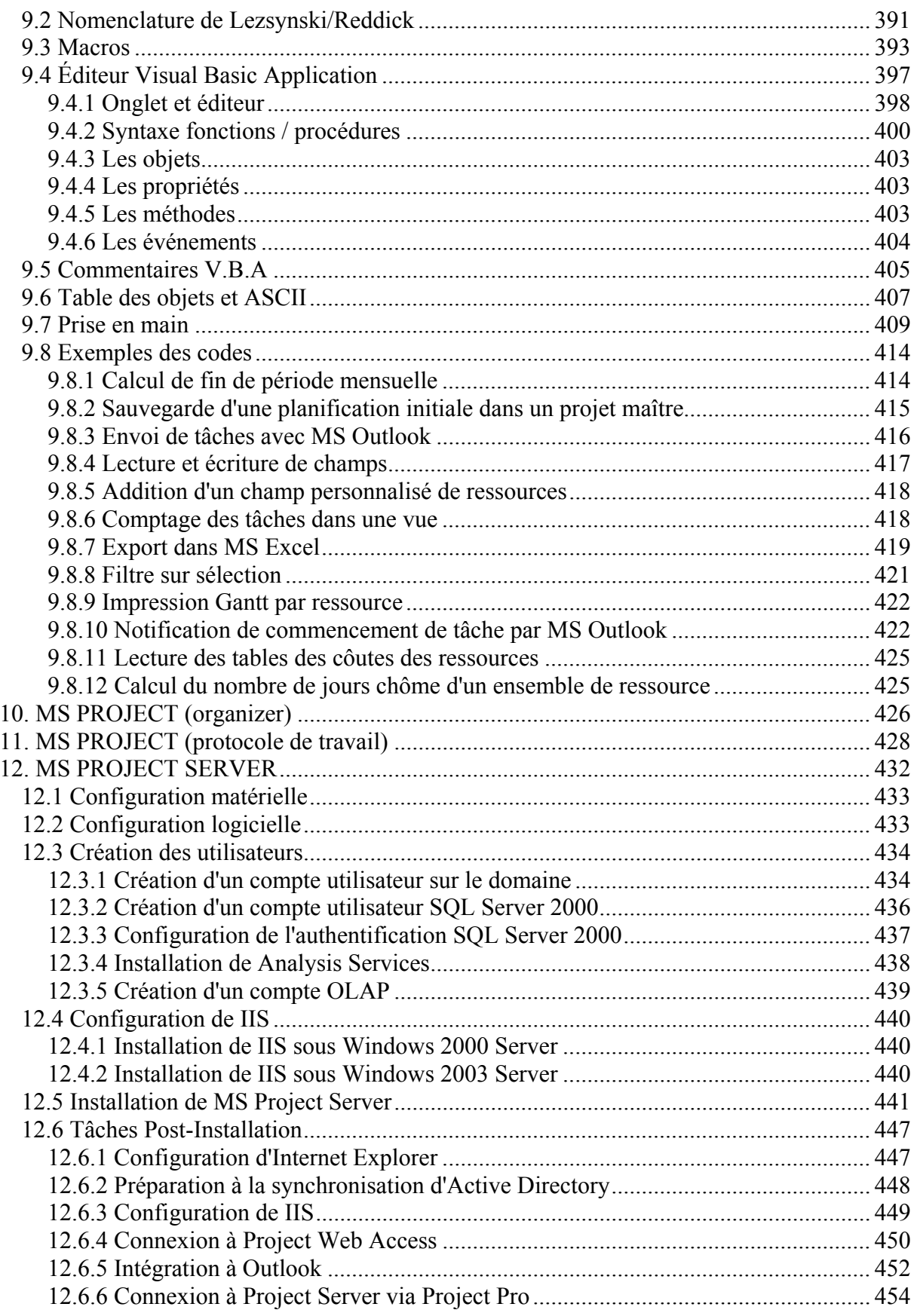

# **TABLE DES FIGURES**

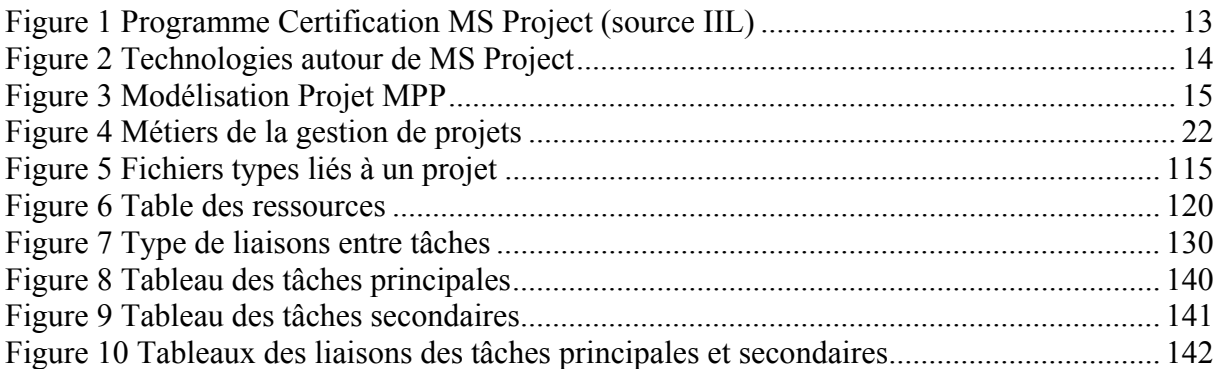

# **INDEX DES TABLEAUX**

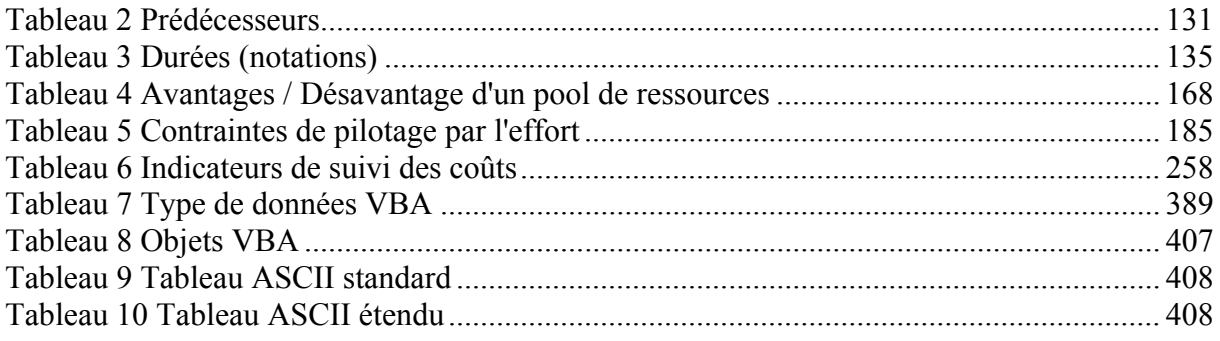

## **REMERCIEMENTS**

Je tiens à remercier les personnes suivantes pour leur soutient, aide ou contribution ainsi que corrections du document

*Vincent Giard* (spécialiste en gestion de la production, Professeur rattaché au LAMSADE auteur de nombreux livres aux éditions Economica) pour avoir fourni les exemples sur la méthode de Monte-Carlo.

*Christian Pache* (ancien formateur MS Project chez Infolearn SA actuellement chef de projet dans une grande entreprise) pour son aide dans l'élaboration du fil rouge du document.

*Jan De Messemaker* (Microsoft Project Most Valuable Professional) pour son intervention sur de nombreux points flous concernant MS Project et sa contribution active à la dynamique du newsgroups du logiciel.

## <span id="page-8-0"></span>**1. PRÉFACE**

Ce support pratique a pour objectif d'introduire aux techniques de gestion de projet dont la "maîtrise" est indispensable aux cadres de l'entreprise moderne et s'adresse principalement aux étudiants en  $2^{eme}$  et  $3^{eme}$  cycles de gestion. Il intéressera également les praticiens d'entreprises désireux d'acquérir ou de compléter leurs connaissances en gestion.

La mise en place d'un projet est un enjeu fondamental pour les entreprises et les organismes soucieux d'optimiser l'utilisation de leurs ressources humaines et matérielles. Les décideurs et les gestionnaires de projet ont à leur disposition un outil informatique performant, Microsoft Project, qui leur permet de suivre le projet au cours de ces différentes phases : conception, réalisation et suivi.

De l'aveu même des utilisateurs de MS Project (65% des parts de marché, d'après la société Microsoft, sur le segment de la gestion de projets en 2002), nombreux ceux sont qui aujourd'hui utilisent ce logiciel comme simple outil de communication ou d'interface graphique. La plupart des utilisateurs affirment que les possibilités offertes par MS Project en termes d'enrichissement de la présentation des informations (graphiques ou non) sont très importantes, et peut-être parfois trop. Microsoft Project dépasse la plupart des logiciels disponibles sur le marché dans ce domaine.

Trois remarques sont cependant nécessaires :

R1. Nous tenons avant de commencer ce cours, à préciser que MS Project n'est pas un "logiciel de gestion de projets", mais un logiciel principalement "d'aide à la modélisation de projets" (la nuance est absolument non négligeable). Cette précision est importante car de nombreuses personnes se déresponsabilisent de leurs erreurs de gestion en accusant à tort le logiciel.

R2. MS Project est donc un logiciel de modélisation de projet. Il ne faut pas le confondre avec d'autres logiciel et corps de métier comme : la gestion des ressources humaines, la comptabilité analytique, la gestion du risque, etc. !

R3. Normalement vous ne pouvez pas vous improviser gestionnaire de projets sans de solides connaissances en mathématiques dans les domaines des statistiques et probabilités, économétrie, techniques de gestion et de production ainsi que théorie la décision, recherche opérationnelle et l'algorithmique. Prenons pour exemple un cursus que l'auteur considère comme un très bon minimum que l'on peut faire en 4 à 7 ans au total prérequis compris (cursus des grandes écoles françaises) :

**Programme** : Une cycle de formation de 350 heures environ (soit 2 ans à peu près) d'enseignements techniques, théoriques et pratiques sous forme de modules spécialisés (22 modules) : finance d'entreprise, analyse et prévision financière, macro-économie financière, finance empirique, évaluation des entreprises, fusions et acquisitions, techniques financières internationales, gestion de portefeuille, gestion des risques bancaires, taux et produits dérivés de taux, risque de crédit et produits dérivés de crédit, introduction aux processus stochastiques en temps continu, méthodologie informatique, calcul stochastique pour la finance, évaluation et couverture des produits dérivés, résolution numérique des EDP pour la finance, économétrie des séries temporelles et modèles ARCH en finance, statistique des processus en finance, méthodes neuronales et applications financières, microstructure et organisation des marchés, gestion des risques de l'entreprise, finance d'entreprise approfondie, simulation salle des marchés-développement informatiques, suivi des projets.

Cette solide formation appliquée est complétée par une thèse professionnelle validant un projet de 4 à 6 mois en entreprise.

**Public visé :** Ingénieurs diplômés, diplômés d'Ecoles de gestion dont le titre est reconnu par la Conférence des Grandes Ecoles, ou titulaires d'un DEA ou d'un DESS dans les disciplines suivantes : mathématiques, mathématiques appliquées, sciences physiques, gestion et sciences économiques (options économétrie, économie mathématique, finance quantitative...), Titulaires d'un diplôme étranger de type Master of Science ou diplôme équivalent,

R4. Ce cours, vous l'aurez donc compris, ne se veut pas être un cours sur la gestion de projets mais sur l'utilisation d'un logiciel spécifique sur des exemples spécifiques de manière absolument non rigoureuse (sinon quoi il faudrait plusieurs années de formation). Le lecteur pourra se reporter aux nombreux liens ou documents proposés pour un complément d'informations (en particuliers les ouvrages de Vincent Giard).

## <span id="page-10-0"></span>1.1 Versions de MS Project

MS Project 2003 est proposé en plusieurs versions :

• Microsoft Project Standard

Planning et gestion mono-multiprojets. Gestion des ressources et suivi non automatisés et sans workflow (validation), gestion de risques et des résultats.

• Microsoft Project Pro

Peut ouvrir plus de types de fichiers : XML, ODBC, etc. et se connecter à MS Project Server. Sinon, outre quelques subtilités mineures, mêmes possibilités que MS Project Standard

• Microsoft Project Server

Utilisé pour le suivi de projet, la gestion des ressources (RBS, suivi du travail en temps réel), structure hiérarchisée du travail (rôles prédéfinis) et intégration d'un workflow (validations), d'un egestion documentaire centralisée (risques et résultats). Peut être intégré avec SharePoint Portal Server (entre autres)

Il faut MS Project Pro pour faire de la planification des projets cependant !!! (Project Server ne sait pas faire cela!)

Pour plus d'informations sur ces différentes versions et les nouvelles fonctionnalités de la version 2003 vous pouvez vous rendre à la fin du présent support de cours ou suivre une formation XML.

Ceci dit, voici quelques diagrammes aidant à la compréhension de l'étendue d'application type de chacun de ces produits :

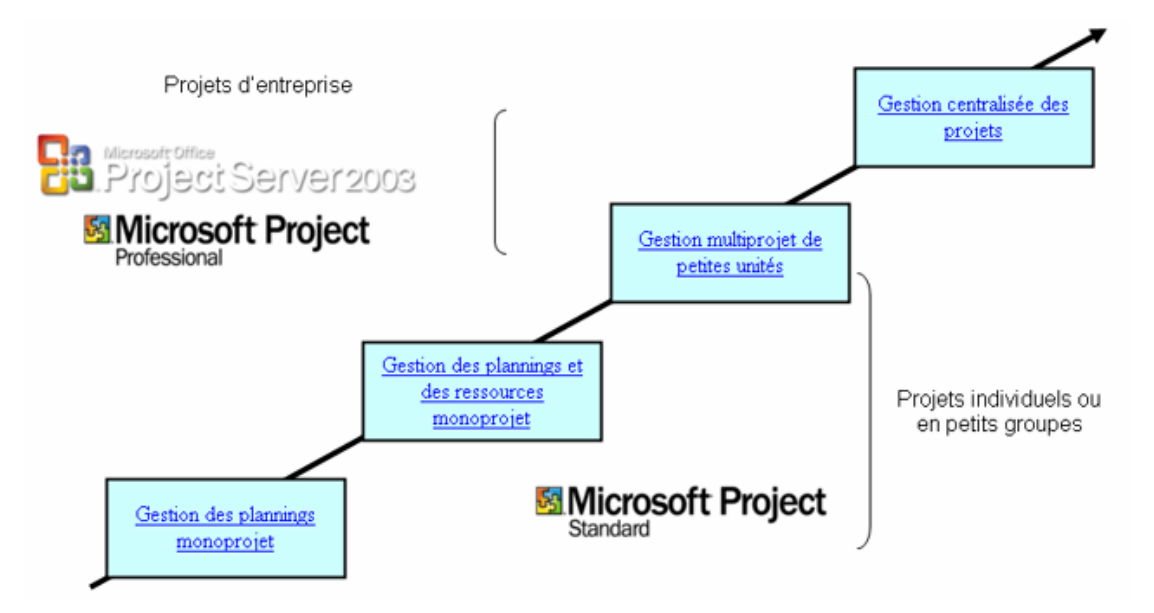

et au niveau pilotage :

<span id="page-11-0"></span>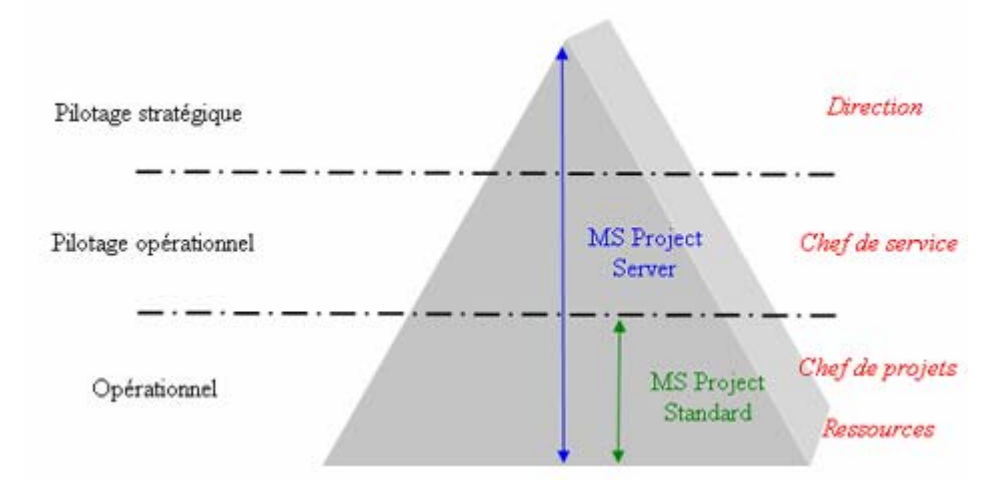

L'utilité de ce logiciel peut se répartir dans les différentes catégories ci-dessous :

- 1. Modélisation de projets
- 2. Plannings
- 3. Gestion des risques (avec quelques plug-ins et exports…)

## 1.2 Cursus de formation

Le support est quant à lui aussi structuré en plusieurs niveaux en se voulant suivre au mieux<sup>[1](#page-11-0)</sup> le standard de l'International Institute for Learning [\(http://www.iil.com](http://www.iil.com/)) représenté ci-dessous (source IIL) :

1

<sup>&</sup>lt;sup>1</sup> En aucun cas ce support où le cours dispensé dans les locaux Infolearn SA ne sont liés d'une manière officieuse à la société IIL à ce jour.

<span id="page-12-0"></span>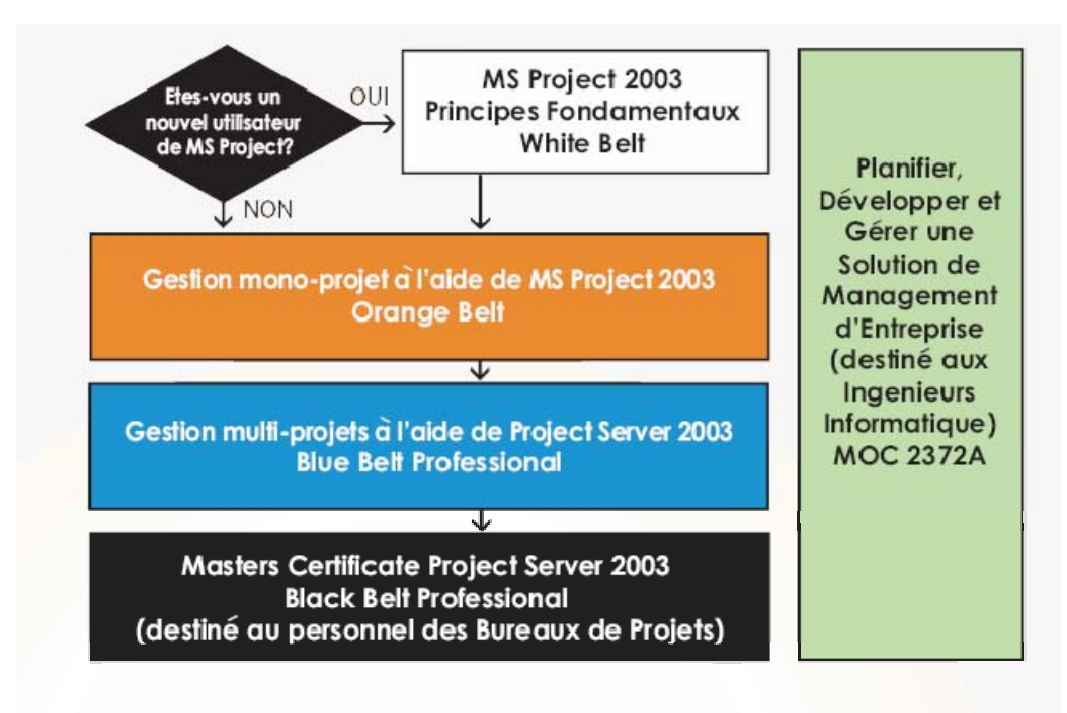

IIL France offre à ses clients des formations de base ainsi que quatre certifications reconnues dans le monde entier :

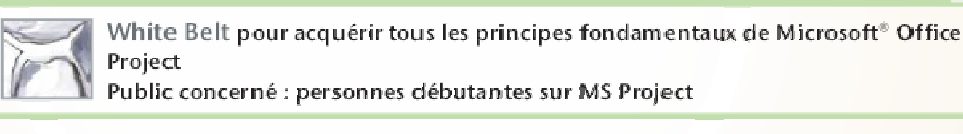

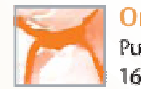

Orange Belt pour la gestion d'un projet avec Microsoft<sup>®</sup> Office Project Public concerné : chefs de projet ayant une expérience sur MS Project 1660 personnes sont certifiées « Orange Belt »

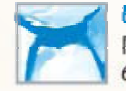

Blue Belt pour l'utilisation de Microsoft® Office Project en environnement multi-projets Public concerné : managers en environnement multi-projets 670 personnes sont certifiées « Blue Belt »

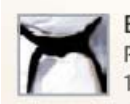

Black Belt pour la maîtrise de Microsoft<sup>®</sup> Office Project Server Public concerné : le personnel des Bureaux de Projet 120 personnes sont certifiées « Black Belt »

**Figure 1** Programme Certification MS Project (source IIL)

MS Project lui-même ne suffit pas à un usage totalement professionnel comme l'a montré la liste des différentes versions disponibles. De plus il convient peut-être de préciser les technologies utiles à connaître qui gravitent autour de ce logiciel (source : ouvrage de S. Tournier) :

<span id="page-13-0"></span>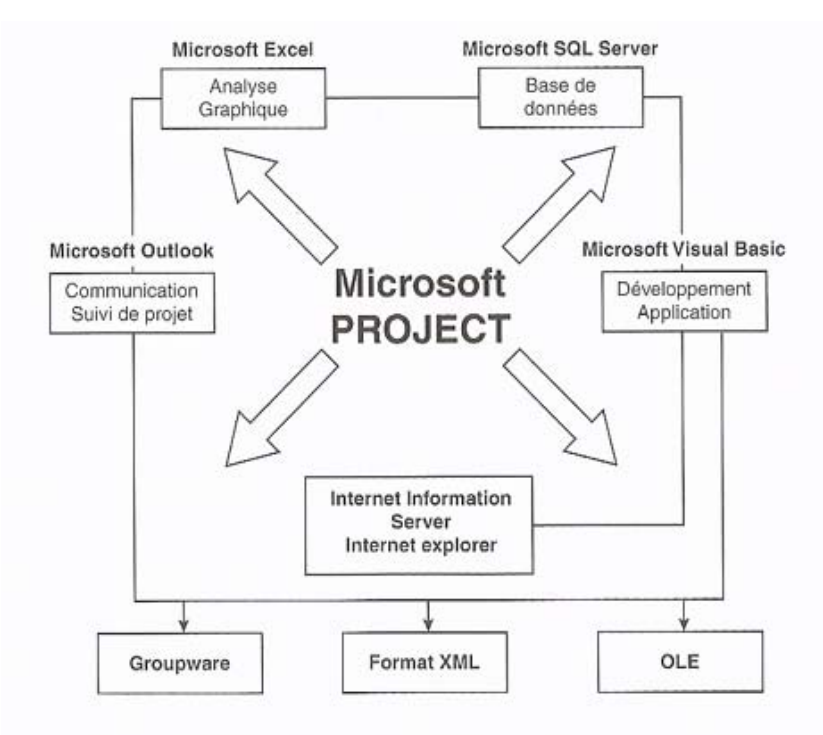

**Figure 2** Technologies autour de MS Project

Voilà une petite idée du temps moyen de formation nécessaire à tout cela :

- 1. Introduction à la gestion de projet : 1 jour
- 2. MS Project : 3 à 4 jours
- 3. VBA (avec O.L.E. et XML) : 2 à 3 jours
- 4. I.I.S et XML : 1 à 2 jours
- 5. Exploiter les bases MS Project avec Access ou SQL Server : 1 à 6 jours
- 6. MS Project Server : 1 à 2 jours

Ci-dessous, nous vous proposons un aperçu de la structure relationnelle d'un projet de MS Project tel qu'il apparaît dans MS Access ou MS SQL Server (source : Microsoft) que nous utiliserons plus tard :

<span id="page-14-0"></span>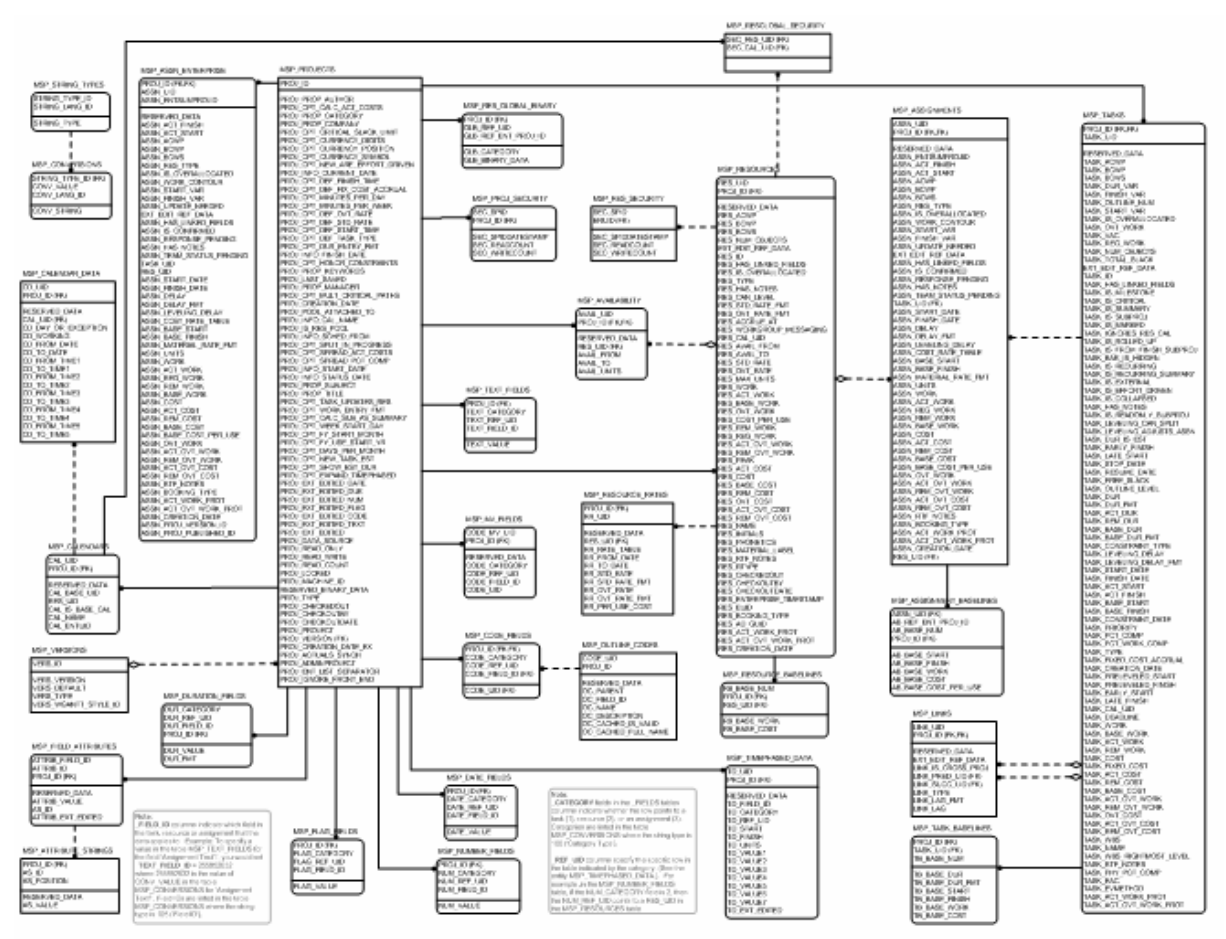

**Figure 3** Modélisation Projet MPP

## <span id="page-15-0"></span>1.3 Bibliographie

Techniques d'analyse de projets (Gilles Vallet) / 199 pages / Editions Dunod ISBN : 2100489127

Techniques de planification de projets (Gilles Vallet) / 288 pages / Editions Dunod ISBN : 2100071807

Techniques de suivi de projets : Assurer les conditions d'achèvement d'un projet (Gilles Vallet) / 298 pages / Editions Dunod

Statistique appliquée à la gestion (Vincent Giard) / 560 pages / Editions Economica ISBN : 271784659X

Gestion de la production et des flux (Vincent Giard) / 1128 pages / Editions Economica ISBN : 2717844988

Processus productifs et programmation linéaire (Vincent Giard) / 112 pages / Editions Economica ISBN : 2717834931

Statistique appliquée à la gestion avec exercices corrigés et utilisation d'Excel (Vincent Giard) / 552 pages / Editions Economica ASIN : 2717829628

Statistique descriptive pour les gestionnaires (Vincent Giard) / 122 pages / Editions Economica ISBN : 2717828893

Gestion de projets (Vincent Giard) / 160 pages / Editions Economica ISBN : 2717821686

Mathématiques financières et actuarielles (Jean-Pierre Favre) / 269 pages / Editions Digilex ISBN : 29700108110

Calculs commerciaux et bancaires (J.Ch. Corbaz, D. Goetschi) / 232 pages / Imprimerie Vaudoise

Initiation à la théorie des jeux (Jean-Louis Boursin) / 188 pages / Editions Montchrestien ISBN : 227511069

Théorie des jeux et analyse économique (G. Demange, J.-P. Ponssard) / 233 pages / Editions Economie ISBN : 2130459730

Techniques de gestion (F. Hémici, M. Bounab) / 234 pages / Editions Dunod ISBN : 210003345X

Eléments de mathématiques appliquées (Vincent Isoz) / 2001 pages / Editions Sciences.ch

## <span id="page-16-0"></span>1.4 Liens Internet

Evidemment, MS Project est un des outils aidant à la gestion de projets parmi les nombreux qui existent sur le marché. Pour plus d'informations à ce sujet, nous recommandons la visite des sites Internet suivants (leur rigueur scientifique avoisine à tous le zéro absolu mais nous ne pouvons leur en tenir compte étant donné les programmes des formations universitaires des principaux intéressés) vous proposant diverses informations sur la gestion de projets ainsi que des plug-ins (payants) pour MS Project :

#### [http://www.mpug.org](http://www.mpug.org/)

MPA is a dynamic professional association that serves as the preeminent resource for Microsoft® Office Project. We help a worldwide community comprised of thousands of individual and corporate members better leverage their investment in Microsoft Project in their businesses and careers.

#### [http://www.ill.com](http://www.ill.com/)

Insitut de formation dispensant les formations adéquates en vue d'obtenir les certifications MS Project, PMI et Six Sigma.

<http://www.mpug.org/industry.aspx> Adresse de téléchargement du présent support de cours.

#### [www.gestiondeprojets.com](http://www.gestiondeprojets.com/)

Excellent site. Contient en particulier un forum libre d'accès de très bon niveau avec de bons conseils.

[www.pmi.org](http://www.pmi.org/) Project Management Institute (connu par tous!)

#### [www.sciencesdegestion.com](http://www.sciencesdegestion.com/)

Site en français qui ayant pour objectif de regrouper différents travaux de Gaël Gueguen portant sur les recherches et les enseignements d'un chercheur en sciences de gestion. Il a donc pour vocation principale le management stratégique des entreprises, leur rapport avec l'environnement et l'utilisation d'Internet à des fins stratégiques.

#### [www.mvps.org/project](http://www.mvps.org/project/)

Site en anglais partenaire Microsoft (MVP signifiant : Microsoft Valuable Professional) avec des liens, des logiciels compagnons, des tutoriaux sur MS Project

#### [www.managementprojet.com](http://www.managementprojet.com/)

Site en français portail de la communauté des managers de projets, colloques, conférences, forums,…

#### [www.aso-organisation.ch](http://www.aso-organisation.ch/)

Site en français, allemand et italien de l'association Suisse d'Organisation et de Management (A.S.O.), séminaires, actualité, …

[www.project-management.ch](http://www.project-management.ch/)

Site en français de la société suisse de management de projet, congrès, bibliographies, actualité,…

#### [www.formation-conseil.ch](http://www.formation-conseil.ch/)

Site en français spécialiste en formation de la théorie de gestion de projets (…)

#### [www.primavera.com](http://www.primavera.com/)

Site en anglais proposant un logiciel concurrent de MS Project parmi d'autres

#### [http://www.ipma.ch](http://www.ipma.ch/)

International Project Management Association

#### <http://support.microsoft.com/newsgroups>

Forums officiels de Microsoft et en particulier sur MS Project toutes version confondues (une cinquantaine de langues sont disponibles)

#### [http://www.sciences.ch](http://www.sciences.ch/)

Site francophone de référence mondiale sur – entre autres – les techniques mathématiques de gestion de projets et de production.

#### [http://www.orsoc.org.uk](http://www.orsoc.org.uk/)

Site anglophone se décrivant comme étant la société active l'étude de la recherche opérationnelle est les modèles mathématiques de management. La plupart des chercheurs connus dans le management ont publié dans leur revue.

#### [http://www.afitep.fr](http://www.afitep.fr/)

Association Francophone des Ingénieurs Techniciens en Planification et Gestion des risques.

[http://www.projectserverexperts.com](http://www.projectserverexperts.com/) Project server expert community site

[http://www.adeptproject.com](http://www.adeptproject.com/)

<http://www.ilog.com/products/ganttnet/projectviewer/index.cfm> [http://www.afinion.de/english/Products/PoW/APV\\_2\\_6.php?navid=7](http://www.afinion.de/english/Products/PoW/APV_2_6.php?navid=7)

Quelque viewers gratuits pour les fichiers MS Project (il en existe des payants aussi en plus grand nombre…)

#### [http://www.kidasa.com](http://www.kidasa.com/)

Un outil de reporting pratique (un petit plus) pour les chefs de projets utilisant MS Project et souhaitant générer des vues particulières de manière automatique.

#### [http://www.pertmaster.com](http://www.pertmaster.com/)

Un outil venant se greffer à MS Project pour la gestion de risques selon différentes modèles mathématiques à choix.

#### [http://www.p2msp.co.uk](http://www.p2msp.co.uk/)

Un plug-in très intéressant pour MS Project, utilisant la méthode Prince (PM Methodology). A voir absolument!

#### [http://www.msproject.com](http://www.msproject.com/)

Propose un utilitaire sympa pour les utilisateurs de Project Serveur qui font du Time Tracking.

#### [www.bpmn.org](http://www.bpmn.org/) / [www.bmmi.org](http://www.bmmi.org/)

Business Process Management Notation pour MS Visio

## <span id="page-18-0"></span>**2. CONDUITE ET GESTION DE PROJETS**

Afin de tirer le maximum d'un projet, il est impératif pour le lecteur de bien saisir tous les aspects minimum relatifs à la culture (très) générale de la gestion de projet. Nous discuterons donc de celle-ci dans cette section, en élaborant les concepts reliés à la gestion informatisée de projet. Nous examinerons aussi les facteurs clés de succès, de manière non exhaustive, que l'on doit toujours considérer dans l'élaboration d'un projet.

L'ensemble des éléments acquis ici constitueront une partie du *corps des connaissances de base du gestionnaire de projet* (Project Management Body Of Knowledge – PMBOK) qui selon une définition internationale par le PMI (Project Management Institute) est donnée en gros par :

«Le PMBOK inclus les connaissances prouvées et généralement acceptées, ainsi que les pratiques traditionnelles qui sont largement appliquées, comme des méthodes innovatrices et avancées de pratiques dans la gestion de projets ».

Cet ensemble de pratiques et de connaissances est accessible dans de nombreux ouvrages et ne nécessitent aucunement une formation de haut niveau. Il convient cependant de préciser que pour des projets considérés comme sensibles que des connaissances d'un tout autre niveau sont nécessaires :

- Théorie de la décision (optimum de Pareto, équilibre de Nash, jeux coopératifs, jeux non-coopératifs, critères de Laplace, etc.)
- $\blacksquare$  Mathématiques financières<sup>[2](#page-18-0)</sup> (escomptes, amortissements, spéculation, économétrie, rentes, emprunts, retour sur investissement, taux internet de rentabilité et actuariel, équilibre de Cournot, etc.)
- Statistiques descriptives<sup>[2](#page-18-0)</sup> (moyenne, médiane, mode, écart-type, variance, loi de gauss, courbe de Pareto, loi de Poisson, loi Beta, etc.)
- Modélisation du choix (modèles de logit et probit)
- **Techniques de gestion**<sup>2</sup> (loi de Wilson, droite d'Henry, PERT probabiliste, estimateurs empiriques, loi de Weibull, etc.)
- Algorithmique (théorème du point fixe, méthode de Newton, théorème du simplexe, recherche opérationnelle, méthode Monte-Carlo)
- Connaissances pratiques et théoriques à jour dans le domaine applicatif (veille technologique et économique)

Depuis déjà plusieurs décennies, la gestion de projet a contribué de façon très significative à la nouvelle pratique de la gestion. Grâce à cette approche, les organisations peuvent un peu mieux planifier, coordonner, diriger et surtout contrôler leurs ressources et ce, de façon structurée et optimale. En effet, la gestion informatisée de projet procure un outil très puissant aux gestionnaires d'aujourd'hui par sa flexibilité et sa polyvalence. De plus, elle devrait permettre de résoudre les problèmes les plus complexes.

 2 Voir cours "MS Excel Maths financières" avec votre formateur

<span id="page-19-0"></span>La philosophie de la gestion de projets permet donc de faire face à des défis jadis insurmontables pour les administrations traditionnelles. Il s'agit d'une méthodologie avantgardiste répondant à un monde de plus en plus complexe et dynamique. Elle répond à un besoin pressant de faire travailler ensemble les ressources multidisciplinaires dans l'atteinte d'un but commun. Elle génère la créativité, l'initiative et l'empowerment vis-à-vis des membres de l'équipe de projet.

Plusieurs définitions de la gestion de projet existent un peu partout dans la littérature académique. J.R. Meredith et S. Mantel, dans leur ouvrage «Project Management» la définissent comme étant :

«la gestion des interfaces entre la performance, le temps et les coûts»

En fait, la gestion de projet nous permet de livrer un bien et/ou un service de qualité à la bonne place, au bon moment, à la bonne personne et au meilleur coût possible. C'est donc une activité généralement isolée comportant des objectifs très bien définis.

## 2.1 Historique de la gestion de projets

La gestion de projets par progiciel fait appel à un certain nombre de techniques dont il est intéressant de connaître l'historique et les éléments principaux :

- En 1917, Henry L. Gantt, ingénieur américain assistant de Frederick Taylor (ingénieur et économiste américain de l'organisation scientifique du travail **O.S.T**), doit organiser la production d'un atelier. Dans ce but, il développe un système de représentation graphique des activités sur une échelle de temps: le diagramme à barres. Aujourd'hui, on parle de "Diagramme de Gantt" (**Gantt Chart**)
- Dans les années 1950, les sociétés Dupont de Nemours et Remington Rand cherchent une technique qui permette de gérer au mieux un grand nombre de tâches liées entre elles. En 56/57, Morgan Walker et James Kelley mettent au point un algorithme de calcul, le **CPM** (Critical Path Method). Il permet de calculer la durée totale d'un projet à partir de la durée de chaque tâche et des liaisons existant entre les différentes activités du projet.
- Parallèlement au CPM, la méthode **PERT** (Program Evaluation and Review Technic) est créée par la marine américaine pour l'élaboration de ses missiles Polaris. Cette technique met graphiquement en évidence les relations entre les tâches hors du temps.
- Dès 1958, le calcul mathématique du CPM, abrégé **CP** (Critical Path), est appliqué au PERT. Par ce raisonnement, toute modification de la durée d'une tâche située sur ce chemin entraîne une modification dans la date de fin du projet.

Adoptée par la marine américaine, cette dernière estime n'avoir passé que 5 ans sur le projet Polaris au lieu des 7 prévues.

• Aujourd'hui on conjugue les trois techniques. Un Gantt affiche les relations entre les tâches (ainsi que le réseau PERT mais hors du temps) et peut aussi afficher le chemin critique (méthode CPM).

## <span id="page-20-0"></span>2.2 Intervenants

Pour répondre aux questions posées et satisfaire la demande, de nombreux intervenants sont consultés lors de la modélisation d'un projet ou de l'exécution de celui-ci (il faudrait vous positionner parmi ceux-ci). Voici la liste de quelques uns de ceux-ci :

## Le **Maître d'ouvrage** :

Personne physique ou morale qui sera propriétaire de l'ouvrage réalisé.

## Le **Maître d'œuvre** :

Personne physique ou morale qui réalise le travail pour le maître d'ouvrage.

## Le **Chargé d'affaires/Portfolio manager**:

L'affaire est une demande ou un besoin exprimé par un **Client** (ou un **Prospect**). Le chargé d'affaires assure les contacts avec le maître d'ouvrage avant la conclusion du contrat, pendant son déroulement et lors de son achèvement.

## Le **Chef de projet/Project manager** :

L'A.F.NOR (Association Française de Normalisation) nous donne la définition (légère…) suivante : "personne physique chargée dans le cadre d'une mission définie, d'assumer la maîtrise du projet, c'est-à-dire de veiller à sa bonne réalisation dans les objectifs de technique, de coût et de délai".

#### Le **Responsable planification/Scope & Time Manager** :

Il identifie et organise les tâches, publie l'échéancier de chaque activité; ensuite, il met à jour le planning et calcule la probabilité que les délais soient maintenus. Souvent, le chef de projet assume cette fonction.

## Le **Responsable de département/Team leader & HR Manager** :

C'est le garant d'un des savoir-faire de l'entreprise. Il est sollicité par la chef de projet à qui il doit fournir les moyens en rapport avec son métier.

#### La **Ressource/Resource** :

Elle est informée et animée par son responsable de département. Son travail est géré et validé par son responsable hiérarchique.

## Le **Directeur Qualité/Quality Manager** :

La gestion de projets s'inscrit dans une démarche qualité dont l'importance va en augmentant (Risk Management). Les outils mathématiques sont à ce niveau indispensables.

## <span id="page-21-0"></span>Le **Contrôleur de Gestion/Cost Manager** :

Le coût est l'un des trois piliers de la gestion de projet (Qualité – Coûts – Délais), d'où l'importance de ce rôle. Les outils mathématiques sont aussi à ce niveau indispensables.

Outre les intervenants, signalons également les domaines de connaissance de la gestion de projets et quelques processus y relatifs par le diagramme synoptique de la page suivante pris du cours PMBOK.

Remarque : MS Project ne peut dans tous les cas pas englober l'ensemble des outils dont peuvent avoir besoin ces corps de métier.

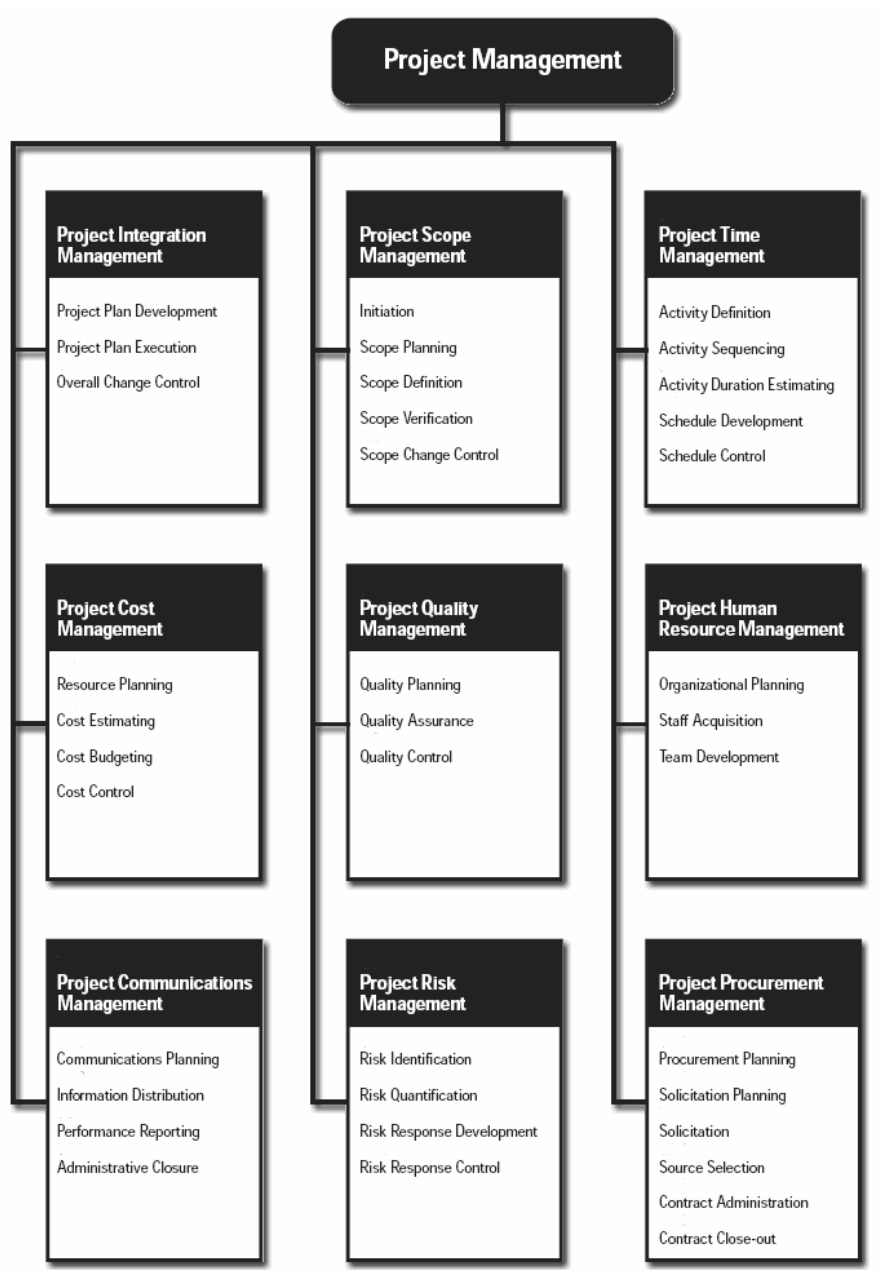

**Figure 4** Métiers de la gestion de projets

## <span id="page-22-0"></span>2.3 Chef de projet et formation de l'équipe de projet

Un aspect important du travail du chef du projet est de gérer les ressources humaines affectées à un projet et de contrôler les changements afin de minimiser tout impact nuisible à l'accomplissement des objectifs du projet. Certains changements sont insignifiants alors que d'autres sont d'importance capitale dans la vie du projet.

## 2.4 Equipe de projet

Une équipe est un groupe de personnes qui travaille ensemble pour accomplir un objectif commun. Chaque équipe évolue en passant par plusieurs étapes de développement. Les chefs du projet doivent prendre conscience des étapes à rencontrer pour développer une équipe effective et cohésive :

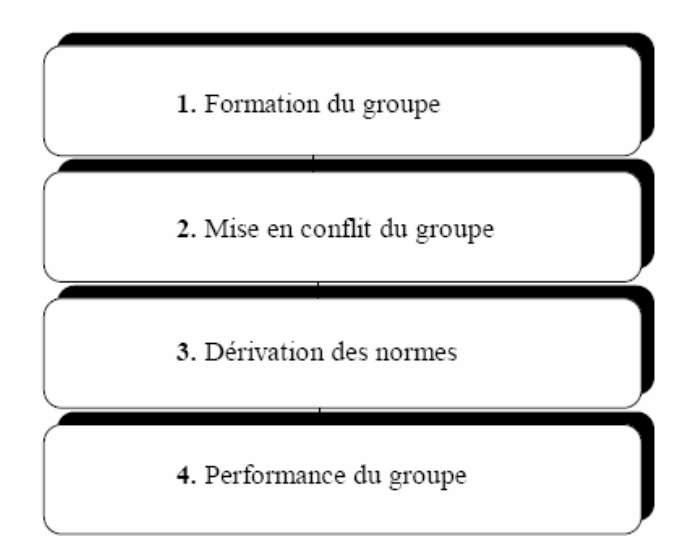

Expliquons ces étapes d'une façon détaillée:

**Formation du groupe (Forming)** : Pendant l'étape de formation de groupe (Forming), le chef de projet doit fournir des directions. En donnant des directions à l'équipe du projet, le chef de projet doit clairement communiquer les objectifs du projet et les bienfaits qu'ils amèneront. Le chef de projet doit aussi créer une vision de réussite à l'égard du projet. Les contraintes concernant l'étendue du travail, le niveau de qualité, le budget et l'horaire. Le chef de projet doit aussi discuter du processus de formation d'équipe; les raisons expliquant la sélection des membres de l'équipe, leurs niveaux de compétences, leurs domaines de connaissances, et le rôle de chaque personne dans l'accomplissement des objectifs. Établir des structures est une autre tâche que doit exécuter le chef de projet pendant cette phase. Ceci inclus la définition des procédures initiales pour le fonctionnement de l'équipe et le traitement des réseaux de communication d'approbation et de paperasse (workflow, business process). Ces procédés et procédures peuvent être améliorés par les membres de l'équipe à mesure que le travail avance. Afin de réduire le stress, le chef de projet devrait discuter de son style de gestion et de ses attentes en ce qui concerne le travail et le comportement des membres de l'équipe. Il importe aussi de faire travailler l'équipe sur des tâches initiales. C'est ici que le chef du de projet parvient à faire participer l'équipe au développement des plans du projet avec un certain niveau de délégation.

La figure ci-dessous montre la progression du degré de délégation :

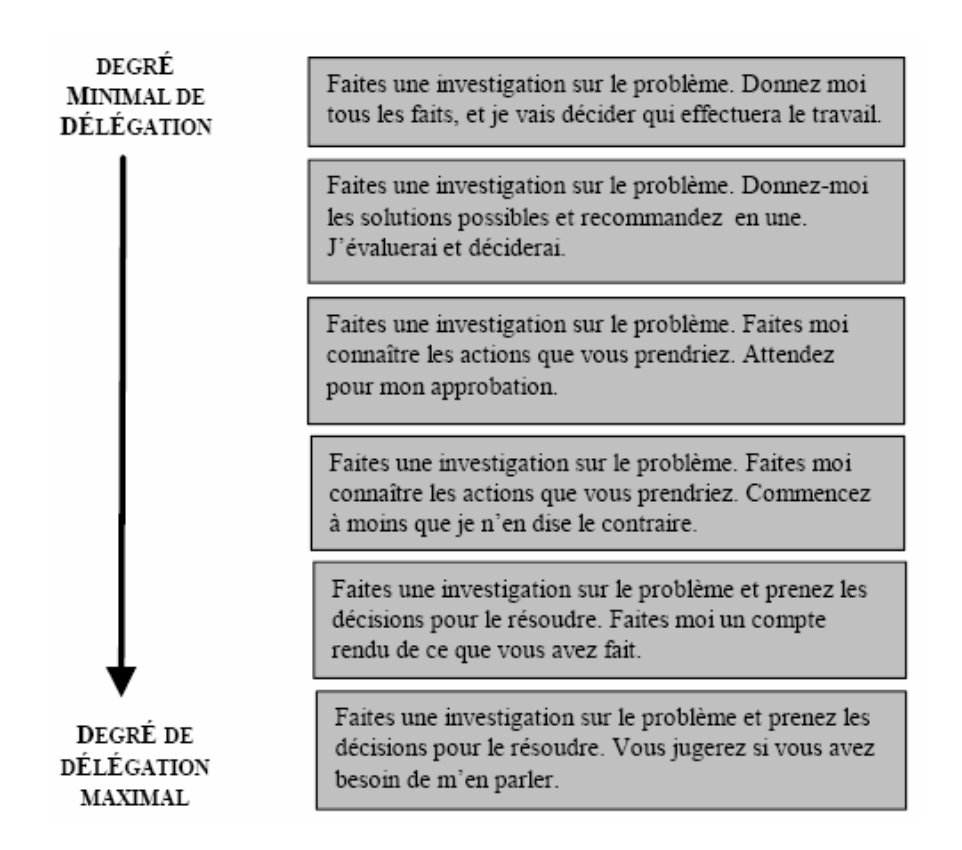

**Mise en conflit du groupe (Storming)**: La deuxième étape du développement de l'équipe se nomme **Mise en conflit du groupe**. Elle est généralement difficile pour tous les membres, mais il faut absolument passer à travers. Il est impossible d'éviter cette étape de formation. Les membres commencent à exercer leurs connaissances en accomplissant les tâches qui leurs ont été désignées. C'est à ce moment que les attentes et la réalité se croisent. Évidemment cela produit des sentiments de tensions et des conflits. Lorsque les membres de l'équipe commencent à performer leurs rôles, ils résistent à l'autorité du chef du projet et les règles qui ont étés mises en place. Pendant l'étape de mise en conflit, il y a beaucoup de frustration, d'hostilité et de tension donc c'est important de former des méthodes pour résoudre les conflits. Le chef du projet doit diriger mais moins qu'en l'étape de formation. Il est important de donner des clarifications sur les tâches pour les membres de l'équipe mais en même temps, leur donner des opportunités de partager le pouvoir à faire les décisions.

**Dérivation des normes (Norming)**: Après avoir traversé l'étape de **Mise en conflit du groupe***,* l'équipe poursuit son chemin pour se rendre à l'étape de **Dérivation des normes***.* Les conflits interpersonnels devraient pour la plupart être résolus. En général, le niveau de conflits devrait être inférieur à ce qu'il était dans l'étape de **Mise en conflit du groupe** car les attentes personnelles s'alignent avec la réalité de la situation. Le contrôle et les décisions sont transférés du chef de projet à l'équipe. La cohésion commence alors à se développer. Les contributions pour accomplir l'objectif du projet sont grandement appréciées de chaque membre de l'équipe. Les informations, idées, et sentiments sont mieux partagés se qui augmente la coopération. Pendant l'étape **Dérivation de normes** le chef de projet réduit son rôle de directeur et adopte un rôle de soutien. La performance de travail s'active et la productivité augmente.

**Performance du groupe (Performing)**: A cette étape, dans un cadre théorique idéal, l'équipe est dévouée et devient impatiente à atteindre l'objectif du projet. Le niveau de performance de travail est élevé au cours de cette étape, ainsi que la confiance. Il y a un grand degré

<span id="page-24-0"></span>d'interdépendance, les membres collaborent fréquemment et veulent s'entraider. L'équipe possède beaucoup de pouvoir. Le sentiment de satisfaction grandit au fur et à mesure qu'il y a du progrès et qu'il est reconnu. Pendant l'étape « performing », le chef de projet délègue entièrement les responsabilités et l'autorité. Il peut ainsi se concentrer sur la performance du projet, son plan et sa portée. Son rôle est de faciliter et supporter le développement et implanter les actions correctives si le progrès actuel prend du retard.

## 2.5 Recontres

Le chef du projet organise souvent les rencontres d'équipes pour stimuler les relations interpersonnelles d'une équipe et pour renforcer les prévisions, les rôles, et les obligations des membres de l'équipe en considérant les objectifs du projet. Ce serait un choix judicieux de suivre une routine constante pendant vos rencontres pour maximiser ces effets. Il est conseillé de considérer les facteurs suivants avant que la rencontre prenne place:

- 1. Déterminer si la rencontre est absolument nécessaire
- 2. Déterminer le but de la rencontre
- 3. Déterminer les participants de la rencontre
- 4. Distribuer un agenda de la rencontre au moins une semaine à l'avance
- 5. Préparer les média (les acétates, les prospectus, etc)
- 6. Faire les arrangements pour la salle de rencontre

Pendant la rencontre il faut maintenir un format constant et essayer de suivre les suggestions suivantes:

- 1. Commencer la rencontre à l'heure
- 2. Nommer un membre de l'équipe pour prendre des notes de la rencontre
- 3. Revenir sur les points de la dernière rencontre (comparer au PV)
- 4. Réviser le programme et les objectifs de la rencontre
- 5. Faciliter la rencontre sans la dominer
- 6. Résumer les résultats de la rencontre
- 7. Essayer de terminer la rencontre à l'heure
- 8. Évaluer le déroulement de la rencontre
- 9. Publier les résultats de la rencontre dans les 24 heures qui suit la rencontre (PV : procès verbal). Le document sommaire devrait être concis et ne devrait pas dépasser une page.

Il est aussi suggéré de fournir un code de conduite lors de la rencontre de l'équipe pour que tout le monde comprenne les comportements acceptables. La figure ci-dessous montre un exemple d'un code de conduite utilisée par les chefs de projets.

<span id="page-25-0"></span>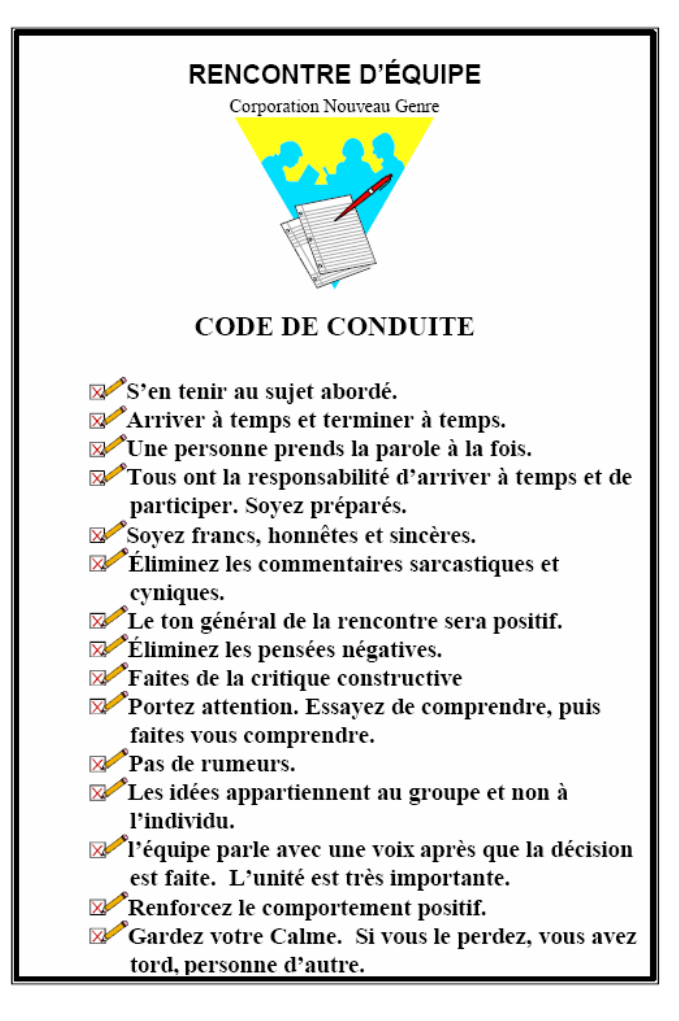

En ce qui concerne le modèle de PV, il doit être propre aux besoins et aux niveaux de détails de l'entreprise. Il ne faut pas oublier que fréquemment les employés n'ont pas beaucoup de temps pour lire de la documentation alors évitez de faire des PV avec trop de texte : soyez brefs et concis.

## 2.6 Cycle de vie d'un projet

Les projets sont des réalisations uniques qui impliquent nécessairement un certain degré d'incertitude en ce qui a trait aux probabilités de succès. Les organisations qui exécutent des projets divisent normalement ceux-ci en plusieurs phases afin d'en permettre une meilleure gestion et un contrôle adéquat: identification, planification, réalisation et terminaison.

Collectivement, ces phases sont mieux connues (globalement ou individuellement) sous le nom de **cycle de vie de projet**, chacune étant marquée par la réalisation d'un ou de plusieurs biens livrables.

Remarque : par définition, un **bien livrable** est un produit tangible, vérifiable.

Les figures ci-dessous illustrent les phases du cycle de vie d'un projet (la première étant représentée empiriquement sous la forme d'une distribution bêta) :

<span id="page-26-0"></span>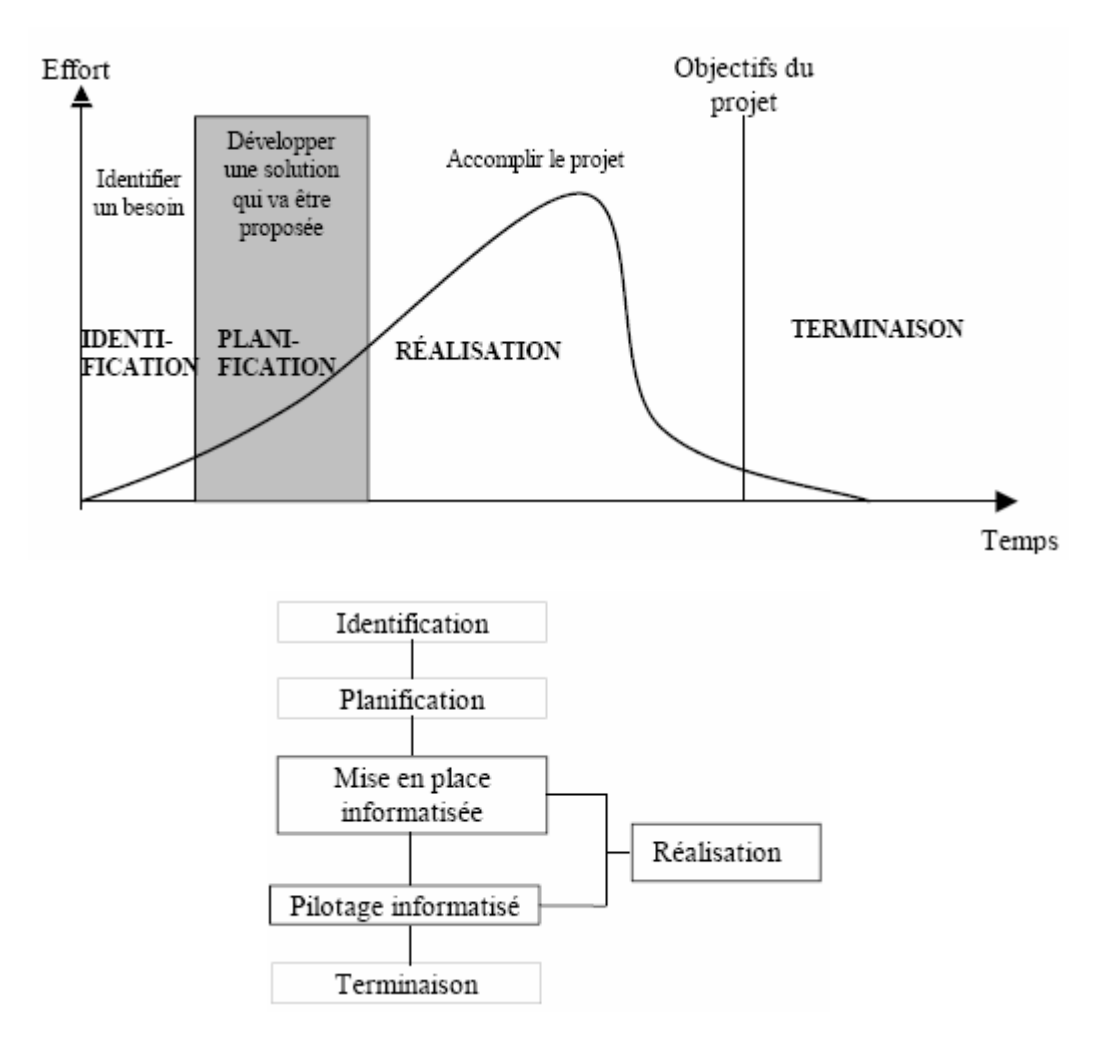

Les phases du projet font partie d'une séquence logique ce qui permet d'assurer une définition acceptable du produit obtenu. Pour la gestion informatisée de projet qui nous concerne, nous vous proposons le modèle présenté à la figure ci-dessus comprenant cinq phases, nommément : **l'identification**, la **planification**, la **mise en place informatisé**e, le **pilotage informatisé** et la **terminaison**.

## **2.6.1 Identification**

La première des cinq phases, soit celle de l'identification, est sans aucun doute l'une des plus importantes. Elle permet de conceptualiser une idée par une démarche logique qui nous amènera à bien la maîtriser tout en tenant compte de l'environnement.

Dans cette phase cruciale pour tout projet, il y a quelques outils indispensables qui nous aident à bien identifier le projet. Parlons principalement de la **Méthode d'Identification d'un Projet** (MIP). Une fois bien complétée, la MIP devient un puissant outil de communication, puisqu'elle incorpore sur quelques pages l'idée, le concept et/ou le mandat du gérant de projet, tout cela articulé de façon claire et concise suivant une logique éprouvée. La MIP permettra de bien saisir la problématique qui génère le projet afin d'en déterminer le but et les objectifs. Elle permettra aussi d'évaluer les risques, d'élaborer les **extrants** et les **intrants** du projet (voir définitions plus loin), d'analyser les options potentielles, tout cela dans le but ultime d'obtenir un mandat clair, sans équivoque et très cristallisé.

<span id="page-27-0"></span>Un autre outil porte sur les dimensions de l'environnement, soit les facteurs externes et internes pouvant affecter en tout ou en partie le projet. Il comprend les facteurs suivants: physiques et environnementaux, technologiques, socioculturels, organisationnels, politicolégaux, économiques et infrastructurels. C'est un ajout essentiel et complémentaire à la méthode d'identification du projet.

Grâce à cette excellente source d'informations, les divers intervenants comprendront sans distorsion le bien-fondé du projet ainsi que le but et les objectifs à atteindre. Finalement, le tout aidera les instances décisionnelles à prendre une décision éclairée de *Go/No Go* pour la suite ou le rejet du projet.

Le tableau ci-dessous présente les facteurs clés de succès que tout bon gestionnaire devrait considérer avant d'entreprendre un projet.

## *2.6.1.1 M.I.P*

Revenons donc à la méthode d'identification de projet (MIP) en l'appliquant à un projet de rénovation. Il s'agit de bien identifier notre projet pour qu'il réponde clairement à nos attentes. L'étape "élaboration de la MIP" consiste en premier lieu à comprendre la problématique et les besoins qui génèrent ce projet, et à structurer le concept ou l'idée par une approche méthodique d'identification.

Le document MIP (ou appelé également **PDP** pour "Plan directeur du Projet") que vous pouvez utiliser lors de l'identification de votre projet contient d'abord typiquement les informations suivantes :

- 1. Le titre du projet
- 2. Le responsable de l'élaboration (gérant de projet)
- 3. Le promoteur (organisation/division/département) du projet
- 4. Le mandataire (qui donne le mandat)
- 5. La date d'élaboration de la MIP

Ensuite, viennent (outres les analyses statistiques du projet qui sont hors contexte de ce cours), le **sommaire exécutif**, la **problématique du projet**, la **description**, **identification des options**, les **intrants et extrants**, l'**évaluation des risques**, la **stratégie de réalisation**, **dimensions de l'environnement**, etc.

#### **2.6.1.1.1 Sommaire exécutif**

Le sommaire exécutif se veut la radiographie du projet. En une seule page, vous devez expliquer aux autorités compétentes le bien-fondé de votre projet afin d'obtenir l'approbation nécessaire pour poursuivre la planification de ce dernier. Celui devrait comprendre principalement le but, les objectifs, l'option choisie, le budget préliminaire, les grands jalons ainsi que les biens livrables.

## **2.6.1.1.2 Problématique**

La problématique et / ou les besoins est le motif pour lequel on élabore le projet.

<span id="page-28-0"></span>La problématique dans notre projet de rénovation est la suivante: convertir une partie du sous-sol en un bureau de travail pour satisfaire nos besoins de travailleur autonome.

Cette idée est générée par les inconvénients entourant l'absence d'une pièce réservée uniquement au travail à la maison (les enfants qui crient pendant un téléphone d'affaires, la comptabilité faite sur la table de cuisine, les enfants qui jouent sur l'ordinateur, la difficulté de recevoir des clients en privé, etc.).

## **2.6.1.1.3 Description du projet**

Vient alors l'étape de l'élaboration du but du projet afin de répondre adéquatement à la problématique que nous venons d'identifier. Le **but** doit être unique, sans équivoque, très clair et précis afin d'obtenir une compréhension homogène du projet de la part de tous les intervenants.

Pour bien illustrer la différence entre un but et les objectifs du projet, nous avons pensé bon de vous les définir afin d'éliminer dès le début toute ambiguïté dans les définitions. Le but, c'est la finalité du projet, ce que, concrètement, on veut obtenir à la fin du projet. Il n'y a qu'un seul but par projet et un seul projet par but.

#### Le but, dans notre cas, sera de créer un espace de télétravail au sous-sol.

Une fois la problématique et le but déterminés, il est essentiel de considérer les **objectifs** que nous voulons atteindre. Par objectifs du projet, nous entendons ce à quoi notre but devrait répondre une fois notre projet complété, ou si vous voulez se sont les résultats désirés une fois le but atteint.

Les objectifs de notre projet sont :

- 1. avoir un espace privé de travail
- 2. qu'il soit multifonctionnel (rangement, éclairé, privé, etc.)
- 3. un endroit non sujet au va-et-vient normal de la famille
- 4. un endroit permettant de recevoir convenablement la clientèle
- 5. un espace de bureau pouvant contenir tout l'appareillage nécessaire au télétravail

Une fois le but et les objectifs définis, nous sommes donc rendus à l'élaboration des **contraintes** que nous devons considérer dans la phase d'identification du projet. Par contraintes, nous entendons les obstacles majeurs que nous identifions à ce stade-ci, et qui peuvent faire achopper le projet dans son ensemble.

Les contraintes pour notre projet sont:

- 1. le coût de rénovation de ce local ne doit pas dépasser 5 000 \$
- 2. le local doit respecter l'aménagement intérieur déjà existant
- 3. les travaux devront s'effectuer sur une période n'excédant pas 6 semaines

#### **2.6.1.1.4 Identification et analyse des options**

<span id="page-29-0"></span>Dans cette présente section, nous devons définir les différentes **options** ou alternatives potentielles que nous prendrons en considération dans l'élaboration de notre projet. Quels sont les divers scénarios que nous pouvons considérer et qui nous permettront d'atteindre le but fixé?

Les options, dans notre cas, sont:

- 1. tout faire le projet soi-même
- 2. faire exécuter les travaux par un entrepreneur général
- 3. être soi-même l'entrepreneur et engager les différents corps de métier

Après avoir étudié les avantages et les désavantages de chaque option, nous sommes en mesure de choisir la meilleure, celle répondant le plus adéquatement à notre but et à nos objectifs.

```
Pour notre exemple, nous avons choisi l'option 3, c'est-à-dire:
```
 $\Diamond$  effectuer soi-même les tâches d'un entrepreneur (coordination, administration, budget et contrôle de qualité) et engager les différents corps de métier.

## **2.6.1.1.5 Estimation des intrants et extrants**

Il faut maintenant définir les biens livrables, communément appelés extrants (*output*) de notre projet. Les **extrants** du projet représentent le résultat espéré à la fin de celui-ci, c'est-à-dire «*à quoi ressemblera le produit fini?» .*

Dans notre exemple, les extrants sont:

1. conception (concevoir le plan)

2. ménage (nettoyer le sous-sol pour recevoir ce bureau)

3. achats (acheter le matériel de construction)

- 4. construction (coordonner l'activité de construction)
- 5. aménagement intérieur (peinturer et poser les rideaux)

Les **intrants** constituent les ressources humaines, matérielles et financières nécessaires à l'élaboration des extrants (biens livrables).

Dans notre exemple, les intrants sont:

- 1. en ressources humaines: un menuisier, un plombier, un électricien, un tireur de joints, un peintre, un décorateur, un poseur de tapis, un technicien d'une compagnie de téléphone.
- 2. en ressources matérielles: selon les besoins de chaque corps de métier (bois, fils électriques, peinture, tapis, etc.).
- 3. en ressources financières: disponibilité de 5000 \$.

## **2.6.1.1.6 Évaluation des risques**

Évidemment, aucun projet ne se planifie sans comporter des risques. Tous les gérants de projet vous diront l'importance de bien identifier les risques dès la phase d'identification afin de déterminer leur impact sur le projet ainsi que les plans de contingence.

<span id="page-30-0"></span>Dans notre exemple, les risques que nous avons identifiés sont:

- $\Diamond$  ne pas obtenir un permis de rénovation de notre ville
- $\Diamond$  les corps de métier non disponibles aux dates désirées
- $\Diamond$  ne pas disposer de l'argent nécessaire aux rénovations
- $\Diamond$  les spécifications du projet étant complexes, on risque de se tromper
- $\Diamond$  autres (le client est exigeant quant aux biens livrables, les délais et les coûts inattendus durant la construction sont possibles, etc.)

Cette évaluation permet au gérant de projet d'être proactif et de prendre les mesures qui s'imposent pour prévenir ou corriger les problèmes.

#### **2.6.1.1.7 Stratégie de réalisation**

À cette étape-ci, nous sommes en mesure de déterminer la stratégie de réalisation de notre projet. Par stratégie, nous entendons le «*phasing*» du projet, comme les grandes étapes ou jalons (qu'il faut poser dès le début dans la planification du projet) qui nous permettront d'atteindre le but et les objectifs du projet.

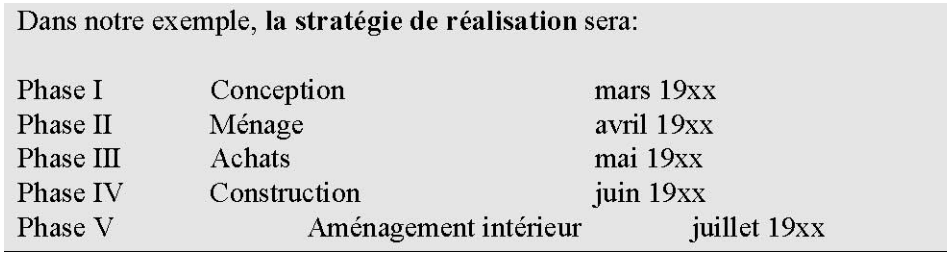

Avec la stratégie de réalisation se termine l'élaboration de la méthode d'identification du projet (MIP). En suivant ce document, nous avons identifié et articulé logiquement et d'une manière analytique notre idée. C'est alors qu'il devient un excellent outil de communication puisqu'il explique clairement et sans équivoque le projet élaboré par le gérant de projet. Nous sommes en mesure maintenant de considérer les dimensions de l'environnement qui pourraient avoir un effet sur notre projet.

#### **2.6.1.1.8 Dimensions de l'environnement**

Tous les projets sont assujettis aux influences externes et internes de l'environnement. Il est donc vital, à ce stade-ci du projet, d'en évaluer les impacts sur votre projet. Nous en dénombrons sept types d'influences: environnemental, physique, technologique, socioculturel, organisationnel, politico-légal, économique et infrastructurel.

Si nous reprenons notre exemple d'aménagement d'un espace de travail à la maison, la première dimension à considérer, l'aspect **physique** comme l'espace disponible, la dimension de la pièce, etc. sont des facteurs à considérer.

La deuxième dimension est celle de la **technologie**. Même si le projet est peu complexe, il faudra tout de même considérer l'évolution des outils automatisés de construction comme des robots peintres, des outils techniques de fabrication très perfectionnées, etc.

La troisième variable de l'environnement est tout l'aspect **socioculturel**. Plus important dans des projets outre-mer où l'adaptation à une nouvelle culture et d'autres façons de faire est primordial au succès du projet ainsi que l'intégration des consultants de pays étrangers.

<span id="page-31-0"></span>La quatrième dimension est **organisationnelle**: il faut respecter les procédures administratives déjà en place dans les organisations.

Le cinquième aspect est **politico-légal**: quelles lois et quels règlements pourraient avoir un impact sur le projet. Pour l'exemple qui nous concerne, l'acquisition d'un permis de rénovation de la ville est obligatoire avant l'exécution de tels travaux ainsi que le respect du code de construction.

L'avant-dernière dimension à considérer traite des aspects **économiques** tel que les taux d'intérêt, le taux de change, les impôts, etc. Enfin, la dernière dimension est l**'infrastructure**, surtout considérer dans des projets éloignés. Une fois cette grille complétée, il devient possible de bien considérer les facteurs environnementaux pouvant affecter notre projet.

Arès avoir obtenu une bonne compréhension du projet grâce au MIP et évalué les dimensions de l'environnement, nous sommes maintenant prêt à débuter la phase de planification après avoir reçu l'aval de continuer le projet basé sur l'information retenue.

## **2.6.2 Planification**

Une fois que l'on maîtrise la compréhension du projet, nous sommes en mesure d'en débuter la planification détaillée. Cela consiste, dans les grandes lignes, à établir les tâches à effectuer, à identifier les exécutants et à déterminer le temps et le coût de réalisation.

La figure ci-dessous montre le processus de planification détaillée d'un projet :

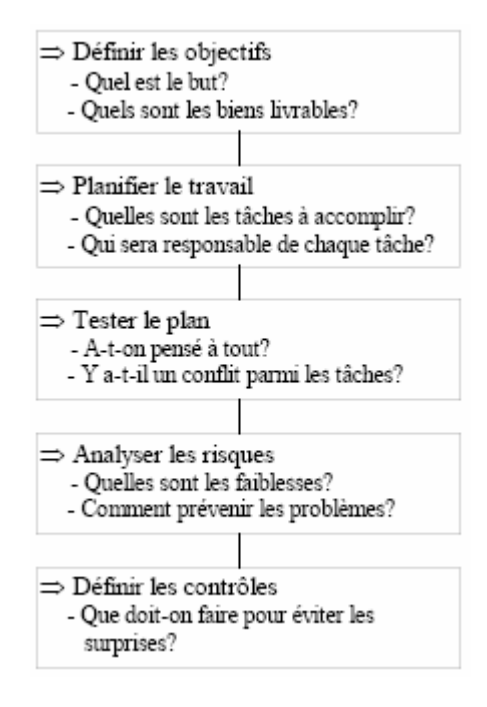

Au début de cette phase, nous aurons aussi complété avec les spécialistes adéquats (financiers, logisticiens, ingénieurs, économistes, etc.) les différentes études de faisabilités : marché, temporelle, technique, économique et financière qui sont le cœur du projet, comme le montre la figure ci-dessous :

<span id="page-32-0"></span>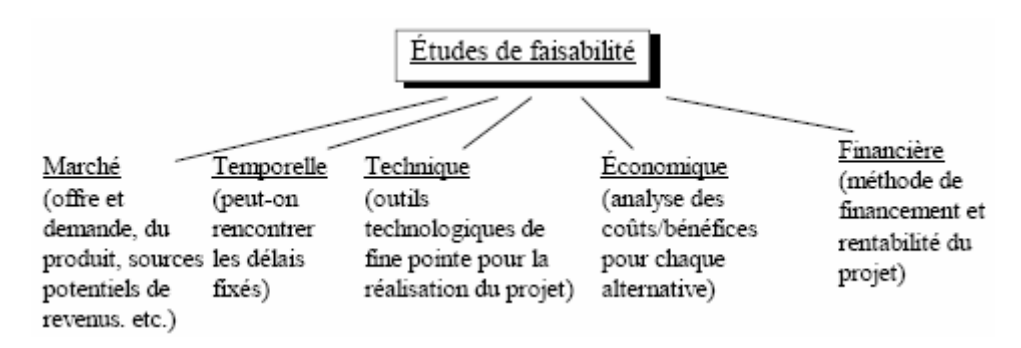

Ce sont elles qui dicteront la viabilité réelle du projet. L'étude économique établira le potentiel de revenu selon des scénarios pessimiste, réaliste et optimiste (le "Pert Probabiliste" disponible selon la loi beta dans MS Project). À la suite de celle-ci, l'étude technique nous dictera la marche à suivre afin de livrer le produit et/ou le service désiré. De plus, cette étude permettra de bien définir les coûts directs et indirects reliés à la production.

Finalement, l'étude financière s'attardera aux revenus et aux coûts. Selon la durée du projet, elle pourra extrapoler les revenus et les coûts pour ainsi déterminer la valeur actuelle nette (VAN), le délai de récupération et le taux de rendement interne (TRI) du projet<sup>[3](#page-32-0)</sup>. Ces études, dûment complétées, permettront de décider de façon bien éclairée si on continue ou si on abandonne le projet. Cela constitue la deuxième décision de Go/No Go.

Remarque : ces calculs permettent d'éviter à nombre de gestionnaires une vision mauvaise et de plus erronée à court et long terme des investissements économiques et humains.

Dans cette phase, une fois prise la décision d'aller de l'avant grâce aux données obtenues par les différentes études de faisabilité, on commence alors la planification détaillée du projet.

Cette planification permettra de déterminer les tâches, d'estimer les ressources et, bien entendu, d'évaluer la durée du projet. La planification du projet devrait permettre d'obtenir un document décrivant l'essentiel des tâches à accomplir pour rencontrer le but et les objectifs fixés dans la phase identification. Il existe plusieurs outils afin de bien disséquer son projet. Pour déterminer les tâches, on verra comment utiliser la **structure de fractionnement du travail SFT**.

Il est à noter que c'est précisément à ce moment que l'utilisation d'un logiciel d'ordonnancement comme MS Project prend toute son importance. À ce stade de la planification, nous sommes en mesure de bien saisir toutes les tâches ainsi que toutes les ressources nécessaires à leur exécution. C'est pour cette raison que l'utilisation du logiciel avant cette étape serait, de notre avis, prématurée.

Cette phase est complétée par la gestion des contrats et des approvisionnements selon des modèles mathématiques comme le modèle de Wilson (utilisé par les plus grandes entreprises au monde) et la gestion du risque et de la maintenance selon des lois statistique diverses (normales, poissoniennes, weibull, khi-deux, etc.).

#### **2.6.2.1.1 Structure de fractionnement de travail**

1

<sup>&</sup>lt;sup>3</sup> Voir le cours de mathématiques financières de V. Isoz sur le site **www.sciences.ch** ou l'ouvrage de Jean-Pierre Favre aux éditions Digilex

<span id="page-33-0"></span>Un des éléments clés de toute planification d'un projet est sans aucun doute la **structure de fractionnement de travail** (**SFT**). Traduite de l'anglais, *Work Breakdown Structure (WBS)*, cette charpente consiste à découper le projet en lots de tâches d'une façon logique, selon une démarche descendante.

Le gérant du projet devrait le décomposer en une structure comme celle suggérée ci-dessous:

- 1. le projet en entier se découpe en un sous-ensemble de lots;
- 2. les lots se décomposent en des tâches simples ou activités;
- 3. les tâches simples forment un bloc de travail dont un membre de l'équipe de projet est responsable.

Cette approche permet de mesurer plus facilement les tâches en termes de ressources (financières, matérielles, humaines) et d'effectuer des rapports. Chaque tâche du projet est ainsi planifiée, coordonnée et contrôlée et peut être identifiée de manière unique dans le cadre d'un processus industriel:

Pour voir comment créer une WBS (ainsi que RBS et OBS<sup>[4](#page-33-0)</sup>) dans MS Project, voir page [146](#page-145-0).

## **2.6.3 Réalisation (pilotage)**

Après avoir identifié les diverses composantes du projet, il faut maintenant en faire la mise en œuvre informatisée. Cela consiste à se familiariser avec le logiciel de gestion de projet, à créer un fichier projet, à saisir et à manipuler les tâches entourant le projet en tenant compte de leur durée, et à hiérarchiser les tâches sous forme de phases. De plus, il faut répartir les unités de ressources humaines et matérielles entre les tâches reliées au projet, en plus de saisir les coûts des ressources sur ordinateur.

Grâce à la phase de planification et au logiciel de gestion de projet, le chef du projet sera en mesure de gérer son projet de façon "proactive" (…) et ce, en appliquant les règles de l'art en gestion de projet. Principalement, ces outils lui permettront de faire ce qu'un gérant de projet est toujours censé faire, soit interagir avec les différents intervenants externes et internes gravitant autour du projet.

La phase de pilotage informatisée est également appelée "étape de contrôle et suivi". Plusieurs activités sont au centre de cette phase:

- Recueil des informations sur le déroulement réel du projet pour contrôler la durée des tâches, le volume des ressources affectées à celles-ci, etc.
- Évaluation des résultats recueillis et diagnostic (audit)
- Décisions correctives en fonction du diagnostic (leveling, delay, etc.)
- Information de l'ensemble des acteurs concernés des corrections effectuées

En fonction des trois catégories d'objectifs définis pour un projet, trois procédures de contrôle et suivi peuvent être mises en place :

<sup>&</sup>lt;u>.</u> 4 Resource Breakdwon Structure / Organisation Breakdown Structure

- Contrôle et suivi de la programmation (suivi des dates)
- Contrôle et suivi des coûts
- Contrôle et suivi de la qualité ou des performances techniques

Cette phase favorise le contrôle et le respect des échéanciers, des budgets et de la qualité du produit et/ou du service. Pour ce faire, le diagramme de Gantt, présenté plus loin, n'est qu'un des outils offerts au gérant de projet. Il permet de corriger ou de justifier les écarts pouvant se produire tout au long du projet.

Pour s'assurer que la phase de pilotage soit efficace, il faut établir des lignes de conduite qu'on doit essayer de suivre :

- Mettre sur pied une équipe de projet multidisciplinaire, s'il y a lieu
- Répéter continuellement les objectifs par rapport au projet et au produit
- Définir et gérer un plan bien documenté
- Définir clairement les attentes du projet
- Gérer d'une façon efficace les échéanciers
- Créer une base de données pour le projet
- Faire un audit sur une base périodique après chaque phase, s'il y a lieu
- Encourager les membres de l'équipe à utiliser des outils informatiques pour la gestion, la coordination et le contrôle du projet.
- Autres (tenir des rencontres régulièrement, préparer des rapports de rendement sur les ressources et les tâches reliées au projet, etc.)

La gestion d'un projet suppose la coordination efficace des activités et le contrôle du rendement en termes de coûts, de temps d'achèvement physique de chaque activité. La figure ci-dessous montre un modèle de contrôle à rétroaction. Les objectifs et les normes de rendement du projet sont établis à partir du processus de planification. Le processus de contrôle permet d'évaluer les écarts entre les prévisions et les résultats.

Prenons, par exemple, un projet où il n'existe aucun écart entre les coûts budgétisés et les coûts réels, mais où l'on retrouve une différence entre le temps d'achèvement probable et le temps d'achèvement réel d'une tâche du projet. Le responsable de cette activité du projet devra alors examiner cet écart et expliquer les raisons pour lesquelles on n'a pas respecté la durée initialement prévue. Il faut réviser les objectifs si des dérives sont constatées au cours de la réalisation.

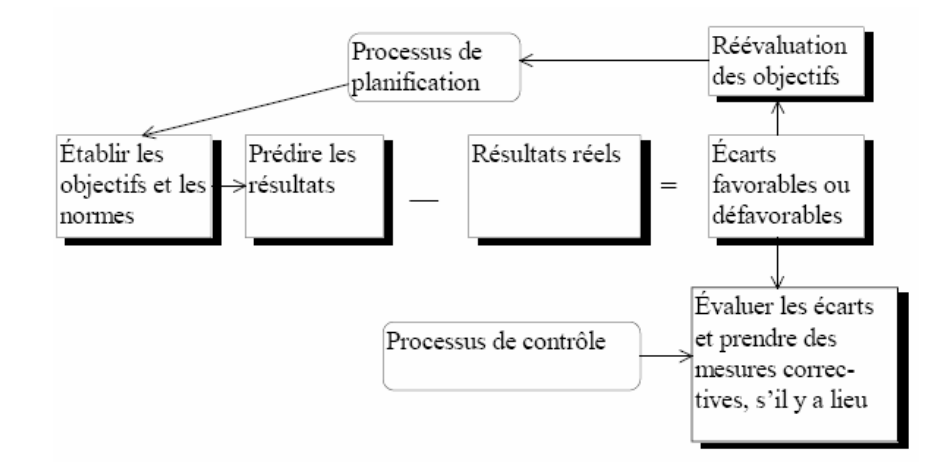

La figure suivante illustre la démarche du processus de contrôle du projet. Elle commence avec l'établissement d'une planification initiale qui montre comment la portée du projet va être accomplie avec un échéancier prévu et un budget préétabli. Une période de rapportage doit être établie pour la comparaison du progrès actuel avec le progrès planifié. Pendant la période de rapportage il y a deux sortes d'information à rassembler, les informations sur la performance actuelle et les informations sur les changements dans la portée, l'échéancier et le budget. Dans le cas de changement, il est conseillé de produire une nouvelle planification initiale. Le processus de contrôle de projet continue pendant le déroulement du cycle de vie du projet. La plupart du temps, une période de rapportage courte aide à identifier les problèmes plus tôt pour faciliter les actions correctives.

Les outils d'évaluation des résultats du projet sont présentés ci-dessous :

- Rapports d'écarts (prévisions vs réels)
- Diagramme de tâches de Gantt (durées, coûts, etc.)
- Rapport d'avancement du projet
- Rapport sur les ressources affectées aux tâches liées au projet
- Charge de travail du projet et affectations
- Résumé sur les tâches périodiques
- Graphique sur les ressources surutilisées
- Autres (Pert et Gantt, échéancier, etc.).

L'état des mouvements de trésorerie par rapport à chaque tâche du projet, les rapports d'écarts sur les ressources affectées au projet, les diagrammes de tendance de coûts, etc., peuvent tous être préparés pour aider le chef du projet à évaluer le rendement de ses subalternes et d'autres. Des exemples de ce type de rapports peuvent êtres obtenus avec MS Project, MS Excel, MS Access, Business Objects ou encore Crystal Reports.
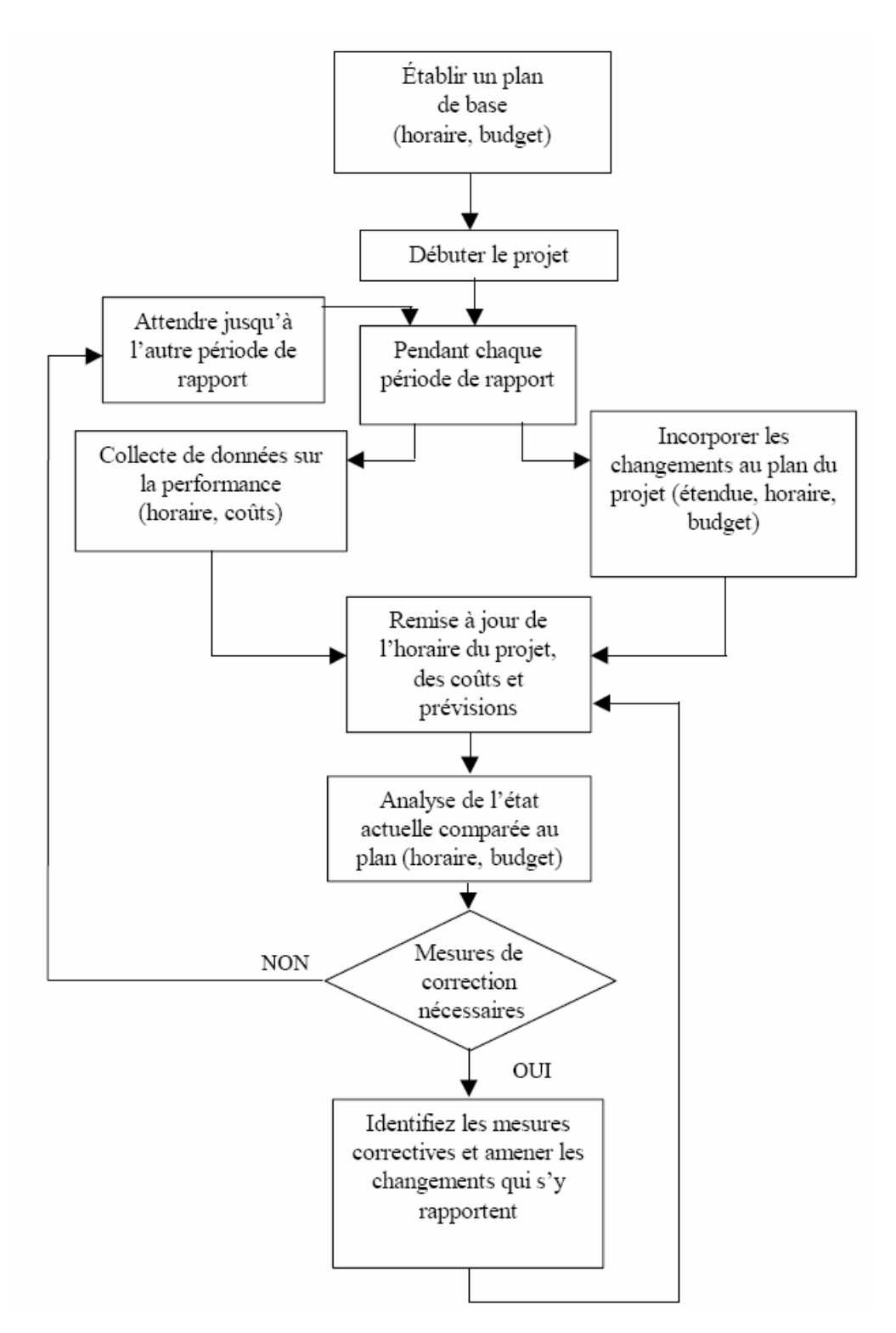

# *2.6.3.1 Le suivi des coûts*

Le suivi des coûts implique que le travail d'analyse opéré ait conduit à une évaluation des coûts des tâches. Cette évaluation peut être le fruit d'un calcul tenant compte du montant des ressources consommées et leurs coûts unitaires. Elle peut aussi être le résultat d'une estimation empirique. Après exécution de la tâche, il conviendra, dans le premier cas, de saisir les données (quantités et/ou coûts unitaires) différentes des valeurs prévues et, dans le second cas, l'estimation finale de la dépense réelle. Ce travail s'ajoute au suivi de l'avancement des tâches mais il est nécessaire pour que le contrôle des coûts ait un sens. La conceptions des

logiciels peut faciliter le travail des utilisateurs ou, au contraire, le compliquer au point que le suivi s'effectue avec retard et s'appuie sur des données partiellement mises à jour.

Dans la gestion de projet, il est aussi important de maîtriser les coûts que de respecter les échéances et les performances techniques. Un système de surveillance doit donc être mis en place que l'on soit en présence d'un projet interne ou de l'exécution d'un contrat ou pour un tiers. En cas de contrat, le projet externe peut être, du point de vue du maître d'œuvre, considéré comme un projet interne. Mais les conséquences d'un non respect des objectifs sont telles que le maître d'ouvrage cherche le plus souvent à avoir un droit de regard sur l'analyse de l'avancement du projet tant que du point de son exécution que de ses coûts, en particulier quand le contrat prévoit un montant calculé sur la base de coûts occasionnées par le contrat, augmenté d'une commission.

Le système présenté ici est très largement adopté un peu partout dans le monde. Il adapte au cas de la gestion de projet, les principes "classiques" du contrôle de gestion. Nous partons de données de référence pour analyser ce qui a été exécuté.

## **2.6.3.1.1 Les données de référence**

Le budget initial est celui qui est défini lors du lancement du projet, c'est-à-dire à une date de début de projet que nous désignerons par  $t_d$ ; il couvre toutes les charges et recettes initialement prévues jusqu'à la fin du projet prévue pour la date  $t_{f,d}$ .

Nous y ajoutons, en général, une provision pour imprévus gérée par le chef du projet et destinée à faire face aux aléas et accidents ; cette solution d'une "assurance groupée" est plus judicieuse que celle d'assurances individuelles obtenues par "saupoudrage" de la provision.

Nous définissons alors le montant initial du budget initial en fonction de la programmation initiale prévisionnelle du projet.

A une date *t* ultérieure  $t_d < t < t_{f,d}$ , un certain nombre d'événements peuvent se produire faisant que les prévisions initiales n'ont pas été respectées. Ils peuvent conduire le chef de projet, en accord avec sa direction, à réviser "officiellement" certains objectifs et/ou moyens mis en œuvre, et donc le budget du projet.

- $\bullet$  à la date initiale  $t_{\text{f}d}$  de fin de projet, se substitue la date révisée  $t_{\text{f}t}$  que nous considérons à la date courante *t*, comme un objectif techniquement réaliste (cette date de fin du projet *<sup>f</sup>* ,*<sup>t</sup> t* ayant pu être révisée avant cette date courant *t*)
- au budget initial, se substitue le *budget à date* qui intègre les décisions modificatives intervenues pour tenir compte des difficultés ou opportunités rencontrées
- les informations disponibles à la date courante *t* peuvent conduire à une estimation de coût du projet, appelée *coût prévisionnel réestimé* à la date *t*, qui est supérieure (ou, plus rarement, inférieure) à celle du budget à date, parce que des éléments nouveaux sont intervenus depuis la dernière révision du budget ou parce que, lors de cette révision il a été décidé d'être optimiste ou de mettre sous tension les équipes pour contenir les dérives et les délais.

## **2.6.3.1.2 Les grandeurs à comparer (CRTE, CBTP, CBTE)**

Cette analyse s'appuie sur la prévision de la consommation progressive du *budget à date*. Il est clair que la qualité de ce scénario de référence conditionne le contrôle de gestion. Nous examinerons d'abord les grandeurs à comparer avant de présenter les diagnostics d'écart de planning et d'écart de coût que nous pouvons tirer.

Il est important de souligner que ces analyses peuvent être conduites pour le projet dans son ensemble mais que des diagnostics précis et recommandations utiles ne pourront que se baser sur des analyses similaires pour des ensembles restreintes de tâches, ce qui ne pose normalement pas de problème dans la mesure où les informations du projet résultent d'agrégations d'informations partielles.

Les points ci-dessous sont importants relativement à l'outil d'audit de MS Project présenté dans les détails à la page [254](#page-253-0) et particulièrement bien dans le tableau à la page [258](#page-257-0) !

A la date courante *t*, un ensemble de tâches a été en totalité ou en partie achevé, ce qui se traduit par un *coût encouru* ou *Coût Réel du Travail Effectué* – CRTE correspondant au coût réel des travaux réalisés à la date d'état *t* et imputables au projet.

Si nous avions travaillé en conformité avec le budget initial, les travaux qui auraient dû être réalisés à la date d'état *t* auraient normalement conduit à supporter un *Coût Budgété du Travail Prévu* – CBTP (appelé encore *budget encouru*).

La différence observée à la date *t* entre ce qui a été prévu (budget encouru) et ce qui est réalisé (coût encouru) a deux origines possibles :

- un effet quantité, c'est-à-dire des écarts de planning (travail physique en avance ou en retard par rapport aux prévisions)
- un effet prix, c'est-à-dire des écarts sur les valeurs des facteurs consommées qui sont imputables à :
	- o des différences quantitatives utilisées (amélioration ou dégradation de productivité)
	- o et des différences de prix unitaires valorisant ces quantités (prix supérieurs ou inférieur par rapport aux prévisions).

L'idée suivie consiste à comparer respectivement ce qui était prévu (CBTP) et ce qui est réalisé (CRTE) à la date d'état à une troisième grandeur correspondante à une valeur *théorique* de travaux exécutés qui doit être :

- comparable au coût encouru (CRTE), parce qu'elle adopte la *même hypothèse d'avancement au planning* :
	- 1. Au niveau du projet : mêmes tâches achevées ou en cours
	- 2. Au niveau d'une tâche : avancement identique en %

 et comparable au budget encouru (CBTP), parce qu'elle adopte la même *hypothèse de valeurs de ressources consommées* (absence totale de dérive de coût pour les tâches achevées ou en cours)

Dès lors, cette valeur théorique de travaux exécutés que l'on appelle *Coût Budgété du Travail Effectué* – CBTE (ou *valeur budgétaire du réalisé* ou encore *valeur acquise*) s'obtient tout simplement en valorisant les tâches effectuées par leurs coûts prévisionnels (Budget At Completion – BAC) définis dans le budget à date (on parle alors de *valorisation à prix budget*). Cette démarche n'est que la transposition d'une démarche classique dans les analyses d'écart en contrôle de gestion.

Voici les équivalences anglophones de ces premiers facteurs :

```
CRTE ACWP 
CBTP BCWS 
CBTE BCWP
```
et leur affichage dans MS Project :

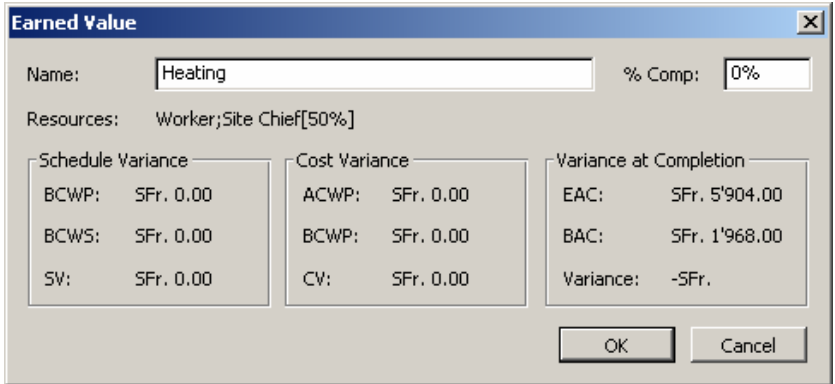

Attention !!! Suivant la taille des valeurs, la fenêtre *Earned Value* ci-dessus n'arrive pas à afficher les résultats de calculs. Dans ce cas, passez par la table *Cost* disponible dans MS Project ou créez votre propre formulaire.

#### **2.6.3.1.3 Ecart de planning (SV)**

La comparaison du CBTE au CBTP porte sur des consommations de budget valorisées aux mêmes coûts d'utilisation de ressources. Toute distorsion introduite par des coûts différents entre ces deux grandeurs est donc éliminée. La différence entre ces deux grandeurs correspond donc uniquement à une différence de planning, d'où son appellation d'*écart de planning SV* (*schedule variance*) que nous définissons simplement par :

 $SV = CRTE - CRTP = RCWP - RCWS$ 

L'analyse de ces informations est simple :

 Si le CBTE est supérieur au CBTP (SV positif), les réalisations du projet sont en avance par rapport aux prévisions, et ce "globalement" (il convient, en effet, d'analyser plus en détail le planning pour vérifier si certaines tâches critiques n'ont pas pris de retard, ce que ne permet pas de déceler l'indicateur synthétique proposé)

 Si le CBTE est inférieur au CBTP (SV négatif), les réalisation sont "globalement" en retard par rapport aux prévisions.

L'écart de planning SV est un indicateur exprimé en valeur ; son signe permet d'indiquer si nous sommes en avance ou en retard, mais difficilement d'en apprécier l'importance. L'usage complémentaire d'un indicateur en valeur relative permet de mieux apprécier l'importance du retard ou de l'avance diagnostiqué. Il suffit, de diviser l'écart de planning *SV* par le CBTP :

$$
SV\% = \frac{SV}{CBTP} = \frac{CBTE - CBTP}{CBTP} = \frac{BCWP - BCWS}{BCWS}
$$

#### **2.6.3.1.4 Ecart de coût (CV)**

Le CRTE et le CBTE ont en commun la même hypothèse d'avancement des travaux. Ces grandeurs devraient donc être identiques si pour chaque tâche achevée ou en cours, le coût réel coïncidait avec le coût prévu. Bien évidemment, il n'en est rien et nous observons un *écart de coût* CV (*cost variance*) comme :

$$
CV = CBTE - CRTE = BCWP - ACWP
$$

Cette différence a pour origine des variations de coût de réalisation des tâches. La variation de coût de réalisation d'une tâche s'explique :

- par des variations de consommations de ressources utilisées (variation du travail requis, variation des pertes de matières, …)
- et des variations de coût de ressources (variation de l'importance relative des heures supplémentaires, variation de conditions d'achet de matières, changement de soustraitance,…)

Remarque : Le résultat de ces variations est imputable à une amélioration ou une dégradation de performances techniques, organisationnelles et de gestion que les acteurs du projet maîtrisent en grande partie, Cette appellation d'écart de coût est d'une certaine façon trompeuse et traduit mal l'interprétation qu'il convient d'en donner. Aussi utilise-t-on plus volontiers d'autres appellations comme *écart de performance* ou encore *écart de productivité*.

L'analyse de ces informations est simple :

- Si le coût budgété du travail effectué CBTE est inférieur au coût réel du travail effectué CRTE (écart de coût CV négatif), nous sommes en présence de dépenses supplémentaires qu'il faudra compenser par des économies ultérieures ou, à défaut, par une augmentation de budget ; nous somme donc en présence d'un risque de dépassement budgétaire
- Si le coût budgété du travail effectué CBTE est supérieur au coût réel du travail effectué (écart de coût CV positif), les réalisations du projet ont coûté moins cher que prévu, ce qui accroît les chances de tenir dans l'enveloppe budgétaire initiale.

L'indicateur de l'écart de coût CV mesure la dérive budgétaire (positive ou négative) ; on complète généralement cette information par un indicateur en valeur relative qui permet de mieux apprécier l'importance de l'enjeu par rapport au projet. Il suffit, de diviser l'écart de

coût par la valeur budgétaire du réalisé (qui constitue la référence en matière de dépenses), pour obtenir l'écart de coût relatif que nous appellerons encore *écart de performance relatif* :

$$
CV\% = \frac{CV}{CBTE} = \frac{CBTE - CRTE}{CBTE} = \frac{BCWP - ACWP}{BCWP}
$$

#### **2.6.3.1.5 Indices de performances**

Il existe aussi des indicateurs de performances très souvent utilisés en gestion de projets. Nous avons ainsi le IPC (CPI en anglais) qui est l'*indice de performance des coûts* et qui est défini par la relation :

$$
IPC = \frac{CBTE}{CRTE} = \frac{BCWP}{ACWP}
$$

ainsi que le IPP (SPI en anglais) qui est l'*indice de performance de la planification* et qui est défini par :

$$
IPP = \frac{CBTE}{CBTP} = \frac{BCWP}{BCWS}
$$

et enfin le TCPI qui est l'*indice de performance à accomplir* (To Complete Performance Index) défini par le rapport entre le travail restant à effectuer et les fonds restants à dépenser, à la date d'état, ou le budget à l'achèvement :

$$
TCPI = \frac{BAC - CBTE}{BAC - CRTE} = \frac{BAC - BCWP}{BAC - ACWP}
$$

Une valeur TCPI supérieur à 1 indique un besoin de performances accru pour le travail restant sur le projet afin de respecter le budget (vous devez peut-être sacrifier la qualité). Moins de 1 indique que les performances peuvent être réduites pour respecter le budget, ce qui permet d'augmenter la qualité ou le profit.

#### Remarques :

- Pour un indicateur de coûts de type variations (VC ou SV), la valeur peut-être positive ou négative comme nous le verrons plus loin dans les exemples. Une variation positive indique l'avance sur les prévisions, ce qui signifie que le budget établi ne sera pas dépassé. Une variation négative signale du retard sur les prévisions ou un dépassement du budget (des mesures s'imposent donc!).
- Pour les indicateurs d'audit de type ratios, comme l'indice de performance des coûts (*IPC*) ou l'indice de performance (*IPP*), la valeur peut être supérieure ou inférieur à 1. Une valeur supérieure à 1 indique de l'avance sur les prévisions. Une valeur inférieure à 1 indique du retard sur les prévisions, ou un dépassement du budget. Par exemple, un *IPP* de 1.5 signifie que vous avez "consommé" seulement 67% (1/1.5) du temps prévu pour réaliser une partie d'une tâche sur une période donnée. Un *IPC* de 0.8 (1/0.8-1) indique que vous avez dépensé 25% de temps supplémentaire pour une tâche par rapport à ce qui était planifié

Attention ! Prenez garde au fait que les calculs se font aussi en fonction de l'option de calcul de MS Project ci-dessous (*Tools/Options/Calculation*)

### **Exercice :**

Dans MS Project, créez une tâche *T1* de 500.- (francs) en coût fixe et d'une durée 5 j (à 8 h./jour) commençant un lundi à 8h00 et finissant donc le vendredi de la même semaine à 17h00 (vous pouvez très bien imaginer que cette tâche représente l'ensemble d'un lot de tâches).

E1. Enregistrez la baseline (planification initiale) et ensuite doublez la durée et le coût de la tâche.

Question 1 : quelle est la valeur du BAC et du FAC ainsi que leur différence ? Que représente le signe de cette différence (VAC : Variance At Completion) ?

Question 2 : quelle est la valeur du BCWS (budget encouru/CBTP) au premier, troisième, sixième et neuvième jour de la tâche (à 17h00 pour chaque jour).

Question 3 : la valeur du BCWS (budget encouru/CBTP) correspond elle à sa définition. Si oui, pourquoi ?

Question 5 : si nous mettons la tâche effectuée à 30%, les valeurs du BCWS au premier, troisième, sixième et neuvième jour de la tâche (à 17h00 pour chaque jour) changent-t-elles par rapport au moment où nous avions 0% d'effectué ?

Question 6 : affichez le Tracking Gantt (Gantt Suivi) pour comparer la baseline à l'actuel

E2. Mettez maintenant la date d'état du projet (status date) à la fin du sixième jour ouvrable (soit le deuxième lundi à 17h00), les coûts fixes à 500.- et le travail accompli à 75%.

Question 1 : Quelle est la valeur de ACWP (coût encouru/CRTE) ? La valeur obtenue correspond-elle au coût réel des travaux réalisés à la date d'état et imputable au projet (selon définition).

Question 2. Quelle est la valeur du coût budgété du travail effectué BCWP (CBTE) ? Correspond-il à la relation (selon la définition) suivante :

 $BCWP = BAC \cdot \% Complete = 500 \cdot 75\%$ 

ou à celle avec le % à la date d'état :

 $BCWP = BAC \cdot \%Complete = 500 \cdot 60\%$  ?

Mettez ensuite le coût fixe de la tâche courante *T1* à 2000.- et dites combien vaut le BCWS, BCWP et ACWP.

Question 3 : Calculer les valeurs de l'écart de planning SV et de l'écart de coût CV et des indicateurs SV% et CV% ? Comment interpréter les signes positifs ou négatifs des résultats obtenus. Quelle est la valeur du FAC ?

Question 4 : Quelles sont les valeurs du CPI (IPC), IPP (SPI) et TCIP (TCPI).

## **Solutions :**

Exercice 1 :

Réponse 1 : Le BAC vaut bien évidemment 500.- le FAC quant à lui pour des raisons évidents vaut 1000.-. La différence est de -500.-. La variation est négative car elle représente une augmentation (ce qui est négatif pour le chef de projet…)

Réponse 2 : Le BCWS/CBTP (Budgeted Cost Work Sheduled) est donné

Nous avons donc :

- Au premier jour à 17h00 : 100.- (le cinquième de 500.- selon le budget)

- Au troisième jour à 17h00 : 300.- (les 3/5 de 500.- selon le budget)

- Au sixième jour à 17h00 : 500.- (les 5/5 de 500.- selon le budget)

- Au neuvième jour à 17h00 : 500.- (toujours les 5/5 de 500.- selon le budget)

Réponse 3 : Oui les valeurs données du BCWS/CBTP correspond bien à sa définition car il indique bien les coûts sur la base de la planification initiale et non sur la courante relativement à la date d'état. Pour preuve, à partir du 5ème jour, nous avons toujours BCWS=500.- même si la tâche courante est maintenant de 10 jours !

Réponse 5 : Non les valeurs du BCWS/CBTP ne changent aucunement car elles ne dépendent pas tu travail effectué par définition mais de l'analyse qu'en fait le chef de projet comme si le travail avait été fait jusqu'à la date d'état (parfaitement selon la planification initiale).

Réponse 4 : La tâche telle que préparée avec sa planification initiale est représentée dans MS Project par :

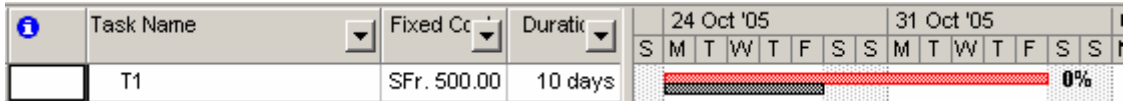

Exercice 2 ·

Réponse 1 : La valeur de l'ACWP (coût encouru/CRTE) est de 300.- La réponse est donc "Oui" car sur la base des 10 jours de la tâche selon la planification courante, nous avons bien :

$$
ACWP = CRTE = \frac{500. -}{10j} \cdot 6j = 500 \cdot 60\% = 300. -
$$

la valeur obtenue correspond bien au coût réel des travaux réalisés et imputable au projet et ceci à la date d'état (car dans notre exemple elle est antérieure au travail effectué!!!).

Réponse 2 : le BCWP (Budgeted Cost Work Performed) correspond forcément à :

$$
BCWP = CBTE = BAC \cdot \% Complete = 500 \cdot 60\% = 300
$$

Effectivement, nous avons changé la durée de la tâche et non ses coûts par rapport à la planification initiale. Donc nous devons avoir une variation nulle des coûts (CV) tel que :

$$
CV = CRTE - CBTE = ACWP - BCWP = 300 - 300 = 0
$$

et comme nous avons *ACWP* = 300. − cela répond à la question. Le BCWP correspond donc bien aux coûts initiaux de la tâche (500) rapporté à la durée de 10 jours relativement à la position de la date d'état (60%)

Si nous changeons les coûts de la tâche fixe à 2000.-, nous avons en toute logique (toujours selon la date d'état!) :

> $ACWP = CRTE = 2000 \cdot 60\% = 1'200.$ 500.  $\left\{\n \begin{array}{c}\n 300 \\
>  -\end{array}\n \right\}$  ne changent pas par rapport à avant !  $BCWS = CBTP$  $BCWP = CBTE$  $= C B T P = 500. = CBTE = 300. -$

Réponse 3 : Nous avons alors pour les indicateurs d'écart de planning et de coût, selon les définitions (avec la tâche à 2000.-) :

$$
SV = CBTE - CBTP = BCWP - BCWS = -200
$$

$$
SV\% = \frac{300 - 500}{500} = -40\%
$$

Le résultat étant négatif, cela signifie que la dépense des coûts (et donc le travail) à un retard de 200.- selon la planification initiale (d'où le fait que nous parlions de *Schedule Variance*), soit une variation de -40% (le 40% de 500 étant égal à 200) par rapport à ce qui était prévu (retard).

Nous avons aussi :

$$
CV = BCWP - ACWP = CBTE - CRTE = -900
$$

$$
CV\% = \frac{300 - 1200}{300} = -300\%
$$

Nous avons donc une variation de -900.- (en plus les coûts ont augmenté!) à travail égal et durée égale entre la tâche dans planification initiale (tirée à 10 jours) et la tâche courante. Cela correspond à un écart de 300% (le 300% de 300 étant 900).

La valeur du FAC est de toute évidence de -1'500.-

Réponse 4 : Les valeurs des indicateurs de performance sont respectivement :

- Indicateur de performance des coûts :

$$
CPI = \frac{BCWP}{ACWP} = \frac{CBTE}{CRTE} = 0.25
$$

cette valeur est mauvaise. Nous avons un rapport de 4 (l'inverse de 0.25) entre ce que la tâche nous coûte en réel à la date d'état et ce qu'il nous aurait coûté selon le même avancement à la planification.

Plus on est proche de 1 plus les coûts sont respectueux de la planification (au-dessus de 1 on économise même de l'argent!). La valeur tend vers zéro dans le cas contraire. Le résultat est donc ici assez médiocre.

- Indice de performance de la planification et qui est défini par :

$$
SPI = \frac{BCWP}{BCWS} = \frac{CBTE}{CBTP} = 0.6
$$

cet indicateur s'interprète de la manière suivante dans notre exemple : à la date d'état nous avons 60% du travail par rapport à la tâche initiale à coût égal. Le rapport tend vers 1 au fur et à mesure (dans notre exemple!) que la date d'état tend vers le 10ème jour de la tâche actuelle. Tant que la date d'état est inférieure à cinq jours précédant le début de la tâche le rapport vaut toujours 0.5 (puisque la durée à doublé, nous avions 50%.

Dans tous les cas, une valeur inférieur à 1 indique un retard dans le travail à coût égal, une valeur supérieure à 1 un avancement.

- Indice de performance à accomplir :

$$
TCPI = \frac{BAC - CBTE}{BAC - CRTE} = \frac{BAC - BCWP}{BAC - ACWP} = -0.29
$$

le TCPI (To Complete Performance Index) nous indique s'il est négatif que nous avons dépassé la date d'état à partir du moment auquel la valeur travail restant à accomplir dépasse ce qui avait été initialement budgété. Au moment ou la date de dépassement à lieu, le TCPI est infini (singularité).

Pendant qu'il est négatif le chef de projet doit chercher à diminuer les coûts afin de revenir dans les positifs (diminution de la qualité de la prestation) ou à diminuer la durée en gardant les coûts (heures supplémentaires en perspective quoi!). Il peut bien évidemment jouer soigneusement sur les deux tableaux : coûts et durée !

# **2.6.4 Terminaison de projet**

La phase finale du projet en est une d'acceptation, par le client du produit et/ou du service selon le but et les objectifs fixés lors de l'identification. Cette étape consiste principalement à utiliser un document intitulé "rapport de clôture".

Ce rapport renferme les bonnes et les mauvaises expériences relatives au projet qui sont consignées dans sa base de données. Donc, advenant un autre projet similaire, le futur gérant de projet pourra s'inspirer des expériences passées afin d'éviter de commettre les mêmes erreurs. C'est aussi durant cette phase qu'il faut relocaliser son personnel.

Voici les questions auxquelles on essaie de répondre durant la phase de terminaison du projet:

- A-t-on respecté l'échéancier prévu?
- A-t-on rencontré le budget prévu?
- A-t-on utilisé les ressources d'une façon efficace et efficiente?

Quel est le degré d'atteinte des buts et objectifs?

Souvent, les dirigeants effectuent aussi une vérification du projet afin d'obtenir une opinion objective sur l'atteinte des objectifs. Cette vérification permet de déterminer la façon dont le gérant de projet a administré les délais (temps), les coûts et la qualité - les trois prémisses essentielles à tout projet et/ou produit (ou services) qu'on doit livrer au client.

Nous venons de brosser un tableau sommaire sur la gestion de projet. Nous avons décrit le cycle de vie d'un projet type et disséqué ses différentes phases ainsi que les divers outils relatifs à celles-ci. Nous avons ensuite commenté les facteurs clés du succès inhérent à une saine gestion de projet. Tout cela afin de mettre en lumière l'extraordinaire capacité de cette approche de gestion et, surtout sa très grande flexibilité.

Nous avons aussi examiné le mécanisme de contrôle à rétroaction, qui sert à évaluer les écarts entre les prévisions et les résultats obtenus. Il faut établir des lignes de conduite qu'on doit essayer de suivre pour assurer le pilotage efficace du projet. Le gérant de projet doit être un motivateur hors pair et manifester un leadership honnête pour bien utiliser les ressources humaines sous sa supervision.

#### Exercice ·

Préparez sur une feuille les réponses aux questions suivantes. Complétez par votre expérience et vos hypothèses personnelles ce qui a été vu précédemment.

- 1. Qu'est-ce que la gestion par projet?
- 2. Énumérez les différentes phases du cycle de vie d'un projet.
- 3. Énumérez les études de faisabilité qu'on devrait effectuer avant d'entreprendre un projet. Expliquez brièvement chacune d'entre elles
- 4. Énumérez les étapes du processus de planification détaillée d'un projet.
- 5. Énumérez les différents facteurs de succès vitaux à une saine gestion de projet.
- 6. Donnez des exemples de projets.
- 7. Expliquez le mécanisme de contrôle à rétroaction. Que doit-on contrôler dans un projet?
- 8. Dans quel but évalue-t-on les résultats du projet? Énumérez des exemples de rapports qui aideront le gérant de projet à évaluer ses subordonnés.
- 9. Quels aspects de la gestion de projet peuvent impliquer un certain niveau d'incertitude? Pourquoi?
- 10. Définir: étendue, horaire, coût et satisfaction du consommateur et pourquoi ils sont considérés comme des contraintes?
- 11. Pourquoi est-il important de satisfaire le consommateur?
- 12. Nommez et décrivez les étapes requises afin de développer un plan de base.
- 13. Pour quelle raison un chef du projet doit-il contrôler l'évolution d'un projet?
- 14. Pensez à un projet dans lequel vous êtes présentement impliqués ou dans lequel vous étiez impliqués et:
	- a. Décrivez les objectifs, l'étendue l'horaire, le coût ainsi que toute hypothèse faite.
	- b. Où en êtes-vous dans la vie du projet?
	- c. Est-ce que ce projet possède un plan de base? Si oui, décrivez-le, sinon, créez-le.
	- d. Est-ce que quelqu'un est en charge de contrôler l'évolution de ce projet? Si oui, comment? Si non, pourriez vous le faire?
	- e. Décrivez une circonstance inattendue qui pourrait mettre en péril le succès du projet.
	- f. Décrivez les avantages anticipés du projet.
	- g. Énumérez les risques potentiels (manque de ressources monétaire; incompétence du chef de projet, etc) qui pourraient affecter la réalisation du projet.

# 2.7 ROI et IRR

Il est important aussi dans le cadre de la gestion de projet d'effectuer quelques calculs quand aux décisions à prendre relativement aux investissements.

La valeur actuelle nette VAN/Goodwill/ROI (différence entre la valeur actuelle des dépenses et entrées futures) est donnée par :

$$
VAN = \sum_{k=1}^{n} \frac{C_k}{(1+t\%)^k} + \frac{V_n}{(1+t\%)^n} - V_0
$$

où :

1. Les  $(1+t\%)$ *k k C*  $\frac{C_k}{(1+t^{\alpha})^k}$  donnent le capital initial investi pour arriver à chaque capital  $C_k$  après un temps *k*.

2. La somme  $\frac{1}{1} (1 + t\%)$  $\sum_{k=1}^{n}$   $C_k$  $\sum_{k=1}^{L} (1 + t \%)^k$  $\sum_{k=1}^{n} \frac{C_k}{(1+t^{\alpha})^k}$  donne donc le capital total à investir pour arriver à la somme des  $C_k$  après leur temps respectif d'investissement *k*.

3. Le terme  $(1 + t\%)$ *n n V* + *t* donne le capital initial à investir pour arriver après *n* périodes au capital  $V_n$ .

En fin de compte, la somme :

$$
\frac{V_n}{(1+t^9/6)^n} + \sum_{k=1}^n \frac{C_k}{(1+t^9/6)^k}
$$

donne le capital total à place en épargne pour arriver aux sommes respectives des  $V_n, C_k$  après leurs périodes d'investissement respectives.

Donc la différence :

$$
VAN = \sum_{k=1}^{n} \frac{C_k}{(1+t\%)^k} + \frac{V_n}{(1+t\%)^n} - V_0
$$

nous informe si l'investissement  $V_0$  est plus intéressant que celui d'épargner pendant des périodes respectives des sommes qui nous auraient permis d'arriver aux  $V_{n}, C_{\iota}$ .

Le taux de rentabilité interne TRI/IRR est le taux d'actualisation pour lequel le VAN du projet est nulle. Il s'agit en fait de trouver le taux *t%* tel que :

$$
VAN = \frac{C_1}{1 + t\%} + \frac{C_2}{(1 + t\%)^2} + \dots + \frac{C_n}{(1 + t\%)^n} + \frac{V_n}{(1 + t\%)^n} - V_0 = 0
$$
  

$$
V_0 = \frac{C_1}{1 + t\%} + \frac{C_2}{(1 + t\%)^2} + \dots + \frac{C_n}{(1 + t\%)^n} + \frac{V_n}{(1 + t\%)^n}
$$

Il existe une fonction spéciale pour cela dans MS Excel, la fonction TRI :

$$
= TRI(V_0; C_1; C_2; ...; C_n; [estimation])
$$

Voyons quelques exemples par la pratique sur les concepts majeurs que sont le Return On Investment/Goodwill et le Internal Rate of Return

Remarque : les définitions, explications, détails et démonstrations mathématiques de ces concepts sont disponibles sur [www.sciences.ch.](http://www.sciences.ch/)

Pour les exemples pratiques, nous utiliserons MS Excel, que nous prendrons comme une boîte noire qui sort un résultat (juste) à partir de donnée saisies, sans nous intéresser dans un premier temps au détails des calculs mathématiques effectués en arrière-plan.

Remarque : comme nous le verrons, contrairement à une idée très faussement répandue, le retour sur investissement n'est pas la simple différence entre l'argent dépensé et l'argent gagné. C'est un peu plus subtil…

# **2.7.1 ROI et TRI en avenir certain**

E1. Un ami vous propose de vendre votre machine pour un investissement de 2'000.- (correspondant à sa valeur résiduelle) dans un projet ayant un cash-flow qui double chaque période sur une base de 400.- assurée pendant 3 périodes alors que le taux moyen géométrique d'intérêt du marché est de 5%.

- L'investissement est-il intéressant (goodwill/VAN positif) ?

- Calculer le IRR/TRI (taux de rendement interne) à partir duquel le VAN est nul.

E2. Une entreprise souhaite acquérir une nouvelle machine valant 6'000.- ce qui devrait permettre d'abaisser les coûts de production de 1'000.- par an durant 5 ans. On estime que dans 5 ans, la valeur résiduelle de cette machine sera de 3'000.-.

- Doit-on acheter cette machine si cet investissement peut être financé par un emprunt à 10%.

- Calculer le TRI (taux de rendement interne) à partir duquel le VAN est nul.

E3. Une entreprise pharmaceutique veut développer un nouveau médicament. Elle opte pour deux stratégies :

a. Investir 1 milliard de frs et vendre le médicament immédiatement. Dans ce cas, l'entreprise estime recevoir 500 millions de frs à la fin de l'année, 400 dans 2 ans et 300 millions dans 3 ans.

b. Développer le médicament plus lentement, c'est-à-dire investir 200 millions maintenant, 200 millions dans 1 an et recevoir 300 millions à la fin des années 2 et 3.

- Quelle stratégie est à envisager si l'entreprise peut se financer à 5% l'an ?

- Calculer le TRI (taux de rendement interne) à partir duquel le VAN est nul pour chaque stratégie

E4. Une machine coûte 10'000.-. Elle permet de générer un profit net de 1'500.- par an durant 14 ans avec une valeur résiduelle nulle.

- Calculer le TRI de cet investissement

## **Solutions :**

Rappel 1 :

S1. Un ami vous propose d'investir 2'000.- dans un projet ayant un cash-flow qui double chaque période sur une base de 400.- assurée pendant 3 périodes alors que le taux moyen géométrique d'intérêt du marché est de 5%. L'investissement est-il intéressant ?

Pour réponde à cette question nous savons donc que nous aurons pour les 3 périodes respectivement 400.-, 800.- et 1600.- de cash-flow

Pour obtenir chacune des ces trois sommes à 3% pendant 1, 2 et 3 périodes respectives nous aurions du épargner une somme initiale de :

$$
\sum_{k=1}^{n} \frac{C_k}{(1+t^9/6)^k} = \frac{400}{(1+5\%)^1} + \frac{800}{(1+5\%)^2} + \frac{1600}{(1+5\%)^3} = 2'488.72.
$$

La somme à capitaliser est donc plus grande que la somme de 2'000 à investir que nous propose notre ami. Le Goodwill (ou VAN en français) est donc de positif et égal à :

 $VAN = 2'488.72 - 2'000 = 488.72$ 

Pour obtenir ce résultat sous MS Excel il suffit d'écrire :

 $=2000+VAN(5\%;400;800;1600)=488.72.$ 

Le projet est donc intéressant car la différence est positive ! Il est aussi pertinent de faire remarquer par cet exemple que le R.O.I n'est pas simplement la différence… :

$$
(400+800+1600)-2000=800
$$

Pour le calcul du TRI il nous suffit de poser :

$$
\frac{400}{(1+t^9/6)^1} + \frac{800}{(1+t^9/6)^2} + \frac{1600}{(1+t^9/6)^3} - 2000 = 0
$$

et de trouver le bon *t*%. Pour cela nous allons recourir au logiciel standard MS Excel en écrivant (attention à mettre  $V_0$  toujours en premier et ensuite à l'ordre chronologique des cash flow!) la formule :

$$
=TRI(\{-2000;400;800;1600\})=15.117\%
$$

Vous pourrez toujours essayer de trouver un tel taux d'intérêt sur le marché…

Il est clair que si le TRI est négatif (donc le VAN aussi), il ne vaut même pas la peine de penser à investir dans le projet. Mieux vaut aller voir une banque.

Par ailleurs, au-delà d'une certaine valeur négative, MS Excel renvoie #NOMBRE. Il faut alors passer par des logiciels un peu plus puissant (comme Maple par exemple)

S2. Une entreprise souhaite acquérir une nouvelle machine valant 6'000.- ce qui devrait permettre d'abaisser les coûts de production de 1'000.- par an durant 5 ans. On estime que dans 5 ans, la valeur résiduelle de cette machine sera de 3'000.-.

- Doit-on acheter cette machine si cet investissement peut être financé par un emprunt à 10%

Nous appliquons le même raisonnement que précédemment :

$$
VAN = \sum_{k=1}^{n} \frac{C_k}{(1+t^96)^k} + \frac{V_n}{(1+t^96)^n} - V_0 = \sum_{k=1}^{n} \frac{1000}{(1+5^96)^k} + \frac{3000}{(1+5^96)^5} - 6000 = -346.6
$$

Le VAN étant négatif, nous n'avons pas intérêt, selon ce critère, à acheter cette machine.

Dans MS Excel il faut écrire :

 $=6000+VAN(10\%;1000;1000;1000;1000;4000)=-346.6.$ 

- Pour le calcul du TRI, il nous suffit à nouveau de faire appel à MS Excel :

 $=TRI({ -6000; 1000; 1000; 1000; 1000; 4000})=8.17 %$ 

S3. Une entreprise pharmaceutique veut développer un nouveau médicament. Elle opte pour deux stratégies :

a. Investir 1 milliard de frs et vendre le médicament immédiatement. Dans ce cas, l'entreprise estime recevoir 500 millions de frs à la fin de l'année, 400 dans 2 ans et 3000 millions dans 3 ans.

b. Développer le médicament plus lentement, c'est-à-dire investir 200 millions maintenant, 200 millions dans 1 an et recevoir 300 millions à la fin des années 2 et 3

Quelle stratégie est à envisager si l'entreprise peut se financer à 5% l'an ?

Pour la stratégie *a* nous avons :

$$
VAN_a = \frac{500}{(1+5\%)^1} + \frac{400}{(1+5\%)^2} + \frac{300}{(1+5\%)^3} - 1000 = 98.15 \text{ mios.}
$$

Pour la stratégie *b* il faut bien distinguer la partie retour sur investissement (cash-flow) de la partie investie :

$$
VAN_b = \frac{300}{(1+5\%)^2} + \frac{300}{(1+5\%)^3} - \left(200 + \frac{200}{(1+5\%)^1}\right) = 140.78 \text{ mios.}
$$

Selon ce critère, la stratégie *b* est financièrement plus intéressante. Ce qui n'était pas nécessairement évident à deviner..

Dans MS Excel il faut alors écrire pour la stratégie *a* :

$$
=-1000+VAN(5\%;500;400;300)=98.15
$$

et pour la stratégie *b* :

$$
=200+VAN(5\%;-200;300;300)=140.78
$$

Le TRI de la stratégie *a* est de :

 $=TRI({-1000;500;400;300})=10.65$  %

et celui de la stratégie *b* de :

 $=TRI($ {-200;-200;300;300})=22.47 %

S4. Une machine coûte 10'000.-. Elle permet de générer un profit net de 1'500.- par an durant 14 ans avec une valeur résiduelle nulle. Calculer le TRI de cet investissement (sol. = 11.89%)

De même que précédemment, nous écrivons :

=TRI({-10000;1500;1500;1500;1500;1500;1500;1500;1500;1500;1500;1500;1500;1500;1500})=11.89%

## **2.7.2 ROI et TRI en avenir incertain**

La prise en considération du facteur risque exige dans le cadre d'évaluation des projets d'investissement l'utilisation des outils statistiques appropriés tels que l'espérance mathématique, l'écart-type voir même parfois la loi beta.

Lorsque les valeurs possibles du cash-flow ou de la valeur actuelle nette ne permettent pas de sélectionner des projets en compétition, nous utilisons la dispersion statistique de ces différentes valeurs.

La mesure de cette dispersion se fait par le calcul de la variance de la variable aléatoire concernée. Il s'agit alors de chercher à maximiser l'espérance mathématique (la moyenne) de la VAN notée  $E(VAN)$  et à minimiser la variance (ou in extenso l'écart-type) de la VAN notée  $V(VAN)$  (ou  $\sigma(VAN)$  pour l'estimateur de maximum de vraisemblance du VAN).

Avant de voir quelques exemples d'application, rappelons quelques propriétés élémentaires de l'espérance et de la variance :

$$
E(aX_1 + bX_2) = aE(X_1) + bE(X_2)
$$

L'espérance mathématique du VAN peut alors se calculer aisément à partir de la relation suivante :

$$
E(VAN) = \sum_{k=1}^{n} \frac{E(C_k)}{(1 + t^0/6)^k} + \frac{E(V_n)}{(1 + t^0/6)^n} - V_0
$$

Idem pour la variance où nous démontrons que :

$$
V(aX_1 + bX_2) = a^2 E(X_1) + b^2 E(X_2)
$$

si et seulement si les deux variables ont indépendantes (covariance nulle).

Alors :

$$
V(VAN) = \sum_{k=1}^{n} \frac{V(C_k)}{(1 + t^9/\delta)^k}
$$

tout en se rappelant que :

$$
V(x) = \sum p_i X_i^2 - E(X)^2
$$

Remarques :

R1. Nous avons  $E(C) = C$  puisque celle-ci est une valeur certaine !

R2. Nous avons  $V(V_0) = V(C) = 0$  puisque  $V_0$ , C sont des valeurs certaines.

Exercice :

Soit un projet dont les cash-flow annuels possibles sont estimés comme suit (chiffres en millier de francs) :

Année 1 : 20, 40, 60, 80

Année 2 : 40, 60, 70, 90

Année 3 : 30, 40, 60, 80

Avec des possibilités respectives de  $P_1 = 20\%, P_2 = 30\%, P_3 = 30\%, P_4 = 20\%$ 

Sachant que le montant de l'investissement est de 100'000.- et que le taux du marché est de 12%.

Solution :

L'espérance du VAN est donnée par :

$$
E(VAN) = \sum_{k=1}^{n} \frac{E(C_k)}{(1+t\%)^k} + \frac{E(V_n)}{(1+t\%)^n} - V_0 = E(VAN) = \sum_{k=1}^{n} \frac{E(C_k)}{(1+t\%)^k} - V_0
$$
  
= 
$$
\frac{(20 \cdot 0.2 + 40 \cdot 0.3 + 60 \cdot 03 + 80 \cdot 0.2)}{(1+12\%)^1} + \frac{(40 \cdot 0.2 + 60 \cdot 0.3 + 70 \cdot 03 + 90 \cdot 0.2)}{(1+12\%)^2}
$$
  
+ 
$$
\frac{(30 \cdot 0.2 + 40 \cdot 0.3 + 60 \cdot 03 + 80 \cdot 0.2)}{(1+12\%)^3} - 100
$$
  
= 50 \cdot 0.893 + 65 \cdot 0.797 + 52 \cdot 0.712 - 100 = 33.479. - *kF*

La variance par :

<span id="page-54-0"></span>
$$
V(VAN) = \sum_{k=1}^{n} \frac{V(C_k)}{(1+t\%)^k} = \sum_{k=1}^{n} \frac{\sum P_i C_i^2 - E(C_i)^2}{(1+t\%)^k}
$$
  
= 
$$
\frac{20^2 \cdot 0.2 + 40^2 \cdot 0.3 + 60^2 \cdot 0.3 + 80^2 \cdot 0.2 - 50^2}{(1+12\%)^1}
$$
  
+ 
$$
\frac{40^2 \cdot 0.2 + 60^2 \cdot 0.3 + 70^2 \cdot 0.3 + 90^2 \cdot 0.20 - 65^2}{(1+12\%)^2}
$$
  
+ 
$$
\frac{30^2 \cdot 0.2 + 40^2 \cdot 0.3 + 60^2 \cdot 0.3 + 80^2 \cdot 0.20 - 50^2}{(1+12\%)^3}
$$
  
= 
$$
\frac{2920 - 50^2}{(1+12\%)^1} + \frac{4490 - 60^2}{(1+12\%)^2} + \frac{3020 - 52^2}{(1+12\%)^3} = \frac{480}{(1+12\%)^1} + \frac{265}{(1+12\%)^2} + \frac{316}{(1+t\%)^3}
$$
  
= 428.64 + 211.205 + 224.992 = 864.837
$$
kF
$$

et donc :

$$
\sigma = \sqrt{864.837} = 29.40
$$

Entre deux ou plusieurs projets concurrents, nous retenons celui dont l'espérance mathématique de la VAN est la plus élevée et l'écart-type de la VAN la plus faible.

## 2.8 Méthodes d'appréciations des projets d'investissement en avenir incertain

Dans un tel cadre, on se trouve confronté à des problèmes assez similaires à ceux associés à ce qu'on appelle la théorie des jeux. Chaque décision du décisionnaire peut en effet être considérée comme une stratégie et la valeur du gain qu'il sera en mesure d'en tirer dépendra de l'état futur qui lui est inconnu... On envisage la nature comme le second joueur et les états futurs comme les stratégies de ce second joueur. Le décisionnaire a alors la possibilité d'utiliser, s'il le juge utile, l'un des critères de décision habituels de la théorie des jeux. C'est au travers de l'analyse d'un exemple chiffré que nous effectuerons une application de ces divers critères<sup>[5](#page-54-0)</sup>

Un très grand nombre de critères de décision ayant été développés au cours du siècle nous nous limiterons ici à la présentation et à l'évaluation des critères les plus significatifs, les critères de Laplace, de Wald, de Savage et Hurwitz chacun d'eux correspondant à un type de comportement particulier des dirigeant d'entreprises<sup>[6](#page-54-0)</sup>.

## **2.8.1 Le critère de Laplace-Bayes**

Ce critère de Laplace-Bayes consiste à effectuer une simple moyenne arithmétique des gains espérés (ce qui revient à calculer l'espérance en équiprobabilité), associés pour chaque stratégie aux divers états de la nature puis à retenir la stratégie dont la moyenne est la plus élevée.

L'avantage de ce premier critère réside dans sa simplicité de calcul, son inconvénient majeur

<sup>&</sup>lt;u>.</u> <sup>5</sup> La théorie mathématique sort du cadre de ce cours mais est disponible dans les références bibliographique du présent ouvrage

 $\overline{6}$  Le lecteur intéressé par un complément d'information pourra toujours se reporter à la document référencée à ce sujet sur le site de sciences.ch

est d'être peu réaliste : on prétend raisonner en avenir indéterminé, c'est-à-dire dans le cadre d'une situation où l'on ne peut pas, ou l'on ne veut pas, affecter une probabilité de réalisation à chacun des états de la nature, alors que le choix du critère même équivaut à leur donner une équiprobabilité. En outre, il correspond à un type de comportement des dirigeant d'entreprises tout à fait particulier, caractérisé par une neutralité à l'égard du risque.

## **2.8.2 Le critère de Wald**

L'adoption de ce critère correspond à une attitude prudente du preneur de décision : celui-ci chercher à identifier pour chaque stratégie possible l'état de nature qui conduirait aux moins bons résultats. Après quoi, il cherchera à se couvrir en adoptant la stratégie qui est susceptible de lui fournir, si l'évolution de la concurrence s'avère défavorable à l'entreprise, le résultat le moins mauvais possible (le Maximum des Minimum potentiels).

Il consiste à :

- pour chaque décision (ou stratégie), de retenir le résultat le plus faible

- parmi les moins bons résultats, choisir le plus élevé des moins bons résultats des différentes stratégies.

## **2.8.3 Le critère du Maximax**

Selon la même logique que le critère précédent, il s'agit ici de retenir le meilleur des résultats des différentes stratégies possibles. C'est un critère optimiste qui laisse penser que la nature (l'environnement) est toujours favorable au décideur.

Il consiste à :

- retenir, pour chaque décision (ou stratégie) et en fonction de chaque état la nature, le résultat attendu le plus élevé

- puis parmi ces résultats, retenir la décision qui donne le résultat le plus important parmi ces meilleurs résultats

#### **2.8.4 Le critère de Savage ou du Minimax Regret**

Comme le critère de Wald, le critère de Savage traduit une attitude de prudence de la part du décisionnaire : la méthode consiste à identifier pour chacun des états de nature la stratégie la plus favorable, puis à évaluer le manque à gagner (regret) que représenterait, par rapport à cette stratégie l'adoption de chacune des autres stratégies, enfin à retenir la stratégie conduisant au plus petit des regrets maximum.

Afin de mettre en œuvre ce critère, il convient :

- de déterminer les regrets (ou manque à gagner) pour chaque décision : on établit ainsi la matrice des regrets

- pour chaque décision, retenir le regret le plus élevé

- et enfin, retenir la décision pour laquelle le regret maximum est le plus faible.

## **2.8.5 Le critère d'Hurwitz**

Les deux critères précédents ont un caractère commun : celui d'être associé à l'idée que la nature est fondamentalement hostile au joueur. C'est cette idée que le critère d'Hurwitz remet en cause, en introduisant la possibilité d'une nature plus clémente à l'égard du joueur. Concrètement, ce critère consiste à calculer pour chacune des stratégies l'espérance du pire et du meilleur de ses résultats potentiels, et à choisir la stratégie pour laquelle celle-ci est la plus grand :

$$
E = (1 - p)m + pM
$$

avec *m* le pire des gains, *M* le meilleur des gains, *p* la probabilité de balance de décision du décideur.

Lorsque *p* est nul, le critère de Hurwitz se confond avec le critère de Wald sinon si *p* est égal à l'unité nous retombons sur le critère du Maximax.

Remarque : nous avons ici délibérément simplifié le modèle d'Hurwitz dans le cadre ou l'environnement (la nature) n'est pas probabiliste aussi.

Exercice (repris du l'ouvrage de F. Hémici et M. Bounab) :

Une entreprise envisage les trois projets suivants  $P_1$ ,  $P_2$ ,  $P_3$  avec leurs gains respectifs.

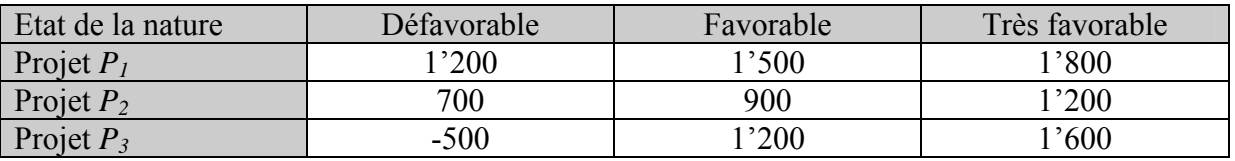

Nous remarquons tout de suite qu'il s'agit ici d'un jeu unilatéral. Il n'y donc pas de confrontation avec un autre décisionnaire comme c'est le plus souvent le cas en théorie de la décision.

Il est demandé de classer les projets en fonction des critères suivants :

- 1. Critère du Maximin (ou de Wald)
- 2. Critère du Maximax
- 3. Critère de Hurwitz
- 4. Critère de Laplace
- 5. Critère de Savage (ou du Minimax regret)

Solutions :

1. Pour appliquer le critère de Wald il faut dans un premier temps déterminer pour le décisionnaire le gain (utilité) minimum de chacune des stratégies :

Pour le projet *P<sub>1</sub>*: Min{1'200, 1'500,1'800}=1'200

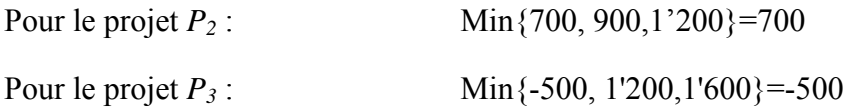

Selon ce critère, c'est le projet 1 qu'il convient de retenir, en effet, parmi les résultats les plus faibles des trois projets, c'est celui qui correspond au plus élevé.

2. Pour applique le critère du Maximax il suffit de retenir le plus élevé de chaque projet en fonction des différents états de la nature, soit :

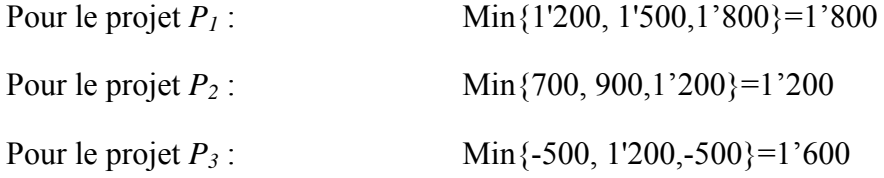

Le maximum des maximums étant 1'800 c'est à nouveau le projet 1 qui est retenu.

3. Pour appliquer le critère de Hurwitz (dans sa version simple) on choisit (on peut démontrer d'où vient cette valeur mais cela sort du cadre ce cours) *p=*0.7 et la théorie de base nous impose d'utiliser que deux issues. Nous prendrons alors seulement les optimistes et pessimistes :

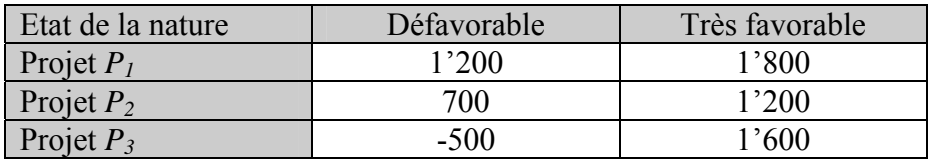

L'espérance de gain est alors :

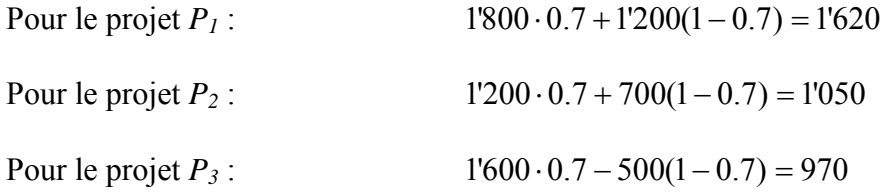

Ainsi avec ce critère c'est le projet 1 à nouveau qu'il convient de choisir.

Remarque : cette méthode est à prendre avec des pincettes si non appliquée avec un spécialiste qui connaît les outils mathématiques qui se cachent derrière

4. Pour appliquer le critère de Laplace, il suffit d'appliquer donc une à chaque stratégie de projet. Ainsi :

Four le projet 
$$
P_1
$$
:

\n
$$
E(P_1) = \frac{1}{3}1'200 + \frac{1}{3}1'500 + \frac{1}{3}1'800 = 1'500
$$
\nFour le projet  $P_2$ :

\n
$$
E(P_2) = \frac{1}{3}700 + \frac{1}{3}900 + \frac{1}{3}1200 = 933.34
$$

Pour le projet 
$$
P_3
$$
: 
$$
E(P_3) = -\frac{1}{3}500 + \frac{1}{3}1200 + \frac{1}{3}1600 = 766.67
$$

Ainsi avec ce critère c'est le projet 1 à nouveau qu'il convient de choisir.

5. Pour applique le critère de Savage il faut d'abord créer la matrice des regrets.

Si l'état de la nature est défavorable, le résultat le plus élevé est de 1'200, nous allons alors tout report à cette valeur numérique et faires les différences arithmétiques avec les autres gains de la même colonne, et de même pour chaque autre colonne avec 1'500 et 1'800.

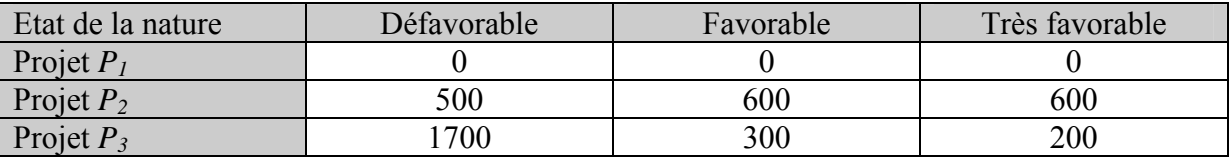

Nous avons alors :

Regret maximum pour le projet *P1* : 0

Regret maximum pour le projet  $P_2$ : 600

Regret maximum pour le projet *P3* : 1700

Il convient enfin de choisir le projet qui présente le regret le moins élevé, donc dans cet exemple simple, c'est à nouveau le projet 1.

Pour conclure, il convient de rappeler qu'une décision d'investissement est une opération complexe qui fait intervenir plusieurs variables tant quantitatives que qualitatives et qu'elle ne peut s'appuyer que sur un seul critère ou même sur cinq !

# **3. TECHNIQUES D'ORDONNANCEMENT**

Nous proposons dans cette partie du support une série d'exercices afin de se familiariser avec le logiciel MS Project et des concepts faisant partie du knowledge minimum minimorum d'un gestionnaire de projets. Dans un premier temps, aucun des exercices de "prise en main" ne sera en rapport avec le précédent. Cependant, dès que nous entrerons dans le logiciel luimême, nous tenterons d'avoir un seul et unique projet avec lequel nous verrons toutes les possibilités "standards" de MS Project (jusqu'au niveau "orange belt" environ correspondant aux cours dispensés par l'IIL).

Attention dans MS Project, lors du travail avec les tâches de groupe : vous devez toujours les créer avant (!!!) d'enregistrer ce que nous appelons des *Baselines* sinon vos audits des coûts ne seront pas correctes en ce qui concerne le champ valeur *Planification*.

# 3.1 Tâche

Un projet est toujours composé d'un ensemble tâches, lots, ou jalons ordonnés et structurés selon des relations (cf. la partie MS Project du support pour plus de détails) de type fin à début (DF), début à début (DD), fin à fin (FF) ou encore fin à début (FD).

Les éléments qui définissent normalement une tâche sont les suivants :

- 1. Un début et une fin
- 2. Une durée (estimée ou non)
- 3. L'estimation optimiste et pessimiste de la durée et des coûts (risques)
- 4. Les ressources travaillant dessus
- 5. Les coûts fixes
- 6. Les relations avec les autres tâches environnantes
- 7. Les contraintes (doit commencer, dès que possible)
- 8. Les délais ou retards avec ses prédécesseurs
- 9. L'échéance (deadline)
- 10. Le type de pilotage (durée fixe, capacité fixe, travail fixe)

# 3.2 Planification

Chargé de l'organisation d'une enquête marketing, vous devez établir la planification des tâches en fonction des contraintes suivantes :

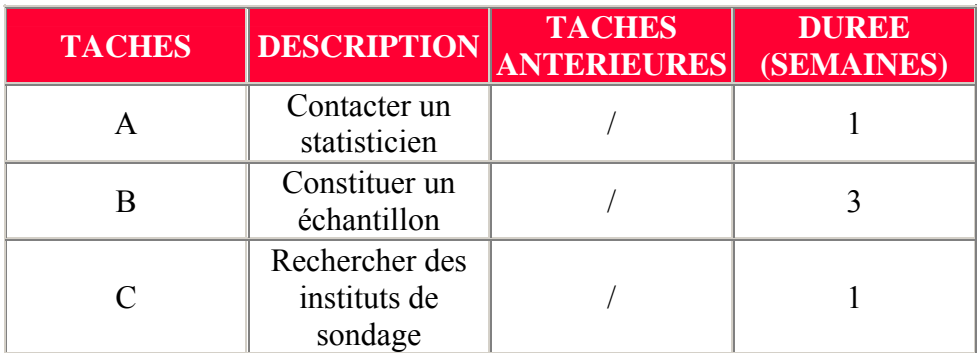

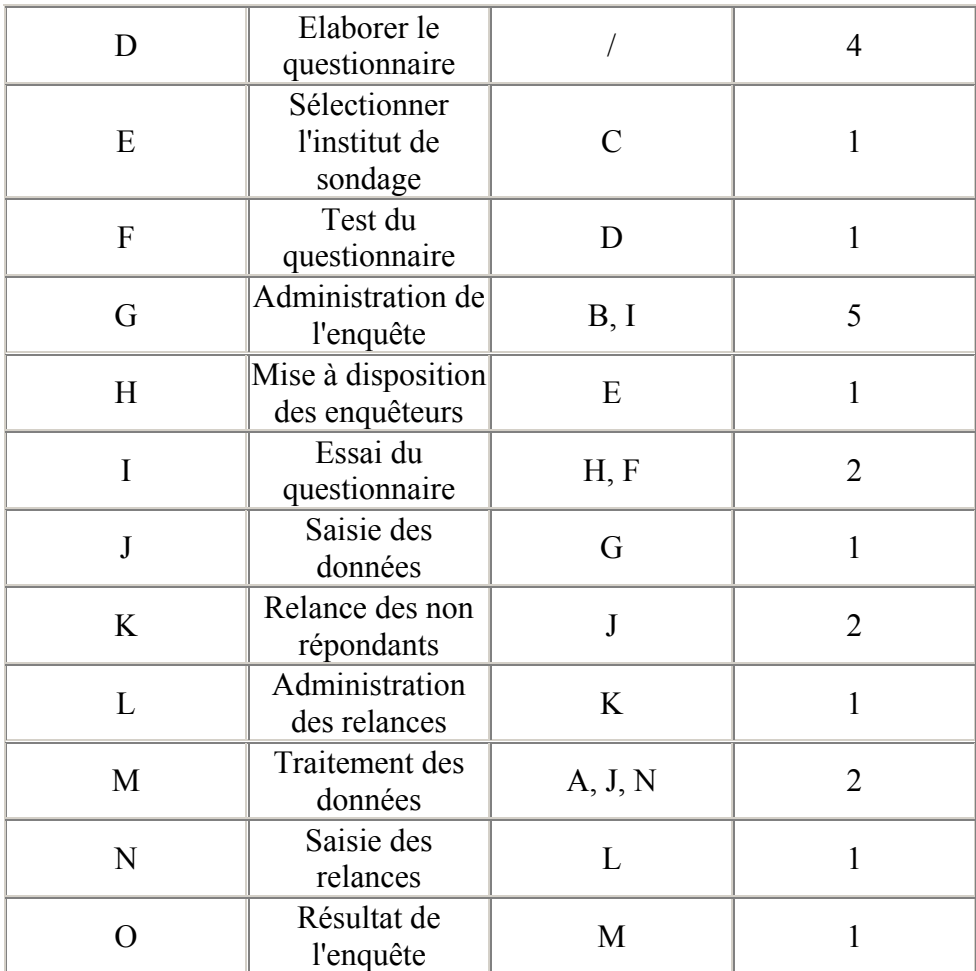

Etablissez un diagramme de Gantt sur papier A4 couché quadrillé pour chacun des cas suivants :

- Sachant que l'enquête peut commencer la semaine n°5 au début, quand sera-t-elle terminée avec un jalonnement au plus tôt (ATO)?

- Sachant que l'enquête doit se terminer la semaine n°26 en fin, quand doit-elle commencer avec un jalonnement au plus tard (ATA) ?

**1.** Avec un jalonnement **au plus tôt**, il faut insérer les tâches sans liens d'antériorité à partir de la semaine 5. Ensuite, on continue en inscrivant les tâches qui ont leurs tâches antérieures réalisées et ainsi de suite, de gauche à droite. Cela nous permet d'obtenir le diagramme suivant :

|              | Au plus tôt    |            |    |             |   |  |  |  |  |  |  |  |  |  |  |  |                                             |  |          |  |             |  |                          |        |             |
|--------------|----------------|------------|----|-------------|---|--|--|--|--|--|--|--|--|--|--|--|---------------------------------------------|--|----------|--|-------------|--|--------------------------|--------|-------------|
|              |                |            |    | Semaines nº |   |  |  |  |  |  |  |  |  |  |  |  |                                             |  |          |  |             |  |                          | Tâches |             |
| Tâches Durée |                | $\sqrt{5}$ | 61 | 7           | 8 |  |  |  |  |  |  |  |  |  |  |  | 9 10 11 12 13 14 15 16 17 18 19 20 21 22 23 |  | 25 26 27 |  | 28 29 30 31 |  | avant :                  |        |             |
| a            | Í.             |            |    |             |   |  |  |  |  |  |  |  |  |  |  |  |                                             |  |          |  |             |  | $\overline{\phantom{a}}$ |        |             |
| b            | 3              |            |    |             |   |  |  |  |  |  |  |  |  |  |  |  |                                             |  |          |  |             |  | $\overline{\phantom{a}}$ |        |             |
| c            | 1              |            |    |             |   |  |  |  |  |  |  |  |  |  |  |  |                                             |  |          |  |             |  | $\overline{\phantom{0}}$ |        |             |
| d            | 4              |            |    |             |   |  |  |  |  |  |  |  |  |  |  |  |                                             |  |          |  |             |  | $\overline{\phantom{0}}$ |        |             |
| e            | F              |            |    |             |   |  |  |  |  |  |  |  |  |  |  |  |                                             |  |          |  |             |  | C                        |        |             |
|              | F              |            |    |             |   |  |  |  |  |  |  |  |  |  |  |  |                                             |  |          |  |             |  | D                        |        |             |
| g            | 5              |            |    |             |   |  |  |  |  |  |  |  |  |  |  |  |                                             |  |          |  |             |  | В                        |        |             |
| h            | 1              |            |    |             |   |  |  |  |  |  |  |  |  |  |  |  |                                             |  |          |  |             |  | E                        |        |             |
|              | 2              |            |    |             |   |  |  |  |  |  |  |  |  |  |  |  |                                             |  |          |  |             |  | Н                        | F      |             |
|              | F              |            |    |             |   |  |  |  |  |  |  |  |  |  |  |  |                                             |  |          |  |             |  | G                        |        |             |
| k            | $\overline{2}$ |            |    |             |   |  |  |  |  |  |  |  |  |  |  |  |                                             |  |          |  |             |  | J                        |        |             |
|              | F              |            |    |             |   |  |  |  |  |  |  |  |  |  |  |  |                                             |  |          |  |             |  | Κ                        |        |             |
| m            | 2              |            |    |             |   |  |  |  |  |  |  |  |  |  |  |  |                                             |  |          |  |             |  | А                        | J      | $N_{\perp}$ |
| $\mathsf{n}$ | F              |            |    |             |   |  |  |  |  |  |  |  |  |  |  |  |                                             |  |          |  |             |  | ∸                        |        |             |
| $\circ$      | F              |            |    |             |   |  |  |  |  |  |  |  |  |  |  |  |                                             |  |          |  |             |  | M                        |        |             |
|              |                |            |    |             |   |  |  |  |  |  |  |  |  |  |  |  |                                             |  |          |  |             |  |                          |        |             |
|              |                |            |    |             |   |  |  |  |  |  |  |  |  |  |  |  |                                             |  |          |  |             |  |                          |        |             |

**L'enquête sera donc terminée à la fin de la semaine n°24** 

Reproduisez cet exemple dans MS Project !

Remarque : il n'y pas de problèmes et difficultés particulières lorsque dans MS Project vous faites une planification avec un jalonnement au plus tôt

**2.** Avec un jalonnement **au plus tard**, il faut insérer les tâches sans liens de postériorité à partir de la semaine 26. Ensuite, on continue en inscrivant les tâches qui ont leurs tâches postérieures réalisées et ainsi de suite, de droite à gauche. Cela nous permet d'obtenir le diagramme suivant :

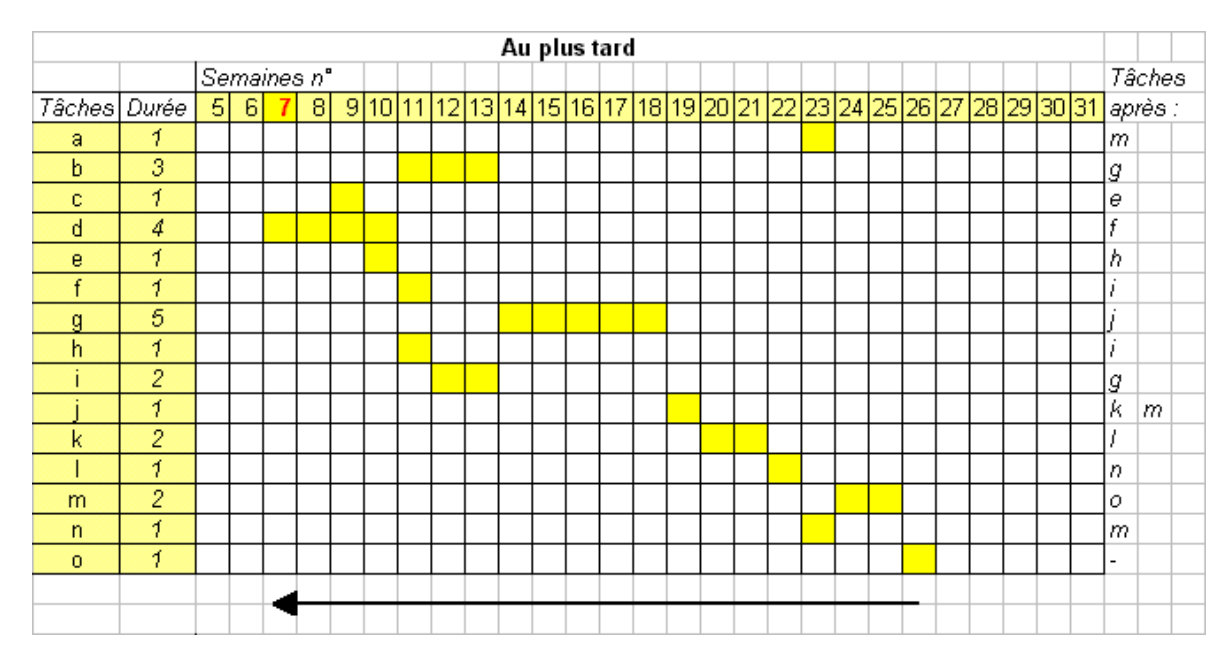

**L'enquête doit donc commencer au début de la semaine n°7** 

Reproduisez cet exemple dans MS Project avec votre formateur !

Remarque : il n'y a un problème majeur avec MS Project lorsque vous faites une planification avec un jalonnement au plus tard. Effectivement, vous ne pouvez pas créer des tâches répétitives avec l'outil y relatif comme vous le montrer votre formateur.

Nous pouvons constater que dans tous les cas, la durée du projet est de 19 semaines.

Veuillez reproduire les deux exemples ci-dessous dans MS Project en faisant les bons paramétrages du projet, les bonnes relations entre tâches, les bons regroupements. En d'autres termes : faites un travail professionnel en utilisant toutes vos connaissances MS Project afin que tout soit prêt pour commencer le projet !

## 3.3 Méthode des potentiels métra (CP/RCP)

Un projet se compose des tâches suivantes :

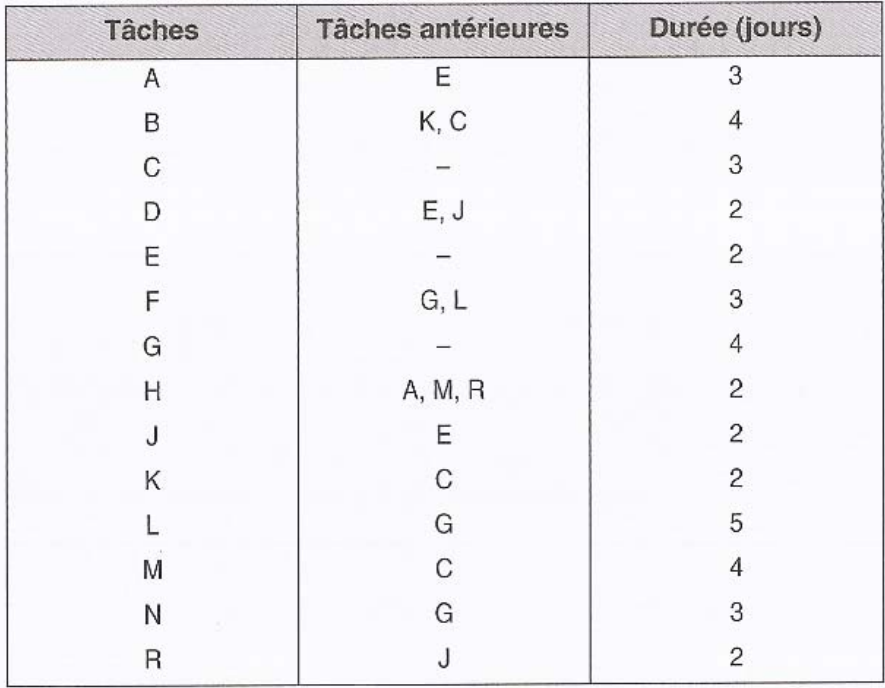

Représenter le graphe MPM (Méthode des Potentiels Metra) en se rappelant les définitions suivantes :

D1. La *Date au plus tôt* correspond à la plus grande cumulation de la durée des tâches du début du projet jusqu'à la tâche intéressée. En aucun cas cette valeur ne peut être réduite théoriquement une fois la modélisation terminée.

D2. La *Date au plus tard* correspond à la date à laquelle une tâche doit être commencée au plus tard pour que le projet soit mené à bien dans les plus brefs délais. En pratique, pour la déterminer, nous partons de la fin du projet et nous retranchons à la *Date au plus tôt* de la dernière tâche les durées au niveau des tâches antécédentes. Lorsque plusieurs chemins partent d'une même tâche, il faut retenir la différence la plus courte.

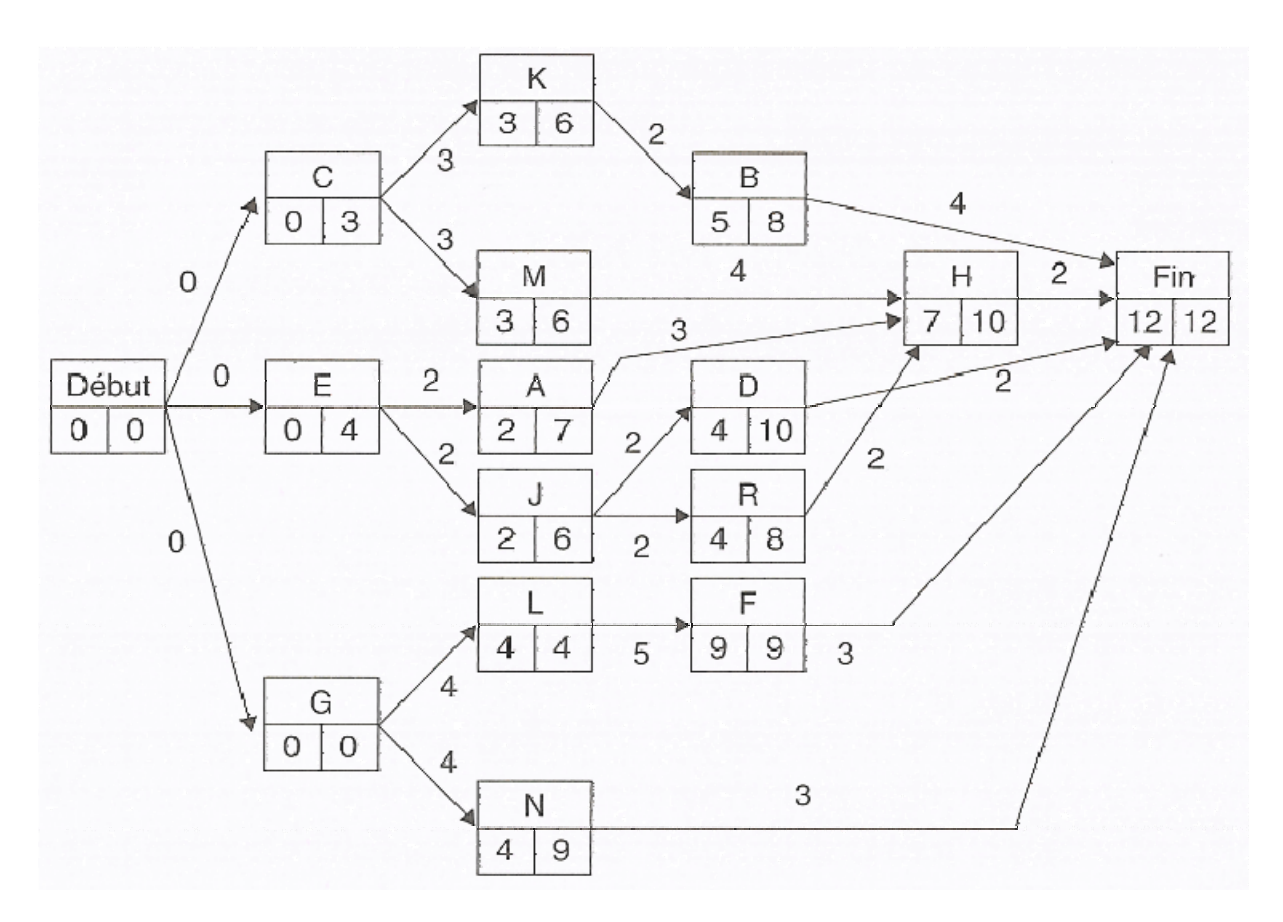

Nous vous demandons également de déterminer :

- 1. Les tâches critiques et ainsi le chemin critique (ou critical path abrégé CP)
- 2. La marge libre (free slack)
- 3. La marge totale (total slack)

Mais peut-être quelques petits rappels sont nécessaires :

Définitions ·

D1. Une *tâche critique* se caractérise par une date de réalisation au plus tôt égale à une date de réalisation au plus tard (donc une absence de marge). Autrement dit, tout retard pris dans la réalisation d'une tâche critique entraîne un allongement de la durée totale du projet.

D2. La *marge libre* qui indique la durée sur laquelle une tâche peut glisser sans bouger la tâche successeur (représenté en beige).

La marge libre se calcule comme la différence entre la date de fin au plus tôt d'une tâche et la date de début au plus tôt de la tâche successeur.

D3. Le *marge totale* qui indique la durée sur laquelle une tâche peut glisser sans que la date de fin du projet en soit modifié (si la valeur est négative cela indique le temps qu'il faut gagner sur la tâche pour que la date de fin du projet ne subisse pas de délais.

La marge totale se calcule comme la différence entre la date de fin au plus tôt et la date de fin au plus tard d'une tâche (respectivement, la différence entre la date de début au plus tôt et la date de début au plus tard).

Le chemin critique de l'exercice proposé est : Début, G, L, F. Fin. La durée totale étant donc de 12 jours.

Exercice : reproduisez cet exercice dans MS Project en affichant les tâches critiques en rouge dans MS Projet et les marges des tâches non critiques. Le résultat obtenu devra être le suivant :

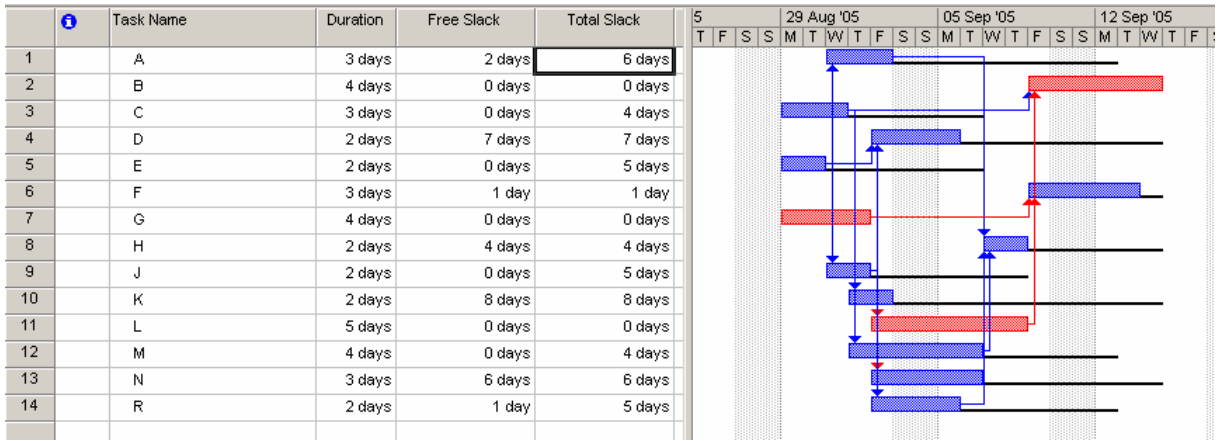

On peut facilement vérifier que MS Project utilise aussi cette méthode pour calculer le chemin critique (il va du début à la fin et ensuite remonte pour mettre les tâches en criticité) sur un exemple un peu plus complexe. Considérons le projet ci-dessous dans lequel nous avons demandé à MS Project de nous activer l'affichage du chemin critique :

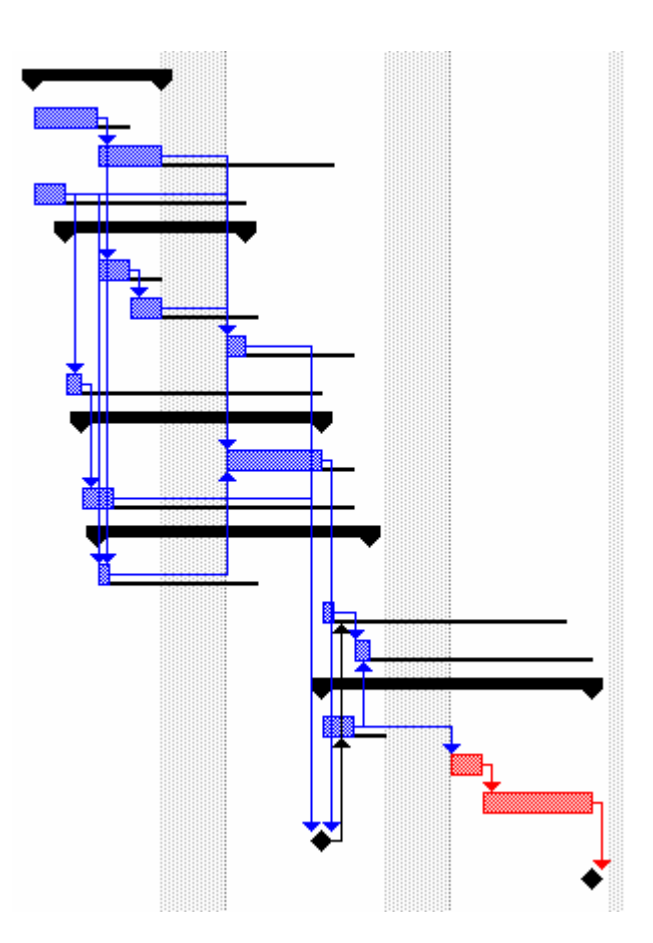

MS Project s'arrête à partir de la deuxième (en remontant comme le veut l'algorithme – toujours droite $\rightarrow$ gauche) car la troisième à une marge totale non nulle. Il faut alors demander à MS Project de calculer les *chemins critiques multiples (multiple criticalpaths)* dans les options de calcul du logiciel afin que l'algorithme aille de gauche à droite pour compléter le trou. Nous avons alors :

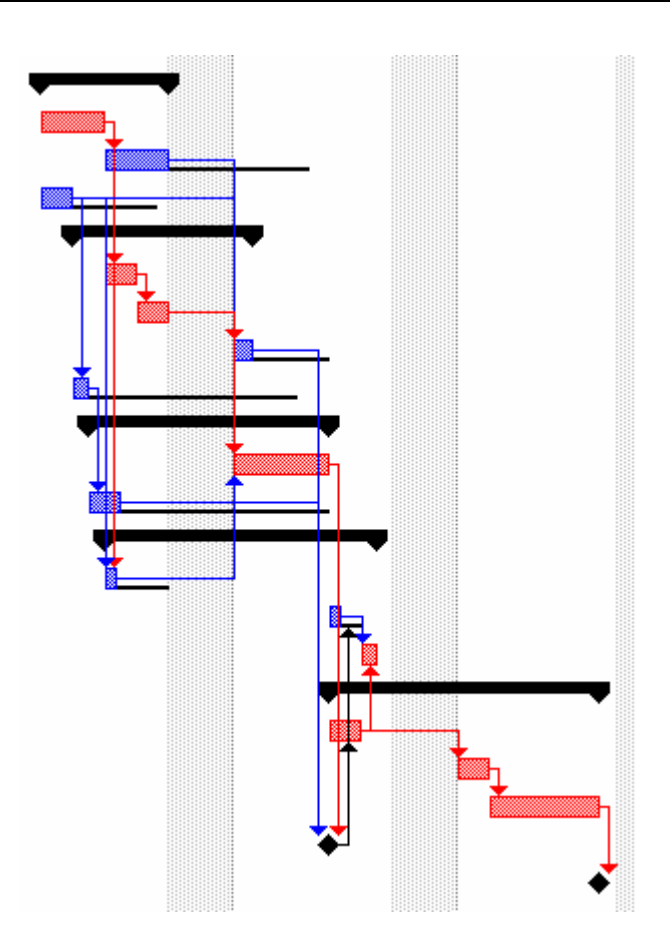

Nous avons fait ici deux exemples de chemin critique sur des projets où aucune ressource n'est active. Il convient cependant de définir le RCP ou *Resource Critical Path*.

Définition : le RCP représente les tâches critiques sur lequel des ressources qui y travaillent sont assignées à plein temps (ce sont donc des ressources critiques!). Ainsi un ajout d'heures sur un travail fait une des ressources critiques sur un tâche critique aura une répercussion directe sur la date de fin du projet.

# 3.4 Recherche opérationnelle

Lors de la gestion de projets et la logistique, outre le fait de planifier, il est (plus que) souhaitable de savoir optimiser. Sans aller trop loin dans le domaine de la recherche opérationnelle (il existe des cours particuliers sur le sujet), nous allons faire une petite application pratique directe de cette méthode mais seulement en utilisant MS Excel (la méthode mathématique sort de loin du cadre de ce cours).

Supposons maintenant qu'une usine fabrique 2 pièces P1 et P2 usinées dans deux ateliers A1 et A2.

Les temps d'usinage sont pour P1 de 3 heures dans l'atelier A1 et de 6 heures dans l'atelier A2 et pour P2 de 4 heures dans l'atelier A1 et de 3 heures dans l'atelier A2.

Le temps de disponibilité hebdomadaire de l'atelier A1 est de 160 heures et celui de l'atelier A2 de 180 heures.

La marge bénéficiaire est de 1'200.- pour une pièce P1 et 1'000.- pour une pièce P2.

La question est : Quelle production de chaque type doit-on fabriquer pour maximiser la marge hebdomadaire?

D'abord, il est possible de poser le système d'inéquations :

$$
A1: \ 3 \cdot X1 + 4 \cdot X2 \le 160
$$
  

$$
A2: \ 6 \cdot X1 + 3 \cdot X2 \le 180
$$
  

$$
X1, X2 \ge 0
$$

Ensuite, la fonction économique :

$$
Z = 1200 \cdot X1 + 1000 \cdot X2
$$

Le tracé des deux droites dans MS Excel, donne le polygone des contraintes (c'est que l'on fait dans les petites classes d'écoles) :

où nous voyons de suite ou sont les maximums ainsi que l'optimum.

Pour résoudre le problème dans MS Excel (eh oui! MS Project n'est pas fait pour l'optimisation… ce qui est logique!), créez un tableau du type suivant :

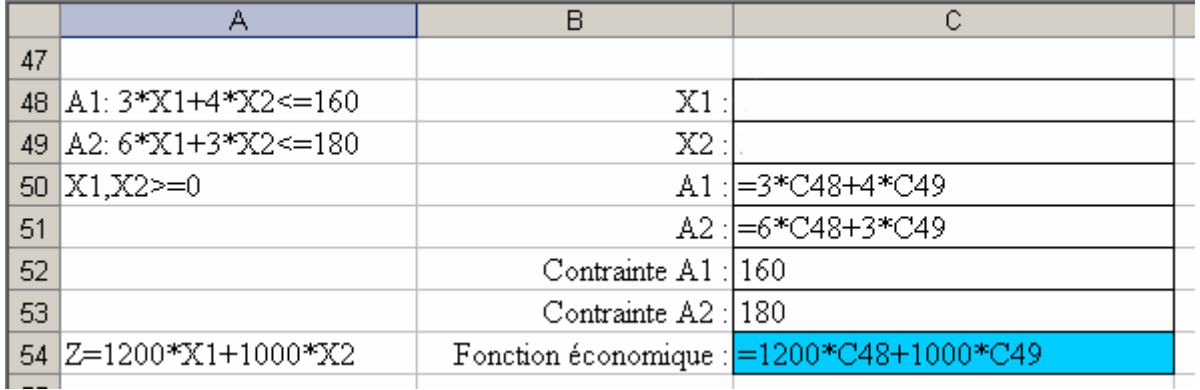

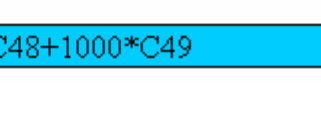

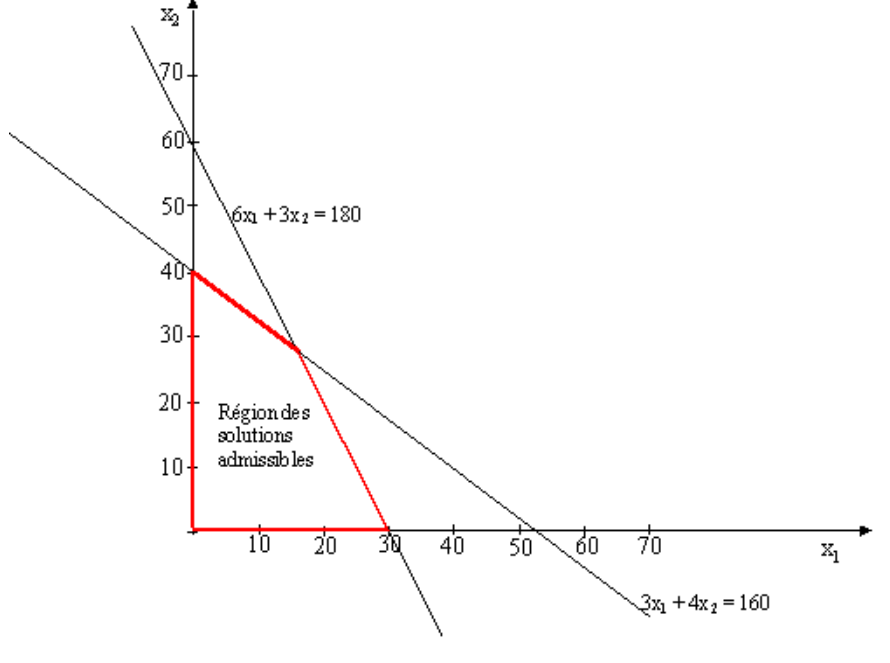

et ensuite, avec le solveur MS Excel, créez les contraintes adaptées du type (attention les références de cellules ne sont pas données correctement ci-dessous afin de ne pas vous mâcher tout le boulot!) :

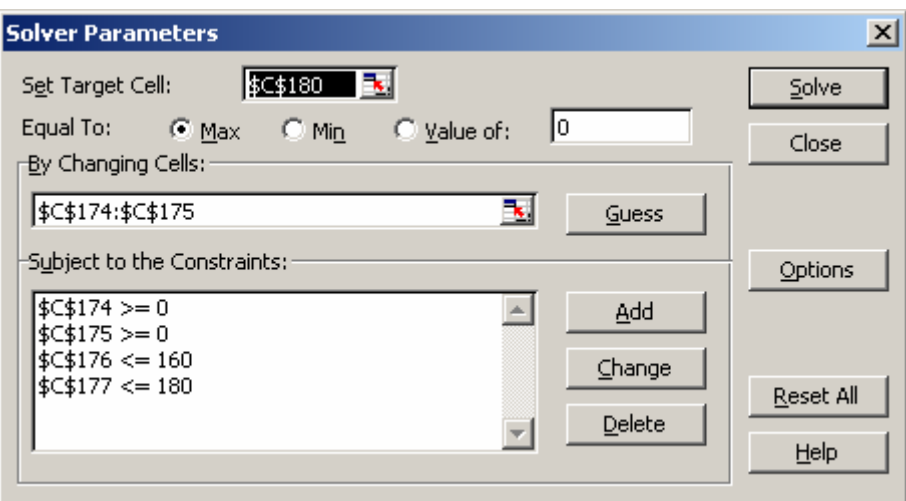

Les solutions seront après l'exécution du solveur :

$$
X1 = 16 \text{ }pcs.
$$
  $X2 = 28 \text{ }pcs.$ 

## 3.5 PERT Probabiliste (gestion des risques quantitative)

Il arrive très fréquemment que la durée d'une tâche (ainsi que l'estimation de ses coûts) ne soit pas certaine, ce qui entraîne une incertitude sur la durée totale du projet.

L'une des solutions est de considérer que la durée de la tâche est une variable aléatoire (considérée comme indépendant par les… euh… spécialistes dans le domaine) qui suit une loi de probabilité.

Cette approche est purement quantitative. Nous refusons dans ce support l'approche qualitative qui est intuitivement accessible à un enfant !

Les questions auxquelles sera confronté le gestionnaire de projets seront du type :

- − Quelle est la probabilité que l'activité *X* soit finie avant la date *y*
- − Quelle est la probabilité qu'elle devienne critique ?
- − Quelle est la probabilité de respecter la date de réalisation du projet ?

Pour répondre à ces questions il existe de multiples techniques : distribution gaussienne, triangulaire, méthode de Monte-Carlo, etc. Mais la plus connue en gestion de projets, et parce qu'elle est aussi incluse dans MS Project, est la *loi de distribution Bêta*.

## **3.5.1 Loi Bêta (approche classique)**

Cette approche classique date de 1962 et est due à C.E. Clark. Ses principes sont les suivants :

La durée de chaque tâche du projet est considérée comme aléatoire et la distribution Bêta est systématiquement utilisée; les paramètres de cette loi que nous allons démontrer sont déterminés moyennant une hypothèse de calcul assez forte, à partir des valeurs extrêmes *a* et *b* que la durée d'exécution peut prendre, et du mode  $M_0$ . Il suffit donc de poser les trois questions suivantes : "quelle est la durée minimale ?", "quelle est la durée maximale ?", et "quelle est la durée la plus probable ?", pour obtenir respectivement les paramètres  $a, b, M_0$ , qui permettent ensuite de calculer la moyenne et la variance de cette durée aléatoire.

Ensuite, nous déterminons le chemin critique du projet (par la méthode des potentiels métra supposée connue par le lecteur), en se plaçant en univers certain et en utilisant les durées moyennes obtenues avec la loi Bêta, ce qui permet de trouver le (ou les) chemin(s) critiques.

Ensuite, nous nous plaçons en univers aléatoire et la durée du projet est considérée comme la somme des durées des tâches du chemin critique précédemment identifié. Nous utilisons alors le théorème de la limite centrale (rappelons que ce théorème établit, sous des conditions généralement respectées, que la variable aléatoire constituée par une somme de *n* variables aléatoires indépendantes suit approximativement une loi normale, quelles que soient les lois d'origine, dès que *n* est assez grand) pour approximer la loi de distribution de probabilités de la durée d'exécution du projet.

L'espérance mathématique (ainsi que la variance) de cette loi normale se calcule comme la somme des espérances mathématiques (ou des variances) de chaque durée des tâches du chemin critique (cf. chapitre de statistiques) tel que :

$$
E\left(\sum_{i=1}^k X_i\right) = \sum_{i=1}^k E\left(X_i\right)
$$

et dans le cas particulier où les variables sont linéairement indépendantes, la covariance étant nulle (cf. chapitre de statistiques) nous avons aussi :

$$
V\left(\sum_{i=1}^k X_i\right) = \sum_{i=1}^k V(X_i)
$$

Rappelons que nous avons vu dans lors de notre étude des statistiques et du calcul différentiel et intégral que :

$$
B(p,q) = \frac{\Gamma(p) \cdot \Gamma(q)}{\Gamma(p+q)} = \int_{0}^{1} t^{p-1} (1-t)^{q-1} dt \text{ et } \Gamma(x+1) = x \cdot \Gamma(x).
$$

Si deux variables aléatoires indépendantes *X,Y* suivent des lois gamma de paramètres *a* − 1 =  $\alpha$  et *b* − 1 =  $\gamma$  respectivement, la variable  $T = \frac{X}{X+Y}$  suit une loi que nous appelons "loi bêta de première espèce" (cf. chapitre statistiques).

La fonction de distribution de *T* est alors :

$$
P_{0,1}(x) = \frac{x^{\alpha}(1-x)^{\gamma}}{\int_{0}^{1} t^{\alpha}(1-t)^{\gamma} dt} 1_{[0,1]}
$$

Pour un intervalle [a,b] quelconque nous obtenons la forme plus générale

$$
P_{a,b}(x) = \frac{(x-a)^{\alpha} (b-x)^{\gamma}}{(b-a)^{\alpha+\gamma+1} \int_{0}^{1} t^{\alpha} (1-t)^{\gamma} dt} 1_{[a,b]}
$$

Vérifions que nous ayons bien :

$$
\int_{a}^{b} P_{a,b}(x)dx = \frac{1}{(b-a)^{\alpha+\gamma+1}} \int_{0}^{1} t^{\alpha} (1-t)^{\gamma} dt^{\alpha} dx = 1
$$

Par le changement de variable :

$$
u = \frac{x-a}{b-a} \Rightarrow du = \frac{1}{b-a} dx \text{ et } 1 - u = 1 - \frac{x-a}{b-a} = \frac{b-x}{b-a}
$$

nous obtenons :

$$
\int_{a}^{b} P_{a,b}(x) dx = \frac{\int_{a}^{1} ((b-a)u)^{\alpha} (b-x)^{\gamma} (b-a) du}{(b-a)^{\alpha+\gamma+1} \int_{0}^{1} t^{\alpha} (1-t)^{\gamma} dt} = \frac{\int_{a}^{b} u^{\alpha} (b-x)^{\gamma} du}{(b-a)^{\gamma} \int_{0}^{1} t^{\alpha} (1-t)^{\gamma} dt} = \frac{\int_{a}^{b} u^{\alpha} \left(\frac{b-x}{b-a}\right)^{\gamma} du}{\int_{0}^{1} t^{\alpha} (1-t)^{\gamma} dt} = \frac{1}{\int_{0}^{1} t^{\alpha} (1-t)^{\gamma} dt} \int_{0}^{1} u^{\alpha} (1-t)^{\gamma} dt
$$

Déterminons maintenant l'espérance :

$$
\mu = \int_{a}^{b} x \cdot P_{a,b}(x) dx = \frac{1}{(b-a)^{\alpha+\gamma+1} \int_{0}^{1} t^{\alpha} (1-t)^{\gamma} dt^{a}} \int_{0}^{b} x \cdot (x-a)^{\alpha} (b-x)^{\gamma} dx
$$

Toujours avec le même changement de variable nous obtenons :

$$
\mu = \int_{a}^{b} x \cdot P_{a,b}(x) dx = \frac{1}{\int_{0}^{b} t^{\alpha} (1-t)^{\gamma} dt} \int_{0}^{1} (a + u(b-a)) \cdot u^{\alpha} (1-u)^{\gamma} du
$$

$$
= a + \frac{(b-a)}{\int_{0}^{b} t^{\alpha} (1-u)^{\gamma} du} = a + (b-a) \cdot \frac{B(\alpha+2, \gamma+1)}{B(\alpha+1, \gamma+1)}
$$

Or :

$$
\frac{B(\alpha+2,\gamma+1)}{B(\alpha+1,\gamma+1)} = \frac{\Gamma(\alpha+2)\cdot\Gamma(\gamma+1)}{\Gamma(\alpha+\gamma+3)} \cdot \frac{\Gamma(\alpha+\gamma+2)}{\Gamma(\alpha+1)\cdot\Gamma(\gamma+1)}
$$

$$
= \frac{\Gamma(\alpha+2)}{\Gamma(\alpha+\gamma+3)} \cdot \frac{\Gamma(\alpha+\gamma+2)}{\Gamma(\alpha+1)} = \frac{(\alpha+1)(\alpha)\Gamma(\alpha)}{\Gamma(\alpha+\gamma+3)} \cdot \frac{\Gamma(\alpha+\gamma+2)}{\alpha\Gamma(\alpha)}
$$

$$
= \frac{(\alpha+1)(\alpha)\Gamma(\alpha)}{(\alpha+\gamma+1)\Gamma(\alpha+\gamma+2)} \cdot \frac{\Gamma(\alpha+\gamma+2)}{\alpha\Gamma(\alpha)} = \frac{\alpha+1}{\alpha+\gamma+2}
$$

Donc :

$$
\mu = a + (b - a) \cdot \frac{\alpha + 1}{\alpha + \gamma + 2}
$$

Calculons maintenant la variance en utilisant la formule d'Huyghens démontrée plus haut :

$$
V(X) = E(X^2) - E(X)^2
$$

Calculons d'abord  $E(X^2)$ .

$$
E(X^{2}) = \int_{a}^{b} x^{2} \cdot P_{a,b}(x) dx = \frac{1}{(b-a)^{\alpha+\gamma+1}} \int_{0}^{b} x^{2} \cdot (x-a)^{\alpha} (b-x)^{\gamma} dx
$$

Toujours par le même changement de variable nous obtenons,
$$
E(X^{2}) = \frac{1}{\int_{0}^{1} t^{\alpha} (1-t)^{\gamma} dt} \int_{0}^{1} (a^{2} + u^{2} (b - a)^{2} + 2a \cdot u(b - a)) u^{\alpha} (1 - u)^{\gamma} du
$$
  
=  $a^{2} + \frac{(b - a)^{2}}{B(\alpha + 1, \gamma + 1)} B(\alpha + 3, \gamma + 1) + \frac{2a(b - a)}{\int_{0}^{1} t^{\alpha} (1 - t)^{\gamma} dt} \int_{0}^{1} u^{\alpha + 1} (1 - u)^{\gamma} du$   
=  $a^{2} + 2a(b - a) \frac{\alpha + 1}{\alpha + \gamma + 2} + (b - a)^{2} \cdot \frac{B(\alpha + 3, \gamma + 1)}{B(\alpha + 1, \gamma + 1)}$ 

Or :

$$
\frac{B(\alpha+3,\gamma+1)}{B(\alpha+1,\gamma+1)} = \frac{\Gamma(\alpha+3)\cdot\Gamma(\gamma+1)}{\Gamma(\alpha+\lambda+4)} \cdot \frac{\Gamma(\alpha+\gamma+2)}{\Gamma(\alpha+1)\cdot\Gamma(\gamma+1)} = \frac{(\alpha+2)(\alpha+1)}{(\alpha+\lambda+3)(\alpha+\lambda+2)}
$$

Donc:

$$
E(X^{2}) = a^{2} + 2a(b-a)\frac{\alpha+1}{\alpha+\gamma+2} + (b-a)^{2} \cdot \frac{(\alpha+2)(\alpha+1)}{(\alpha+\lambda+3)(\alpha+\lambda+2)}
$$

Pour finir :

$$
V(X) = \sigma^2 = E(T^2) - E(X)^2 = E(T^2) - \mu^2
$$
  
=  $a^2 + 2a(b-a)\frac{\alpha+1}{\alpha+\gamma+2} + (b-a)^2 \cdot \frac{\alpha+2}{\alpha+\gamma+3} \cdot \frac{\alpha+1}{\alpha+\gamma+2} - \left(a+(b-a)\cdot \frac{\alpha+1}{\alpha+\gamma+2}\right)^2$   
=  $(b-a)^2 \cdot \frac{\alpha+1}{\alpha+\gamma+2} \cdot \left(\frac{\alpha+2}{\alpha+\gamma+3} - \frac{\alpha+1}{\alpha+\gamma+2}\right) = \frac{(b-a)^2(\alpha+1)(\gamma+1)}{(\alpha+\gamma+2)^2(\alpha+\gamma+3)}$ 

Calculons maintenant pour le "module"  $M_0$  de cette loi de distribution.  $M_0$  est par définition le maximum global de la fonction :

$$
P_{a,b}(x) = \frac{(x-a)^{\alpha} (b-x)^{\gamma}}{(b-a)^{\alpha+\gamma+1}} 1_{[a,b]} (b-a)^{\alpha+\gamma+1} \int_{0}^{1} t^{\alpha} (1-t)^{\gamma} dt
$$

Il suffit pour le calculer de résoudre l'équation :

$$
\frac{dP_{a,b}(x)}{dx} = 0
$$

Après dérivation nous obtenons :

$$
\alpha(x-a)^{\alpha-1}(b-x)^{\gamma} - \gamma(x-a)^{\alpha}(b-x)^{\gamma-1} = 0
$$

en divisant par  $(x - a)^{\alpha - 1} (b - x)^{\gamma - 1}$  nous avons :

$$
\alpha(b-x) - \gamma(x-a) = 0
$$

c'est-à-dire :

$$
x = M_0 = \frac{\alpha b - \gamma a}{\alpha + \gamma}.
$$

Maintenant, le lecteur aura remarqué que la valeur *a* est la valeur la plus petite et la *b* la plus grande. Entre deux il y a donc le mode  $M_0$ . En gestion de projets, cela correspond respectivement aux durées optimiste  $t_o$ , pessimiste  $t_p$  et attendu  $t_v$  d'une tâche.

Ensuite, nous imposons une hypothèse assez forte :

$$
\alpha = 2 + \sqrt{2}, \gamma = 2 - \sqrt{2}
$$
 ou  $\alpha = 2 - \sqrt{2}, \gamma = 2 + \sqrt{2}$ 

Ce qui implique que nous ayons :

$$
M_0 = \frac{\alpha b - \gamma a}{\alpha + \gamma} = \frac{b + a}{2} \pm (B - A) \frac{\sqrt{2}}{4} \approx 0.5(A + B) \pm 0.35(B - A)
$$

ainsi que :

$$
V(X) = \frac{(b-a)^2(\alpha+1)(\gamma+1)}{(\alpha+\gamma+2)^2(\alpha+\gamma+3)} = \frac{(b-a)^2(4+2-2+2+1)}{7\cdot6^2} = \frac{(b-a)^2}{6^2}
$$

Ce qui s'écrit classiquement :

$$
V(T) = \sigma^{2}(T) = \frac{(t_{P} - t_{O})^{2}}{6^{2}}
$$

Et finalement :

$$
E(X) = a + (b - a) \cdot \frac{\alpha + 1}{\alpha + \gamma + 2} = \frac{6a + (b - a)(2 + \sqrt{2} + 1)}{6}
$$
  
=  $\frac{6a + 2b + \sqrt{2}b + b - 2a - \sqrt{2}a - a}{6} = \frac{5a + a + b + b + \sqrt{2}b + b - 2a - \sqrt{2}a - a}{6}$   
=  $\frac{a + b}{6} + \frac{2a + 2b + (b - a)\sqrt{2}}{6} = \frac{a + b}{6} + \frac{4M_0}{6} = \frac{a + 4M_0 + b}{6} = \frac{t_0 + 4t_v + t_p}{6} = t_{\text{Pr}}$ 

Remarque : les deux dernières expressions de la variance et de l'espérance sont celles que vous pouvez trouver dans n'importe quel livre de gestion de projets (sans démonstration bien sûr…)

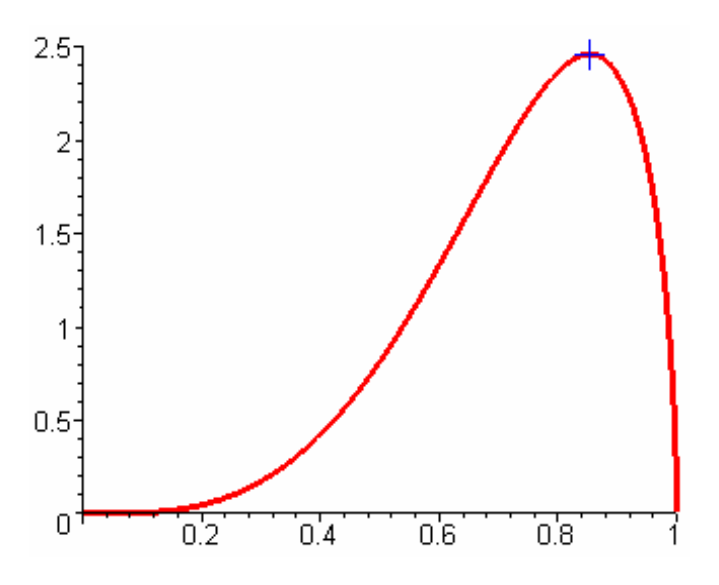

Nous définissons aussi le "risque d'action" par le rapport dont l'interprétation est laissée aux responsables de projet et au client (humm….) :

$$
R(T_i) = \frac{t_P(T_i) - t_O(T_i)}{t_P(T_i)}
$$

Supposons cette loi valide puisque maintenant argumentée. Nous verrons plus tard un exercice sur le sujet.

#### *Problème :*

Soit *d<sub>i</sub>* la durée des tâches du chemin critique composé des tâches *B*, *D*, *F*, *G* d'un projet donné et le choix suivant :

$$
t_o(T_i) = 0.7 \cdot d_i \qquad t_p(T_i) = 1.2 \cdot d_i \qquad t_v(T_i) = d_i
$$

Nous imaginons que les tâches sont telles que leurs unités de durées sont :

$$
T_B = 7, T_D = 12, T_F = 6, T_G = 2
$$

En déduire la durée probable  $t_{p_r}$  et l'écart-type  $\sigma$ .

*Solution :* 

Vous devriez obtenir :

$$
t_{Pr}(T_B) = 6.88
$$
  $t_{Pr}(T_D) = 11.8$   $t_{Pr}(T_F) = 5.9$   $t_{Pr}(T_G) = 1.96$   
\n $\sigma(T_B) = 0.583$   $\sigma(T_D) = 1$   $\sigma(T_F) = 0.5$   $\sigma(T_G) = 0.166$ 

La durée estimée du chemin critique est donnée par :

$$
d_c^{est} = \sum_i t_{\text{Pr}}(T_i) = 26.54
$$

L'écart-type estimé du chemin critique :

$$
\sigma_C^{est} = \sum_i \sigma(T_i) = 2.249
$$

Remarque : pour information, l'écart-type sans biais est équivalent à 4 dixièmes.

Calculons la probabilité pour que la durée du chemin critique soit inférieure à la valeur 27. La loi de Gauss centrée réduite nous permet d'écrire :

$$
k^* = \frac{k - \mu}{\sigma} = \frac{k - t_{\text{Pr}}}{\sigma} = \frac{27 - 26.54}{2.249} = 0.204
$$

Les tables de statistiques (voir ci-dessous) ou la fonction de distribution normale dans MS Excel NORMDIST() donnent la valeur approximative 0.579. Il y a donc 57.9% de chances pour que la durée du chemin critique soit égale à 27.

Remarque : par extension, cette technique s'applique bien évidemment aux coûts (s'ils sont proportionnels à la durée!)

#### **Exercices :**

Appliquez l'exemple précédent dans MS Project :

- 1. Saisissez les tâches critiques et leurs relations
- 2. Vérifiez leur durée minimale dans un univers certain
- 3. Activez l'affichage du chemin critique
- 4. Appliquez le PERT probabiliste
- 5. Vérifiez que vous ayez aussi environ 26.54 jours
- 6. Calculer le pourcentage de probabilité d'être inférieur à 27 jours dans MS Excel avec la fonction NORMALDIST()

<span id="page-76-0"></span>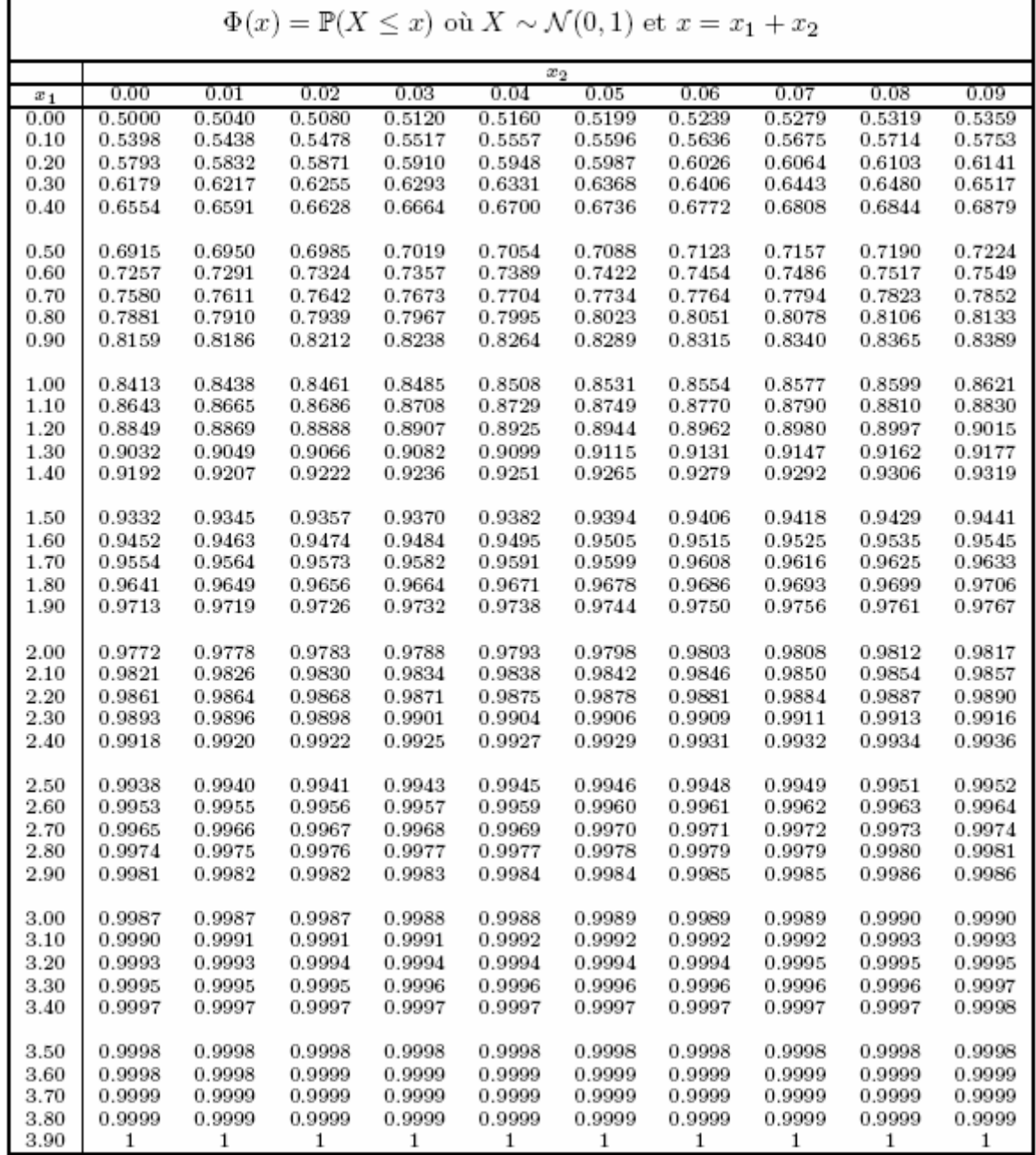

# **3.5.2 Méthode de Monte-Carlo (approche simulatoire)**

L'ordonnancement est une simulation sur la base d'un scénario privilégié pour chacune des tâches. La méthode de Monte-Carlo<sup>[7](#page-76-0)</sup> permet d'explorer plusieurs ordonnancements combinant des scénarios différents pour les tâches du projet et conduit à une analyse probabiliste de certaines informations comme la durée du projet ou la probabilité qu'une tâche a d'être critique.

Une présentation détaillée de la méthode de Monte-Carlo peut être trouvée sur le site interne de votre formateur : [www.sciences.ch;](http://www.sciences.ch/) nous nous contenterons ici d'en rappeler brièvement

1

<sup>&</sup>lt;sup>7</sup> La méthode de Monte Carlo, initialement élaborée par Nicholas Metropolis et Stanislaw Ulam, a été utilisée en 1940 pour le projet Manhattan au laboratoires de Los Alamos. Elle fut pour la première fois appliquée à l'étude du transport électronique par Kurosawa en 1966 et très utilisée depuis dans tous les domaines scientifiques.

<span id="page-77-0"></span>les fondements et d'en illustrer l'usage sur un exemple de distribution empirique de probabilité.

Supposons que nous nous intéressions à une grandeur *X* qui peut être la durée d'une tâche, le coût d'un contrat de sous-traitance ou tout autre phénomène quantitatif auquel nous nous intéressons.

Il faut tout d'abord connaître la fonction de répartition de la variable *X*. Un recueil empirique consiste à interroger le spécialiste sur les valeurs possibles que peut prendre cette variable3 *X* par une série de question du type : "quelle est la probabilité que la variable *X* prenne une valeur inférieure à *x* ?", pour quelques valeurs bien choisies de *x*. Supposons enfin que les  $r$ éponses obtenues aient été les suivantes $\frac{8}{3}$  $\frac{8}{3}$  $\frac{8}{3}$ :

> $P(X < 3900) = 0\%$  $P(X < 4100) = 20\%$  $P(X < 4400) = 40\%$  $P(X < 4800) = 60\%$  $P(X < 4950) = 70\%$  $P(X < 5100) = 80\%$  $P(X < 5200) = 100\%$

Nous avons alors la possibilité de construire par interpolation la fonction de répartition avec le tableau correspondant ci-dessous :

<u>.</u>

<sup>8</sup> L'exemple est pris de l'ouvrage "Gestion de projets" de Vincent Giard aux (excellentes) éditions *Economica* 

| $F_i$<br>$(\%)$ | $x_i$   | $F_i$<br>$(\%)$ | $x_i$   | $F_i$<br>Se) | $x_i$   | $_{\it{r_i}}$<br>(%) | $x_i$   | $F_i$ (%)<br>1064                          |
|-----------------|---------|-----------------|---------|--------------|---------|----------------------|---------|--------------------------------------------|
| ı               | 3910    | 26              | 4190    | 51           | 4 6 20  | 76                   | 5 0 4 0 |                                            |
| 2               | 3920    | 27              | 4205    | 52           | 4640    | 77                   | 5055    | 90.                                        |
| 3               | 3930    | 28              | 4220    | 53           | 4 6 6 0 | 78                   | 5 0 7 0 |                                            |
| 4               | 3940    | 29              | 4235    | 54           | 4680    | 79                   | 5 0 8 5 | 80                                         |
| 5               | 3950    | 30              | 4250    | 55           | 4700    | 80                   | 5100    |                                            |
| 6               | 3960    | 31              | 4265    | 56           | 4720    | 81                   | 5105    |                                            |
| 7               | 3970    | 32              | 4 2 8 0 | 57           | 4740    | 82                   | 5110    | 70                                         |
| 8               | 3980    | 33              | 4 2 9 5 | 58           | 4760    | 83                   | 5115    |                                            |
| 9               | 3990    | 34              | 4310    | 59           | 4780    | 84                   | 5 1 2 0 | 60                                         |
| 10              | 4 0 0 0 | 35              | 4325    | 60           | 4800    | 85                   | 5 1 2 5 |                                            |
| 11              | 4010    | 36              | 4340    | 61           | 4815    | 86                   | 5 1 3 0 |                                            |
| 12              | 4020    | 37              | 4355    | 62           | 4830    | 87                   | 5 1 3 5 | 50                                         |
| 13              | 4 0 3 0 | 38              | 4370    | 63           | 4845    | 88                   | 5140    |                                            |
| 14              | 4 0 4 0 | 39              | 4385    | 64           | 4860    | 89                   | 5 1 4 5 | 40                                         |
| 15              | 4050    | 40              | 4 400   | 65           | 4875    | 90                   | 5150    |                                            |
| 16              | 4 0 6 0 | 41              | 4 4 2 0 | 66           | 4890    | 91                   | 5155    |                                            |
| 17              | 4070    | 42              | 4 4 4 0 | 67           | 4905    | 92                   | 5160    | 30.                                        |
| 18              | 4080    | 43              | 4 4 6 0 | 68           | 4920    | 93                   | 5165    |                                            |
| 19              | 4 0 9 0 | 44              | 4 4 8 0 | 69           | 4935    | 94                   | 5 170   | 20                                         |
| 20              | 4 100   | 45              | 4500    | 70           | 4950    | 95                   | 5175    |                                            |
| 21              | 4115    | 46              | 4520    | 71           | 4965    | 96                   | 5 1 8 0 |                                            |
| 22              | 4 1 3 0 | 47              | 4540    | 72           | 4980    | 97                   | 5185    | 10.                                        |
| 23              | 4145    | 48              | 4560    | 73           | 4995    | 98                   | 5 1 9 0 |                                            |
| 24              | 4160    | 49              | 4580    | 74           | 5010    | 99                   | 5195    | 5200<br>4950<br>0<br>↛                     |
| 25              | 4175    | 50              | 4 600   | 75           | 5 0 2 5 | 100                  | 5 200   | 5100<br>$x_i$<br>3900 4100<br>4400<br>4800 |

En encadré, les valeurs prises en exemple tout à l'heure

La fonction de répartition du tableau ci-dessus établit une correspondance précise entre des probabilités cumulées et les valeurs correspondantes de *X* (que les statisticiens appellent *fractiles*) et réciproquement. Il s'ensuite que si nous disposons de *K* valeurs équiprobables de probabilités cumulées  $P(X \le x_k)$ , *k* variant de 1 à *K*, nous disposons également, grâce à la fonction de répartition de *K* valeurs équiprobables  $x_k$ . Cette remarque fort simple est à la base de la méthode de Monte-Carlo. Son application conduit pour une simulation de *K* = 50 valeurs de *X* à partir de notre extrait de table de nombres au hasard ci-dessous.

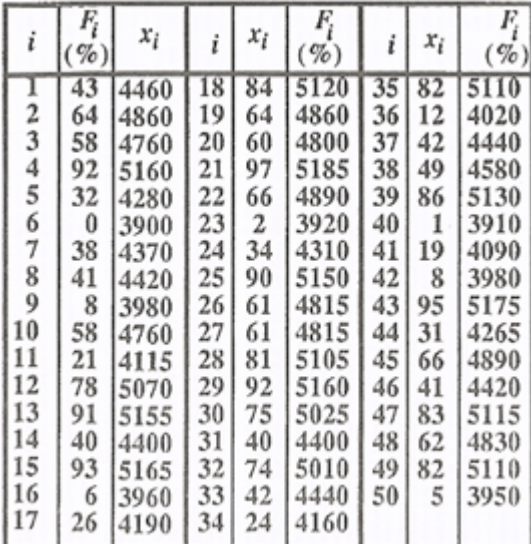

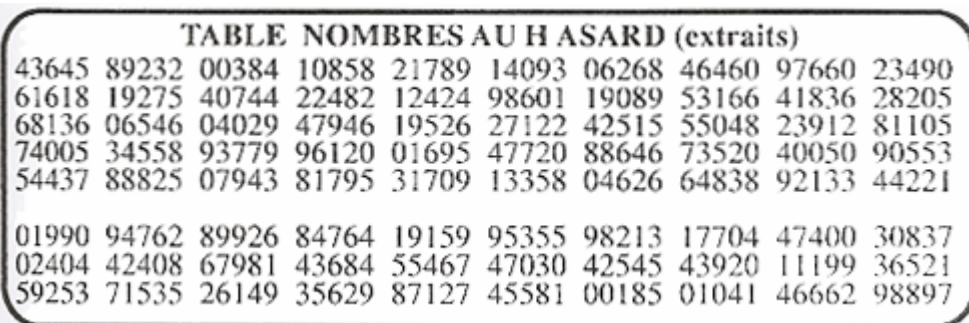

Les nombres aléatoires sont obtenus à partir d'une table de nombres au hasard (nombres aléatoires ou pseudo-aléatoires) ou d'une fonction génératrice de nombres au hasard :

Cette table de nombres au hasard permet de simuler des valeurs équiprobables de probabilités cumulées : si nous extrayons des séquences de 2 chiffres de cette table (comme illustré cidessous pour 10 valeur), nous obtenons autant de nombres équiprobables à deux chiffres qui seront considérées comme autant de valeurs équiprobables de probabilités cumulées (dans notre cas : 43%, 64%, 58%, 92%, 32%, 0%, 38%, 41%, 8%, 58%). Si nous désirons travailler avec une précision plus grande, il suffit de prélever des séquences de *n* chiffres (*n* > 2); pour *n*=3, nous obtenons des probabilités exprimées en "pour mille", etc.

Remarque : des nombres pseudo-aléatoires peuvent êtres obtenus par la suite récurrente cidessous :

$$
u_i = frac \left[ \left( \pi - u_{i-1} \right)^5 \right]
$$

où <sup>π</sup> = 3.14159265 et le terme *frac* signifie que l'on prend la partie fractionnaire du nombre obtenu.

L'idée d'appliquer la méthode de Monte-Carlo à la gestion de projets est due à Van-Slyke (1963) ; l'analyse d'un grand nombre de simulations globales du projet permet de tirer des enseignements généralement impossibles à obtenir de manière analytique. Cette approche peut être appliquée périodiquement, sur la base des tâches non terminées ou non commencées.

Une fois connues les distributions de probabilités, il ne reste plus qu'à utiliser les méthodes classiques de Monte-Carlo pour obtenir par simulation des durées des différentes tâches (c'est ce que l'ensemble des plug-ins payant de MS Projet et autres dans le domaine de la gestion du risque). L'analyse d'un grand nombre de simulations globales du projet permet de tirer des enseignements généralement impossibles à obtenir de manière analytique. Cette méthode repose sur les principes suivants, conduisant à l'établissement du tableau ci-dessous :

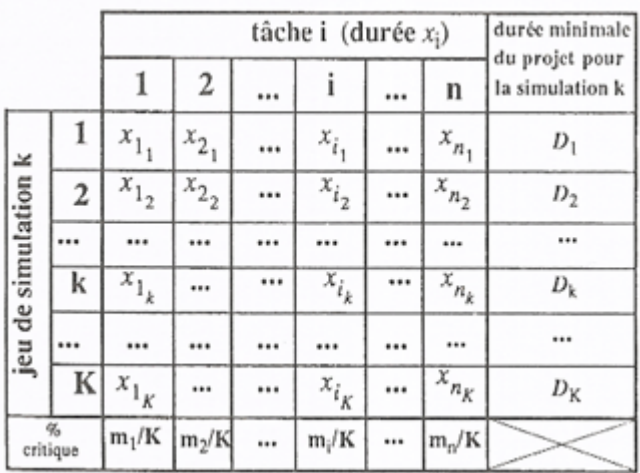

1. Nous supposons que la fonction de répartition  $P(X_i < x_i)$  de la durée  $X_i$  de la tâche *i* du projet, lequel comporte *n* tâches (*i* varie donc de 1 à *n*), est connue suite à un sondage dans l'entreprise soit suite au choix d'une loi de répartition connue (gaussienne, bêta, weibull, chi-deux, student, etc.)

Un exemple correspondant est typiquement la loi obtenu précédemment représentée dans une figure par son tableau et diagramme respectif

- 2. Nous réalisons *K* jeux de simulations du problème d'ordonnancement ; le *k*ème jeu de simulations (*k* variant de à 1 à *K*) comporte, pour chacune des *n* tâches du projet, une simulation  $x_{i_k}$  qui constitue une réalisation de la variable aléatoire  $X_i$ , durée de la tâche *i*; le nombre *K* de jeux de simulations doit être suffisant pour que nous puissions obtenir de bonnes estimations des informations recherchées.
- 3. La simulation d'une durée  $x_{i_k}$  d'une tâche *i*, pour le jeu de données *k* s'obtient par l'utilisation d'un nombre  $z_{i_k}$  généré aléatoirement ; ce nombre  $z_{i_k}$  s'interprète comme un tirage aléatoire d'une valeur de la fonction de répartition de la durée de cette tâche *i* (un nombre à 2 chiffres correspondant à une probabilité exprimée en %); les valeurs  $z_{i_k}$  sont, par construction, équiprobables.
- 4. La connaissance de la fonction de répartition de la durée *Xi* d'une tâche *i* et celle de la valeur tirée aléatoirement d'une probabilité cumulée  $z_{i_k} = P(X_i < x_i)$  permettent de calculer le fractile  $x_{i_k}$ ; l'équiprobabilité des valeurs tirées  $z_{i_k} = P(X_i < x_i)$  entraîne nécessairement l'équiprobabilité des *K* durées *<sup>i</sup> k x* pour une tâche donnée
- 5. Nous nous ramenons en univers certain pour chacun des *K* jeux de simulations du problème (c'est-à-dire chacun des ensembles de *n* valeurs  $x_{i_k}$  du *k*ème jeu de données  $k$  variant de 1 à  $k$ ); nous calculons pour chaque jeu, la durée minimale d'exécution  $D_k$ du projet (ceci est un calcul non trivial de type *P=NP*…!!).
- 6. L'analyse statistique des *K* jeux de résultats obtenus par simulation permet d'obtenir trois informations qui, contrairement à l'approche de la loi Bêta, tiennent compte de

<span id="page-81-0"></span>tous les chemins critiques possibles et n'impose de contraintes sur le nombre de tâches au projet (contrainte liée à l'utilisation du théorème de la limite centrale). Ces résultats sont :

- a. pour le projet : une estimation de l'espérance (moyenne) mathématique de la durée minimale d'exécution du projet<sup>[9](#page-81-0)</sup> excède une durée donnée.
- b. pour chaque tâche : une estimation de la probabilité que cette tâche soit critique (indice de criticité de la tâche noté %critique et calculé par le rapport  $m/K$  - nombre de tâches critiques sur tâches non critiques).

Cette démarche simulatoire ne repose pas sur d'autres hypothèses que celles relatives au choix des distributions de référence et de leurs paramètres, encore qu'il soit tout à fait possible de partir de distributions totalement empiriques (interpolations linéaires effectuées sur une fonction de répartition définie par trois à cinq points). Le choix d'une distribution n'est guère facile, aucun argument théorique sérieux ne militant en faveur de l'une ou l'autre. Tout au plus peut-on signaler qu'au départ le choix est à effectuer entre une distribution unimodale (loi Bêta, loi normale, loi triangulaire, etc.) ou sans mode (loi uniforme). Le choix à priori systématique d'une distribution unimodale pose un problème, pour un responsable, à qui l'on demande la valeur du mode de la tâche qu'il gère, il y a autant de chances d'observer n'importe quelle valeur comprise dans un intervalle, car cette question n'a alors aucun sens ! Nous pouvons toujours rajouter qu'il n'y a aucune raison d'imposer le même modèle statistique à toutes les tâches.

Voici un exemple du plug-in Risk+ (C/S Solutions) disponible pour MS Project et qui applique Monte-Carlo :

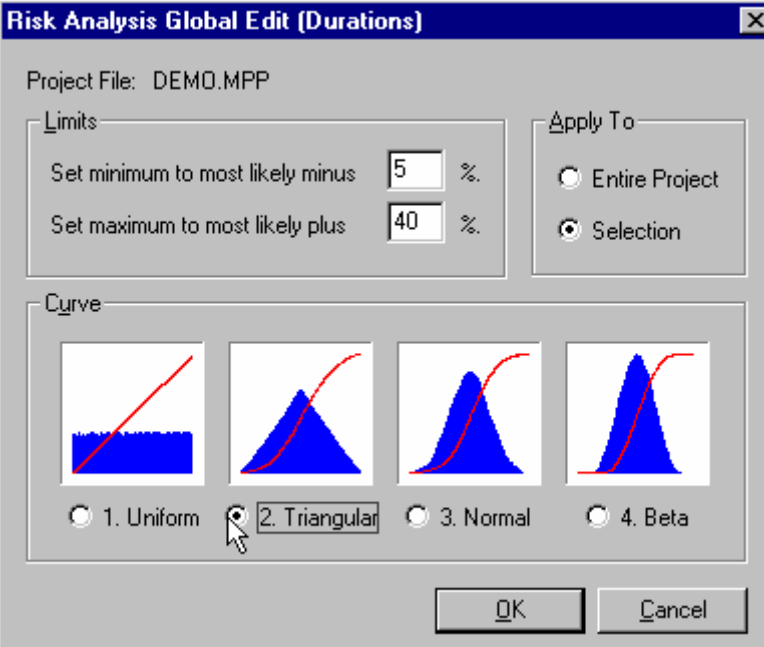

Choix des distributions dans Risk +

1

<sup>&</sup>lt;sup>9</sup> De nombreux travaux montrent qu'en général, l'espérance mathématique de la durée du projet est supérieure à la valeur trouvée en univers certain.

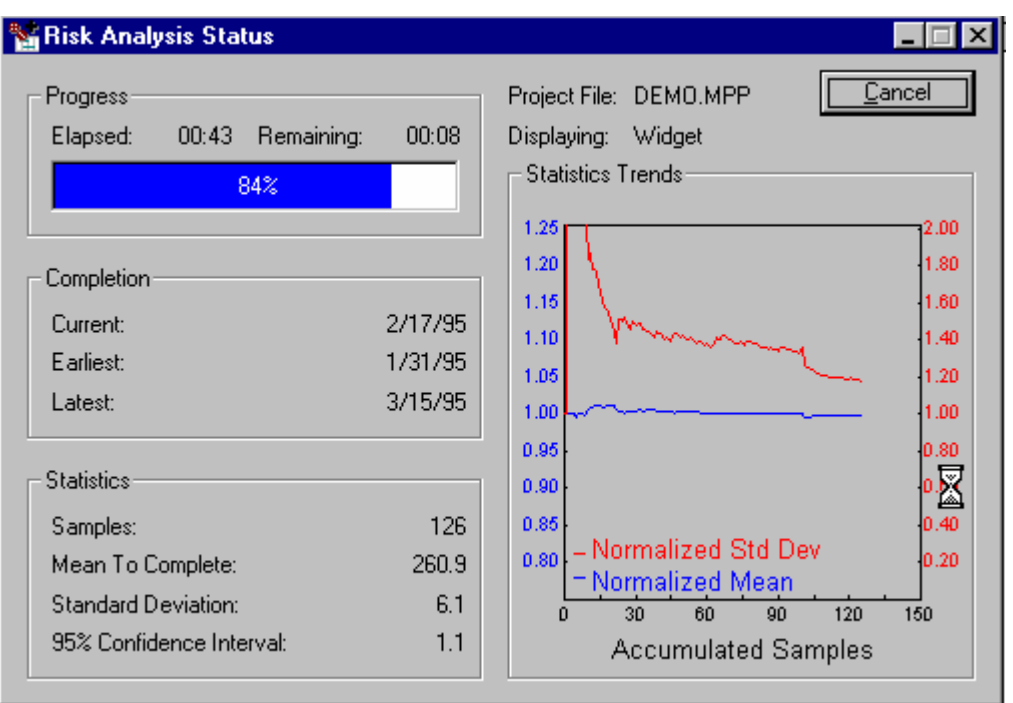

Avancement du calcul de l'analyse des risques dans Risk +

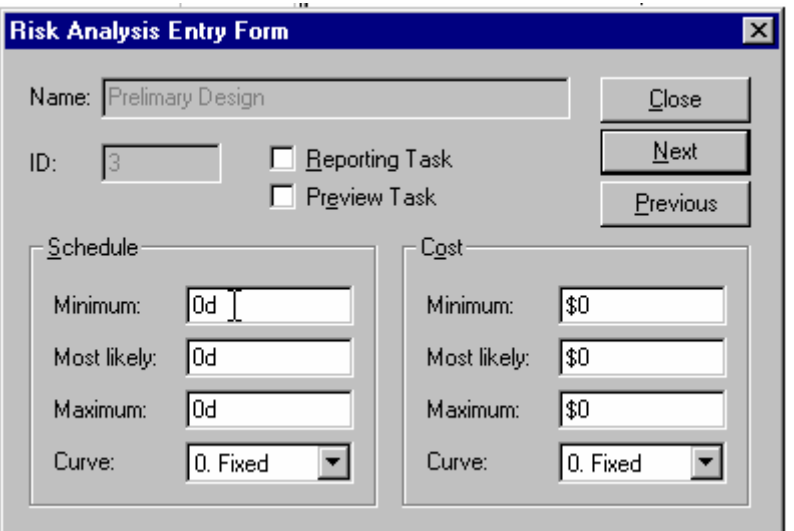

Un des formulaires de Risk +

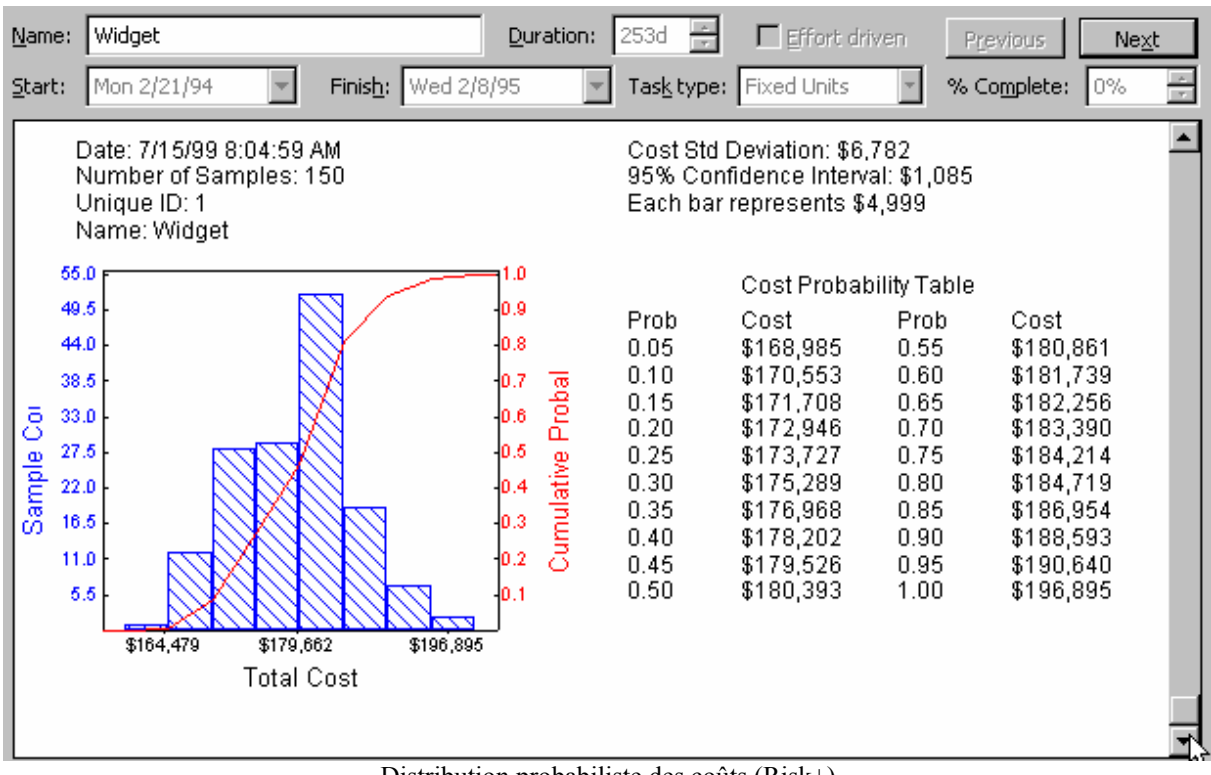

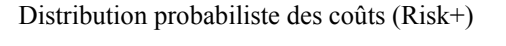

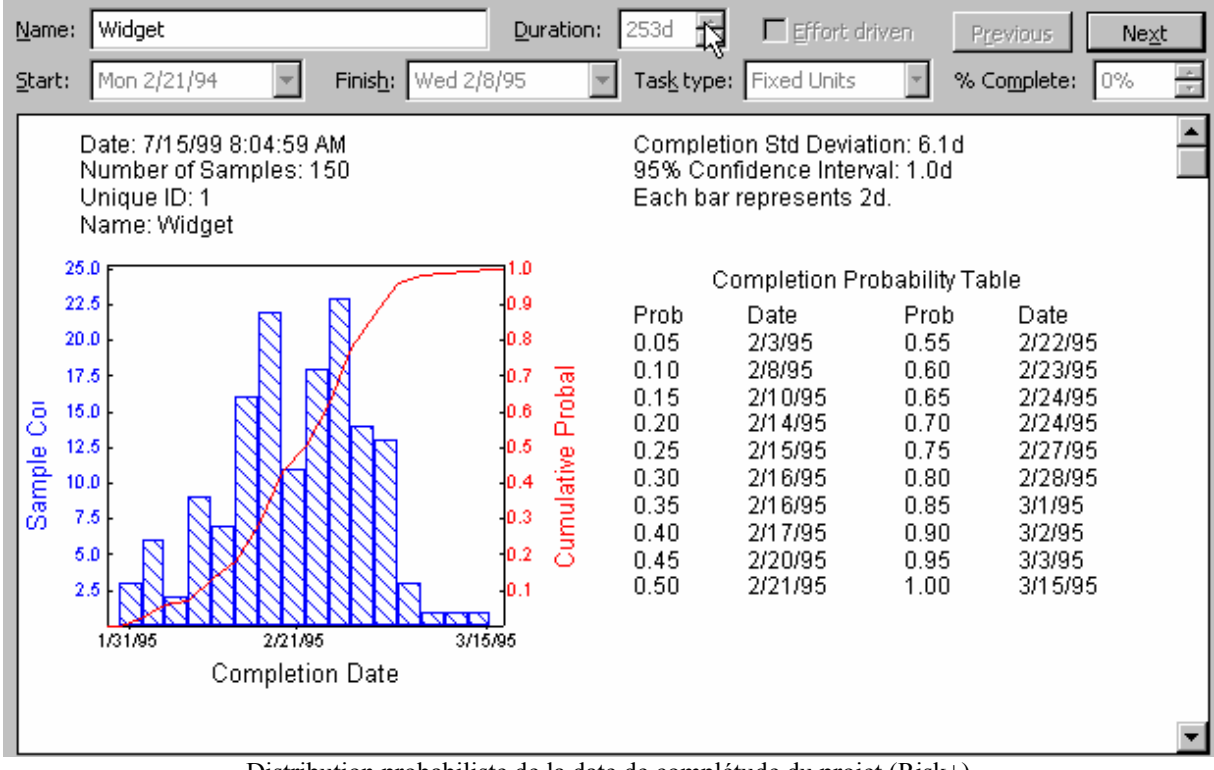

Distribution probabiliste de la date de complétude du projet (Risk+)

# **4. MS PROJECT (PARAMETRAGES)**

Remarque : ce chapitre du cours peut-être lu plus tard (à la fin) car il utilise parfois des notions avancées de MS Project. Nous l'avons mise au début par souci de rigueur sans prendre en compte le facteur pédagogique.

Nous n'allons pas ici poser des questions avec des mini-exercices comme précédemment mais simplement faire un exposé du cours et demander parfois au lecteur/participant d'effectuer quelques tâches sans indiquer explicitement par écrit comment y parvenir (la méthodologie de ce document/cours étant la même que celui traitant de MS Access).

Pour travailler nous allons suivre le protocole indiqué plus haut à l'exception du point (1) qui dépasse largement le cadre de ce cours. Dès lors, nous appliquerons bêtement la loi bêta lorsque nous calculerons les durées pessimistes et optimistes à l'aide des outils à dispositions dans MS Project.

Remarque : nous supposons qu'à votre niveau de connaissance vous savez utiliser Internet et l'aide en ligne du logiciel (l'assistant MS Office) pour trouver des informations qui ne sont pas données dans le présent document. Dans le cas contraire vous avez des soucis à vous faire…

Par exemple la question redondante : "où peut-on trouver la liste des raccourcis clavier". Après 10 secondes vous devriez à l'aide de l'assistant MS Office arriver sur la liste suivante :

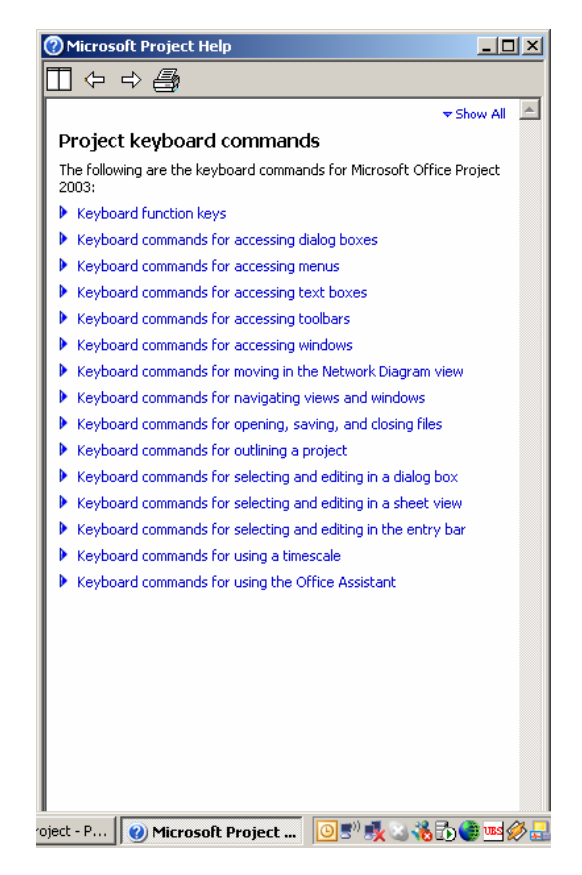

# 4.1 Interfaçage

D'abord, lorsque nous ouvrons la version 2003 de MS Project, voici ce qui devrait apparaître à l'écran par défaut :

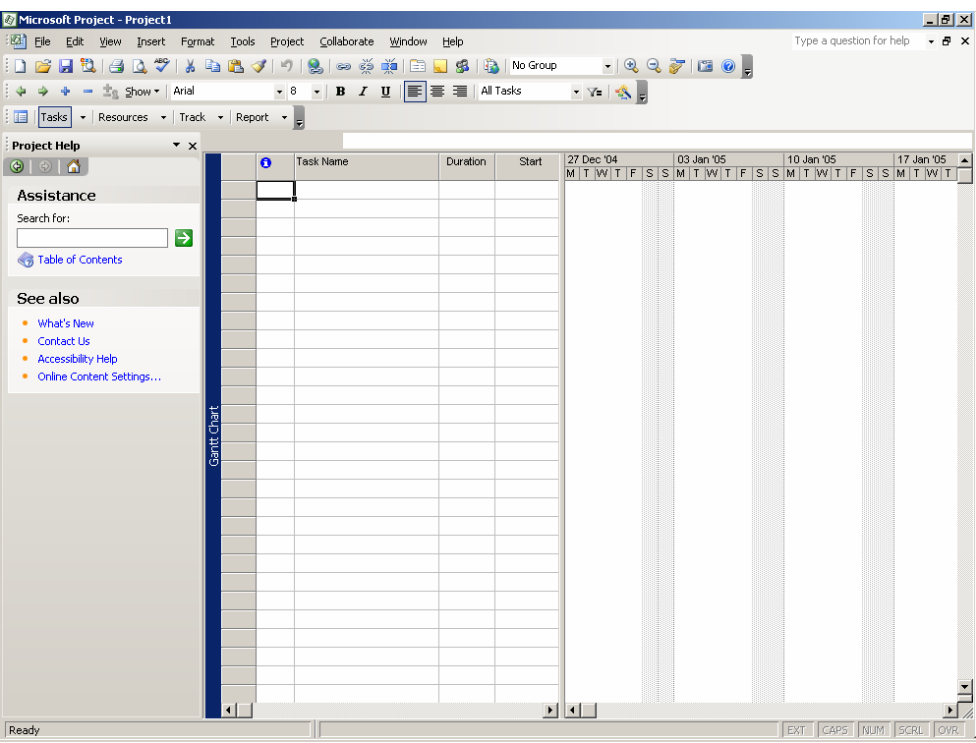

Nous y reconnaissons (le formateur vous indiquera où sont les différents éléments) :

- 1. La barre de titre
- 2. La barre d'outils standard et de formatage
- 3. Le volet office
- 4. La liste des tâches
- 5. Le diagramme de Gantt
- 6. La barre d'état (avec EXT, CAPS, NUM, SCRL, OVR)

Il y a dans cette vue quelques outils de travail intéressant qui sont masqués et d'autres (énervants) qui sont activés.

#### **4.1.1 Onglet "General"**

D'abord, nous allons demander à MS Project de ne plus afficher l'onglet d'aide au démarrage. Pour cela, nous allons dans *Tools/Options* et dans l'onglet *General*, nous désactiverons l'option nommée *Show startup Task Pane* et *Advice from planning wizard* comme représenté ci-dessous :

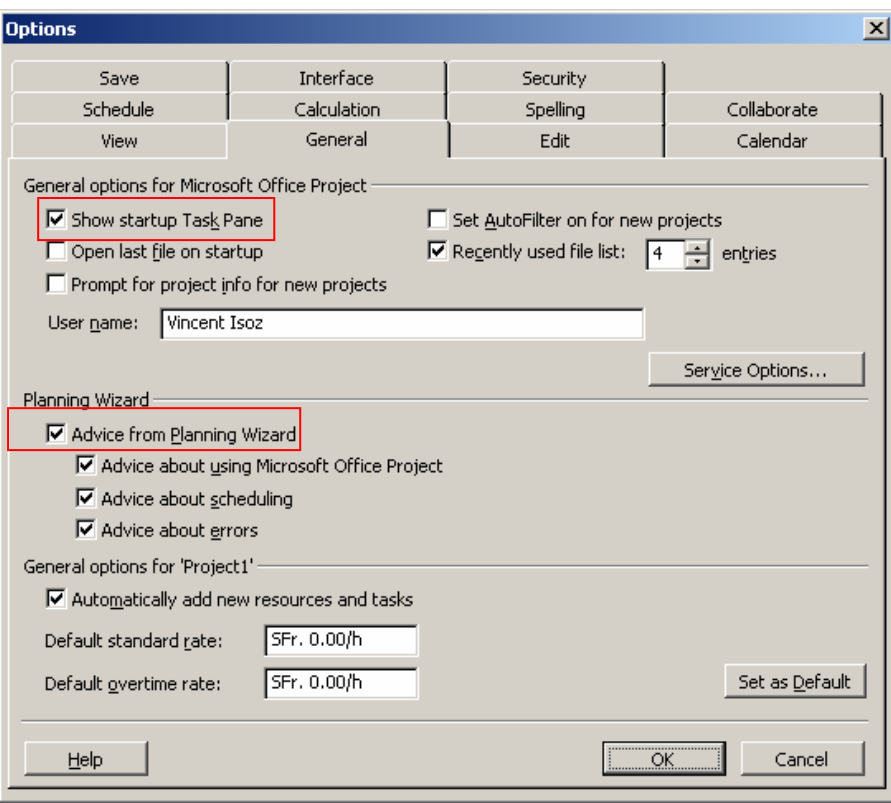

Nous vous conseillons par ailleurs de toujours activer :

- 1. *Set autofilter on for new projects* ce qui activer (comme dans MS Excel) le filtre automatique sur toutes les tables disponibles dans MS Project par défaut (il s'agit seulement d'un petit gain de temps de quelques secondes pour un outil fort pratique que nous étudierons dans les détails dans le chapitre y relatif)
- 2. *Prompt for project for new projects* vous évitera d'oublier les informations indispensables à saisir les l'on crée un nouveau projet (date de début, type de planification, date d'état, calendrier du projet, etc.) tel que nous le verrons plus tard

#### **4.1.2 Onglet " View"**

Concernant l'onglet *View* :

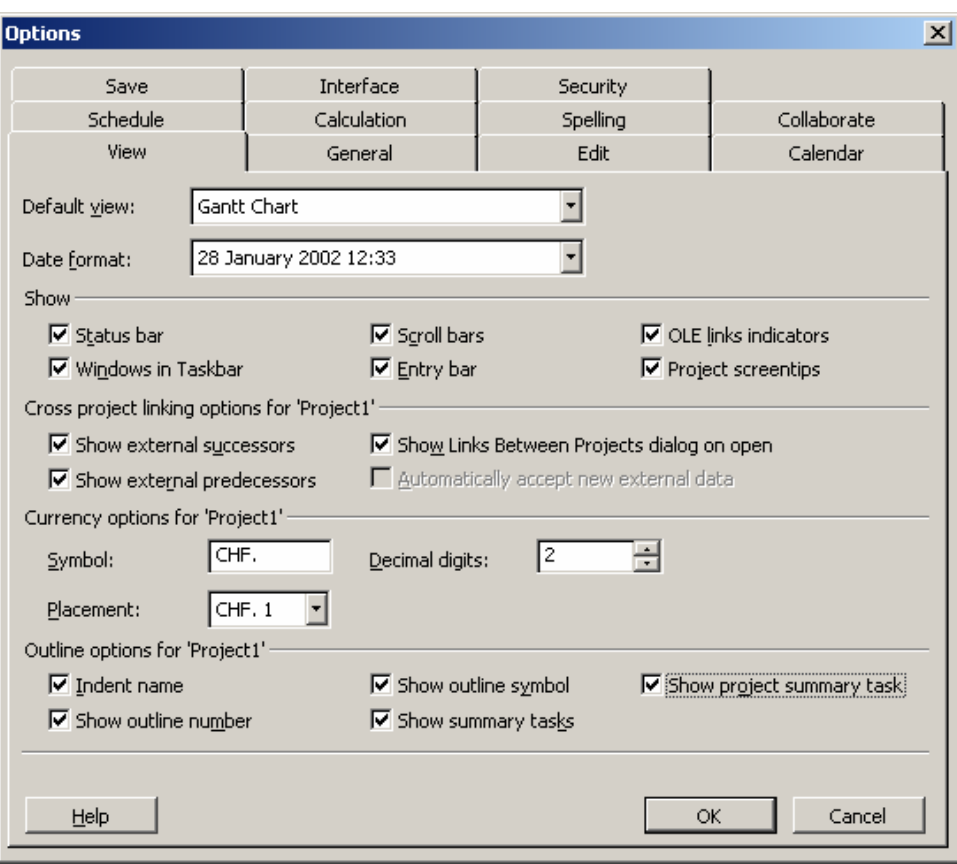

il n'y a rien de spécialement transcendant (tant qu'on ne fait pas de gestion multiprojets/cf. page [218\)](#page-217-0) mais il peut être conseillé d'activer les éléments suivants :

- 1. Dans *Date Format*, activez quand même une format de date où les heures sont également visibles. Cela permet d'éviter des mauvaises surprises dans les dates de début et fin de vos tâches et projets lorsque vous êtes débutant dans MS Project et que vous n'avez pas encore vu comment configurer et utiliser les calendriers du logiciel.
- 2. Dans *Currency Options for…* mettez de préférence le symbole monétaire correspond au pays de votre activité (en Suisse par défaut il y est écrit *SFr.-* ce qui n'est plus vraiment d'actualité)
- 3. Si vous souhaitez avoir rapidement à l'écran dans les tables du logiciel un ligne qui vous récapitule les autres données, sélectionnez l'option *Show project summary*. C'est plutôt pratique et ne dérange pas fondamentalement
- 4. Si vous n'êtes pas un adepte de l'utilisation du code WBS pour l'identification unique des tâches (cf. page [146\)](#page-145-0) , vous pouvez activer l'option *Show outline Number*. Cela vous afficher alors un simple code hiérarchique en face de chaque case.

Exemple avec à gauche *Show outline Number* et *Show project summary* activé et à droite non :

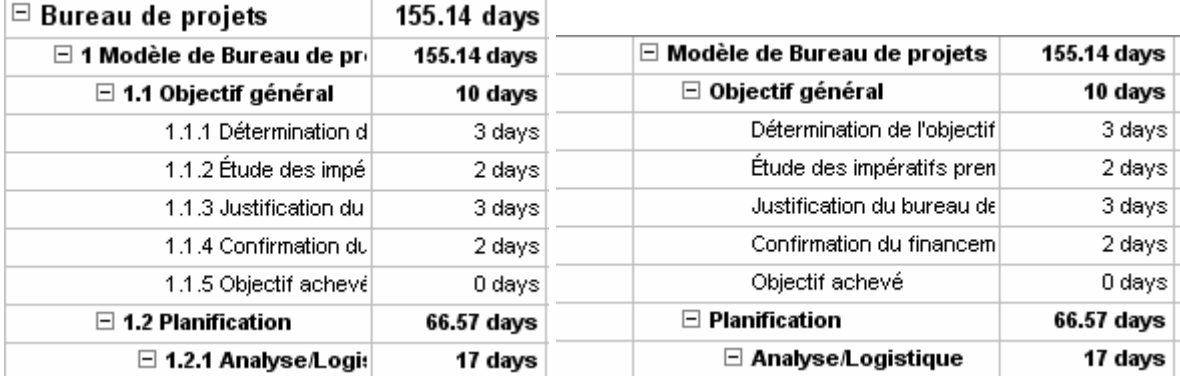

# **4.1.3 Onglet "Interface"**

Et dans l'onglet *Interface*, nous désactiverons l'option appelée *Display Project Guide*, cela nous évitera de nous énerver avec des trucs élémentaires qui ne sont d'aucune utilité à un expert en gestion de projets :

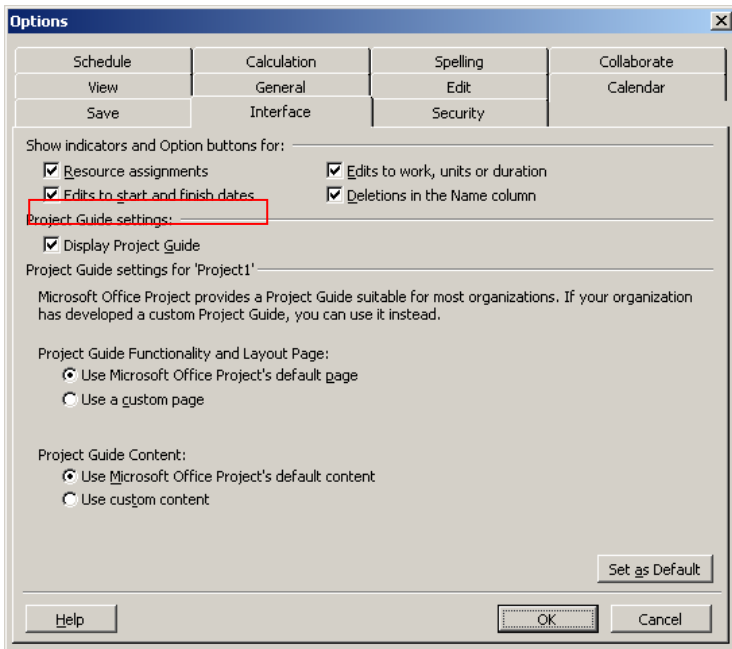

Les options comprises dans le zone *Show indicators and Option buttons for* sont tous, sans exception, relatives à l'apparition de balises actives lorsque vous travaillez dans MS Project.

Remarque : nous reviendrons plus tard dans les détails sur une grande partie des options de cette fenêtre d'options qui est très importante avant de commencer à travailler. Malheureusement, certaines options sont trop techniques pour des non-informaticiens nous omettrons alors de tester celles-ci (ce qui ne nous empêche pas d'en parler quand même!).

## **4.1.4 Barres d'outils disponibles**

Ces quelques petites modifications ayant été faites dans la fenêtre d'options, nous allons maintenant aller dans le menu *View* pour activer l'option *View Bar* que l'auteur de ce document apprécie beaucoup (…). Devrait alors apparaître à l'écran la barre suivante :

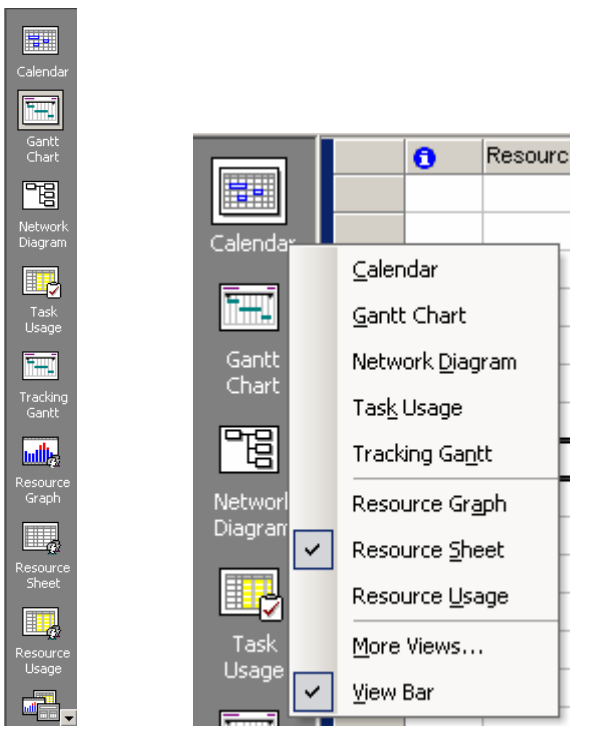

Elle est très pratique, donnant un accès rapide et simples a des vues standards ou personnalisées ! De plus, par un clic droit de la souris sur la barre, vous pouvez accéder (c'est une possibilité parmi d'autres!) à quelques modes d'affichages différents pour le projet en cours (ce qui évite d'aller à chaque fois dans le menue *View*).

Sinon en ce qui concerne les barres d'outils, normalement par défaut, il y en a que deux qui sont activées (*standard* et *formatting*). Mais il y en a d'autres qui sont très utiles et qu'il peut s'avérer plus qu'intéressant d'activer et de laisser à l'écran.

Remarque : nous ne les utiliserons pas tout de suite et ne verrons pas comment les personnaliser maintenant (ce dernier point étant vu dans le cadre des macros et il est souvent déjà connu par la majorité des utilisateurs des produits Microsoft).

Ainsi, en effectuant un bouton droit n'import où sur une des barres d'outils existante apparaît le menu contextuel suivant :

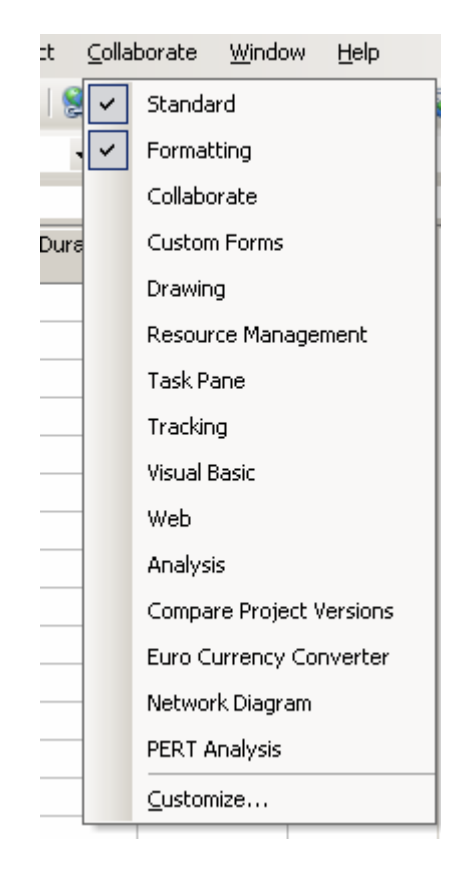

Certaines barres ne peuvent malheureusement pas être utilisées dans le cadre ce support de cours demandant l'appui de technologies serveur (MS Project Serveur) et d'autres sont assez gadget (ce qui ne veut pas dire qu'elles sont inutiles) ou trop simples à utiliser pour qu'elle fassent l'objet d'un cours (la *Drawing* bar en est un exemple). Cependant, voici les barres à activer à tout prix (…) :

- 1. *Custom Forms* : elle donne accès à des informations très utiles quand à des tâches ou des projets actifs. Elle sera particulièrement utilisée lorsque nous ferons les audits de coûts notre projet.
- 2. *Ressource Management* : le nom de cette barre suffit à la décrire. Nous noterons cependant que certains bouton qui y sont proposés sont rarement utilisés voir jamais si vous n'êtes pas en possession de MS Project Server.
- 3. *Tracking* : c'est à mon goût une des barres d'outils les plus puissantes dans le cadre de la simulation d'avancement du projet. Nous verrons comment l'utiliser bien plus loin dans ce support.
- 4. *Analysis* : c'est la barre d'outils la plus puissant de MS Project à mettre dans les mains d'experts des produits Microsoft Office. Elle permet d'accéder à une petite quantité de technologies et d'outils très très pertinents !
- 5. *Pert Analysis* : une barre qui nous est déjà familière de par son nom. C'est en gros une "image" de la loi bêta version logiciel (il y a même une petite calculatrice pour les utilisateurs…)

En fin de compte (en omettant les autres barres d'outils beaucoup moins utilisées), votre écran une fois organisé devrait ressembler à :

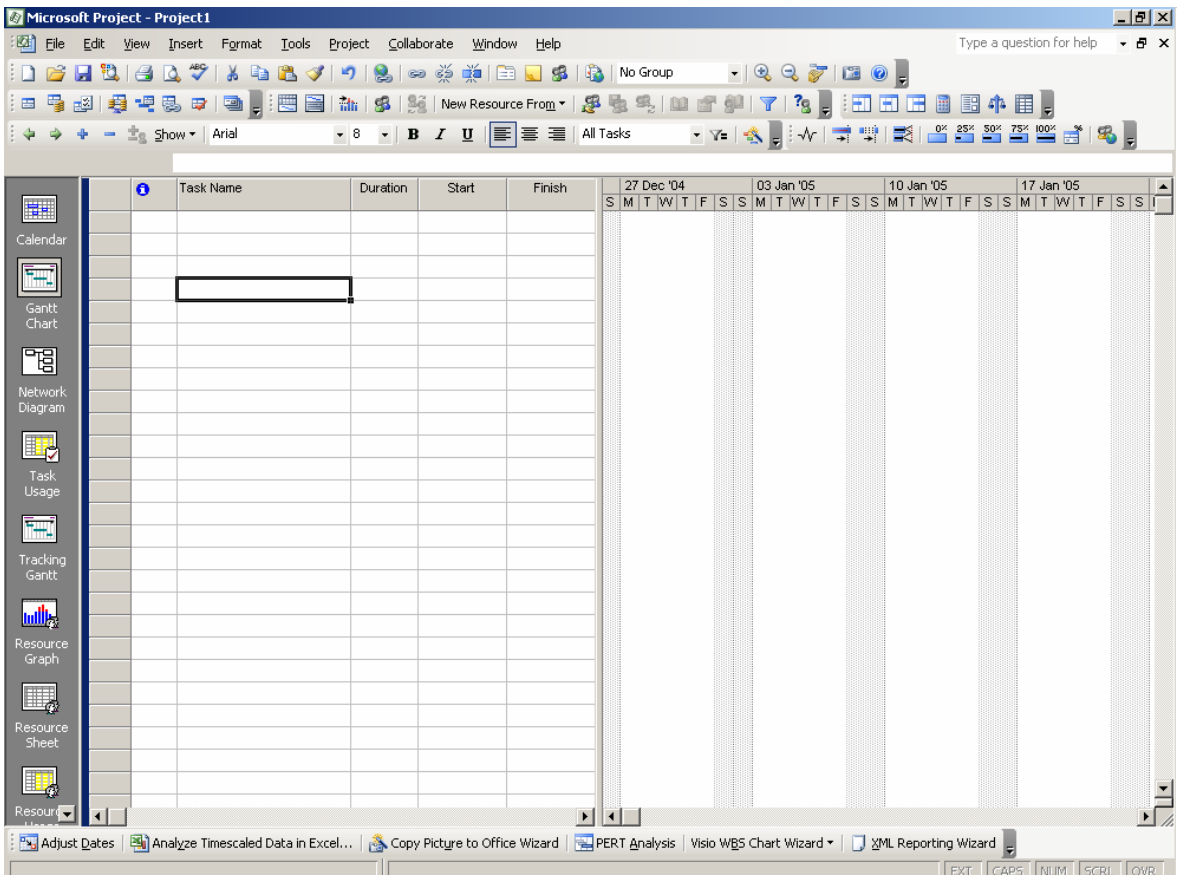

Maintenant que le logiciel est prêt à l'utilisation, passons à la configuration de celui-ci pour notre projet particulier.

## **4.1.5 Création de barres d'outils**

Comme vous le verrez plus loin, il n'y a rien de plus énervant, et en particulier dans ce logiciel, de passer sont temps à aller activer des options se trouvant dans les menus ou d'activer les macros (voir chapitre du même nom) à la main.

Pour résoudre ce problème, comme tout logiciel de la gamme MS Office, nous pouvons créer des barres d'outils dans MS Project avec les boutons voulus. Par ailleurs vous verrez que certains sont très intéressant et pas accessibles dans le menus standards du logiciel.

Voici la procédure pour créer une barre d'outils :

Allez dans le menu *View/Toolbar/Customize*. La boîte de dialogue suivante apparaîtra :

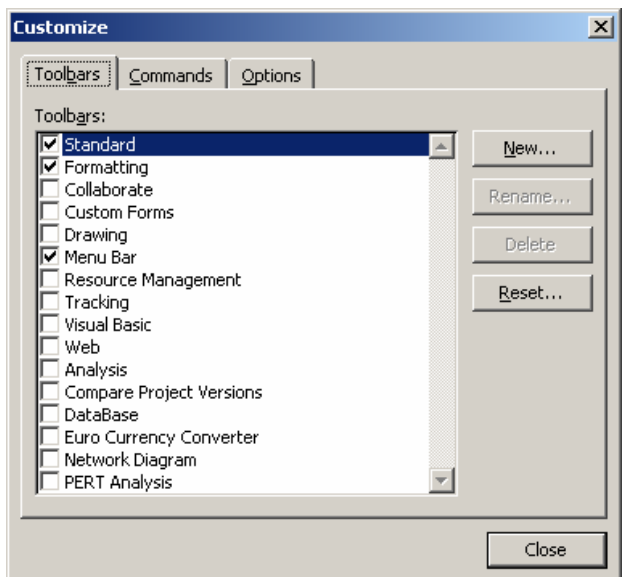

Cliquez sur le bouton *New* et donnez lui un nom :

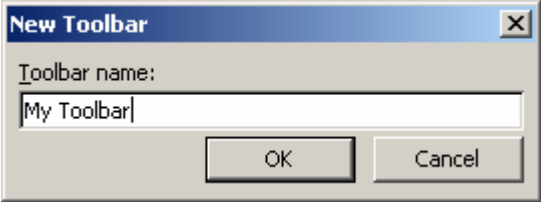

une fois que vous aurez cliquer sur *OK* apparaît quelque part sur votre écran une toute petite barre du genre :

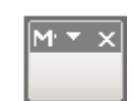

C'est là-dedans que nous allons ajouter par glisser-déplacer (drag&drop) les boutons disponibles ici :

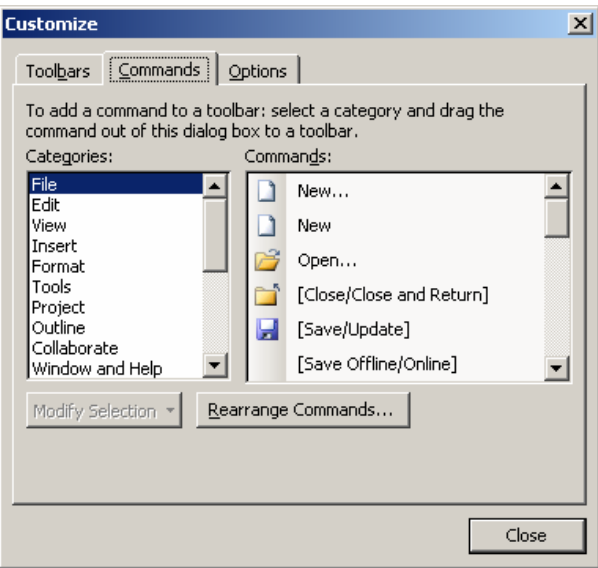

comme vous pouvez le voir, il y en a une certaine quantité… voilà après quelques secondes à quoi ressemble notre barre (nous répétons qu'il suffit de faire un glisser déplacer d'un bouton se trouvant dans la liste *Commands* vers la zone grise de votre nouvelle barre d'outils) :

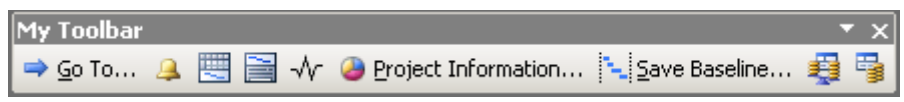

vous pouvez personnaliser le texte ou même le bouton de chaque élément si vous le désirez en faisant un clic droit sur le bouton à personnaliser (attention! cela ne marche que si la boîte de dialogue *Customize* est toujours ouverte !) :

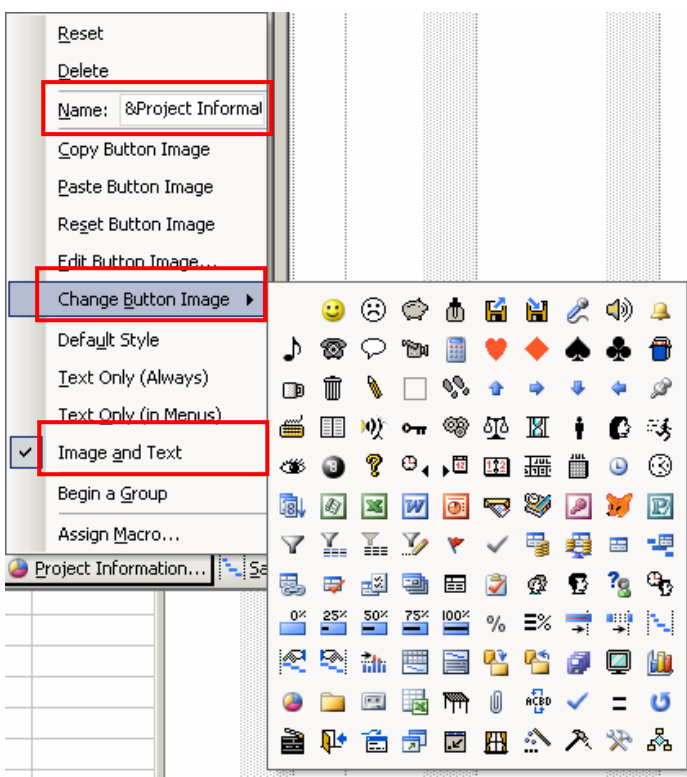

Remarque : nous verrons comment affecter des macros à nos boutons lors du chapitre traitant du sujet.

Vous pouvez ensuite à l'aide de l'outil *Tools/Organizer* attacher votre barre d'outils à un fichier donné afin que vos collègues en profitent aussi :

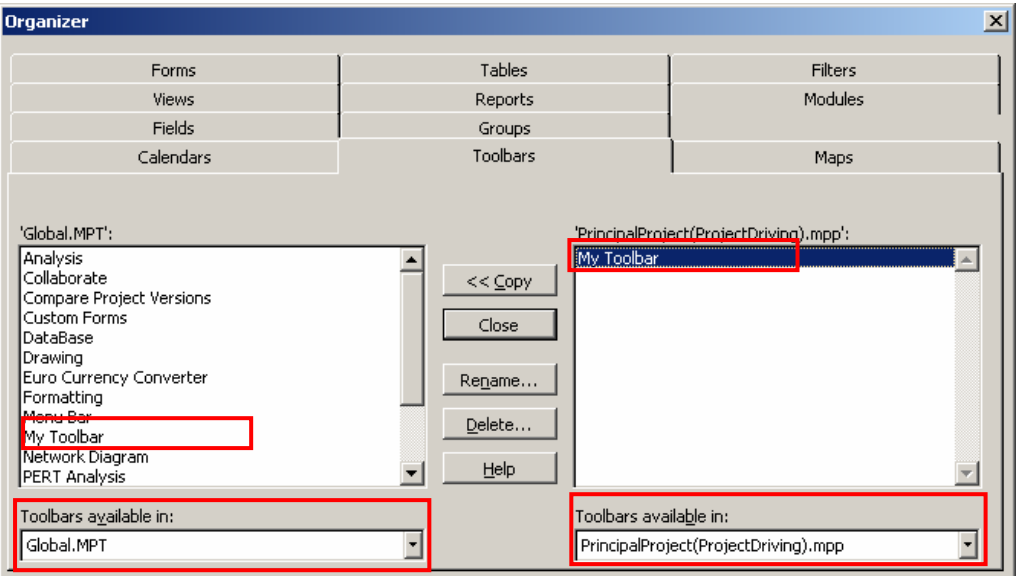

#### 4.2 Configuration

Nous allons donc maintenant nous attaquer au point (2) du protocole. C'est-à-dire pour rappel : définitions des options de MS Project (et leur bon usage), définition du W.B.S du projet (la désactivation des assistants ayant déjà été fait).

D'abord, nous allons supposer que vous n'avez aucun modèle d'entreprise à votre disposition pour votre projet. Ainsi, vous allez devoir tout créer à partir de rien. Sinon dans le cadre où il y aurait des modèles de projets disponibles dans votre entreprise nous vous rappelons qu'il suffit d'aller dans *File/New/Templates* et de choisir le modèle adéquat tel que présenté cidessous :

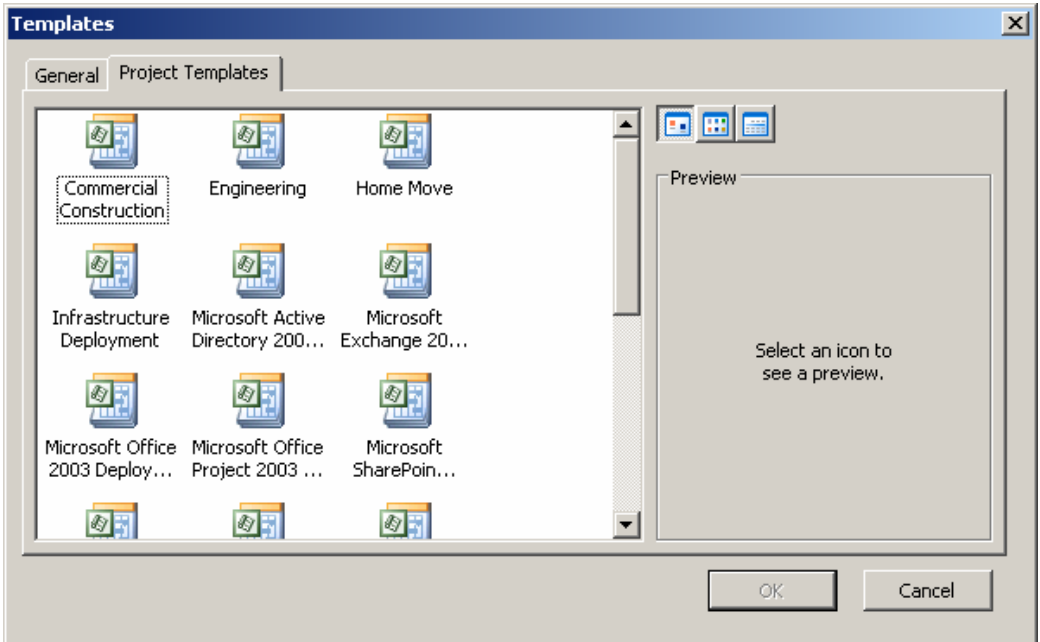

Dans le cadre où vous auriez à créer vous-même des modèles, il suffit une fois le fichier de projet préparer d'aller dans *File/Save as* et de sauver en tant que fichier modèle *\*.mpt*

(Microsoft Project Template) et ensuite de faire comme dans les autres logiciels de la suite MS Office (c'est trop élémentaire pour que nous détaillions la méthode ici).

Mais revenons-en à notre projet vide. N'oubliez d'abord jamais la règle de base : enregistrer toutes les 10 minutes et enregistrez votre document juste avant de commencer à y travailler sans oublier d'en saisir les propriétés comme vous le faites normalement toujours dans les autres produits de la gamme MS Office :

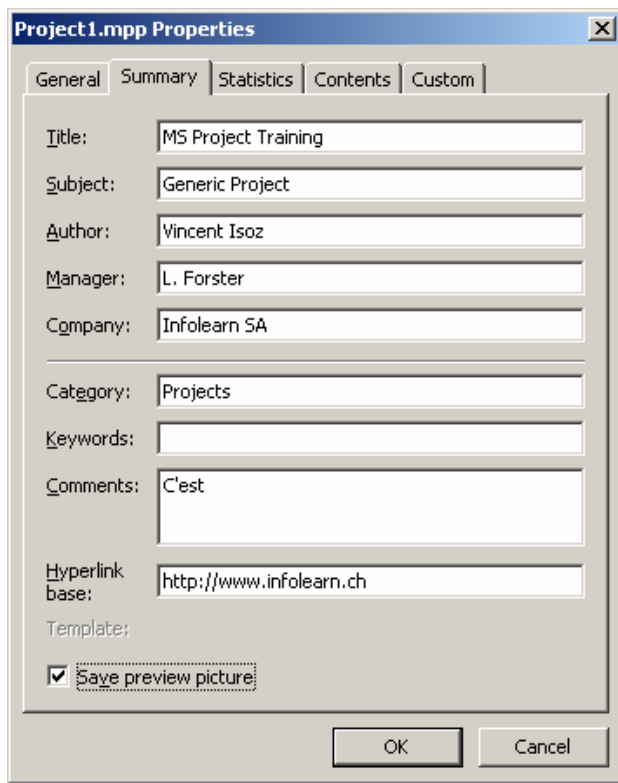

Vous pouvez protéger un projet par un mot de passe tel que vous pouvez le faire pour tout autre fichier de la suite bureautique MS Office 2002 et ultérieur. Pour cela, lorsque vous enregistrez le fichier :

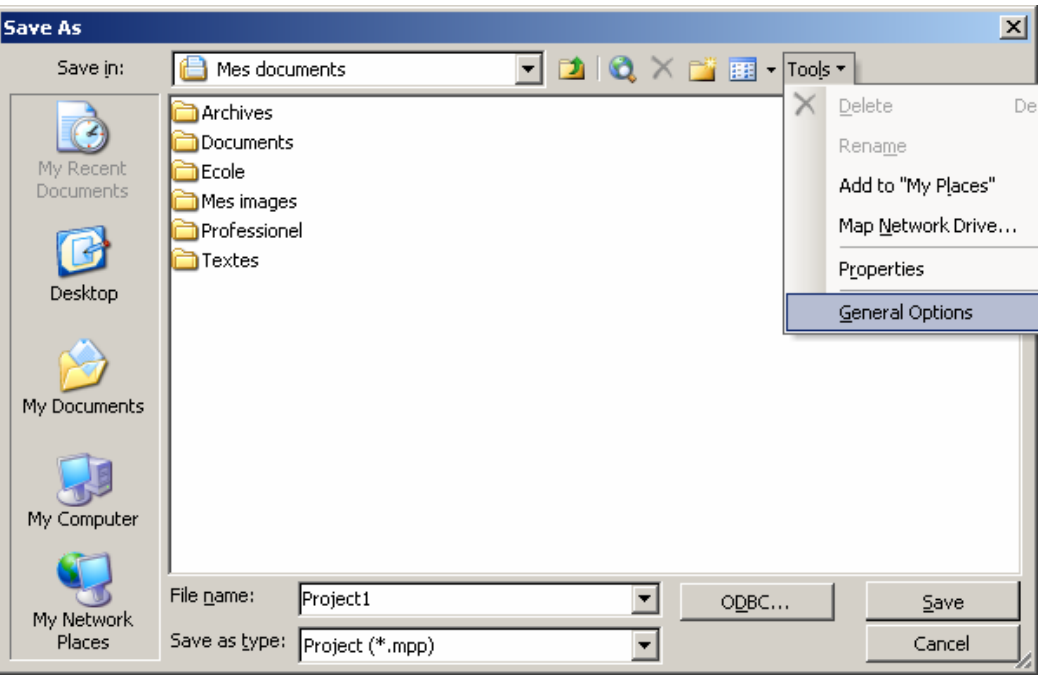

apparaît la boîte de dialogue suivante :

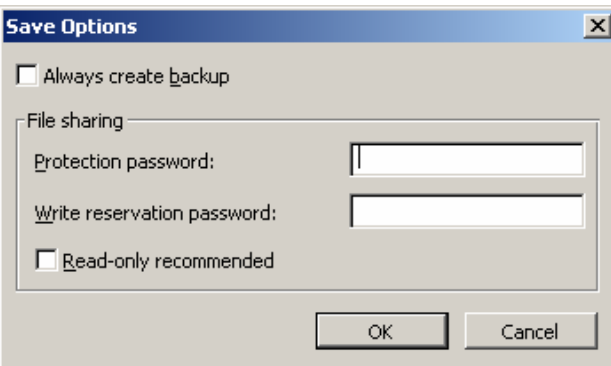

Remarque : le *BackUp* crée un fichier *\*.bak* qu'il suffit de renommer en *\*.mpp* pour ouvrir. Mais entre chaque enregistrement il faut avoir effacé l'ancien *\*.bak* pour que cela fonctionne correctement….

### **4.2.1 Onglet "Save"**

Au besoin, les options standards de sauvegarde de MS Project sont disponibles dans *Tools/Options* et dans le registre *Save* comme présenté ci-dessous :

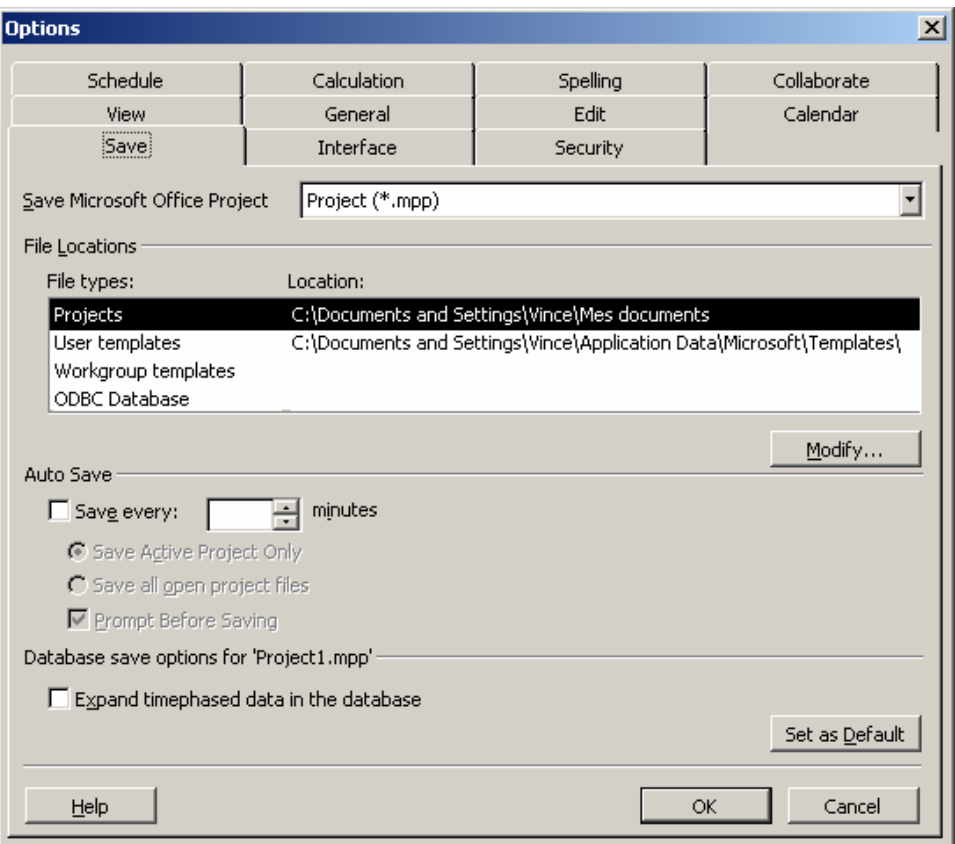

Il n'y a rien de spécial à en dire mis à part la partie ODBC qui bien qu'elle soit très puissante est un peu technique pour des non-spécialistes en base de données. Nous n'en parlerons donc pas pour l'instant. Sinon pour le reste il suffit de lire.

Une fois le fichier enregistré, il faut définir correctement un maximum d'options importantes qui sont accessibles dans la boîte de dialogique ci-dessus car cela va déterminer la manière de calculer, d'auditer de MS Project et in extenso cela aura bien sûr une répercussion immédiate sur votre méthode travail.

Remarque : nous omettrons de parler des options élémentaires dont il suffit de lire le descriptif à l'écran pour comprendre quel est leur rôle.

#### **4.2.2 Onglet "Calendar"**

Commençons par le registre le plus important *Calendar* :

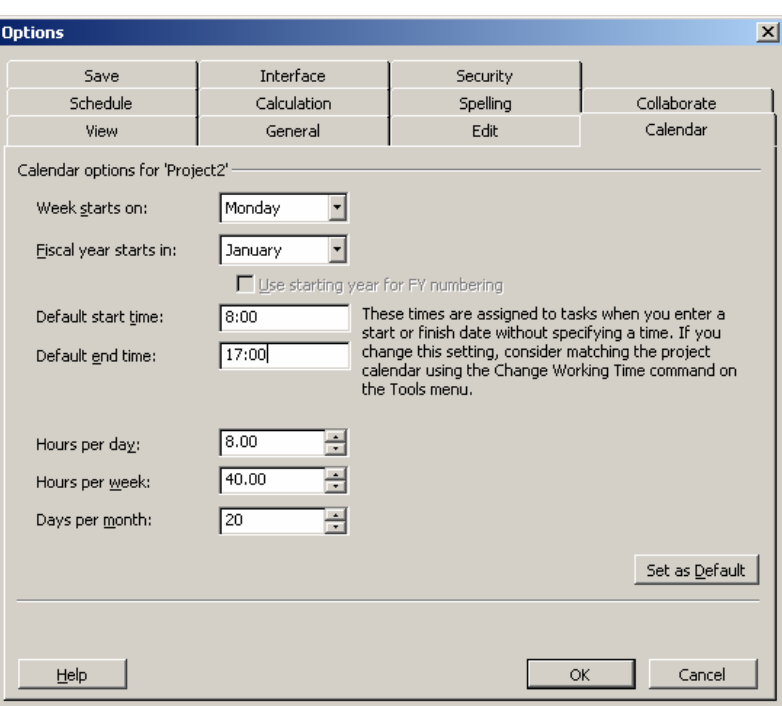

Les éléments *Week starts on* et *Fiscal Year Start in* n'ont normalement pas besoin d'être explicités. Ensuite viennent dans l'ordre :

- 1. *Week start* et *Fiscal Year*. Quand nous verrons comment personnaliser l'échelle de temps dans les différents affichages de MS Project (voir page [154\)](#page-153-0), il apparaîtra que certaines options permettent d'afficher les numéros de semaine ainsi qu'un format *mois/année*.
	- a. Dès lors, en ce qui concerne le *Week start*, la numérotation des semaines est effectuée différemment (juste décalée!) si autre chose que *Monday* est sélectionné (ci-dessous, l'affichage de l'échelle de temps avec une fois les semaines commençant le lundi et la seconde fois le jeudi)

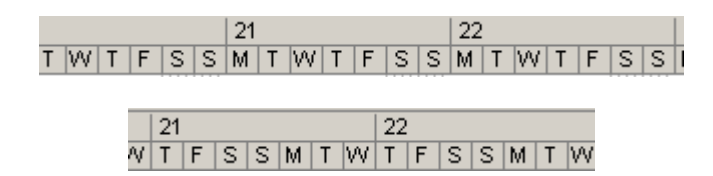

b. En ce qui concerne les mois, le système est équivalent, par défaut l'année commence en janvier dans l'échelle des temps mais il est possible de changer cela comme le montre la capture d'écran ci-dessous (l'année 2006 y commence en mai !) :

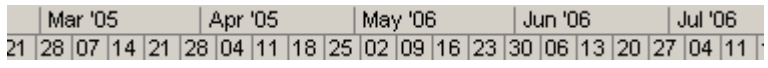

et l'utilité de la case à cocher *Use starting year for FY numbering* est identique à l'exemple que nous avons fait en ce qui concerne la numérotation des semaines mais appliquée cette fois à la numérotation des mois (…)

2. *Default Start/End Time* : (cliquer sur *Set as Default* pour que cela prenne effet et créer ensuite un nouveau projet vide) sont les valeurs par défaut des heures lorsque nous

créons une nouvelle tâche sans en spécifier l'heure. Attention le nombre d'heures doit correspondre avec le calendrier du projet et le nombre de *Hours perd day* sinon cela devient n'importe quoi !!! Lisez aussi bien le texte à droite de ce champ !

- 3. *Hours per day*: changer ses valeurs n'affecte en aucun cas le calendrier du projet ou de celui des ressources mais juste la manière dont MS Project gère la durée des tâches. Par exemple, si *Hours per day* est à sa valeur par défaut (8.00) et qu'après vous créez une tâche d'une durée de 2 jours (*2d*) dans le champ *Duration*, la durée de deux jours sera affichée sur le diagramme de Gantt comme une barre de 16 heures. Si nous changeons *Hours per day* à 5 heures, alors entrer une tâche de *2d* comme précédemment sera afficher comme une tâche de 10 heures sur deux jours.
- 4. *Hours per week* et *Days per month* : système identique au précédent mais avec des tâches d'une durée spécifiée de X*w* (week) ou Xmon (month)

### **4.2.3 Onglet "Schedule"**

Vient ensuite le registre par le registre *Schedule* :

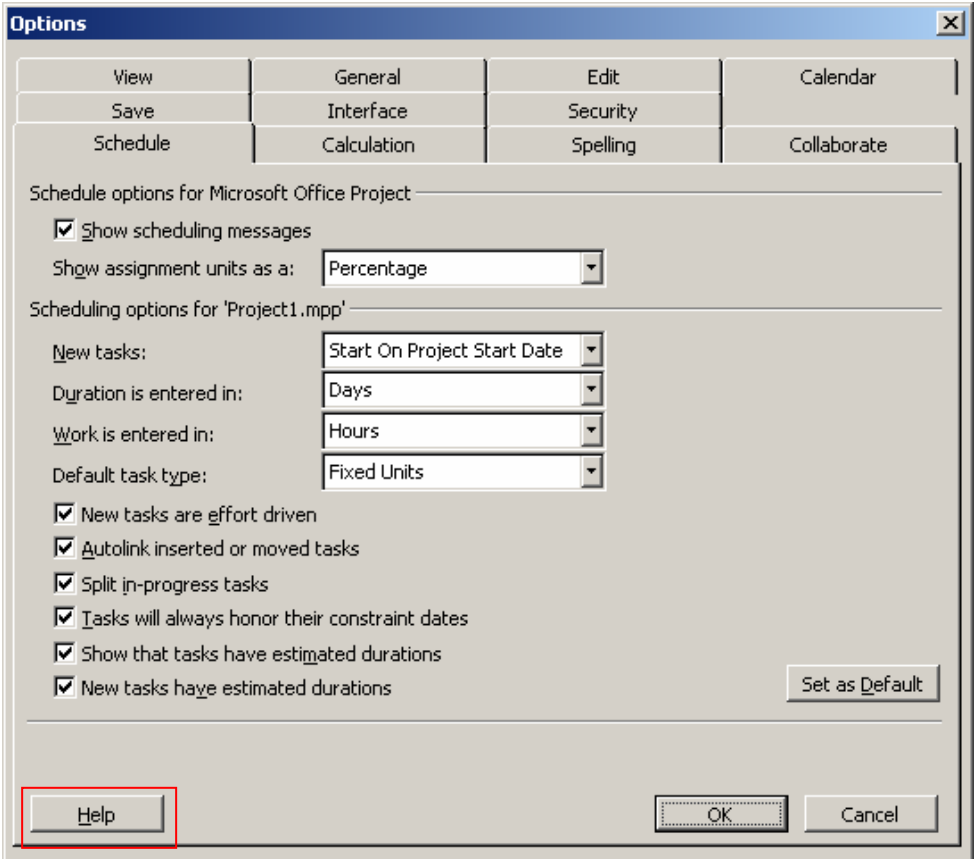

Commençons par décrire les options les plus simples après quoi nous nous attarderons à montrer par des exemples pour ceux qui demandent le plus de maîtrise du logiciel et auxquels nous consacrerons des chapitres entiers plus loin dans ce support.

Les éléments simples et utiles à connaître sont les suivants :

1. *Schow scheduling Message* : lorsque vous mettez des dates de contraintes à des tâches, MS Project vous affichera un message d'erreur lorsqu'une modification dans votre projet doit vous amener à violer la contrainte. Il affichera ces messages d'erreurs en tant qu'avertissement à chaque ouverture du fichier aussi tant qu'il y a dans votre projet des tâches qui sont en conflit avec les contraintes.

Il est fortement conseillé de garder cette option activée. Un exemple concret est en est donné à la page [161.](#page-160-0)

Si vous souhaitez que les tâches sous contraintes puissent se déplacer quand bien même la contrainte est violée, vous devrez décocher la case plus bas nommée *Task will alway honor their constrains dates*.

- 2. *New Task* : au choix du gestionnaire, les nouvelles tâches crées peuvent automatiquement, lorsque leur date de début n'est pas saisie, automatique soit se placer en date de début du projet (*Start on Project Start date*) ou à la date courante (*Start on Current date*). Ces deux dates étant saisies par le gestionnaire, comme nous le verrons plus tard, dans le menu *Project/Project Information*.
- 3. *Work is entered in* : il s'agit d'un option beaucoup demandée par les gestionnaires qui tout en souhaitant pouvoir saisir le "temps homme" avec l'unité qu'ils veulent souhaitent visualiser dans les tableaux de MS Project, les temps homme en une autre unité que les heures !

Maintenant passons aux options un peu plus délicates pour les non initiés :

- 1. La différence entre *Fixed Units*, *Fixed Work* et *Fixed Duration*
- 2. Le concept de *Effort Driven*

Un exemple valant mieux que mille mots pour les pragmatiques, regardons de suite de quoi il s'agit (il faudra d'abord créer une tâche et au moins deux ressources donc un peu de patience).

Remarque : voir à la page [179](#page-178-0) pour plus de détails

Créez les ressources suivantes (rien d'extraordinaire) :

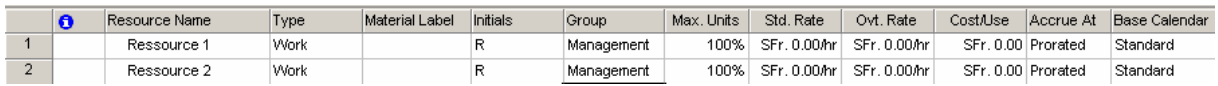

…et une tâche nommée *Task 1* d'une durée de 5 jours ouvrables, commençant au plus tôt le lundi de la semaine qui suit la date en cours et faites un *Window/Split* :

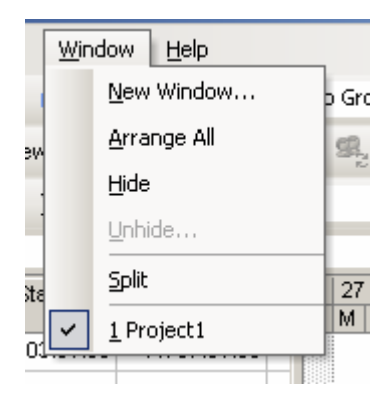

Vous devriez alors avoir à l'écran (date mis à part bien sûr !) :

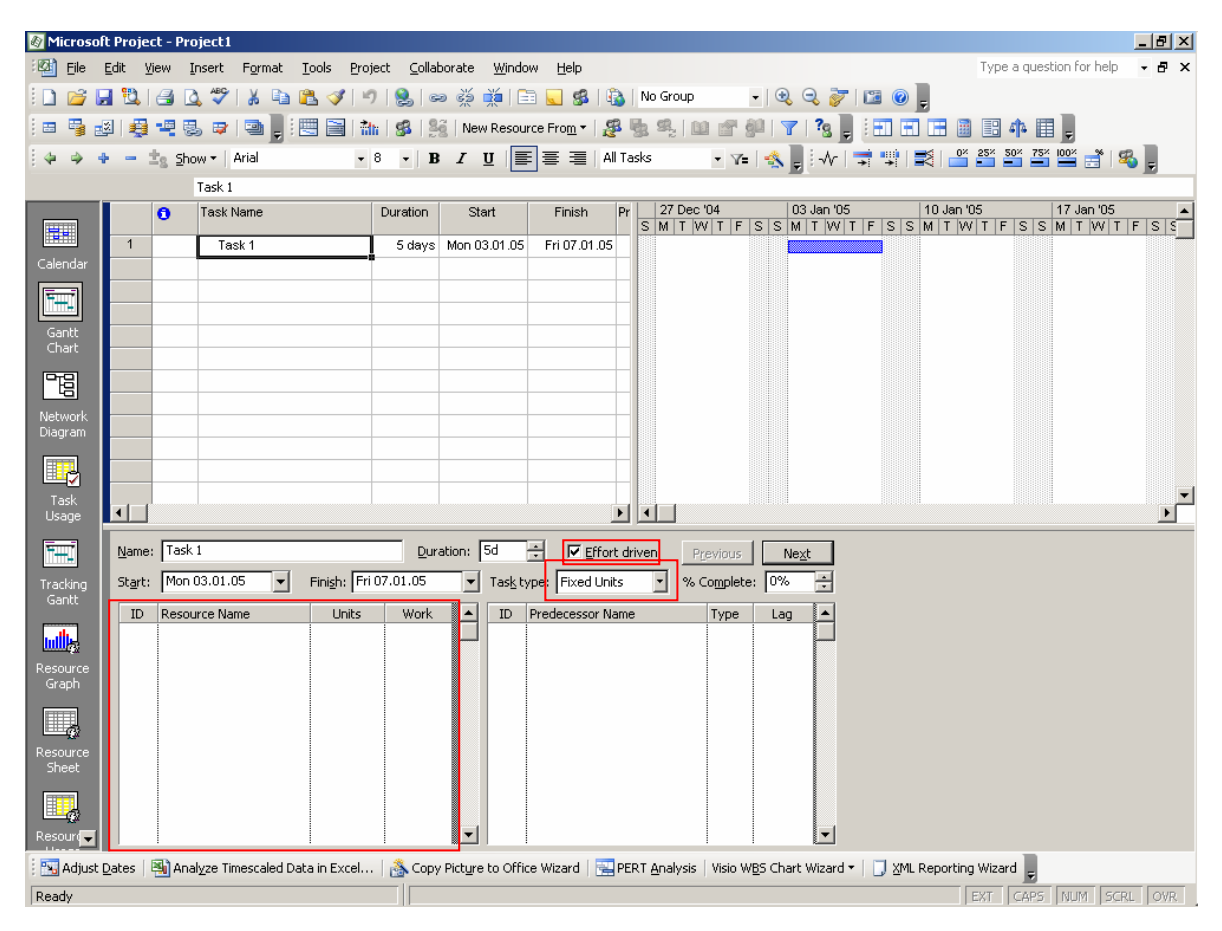

Nous entrerons dans les détails de cette vue plus tard mais ce qui va nous intéresser pour l'instant c'est la partie gauche de la partie inférieure. Le lecteur remarquera que la tâche en cours est automatiquement *Effort driven* (pilotée par l'effort) et en *Fixed Units*. Et alors ?

Eh bien assignons la ressource 1 à 100% sur cette tâche à unité fixe (ne jamais oublier de cliquer sur le bouton *OK* après chaque modification !!!) :

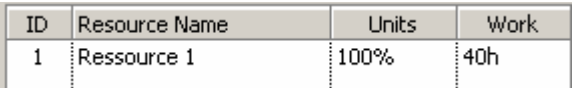

Remarque : nous verrons plus tard comment définir toutes les options relativement à une ressource.

Une fois cette ressource affectée à 100% vous remarquerez que rien ne bouge. Mais…. mettez maintenant la ressource à 200% ! Que pouvez-vous observer ? Eh oui ! La durée de la tâche se réduite de moitié car elle n'est pas en *Fixe duration* et notre ressource travaillera 40 heures en 2.5 jours (c'est presque les conditions de travail Chinoises….).

Remettez maintenant la ressource à 100% et mettez la tâche en *Fixed duration* et rechangez alors la ressource à 200% ! Que remarquerez-vous ? Eh oui ! La durée de la tâche ne change pas et notre ressource travaillera alors 80 heures pendant 5 jours.

Mais quelle est alors la différence entre *Fixed Units* et *Fixed Works* ? Eh bien la réponse se trouve dans leur nom… Si vous prenez le premier, alors normalement vous êtes censés changer la colonne *Work* seulement et la valeur dans *Units* restera constante et si vous prenez le second, vous êtes censé changer la colonne *Units* et la valeur *Works* restera constante.

Mais à quoi sert la case *Effort Driven ?* C'est simple, remettez votre ressource à 100% et votre tâche en mode… disons au hasard… durée fixe (c'est le plus souvent souhaité). Ajoutez-y maintenant la seconde ressource à 100% :

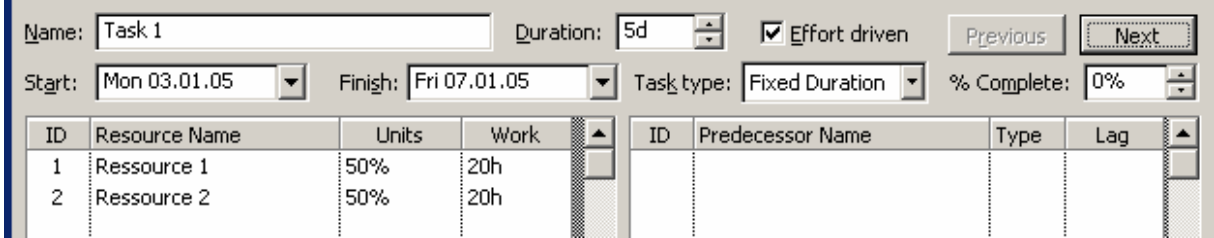

Le lecteur remarquera que les deux ressources se partagent alors les 40 heures de travail automatiquement ! Recommençons maintenant l'opération en désactivant *Effort Driven.* Mais pour que l'exemple fonctionne n'oubliez pas avant d'effacer la *Ressource 2*.

Bingo :

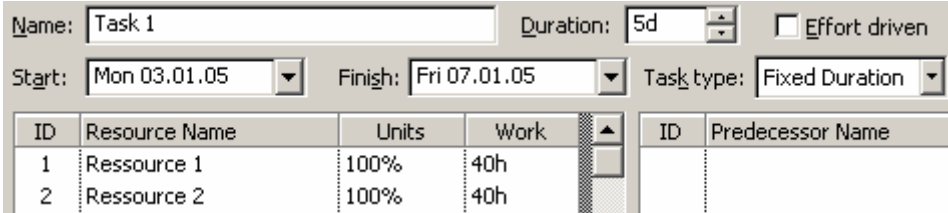

… la tâche qui n'est plus pilotée par l'effort voit les heures de travail de ses ressources se cumuler en mode *Fixed Duration*.

Vous pouvez maintenant pendant 5 petites minutes vous amuser à refaire les mêmes manipulations avec *Fixed Units* et *Fixed Work*. Vous verrez de même qu'il ne se passe plus rien…

Conclusion : la case *Effort Driven* agit identiquement sur les trois options *Fixed Duration, Fixed Units* et *Fixed Work*. En d'autres termes, elle annule toute la dynamique de la tâche par rapport aux "heures de travail projetées" ou "unités de travail projetées" saisies par le gestionnaire de projets.

Vous savez donc maintenant à quoi servent les options ci-dessous :

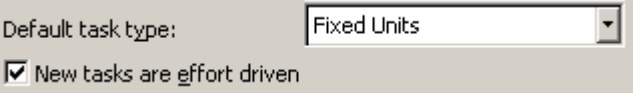

Remarque : veuillez remettre votre *Task 1* en *Effort driven* et *Fixed duration* et enlevez-lui toutes les affectations de ressources.

Pour ce cours, nous ferons le choix de laisser les valeurs par défaut de MS Project mais il faut bien prendre garde dans le cadre de votre travail d'être très très prudent avec ces options car dans le cours avancé, lorsque nous ferons les audits automatiques les répercussions sont énormes.

## **4.2.4 Onglet "Calculation"**

Passons maintenant aux options de l'onglet *Calculation* (légèrement plus complexe que tous les autres) :

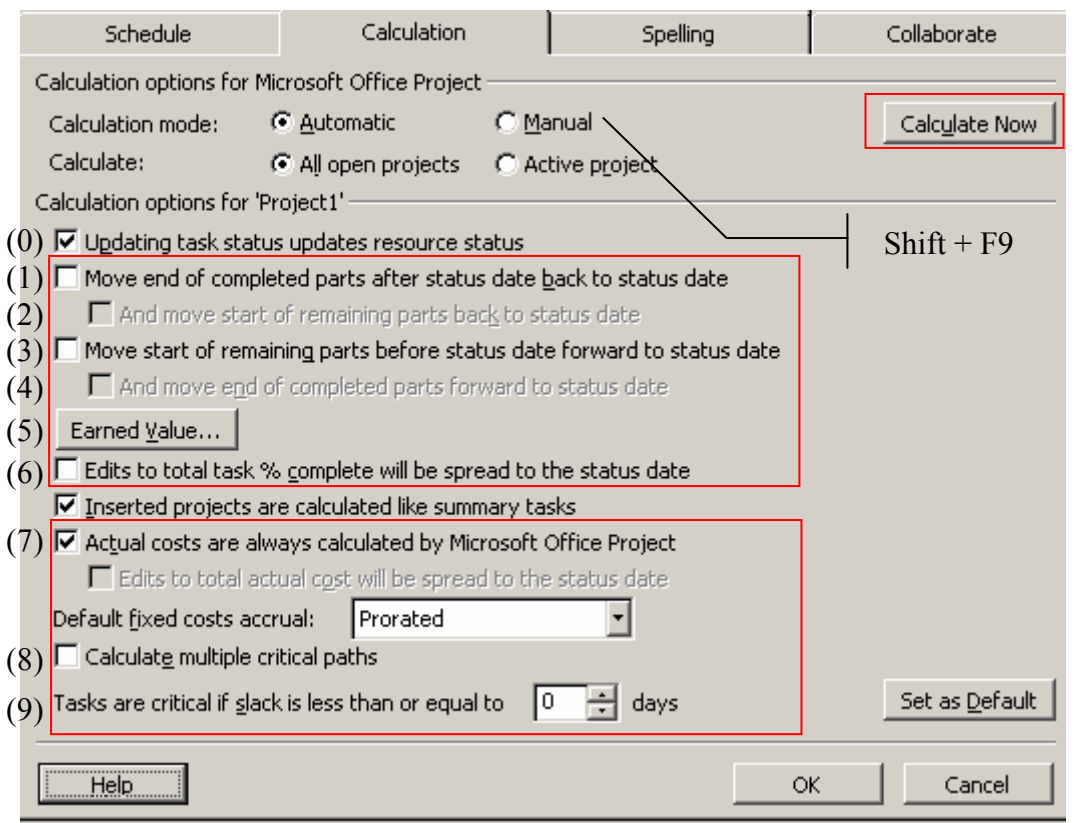

#### Attention !!! L'option *Calculation Mode* est globale à MS Project et non seulement au projet lui-même !!!!!

Les options pouvant poser des problèmes de compréhension même avec l'apport de l'aide en ligne ont été mises en évidence ci-dessus et nous allons les détailler. Pour les autres, nous laisserons au participant le soin de prendre des notes si le besoin s'en fait ressentir (car la compréhension de certaines découles des premières). Voyons donc les options numérotées de  $0$  à  $9$  :

0 Cette option est extrêmement importante pour certains gestionnaires de projets surtout lorsque l'on veut que MS Project ne calcule pas automatiquement le travail restant en fonction du % achevé. Il faudra cependant tout faire à la main par la suite. Nous verrons comment cette option fonctionne plus tard mais indiquons que cela ce passe par exemple ici (nous verrons plus loin comment accéder à cette vue) :

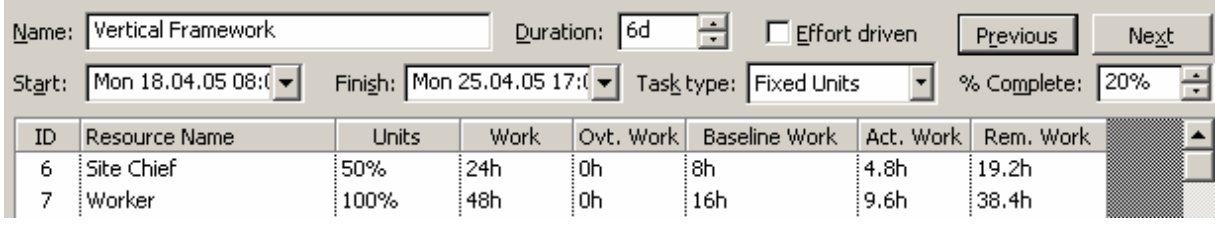

Lorsque le champ *%Complete* est mis à jour, par défaut MS Project recalcule automatiquement le contenu de la colonne *Act. Work*. Si vous désactivez l'option *Updating Tasks status updates resource status*, la mise à jour du champ %Complete empêche le recalcul automatique par MS Project de travail en cours.

1 La case *Move end of completed parts after status date back to status date* est pour les tâches qui étaient programmées pour commencer après la date courante (au fait il s'agit de la date de statut pour être exact) mais qui finalement ont commencé plus tôt. Si cette case est activée, la partie (trop tôt) achevée de la tâche est automatiquement déplacée avant la ligne représentant la date courante comme représenté schématiquement ci-dessous :

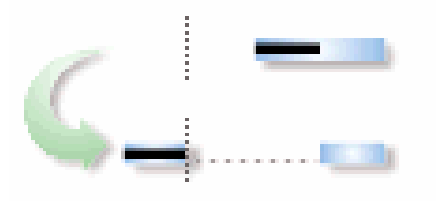

Attention une fois activé et utilisé, bien que cette option puisse être décochée, les tâches ne reviendront pas à leur état initial.

2 La case *And move start of remaining parts back to status date* fait la même chose que l'option (1) ET ramène le reste de la tâche également à la date courant comme représenté sur la figure ci-dessous.

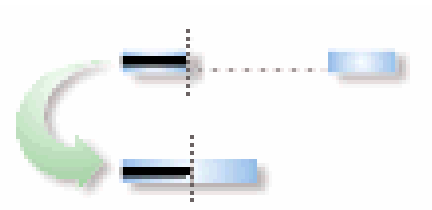

Bien évidemment maintenant que nous avons vu la dynamique possible des tâches en avances en cours d'achèvement, il nous faut voir la dynamique possible des tâches en retard en cours d'avancement.

3 La case *Move start of remaining parts before status date forward to status date* est pour les tâches qui étaient programmées pour commencer avant la date courante mais qui finalement ont commencé plus tard. Si cette case est activée, la partie achevée de la tâche

restera là où elle est, la reste se déplacera automatiquement après la ligne représentant la date courante comme le montre la figure ci-dessous :

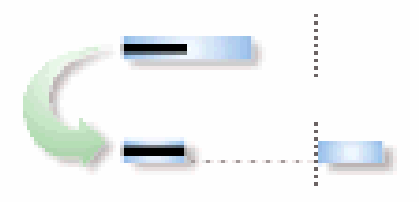

4 La case *And Move start of remaining parts before status date forward to status date* est pour les tâches qui étaient programmées pour finir avant la date courante mais qui finalement finissent plus tard. Si cette case est activée, la partie achevée de la tâche se délacera à la date courante et la partie non achevée restera là où elle est, comme le montre la figure ci-dessous :

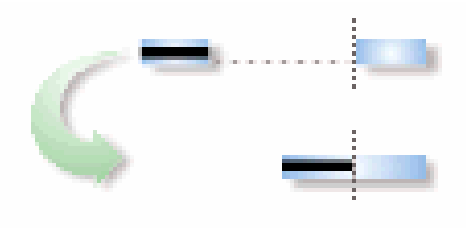

## 4.3 Exercice

Testez le fonctionnement des quatre options décrites précédemment. Nous allons cependant vous montrer comment faire la première (chacun d'entre vous appellera le formateur pour montrer pour chaque option qu'il a bien compris le système !!).

(1) Pour tester la première par exemple, reprenez la tâche *Task 1* (changez sa durée sur 3 jours ouvrables) créé précédemment et faites d'abord en sorte quelle commence 5 jours ouvrables après la date courante (la date courante est représentée dans le diagramme de Gantt par un mince trait gris clair vertical !) . Ensuite, allez dans le menu *Project/Project information* et définissez le champ *Status date* 3 jours ouvrables après la date courante (cependant faites en sorte quelle ne tombe pas un vendredi car sinon l'exemple est plus du à comprendre). Une fois ceci fait, allez dans *Format/Gridlines* sélectionnez dans la liste *Status date* et mettez-là dans le format de votre choix (très visible) :

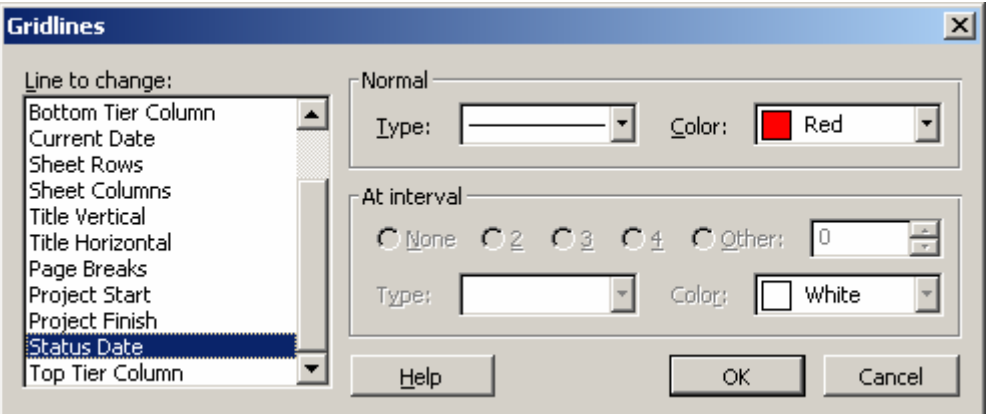

Ensuite, amusez-vous avec les options (1), (2), (3) et (4) en définissant le taux d'avancement de la tâche (mettez 20% par exemple) et observez ce qu'il ce passe (rappel : allez dans *Windows/Split* pour changer le taux d'avancement c'est mieux).

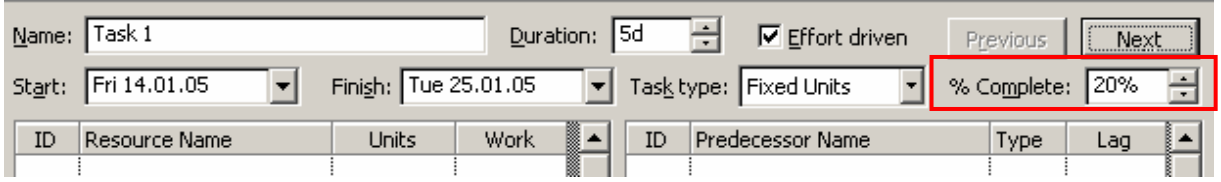

5L'option 5 va nous amener à des concepts très importants de MS Project qui sont la simulation (audit) des coûts !

L'option *Earned Value* ressemble à ceci (attention les changements de cette option n'auront de répercussions que sur les nouvelles tâches !!) :

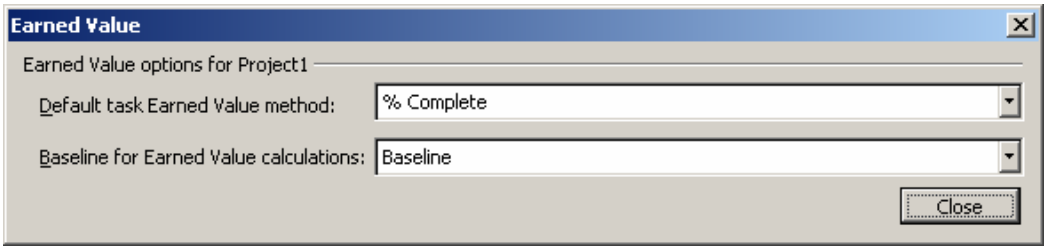

Cette option est relation avec l'option proposée dans les paramètres des tâches :

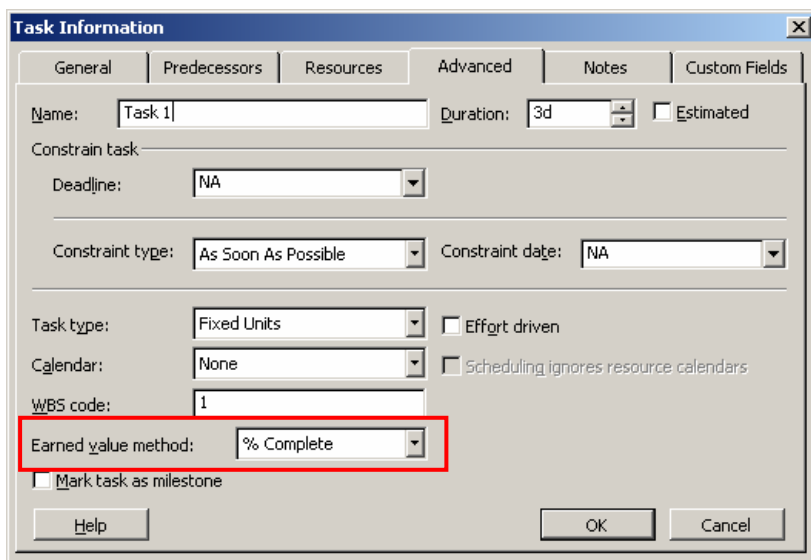

Et le tout est en relation avec le rapport de prévision des coûts pour UNE baseline donnée ! Pour le faire apparaître allez dans *View* / *More Views* / *Task Sheets* et ensuite directement dans *View* / *Table : Entry* / *More Tables* et choisissez l'option indiquée ci-dessous :

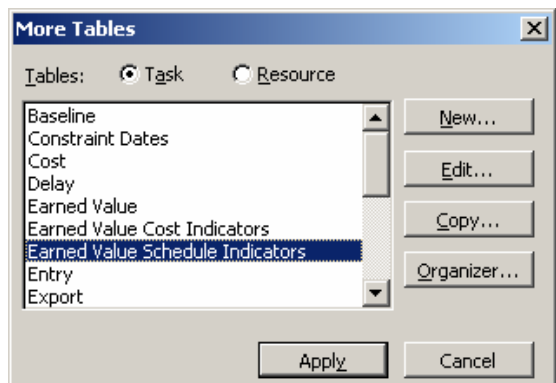

Apparaît alors le tableau suivant :

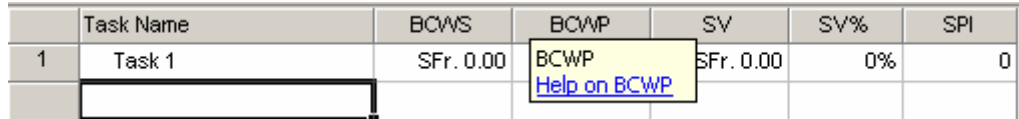

Remarquez que vous pouvez obtenir de l'aide sur les termes BCWS, BCWP, SV, SV% et SPI en passant sur les en-têtes de colonne avec la souris.

Et finalement ? C'est simple, le tableau ci-dessus vous donnera les informations par rapport à la *Baseline* que vous aurez choisi ici :

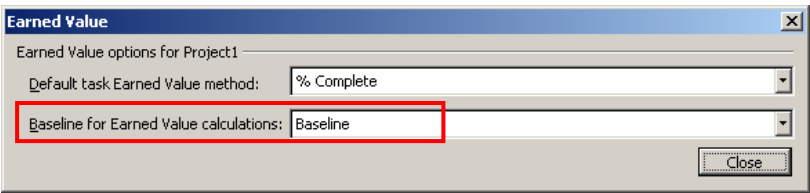

En ayant bien sûr au préalable, avant de commencer l'avancement de votre projet, sauvegardé la Baseline de celui-ci par *Tools* / *Tracking / Save Baseline*… :

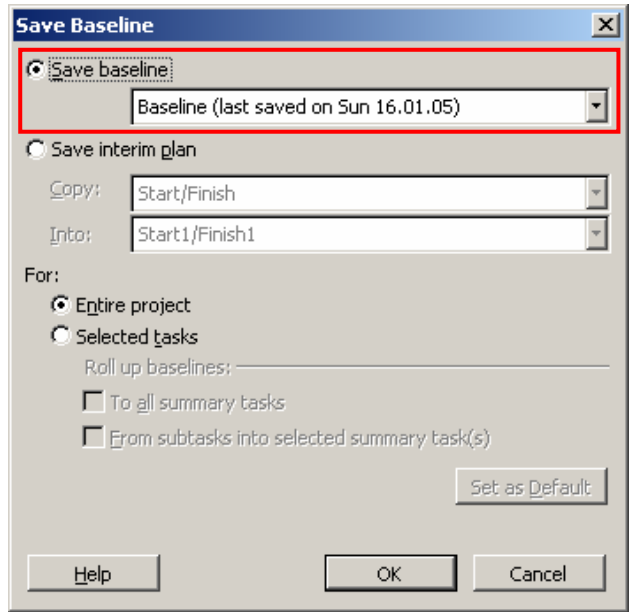
Il faut maintenant comprendre quelle est la différence entre les options *% Complete* et *Physical % Complete* (que vous pouvez donc définir individuellement pour toutes les tâches ou globalement pour toutes les nouvelles tâches comme indiqué précédemment) :

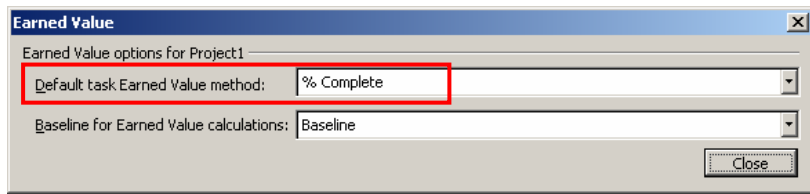

Remarque : l'option *Baseline for Earned Value Calculation* a un impact seulement sur le facteur BCWP d'une tâche !!!!

Voyons pour cela un exercice

#### 4.4 Exercice

- 1. Créez un nouveau fichier MPP nommé *EarnedValue.mpp*
- 2. Créez deux tâches de même niveau *Task 1* et *Task 2* d'une durée de 3 jours chacune (commencement au plus tôt) qui commencent en même temps le lundi qui suit la date courante.
- 3. Définissez et mettez en évidence la *Status date* à ce même lundi (*Format/Gridlines*)
- 4. Créez une ressource nommée *Ressource 1* d'un coût de 20.-/h. et affectez la à 100% au deux tâches précédemment crées (cette ressource sera en suraffectation mais ce n'est pas grave !)

Remarque : vous avez maintenant normalement deux tâches avec des propriétés parfaitement identiques mis à part leur WBS (Work Breakdown Structure) qui seront de (1) et (2) respectivement.

- 5. Mettez la propriété *Earned value method* de *Task 1* en *% Complete* et la *Task 2* en *Physical % Complete*
- 6. Sauvegardez la Baseline du projet (dans la "Baseline standard" par exemple en allant dans *Tools/Tracking/Save Baseline*)
- 7. Affichez ensuite, la table nommée *Earned Value Schedule Indicators*

Vous devriez alors avoir ceci :

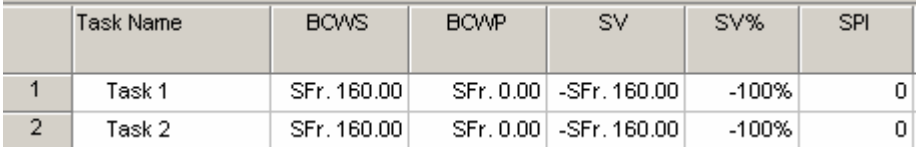

8. Mettez le % d'avancement des deux tâches à 10%. Que constatez-vous ?

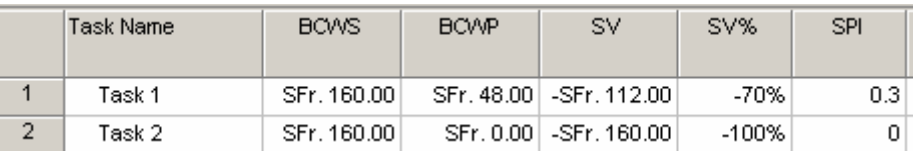

9. Rajoutez trois colonnes à la vue ci-dessus (bouton droit sur une des colonnes et choisir *Insert Column*). En particulier, choisissez comme intitulé des colonnes, *Earned value method, % Complet* et *Physical % Complete* afin d'obtenir la vue suivante :

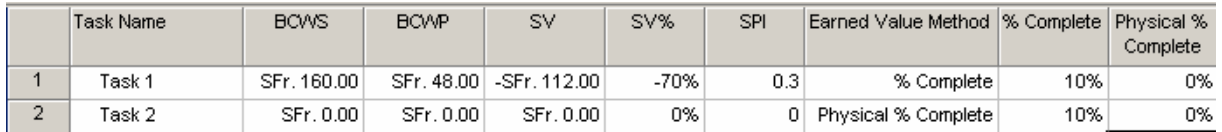

Question : Comment pouvez vous mettre la *Task 2* au même niveau que la *Task 1* finalement? Comment pouvons-nous différencier le *Physical % Complete* et *% Complete* graphiquement dans l'affichage du diagramme de Gantt ?

Finalement… quel est l'avantage de travailler avec l'un ou avec l'autre ?

Pour aider à la compréhension, donnons les définitions disponibles dans l'aide de MS Project de ces deux méthodes de calcul :

- 1. *% Complete* : Calcul le "coût basic de performance de travail" (basic cost of work performed : *BCWP*) en utilisant le pourcentage d'avancement de complétude sur la durée de la tâche.
- 2. *Physical % Complete* : Calcule le *BCWP* en utilisant le pourcentage d'avancement physique de la tâche indépendamment de la durée actuelle/total de la tâche. Le *Physical % Complete* est basé sur le travail réellement accompli. Par exemple, l'accomplissement de certaines tâches peut tout à fait être mesuré sur des valeurs métriques ou associées à la consommation de certaines matières premières, chacune d'entre elles indiquant l'avancement de la tâche.

6 Voyons maintenant l'utilité de l'option (6) :

□ Edits to total task % complete will be spread to the status date

Nous pouvons voir la fonction de cette option (pas forcément son intérêt…) sur l'affichage *Task Usage*. Il faut afficher les lignes *Cum. % Complet*e pour voir la différence.

Si la case est cochée, le % est distribué entre le début de la tâche et la date d'état (*Status Date*). Si la case n'est pas cochée, le % est distribué entre le début de la tâche et la fin de la barre noire d'avancement.

Remarque : si on change l'option, il faut saisir un nouveau % pour voir la différence. Au niveau calculatoire cependant cela ne change rien !

Exemple : créez une tâche simple (appelée *Spread Task*) sur toute la semaine en cours (5 jours) et allez dans la vue *Task Usage*. Rajoutez la ligne dans la table de droite (par clic droit de la souris) appelée *Cum. % complete*. Mettez la *Status date* du projet au jeudi de la même

semaine. Sans avoir activé l'option (6) mettez que la tâche est terminée à 100%. Vous obtiendrez :

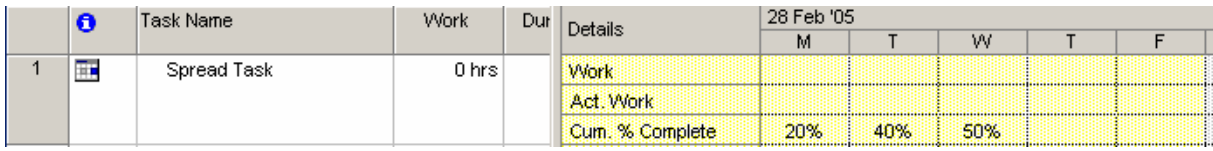

donc ici, même si la tâche est censée être complétée, comme la date d'état est à jeudi (T), la % cumulé s'y arrête (car on ne devrait pas pouvoir faire cela physiquement parlant c'est vrai !).

Maintenant activez l'option (6) et changez l'avancement de la tâche à 50%. Vous obtiendrez :

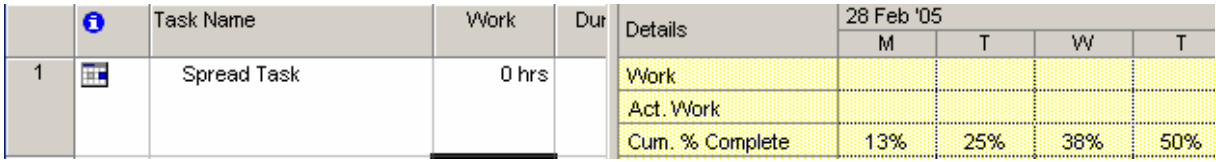

Donc bien que les modifications ne soient pas visibles dans le diagramme de Gantt nous pouvons voir ici que : le fait d'activer cette option met l'avance de la tâche à 100% tout en faisant en sorte qu'il y ait une progression linéaire telle qu'à la date de statut nous ayons la valeur d'avancement choisie (en l'occurrence nous avons bien pour jeudi : 50%).

 $\overline{O}$  L'utilité de l'option (7) est très importante. Outre le fait quelle soit très explicite il ne faut pas oublier qu'elle existe et qu'une fois décochée elle demande un travail considérable sur l'ordinateur pour de grands projets puisqu'il faudra saisir tous les coûts à la main. Il faut aussi faire attention au fait qu'une fois recochée, nous perdons tout ce qui a été fait à la manuellement…

8 Faisons tout de suite un exemple pour cette option (outre l'exemple trivial d'un projet ayant effectivement des chemins critiques multiples). Ouvrez le fichier *MultipleCPaths.mpp* mis à votre disposition par votre formateur (ne cherchez pas à comprendre ce que fait le projet ce n'est pas le but ici!) :

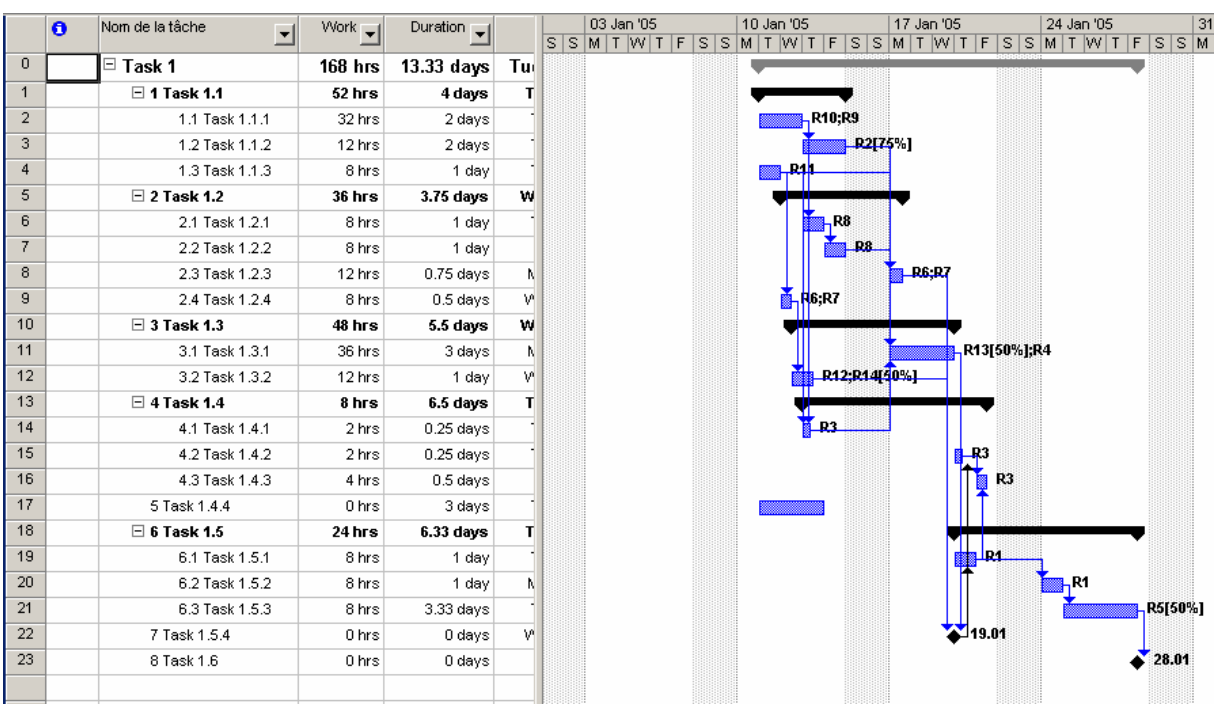

Nous allons demander à MS Project de nous afficher le chemin critique de ce projet en

cliquant sur le bouton disponible dans la barre de menus.

Rappel : le chemin critique est le chemin des tâches qui déterminent "à flux tendu" la fin du projet par rapport à son début.

Dans l'assistant qui va apparaître demandez à MS Project de faire apparaître le chemin critique :

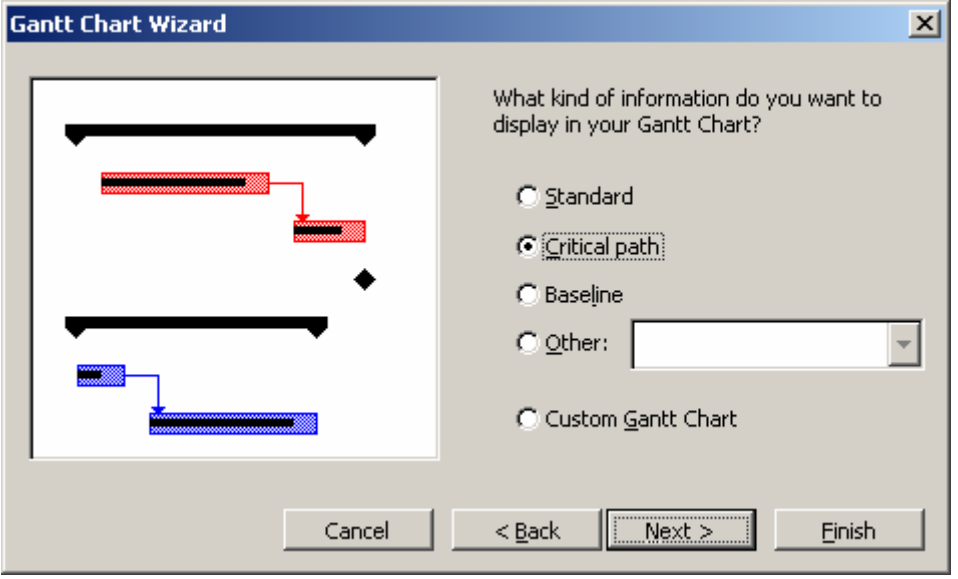

et cliquer sur *Finish* et ensuite *Terminate*. Vous aurez O\_O :

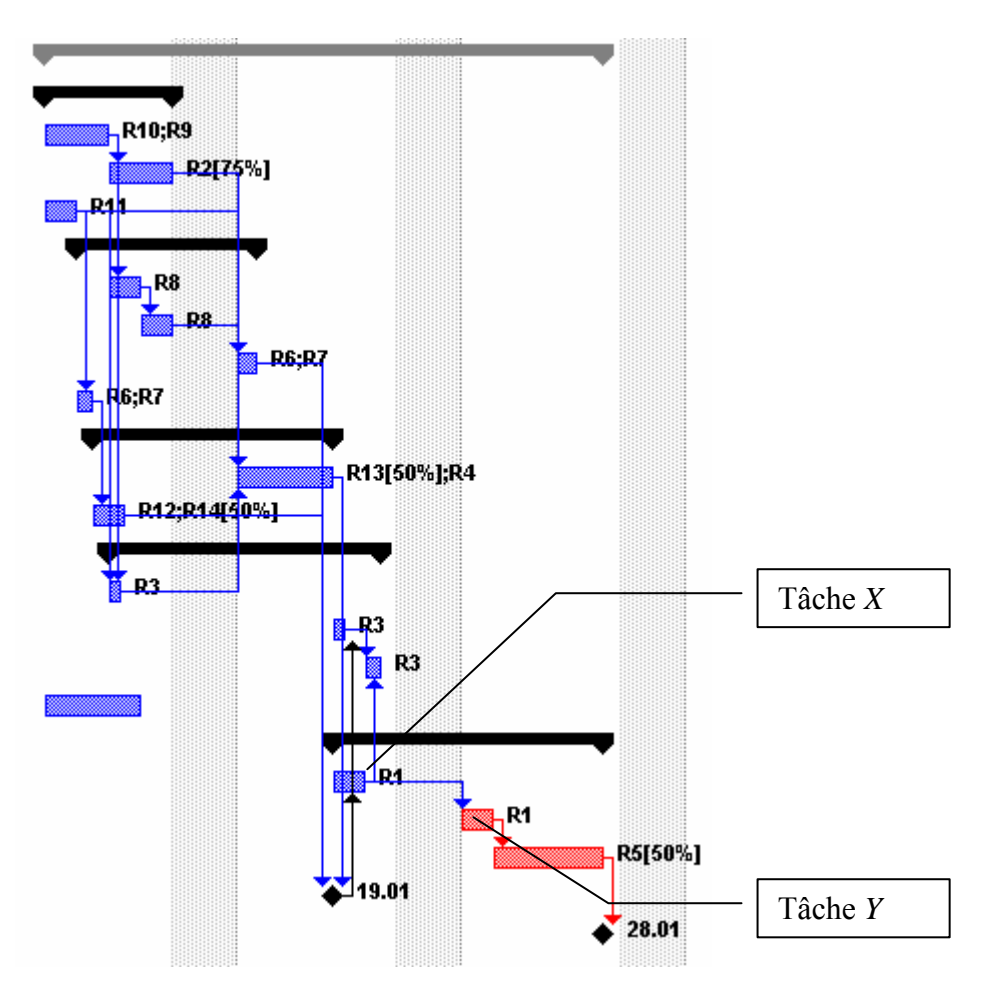

Au fait, sans l'option de calcul des chemins critiques multiples, le calcul du chemin critique s'interrompt lorsque survient le retard en heures écoulées entre *X* et *Y*, si et seulement si, ce retard tombe sur un Weekend. En activant la case, nous avons alors bien évidemment :

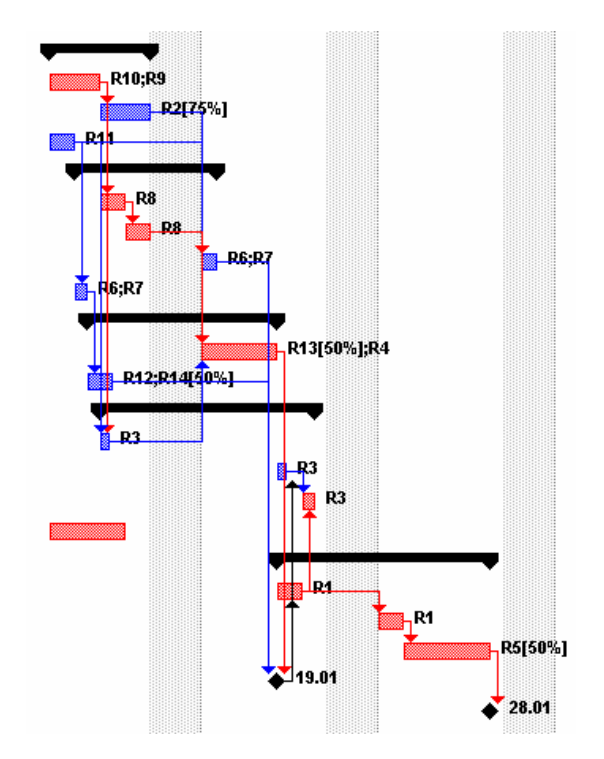

9 Une autre possibilité pour parer à ce "problème" aurait pu être de changer l'option cidessous et mettre la valeur à 1 ou lieu de 0 :

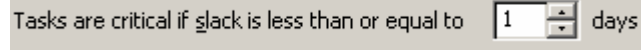

### 4.5 Exercice

Construisez le projet suivant dans MS Project en commencent le Lundi de la semaine en cours ou de celle qui suit (voir exercice sur la méthode des potentiels métra) :

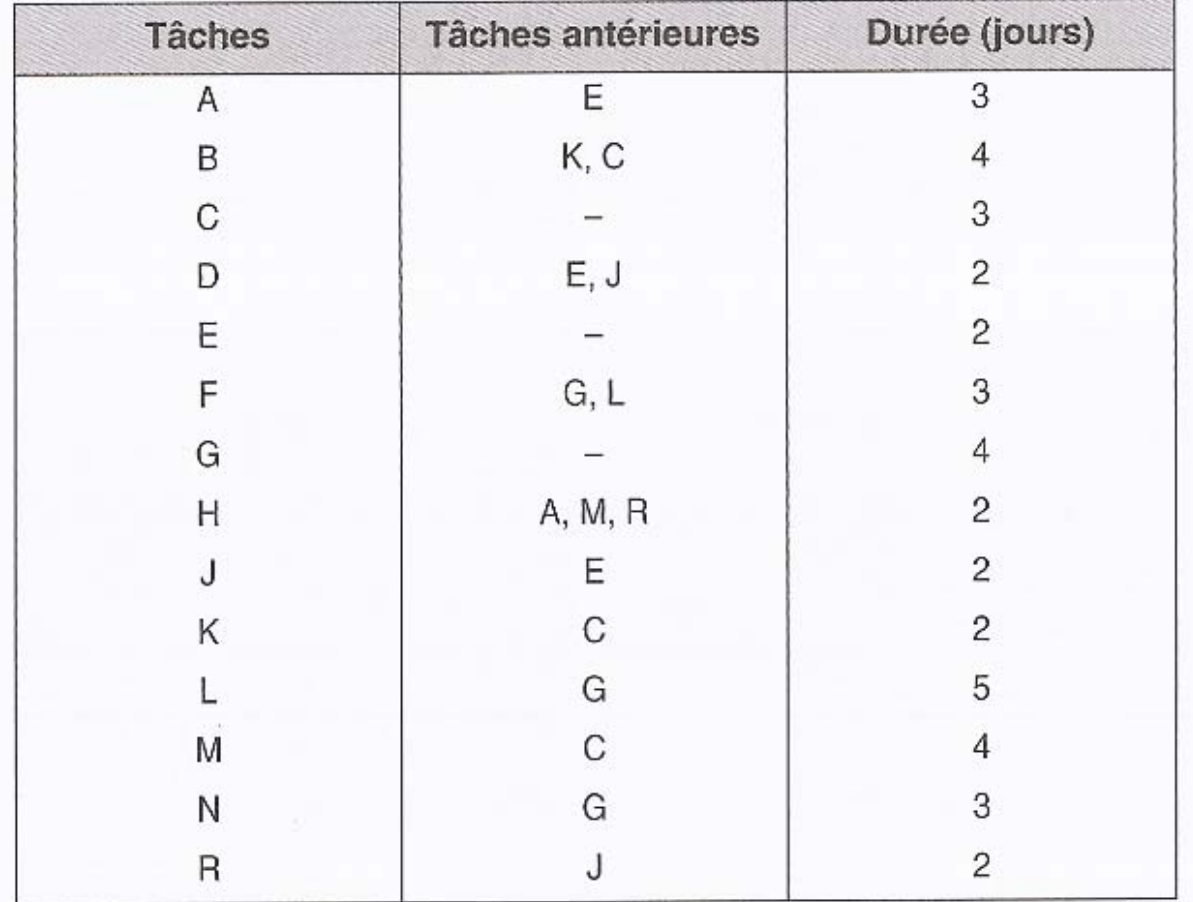

et affichez le chemin critique. Comparez à l'exercice théorique que nous avions fait :

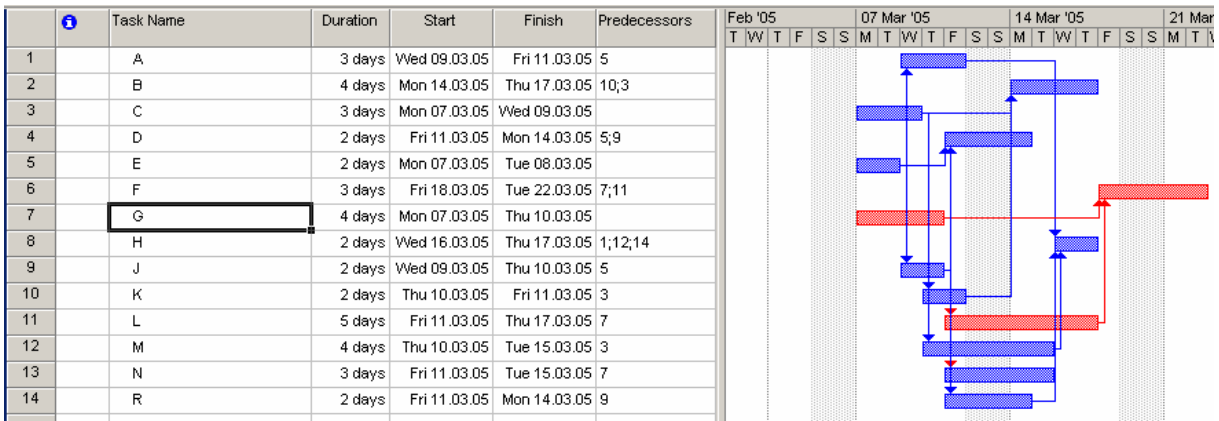

# **5. MS PROJECT (APPLICATION)**

Nous allons maintenant pratiquer MS Project dans un cas concret d'un projet de taille relativement modeste mélangent outre un chantier, également une petite migration informatique en parallèle et une distribution de prix du meilleur ouvrier. Pour cela, nous créerons cinq fichiers différents :

- 1. Un pour la modélisation du projet
- 2. Un pour les ressources
- 3. Un pour les rapports, vues et calendriers standards de l'entreprise
- 4. Un pour la méthode de gestion du projet par le gestionnaire de projet
- 5. Un pour faire des petits tests et démos diverses pendant la formation

Remarque : un des objectifs sera de consolider (2) et (3)

La méthodologie se base sur le principe du diagramme ci-dessous (source : ouvrage de S Tournier) :

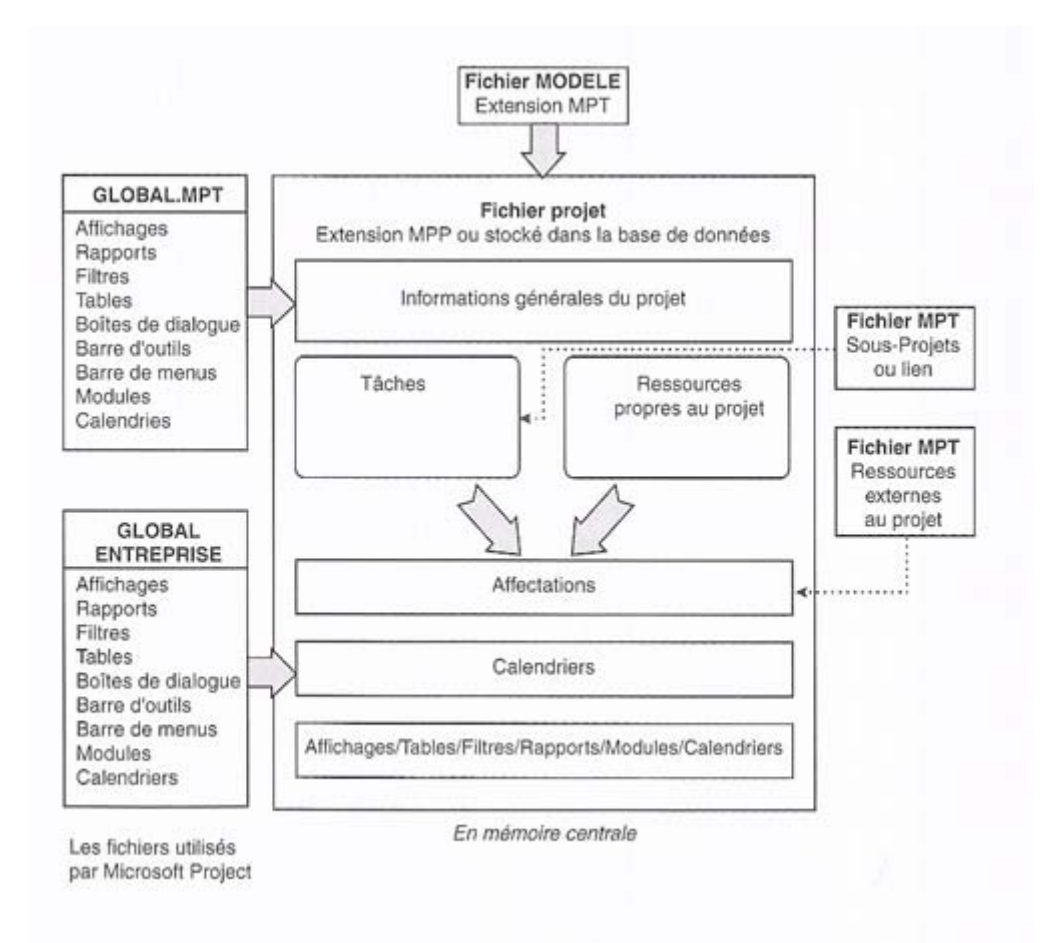

**Figure 5** Fichiers types liés à un projet

Les noms respectifs de ces fichiers et leur ordre de création seront :

- 1. *Resource Pool.mpp* (contient les ressources partagées)
- 2. *GlobalCompany.mpt* (fichier templates avec tous les éléments personnalisés de l'entreprise)
- 3. *Chantier.mpp* (il s'agit du projet principal)
- 4. *Machines.mpp* (fichier qui sera utilisé pour entraîner la consolidation avec le projet principal)
- 5. *Test.mpp* (pour faire de petites démos et tests)

Remarque : les noms des fichiers et toutes les tâches, ressources et autres informations que nous saisiront seront délibérément en anglais dans un souci de cohérence et d'adaptation à la demande du marché.

Commençons donc par le premier ficher :

#### 5.1 Création du projet

Lors de la création de votre projet, rendez-vous dans le menu *Project/Project Information*:

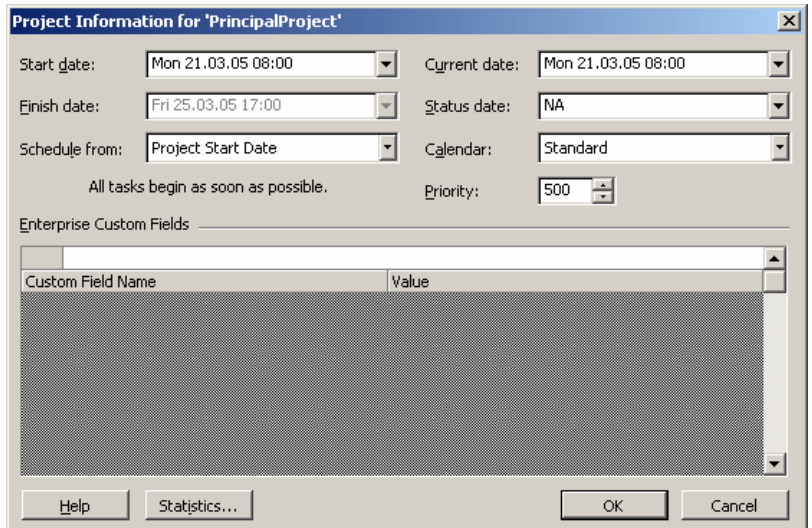

N'oubliez jamais dans cette fenêtre :

- 1. De sélectionner le calendrier personnalisé de votre projet dans le champ *Calendar* (pour plus de détails sur les calendriers personnalisés, voir page [152\)](#page-151-0)
- 2. Que la zone *Enterprise Custom Fields* n'est utilisable que pour les personnes possédant MS Projet Server.
- 3. De choisir si vous allez faire une planification au plus tôt ou dite "*ASAP*" (as soon as possible) en sélectionnant *Project Start Date*.

Cette option est utilisée lorsque le client vous impose une date de début à votre projet et souhaite connaître sa date de fin

4. De choisir si vous allez faire une planification au plus tard ou dite "*ALAP*" (as late as possible) en sélectionnant *Project Start Date*.

Cette option est utilisée lorsque le client vous impose une date de fin à votre projet et souhaite connaître sa date de début

#### Attention !!!

Si vous faites une planification de type ALAP, le jour où votre projet commence (pour de vrai), n'oubliez jamais (!!!) d'aller changer le type de planification en ASAP!!!

#### 5.2 Création des ressources

Sans aller trop loin, définissons les ressources et quelques-unes de leurs propriétés principales.

Remarques : nous supposons que lecteur sait enregistrer un fichier, le mettre en lecture seule, le protéger, en créer automatique un BackUp et définir ses propriétés !! (c'est la base élémentaire de MS Office)

Le lecteur va directement dans la vue *Ressource Sheet* soit en passant par le menu *View* soit par la *View Bar*. Apparaît alors la figure suivante :

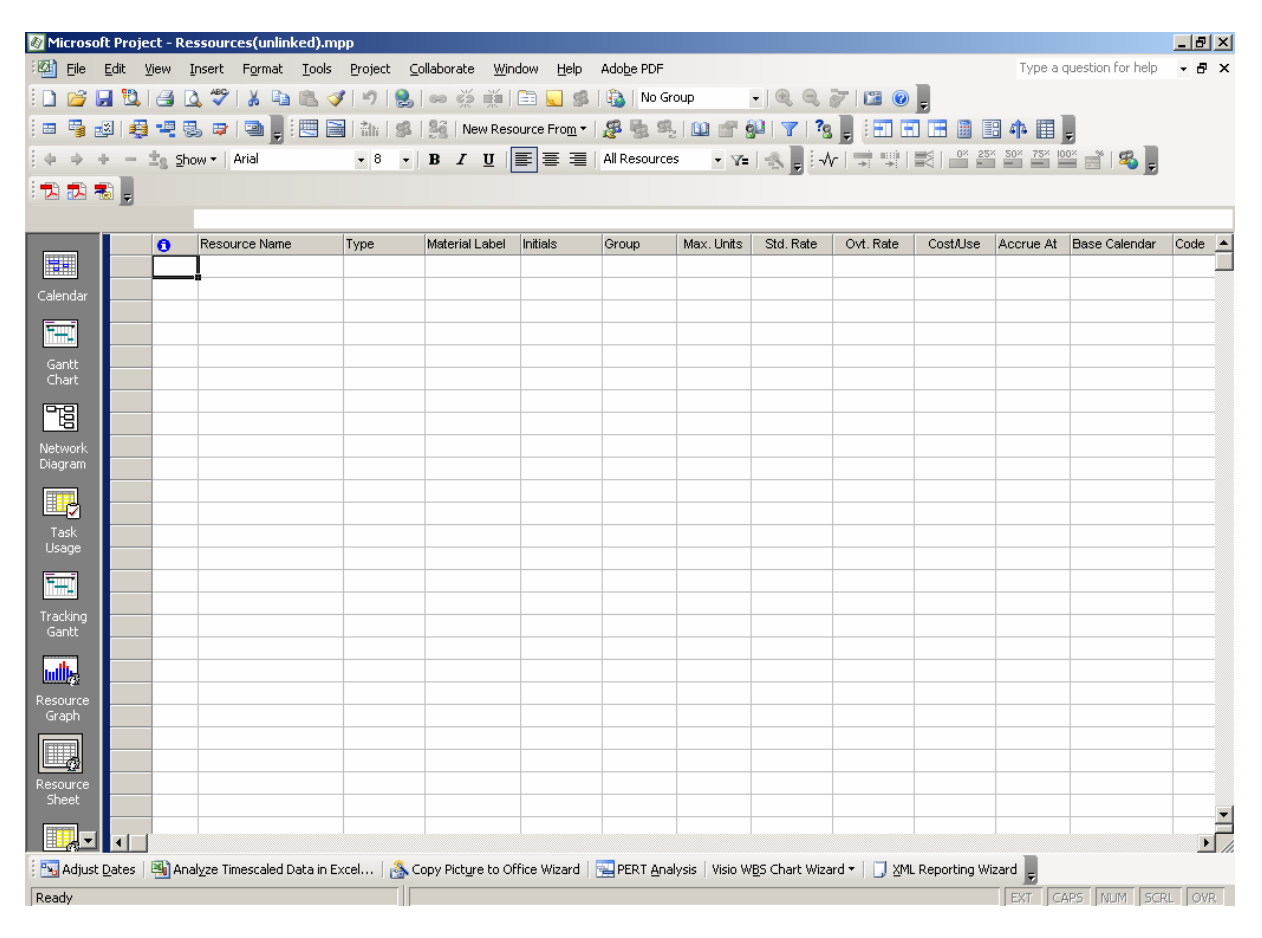

Une des premières choses que vous pouvez faire c'est aller dans le menu *Windows* et choisir l'option *Split* :

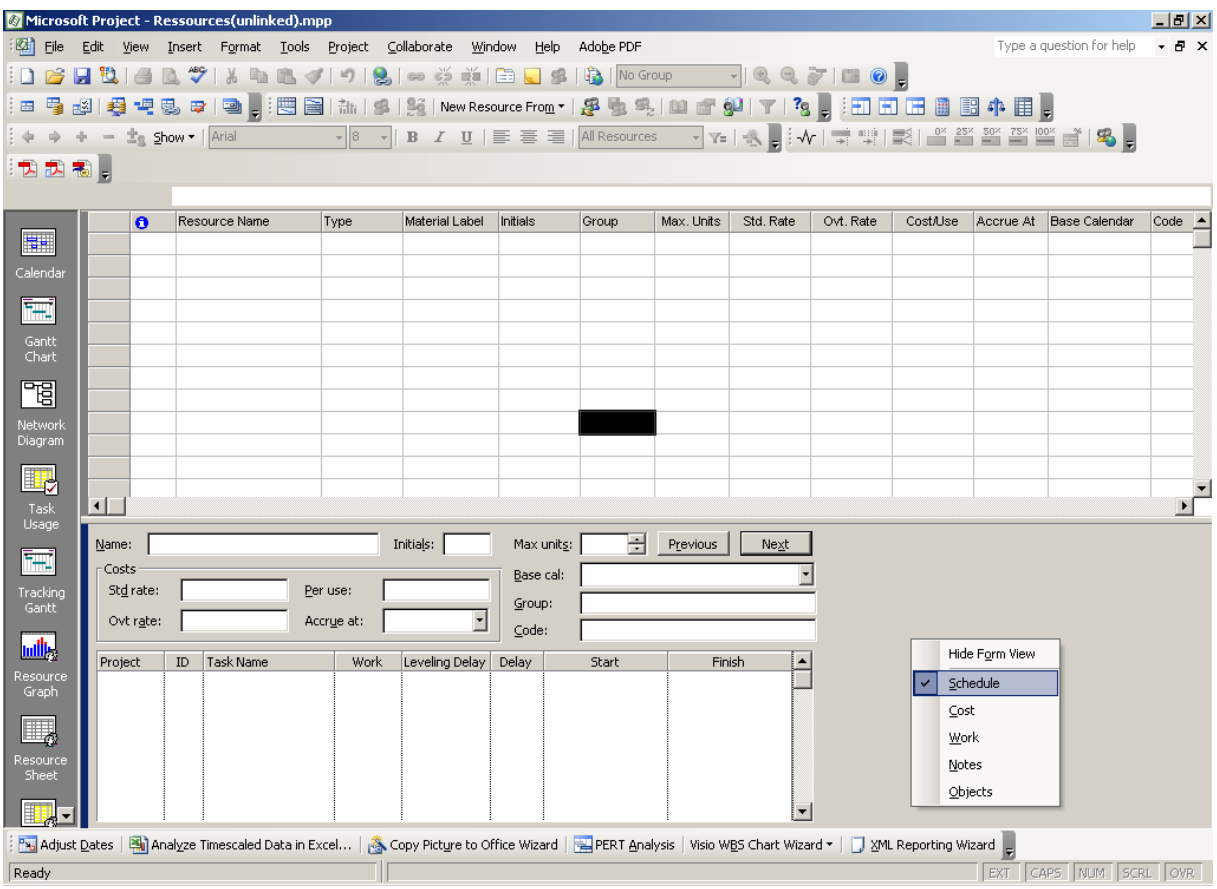

Le lecteur remarquera qu'en faisant un clic droit de la souris dans la partie inférieur gauche, apparaît un menu contextuel avec la possibilité de voir directement certaines relations liées à des projets faisant usage du fichier *Ressources.mpp*.

Remarque : comme nous le verrons plus loin, vous pouvez ajouter d'autres (34 au total dans MS Project 2000) colonnes que celles disponibles par un simple clic droit sur la liste des colonnes tel que présenté ci-dessous :

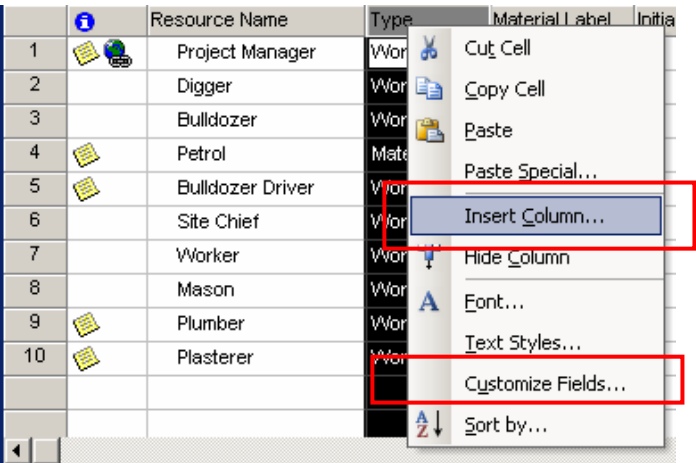

Remarque : l'ordre du nom des ressources sera répercuté dans les différentes listes déroulantes de MS Project.

Les champs importants ont été mis en rouge ! Nous les verrons plus tard.

- **O**: Afficher si un commentaire, lien ou erreur (suraffectation) existe relativement à la tâche visualisée
- *Ressource name* : zone permettant d'indiquer le nom de la ressource
- *Type* : deux valeurs possibles {*Work*, *Material*} le premier correspondant à des ressources humaines, le second à du consommable (car on ne peut pas y associer de calendrier !)
- *Material Label* : indiquer l'unité de consommation tel que la tonne, le volume, ou autre…
- *Initials* : prend par défaut la première lettre de la colonne *Ressource name* et est utile pour des filtrages ou groupement futures avec les outils de filtre et de groupement que nous verrons de suite.
- *Group* : nom du groupe auquel appartient la ressource. Utile également pour le filtrage ou regroupements avec les outils y relatifs.
- *Max Units* : Correspond à la capacité de la ressource. Si celle-ci travaille 40h. par semaine, indiquer 200% est analogue à avoir deux personnes (nous parlons alors de "ressource générique") travaillant 40h. chacune soit 80h. ensembles. Par contre (!!!) écrire 50% ne signifie pas que la personne travaille à 50% cela n'a aucun sens ! Pour ce genre d'information vous devez utiliser le calendrier ou la saisie au moment de l'assignation des tâches (nous allons en faire un exemple plus bas).
- *Sdt. Rate* : le taux (coût) de "l'heure travail" de la ressource
- *Ovt. Rate* : le taux (coût) de "l'heure travail supplémentaire" de la ressource
- *Cost/Use* : coût fixe d'utilisation de chaque unité de la ressource. Le coût est imputé chaque fois qu'une unité de la ressource est affectée à une tâche. Ce coût correspond à un montant forfaitaire indépendant de la durée d'utilisation de la ressource. Il peut être utilisé pour notifier la notion de frais de livraison, d'installation, de révision,…
- *Accrue At* : dans la mesure où l'exécution d'une tâche s'étale sur une certaine période, la question se pose de savoir comment répartir la valeur de consommation des ressources utilisées par cette tâche.

*Start* : imputation de la totalité du coût dès le début de la tâche

*End* : imputation de la totalité du coût lorsque la tâche est effectivement terminée

*Prorated* : répartitation uniforme du coût de la tâche sur chaque période durant laquelle la tâche est exécutée.

- *Base calendar* : l'option *Standard* correspond au calendrier de la ressource elle-même !
- *Code* : cette zone peut être assimilée à un champ libre, dans la mesure où Microsoft Project n'en fait pas usage. Elle est utilisée très souvent pour affecter des codes

compatibles aux différentes ressources, afin d'assurer les ventilations analytiques ultérieures.

Remarque : ne jamais créer les ressources depuis la liste des tâches car chaque faute de frappe dans un nom sera considérée comme une nouvelle ressource dans la liste des ressources !!!

Dans un premier temps, remplissons simplement la table comme suit (la monnaie sera choisie en fonction de ce que nous avons déjà vu dans les pages précédentes) :

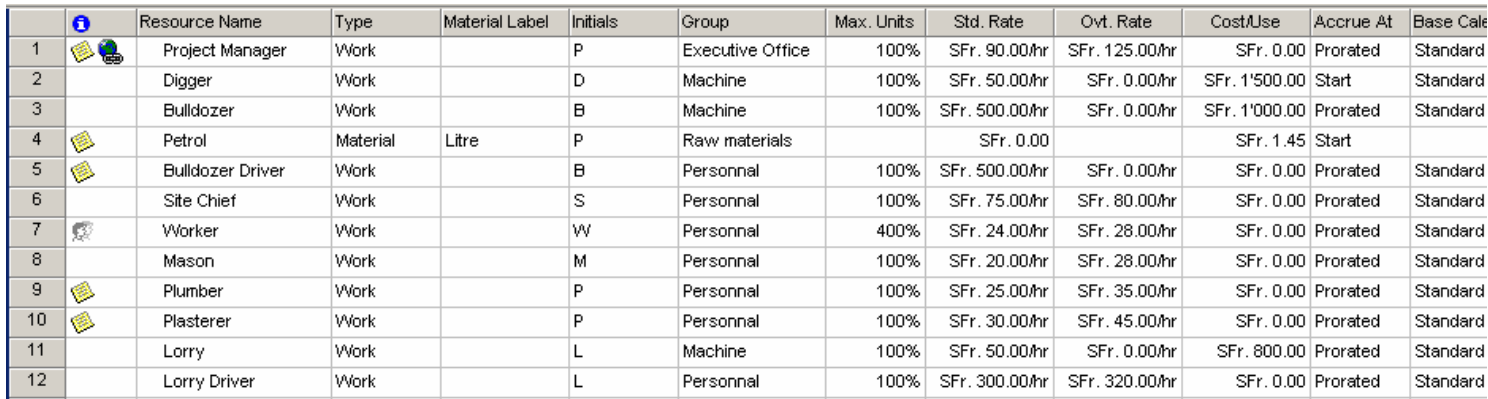

**Figure 6 Table des ressources**

Remarques :

R1. Le nom des ressources peut être importé directement de l'AD (Active Directory) ou du carnet d'adresse MS Outlook.

R2. Dès que nous créons une ressource, cela génère un calendrier pour chaque ressources (nous allons voir ceci de suite)

R3. Il est possible (à faire avec le formateur car trop simple) d'associer une *Note* ou un *Hyperlien* (vers un fichier PDF par exemple avec quelques infos sur cette ressource) à une ressource (ou une tâche) dans la colonne  $\bullet$  (nous ferons un exemple pratique durant le cours et la méthode est exposée plus loin dans ce support en prenant comme exemple les tâches).

R4. Si en tant que gestionnaire, vous êtes seulement intéressé à faire un planning pour connaître le nombre d'heures de travail d'une ressource type, vous devrez (il n'existe pas d'autres méthodes) créer une ressource bidon et l'affecter à toutes vos tâches (sélectionnez la colonnes *Rescource Names* et d'un seul clic vous pouvez ajoutez à l'ensemble des tâches cette ressource bidon.

Nous pouvons aller cependant plus loin dans le cadre de la configuration et la définition des ressources. Effectivement, si vous faites un double clic sur une de celles-ci, la fenêtre suivante apparaît :

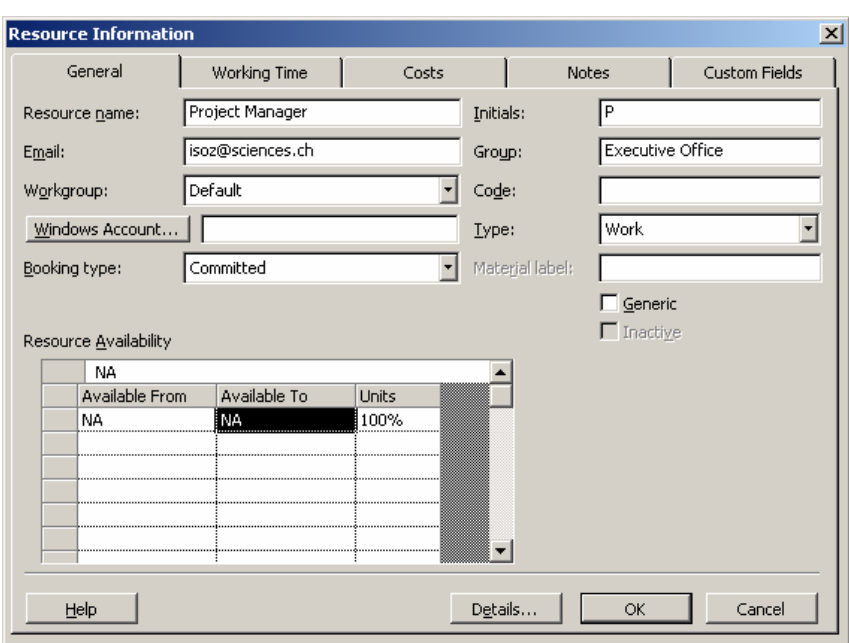

Nous y trouvons quelques éléments nouveaux :

- *E-mail* / *Workgroup* / *Windows Account* / *Booking type* : MS Project peut envoyer par e-mail l'envoi d'une tâche à la ressource si celle-ci possède MS Outlook, une adresse e-mail et l'entreprise MS Project Serveur.
- *Generic* : c'est une case informative. Elle indique à l'utilisateur que cette ressource est une équipe plutôt qu'une ressource individuelle. Le symbole suivant apparaît si vous cochez la case :

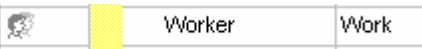

- *Inactive* : utile seulement en cas de partage des ressources. Nous verrons cela plus loin lorsque nous commencerons à affecter des ressources aux tâches.
- *Ressources Availability* : c'est le point le plus important dans cet onglet mais il ne faut pas l'utiliser comme un outil pour y définir des jours de congé mais seulement des variations de disponibilité. Bien évidemment, comme nous le verrons plus loin, ces paramètres, aux mêmes titres que les jours de congé, sont automatiquement pris en compte lors de l'assignation de la ressource aux tâches et donc sur la durée de cette dernière.

Remarque : l'onglet *Working Time* nous est déjà connu…

L'onglet *Cost* à lui aussi tout son importance en ce qui concerne la variation des coûts dans le temps d'une ressource (pour les heures supplémentaires en particulier !). Le système est dans son ensemble simple à comprendre il suffit de le lire. Sinon, MS Project gère automatiquement ces coûts dans ses audits (ce que nous verrons bien bien plus loin dans le cadre de ce cours).

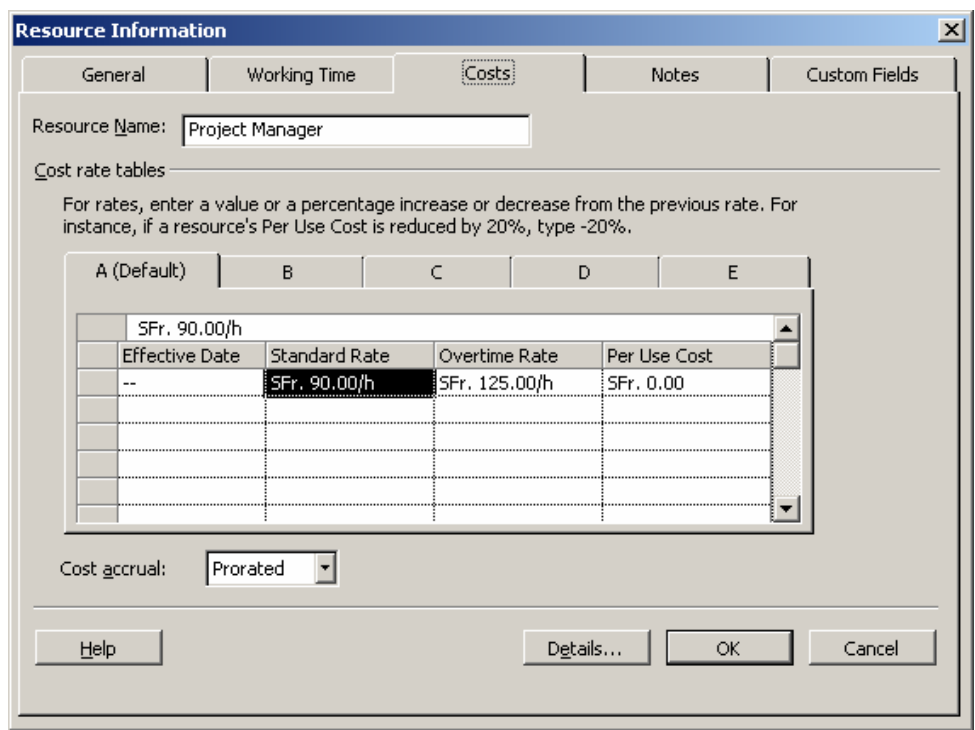

Remarque : nous verrons quelques exemples de l'onglet *Custom Fields* plus loin.

#### **5.2.1 Calendrier des ressources**

En allant dans le menu *Tools/Change working Time* apparaît le calendrier suivant. La seule chose que vous avez à changer dans un fichier de ressources c'est le calendrier des ressources elles-mêmes !!! :

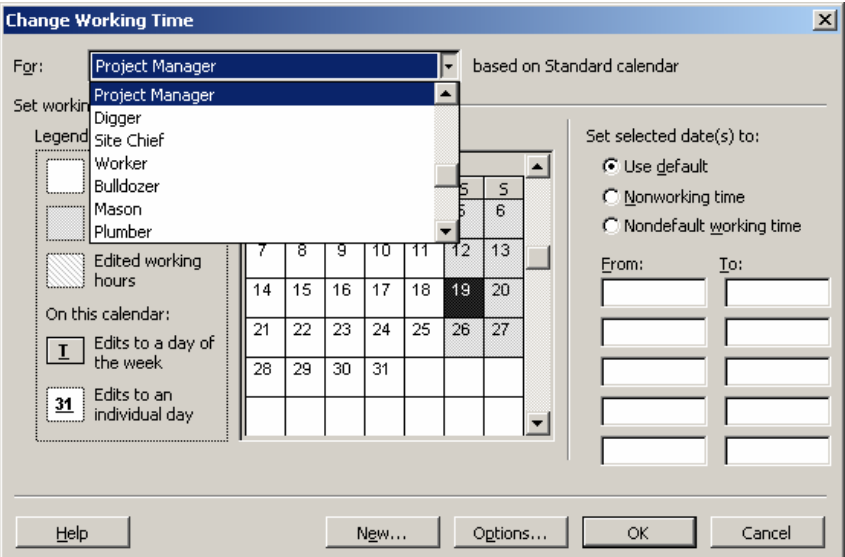

à ce calendrier se superpose le calendrier de base de l'entreprise. Pour cela il suffit de faire un double clic sur le nom de la ressource et voir que :

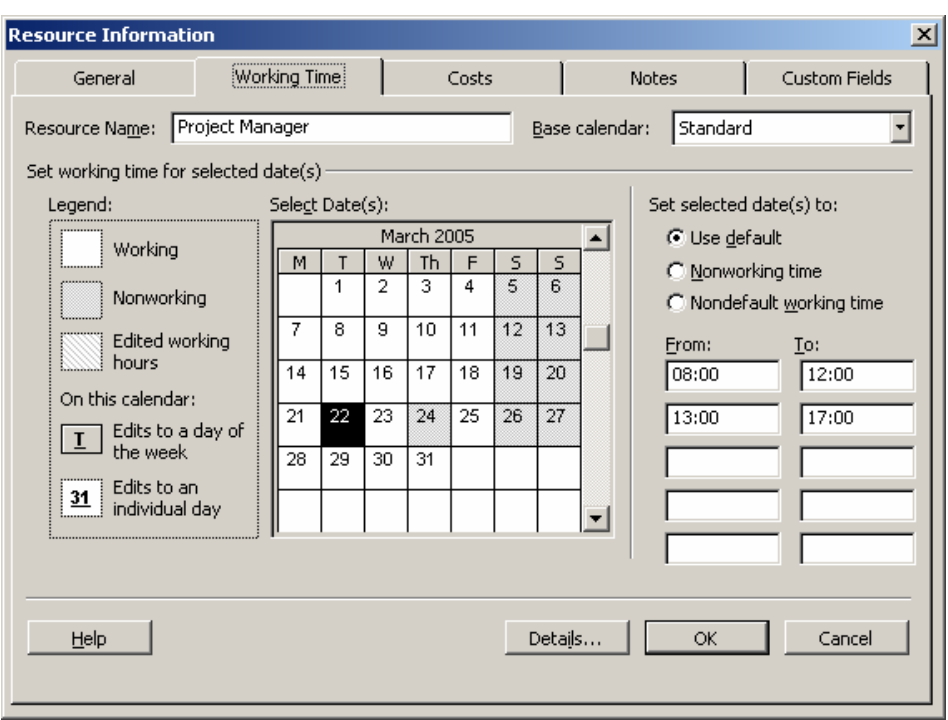

Vous pouvez dans cette fenêtre sélectionner dans le calendrier, plusieurs cases en même temps, voir des colonnes entières et changer alors dans la partie inférieur droite, soit l'état des jours sélectionnés (défaut, jour de congé, personnalisé).

Il existe cependant la possibilité (outres les calendriers *Standard*, *Night*, *24 Hours*) de créer son propre calendrier et de l'associer à plusieurs ressources en même temps. Pour cela il suffit de cliquer sur le bouton *New* et de suivre ce qui est écrit à l'écran.

Remarques :

R1. Nous nous amuserons avec cela plus tard lorsque nous aurons commencé à créer des tâches dans notre projet.

R2. Les boutons *Options* et *Details* de deux boîtes de dialogues présentées avant permettent d'accéder à leur carte de visite disponible dans MS Outlook (si à la base les ressources y ont été prises…) :

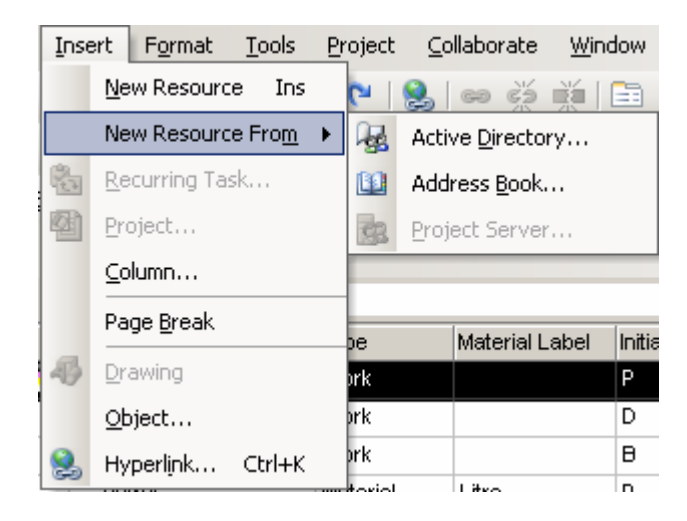

Revenons sur le champ *Max. Units* :

Si une personne travaille à 50% cela signifie que sur une semaine, elle ne travaille que 2.5 jours, sur une journée elle ne peut travailler que 4h, sur une demi-journée que 2h.

Vous pouvez facilement vérifier cela :

- 1. Créez une ressource avec votre nom (à 50%) et une tâche quelconque d'une journée (!
- 2. Affectez votre ressource à votre tâche vous aurez :

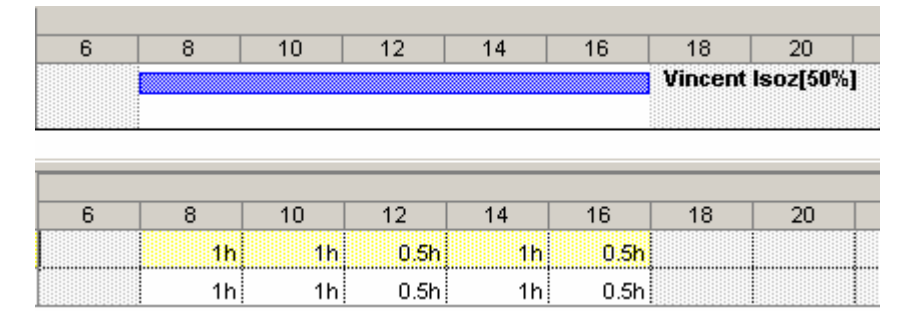

3. Si maintenant vous souhaitez que votre ressource (à 50%) ne travaille que le matin, tout naturellement, vous changerez les valeurs :

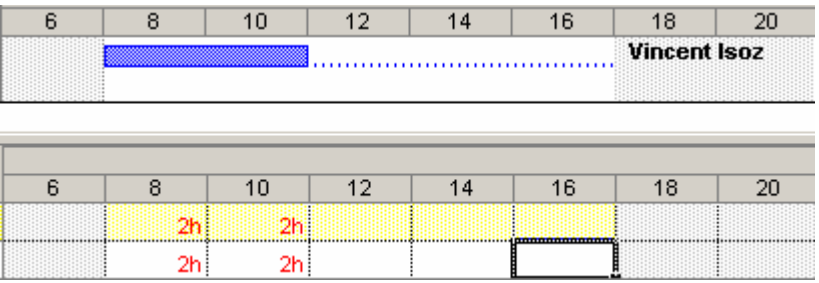

eh oui ! Votre ressource est suraffectation !! Si vous souhaitez contrôler les heures de travail d'une ressource il ne faut pas la mettre à un pourcentage qui ne correspond pas à multiple de 100 mais jouer avec les cours non ouvré de son agenda !!!

#### Corollaires :

- 1. Une valeur différente d'un multiple entier de 100% pour *Max. Units* n'est donc utile que pour les gestionnaires qui ne s'intéressent pas à la répartition exacte des heures de travail de la ressource mais seulement au coût engendré et par la suraffectation ou non de celle-ci !
- 2. Pour le gestionnaire intéressé à la répartition des heures, si parfois lors de nivelages ou de réglages, une ressource à une valeur différente d'un multiple de 100% il faut lire cela comme un indicateur dès lors !!! Ainsi, une ressource à 150% doit être déchargée ou la durée de la tâche est trop courte. Si une ressource est à 80% sur une tâche, c'est que la durée de tâche est trop longue et qu'elle doit être réglée si tel est le cas.

### **5.2.2 Filtrer / Trier / Grouper des ressources**

Il est possible de trier les ressources comme nous pourrions le faire comme dans MS Excel (outil supposé connu dans ce cours). Si vous faites un clic droit sur les colonnes de la table des ressources apparaît une option *Sort by* si nous cliquons dessus apparaît la boîte de dialogue classique suivante excepté sur deux points :

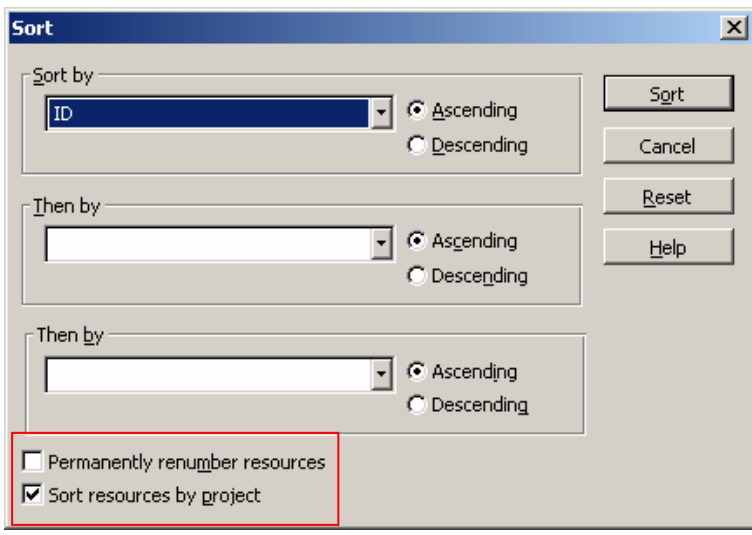

- La première case permet simplement lors de chaque tri de changer (renuméroter) la colonne ID tout à gauche du tableau lors de chaque tri. Cette option est important si vous souhaitez avoir vos ressources triées lors de leur affectation aux tâches.
- Le seconde est assez explicite mais étant donné que nous n'avons pas fait jusqu'à maintenant de tâches il va être difficile de voir son effet…

Sans aller trop loin (car pour l'instant nous sommes au début du cours), il existe la possibilité (et ce aussi pour les tâches), de grouper et filtrer des ressources.

Pour filtrer à l'aide des options standards, il suffit d'aller cliquer sur la barre d'outils sur l'élément adéquat :

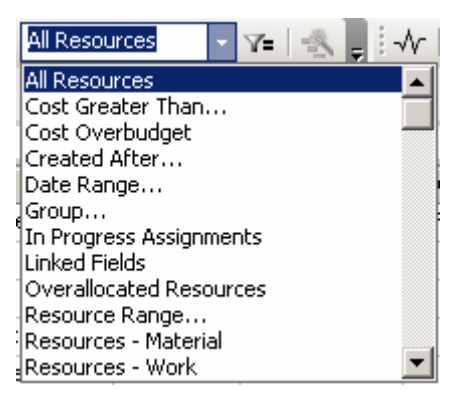

en choisissant l'option voulue (rien de spécial) ou encore de cliquer sur le bouton  $\mathbb{Y}$  afin de se retrouver avec un outil similaire à celui disponible dans MS Excel.

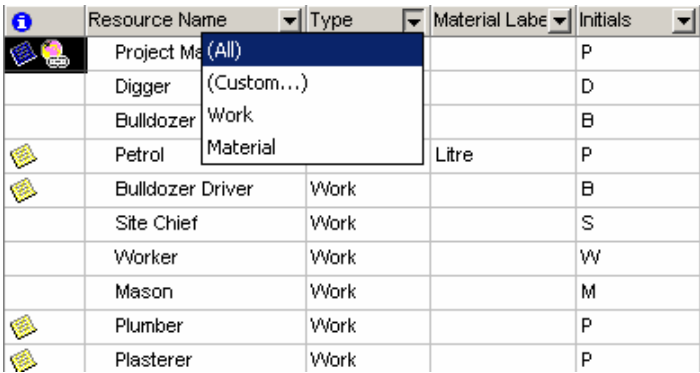

Remarque : ce filtre ci-dessus est nommé *Auto-Filter* et il peut être activé par défaut pour tout nouveau projet en allant dans *Tools/Options*/*General* :

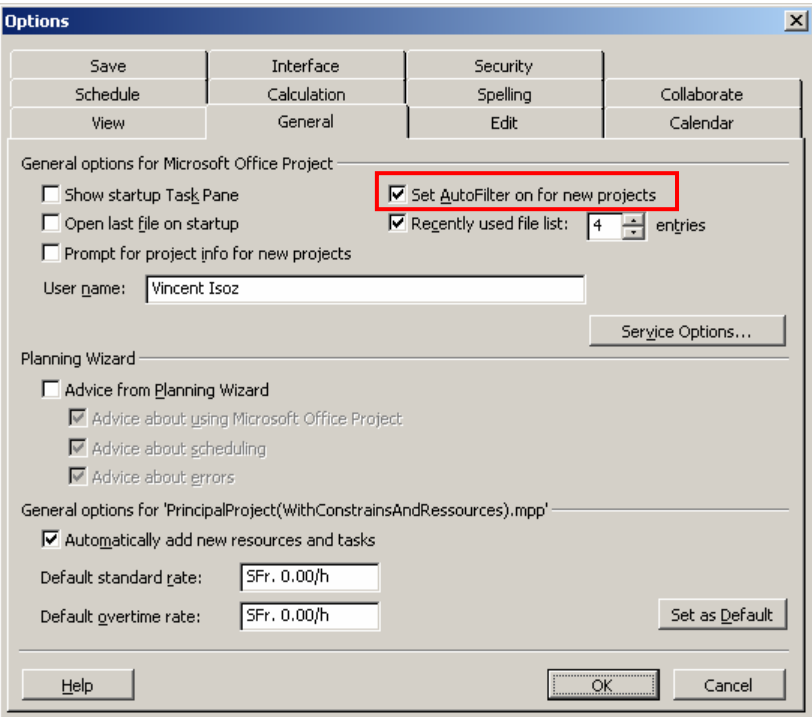

Remarque : si vous désirez connaître la signification de chaque filtre, le mieux est d'aller dans le menu *Project/Filter for…/More filters* :

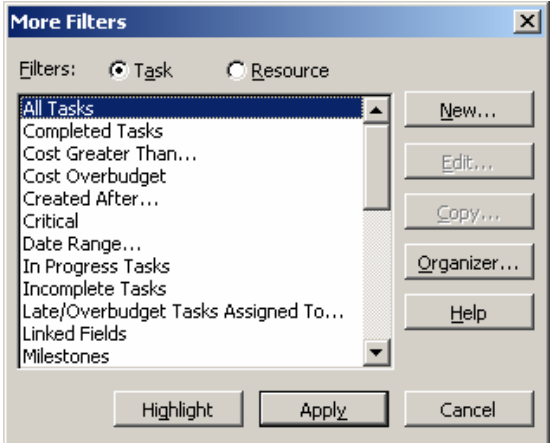

et pour chaque filtre intéressé de cliquer sur le bouton *Edit* pour visualiser les paramètres utilisés. Vous pourrez procéder de manière similaire pour les groupes.

En ce qui concerne les groupes, cela ressemble au mode plan de MS Excel. Il suffit de cliquer sur la barre d'outils standard à l'endroit adéquat :

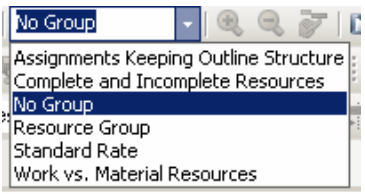

et de faire son choix pour se retrouver avec une superbe vue :

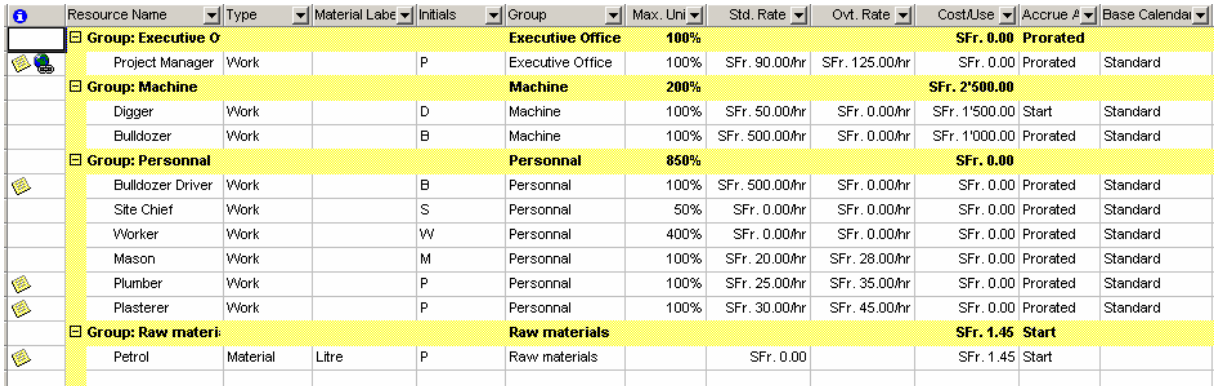

#### **5.2.3 Ajout de champs calculés simples**

Nous avions déjà présenté cette capture d'écran plus haut. Elle va maintenant faire l'objet de notre attention :

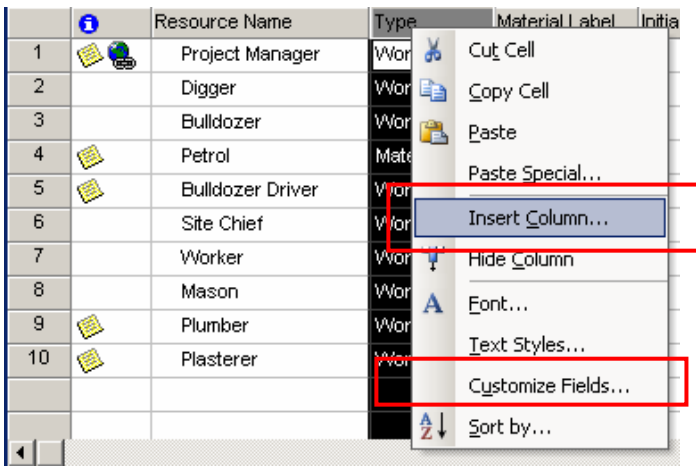

Si vous cliquer sur *Insert Column* vous pouvez choisir dans une liste déroulante environ 250 champs mais dont la plupart ne sont pas vraiment pertinent dans le cadre des ressources. Pour l'exemple nous prendrons un champ *Cost 1* et le nommerons *Std. Rate VTA* :

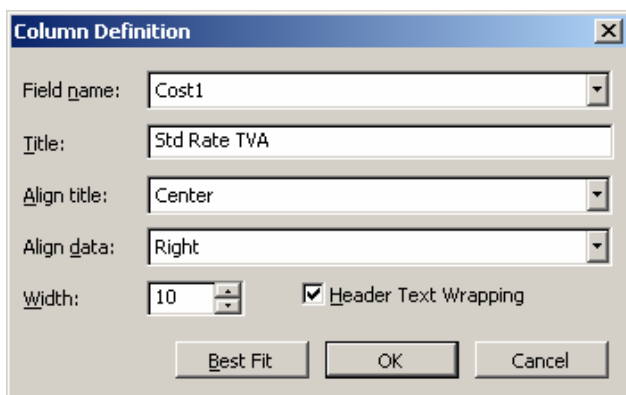

Une fois la colonne insérée, il est possible de cliquer (voir l'avant-dernière capture) *Customize Fields* :

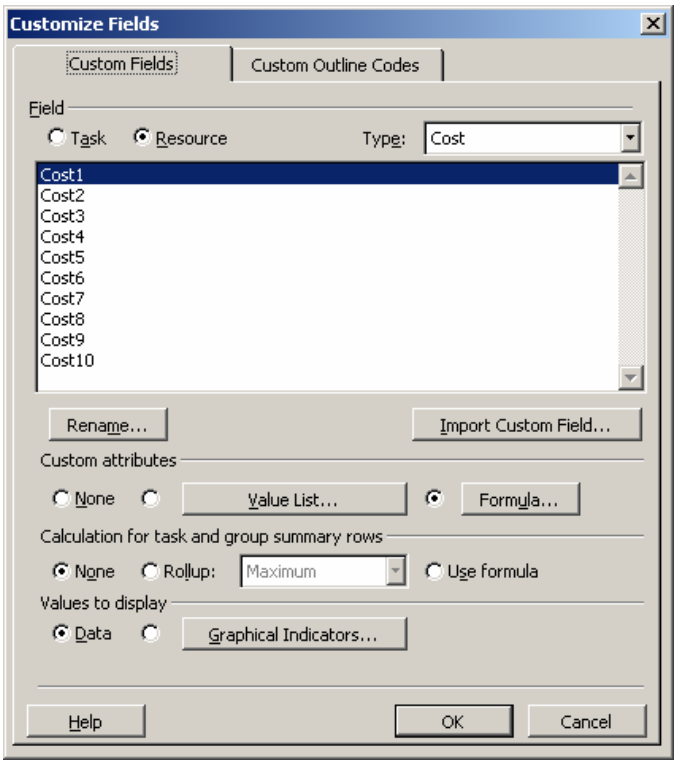

Il y a trop d'options pour qu'elles soient vues déjà toutes à ce niveau du cours, nous allons juste cliquer sur *Formula* et y saisir la formule suivante et valider le tout pour voir le résultat dans la table des ressources :

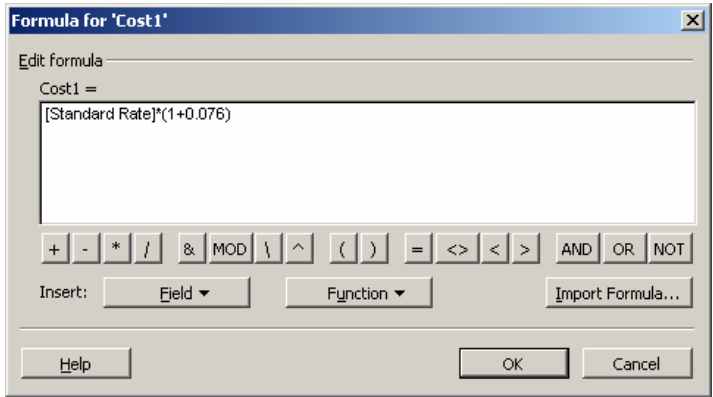

outre le fait que les champs supplémentaires calculés apparaissent dans le tableau des ressources, ils sont aussi disponibles par la suite avec un double clic sur la ressource et en allant dans l'onglet *Custom Fields*:

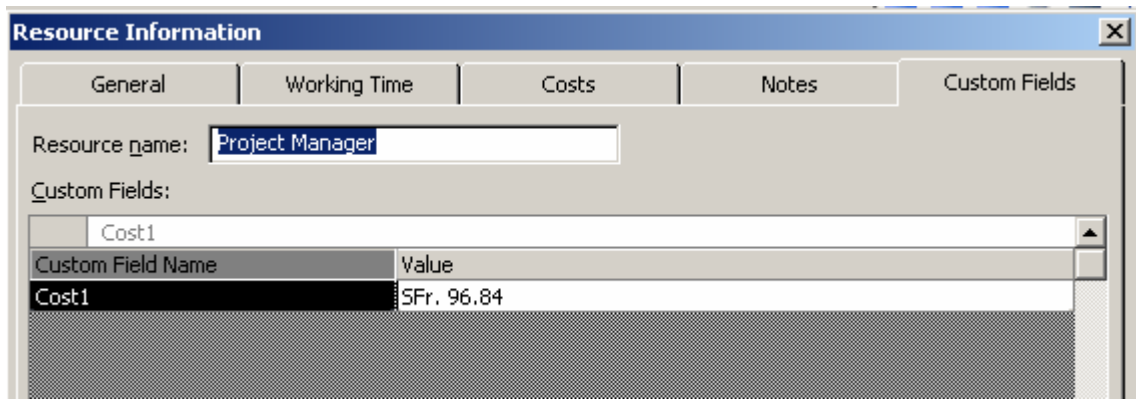

Attention, dans l'optique de l'organisation de champs et tables entre fichies n'oubliez jamais de renommer les champs personnalisés (voir le bouton *Rename* sur la boîte de dialogue *Customize fields*)

## 5.3 Création des tâches

Nous allons maintenant nous occuper du fichier *PrincipalProject.mpt.* Pour cela, puisqu'il s'agit d'un modèle, la première chose est d'enregistrer le fichier en tant que tel (manipulation supposée hyper triviale).

A la boîte de dialogue qui apparaître ci-dessous, ne cochez aucune case (vous comprendrez la signification de ces cases une fois l'ensemble du document lu) :

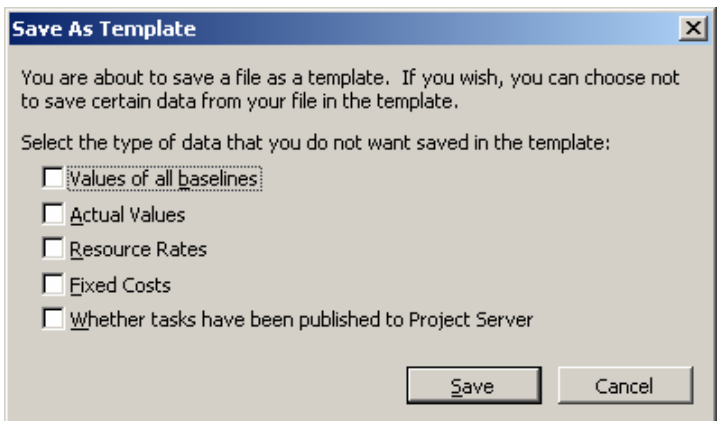

Ensuite nous allons cocher les deux cases ci-dessous dans *Tools/Options* car elles permettent d'avoir rapidement un bon coup d'œil de la dynamique du projet :

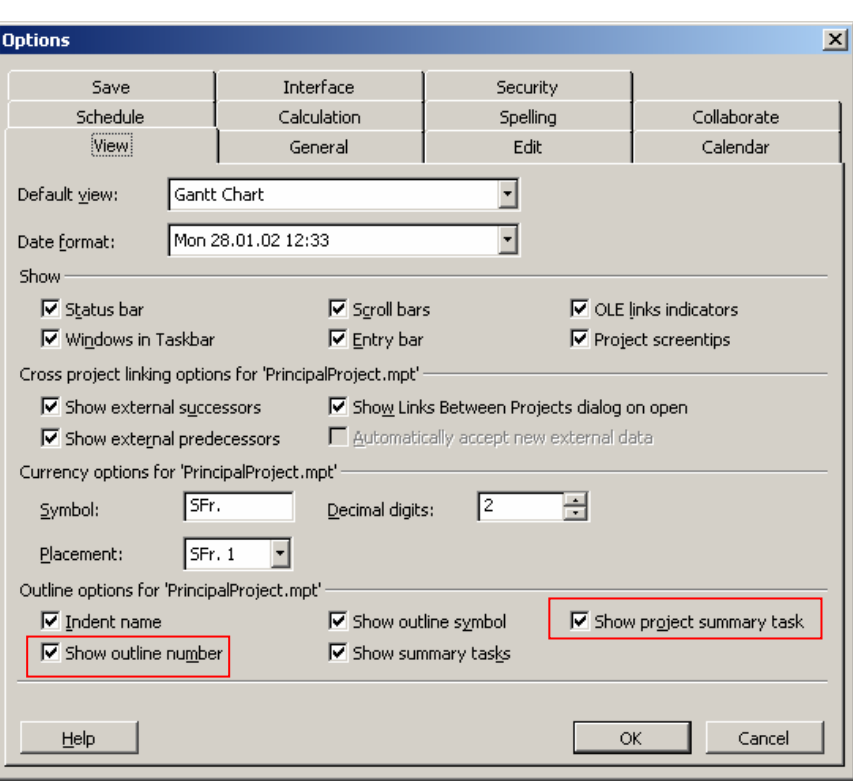

Dans la liste des tâches apparaître à la première ligne (modulo la taille des colonnes) :

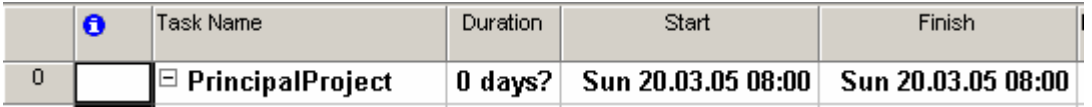

Quelques petits rappels sur la syntaxe et l'écriture de MS Project sont peut-être nécessaires auparavant :

#### **5.3.1 Liaisons entre les tâches**

Nous distinguons (abréviations en français), les liens suivants possible entre tâches :

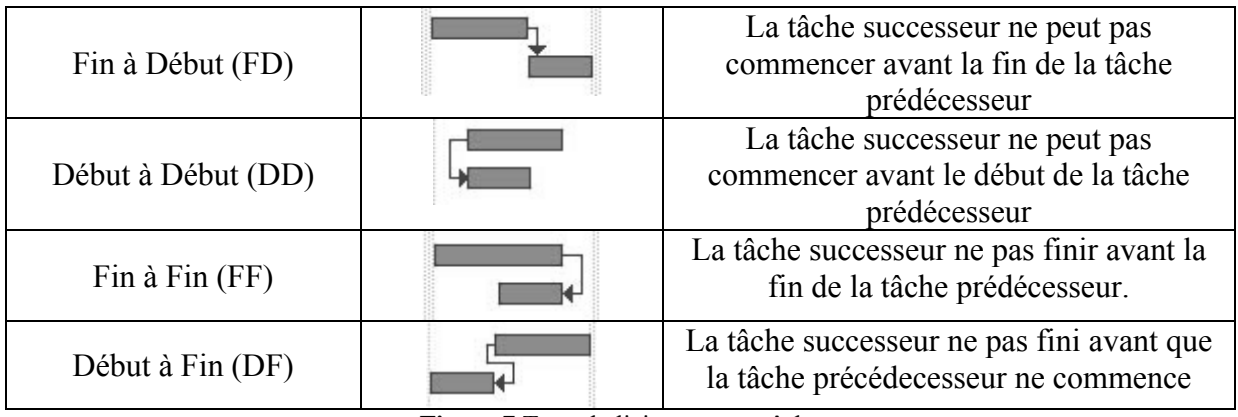

**Figure 7** Type de liaisons entre tâches

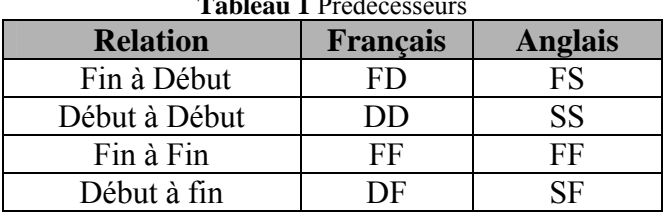

 $T_{\rm B}$  Predecesseurs

Remarque : concernant le lien DF, il est équivalent chronologiquement parlant au lien FD. C'est juste la manière de réfléchir qui change. Effectivement, dire (FD) que "*B* ne peut pas débuter avant la fin de *A*" est équivalent à dire "*A* finira toujours avant le début de *B*" et est donc équivalent à (DF) "*B* ne peut pas finir avant le début de *A*".

Ou encore d'autres termes :

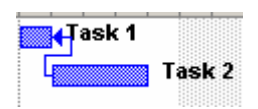

La tâche 1 ne peut pas finir avant que le tâche 2 commence (la fin et le début de l'un et de l'autre doit être synchro si on change la date de la tâche 2) mis à part si on la rend critique !

Pour mieux comprendre, créez peut-être huit tâches dans notre fichier *Test.mpp* nommées respectivement *T1, T2*, …,*T8* dans un projet commencent le lundi suivant la date en cours et chacune d'une durée de trois jours tel que ci-dessous :

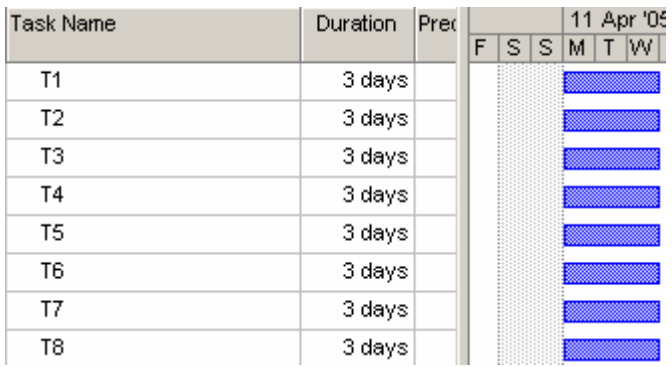

Maintenant, dans la colonne *Predecessors*, saisissez les valeurs suivantes :

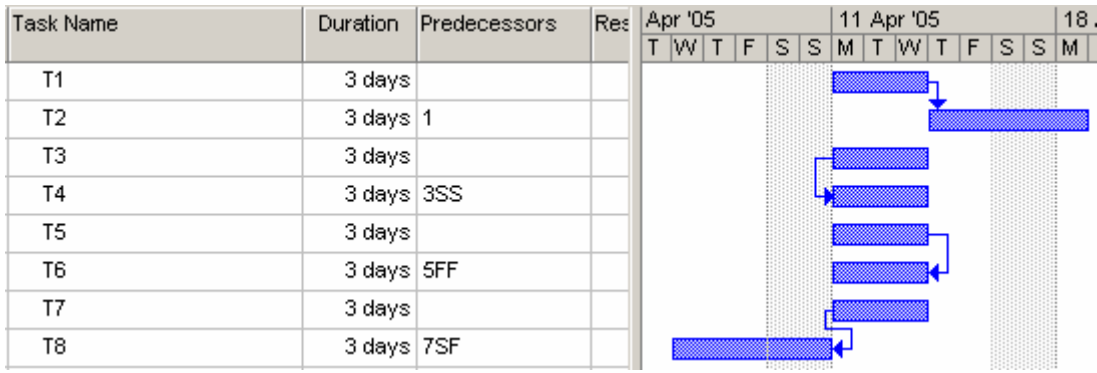

Avec la souris, bougez les tâches et observez la dynamique des relations prédécesseurs.

Voyons peut-être aussi un exemple concret (et simpliste) de ces différentes liaisons (attention l'ordonnancement des tâches doit être respecté dans l'ordre logique de leur application !!!) dans le cadre d'un projet qui consiste à faire des pâtes à diner :

1. Nous allons supposer que nous mettons en marche la plaque de la cuisinière en même tant que nous mettons la casserole (supposée remplie d'eau) dessus. Si nous devions retarder la mise en marche de la plaque, nous voulons qu'automatiquement que la pose de la casserole soit retardée de même. Pour cela, nous allons faire une relation DD :

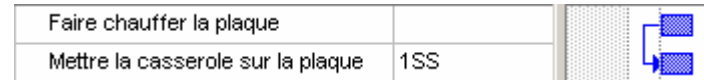

Ce type de lien nous autorise aussi à mettre la casserole sur le feu bien plus tard que son allumage. Effectivement :

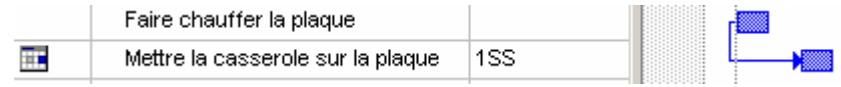

Par contre nous ne souhaitons pas que l'inverse soit autorisé (mettre la casserole sur la plaque avant que celle-ci soit chaude) et le lien DD remplis parfaitement son rôle.

2. Maintenant nous voulons que quand l'eau bout, qu'ensuite et seulement ensuite nous puissions mettre les pâtes dans la casserole. Naturellement le choix se porte sur un lien FD afin d'obtenir :

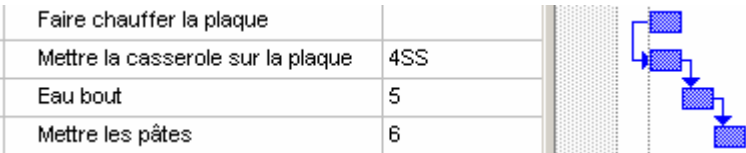

Ce lien est exactement celui qui convient logiquement à tout type de déplacement des tâches actuellement visibles.

3. Mais nous avons oublié qu'avant de mettre les pâtes dans la casserole il fallait les préparer... Nous aimerions que la préparation se termine au moment où l'eau finit d'être prête à bouillir (le but étant que les pâtes soient mis dans la casserole lorsqu'elle sont prêtes et réciproquement). Pour se faire, le meilleur lien est un FF tel que :

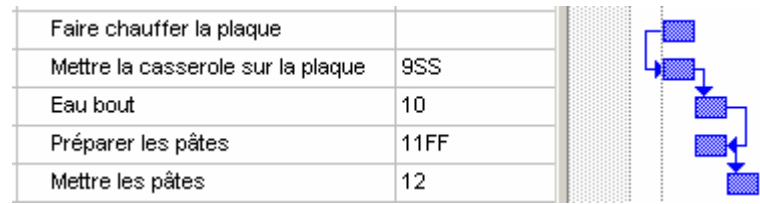

Ce lien est l'idéal si dans le cadre du respect de l'ordonnancement on "retarde" *Eau bout* comme ci-dessous:

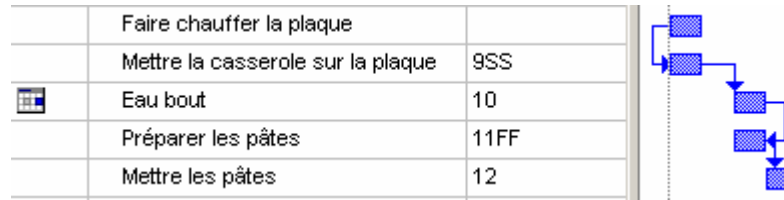

4. La connaissance du temps de cuisson des pâtes nous permet de savoir quand il faudrait commencer à réunir la petite famille (cuisinier omis) pour le dîner une fois que les pâtes sont prêtes à être mangées (servir les pâtes à table).

Procédons dans l'ordre pour savoir quel est le bon choix de relation :

4.A. Nous n'allons pas mettre une relation début à début car nous savons que cela prend du temps de décoller les enfants de la télé et qu'il faut donc s'y prendre de toute façon à l'avance !

4.B. Nous n'allons pas non plus prendre une relation fin à fin car nous cherchons à ce que le logiciel nous dise quand il faut commencer à faire à réunir la famille afin que la fin de l'action "réunir la famille" coïncide avec le début de "servir les pâtes à table".

Remarque : inutile de penser à mettre une relation fin à début allant dans le sens "réunir la famille"  $\rightarrow$  "servir les pâtes" car à ce rythme personne ne mangera (si un des membres de la famille arrive toujours en retard par exemple).

4.C. Nous allons surtout pas mettre une relation fin à début dans le sens "servir les  $p\hat{a}$ tes"  $\rightarrow$  "réunir la famille" car ce serait stupide que les pâtes doivent d'abord êtres consommées avant de commencer à réunir le petit monde.

Nous cherchons donc une relation qui permet si le début du repas est retardé que cela retarde le début du regroupement de la famille et que si le début du repas ne peut pas être retardé, que la famille puisse se regrouper avant (mais pas que le regroupement soit terminé avant que le repas débute), pendant (cas fréquent avec les enfants qui jouent à la playstation) ou après (pour ceux qui rentrent trop tard du boulot…).

La seule liaison qui satisfasse ces conditions est la relation début à fin DF comme présenté cidessous :

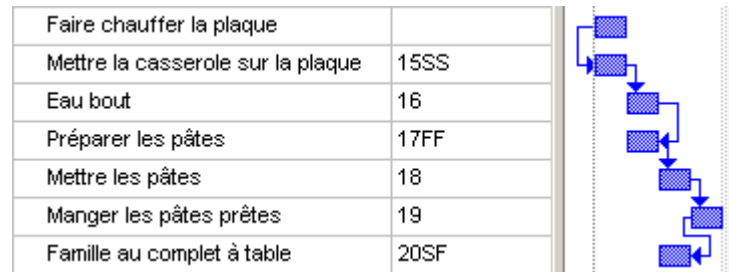

- On ne peut pas avancer la tâche *Famille au complet à table* avec cette liaison (car personne ne serait content d'attendre).

- Si on "retarde" la tâche *Manger les pâtes prêtes* alors la tâche *Famille au complet à table* suit automatique :

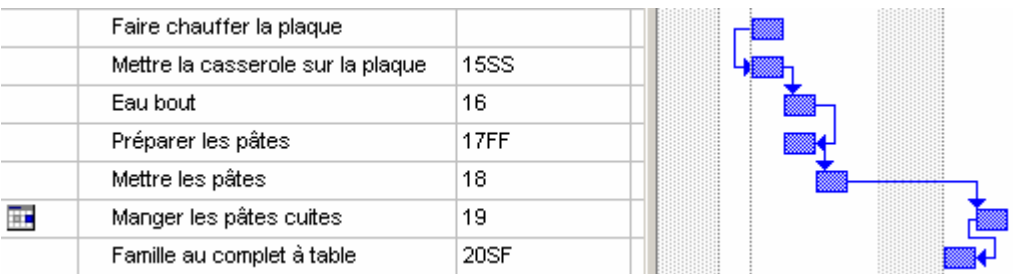

- Si le chef cuisinier (l'homme ou à la femme à la maison) commence à manger les pâtes seul, nous pouvons retarder la tâche *Famille* au complet sans que cela n'ait d'influence sur le début de la tâche *Manger les pâtes cuites* :

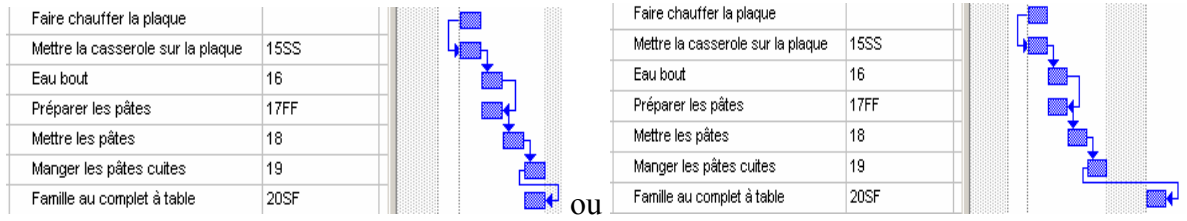

Dans le deuxième cas il est clair que le reste de la famille ira au MacDo et que le cuisinier aura jeté les restes froids à la poubelle (tant pis pour les retardataires).

#### *5.3.1.1 Tâches de Hammock*

La tâche de Hammock est un cas intéressant de tâche particulière dans MS Project (et dans la gestion de projets en général). L'idée est d'avoir une tâche qui commence au même moment qu'une autre et qui finit lorsqu'une autre commence mais cependant avec une particularité, sa durée dépend de l'intervalle de temps entre le début de la première tâche et le début de la deuxième. Voici un exemple type :

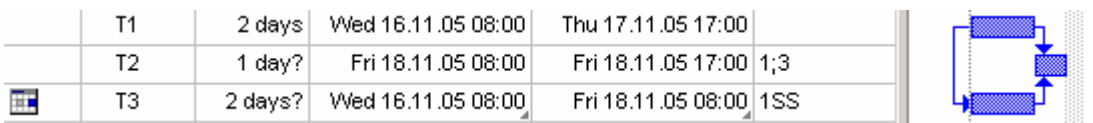

Pour arriver à ce que la tâche T3 ait sa durée égale à l'intervalle de temps entre le début de la tâche T1 et le début de la tâche T2 il faut copier et coller le texte avec liaison du début de la tâche T1 (collage spécial) sur la début de la tâche T3 (d'où le petit indicateur gris que vous voyez dans le coin de la cellule) et le début de la tâche T2 sur la fin de la tâche T3 (à vous de l'appliquer ensuite sur l'exemple pratique ad hoc)

Attention cependant !!! L'annulation des changements ne se fait pas correctement (du moins pas comme on pourrait s'y attendre)

Vous pouvez si vous le souhaitez ajouter une colonne nommée *Linked Fields* qui vous indique par *Yes* ou *No* si le champ est lié ou pas à une source internet ou externe.

#### **5.3.2 Durées des tâches**

Voici les notations en ce qui concerne la durée des tâches :

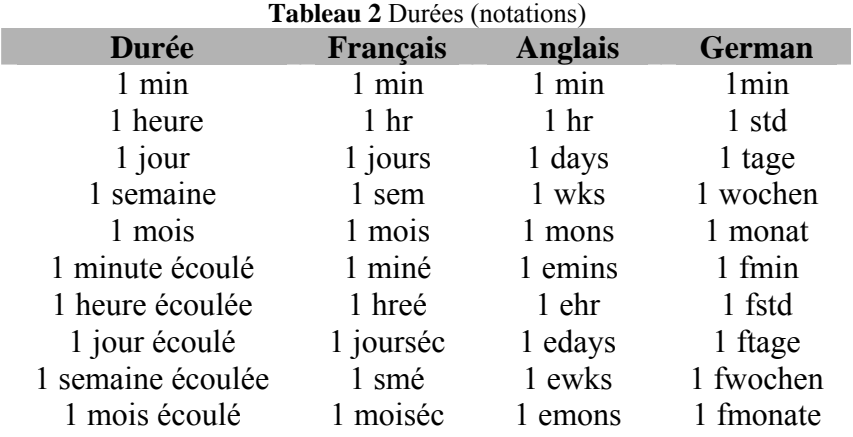

Maintenant, nous allons saisir les tâches suivantes pour notre chantier (projet principal) :

Remarque : Prière de faire commencer le projet au lundi qui suit la date en cours (date de la formation) en passant par la fenêtre *Project/Project Information* :

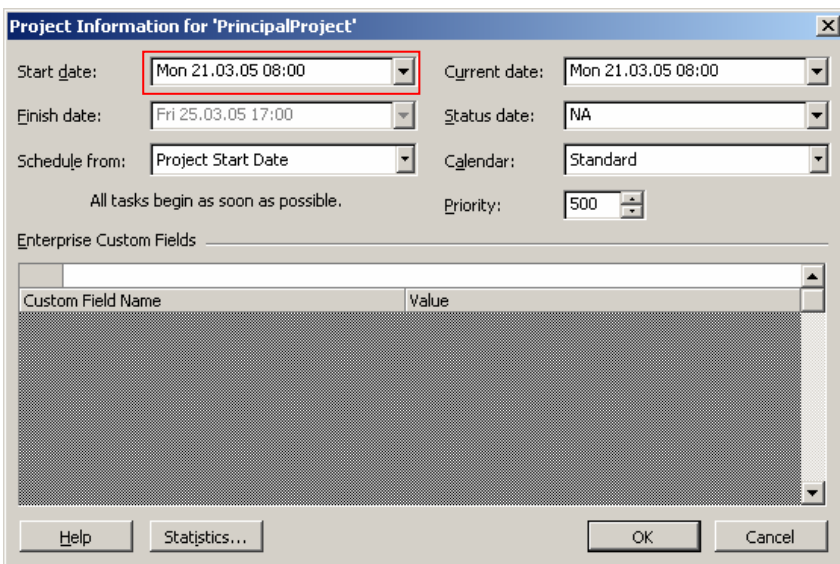

A la page suivante nous avons la première partie des tâches principales à créer (dans le fichier *PrincipalProject.mpt*) :

Remarques (préalables) :

R1. En faisant un double clic sur le nom d'une tâche, la boîte de dialogue suivant apparaît :

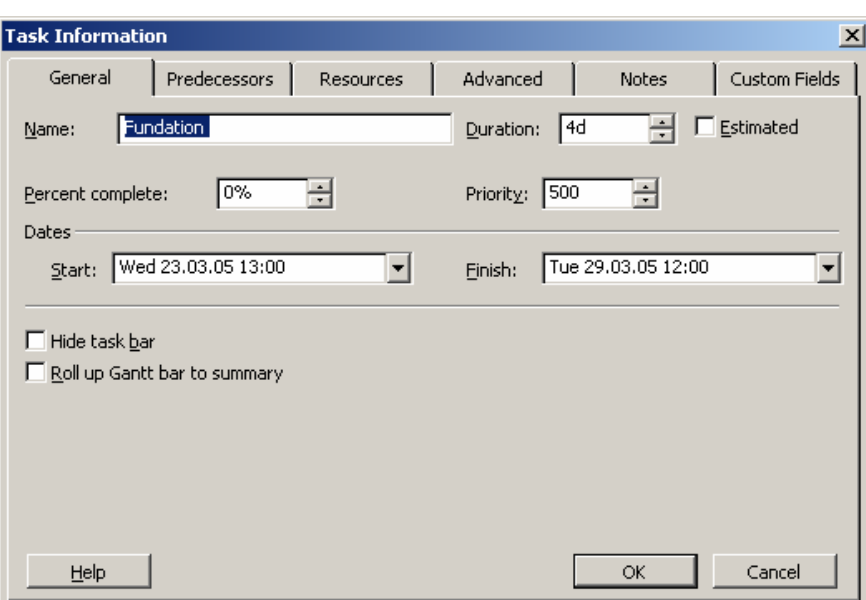

Les champs *Name*, *Duration*, *Start*, *Finish*, *Hide task bar* sont évidents. La case *Estimated* sera vue plus tard (elle est triviale aussi). L'option *Percent complete* permet d'indiquer l'avancement du travail sur la tâche. Nous l'utiliserons plus tard aussi. Le champ *Priority* est utilisé pour le lissage/nivellement des ressources que nous verrons plus tard. En ce qui concerne l'option *Roll up Gantt bar to summary* il suffit de l'activer pour voir ce qu'elle fait.

R2. La tâche *Briefing* est un tache récurrente, vous ne pouvez pas la créer simplement en saisissant son nom ! Il faut obligatoirement pour créer ce genre de tâches, passer par le menu suivant :

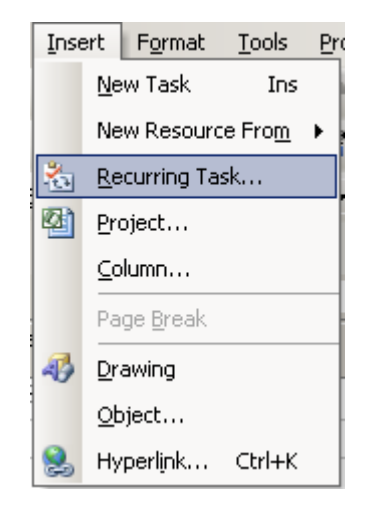

Après quoi apparaît une boîte de dialogue dont l'usage est évident :

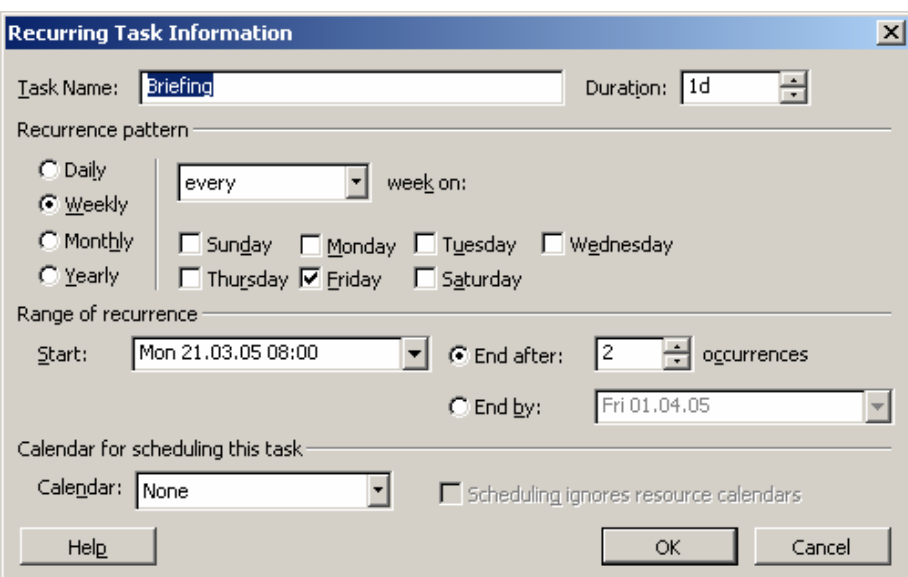

R3. Comme vous le pouvez le voir, la durée de tâche *Briefing* n'est pas la somme des durées de chacun d'eux mais de l'intervalle de temps entre le début du premier et la fin du second. De plus, par défaut, une tâche récurrent n'est pas *Effort Driven* (pilotté par l'effort)

Par ailleurs, prenez garde au fait qu'il n'est pas possible dans MS Project de créer des tâches répétitives en mode de planification *Project Finish Date* (c'est-à-dire lorsque vous faites une planification connaissant la date de fin du projet et que vous cherchez à en détermine le début). Pour rappel, ce choix doit se faire au début de la planification dans le menu *Project/Project information* :

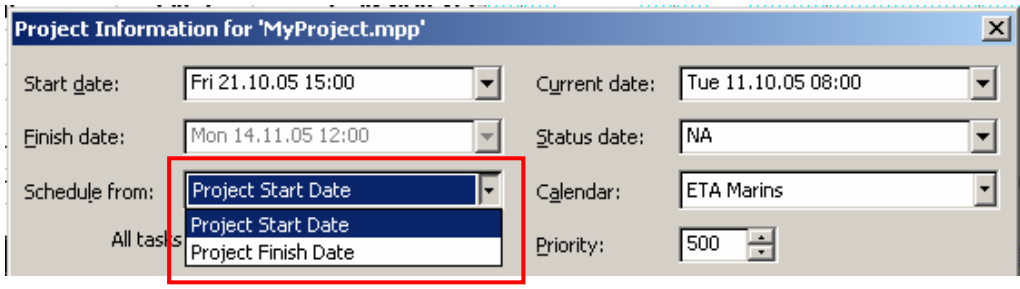

R4. Pour créer une notre relativement à une tâche il suffit de cliquer sur le bouton de la barre d'outils et de saisir le texte voulu.

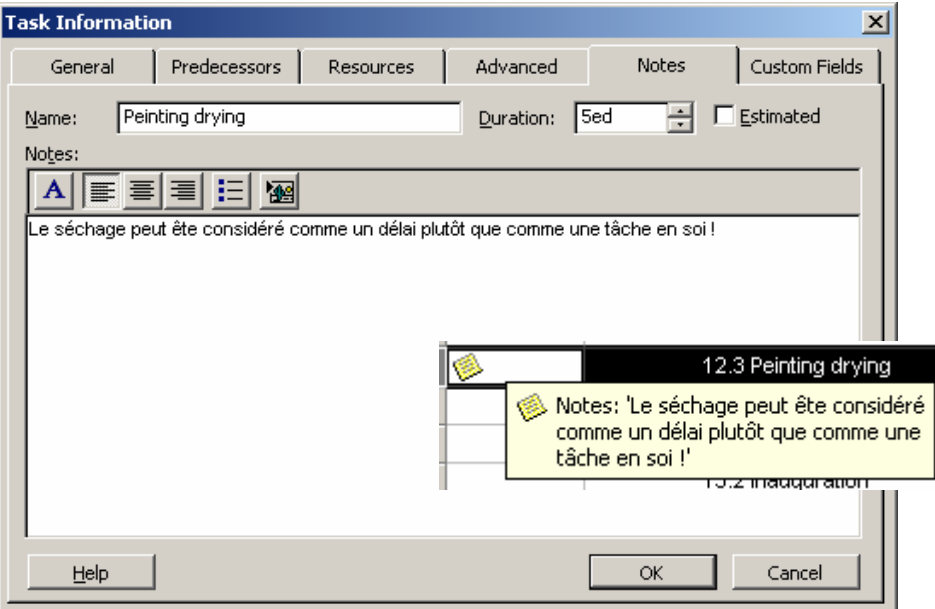

R5. Pour créer un lien la méthode est tout aussi simple. Il suffit de cliquer sur le bouton classique après avoir sélectionné votre tâche et ensuit de sélection le lien/fichier/… y relatif dans la boîte de dialogue (connue) ci-dessous :

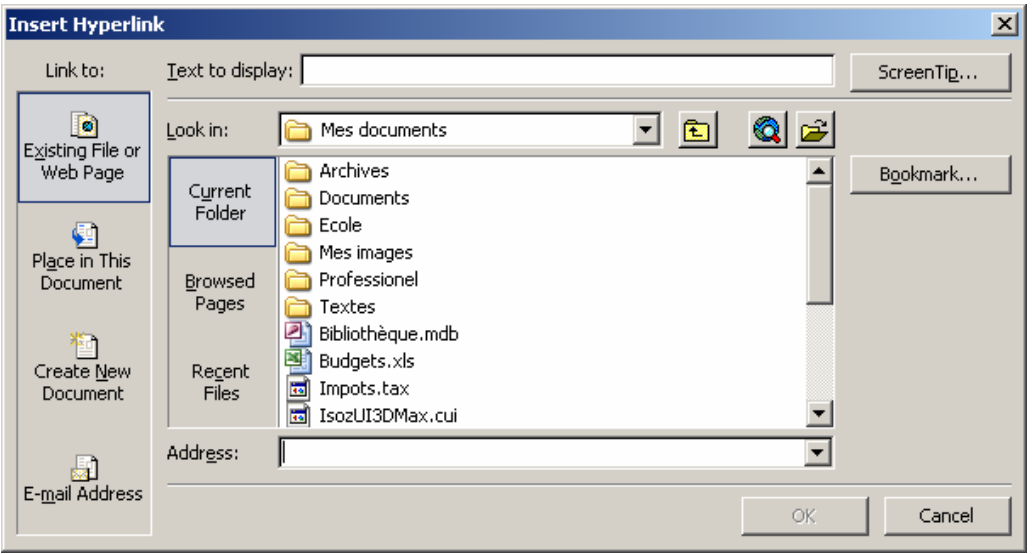

R6. Pour créer un "groupe de tâches" comme ci-dessous :

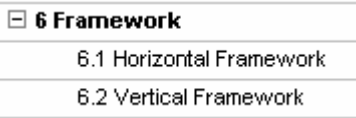

Vous saisissez à plat toutes les infos :

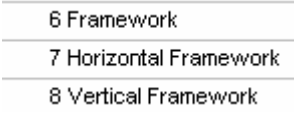

et ensuite vous sélectionnez les éléments du groupe (les deux derniers dans l'exemple) et faites ensuite usage de la barre d'outils suivante disponible par défaut dans MS Project :

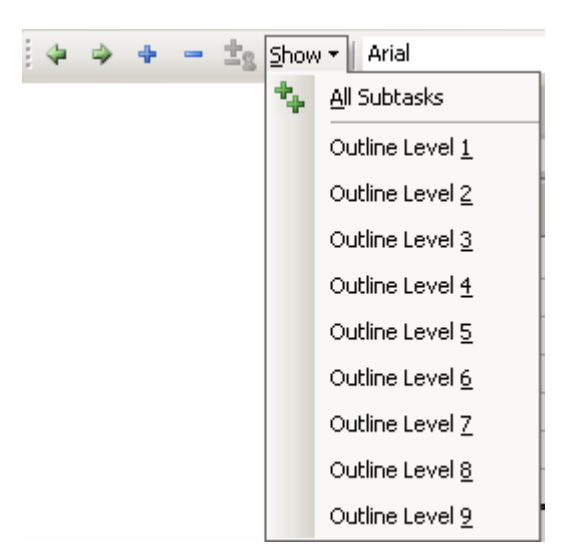

Par définition, le groupe lorsqu'il n'y pas de liaisons a comme durée celle de la plus longue tâche qu'elle contient !

R7. Nous allons également voir comment couper une tâche en plusieurs morceaux comme cidessous pour la maçonnerie de notre projet :

Mon 21.03.05 08:00 8 Masonery Maconnerie 6 days

Pour ce faire, il faut créer la tâche normale d'une durée de 5 jours et ensuite couper la tâche en

morceaux de  $\{1,1,2,1\}$  jours à l'aide du bouton et ce, visuellement (seulement...).

Le découpage d'une tâche est chose très utile pour ce qui est de la résolution des problèmes de suraffection que nous traiterons plus tard.

R8. Vous pouvez dans le champ *Start date* d'une tâche saisir la valeur *w32* ceci calculera automatique la date de début de votre tâche à la 32ème semaine de l'année courante (la notation équivalente en français est *s32*)

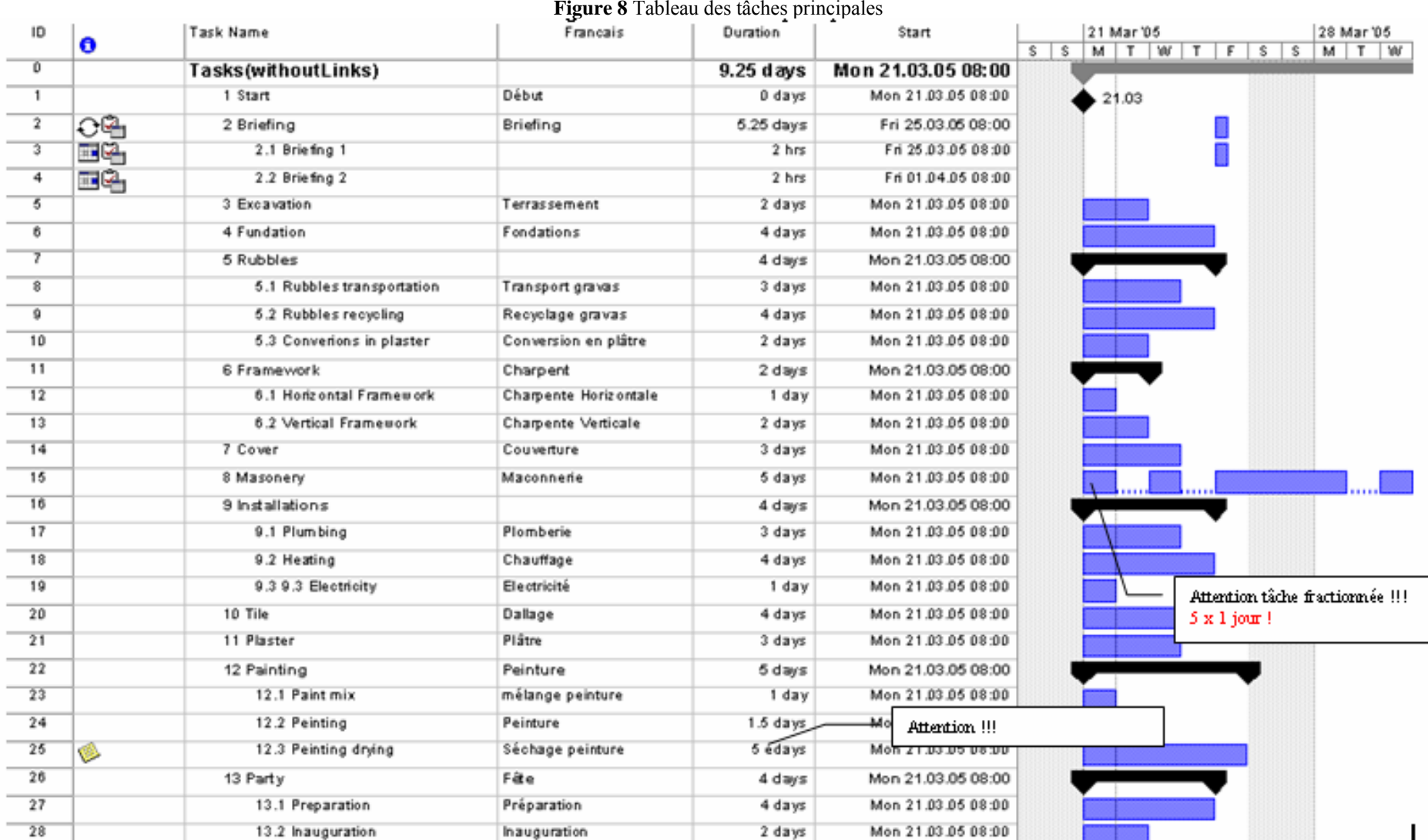

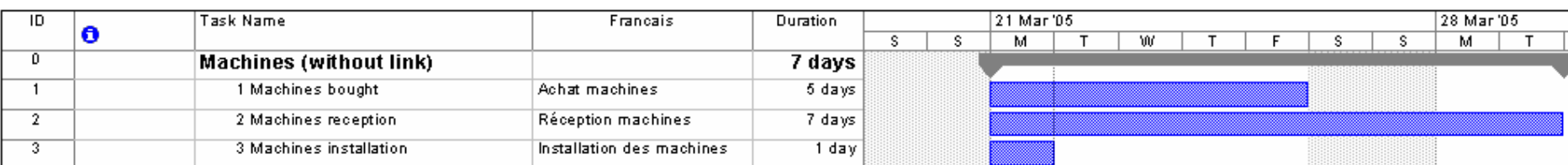

et le projet secondaire (pour consolidation – plus tard…) dans *SecondaryProject.mpt* (attention à avoir les mêmes dates de début du projet !):

ensuite, vous pouvez créer les relations entre les tâches des deux fichiers à l'aide des deux tableaux de la page suivante :

Remarques (préalables) :

- R1. Il existe plusieurs méthodes pour créer les relations :
	- 1. Utiliser la colonne *Predecessors* et y saisir les infos
	- 2. En cliquant sur un tâche et en traçant un trait sur l'autre tâche voulue (attention le sens de la manipulation à une importance)
	- 3. En double cliquant sur le nom de tâche et en définissant les prédécesseurs dans l'onglet ci-dessous (où *Lag* signifie *Délai*) :

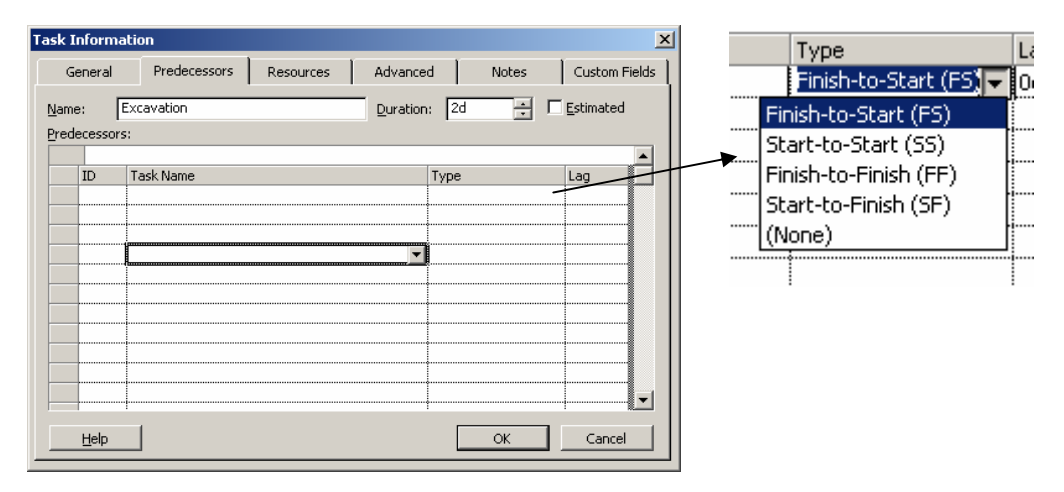

**Figure 9** Tableau des tâches secondaires

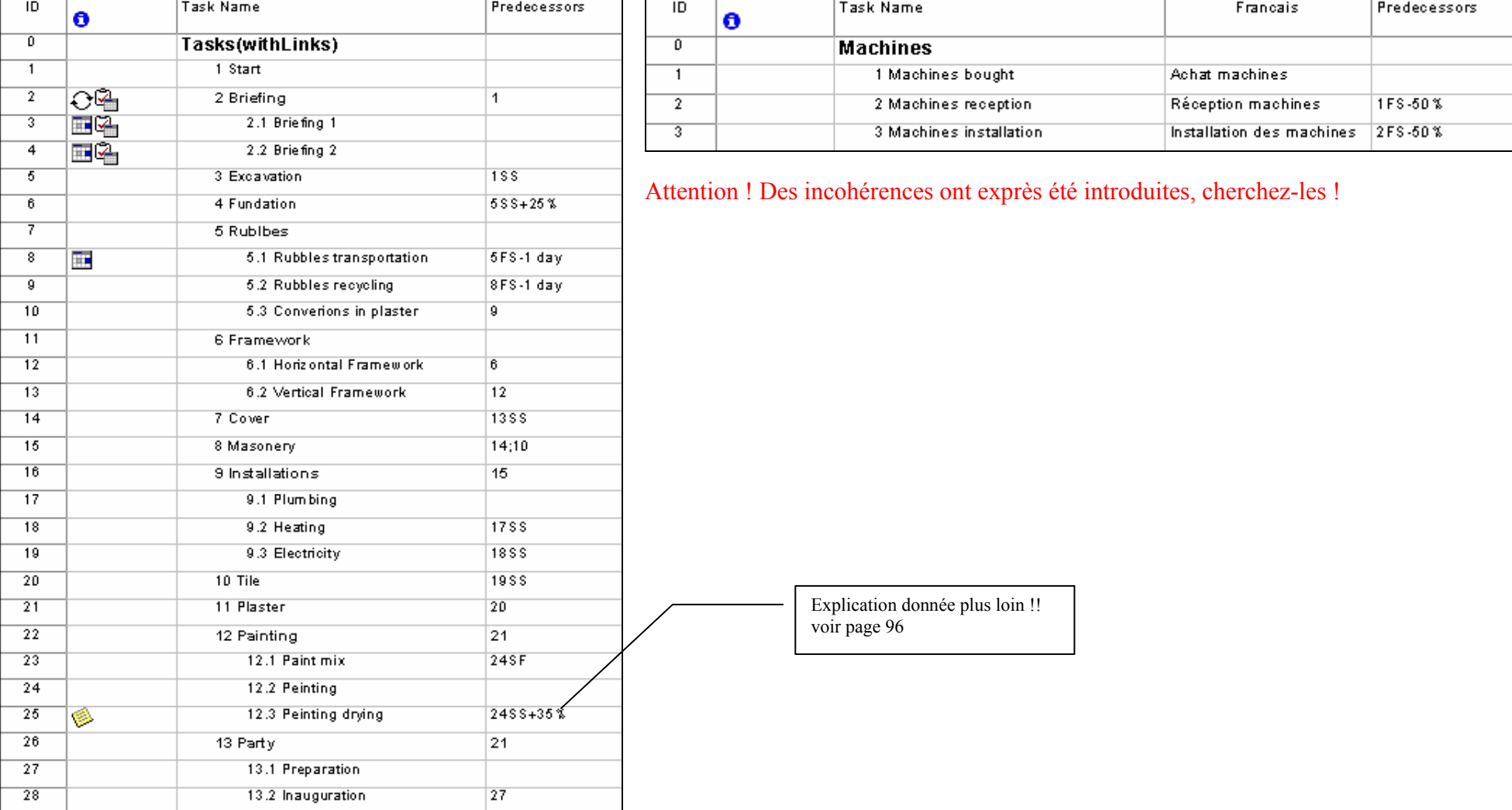

Les liaisons relatives au projet principal et secondaire sont les suivantes :

**Figure 10** Tableaux des liaisons des tâches principales et secondaires

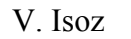

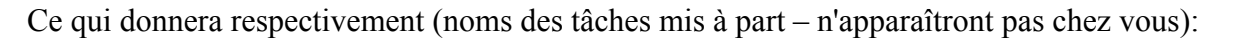

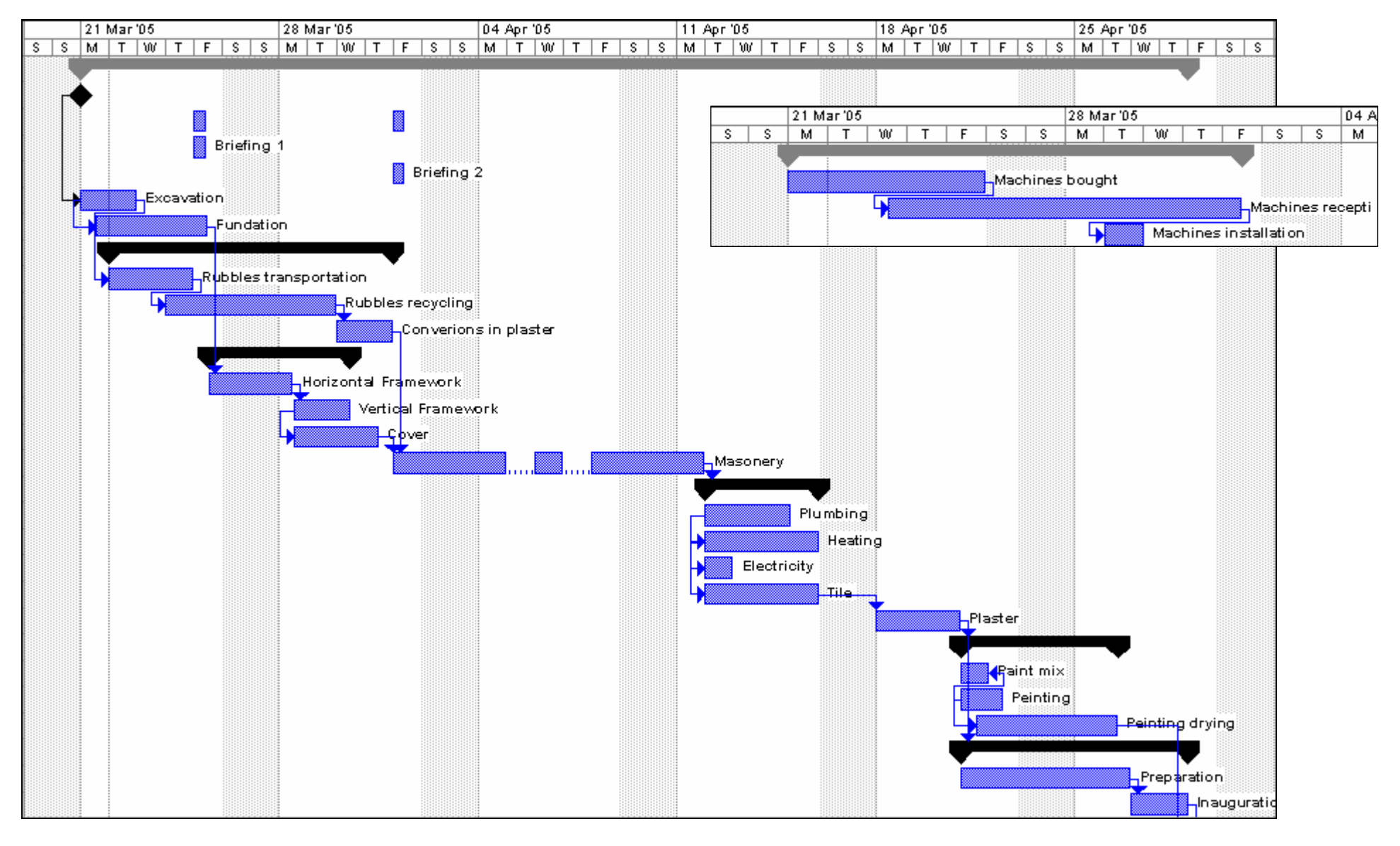

La peinture (*Peinting*) et la préparation de la peinture (*Peinting mix*) sont en relation SF et non FS. Ainsi, si la peinture commence plus tard que ce qui était programmé pour sa préparation, alors la date de début de préparation bougera automatiquement puisque la fin du *Paint Mix* doit obligatoirement avoir lieu au moment même du début de l'action de peindre.

Exemple : essayez de déplacer *Peinting* au-delà de la date de fin de Paint Mix, vous verrez alors que la tâche *Paint Mix* (équivalent de la tâche *B* dans les schémas), ne peut pas finir avant le début de la peinture !!!!

Remarque : L'avantage de saisir des % pour les délais c'est d'avoir une plus grande marge de manœuvre et donc plus de flexibilité.

Maintenant que le projet à une certaine durée, il est parfois pénible de trouver la barre de la tâche correspondante au tableau des tâches. Pour accéder rapidement à la barre relative à une tâche sélectionnée, cliquez sur la barre standard sur un des boutons suivant :

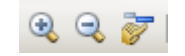

ou encore allez dans le menu *View/Zoom* :

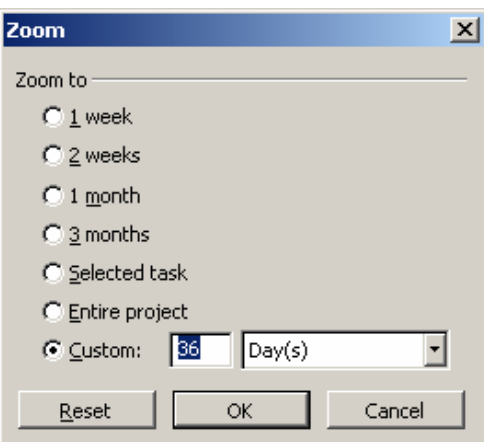

Si vous allez dans le menu *Project*/*Projection Information* et cliquez sur le bouton *Statistics* vous devriez avoir une durée de 29 jours (outre les dates qui ne sont pas les mêmes) :
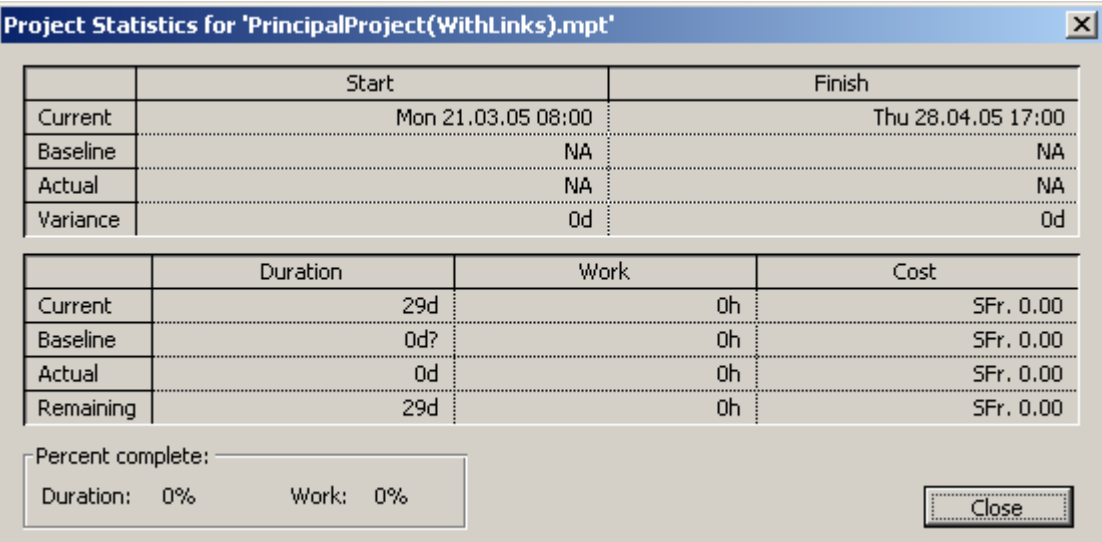

Avant d'affecter les ressources à nos tâches, nous allons sauvegarder une "image" de projet tel qu'il est maintenant pour un usage ultérieur (à titre comparatif pour les variation).

Pour cela, vous allez dans le menu *Tools/Tracking*/*Save Baseline* et vous cliquez sur *OK* sans plus (les autres options seront détaillées plus tard) :

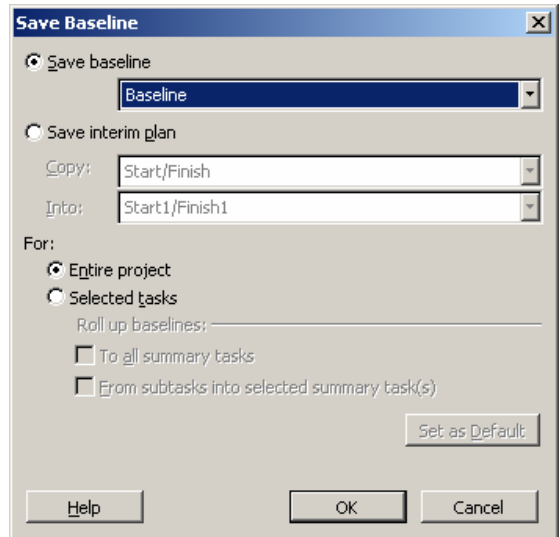

En retournant dans *Project*/*Projection Information* et en cliquant sur le bouton *Statistics* des informations complémentaires ont été inscrites :

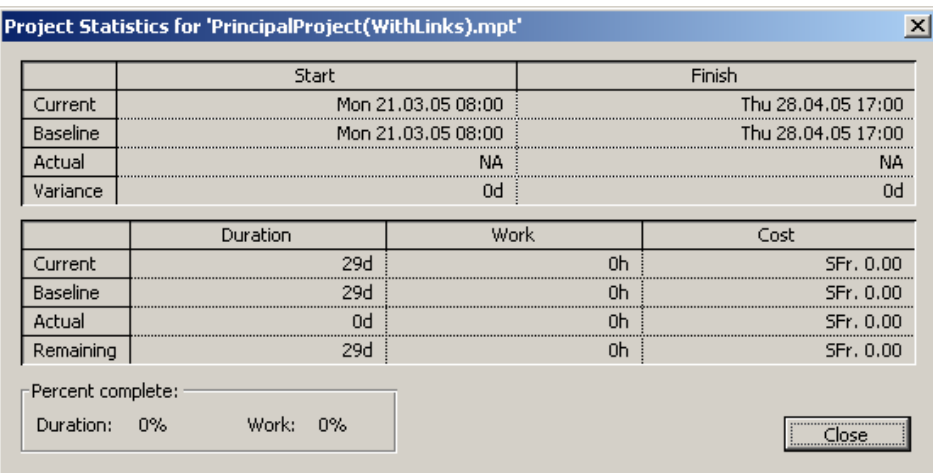

Maintenant que vous avez deux projets : *Principal* et *Secondary* il peut être utile de créer (comme dans MS Excel), un fichier *Workspace* qui ouvre les deux automatiquement à chaque fois que vous exécutez celui-ci. Pour ce faire :

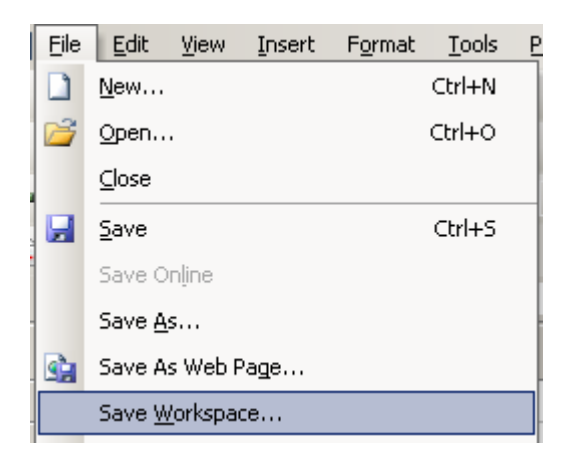

et de créer le fichier \*.mpw dont MS Project vous demandera le nom et l'emplacement pour l'enregistrement.

## **5.3.3 Work BreakDown Structure**

Si votre organisation nécessite un format de code de structure de répartition du travail (WBS, Structure de la répartition du travail) pour créer des rapports sur les prévisions et suivre les coûts vous pouvez ajouter dans la table d'entrée des tâches une colonne nommée *WBS* (exportable et accessible comme nous le verrons plus loin par une table spécialisée) :

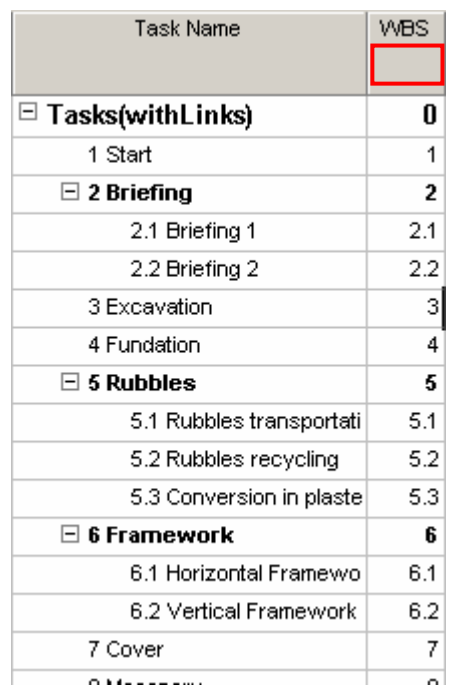

Avec Project, vous pouvez représenter la structure de la répartition du travail en utilisant des N° de tâche ou en affectant votre propre code WBS à chaque tâche. Pour ce faire, relativement à notre projet, allons dans le menu *Project/WBS/Define Code*. Vous aurez alors à l'écran :

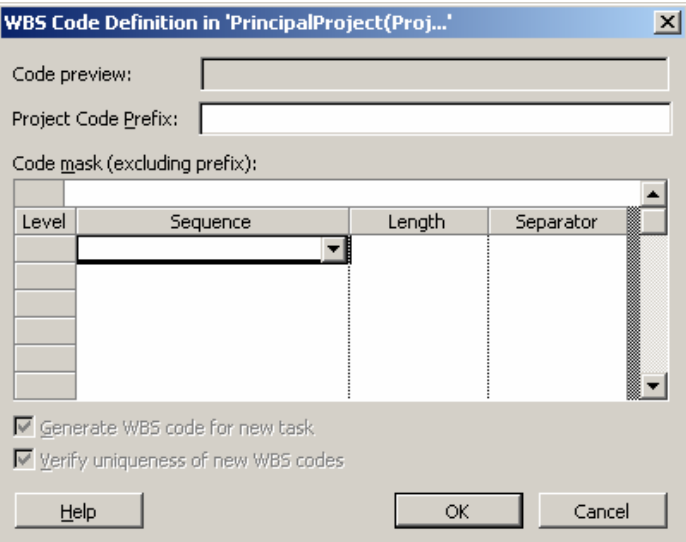

à vous d'ajouter comme vous le désirez, des contraintes de saisie ou de hiérarchisation automatique pour votre *WBS* tel que :

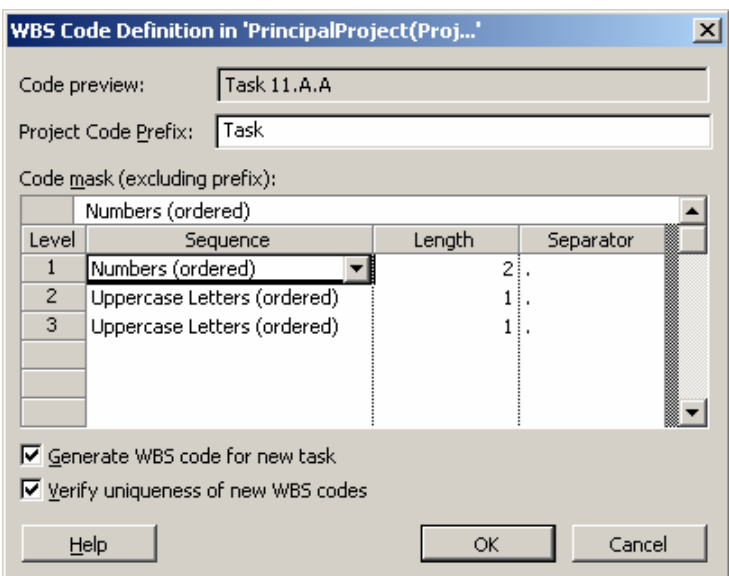

ce qui donnera au final dans votre table des entrées :

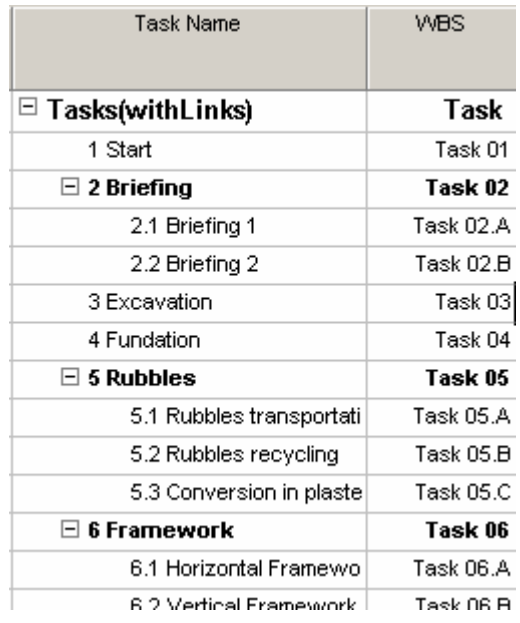

L'avantage de l'utilisation de la fonction WBS est que si vous ajoutez des tâches, les anciennes gardent leur numéro WBS d'origine, permettant une identification unique d'une tâche au cours de l'histoire du projet! Ce qui n'est pas le cas du n° hiérarchique qui s'affiche à gauche du nom des tâches.

Si besoin il y a de renuméroter les codes WBS de l'ensemble du projet (action effectuée normalement avant que le projet soit lancé) il suffit d'aller cliquer sur l'option *Renumber* mise ne évidence ci-dessous :

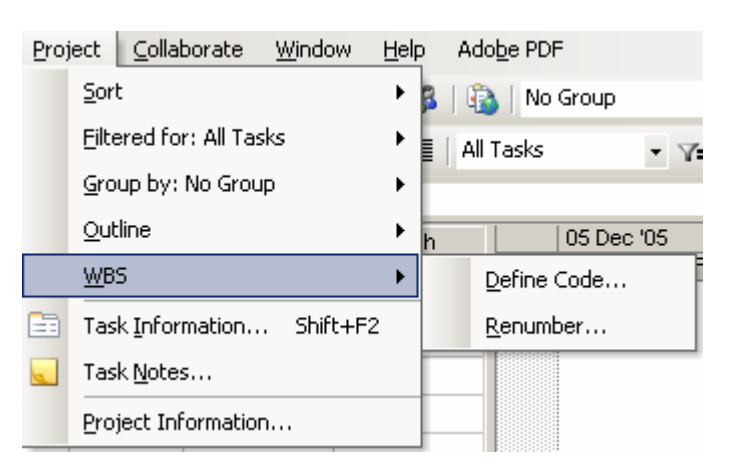

Vous pouvez dans MS Project 2003 exporter la structure de votre projet dans MS Visio 2003 sous forme d'organigramme automatiquement avec les codes W.B.S.

# **5.3.4 Codes hiérarchiques (OBS/RBS/WBS)**

Les codes hiérarchiques sont affichés dans des champs personnalisés permettant aux utilisateurs de visualiser leurs tâches ou ressources selon des structures personnalisées distinctes de la structure standard de répartition du travail WBS (voir plus loin).

Il est ainsi possible d'attribuer une ou plusieurs tâches ou ressources au même code hiérarchique de sorte qu'elles soient groupées. Par exemple, un responsable de projet peut attribuer les codes de coûts de la société à chaque tâche afin de créer une vue des tâches hiérarchisée en fonction des codes de coût.

Une autre utilisation possible de ces codes hiérarchiques est la création d'une structure de répartition entre les organisations (**OBS**, Organizational Breakdown Structure), de sorte que les tâches puissent être attribuées à différentes organisations au sein de la société.

Pour définir un code hiérarchique dans le menu *Tools* allez dans l'option *Customize/Fields*. Dans la boîte de dialogue *Customize Fields*, sélectionnez un champ de code hiérarchique personnalisé, puis cliquez sur *Custom Outline Code*. Sélectionnez un des champs disponibles numérotés de 1 à 10 et cliquez ensuite sur *Define Code Mask*.

Le responsable de projet peut alors définir la séquence de caractères (lettres, majuscules ou minuscules, chiffres), la longueur (un nombre spécifique ou n'importe quelle longueur) et le séparateur (virgule, point, signe plus ou tout symbole choisi par l'utilisateur) pour les codes hiérarchiques afin de garantir l'uniformité des codes dans tout le plan de projet.

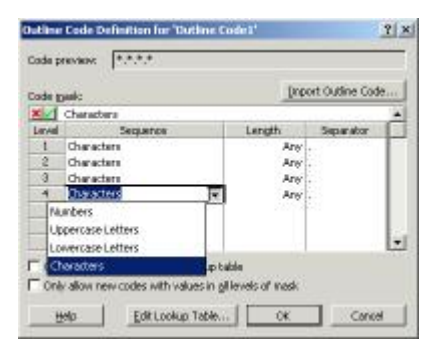

Les responsables de projets peuvent demander aux utilisateurs de choisir des valeurs dans une liste de choix (les deux cases à cocher en dessous de la fenêtre). Si cette option n'est pas définie, toutes les valeurs saisies sont ajoutées à la liste de choix.

Cette liste de choix peut présenter des descriptions conviviales de chaque niveau hiérarchique et sont définies suite à un clic sur l'option *Edit Lookup Table* :

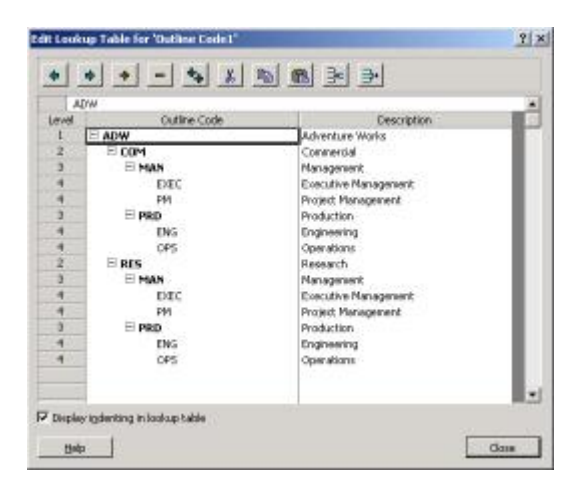

Une fois que la structure des codes hiérarchiques a été définie (ne pas oublier de mettre la *Description* qui apparaîtra lors de l'utilisation des groupements), il suffit d'insérer la colonne du champ personnalisé d'une table à choix (tâches ou ressources!) et de faire son choix dans la liste déroulante y relative :

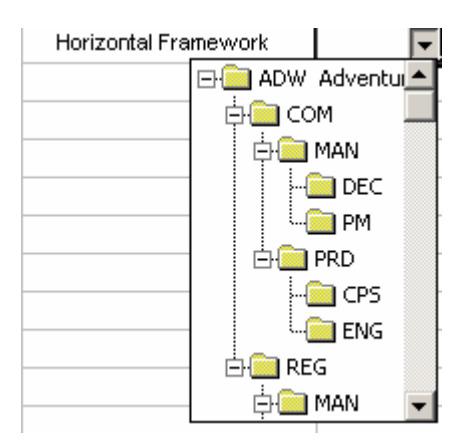

Les codes peuvent alors être groupés dans l'ordre ou dans le désordre (avec l'outil de regroupement cf. page [339\)](#page-338-0). Dans l'illustration ci-dessous, les codes sont groupés dans l'ordre.

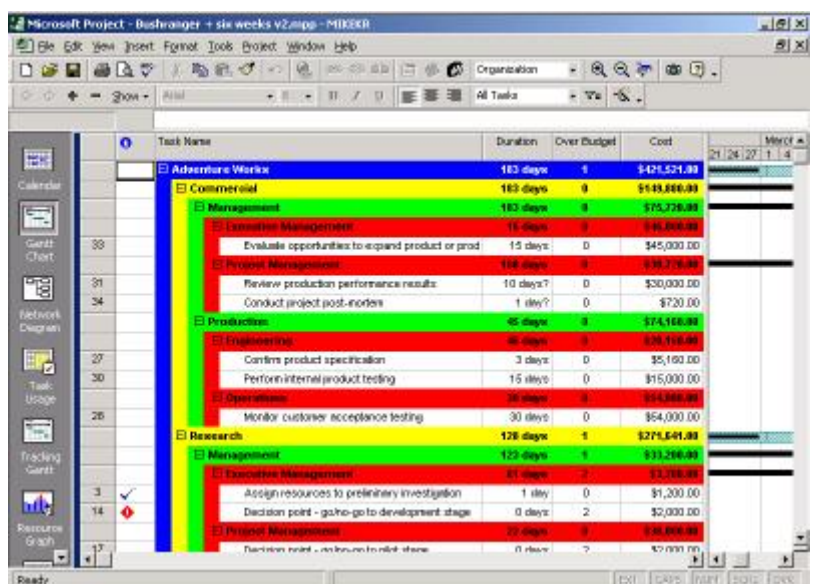

Dans l'illustration suivante, les tâches sont groupées par code hiérarchique de niveau 4, puis par code de niveau 2 à partir de la liste de choix ci-dessus présentant les groupes fonctionnels, puis par organisation. Remarquez les descriptions inscrites sur les bandes de regroupement.

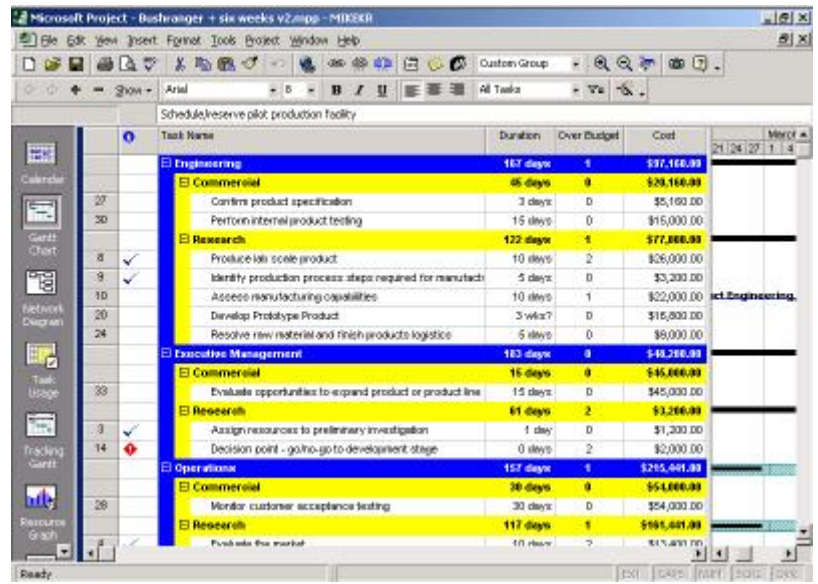

Ce type de groupement peut être créé ainsi (cf. page [339](#page-338-0) pour les détails) :

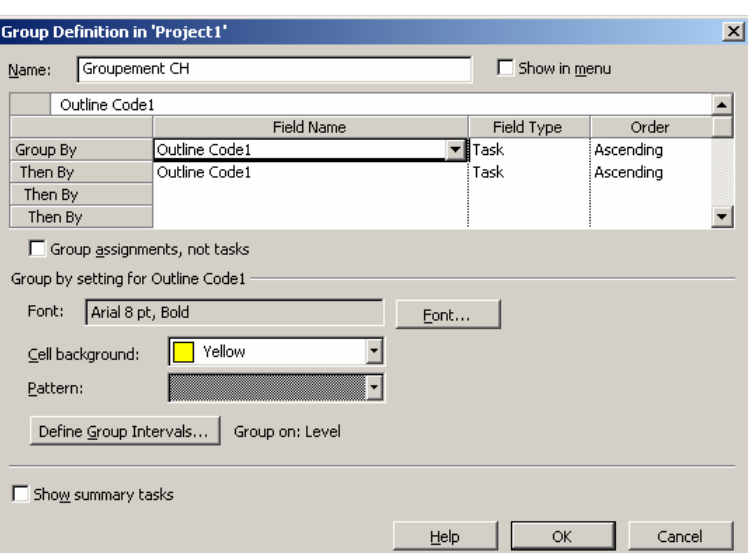

avec les *Group Intervals* étant respectivements pour les deux groupes (dans l'ordre en cliquant sur le bouton *Define Group Intervals*) :

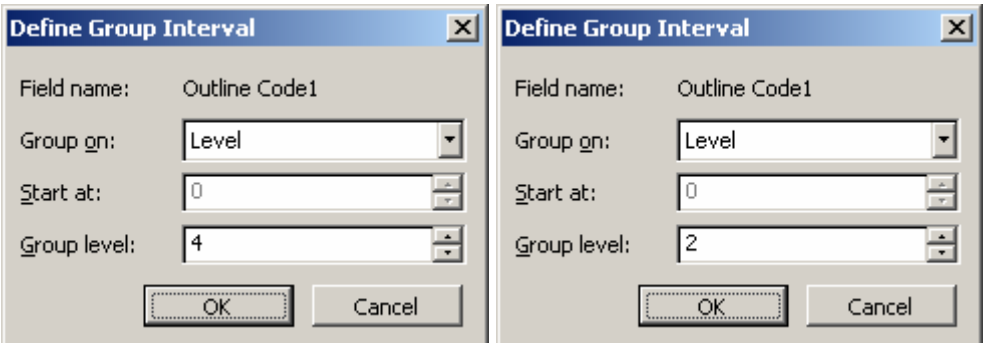

# *5.3.4.1 Calendrier du projet*

Nous allons voir maintenant comment se comporte notre Projet par rapport à un calendrier personnalisé. Allez dans le menu *Tools*/*Change Working Time* et cliquez sur le bouton *New* :

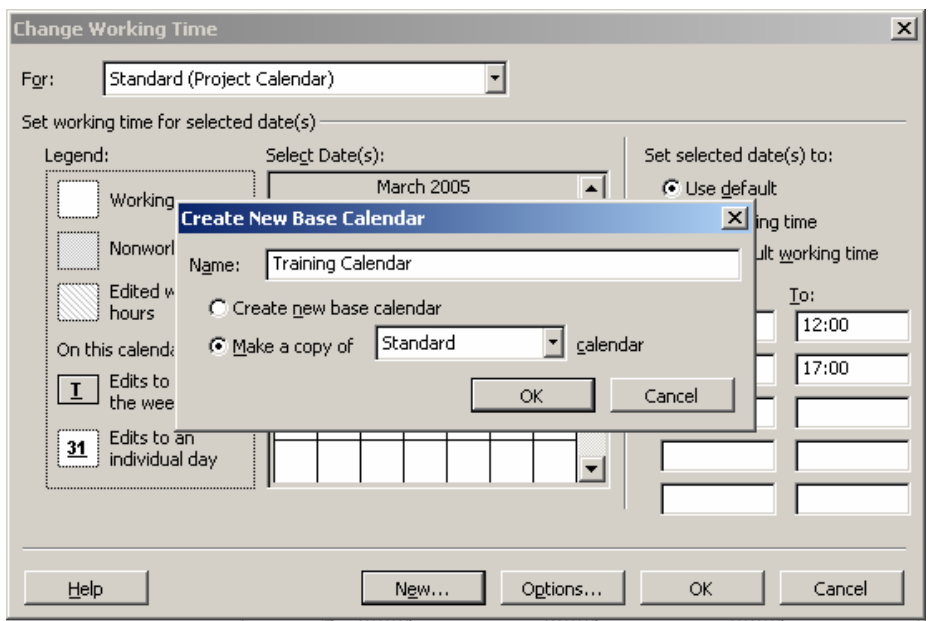

Nous nommerons ce calendrier *Training Calendar* basé sur une copie du calendrier standard de MS Project. Ensuite, vous devez aller dans *Projection/Project Information* :

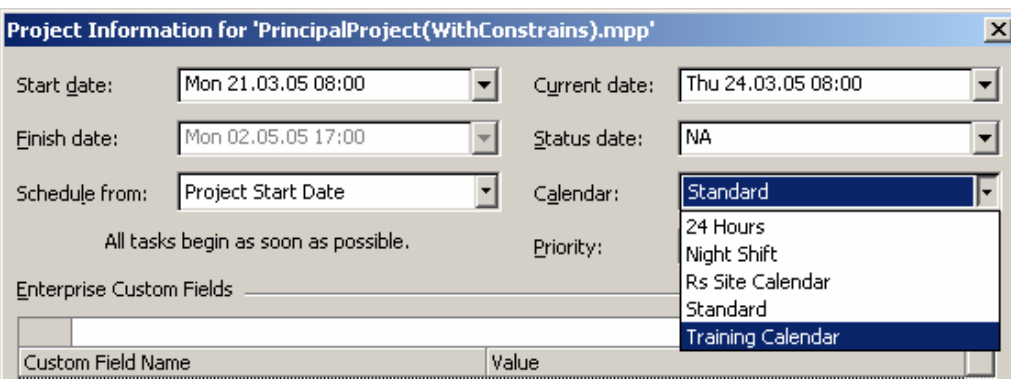

et changer le calendrier de base du projet.

Ensuite, dans un premier temps, rajoutez un jour de congé (au calendrier que vous venez de créer!) à une des dates du projet de votre choix et observez bien sur votre diagramme de Gantt les tâches qui si trouvent s'étendre et la durée du projet se rallonger !

Avant (exemple) :

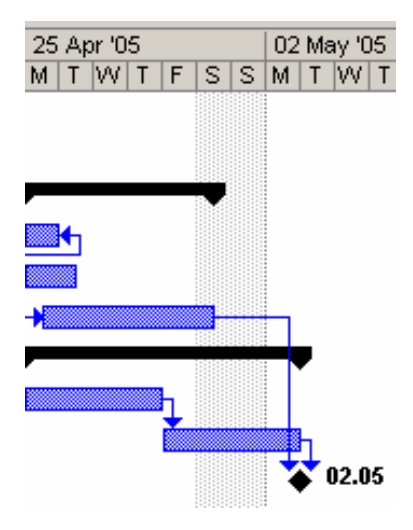

Après avoir posé un jour de congé le jeudi 28 :

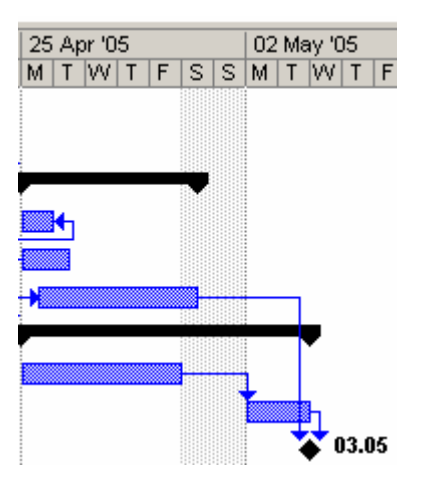

On voit certes le "shift" mais le jour de congé n'apparaît en grisé ! Pour cela il faut également (eh oui!) changer le calendrier d'affichage du Gantt. Pour remédier à cela, vous pouvez aller dans le menu *Format*/*Timescale*. Apparaît alors la boîte de dialogue suivant :

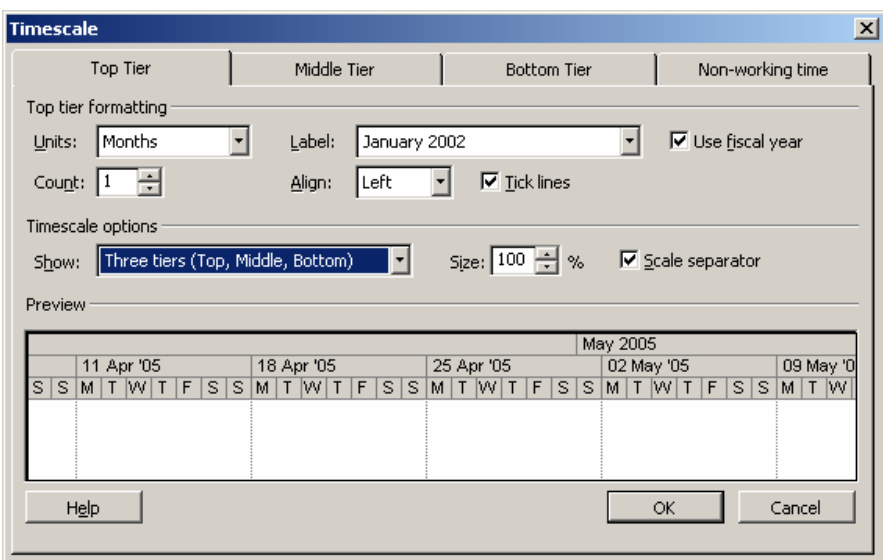

Vous pouvez partager l'échelle de temps en trois tiers (Three Tiers) de façon à avoir par exemple (en jouant un peu avec les paramètres des trois premiers onglets) :

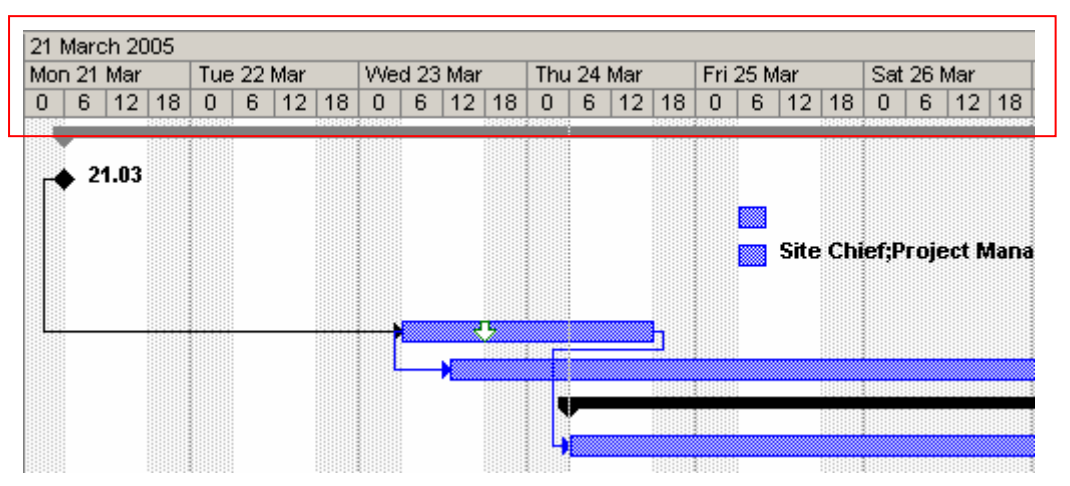

Mais pour afficher les jours de congé du calendrier de notre choix il faut aller dans le dernier onglet et y faire notre choix :

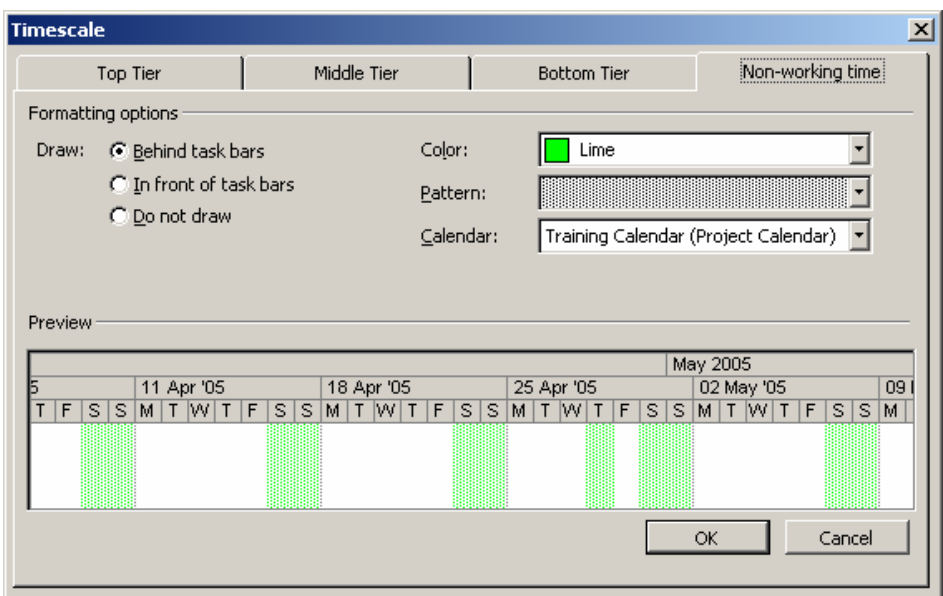

Après quoi :

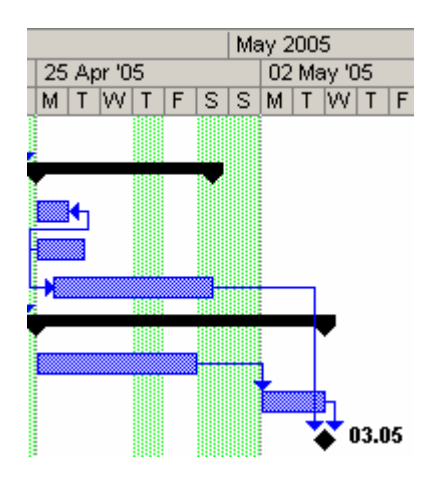

et ce aussi avec les heures du calendrier !!! (essayez!)

# **5.3.5 Calendrier des tâches**

Les tâches, au même titre que les ressources, et lorsque nous aurons vu comment créer cellesci dans les détails, peuvent, un double clic sur leur nom, se voir définir un calendrier définissant spécifiquement leur dynamique. Dans la boîte le registre *Advanced* ci-dessous :

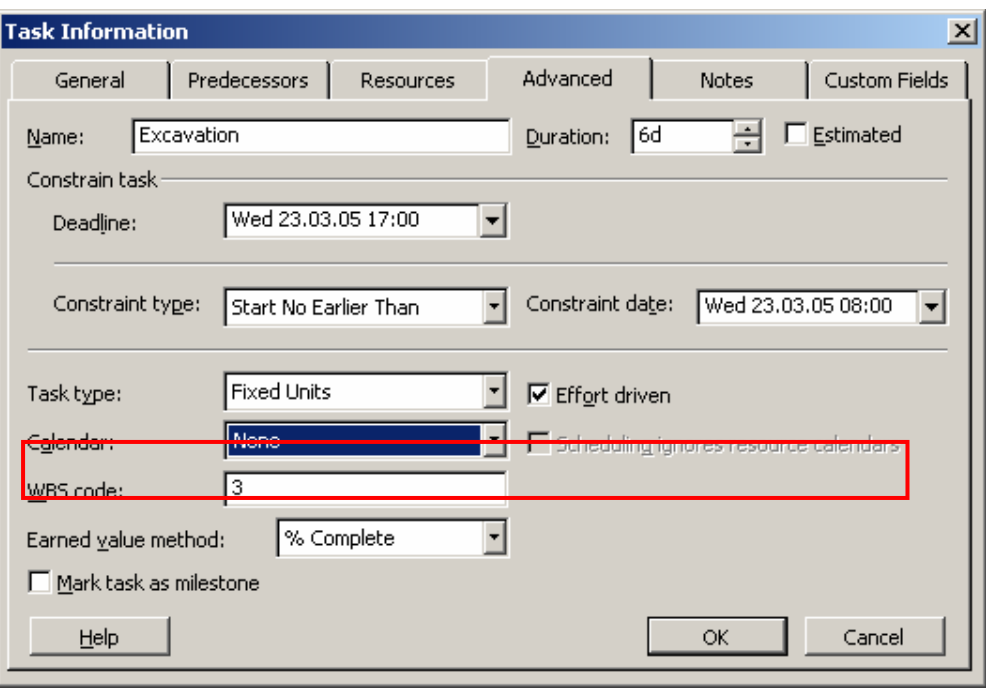

Remarque : le *None* par défaut prend le calendrier du projet en compte.

- 1. Si vous changez le calendrier d'une tâche, le calendrier du projet sera totalement ignoré par la tâche !!
- 2. Si vous assignez une ressource à la tâche, les jours fériés des ressources se rajouteront aussi sur la tâche. Si vous ne désirez pas cela, vous pouvez cocher l'option *Scheduling ignores resource calendars.*
- 3. Par ailleurs, le symbole suivant apparaîtra à côté de la tâche :

# $\frac{1}{2}$

Faites en tant qu'exercice un test en créant un calendrier (*Tools/Change Working Time*) que vous nommerez *Cld Excavation* pour la tâche *Excavation* (définissez-y un jour de congé par exemple et regardez la durée de la tâche s'allonger).

## **5.3.6 Filtrer et Grouper des tâches**

Au même titre que les tâches, nous pouvons filtrer, trier et grouper des tâches cependant le tri bien que possible présente trop peu d'intérêt pour être traité avec les tâches.

Voyons deux exemples avec notre projet (seulement en utilisant les groupes et filtres proposés par défaut pour l'instant) :

Voici l'exemple type d'affichage par groupement des tâches critiques et non critiques :

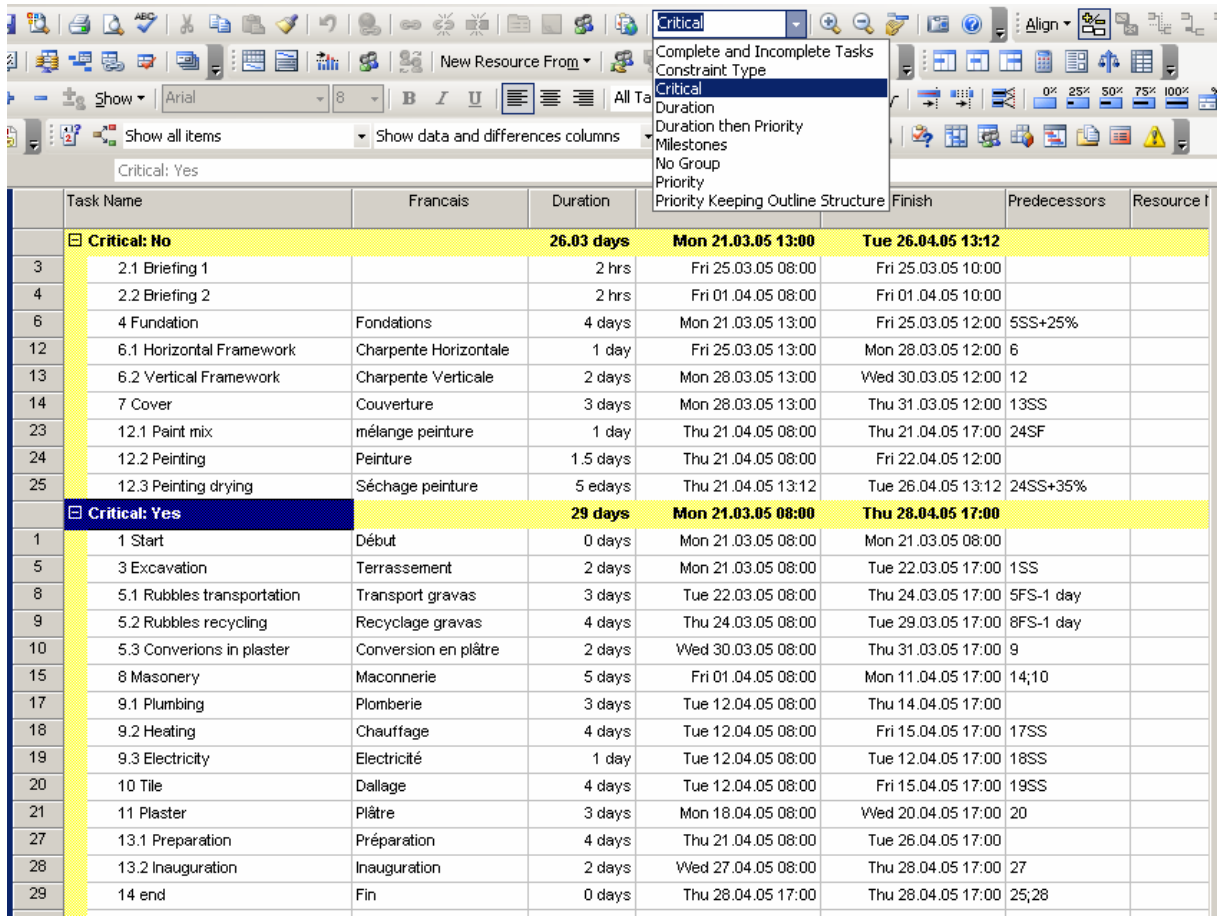

## même objectif mais avec l'outil de filtrage :

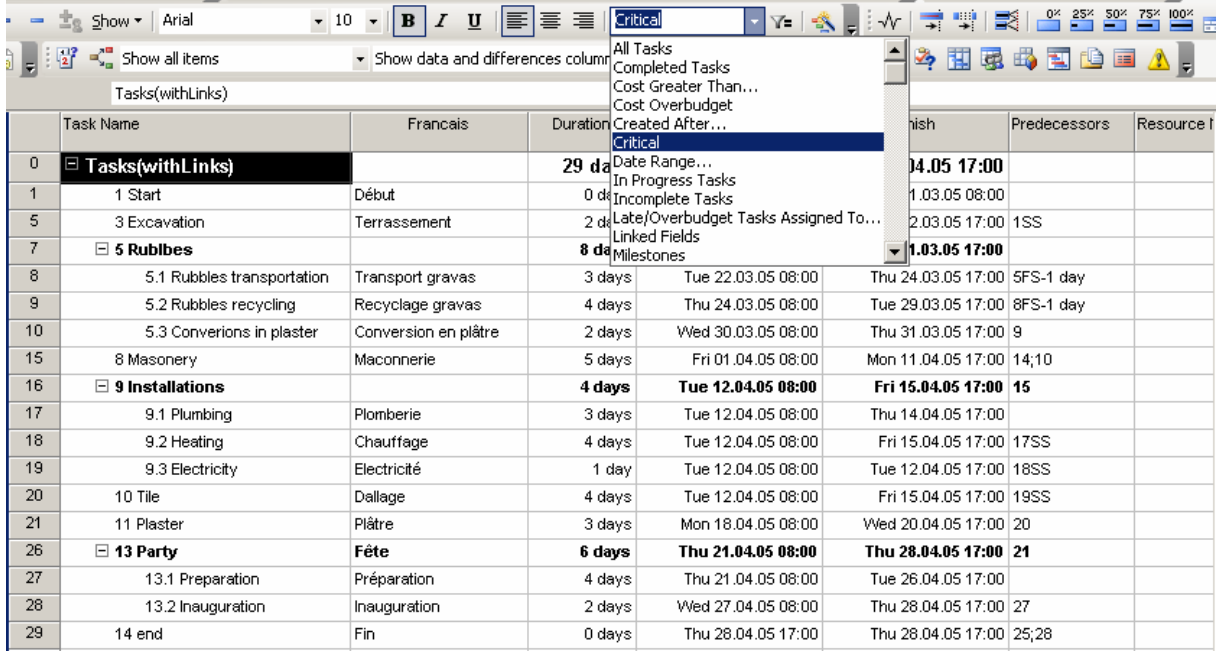

# **5.3.7 Rechercher et remplacer/atteindre des informations**

Ce que nous allons voir maintenant fonctionne dans n'importe quelle table MS Project. Nous allons nous intéresser ici aux trois options suivantes disponibles dans le menu *Edit* :

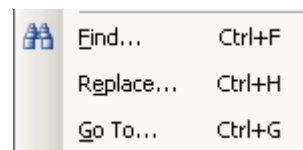

*Find* :

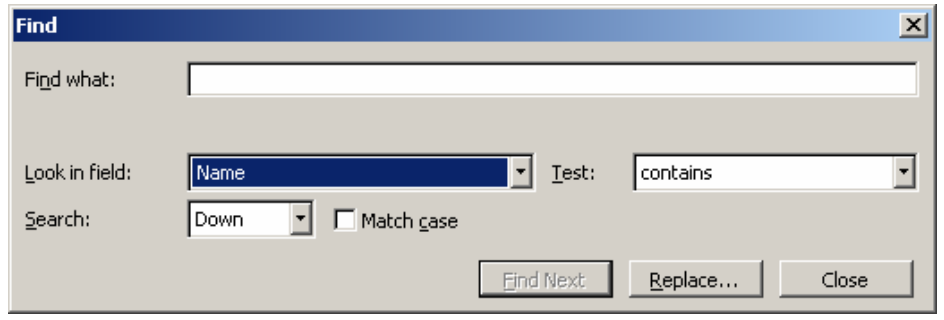

rien de spécial à dire c'est élémentaire à utiliser.

*Replace* :

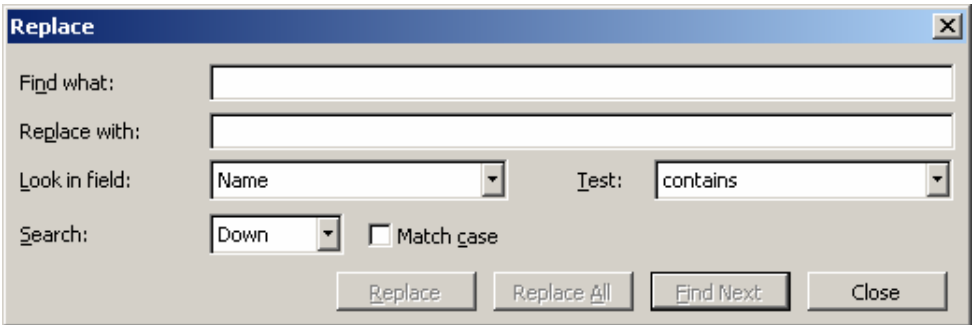

rien de spécial à dire c'est aussi élémentaire à utiliser.

*Go To* :

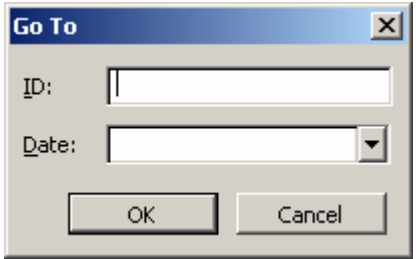

rien de spécial à dire c'est aussi élémentaire à utiliser.

## **5.3.8 Contraintes sur les tâches**

En faisant un double clic sur le nom d'une tâche, apparaît dans MS Project une boîte de dialogue avec différentes registres. Nous nous intéresserons au registre *Advanced* ici :

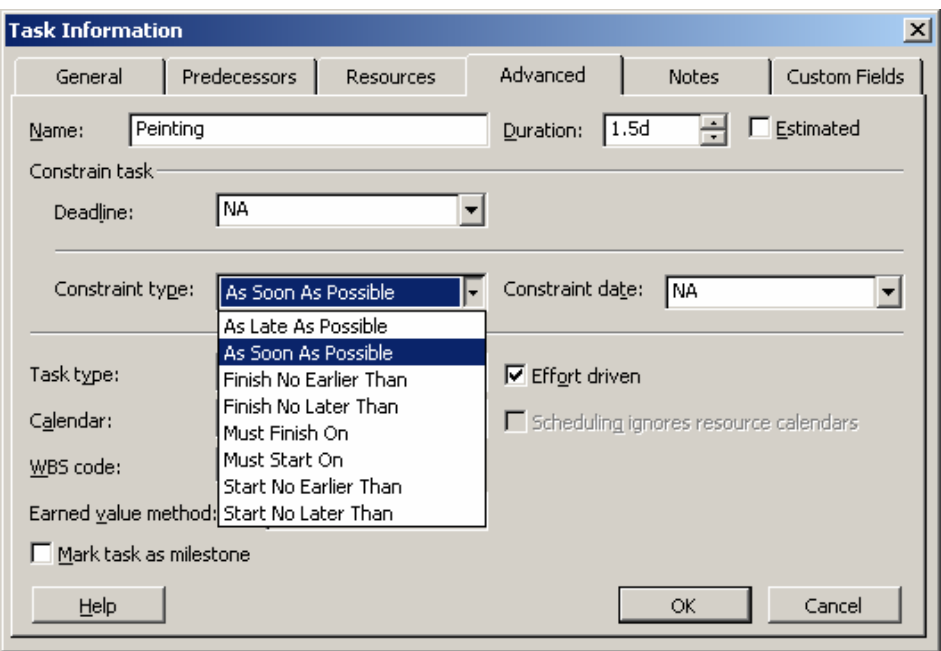

Les options sont les suivantes :

- 1. *Estimated* : cette case cochée, affiche un point d'interrogation à côté de la durée ce qui a pour signification que la durée doit encore être déterminée par le gestionnaire du projet.
- 2. *Deadline* : un exemple est nécessaire et utile pour voir l'utilité de cette option et nous allons pour ceci utiliser la tâche *Excavation*. Définissez la deadline 1 jour après la fin de la tâche définie initialement. Une flèche verte apparaît dès lors :

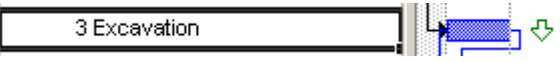

Si maintenant nous retardons la tâche de deux jours (date de début = date de début + 2), alors nous aurons graphiquement :

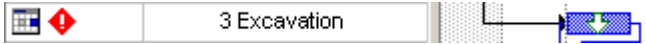

Un losange rouge apparaît pour signifier le dépassement de la *deadline*.

3. *Constrain type* : indique le comportement automatique de la tâche dans le projet relativement à son positionnement temporel. Les tâches sont par défaut toutes en mode en mode *As soon as possible (ASAP)* dans un projet ASAP.

Pour les exemples relatifs aux contraintes, nous allons nous servir des tâches *Cover* et *Masonery* de votre projet :

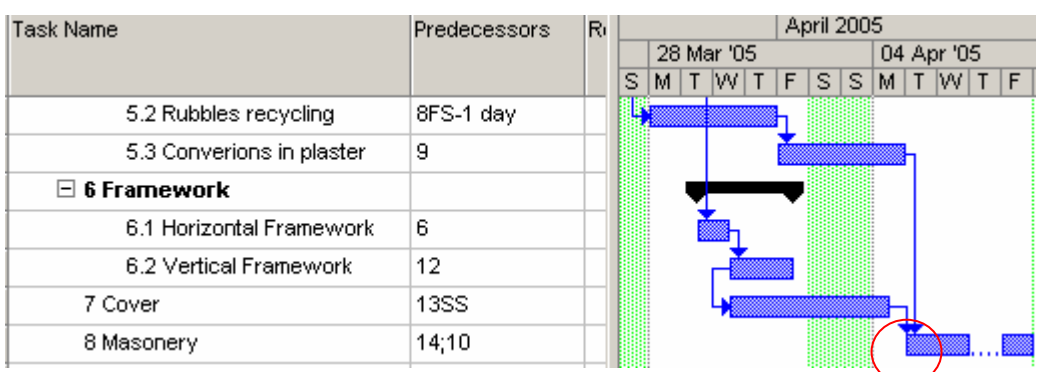

Le lecteur attentif aura remarqué le rond rouge mis en évidence sur la capture d'écran ci-dessus. Il y a un flottement d'une journée entre la tâche de couverture et de maçonnerie et ce sans délai défini explicitement mais seulement à cause du contexte ! Nous allons jouer avec.

Définitions :

D1. *As late as possible* : ceci va faire débuter la tâche le plus tard possible si le contexte du projet le lui permet. En l'occurrence, si vous définissez ce type de contrainte sur la tâche *Cover* vous obtiendrez :

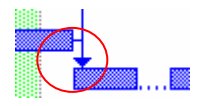

La tâche a été poussé au plus selon les limites autorisées par le contexte (remettez ensuite la contrainte de la tâche sur sa valeur initiale).

D2. *As soon as possible* : déjà connu (c'est l'inverse de la précédente).

D3. *Finish no earlier than* : ceci va empêcher la tâche de finir avant la date spécifiée. Relativement à notre exemple, choisissez comme date pour la contrainte, le jour qui précède le début de la tâche successeur :

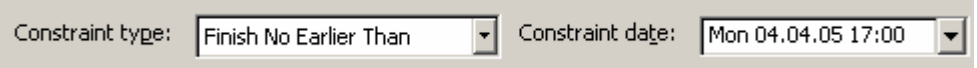

Relativement à nos valeurs de dates pour notre projet cela aura l'effet suivant :

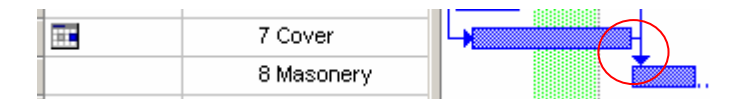

A nouveau, cela repousse la tâche afin qu'elle ne se termine pas avant la date spécifiée. Nous voyons par ailleurs l'icône  $\Box$  apparaître dans la table.

D4. *Finish no later than* : ceci empêche la tâche de finir plus tard que la date spécifiée (donc c'est le contraire de l'option *Finish no earlier than*). Ainsi, sans changer la date du dernier exemple, changer la contrainte sur *Finish no later than* :

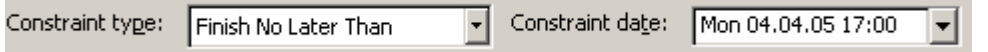

Relativement à nos valeurs de dates pour notre projet cela aura l'effet suivant :

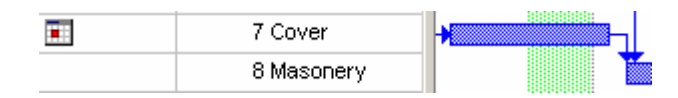

A nouveau, cela ramène la tâche à sa position initiale afin qu'elle se termine pas plus tard que le jour choisi. Nous voyons par ailleurs l'icône **a** apparaître dans la table.

etc…. (c'est normalement trivial suite à ces exemples de comprendre l'utilité et les objectifs de ces options).

#### **Remarques**

R1. Si vous générez une contrainte en déplaçant la barre de tâche avec la souris, ramener la barre à sa position d'origine ne supprime par la contrainte. L'icône figurant dans la colonne indicateur est là pour en témoigner.

R2. Pour réaliser le même genre d'opérations sur un ensemble de tâches, sélectionnez les tâches (avec la touche Ctrl) et cliquez sur l'icône Informations sur la tâche de la barre d'outils standard :

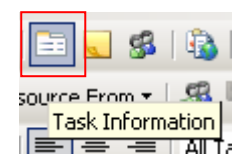

Si dans l'ensemble, le mouvement d'une tâche (sans contrainte ou avec marge) obligerait un tâche avec contrainte à glisser (se déplacer dans le temps) alors MS Project vous en avertit directement pas un type de message assez explicite… (ici, nous avons rallongé de 3 jours la tâche *Vertical Framework* qui pousse la tâche *Cover* qui possède une contrainte au plus tard qui n'est dès lors plus respectée) :

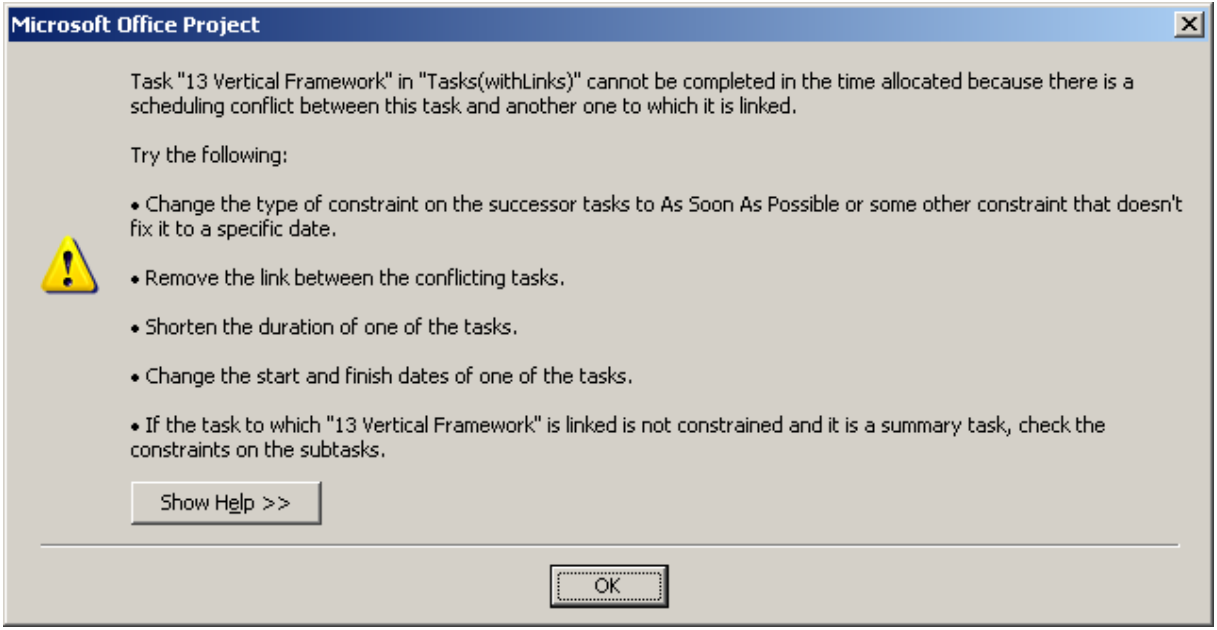

Remarque : ce type de message d'erreur à considérablement changé entre MS Project 2000 et MS Project 2002.

Remarque : Les dates de contraintes n'apparaissent pas par défaut dans le diagramme de Gantt. Pour arriver à cela il faut utiliser un cham *Start1*, lui mettre une formule de manière à qu'il soit égal au champ [*Constrain Date*] et ensuite utiliser ce champ dans les options des styles de barres (menu *Format/Bar Styles*) pour l'afficher dans le Gantt.

Si l'utilisateur souhaite que MS Project autorise la violation des contraintes une option le lui permet. Dans *Tools/Options/Schedule* il suffit de décocher l'option ci-dessous :

 $\overline{\triangledown}$  Tasks will always honor their constraint dates

Si ensuite, vous violez une contrainte, apparaîtra dans la colonne informations un nouveau symbole :

Vous indiquant que vous avez en cette place, violé une contrainte mais que vous avez autorisé à ce que celles-ci ne soient plus honorées dans MS Project.

Par ailleurs en insérant la colonne *Total Slack* vous aurez la valeur en jours (ou autre) de la violation de votre contrainte.

Attention !!! Pour le *Total Slack* l'ajout d'une contrainte est considéré comme une terminaison du chemin pour l'algorithme MPM.

#### **5.3.9 Alarmes sur les tâches**

Si vous possédez MS Outlook, vous avez la possibilité de mettre une alarme sur une tâche de MS Project. Cependant cette fonctionnalité est cachée. Il s'agit d'un bouton à ajouter qui ressemble à :

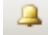

et qui se nomme *Set Reminder*. Si vous cliquez dessus, vous aurez :

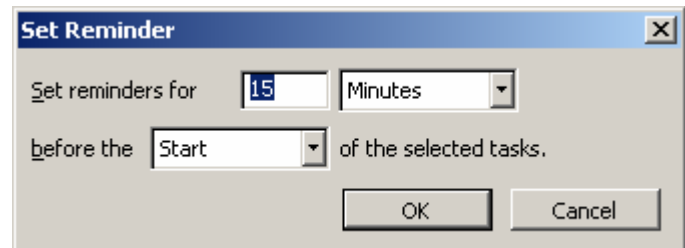

Cette fonctionnalité ajoute une tâche dans votre logiciel MS Outlook.

#### **5.3.10 Beta PERT**

Une fois le diagramme de base défini et les contraintes relatives aux tâches, un travail considérable attend le gestionnaire de projet qui consiste à déterminer :

1. Le PERT optimiste

- 2. Le PERT supposé
- 3. Le PERT pessimiste

et ce bien évidemment, afin de disposer de plusieurs simulation du projet. L'outil pour effectuer cela se trouver dans une barre d'outils qu'il faut activer et appelée *PERT Analysis* et qui ressemble à la chose suivante :

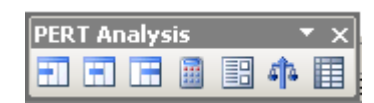

Remarque : avant d'utiliser cet outil enregistrez une copie car il est impossible ensuite de faire retour arrière !

La méthode de travail est la suivante :

Rappelons la loi Beta :

$$
t_{\text{Pr}}(T_i) = \frac{t_o(T_i) + 4 \cdot t_{\text{V}}(T_i) + t_p(T_i)}{6}
$$

où les poids sont {1,4,1} et la somme de ceux-ci étant égale à 6. Vous devez d'abord déterminer vos propres poids où garder ce poids standard. Une fois ceux-ci décidés, cliquez sur le bouton  $\mathbb{R}$  :

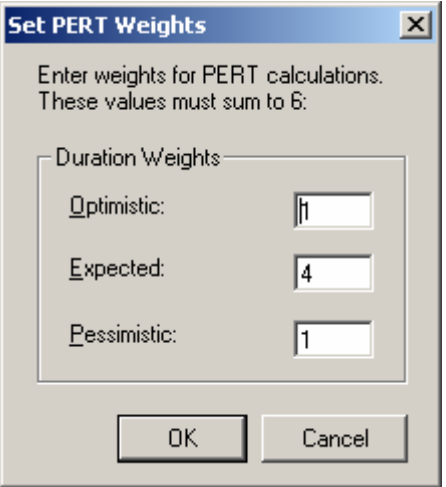

et saisissez les différents poids. Ensuite, dans notre projet (dont une copie aura été enregistrée au préalable dans un fichier nommé *PertAnalysis.mpt* et les ressources déliées – voir plus loin – si elles ont déjà été affectées aux tâches par un fichier de Pool), vous cliquez sur le bouton de la barre d'analyse du PERT. Apparaît la tableau suivant (modulo les dates du cours) :

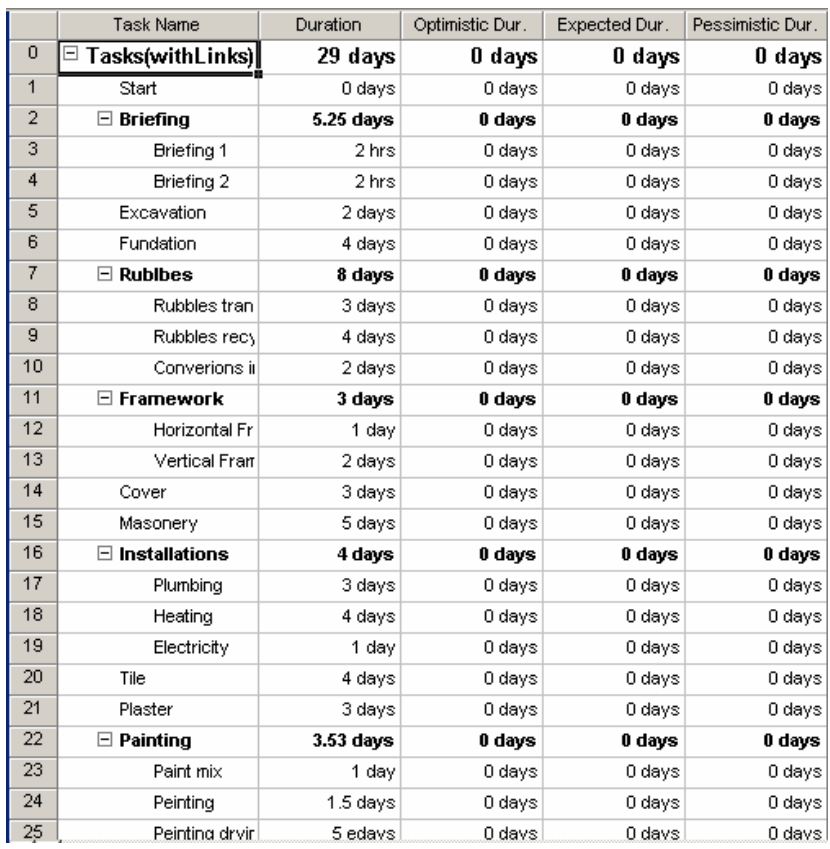

Nous y voyons les trois colonnes qui nous intéressent. Trois possibilités s'offrent maintenant à vous :

- 1. Vous saisissez à la main dans le tableau les valeurs respectives des tâches (optimistic, expected, pessmistic)
- 2. Vous saisissez à la main, après avoir cliqué sur le bouton  $\Box$  de la barre d'outils de l'analyse PERT, les valeurs respectives dans la boite de dialogue qui apparaît à l'écran :

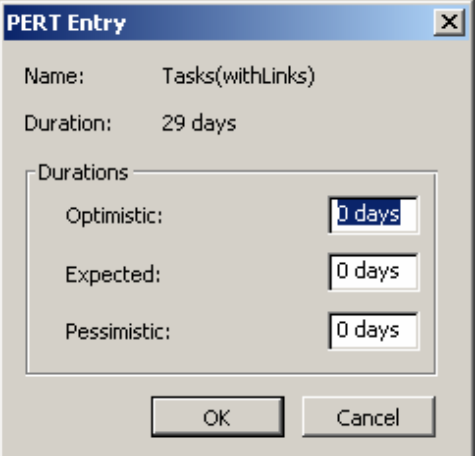

3. Vous changez les champs en des champs de calculs comme nous l'avons déjà vu au début de ce cours :

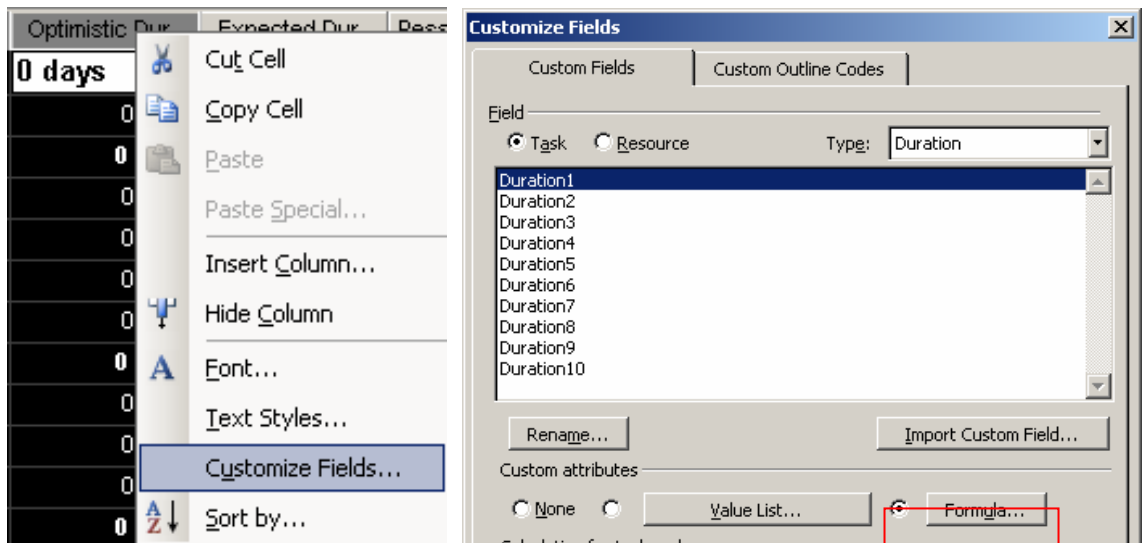

et y saisissez la formule correspondant au poids de votre choix :

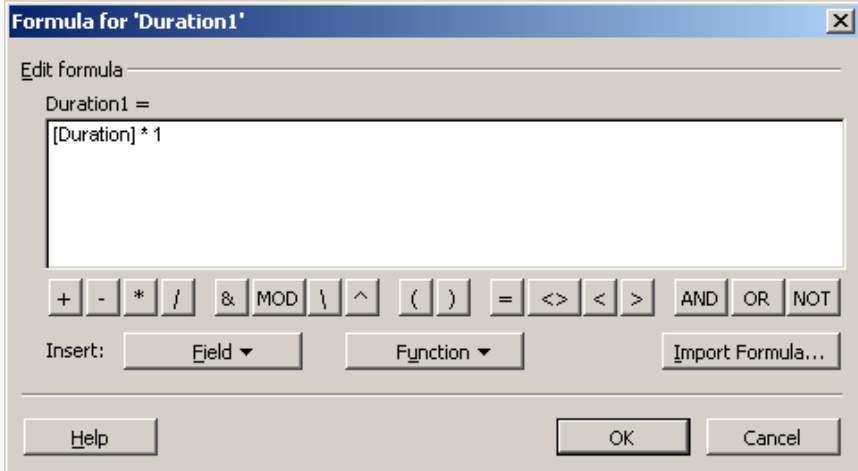

Bref, une fois ceci fait pour toutes les colonnes, relativement à notre projet, vous obtiendrez le résultat suivant (modulo les dates à nouveau) avec les poids {1,4,1} :

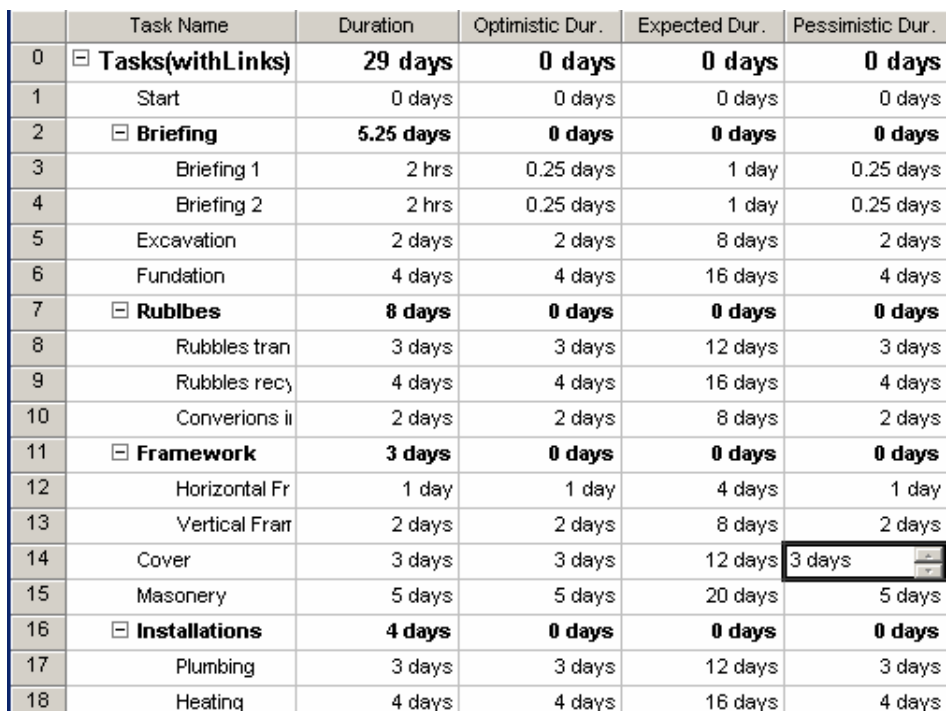

Une fois ce travail effectué, nous allons cliquer sur le bouton qui va calculer le PERT probabiliste. Apparaît la boîte de dialogue suivante (à lire !) :

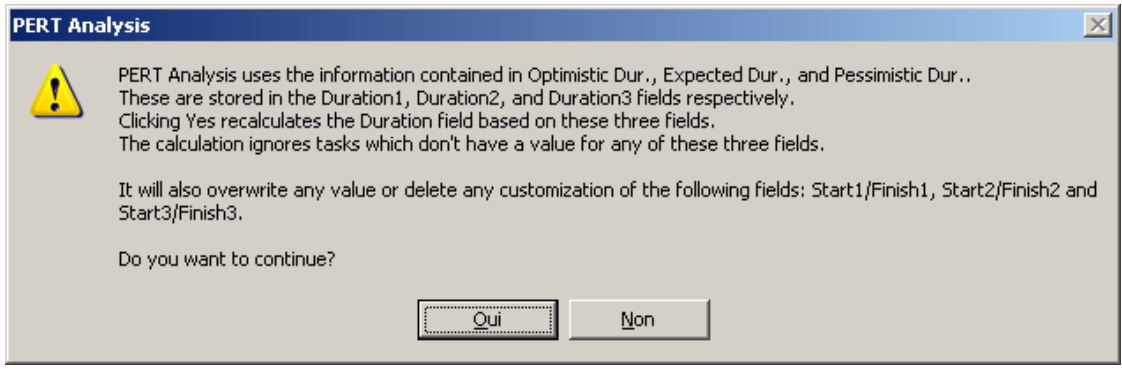

si vous cliquez sur oui les calculs sont effectués et la table change alors les valeurs de la colonne *Duration* :

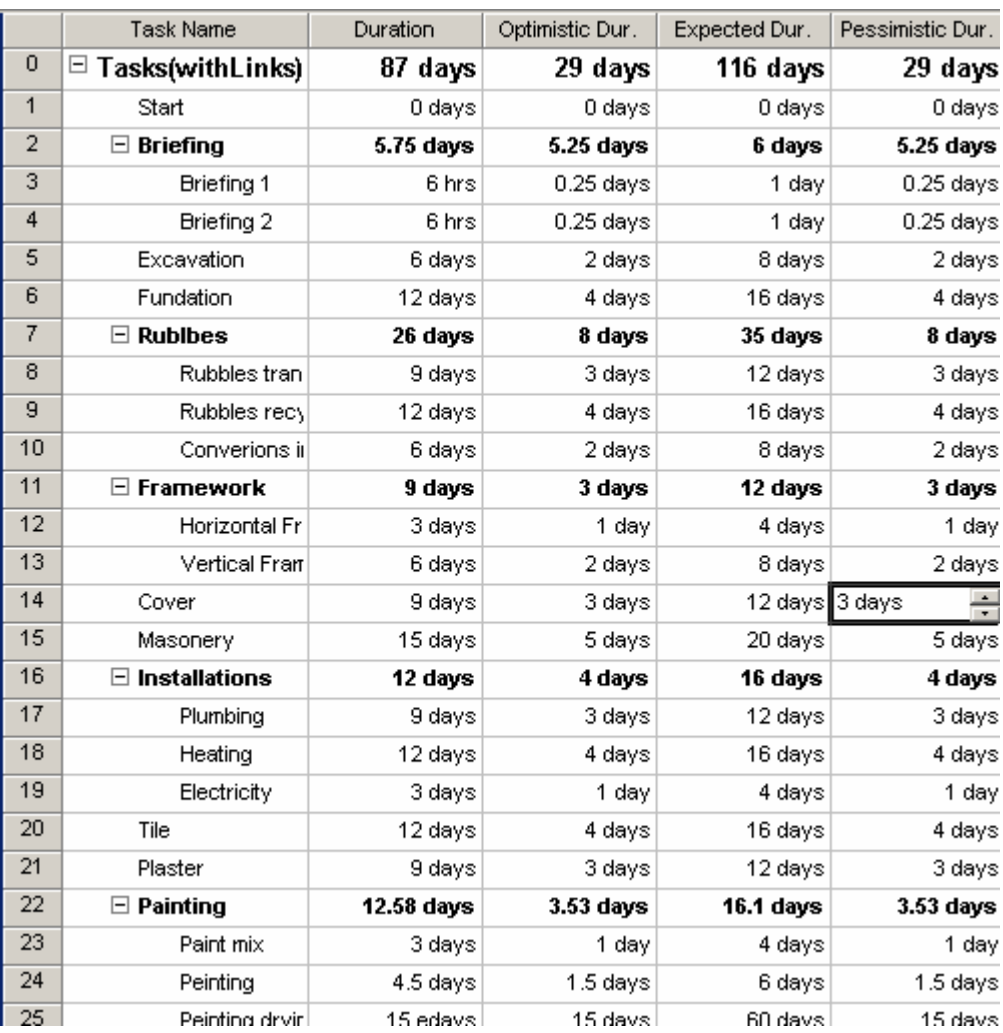

le projet passe donc de 29 à 87 jours avec les poids choisis. Le diagramme de Gantt s'en voit bien évidemment modifié en conséquence.

Vous pouvez enfin utiliser les trois boutons  $\Box$   $\Box$  qui affichent respectivement le Gantt optimiste, espéré et pessimiste de votre Projet. Il est clair que ces information sont de la plus haute importance pour un projet.

## 5.4 Gestion des ressources

Il existe plusieurs méthodes pour travailler avec les ressources sur les tâches : la première (la plus simple) consistant à créer les ressources dans le fichier même du projet, la deuxième étant de créer un fichier "pool de ressources" pouvant être réutilisé dans plusieurs fichiers de projet différents. Il y a bien évidemment des avantages et inconvénients aux méthodes précitées.

Précisons avant de commencer que lorsqu'il y a des problèmes de suraffectation (surutilisation) des ressources, plusieurs possibilités s'offrent à vous pour les régler :

 Retarder une tâche en saisisssant la valeur du décalage dans le champ *Delay* (menu *View/Tables/More Tables* : *Delay*)

- Diviser les longues tâches en sous-tâches afin de procéder à des affectations plus précises des ressources
- **Fractionner les tâches**
- Sous-traiter la réalisation de certaines tâches : le problème des ressources n'est alors plus de votre ressort.
- Retarder le travail d'une ressource grâce à la fiche *Resource Schedule* disponible après splitage de la vue du Gantt.
- Augmenter la disponibilité des ressources par ajustement des calendriers de ressources dans l'intention de diminuer la durée des tâches
- Remplacer les ressources par d'autres ressources plus disponibles
- Optimiser l'utilisation des ressources.

Il existe aussi plusieurs manières d'affecter des ressources à une tâche que nous détaillerons plus loin.

- Affecter une ressource à plein temps/100% (pas de difficultés ni pièges)
- Affecter une ressource et définir son % de travail sur la tâche par la répartition de ses heures de travail en passant par la vue "utilisation des ressources" (task usage).

Cette technique (parfois longue) sera utile pour ceux qui s'intéressent aux coûts des ressources et leur heures de travail

Affecter une ressource uniquement en définissant son % de travail et sans s'intéresser à la manière dont les heures se répartissent sur la tâche

Cette technique sera utile pour ceux qui s'intéressent seulement aux coûts.

Précisons aussi que MS Project n'est à la base pas un outil de gestion de ressources mais de planification de projets. Les personnes souhaitent alors générer des rapports très élaborés concernant les congées, absences, heures sup. des ressources devront passer par MS Access (voir page [377\)](#page-376-0).

## **5.4.1 Partage des ressources**

Concernant le partage des ressources :

| <b>Avantages</b>                              | <b>Inconvénients</b>                         |
|-----------------------------------------------|----------------------------------------------|
| Mise en place légère pour un groupe de        | Pas de sécurité: chaque utilisateur peut     |
| gestionnaires de projets                      | modifier les caractéristiques de chaque      |
|                                               | ressource (connaissance serveur mis à part!) |
| Pas besoin de créer les ressources dans       | Réservé à un petit nombre de ressources      |
| chaque projet, elles seront créées uniquement | (moins d'un millier)                         |
| dans le pool de ressources                    |                                              |

**Tableau 3** Avantages / Désavantage d'un pool de ressources

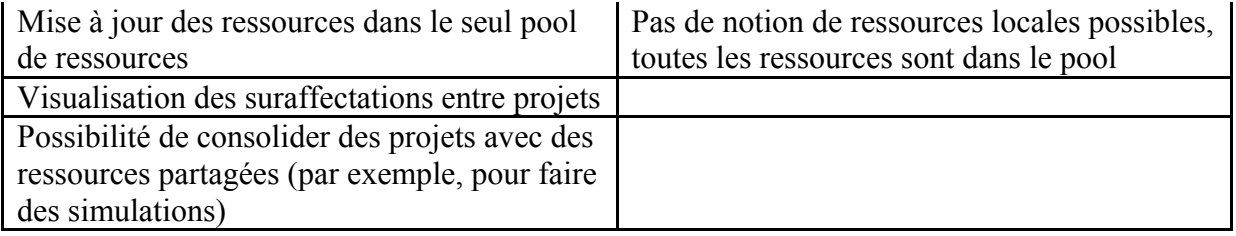

Nous devons maintenant dire à notre projet de se lier à notre Pool de ressources. Pour faire cela, nous allons (il faut avoir le fichier ressources ouvert au préalable !) dans le menu cidessous :

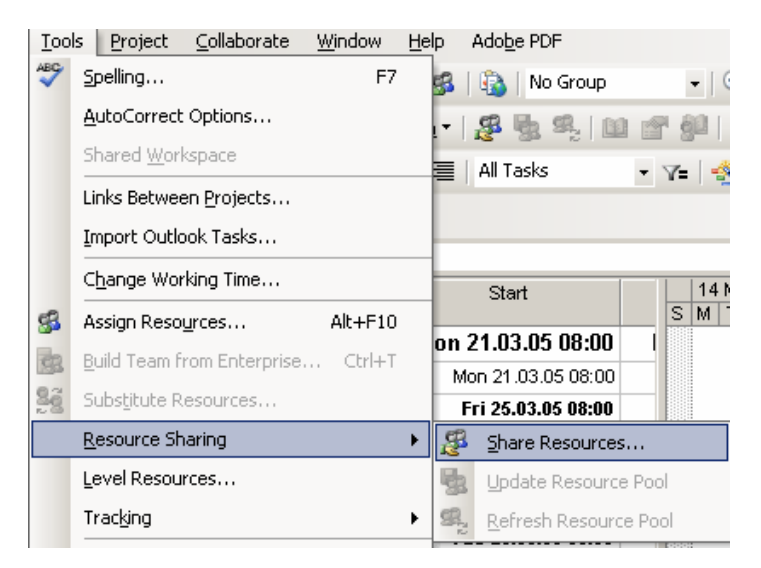

apparaît la boîte de dialogue :

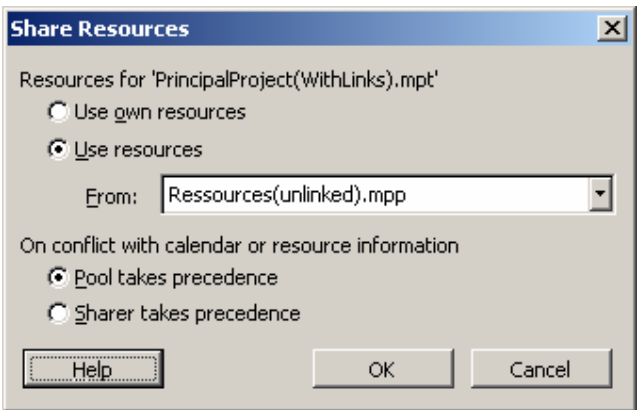

Les deux options en bas de la boîte de dialogue sont importantes :

- 1. *Pool takes precedence* : signifie que si vous avez dans votre fichier projet, déjà des ressources qui ont le même nom que celles se trouvant dans le pool (typique lorsque l'on délie le fichier projet du fichier pool pour voyager hors de l'entreprise) et que vous effectuez le partage, alors les paramètres du fichier *pool* écraseront les différences des ressources ayant le même nom (c'est une sortie de réplication).
- 2. *Sharer takes precedence* : c'est le contraire ….

Cliquez sur OK (nous prendrons la première option) et sauvegardez tout vos fichiers. Maintenant petite démonstration des deux options :

## Démonstration :

Assignez les ressources *Site Chief* et *Project Manager* à la tâche *Briefing* :

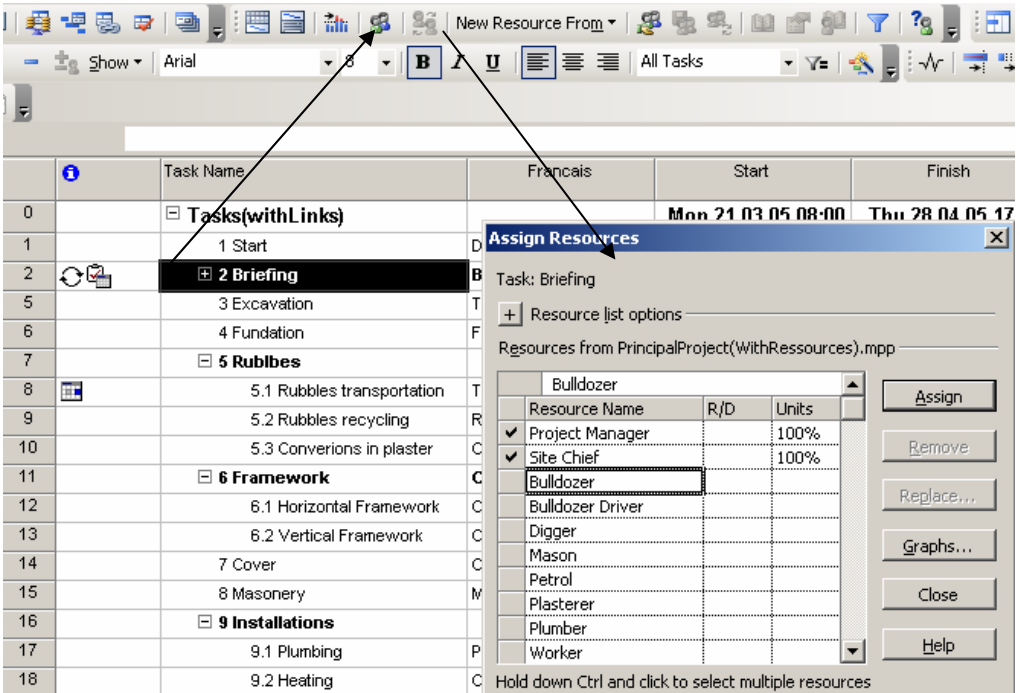

En allant dans la table *Resource Sheet* vous verrez toutes les ressources (rien d'extraordinaire donc…) mais maintenant nous allons casser la liaison entre le projet et le pool de ressources (nous retournons dans le ressources sharing et on active l'option *Use Own Ressources*) :

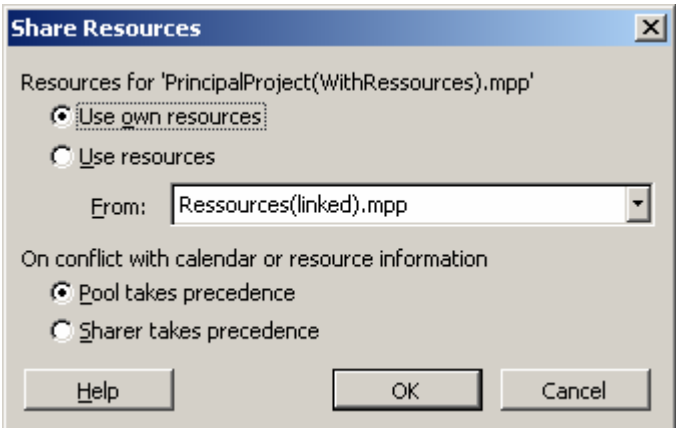

Si maintenant vous retournez dans l'affichage du tableau des ressources du projet il n'y a plus que le *Site Chief* et le *Project Manager*.

Changez maintenant le *Std. Rate* du Project Manager à 100.-/hr et recréez la liaison en activant justement l'option *Pool takes precedence*. Vous verrez qu'à nouveau le *Std. Rate* est revenu à 90.- !!! (C.Q.F.D)

Si vous ouvrez un projet ayant des ressources partagées, vous aurez normalement toujours le message suivant :

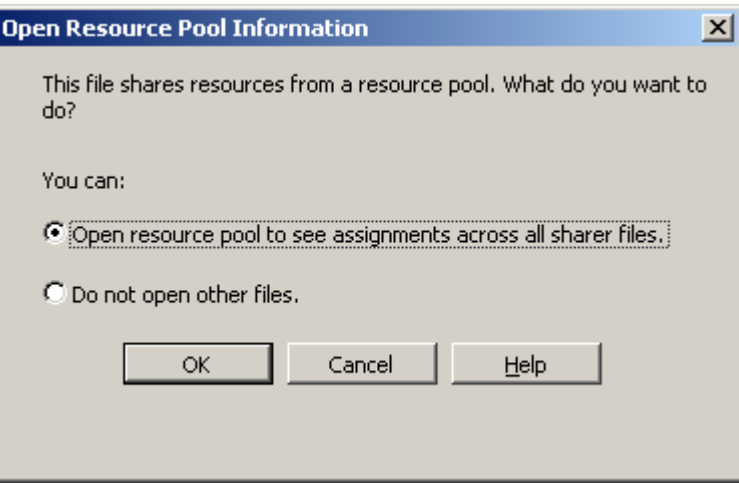

dont la description est suffisamment explicite pour comprendre les choix qu'il y à faire selon votre humeur…

Si vous choisissez la première option, et que vous faites un modification d'affectation au niveau des ressources, et que vous enregistrez ensuite le fichier projet, la boîte de dialogue suivante apparaîtra :

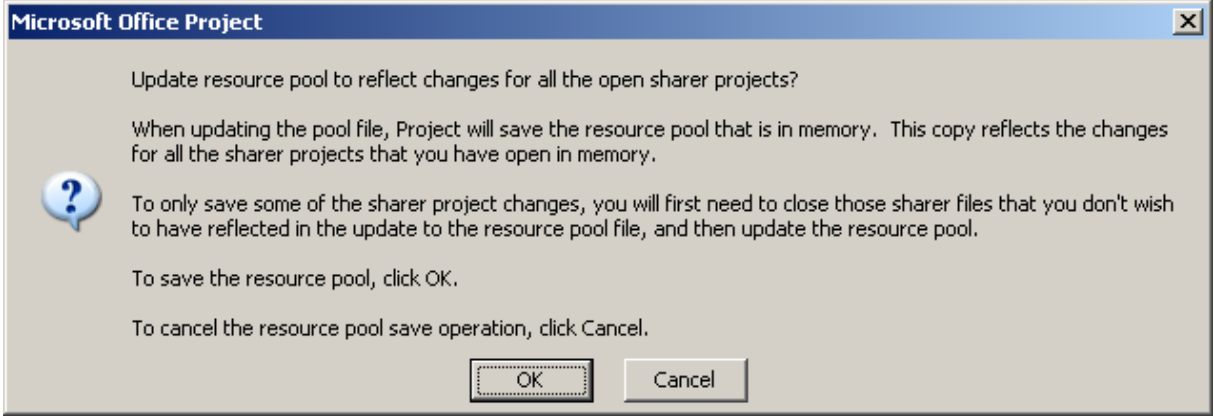

Il suffit de lire ici tranquillement ce qui est écrit pour comprendre l'utilité de ceci mais en gros voici une traduction : si vous cliquez sur *OK*, la mise à jour des modifications sera apportée automatiquement à tous les projets ouverts qui sont liés au pool de ressource. Si vous cliquez sur *Cancel*, il faudra faire la mise à jour manuellement en allant dans le menu *Tools/Resource Sharing* suivant :

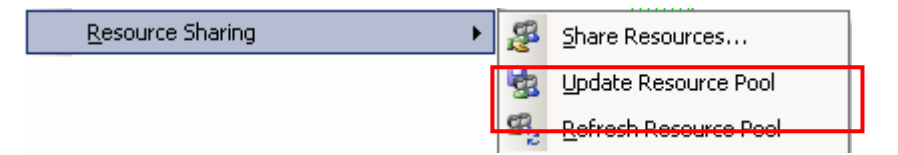

Si vous ouvrez directement non pas le fichier de projet, mais le fichier du pool de ressources, vous aurez la boîte de dialogue suivante :

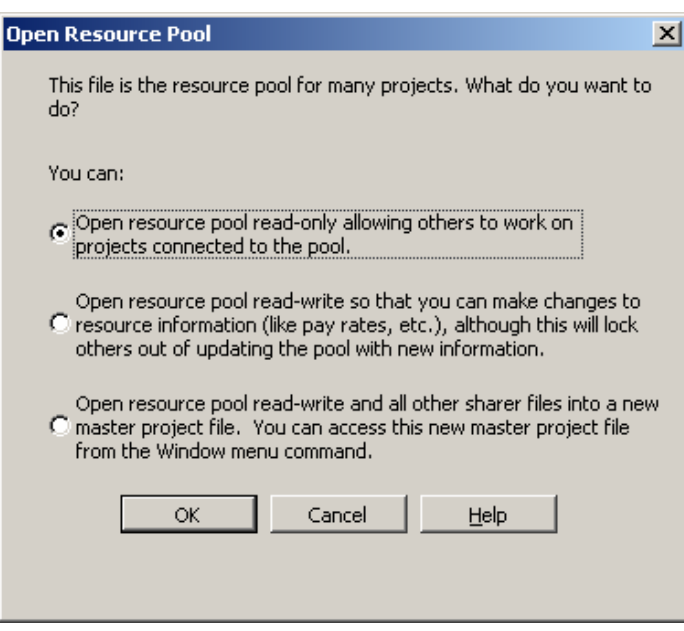

il suffit à nouveau de lire et de faire le choix selon… vos besoins et vos envies.

Attention !!!! Vous pouvez rajouter des ressources locales à un projet lorsque celui-ci utilise un pool partagé ! Lors d'une mise à jour des ressources, le fichier pool intégrera alors la nouvelle ressource.

Il est important dans le fichier Pool de ressource de se rappeler de l'existence de la vue *Resource Usage*. Elle vous montre comment toutes les ressources sont utilisées dans les autres projets. Il est cependant fortement conseillé d'y ajouter la colonne *Project* avant d'utilisation afin d'avoir un visuel de quelle tâche appartient à quel projet.

Attention !!!! Ne supprimez jamais un fichier utilisant un pool de ressource. D'abord enlever les affectations des ressources dans le futur fichier supprimé et ensuite seulement vous pourrez l'effacer. Effectivement, les fichiers pool de ressources gardent les affectations de fichiers qui n'existent plus alors ne pas oublier…!!!

## **5.4.2 Assignation des ressources**

Ceci étant dit, maintenant que nous avons deux ressources qui travaillent chacune 2x2 heures (total de 8 donc!) si vous allez dans les statistiques de votre projet, vous verrez :

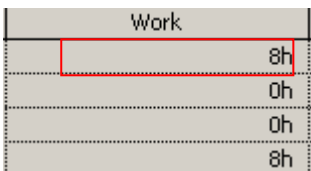

Il existe aussi une autre méthode pour affecter les ressources aux tâches. En faisant un double clic sur le nom de la tâche dans l'onglet *Resources* :

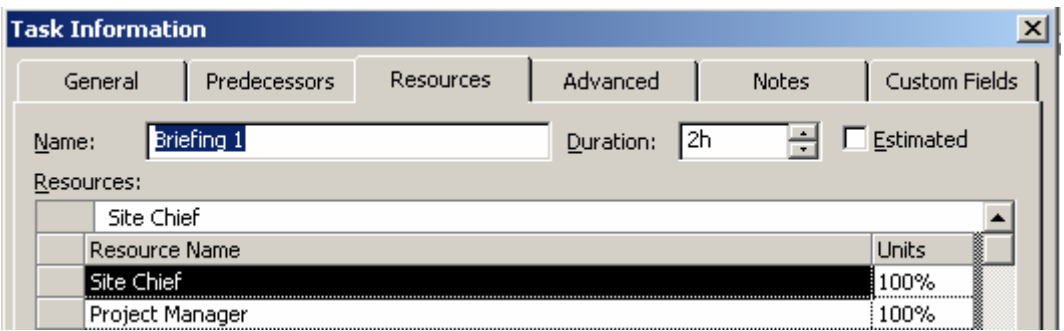

Revenons cependant à la boîte initiale qui propose des options plus qu'intéressantes pour affecter des ressources :

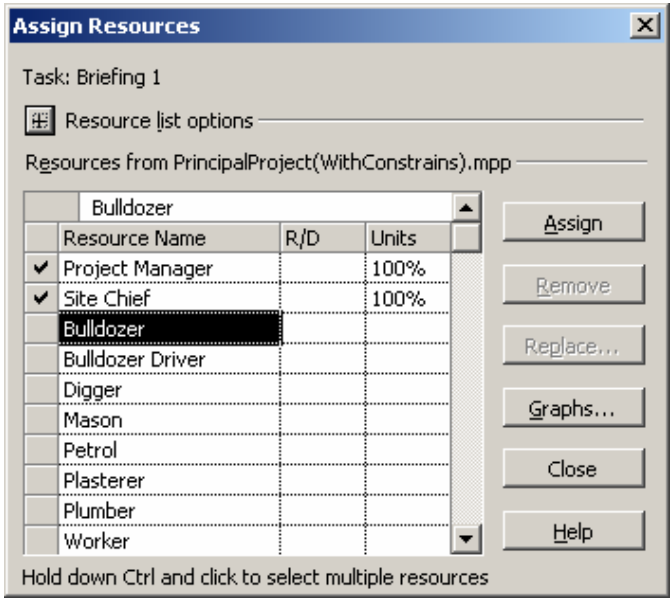

Nous allons cliquer sur le bouton  $E$  Resource list options après quoi apparaît (nous sommes toujours sur la tâche Briefing donc !) :

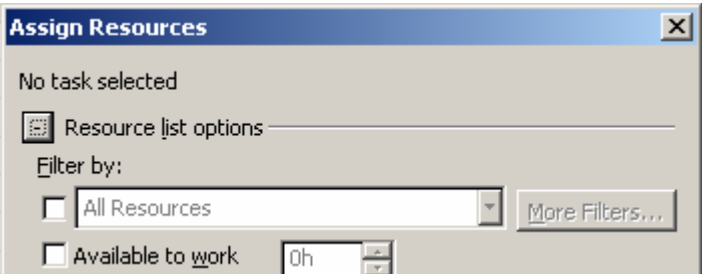

d'abord nous observons la possibilité de filtrer les ressources ce qui est plus que utile lorsque le nombre de celles-ci devient conséquent.

Remarque : il y a la possibilité de créer aussi des filtres personnalisés mais nous verrons cela plus loin dans ce document.

Il existe également la possibilité de demander à MS Project quelles sont les ressources disponibles pour un certain nombre d'heures sur cette tâche du projet.

Exemple :

Sélectionnez la tâche *Excavation* et activez la fenêtre d'affectation des tâches :

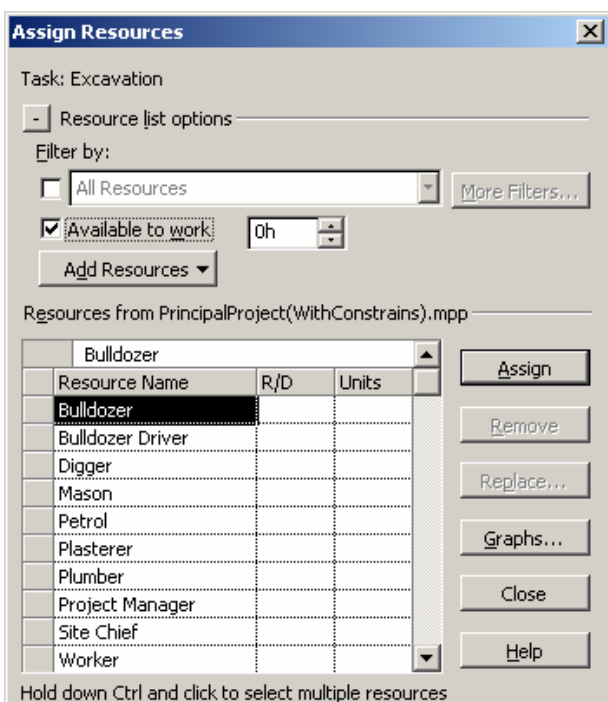

Si vous mettez 0 heures, tout le monde est disponible (pas étonnant). Comme la tâche *Excavation* dure 2 jours par défaut dans notre exemple, si nous mettons la valeur à 16 heures (2 fois 8 heures), toutes les ressources ayant un nombre d'unité Max égal à 100% restent utilisables. Mais dès que nous mettons 17 heures, n'apparaît plus que les *Workers* (qui sont à 400% rappelons-le) :

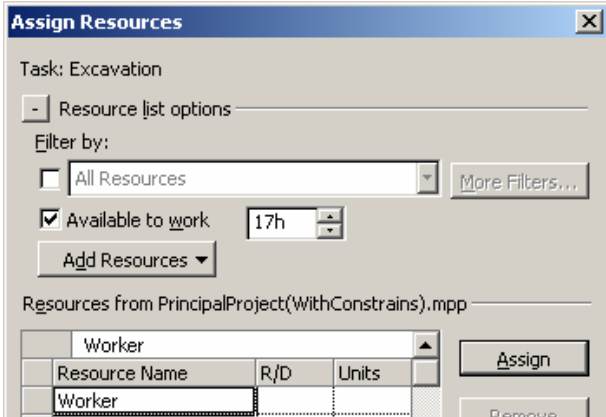

et si nous augmentons la valeur à plus de 4 fois 16 heures, même les *Workers* disparaissent.

Remarque : quelque soit la valeur du filtre, les ressource déjà assignées au préalable ne disparaîtront jamais de la liste.

Avant de passer à la suite, nous vous demanderons d'affecter les ressources suivantes à l'excavation :

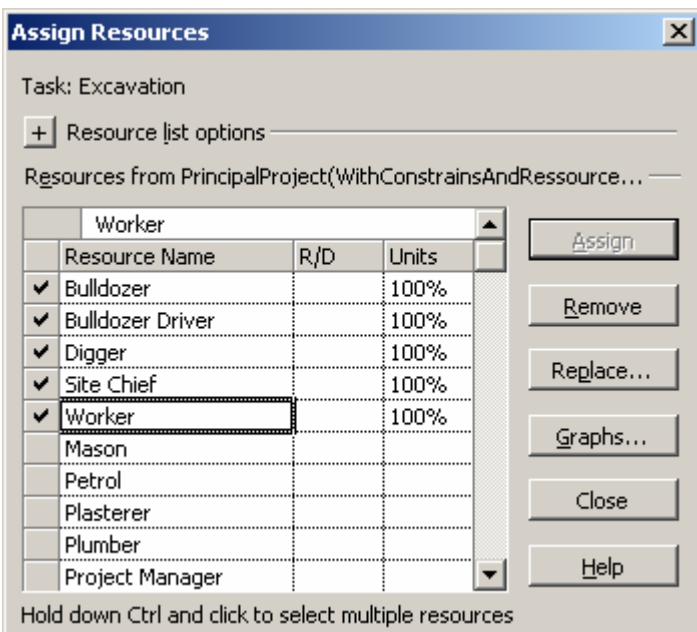

Si vous allez dans la fenêtre des informations du projet, modulo les dates, vous devriez obtenir (normalement vous avez sauvegardé au moins la Baseline principale comme indiqué plus haut) :

Allez ensuite dans la vue d'utilisation des tâches :

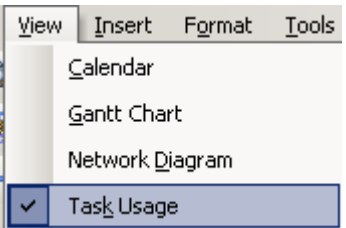

apparaîtra la vue suivante :

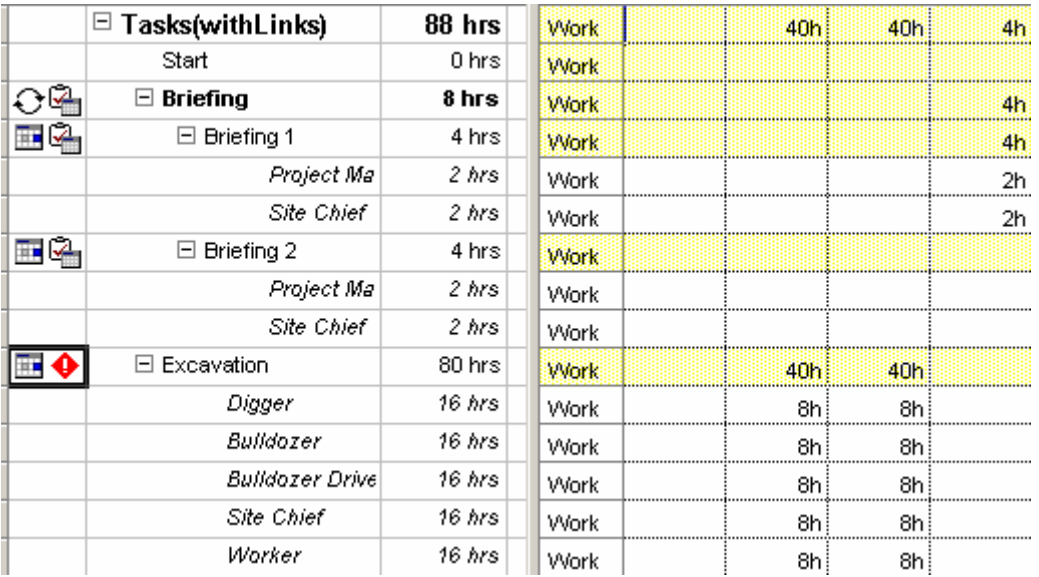

Remarques : nous y voyons bien qu'assigner 100% des *Worker* signifie affecter une unité de ces travailleurs et non pas 100% des 400% !

Continuons notre jeu des affectation… affectez maintenant le *Site Chief* à la tâche *Fundation* à 100%. Il y aura évidemment un conflit puisque superposition d'horaires de travail sur deux tâches :

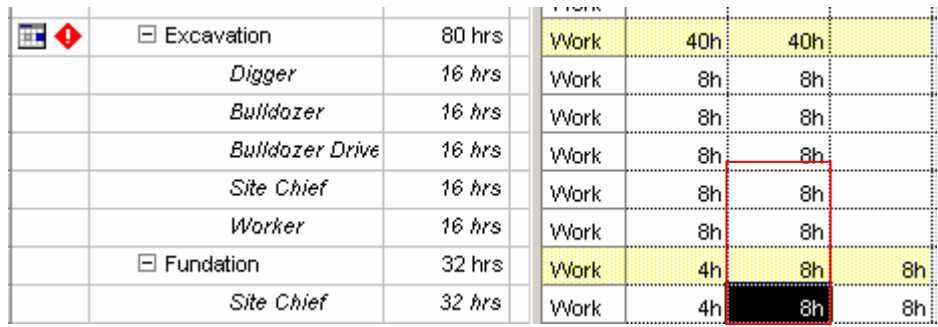

Remarque : si vous souhaitez avoir les des jours travail affichés plutôt que des heures, nous rappelons qu'il faut aller dans *Tools/Options/Schedule*.

Nous voyons bien sur la capture d'écran ci-dessus que la deuxième journée, notre ressource (une ressource d'une unité rappelons-le !) travaille 100%. Ce qui va poser problème, et ceci est bien mis en évidence dans le tableau des ressources par un symbole en face du nom :

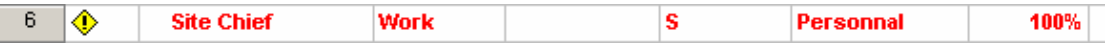

de plus, le nom se met en rouge !

Mais nous aurions pu voir cela dès l'affectation (n'hésitez pas à zoomer avec les outils mis à disposition):

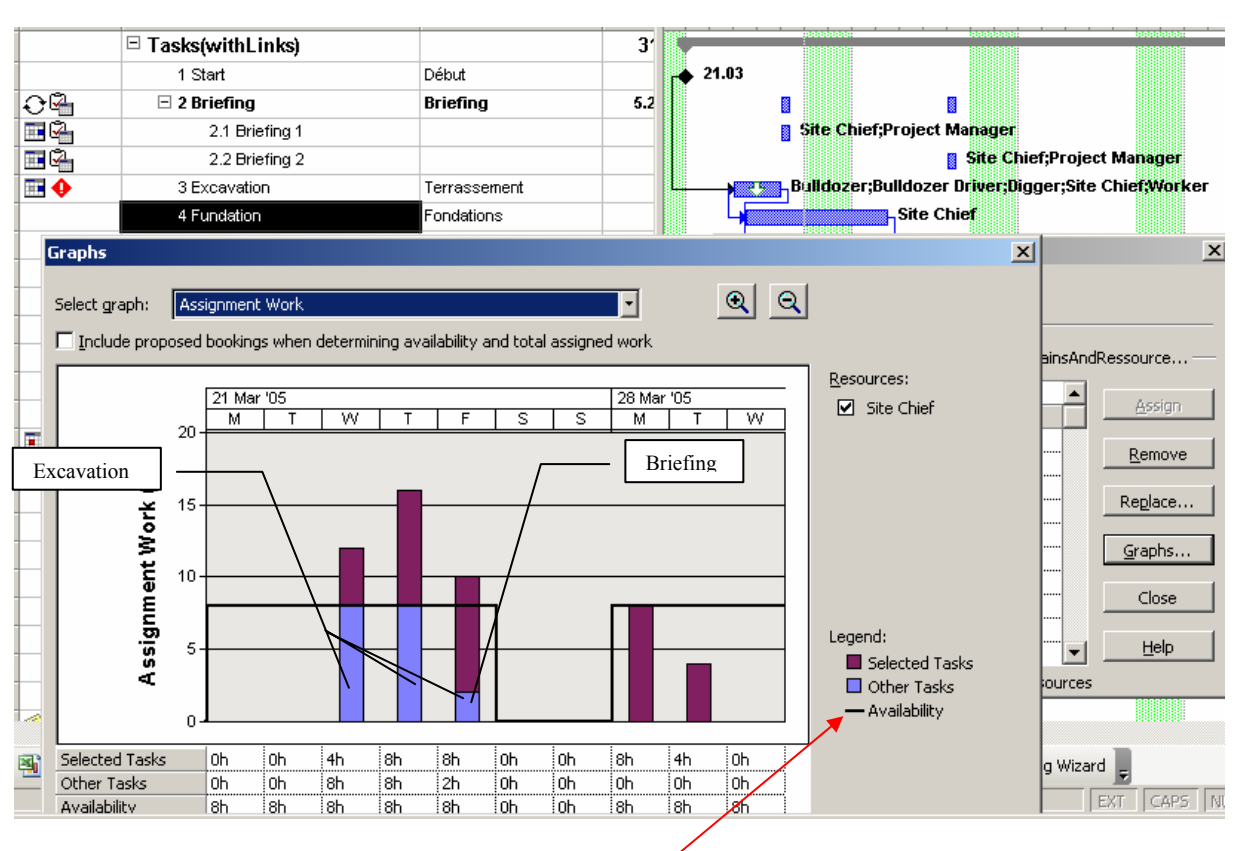

Légende : en noir les limites autorisées, en rouge, les suraffectations et en bleu les affectations sur les tâches autres (*Excavation* + *Briefing*) – ne pas oublier que la tache fondation commence par une ½ journée et finit de même.

Il y a trois graphiques à disposition. Pour l'exemple précédent les voici dans l'ordre proposé et sur la même échelle de temps:

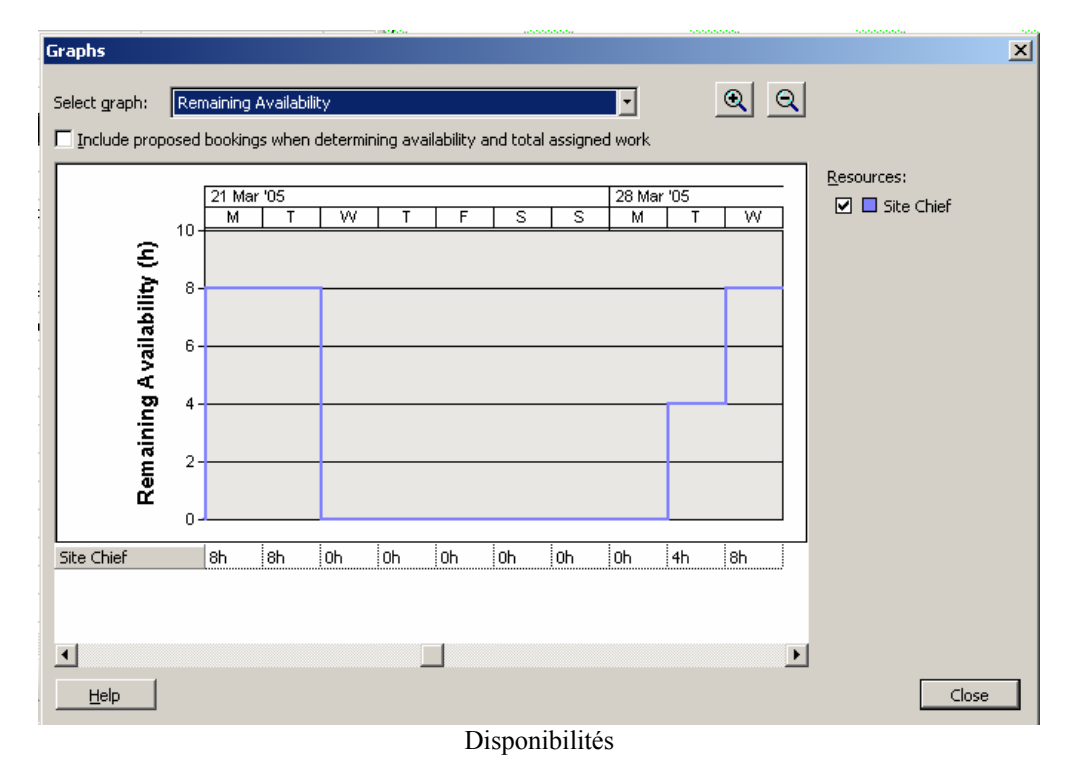

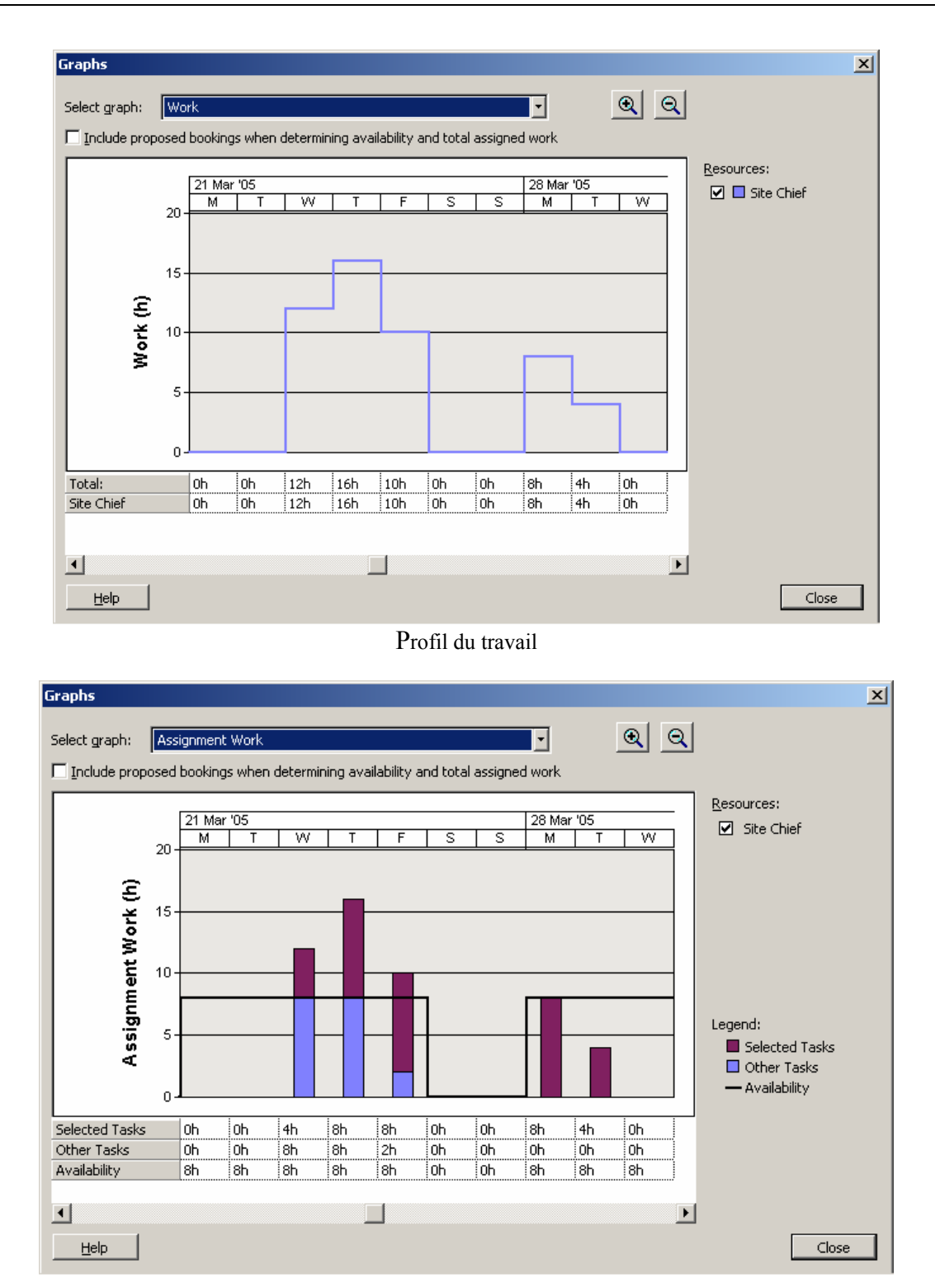

Remarques :

R1. Les techniques de résolution de suraffectations sera vu plus tard

R2. L'option *Include proposed bookings when determining availability and total assigne work* n'est fonctionelle que pour MS Project Server.

Une fois que nous avons affecté le *Site chief* voyons ce qu'il ce passe si après-coup nous assignons une unité de *Worker* :

<span id="page-178-0"></span>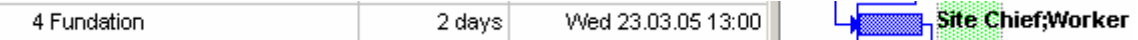

Comme nous pouvons le voir, le fait d'affecter l'un après l'autre deux ressources à une tâche, plutôt que deux de suite a pour effet de changer la durée de la tâche (en l'occurrence de la diviser en deux).

La raison ? Comme nous allons le voir de suite, les tâches sont par défaut en mode "piloter par l'effort" et en "unités fixes" ce qui signifie que que si nous assignons des ressources les unes **à la suite des autres** sur une tâche (effort driven), la somme des unités de celle-ci doit être toujours constante et afin de satisfaire ceci il n'est que possible de diminuer la durée et le temps de travail de chaque ressources. Pour plus d'explications voir pages [ci-dessous](#page-178-0) !

Enlevez maintenant la ressource *Worker*. Comment résoudre, si nous ne le désirons pas, ce changement automatique de durée ? Pour cela, il faut aller dans l'onglet de la tâche et désactiver la case *Effort Driven* dont la définition consiste en fait à ce que la durée d'une tâche soit "pilotée par l'effort (travail)" de ressources cumulées.

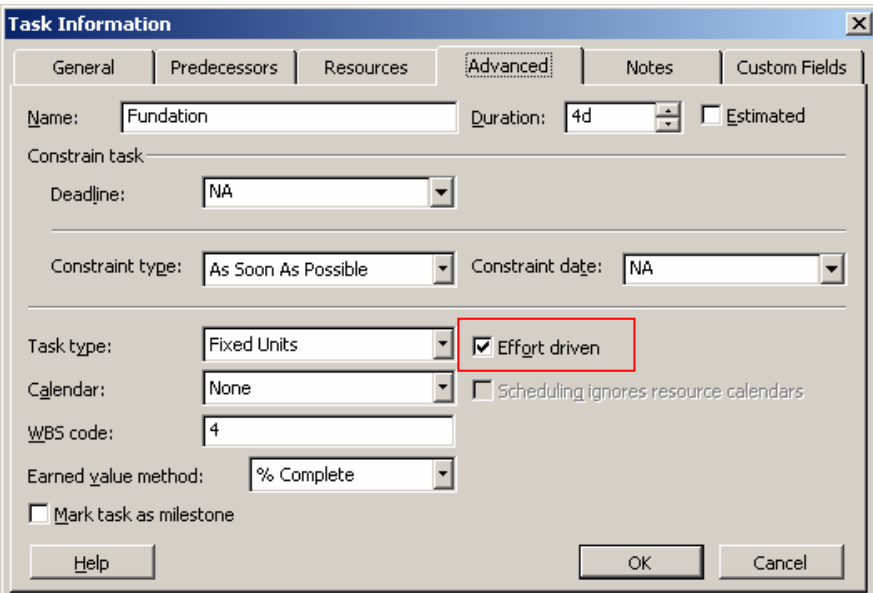

Une fois cette case cochée, rajoutons à nouveau un *Worker* à 100% et vous verrez que la durée de la tâche ne bouge plus que nous enlevions ou rajoutions des ressources supplémentaires.

## **5.4.3 Pilotage par l'effort**

Cette méthode d'affectation modifie de manière automatique l'intensité de travail d'une ressource sur une tâche, dès lors que l'utilisateur ajoute ou supprime une affectation de ressource sur la même tâche.

Expliquons maintenant plus en détails cette notion extrêmement importante de MS Project que nous avons partiellement présenté au début de ce support.

Prenons comme support de travail la tâche *Rubbles Transportation* et avant d'y aller, en mode d'affichage de Gantt allez dans le menu *Windows/Split* (l'action équivalent peut être faite par

un clic droit de la souris sur la partie droite de l'écran ou encre par un double clic sur un petit trait ) :

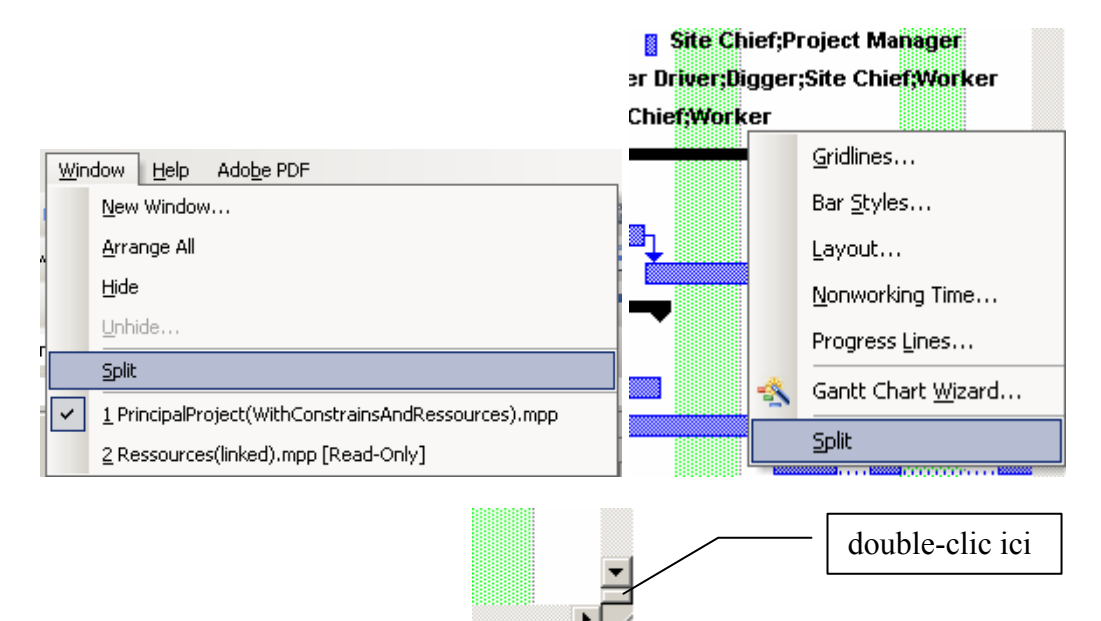

Apparaît alors la vue (assez chargée) suivante :

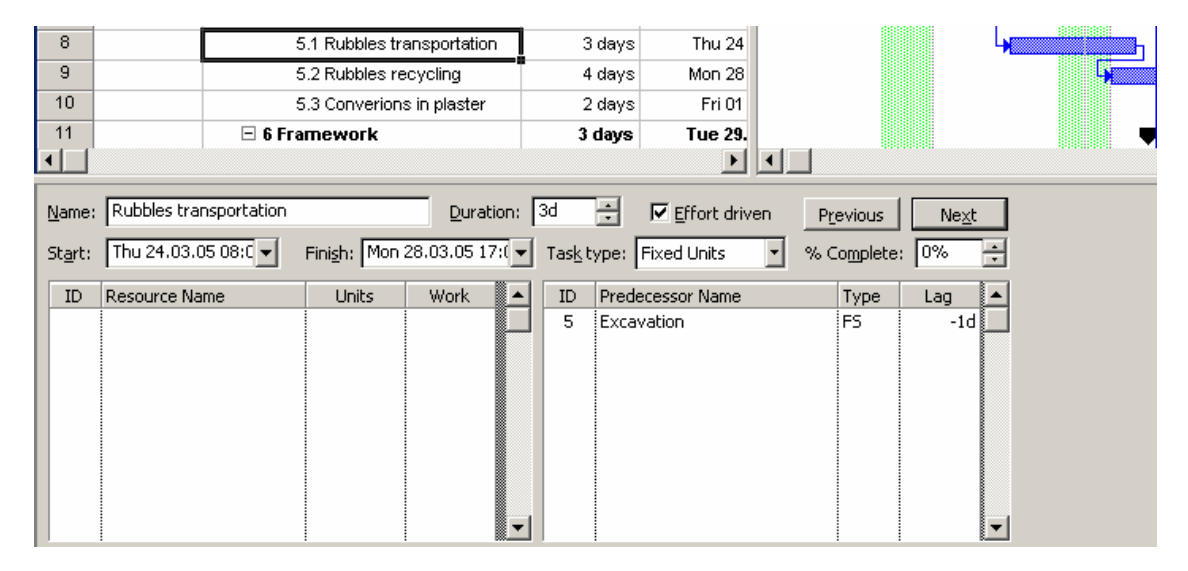

avant de continuer, ajoutez les deux ressources suivantes à votre pool de ressources (petit exercice au passage) :

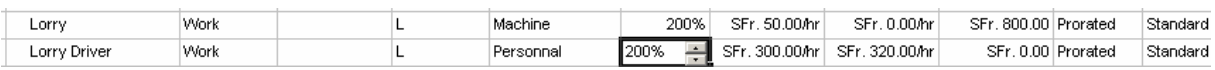

Maintenant, ajoutez à la tâche *Rubbles transportation* dans un premier temps un seul (100%) *Lorry Driver*. Rien ne devrait changer normalement !
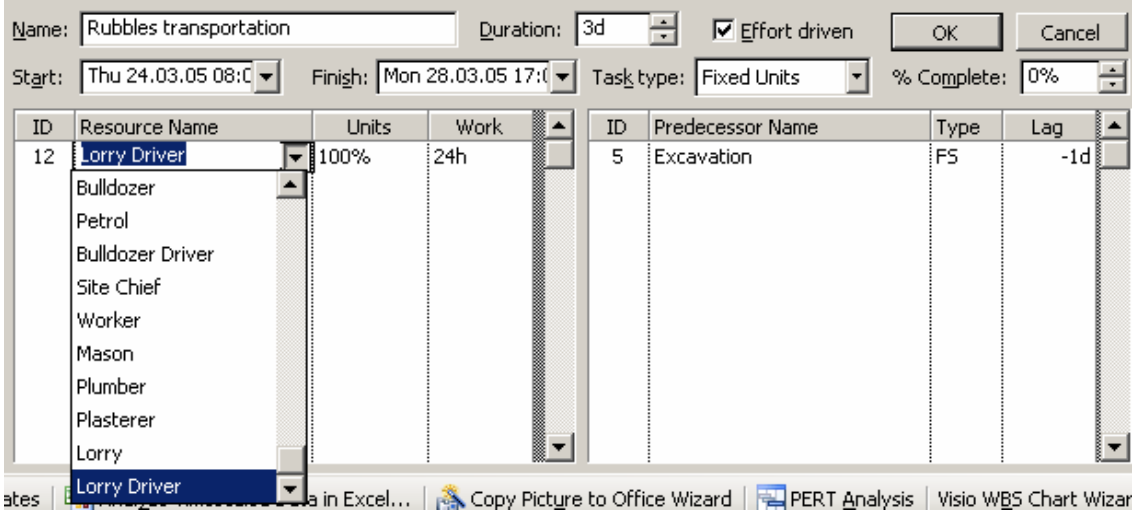

#### N'oubliez jamais, jamais, jamais à chaque modification dans cette vue de cliquer sur le bouton *OK* !!!!

Maintenant, observez ce qu'il ce passe lorsque vous ajoutez le camion (*Lorry*) à 100 % :

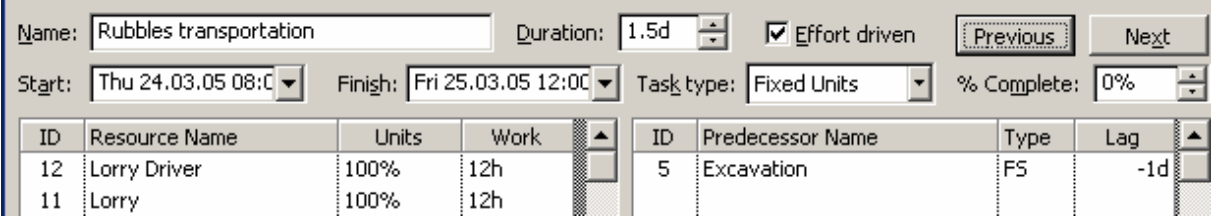

Explications :

- 1. Parce que la tâche est en mode *Effort Driven*, sa durée est déterminée par la quantité de ressources ajoutées au fur et à mesure dessus.
- 2. La durée de la tâche change parce que la tâche est en mode *Fixed Units* ce qui veut dire que MS Project tout en gardant chaque ressource à 100% va faire en sorte que la durée de la tâche soit telle que la somme des heures de travail (*Work*) soit toujours égal à la valeur initiale (24 heures en l'occurrence).

Si vous ne comprenez pas voici un petit exemple : imaginez que votre chef vous donne une tâche à faire en une journée de 8h. Finalement votre patron vous envoie de l'aide mais vous oblige vous et votre collègue de travailler toujours le même temps travail et ce à 100%. Dès lors vous ferez chacun 2x4h. et ce en une matinée (puisque vous vous partez le travail) plutôt qu'en une journée.

Ceci dit, l'exemple avec notre camion est mauvais. Faites en sorte d'avoir (petit exercice – réfléchissez bien à comment vous allez procéder !) :

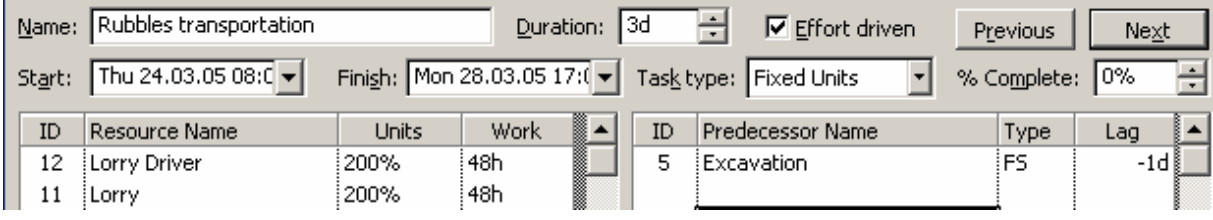

Nous avons ici testé et expliqué la case *Effort Driven* mais que ce passe-t-il maintenant si nous la décochons et que nous remettons l'ensemble des ressources à 100% ?

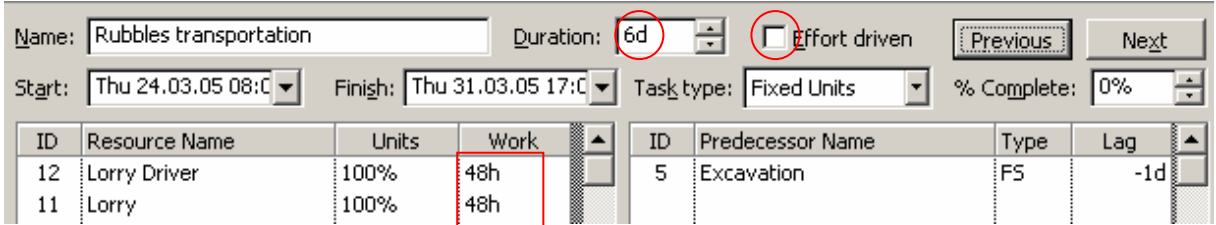

Eh oui ! La tâche passe sur 6 jours (mais cela n'a rien à voir avec *Effort Driven*) ! Comment éviter cela (la raison de cette action a déjà été expliquée par l'exemple simpliste précédent) ? Eh bien il suffit de changer l'option *Task Type* de *Fixed Units* à *Fixe Duration*. Essayez pour voir (revenez tout d'abord à 200% pour chaque ressource!) :

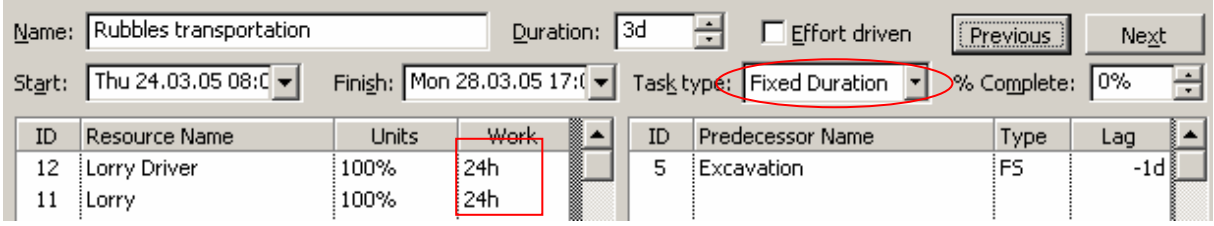

Voilà que les choses deviennent donc plus claires, non ?!

Mais maintenant, que se passe-t-il si vous réactivez la case *Effort Driven* et que vous ajoutez un *Worker* à la liste ? La réponse est fort simple :

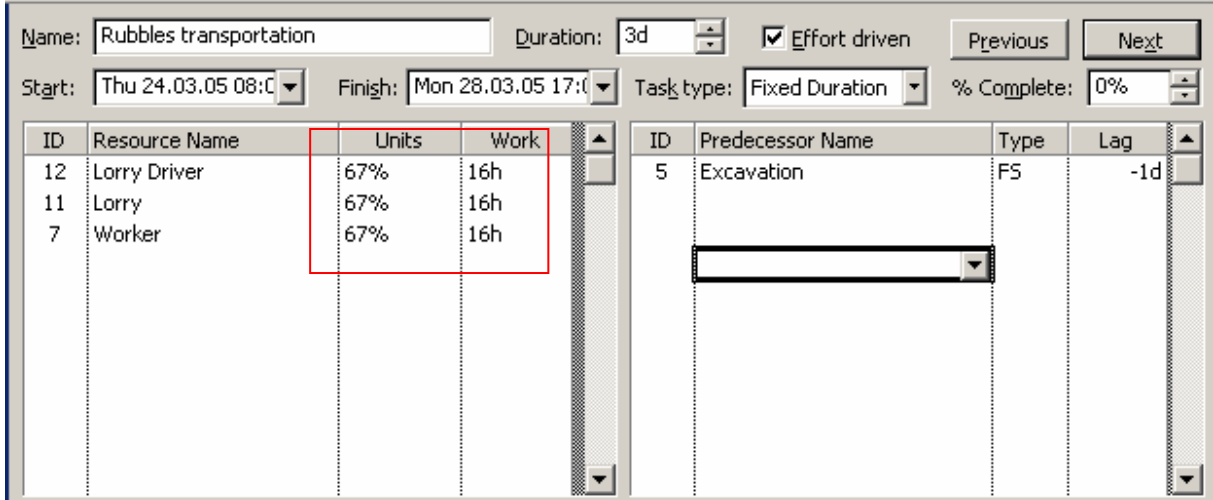

Puisque MS Project n'a plus le droit de changer la durée de la tâche, il change l'affectation des ressources et ce de manière à faire en sorte que la somme des heures travail soit toujours égal à 48 heures !!

Voyez comment est simplement réparti le travail :

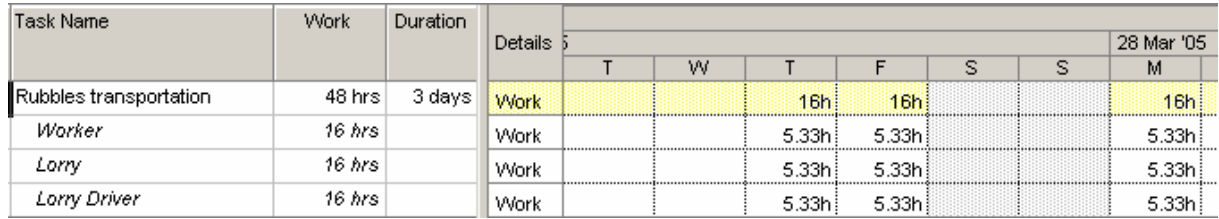

Bref, en attendant la suite, affectons déjà de l'essence (200 litres) à notre tâche. Il faut bien que le camion avance non ?

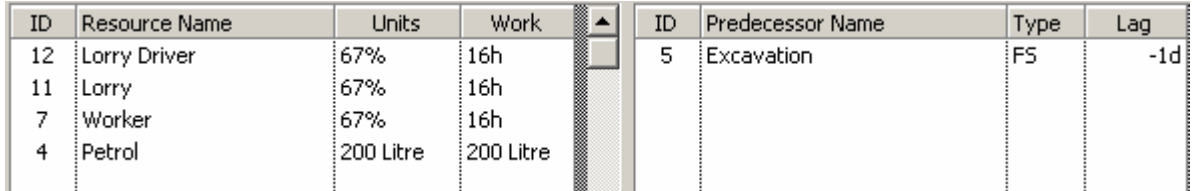

et jetons un coup d'œil aux statistiques de notre projet pour voir où en sont les coûts (modulo les dates du cours) :

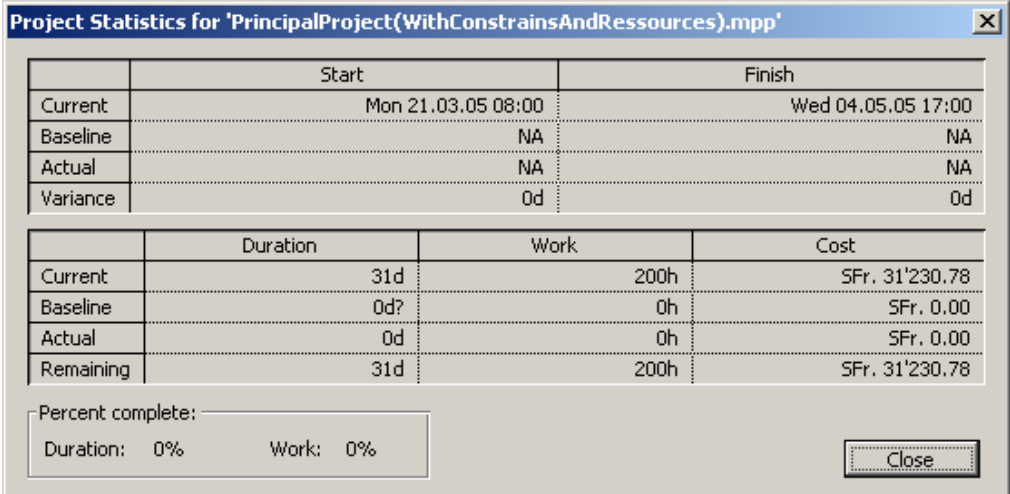

En attendant de passer à la suite, affectez une ressource *Worker* à la tâche *Conversion in plaster* et *Rubbles recycling* tout en vérifiant qu'il vous reste assez de ce genre de ressources (ne pas oublier les anciennes méthodes d'affectation !) :

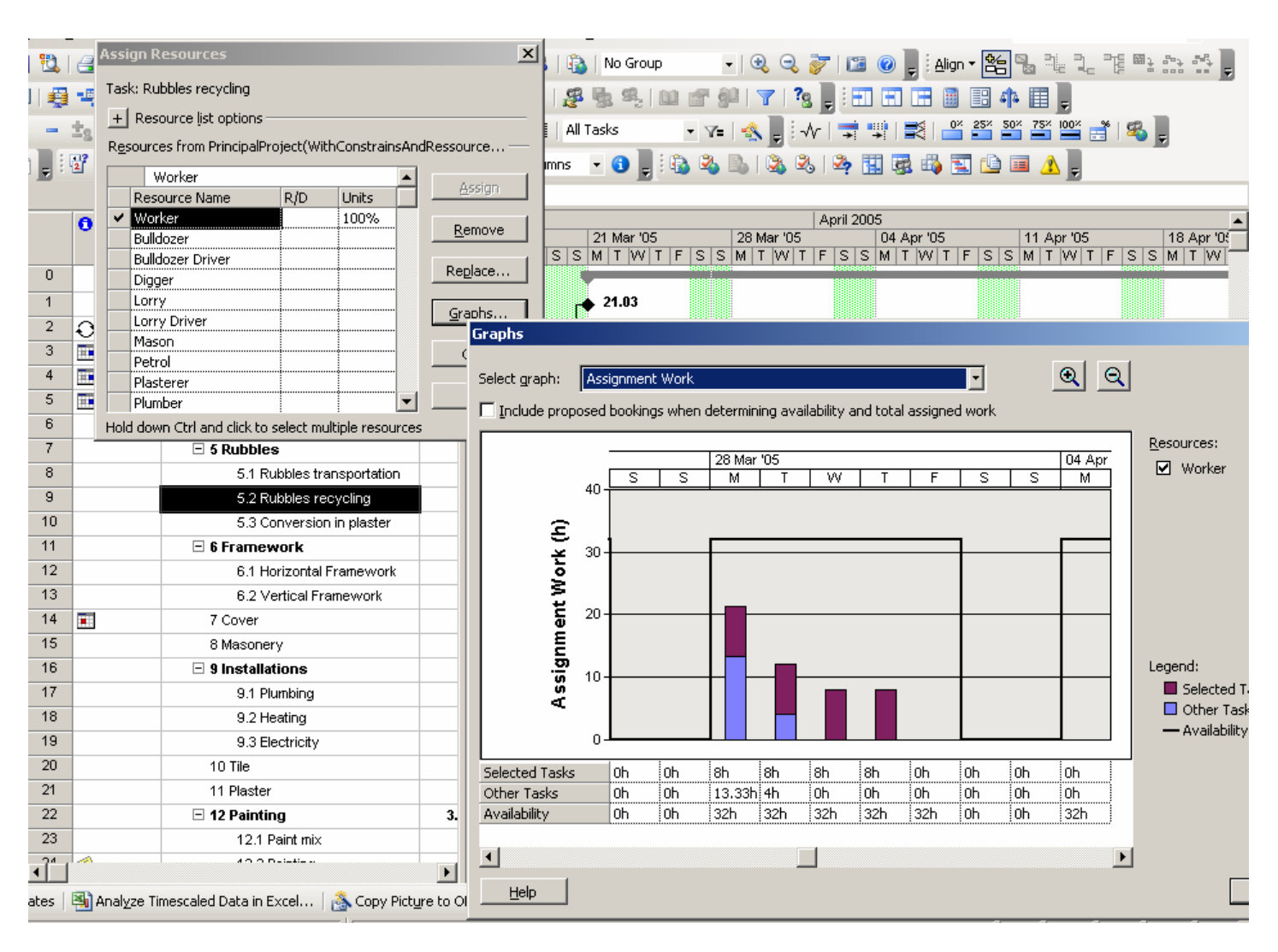

Jouons maintenant avec la tâche *Horizontal Framework*. Dans un premier temps, désactivez le pilotage par l'effort (*Effort Driver*) et ajoutez les ressources ci-dessous :

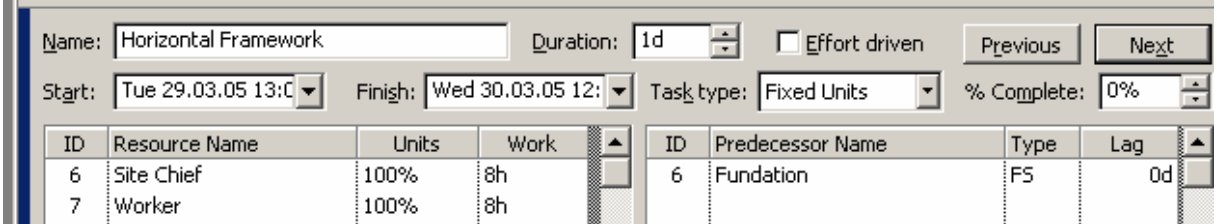

Puisque la tâche est en *Fixed Units* nous savons ce qu'il va se passer si nous changeons le nombre d'unités à notre tâche… Mais maintenant, activez l'option *Fixed Work* :

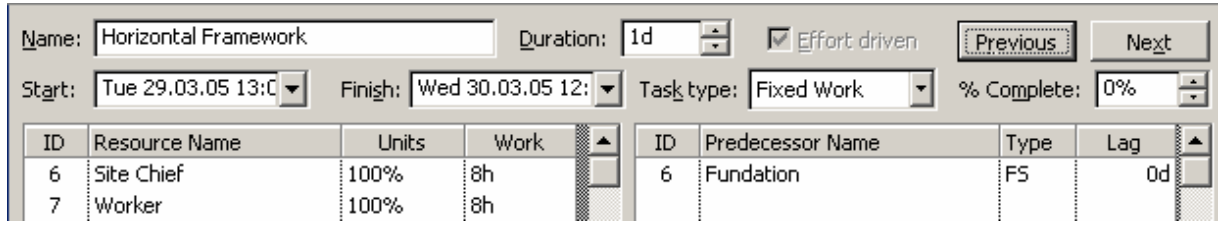

Si maintenant, vous changez la durée de la tâche de 1 jour (1d) à 1.5 jours (1.5d), la somme de la colonne *Work* restera égal à 16 heures mais les unités changeront :

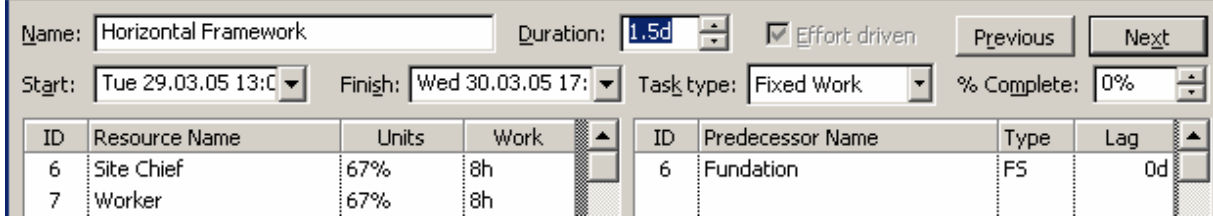

Donc voilà expliqué toutes ces options et voici une tableau récapitulatif avec les détails :

**Tableau 4** Contraintes de pilotage par l'effort

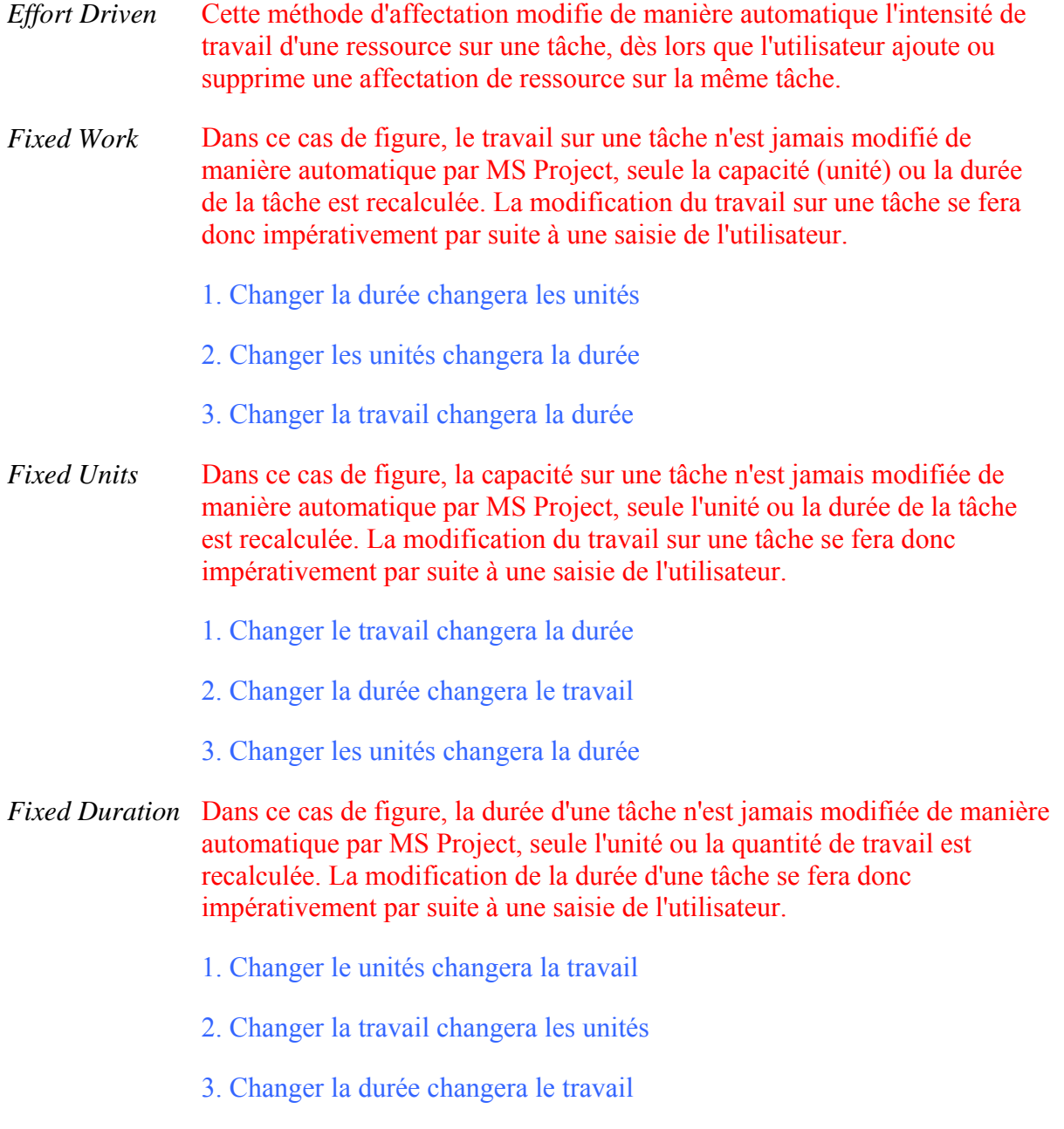

Et une forme condensée du même tableau :

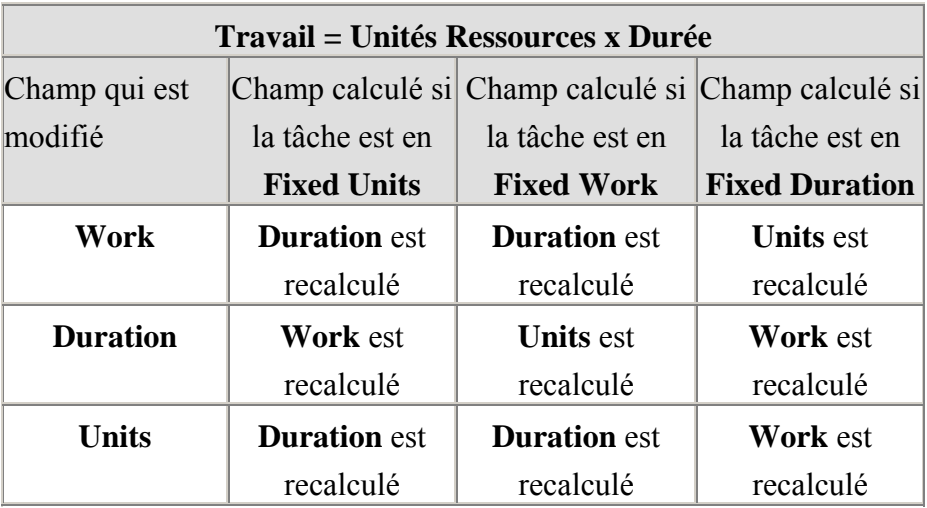

## **5.4.4 Jeu du calendrier des ressources**

Affectez maintenant les ressources suivantes à la tâche Vertical Framework :

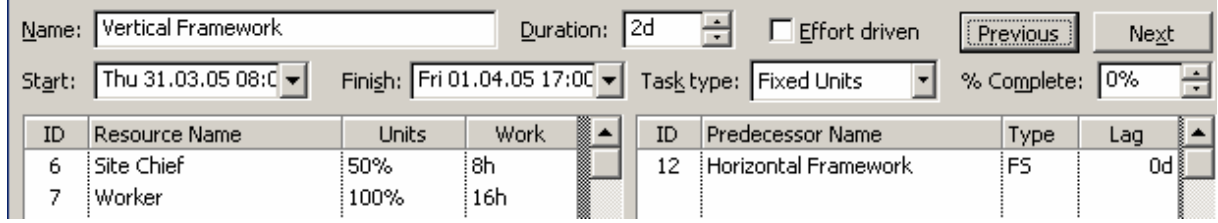

Définissez le *Site Chief* comme en congé le premier jour de la date de début de la tâche vertical Framework et observez ce qu'il se passe :

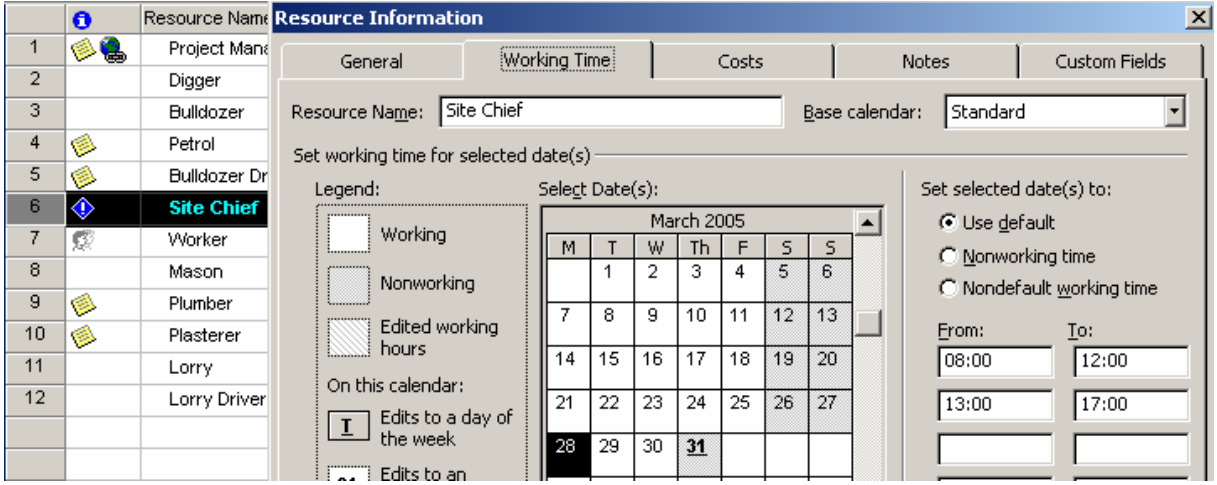

La tâche passe de 2 à 3 jours :

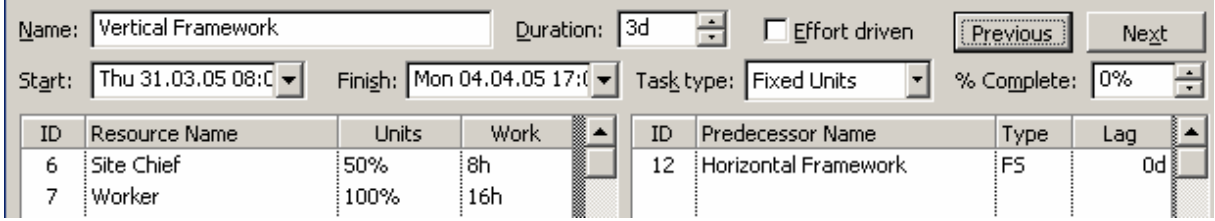

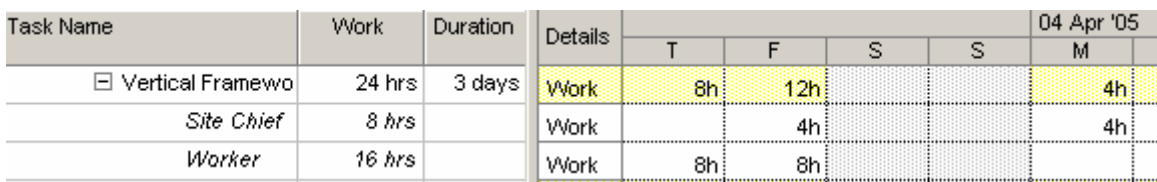

et la temps travail ne change pas comme il se doit ! En allant dans la vue *Task Usage* nous pouvons par ailleurs visualiser comment MS Project a géré le changement :

## **5.4.5 Jeu de contour de travail des ressources**

Nous allons voir de quoi il s'agit avec la tâche *Cover* (remettez cette tâche en mode *As soon as possible* si elle n'est pas définie ainsi !). Affectez la ressource *Plasterer.*

Une fois ceci fait, allez dans l'affiche *Resource usage* :

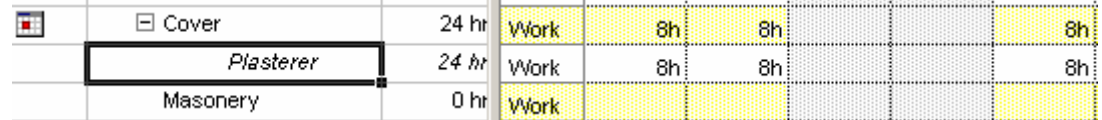

faites ensuite un double clic sur le nom de la ressource :

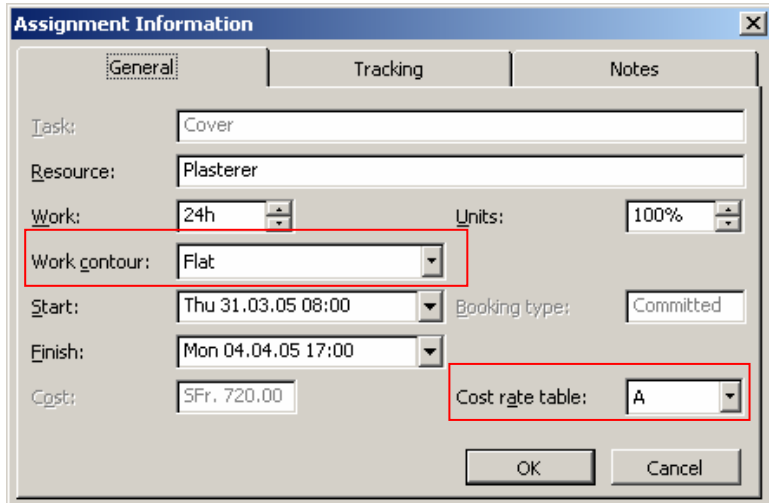

Deux options sont importantes ici :

1. *Cost rate table* : nous en avons déjà fait usage. Il s'agit de la table des coûts qui apparaît lorsque vous créez une ressource (ou que vous faites un double clic dessus). Pour rappel en voici la capture d'écran :

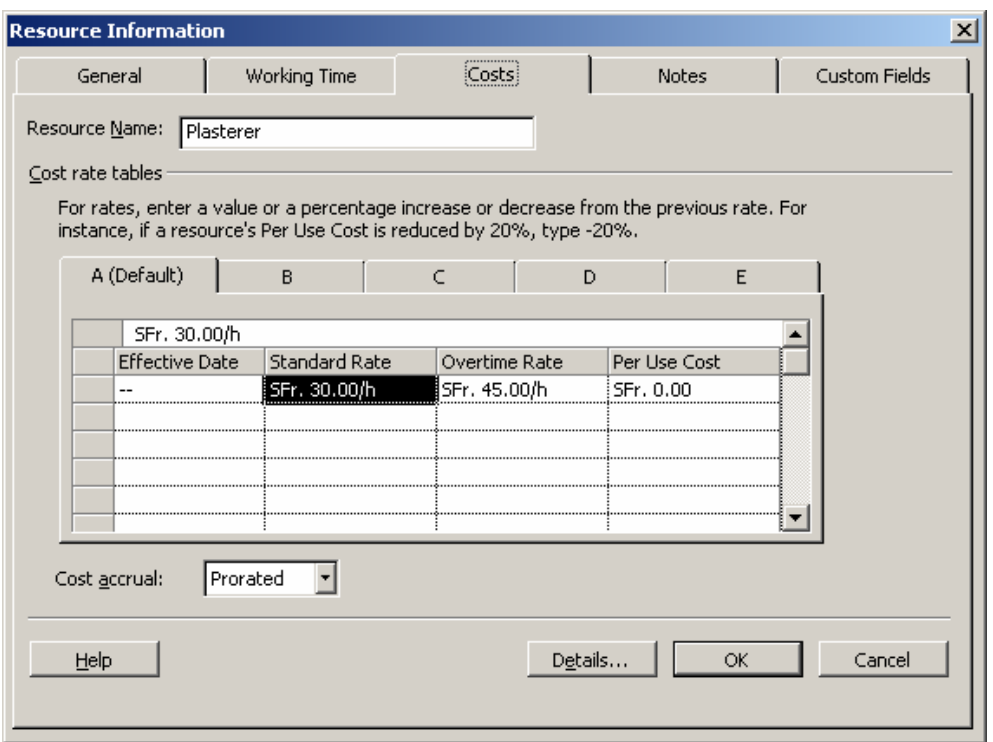

Vous pouvez tester le fonctionnement de cette table par vous-même c'est très facile. Nous ne ferons donc pas d'exemple.

2. C'est l'option qui va nous intéresser ici. Elle va nous permettre de définir comment la personne doit effectuer sa tâche au niveau intensité sur une durée. C'est typiquement utilisé dans les suivi des travaux, dans les laboratoires de chimie ou de radiophysique, etc.

Si vous ouvrez la liste déroulante, vous aurez :

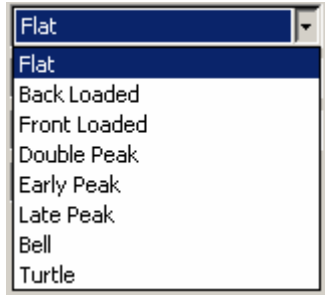

Le choix d'une des options dans la liste va définir la manière (mathématique) dont le travail va se répartir sur la durée de la tâche et in extenso modifier aussi la durée de celle-ci (par défaut l'option *Flat* est sur toutes les tâches).

Nous avons respectivement :

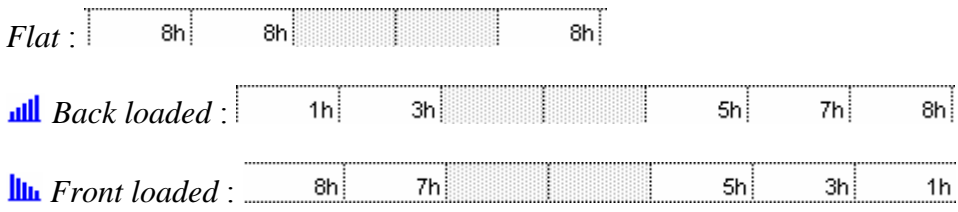

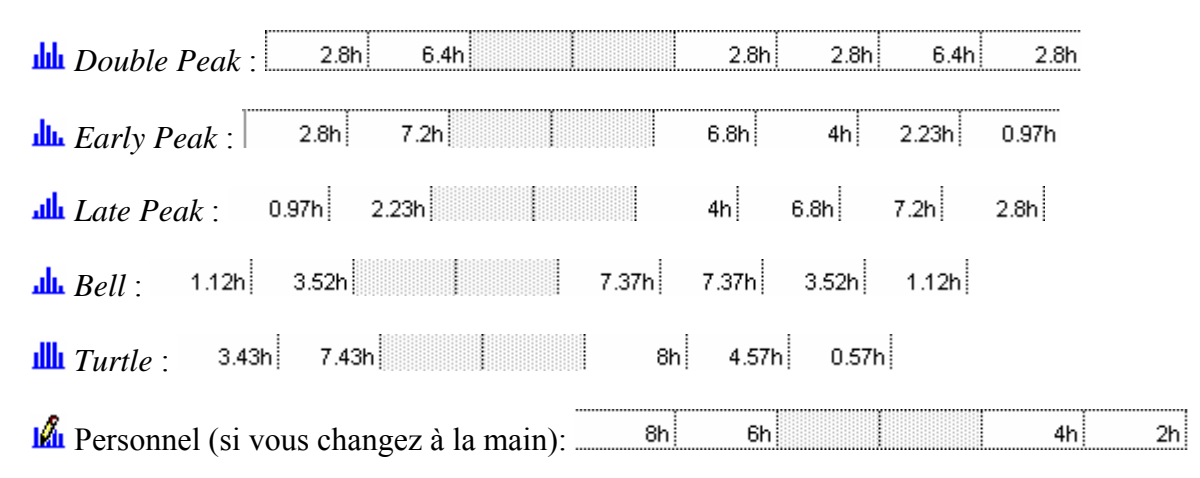

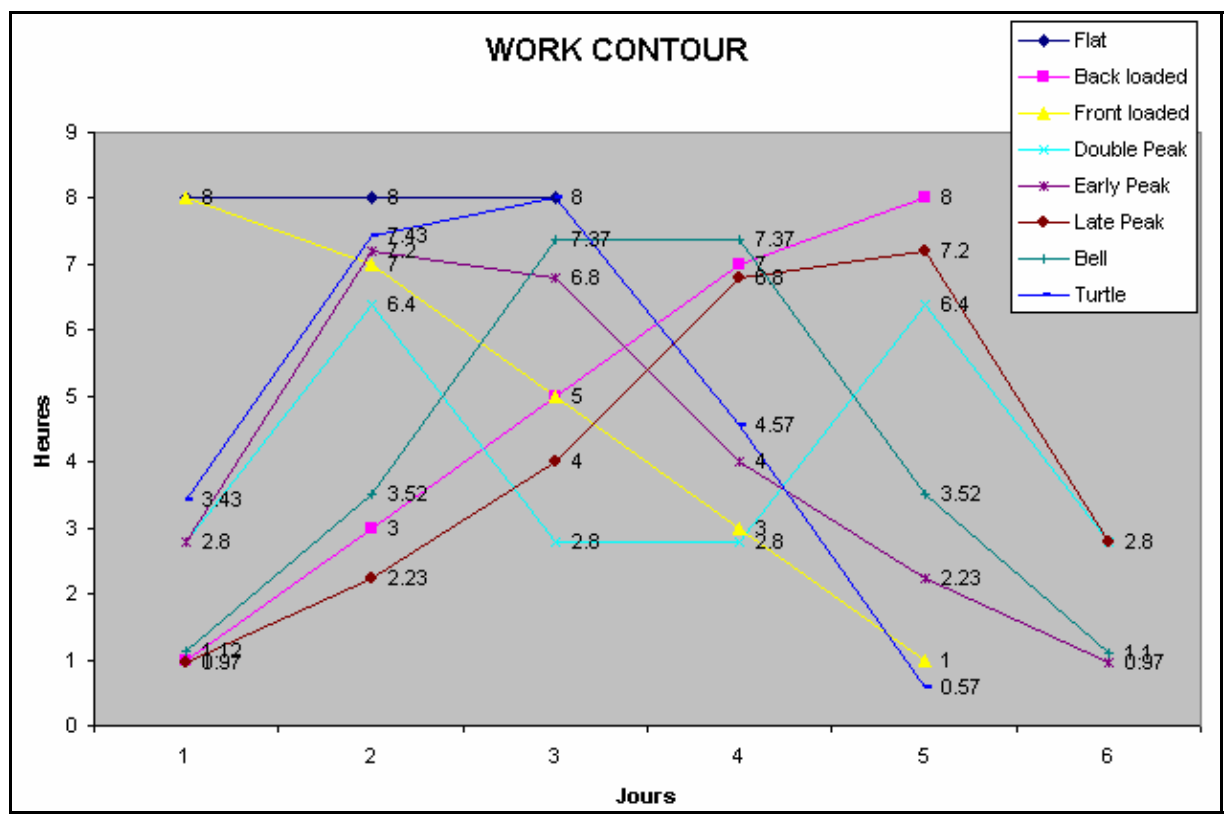

## **5.4.6 % Achevé et % Travail Achevé**

Lorsque nous assignons une ou plusieurs ressources à une tâche, ce n'est pas parce que le % Complete est à 10%, par exemple, que le travail achevé (% Work Complete) est lui aussi à 10%.

Prenons un exemple avec la tâche *Vertical Framework* de 24 heures avec ses deux ressources *Site Chief* et *Worker* dans la vue *Task Usage* :

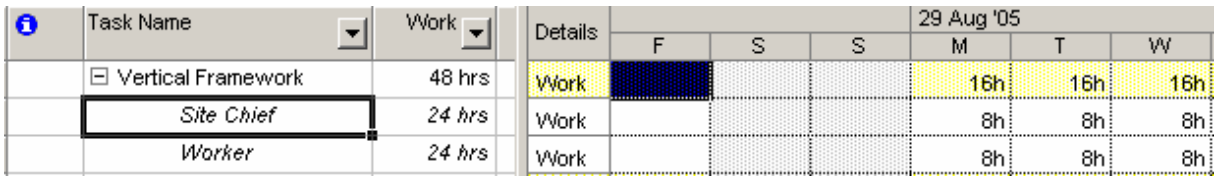

Si nous mettons maintenant que le *Worker* ne travaille par exemple pas le lundi nous avons alors :

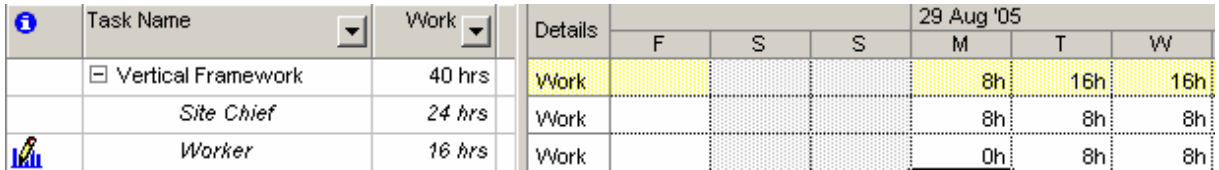

Maintenant si nous mettons que la tâche est achevée (*% Complete*) à 50%, en aucun cas le travail achévé ne sera lui égal à 50% !!!

Pour voir cela, il vous suffit d'ajouter dans le tableau d'utilisation des ressources les colonnes % *Complete* et *% Work Complete* tel que :

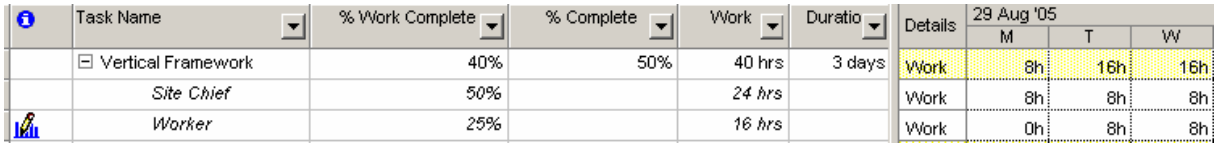

Nous voyons bien dans la dernière capture d'écran que saisir 50% pour le champ *% Complete*  signifie le que 50% de la durée de la tâche est écoulée mais pas le travail ! Effectivement, mardi à midi, le *Site Chief* aura bien fait 50% de son travail car son travail est constant sur toute la durée de la tâche mais le *Worker*, qui commence à travailler seulement mardi matin, n'aura fait que 25*%* de ses heures.

Connaître l'existence de ces deux champs, et savoir les différencier sont des choses extrêmement importantes pour beaucoup de gestionnaires de projets.

Rappelons que jusqu'ici nous avons vu qu'il existait les champs :

## % Complete, % Work Complete et % Physicial Work Complet

Une astuce très pratique pour différencier les trios sur le Gantt consiste à aller dans le menu *Format/Bar Styles* et de créer les deux lignes mises en évidence ci-dessous :

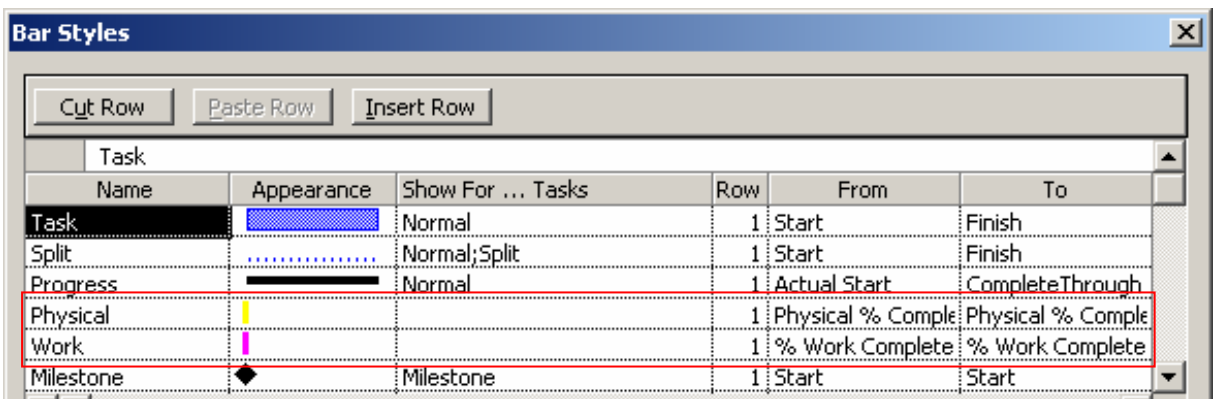

Ce qui peut donner un résultat intéressant visuellement pour différencier les trois grandeurs dans le Gantt :

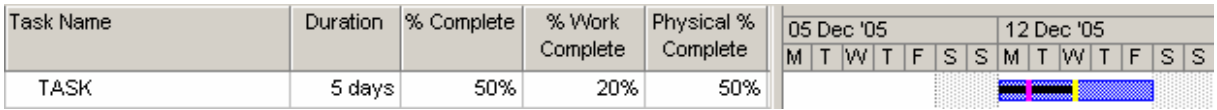

Attention!!! Ceci ne fonctionne pas avec MS Project 2002 si les mises à jour de ce logiciel ne sont pas installées (SP1)

## **5.4.7 Heures supplémentaires**

Nous continuons donc toujours sur nos affectations, et traitons maintenant des heures supplémentaires avec la tâche *Masonery*.

Avant de faire un exemple simple, une petite explication sur les heures supplémentaires s'avère sûrement nécessaire !!!

1. Vous ne pouvez pas, à la base, contrôler dans MS Project comment les heures *Ovt. Work* sont réparties sur une tâche !! Seulement la totalité des heures sup. sur la tâche peut être contrôlée.

Corollaire : il s'agit seulement, à la base, d'un outil de contrôle des coûts !

2. L'ajout d'heures supplémentaires ne changes pas l'information *Act. Work* ou *Rem. Work* !

Corollaire : les heures supplémentaires ne servent pas à changer les heures travaillées ou restantes d'une tâche !

3. Si l'ajout d'heures supplémentaires sur une tâche se fait pendant son avancement (*%Complete* différent de 100%) la durée de la tâche est raccourcie d'une durée équivalente aux nombres d'heures supplémentaires mais son *Act. Work* ne change cependant pas !

Corollaire : les heures supplémentaires sur une tâche en avancement sont vues comme des heures planifiées (l'information *Act. Work ne changeant pas*) mais travaillées au coût d'heures supplémentaires.

4. Si l'ajout d'heures supplémentaires sur une tâche se fait par la suite de sa finalisation, la durée de la tâche ne change pas (ainsi que son travail) et seulement le coûts de celleci est modifiée par le nombres d'heures supplémentaires correspondantes.

Corollaire : il s'agit seulement d'un outil de contrôle des coûts !

Splittez la fenêtre comme ci-dessous avec l'affectation comme indiquée dans un premier temps :

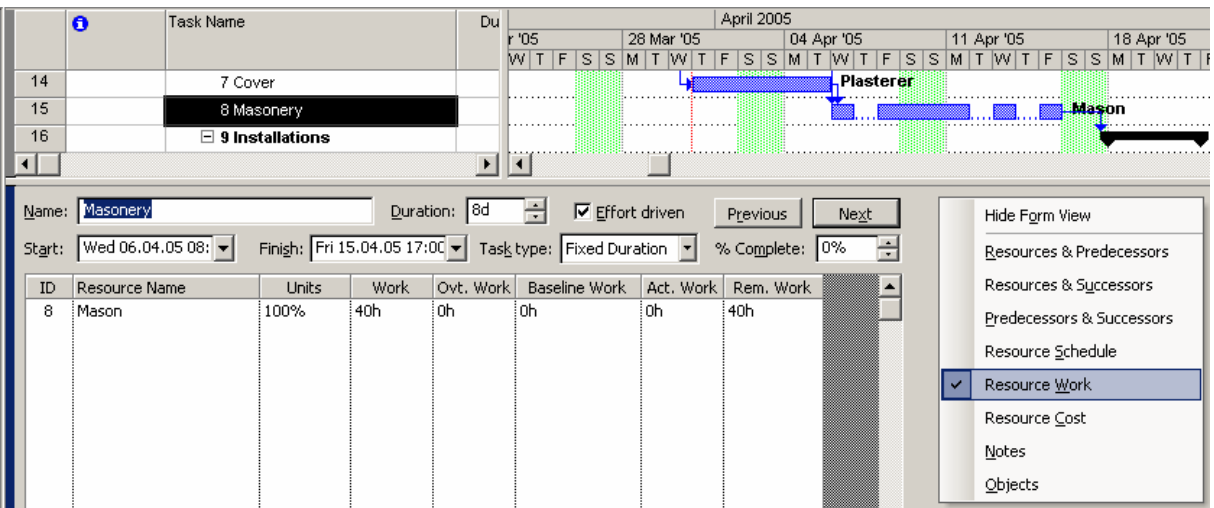

Remarques :

R1. MS Project nous indique 8 jours pour cette tâche car celle-ci est en mode *Fixed Duration*. Si vous la repassez en mode *Fixed Units*, MS Project indiquera 5 jours.

R2. Les vues *Resources & Predecessors*, *Ressources & Successors*, *Predecessors & Sucessors*, sont considérées comme trop triviales à ce niveau du cours pour être traitées dans les détails.

L'affichage de l'usage des ressources correspondant est :

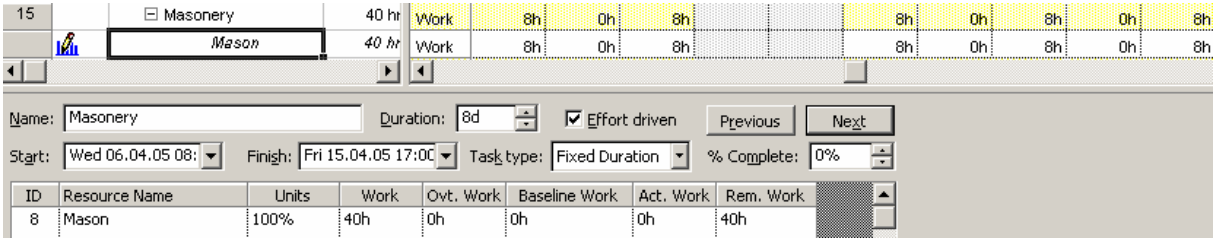

Nous avons donc une tâche d'une durée de 8 jours (modulo l'emplacement du week-end relativement à la date de formation) mais de 5 jours (40 heures) de travail splittées en 5 parties.

Et voici également pour l'instant les statistiques de notre projet (modulo les dates et les écarts par rapport à la baseline, ce qui nous intéresse c'est seulement le coût/*cost* et le travail/*work*) :

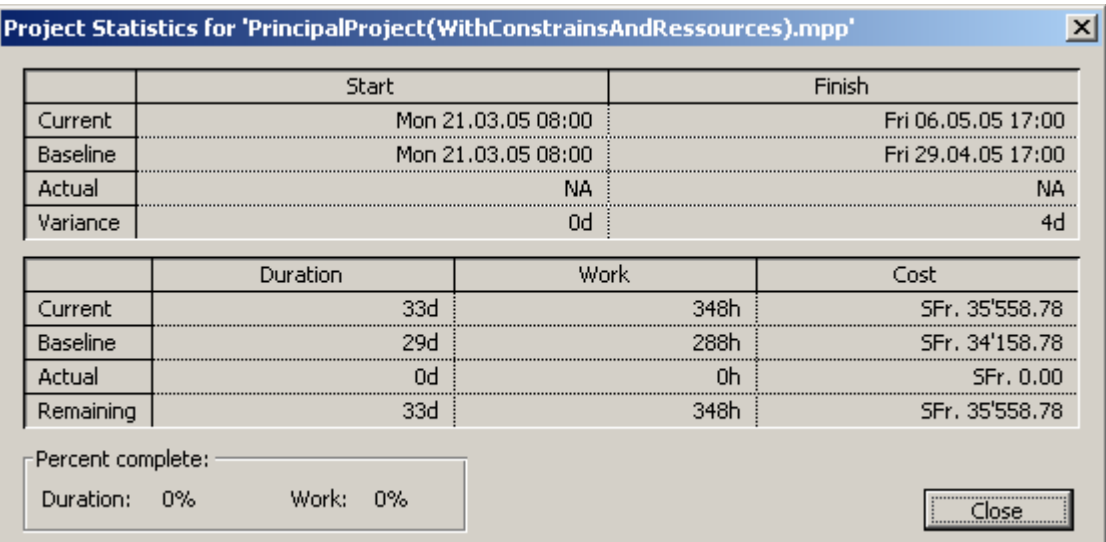

Si vous rajoutez maintenant 8 heures supplémentaires (*Ovt. Work*) vous aurez :

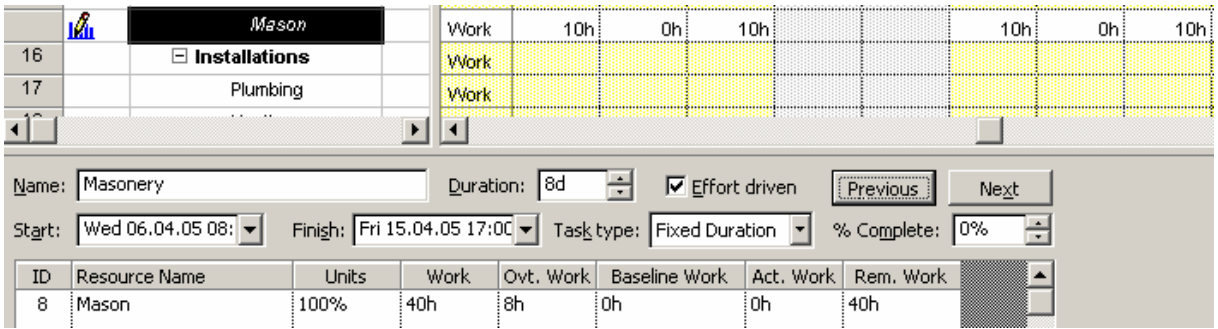

Les heures supplémentaires sont donc réparties uniformément sur l'ensemble de la durée de la tâche sans que vous puissiez choisir (du moins c'est ce que l'on peut croire) !

Par ailleurs, si vous faites bien attention, vous remarquerez que la colonne *Rem. Work* n'a pas changé de valeur !!!

Si vous remettez *Ovt. Work* à 0h. vous allez voir une chose bizarre se passer, assez contre intuitive :

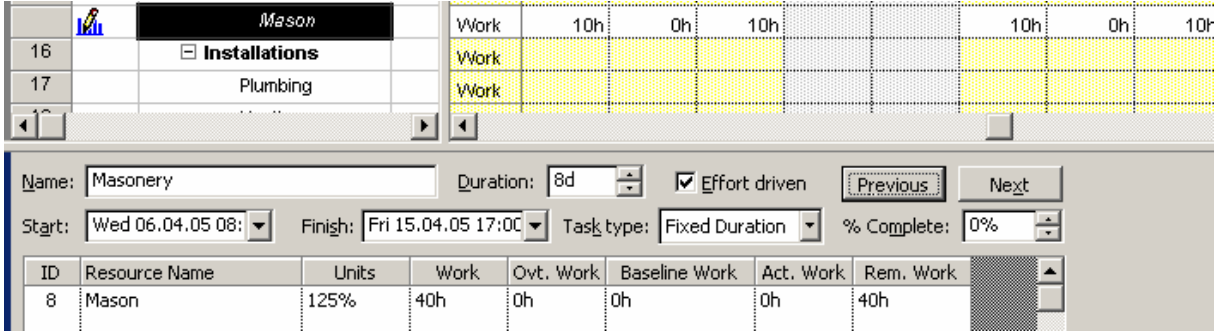

Ceci est du au fait que la tâche est splittée ! Conclusion : avez les tâches splittées prenez garde aux modifications des heures supplémentaires car MS Project fait un peu n'importe quoi…

Les statistiques du site sont maintenant les suivantes :

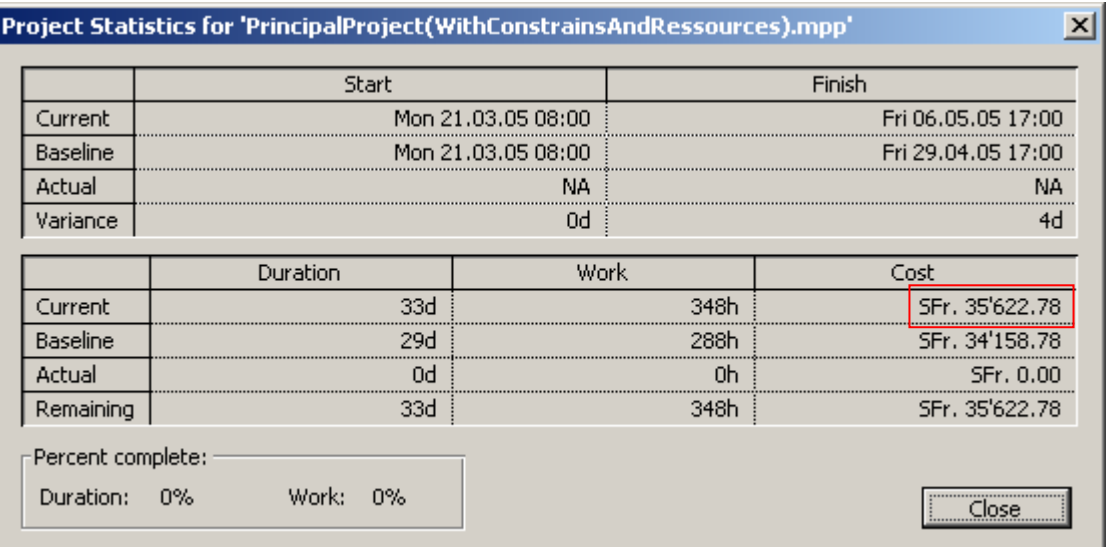

La seule valeur ayant changé suite à l'ajout d'heures supplémentaires a été mis en évidence en rouge ici !

Mais vient maintenant la question fréquente : comment ajouter des heures supplémentaires, contrôler quand celles-ci ont lieu et leur coût !

Au fait, c'est très simple et la réponse est la suivante :

1. Il faut définir le calendrier de la ressource en conséquence (y mettre les heures supplémentaires travaillées en tant que heures ouvrées premièrement si ce n'est pas déjà le cas !)

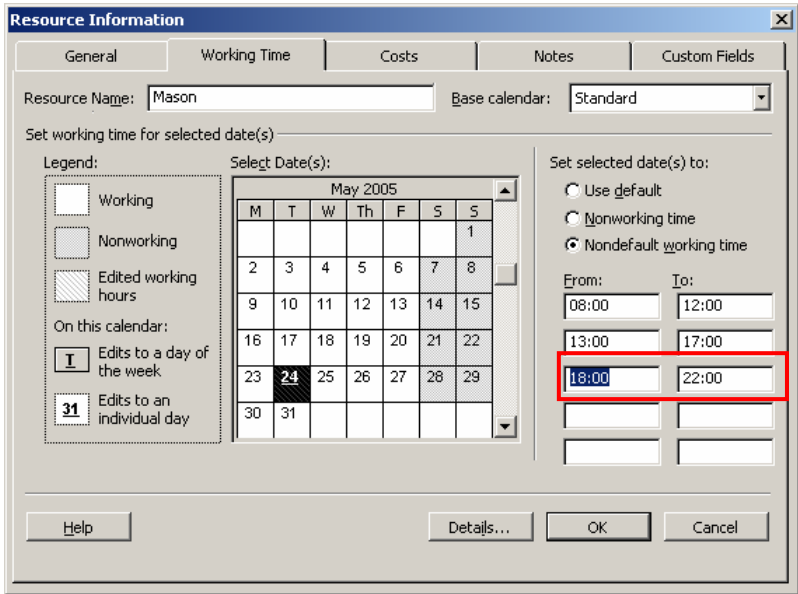

2. Définir les coûts pendant la période non prévue à l'aide du tableau des coûts :

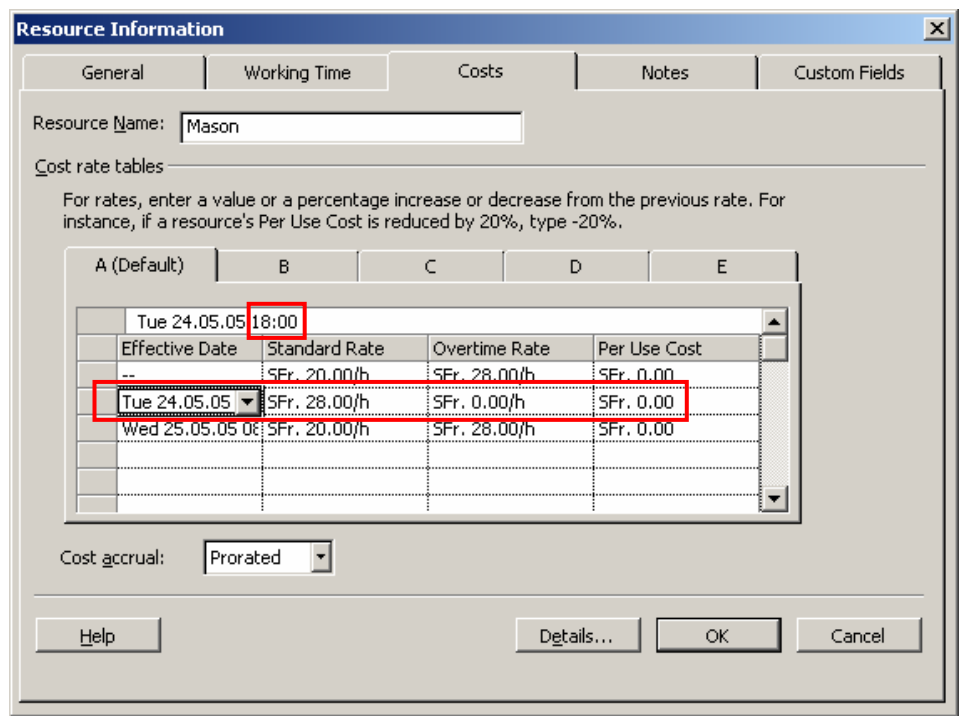

3. Dans la vue *Task Usage* ou *Resource Usage*, saisir dans l'intervalle semi-ouvert [18:00 – 22:00[ au clavier, le nombre d'heures travaillées (au tarif spécifié selon la table *A* cidessus) et regardez les coûts !

Remarque : essayez de mettre la ressource au travail entre 22:00 et 23:00. Vous verrez que vous ne le pourrez pas !

Il existe sinon une dernière autre méthode pour mieux contrôler les heures supp. Il faut pour cela aller dans la vue *Task Usage* ou *Resource Usage* et ajouter par un clic droit dans la table et un clic sur *Detail Styles* :

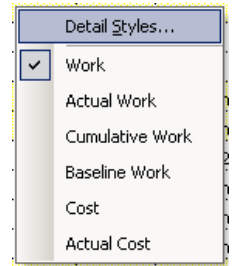

après quoi vous rajoutez le champ nommé *Actual Overtime Work* :

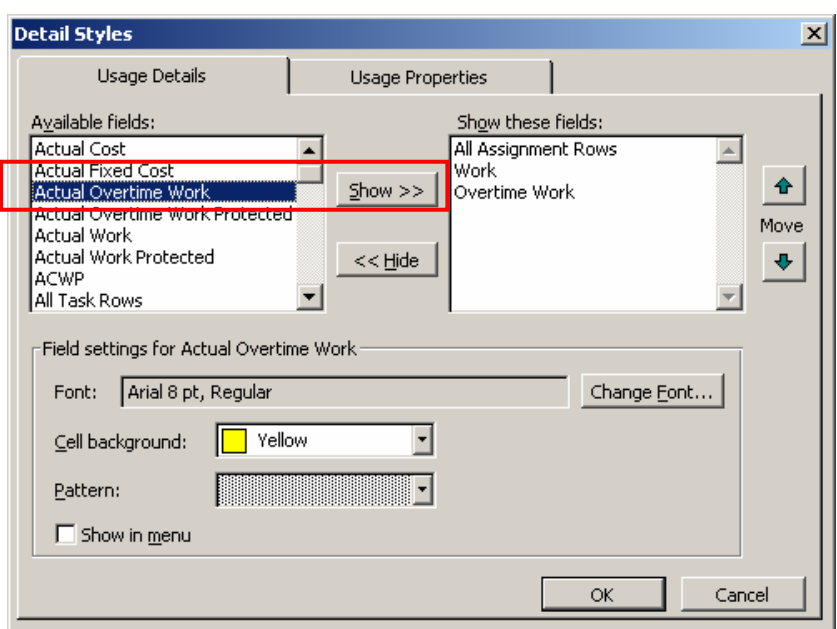

Vous pouvez alors saisir la manière dont se répartissent les heures supplémentaires maintenant avec une différence par rapport à ce que nous avions vu avant : les heures supp. sont rajoutées aux heures travaillées (*Work*).

Remarque : attention quand vous rajoutez des heures supp. à la main comme indiqué cidessus, surtout n'utilisez plus la méthode consistant à passer par les fiches sinon c'est un peu la catastrophe.

### **5.4.8 Management des ressources**

Une barre d'outils nommée *Resource Management* vous est proposée dans MS Project qui contient quelques éléments pratiques (cependant non absolument indispensables puisque disponibles ailleurs dans le logiciel) :

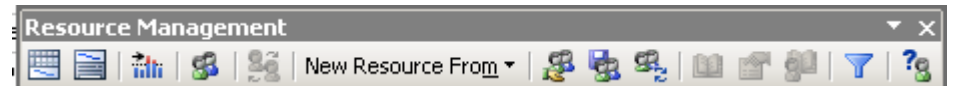

Voyons en quoi elle peut nous être utile en regardant la fonctionnalité de boutons disponibles et activables.

Le premier bouton (*Resource Allocation View*) est fort pratique dans le sens qu'il vous active la vue *Resource Usage* et vous afficher dans une partie fractionnée de l'écran, seulement un filtre des tâches de la ressources sélection. Par exemple pour *Site Chief* :

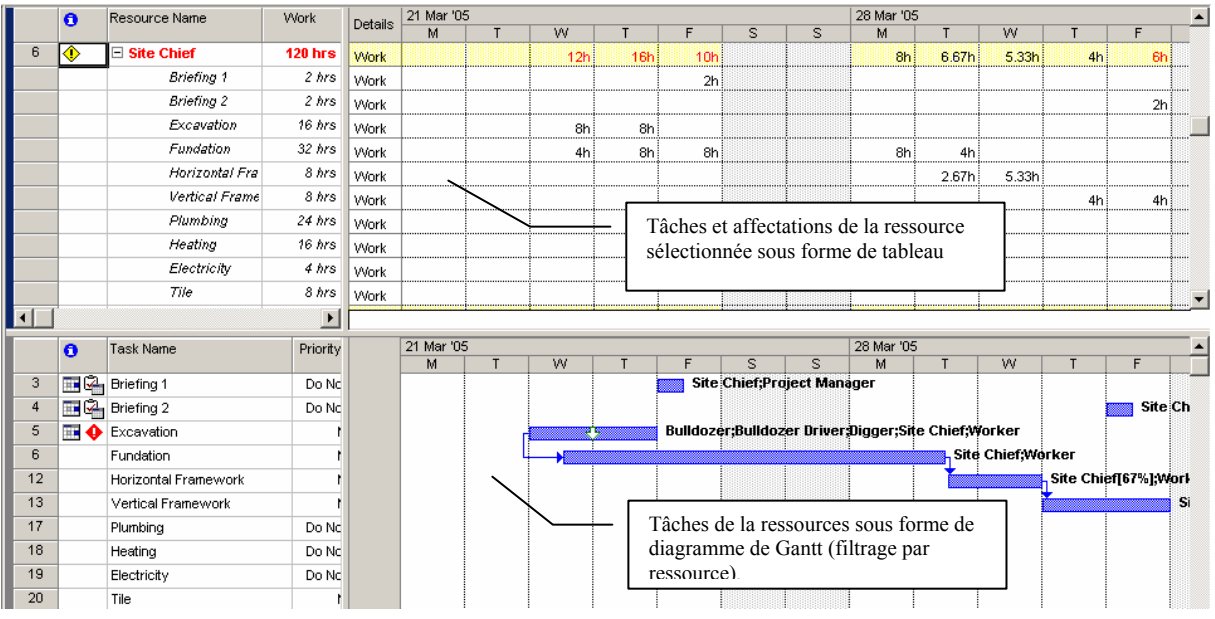

Remarque : rappelez-vous (!), qu'au besoin, en cliquant dans diagramme de Gantt (en bas),

vous pouvez personnaliser à tout moment celui-ci en cliquant sur le bouton

Ensuite, le deuxième bouton de la barre *Resource Management* (*Task Entry View*) nous affiche un vue que nous allons utiliser et expliquer de suite après dans le chapitre ["Lissage](#page-201-0)  [Manuel"](#page-201-0) :

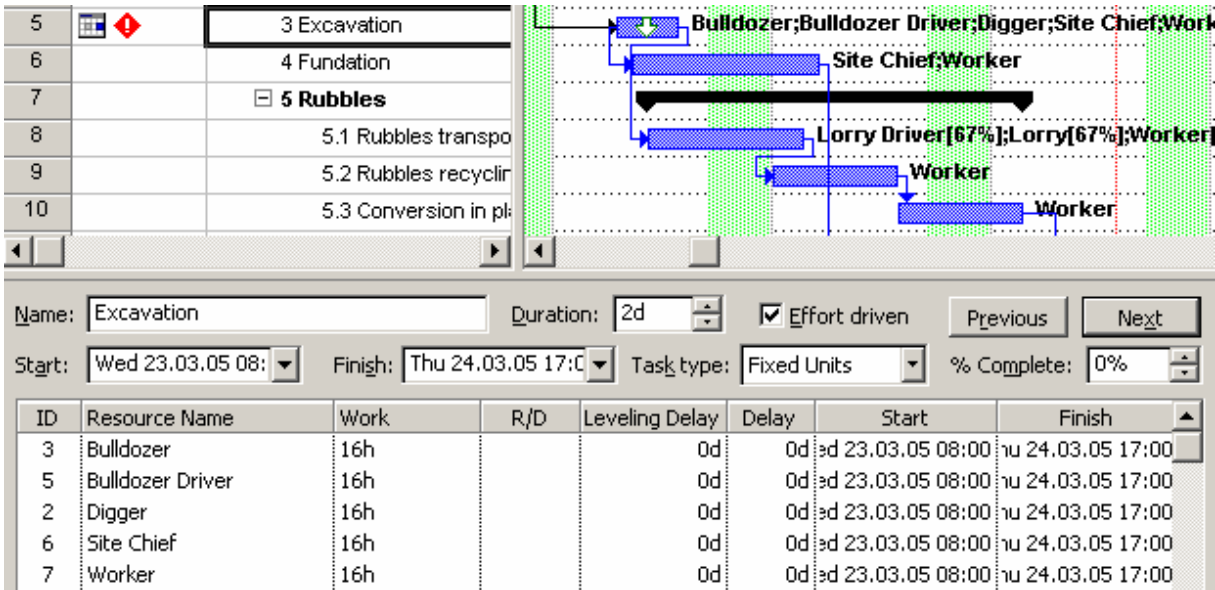

Le bouton **id Go** To Next Overallocation ne peut être pleinement fonctionnel que dans la vue *Ressource Graph* disponible dans la barre *View Bar*.

Par exemple, pour le *Site Chief*, nous avons plusieurs suraffectations, vous pouvez donc cliquer plusieurs fois sur le bouton  $\frac{d\mathbf{r}}{dt}$  pour visualiser un par un ce dont à quoi ressemble graphiquement les suraffectations de votre ressource (c'est un exemple…) :

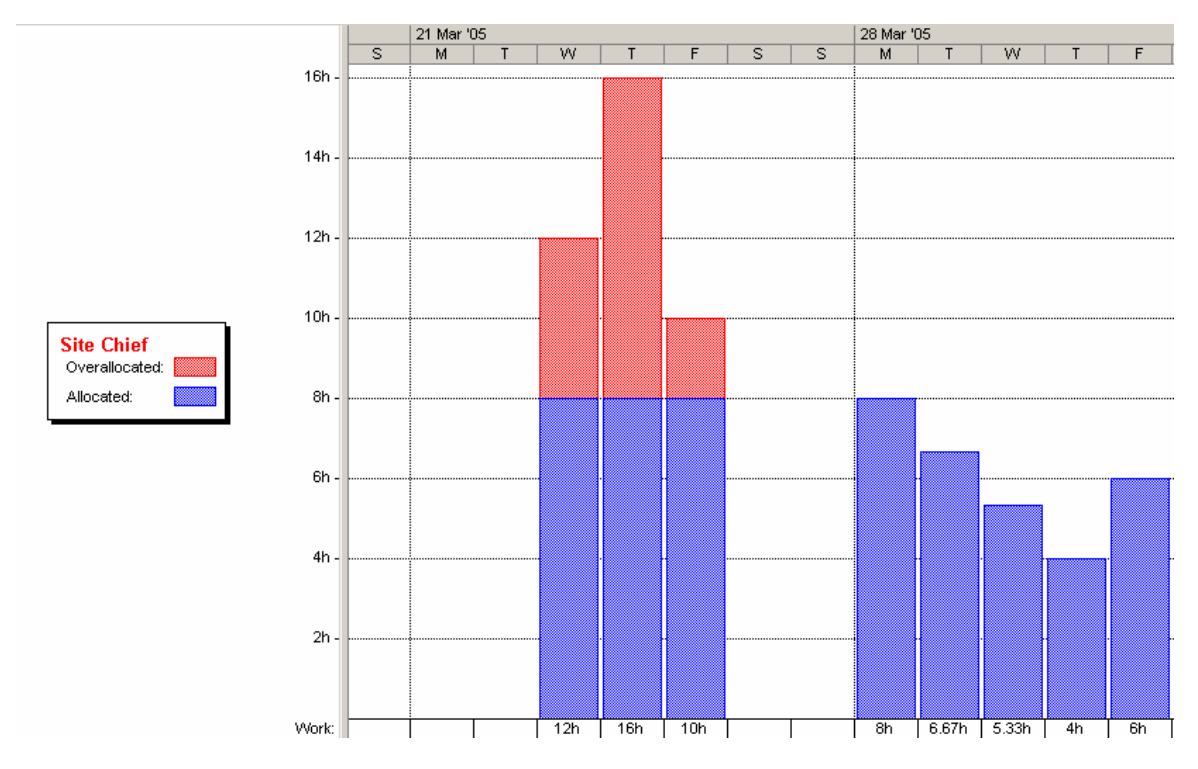

Ce que vous pouvez faire cependant sur ces graphiques, c'est faire un double clic sur l'un des barres pour faire apparaître la fenêtre suivante :

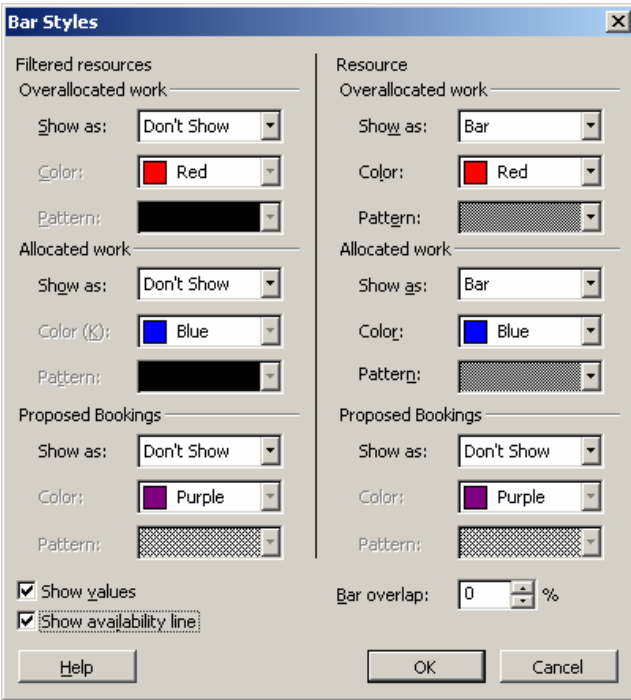

et d'activer la case à cocher *Show availability line*. Cela vous aidera à voir en quoi est-ce que vous êtes limité à l'aide d'une ligne noire que nous avions déjà rencontrée lors de notre affectation des ressources plus haut dans ce document.

De plus, si vous souhaitez régler les suraffectations par cette méthode, il vous est fortement recommandé d'activer par un clic droit de la souris dans la partie droite de l'écran le *split*. Ainsi, au final vous aurez :

<span id="page-198-0"></span>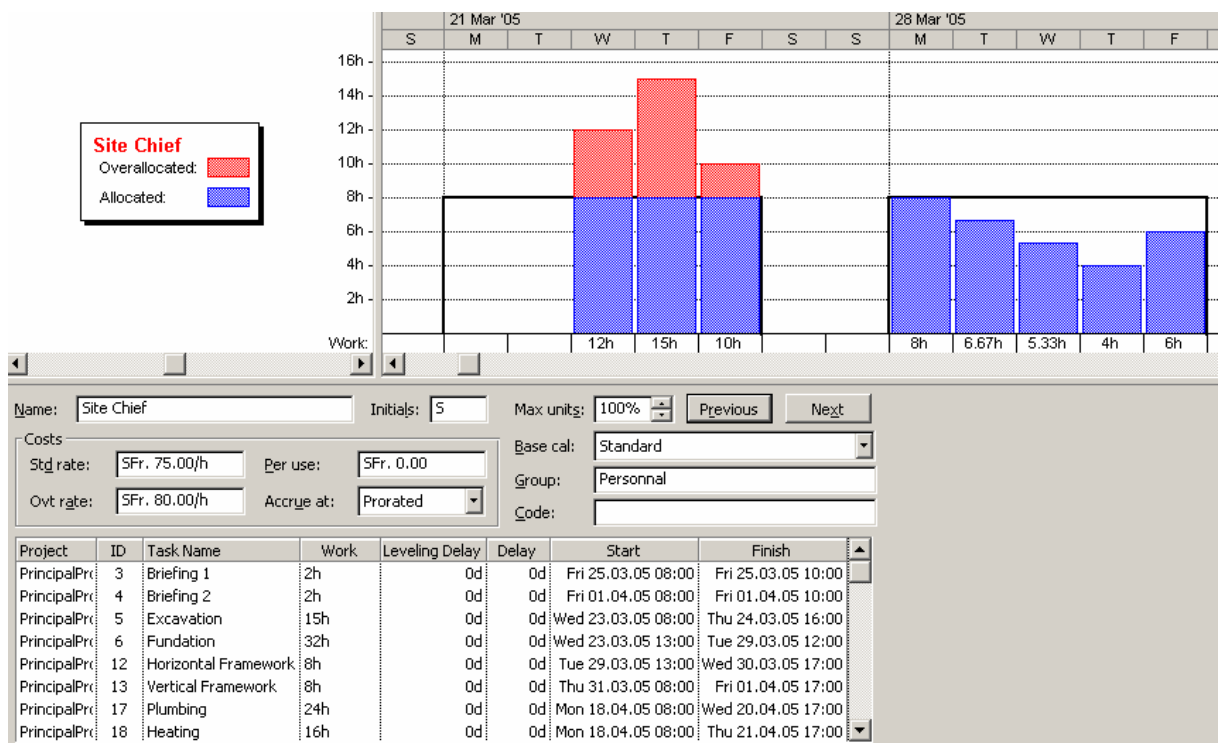

et sans être toutefois précis, vous pourrez à l'aide des colonnes *Start* et *Work*, résoudre quelques suraffectations simples (mais c'est rare qu'elles soient simple dans la pratique…).

Le bouton *Assigne Resources* de la barre *Resource Management* nous est déjà bien connu, nous ne reviendrons pas dessus ! Quant au bouton, *Resource Substitution Wizard*, il n'est valable qu'avec MS Project Server.

Le bouton :

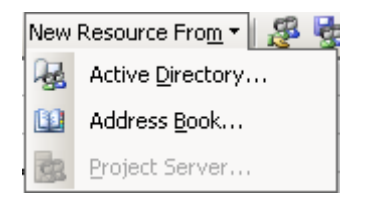

ne nous donne rien d'inconnu<sup>[1](#page-198-0)0</sup> jusqu'ici.

Quant à l'utilité des trois boutons suivants  $\mathbb{E}$  de  $\mathbb{E}$  elle ne devrait en aucun cas poser problème puisque déjà traitée dans les détails lors de notre étude des pool de ressources partagés !

Les trois boutons qui suivent  $\mathbb{E} \left[ \mathbb{E} \right]$  n'ont pas d'utilité si vous n'utilisez encore une fois pas l'interaction MS Project/MS Outlook. Donc pour l'instant inutile de nous attarder làdessus (nous y reviendrons dans le chapitre qui traite du travail collaboratif).

1

<sup>&</sup>lt;sup>10</sup> Bien évidemment, n'ayant pas utilisé MS Outlook dans ce support de cours, ni MS Windows Server ou Project Server, les boutons qui y sont disponibles sont d'une utilité tout à faite discutable.

Enfin, l'avant dernier bouton (nous ne nous intéresserons pas au dernier de la barre car il s'agit

seulement d'un raccourcis vers l'aide en ligne de MS Project) *Using Resource* disponible aussi dans la liste des filtres et fonctionnel que dans la vue *Task Usage* vous permet simplement de filtre la liste des tâche selon la ressource de votre choix. Lorsque vous cliquez dessus apparaît la boîte de dialogue suivante :

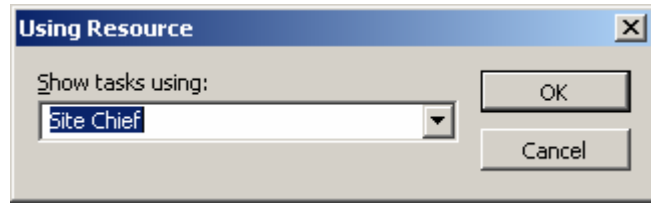

## **5.4.9 Variations des unités des ressources**

Lorsqu'une ressource est suraffectée vous pouvez très bien prendre le décision pendant une certaine période donnée de la faire passer d'une à deux, trois, quatre ou plus d'unités (cela équivaut dans la vie réelle à amener sur le terrain de la main d'œuvre supplémentaire pendant une période donnée).

Cette technique dans MS Project constituant à faire varier les unités des ressources pendant une période donnée doit être strictement surveillé car elle engendre plusieurs risques :

- 1. Si vous travaillez avec un pool de ressources, les autres chefs de projets peuvent penser qu'ils ont aussi le droit à ces nouvelles unités
- 2. Si vous déplacez la tâche sur laquelle il y a variation d'unités des ressources (entre une date *x* et une date *y*) alors la variation des ressources ne suivra pas le déplacement de la tâche
- 3. Le gestionnaire de projets ne voit nulle part de manière triviale à l'écran qu'il y a variation des ressources s'il ne le note pas quelque part

Voyons comment procéder. Créons d'abord une ressource *Assistant* qui va nous aider à organiser l'inauguration du livrable de notre chantier. Si vous l'affectez à la tâche *Inauguration* vous n'aurez aucun souci (puisque cette ressource n'est pas nécessaire ailleurs). Mais maintenant imaginons que le dernier jour elle soit débordée et demande de l'aide à un autre assistant ?

Vous devez alors dire à MS Project qu'il y a variation entre un intervalle de temps donné du nombre d'unités de ressources *Assistant*.

Pour ce faire, allez dans le tableau des ressources et faites un double clic sur la ressource *Assistant* et ensuite et sélectionnez l'onglet *General* :

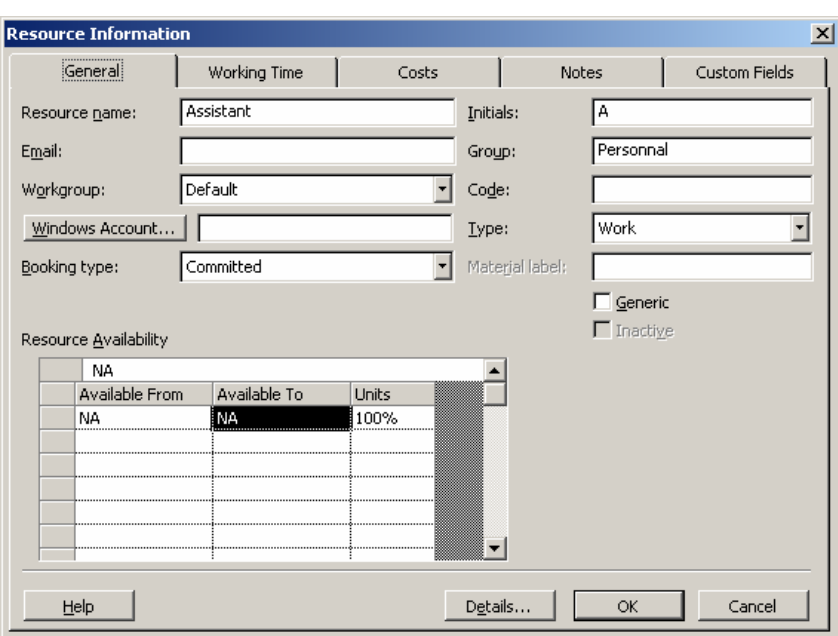

Dans notre exemple, le besoin d'une ressource supplémentaire ne se fait ressentir que le dernier jour de notre tâche soit, dans notre fichier Project, le 28 avril. Avant cette date, la ressource doit donc être à 100% (une unité) et après à 100% à nouveau (une unité).

Sachant que notre projet commence le 21.03.2005, nous allons saisir dans la zone *Resource Availability* les informations suivantes (vous remarquerez qu'il n'est pas possible de travail sur des heures!):

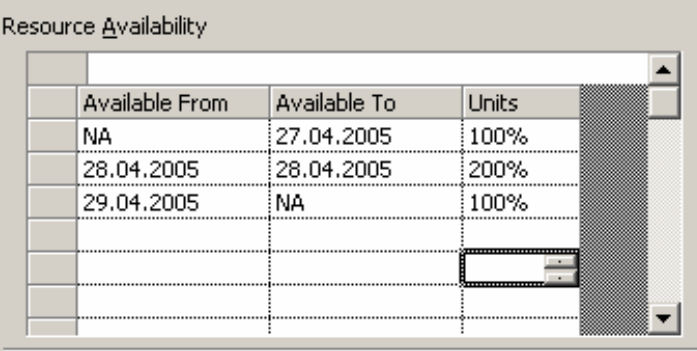

NA signifiant : Not Avalaible.

En d'autres termes nous venons d'écrire que depuis des temps immémoriaux jusqu'à 27 avril (y compris) notre ressource était seule. Ensuite, du 28 au 28 avril elle était deux et le lendemain à nouveau seule.

Il est ensuite très simple de vérifier que tout fonctionne convenablement. Si l'on essaie d'affecter trop d'heures la première journée (27 avril) nous avons :

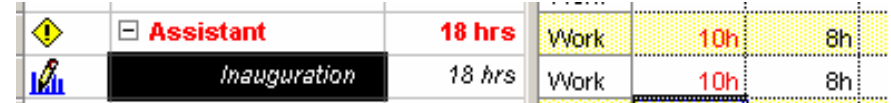

Mais pour le 28 avril même, nous n'aurons pas de problèmes de suraffectation :

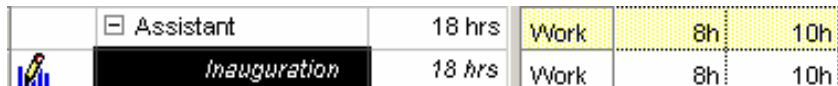

<span id="page-201-0"></span>Mais n'oubliez pas que les variations d'unités sont fixes dans le calendrier (elles ne bougent pas avec la tâche!!!)

# **5.4.10 Lissage Manuel**

Maintenant affectez toutes les ressources indiquées ci-dessous à 100% et 50% sur les tâches indiquées :

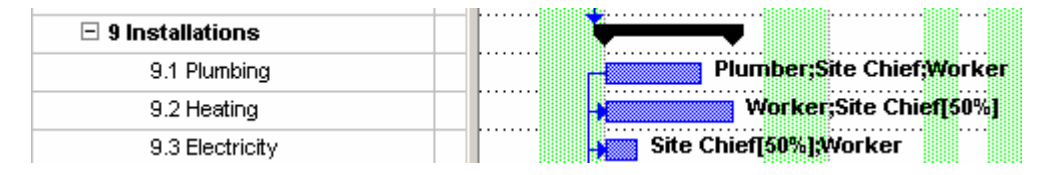

Maintenant vous splittez la fenêtre et activez la vue *Resource Graph* en sélectionnant ensuite les trois tâches. La vue suivant apparaît :

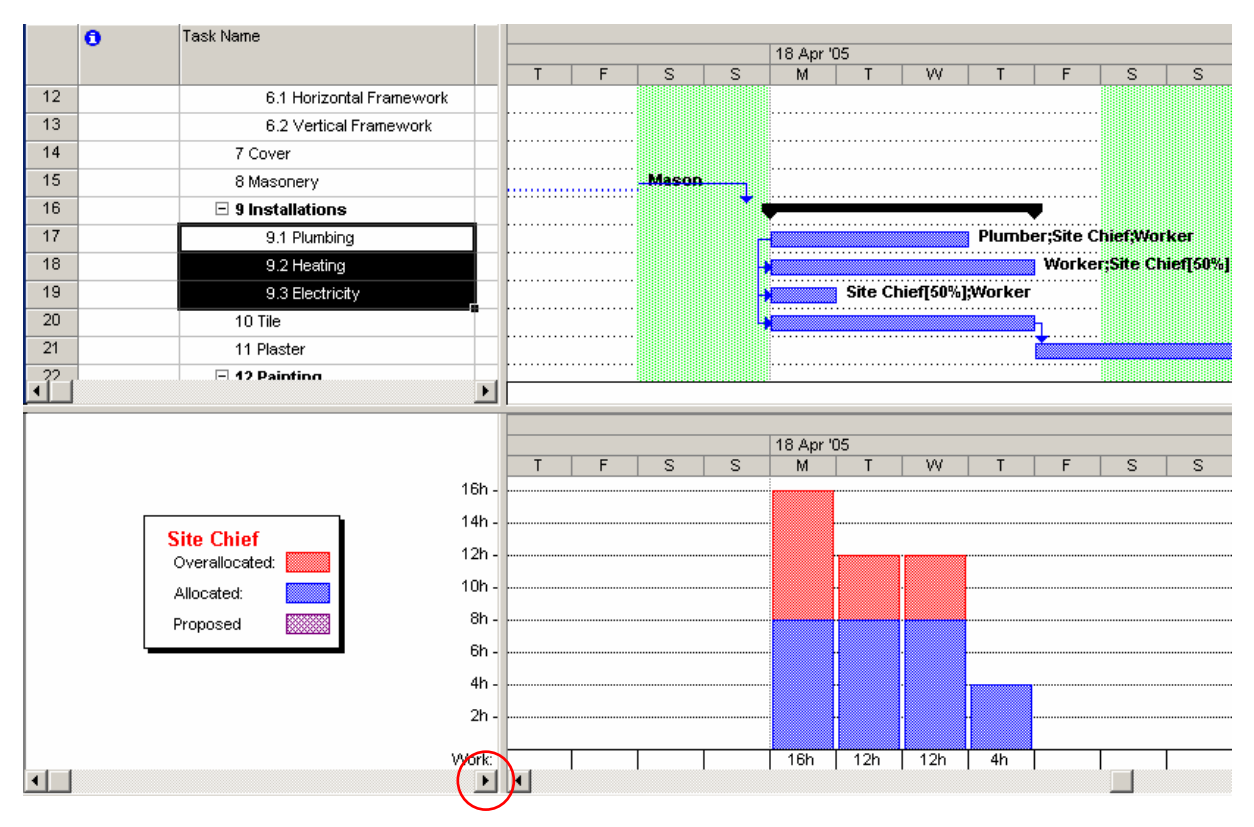

Remarque : la barre de défilement mise en évidence par un cercle permet de passer d'une ressource à l'autre (cette vue est très utile pour avoir un rapide coup d'œil des suraffectation).

On peut résoudre très rapidement les suraffectations à l'aide de cette vue juste soit :

- 1. En déplaçant les barres des tâches (méthode déjà présentée dans ce support!)
- 2. En splittant les tâches (méthode déjà présentée dans ce support!)
- 3. En changeant le contour de travail de la ressources (méthode déjà présentée dans ce support!)
- 4. En substituant manuellement la ressource surutilisée par une autre (méthode déjà présentée dans ce support!)
- 5. En travaillant avec les heures sup. (méthode déjà présentée aussi !)

Mais il reste encore d'autres méthodes que nous allons de suite voir maintenant. Activez la vue suivante sur la tâche *Heating* :

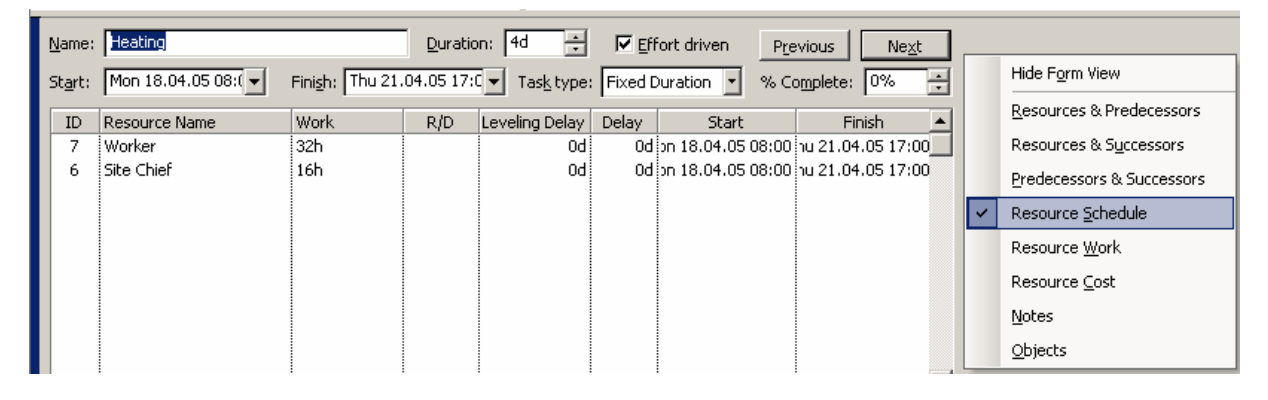

Remarque : la colonne *R/D* (liste déroulant où l'on peut choisir entre la valeur *Request* ou *Demand*) est ici à titre informatif pour le gestionnaire de projets. A vous d'y mettre ce que bon vous semble.

Deux colonnes vont nous intéresser ici : *Leveling Delay* et *Delay* ?

Veuillez saisir pour notre Site Chief une valeur de 3 jours pour le *Leveling Delay* :

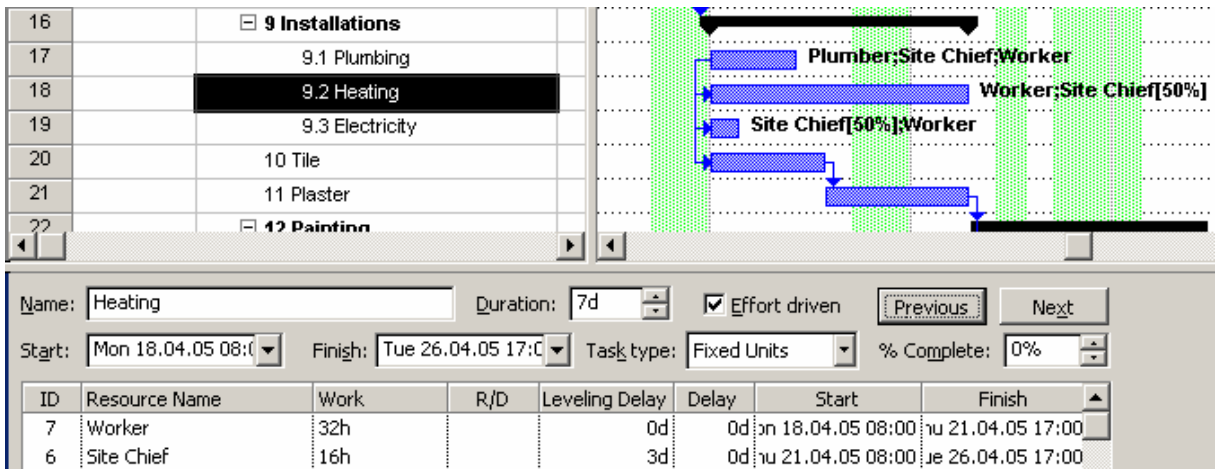

Cette colonne rajoute donc 3 jours aussi à la tâche (*Fixed Duration* permettant…) et si nous allons dans l'utilisation des tâches :

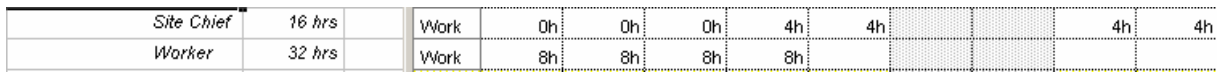

et à nouveau dans le graphique :

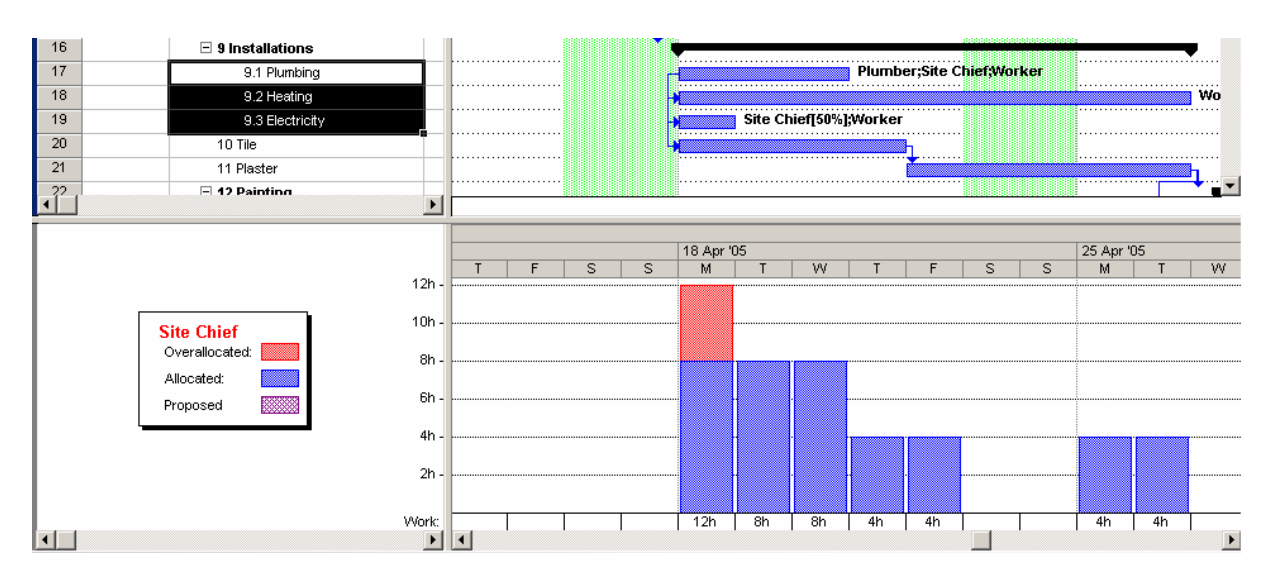

Nous voyons bien que le but de cette colonne est de retarder les travail des ressources un par une indépendamment plutôt que d'agir sur toute la tâche et donc par extension sur toutes les ressources ! (effectivement les trois premiers jours qui étaient en suraffectation pour notre *Site Chief* sont maintenant à 0!)

### Attention !!! Quand la valeur du Leveling Delay est strictement plus grande que la durée de la tâche, la tâche sera splittée !!!

Maintenant pour la dernière tâche (*Electricity*) mettons la colonne *Delay* du *Site Chief* à 3 jours :

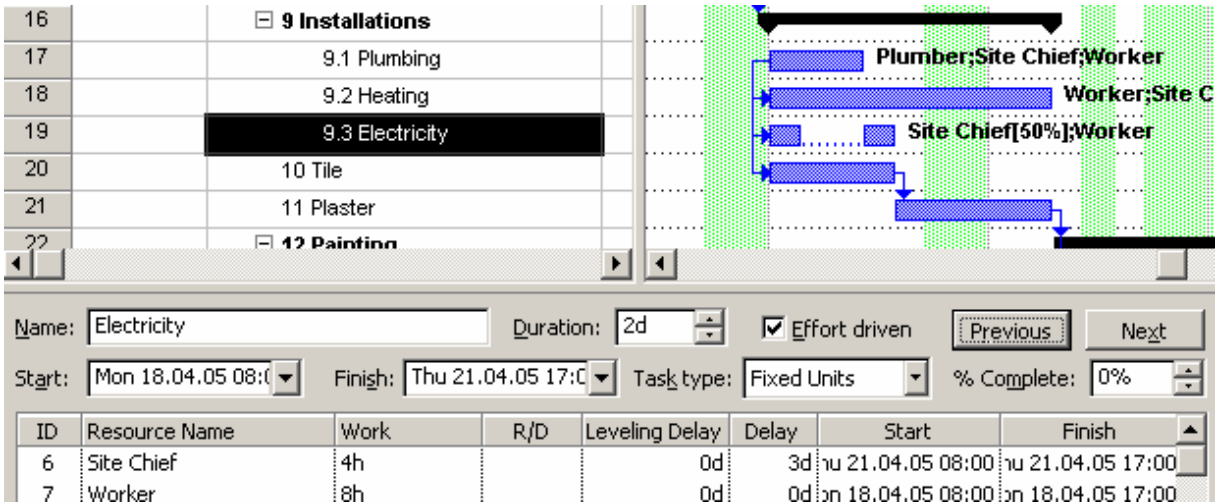

Ce qui donne enfin graphiquement :

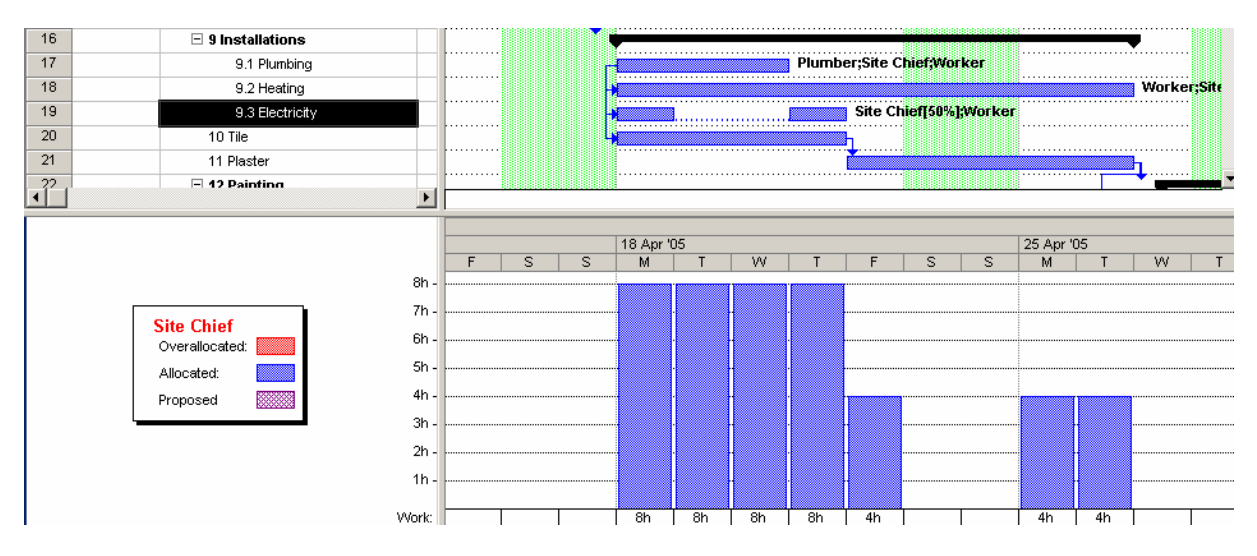

Toutes les suraffectations sont donc résolues.

Attention !!! Quand la valeur du *Delay* est strictement plus grande que la durée de la tâche, la tâche sera aussi splittée !!!

Quelque chose peut-être confus maintenant pour le lecteur. Il y maintenant trois méthodes pour "retarder" des tâches (au fait il y en a encore une quatrième mais nous la verrons plus loin) alors refaisons un bref résumé de chacune d'entre elles.

1. Le retard (*lag*) qui agit sur la totalité de la tâche et les ressources sous-jacentes :

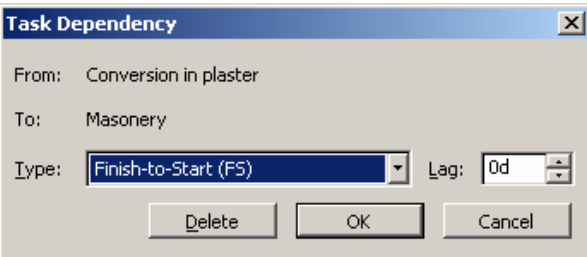

Le *Lag* (délai) peut-être saisi en valeurs positives, négatives, nulles, en pourcent, ainsi qu'en durée écoulée (eday, ehrs, …)

- 2. Le *Leveling Delay* qui permet d'agir ressource par ressource sans retarder la tâche. Le mot *Leveling* étant spécifié pour que le gestionnaire de projets sache qu'il a été utilisé à la base pour la résolution d'une suraffectation.
- 3. Le *Delay* fait exactement la même chose que *Leveling Delay* mais c'est sont interprétation par le gestionnaire de projets qui change. On ne met pas un délai pour résolution de suraffectations mais pour une raison autre.

Avant de nous attaquer à la tâche *Tile*, passons directement à la tâche *Plaster* sur laquelle nous vous demandons d'affecter le *Plasterer à 100%* et un retard d'un jour par rapport à la tâche *Tile* tel que ci-dessous :

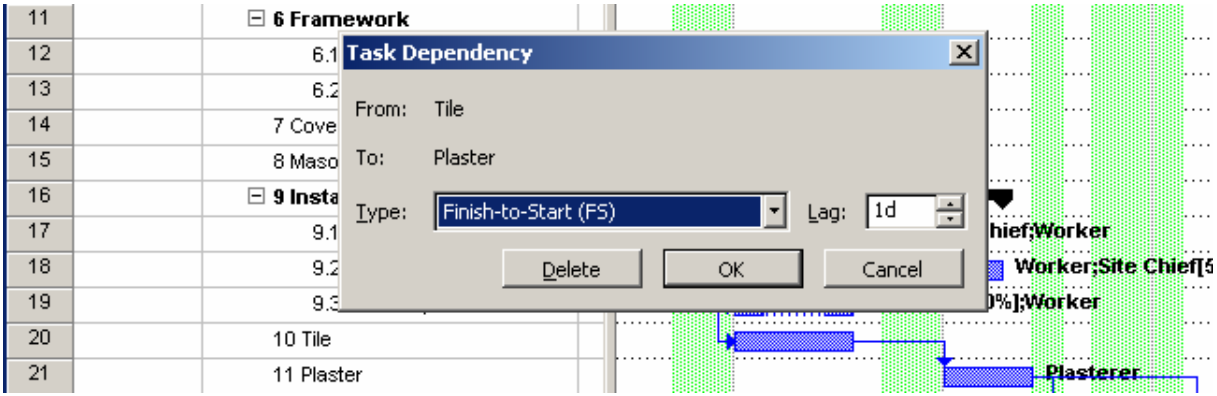

Ensuite, allez dans la vue nommée *Levelling Gantt* accessible par le menu *Views/More Views …* et puis :

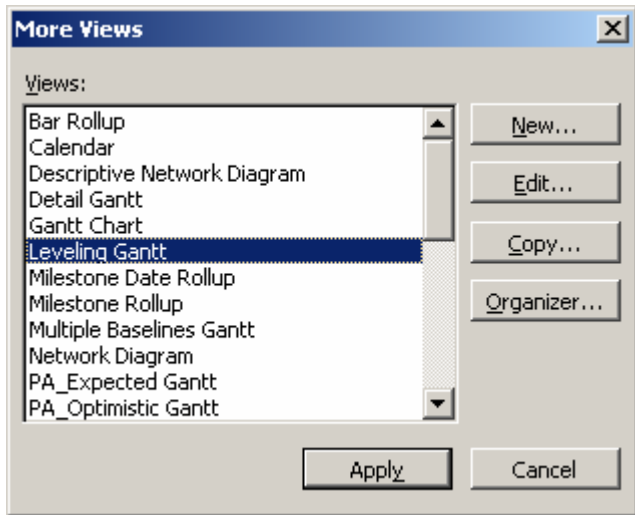

Dans la colonne *Leveling Delay* indiquez 1eday :

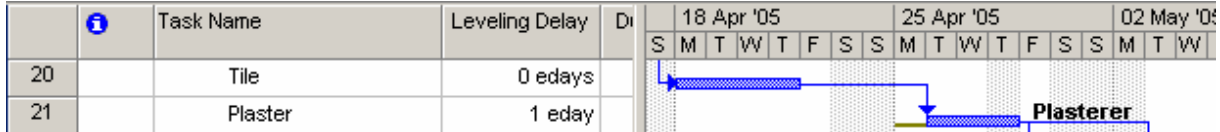

observez bien le trait qui apparaît devant la tâche !

Ensuite revenez dans la vue *Gantt Chart* :

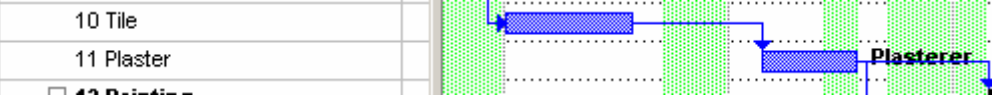

Le retard (delay) est toujours à 1 jour, mais le trait du *Leveling Delay* de la tâche n'est plus visible. Le gestionnaire de projets doit donc savoir ce qu'il fait !!!

Finalement se pose la question peut-être de quand on doit utiliser cette fonction ? Au fait, c'est simple, un retard est normalement quelque chose d'incompressible du à une erreur dans la modélisation du projet ou de son avancement (c'est son objectif), le délai de nivellement doit être lui utilisé pour ajouter des retards pour résoudre des suraffectations.

Conclusion : les effets sont les mêmes, mais le sens de leur utilisation diffèrent.

## **5.4.11 Lissage Automatique**

A la tâche *Tile,* rajoutez le *Site Chief* à 20% et un *Worker à 100%*.

Mais si vous faites cela, vous aurez normalement :

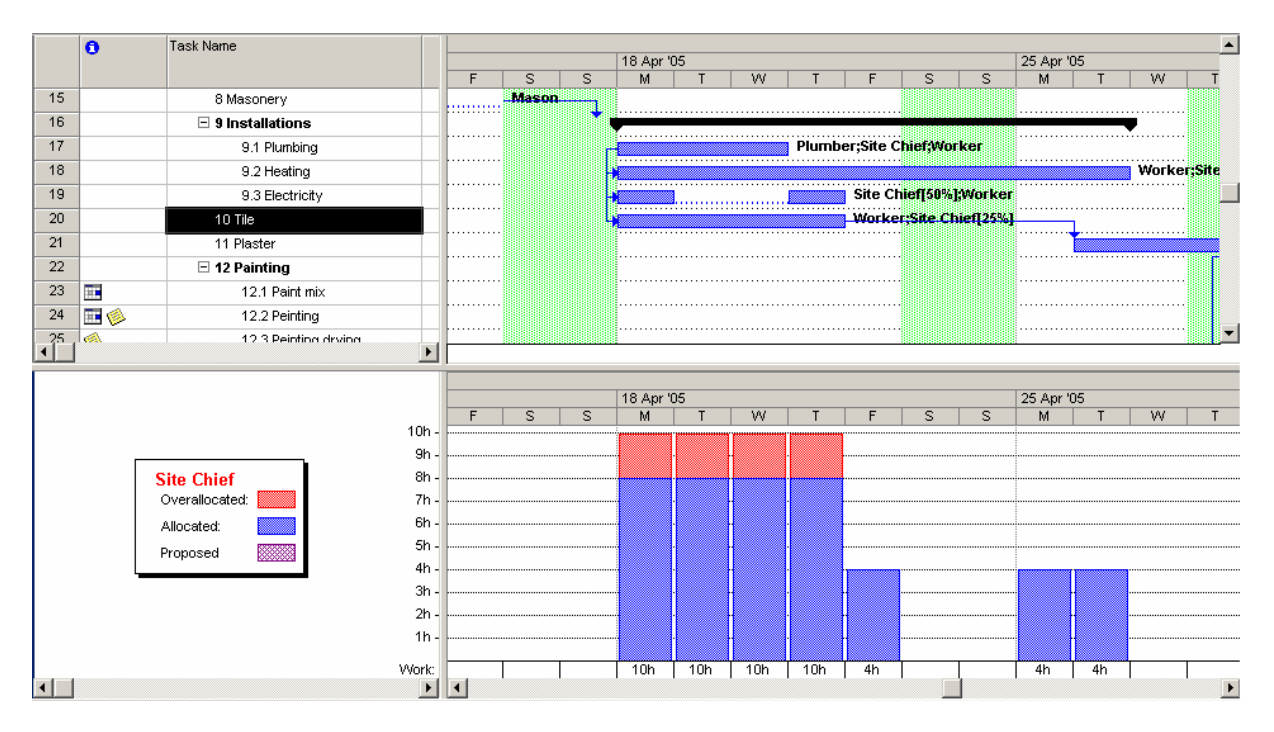

et par ailleurs il n'y pas qu'ici que notre *Site Chief* est en suraffectation.

Si vous allez dans la vue *Task Usage* vous pourrez observer que le *Site Chief* est en suraffectation sur deux couples de tâches.

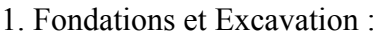

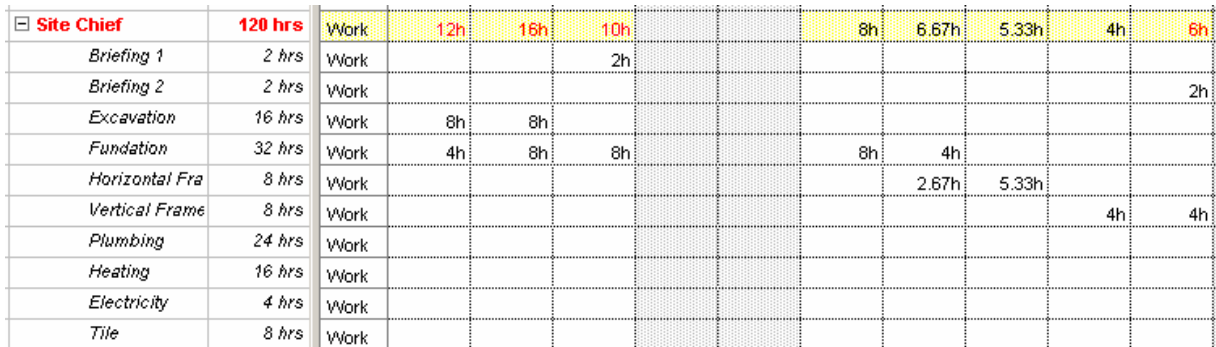

2. Plomberie et le dallage :

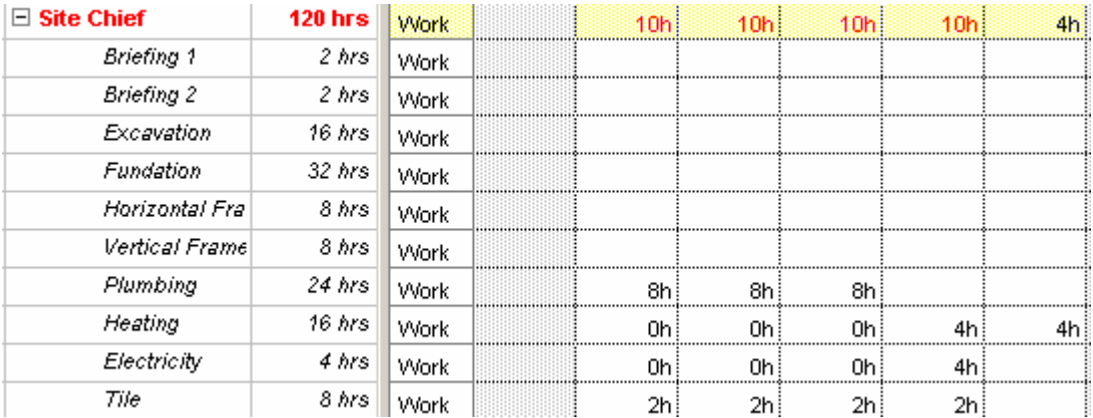

Il est demandé maintenant de faire une copie sauvegarde du fichier MPP sur lequel vous travaillez (ne sait on jamais… !!!) et d'aller dans l'affichage du Gantt pour observer ces couples de tâches :

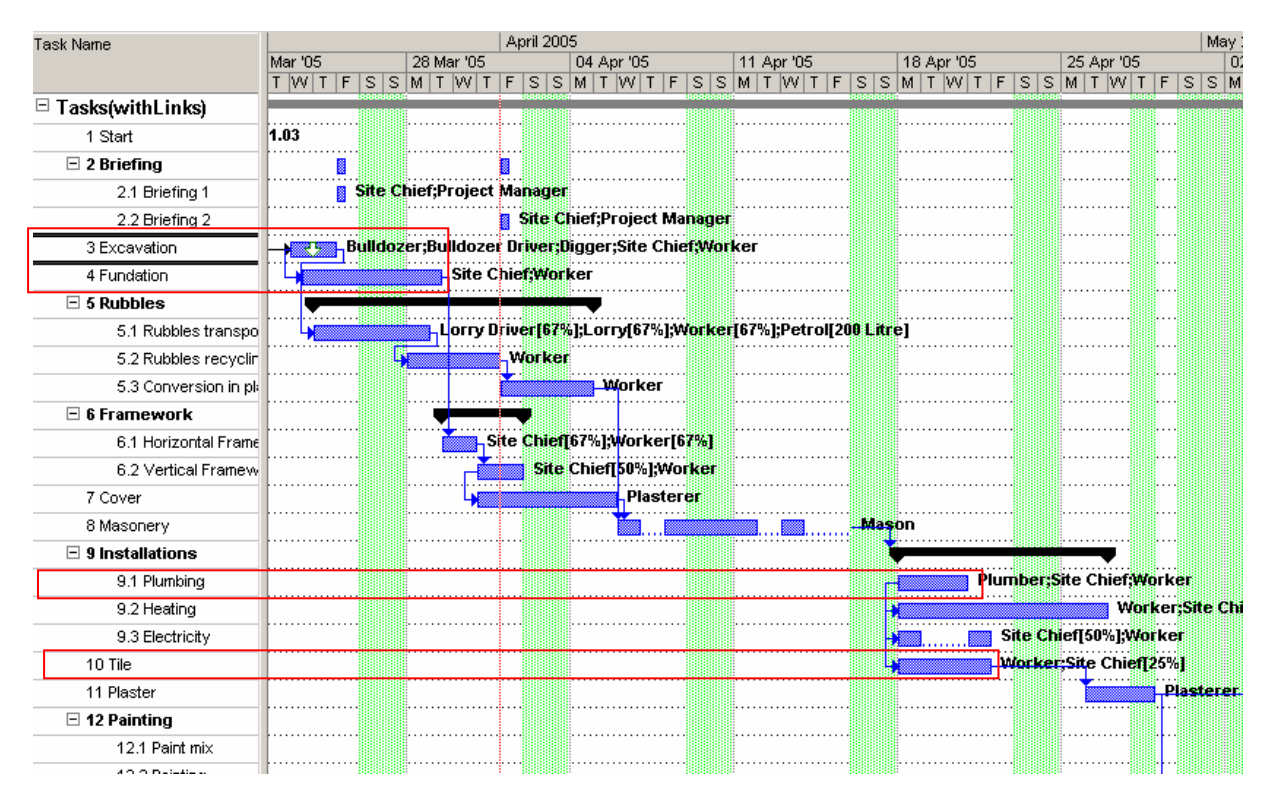

Allez ensuite dans le menu *Tools/Level Resources*:

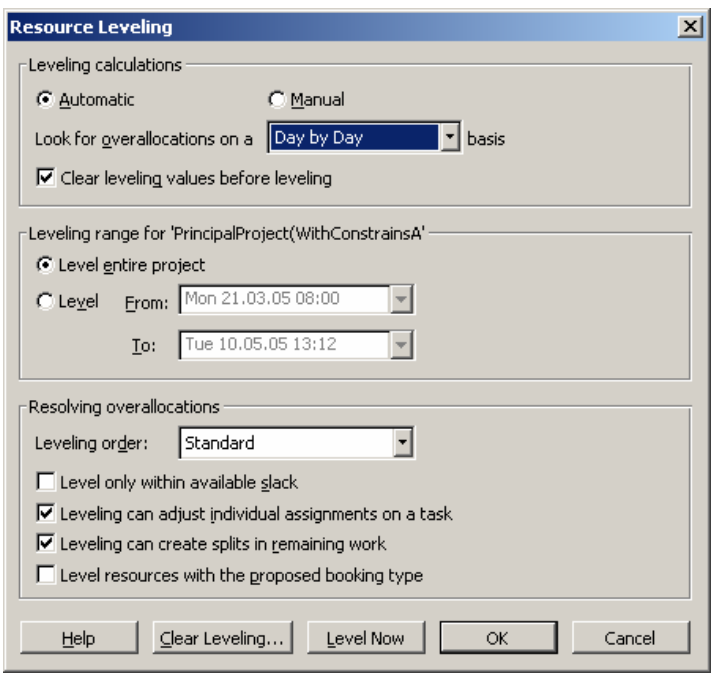

Attention ! Si vous activez le mode Lissage en *Automatic*, vous ne pouvez plus ni annuler de manière définitive celui-ci, ni changer les priorités de vos tâches sans que cela ait une répercussion "instantanée" dans votre projet. Si possible restez en manuel !

Attention ! Le niveau d'analyse est souvent un point mal compris pas les utilisateur MS Project. Vous avez quatre niveaux à disposition : *Minute by Minute*, *Day by Day*, *Hour by Hour*, *Week by Week* et *Month by Month*.

Utilité : si vous avez une ressource qui dans la même journée est affectée 10 minutes à une tâche et 8 heures à une autre elle sera en suraffectation au niveau *Day by Day* mais non au niveau *Week by Week*. Cela permet donc au gestionnaire de corriger ce qui doit vraiment l'être en fonction de l'échelle de travail. Effectivement, il peut être peu important qu'une ressource soit suraffectée au niveau journalier mais important de gérer le fait qu'elle le soit au niveau hebdomadaire.

Exemple court :

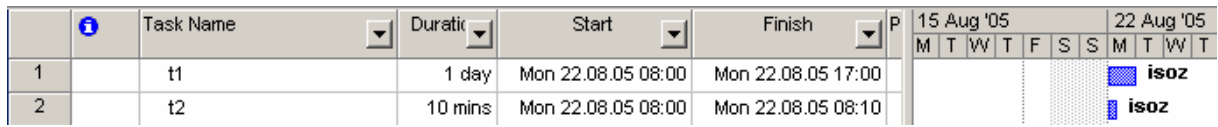

Un lissage automatique au niveau journalier (*Day by Day*) fera bouger la tâche *T2* ci-dessus alors qu'une lissage au niveau hebdomadaire non puisque la ressource *Isoz* (…) ne travaille pas plus de 40 heures dans le semaine dans cet exemple même s'il est suraffecté le lundi.

L'option *Clear leveling values before leveling* sert à effacer les anciennes valeurs *Leveling Delay* saisies à la main par l'utilisateur dans la vue *Leveling Gantt* (menu *View/More Views…*). Ceci n'a d'intérêt que si les valeurs saisies à la main sont surévaluées par le gestionnaire de projet.

L'option *Leveling Order* vous permet, comme nous le verrons dans les exemples qui suivront, de définir comment l'algorithme doit se comporter vis-à-vis des tâches du projet. Vous avez trois choix :

- 1. En utilisant l'option *ID Only*, MS Project va retarder les tâches avec les *Task ID* les plus élevés d'abord avant de regarder celles avec un *ID* moins élevé. Cela signifie basiquement que les tâches listées en haute de la page ont automatiquement une priorité plus grande dans l'algorithme de lissage que celle qui suivent.
- 2. En utilisant l'option *Standard*, MS Project examine les critères suivant dans l'ordre dans lequel ils sont listés pour determiner comment agir sur une suraffectation et quelle tâche il doit retarder en premier : *Predecessor relationships*, *Slack* (le nombre de d'unités de temps dont une tâche peut être retardée sans changer la fin du projet), *Dates, Priorities*, *Constraints*.

MS Project va d'abord honorer les relations tel que le lissage ne va pas violer les relations entre tâches. Ensuite, pour des tâches qui ont des relations identiques, celles dont le *Slack* est seront retardées avant celles avec un *Slack* petit. Ensuite, les dates des tâches, leurs priorité et leur contrainte seront prises en comptent. C'est la méthode la plus communément utilisée dans MS Project.

3. La méthode *Priorité, Standard* fonctionne de la même manière que la précédente à la différence qu'elle utilise la priorité en premier. Nous décrirons l'utilisation des priorités des tâches dans un exemple plus loin.

L'option *Level only with avalaible slack* retardera seulement les tâches de manière à ne pas dépasser la marge de manœuvre du slack.

L'option *Leveling Can Create Splits In Remaining Work* active, MS Project peut retarder la partie non travaillée (avancée) d'une tâche donnée ce qui aura pour effet de splitter la tâche. Si la tâche n'a pas commence, il l'a déplacera comme un tâche normale ayant des suraffectations.

L'option *Level Resources with de proposed booking type* fonctionne seulement pour MS Project Server.

Revenons maintenant à notre projet :

Si vous prenez les valeurs par défaut et cliquez sur *Level Now* et que vous allez ensuite dans la vue *Leveling Gantt*, vous aurez (observez la colonne *Leveling Delay* dans la table de gauche!) :

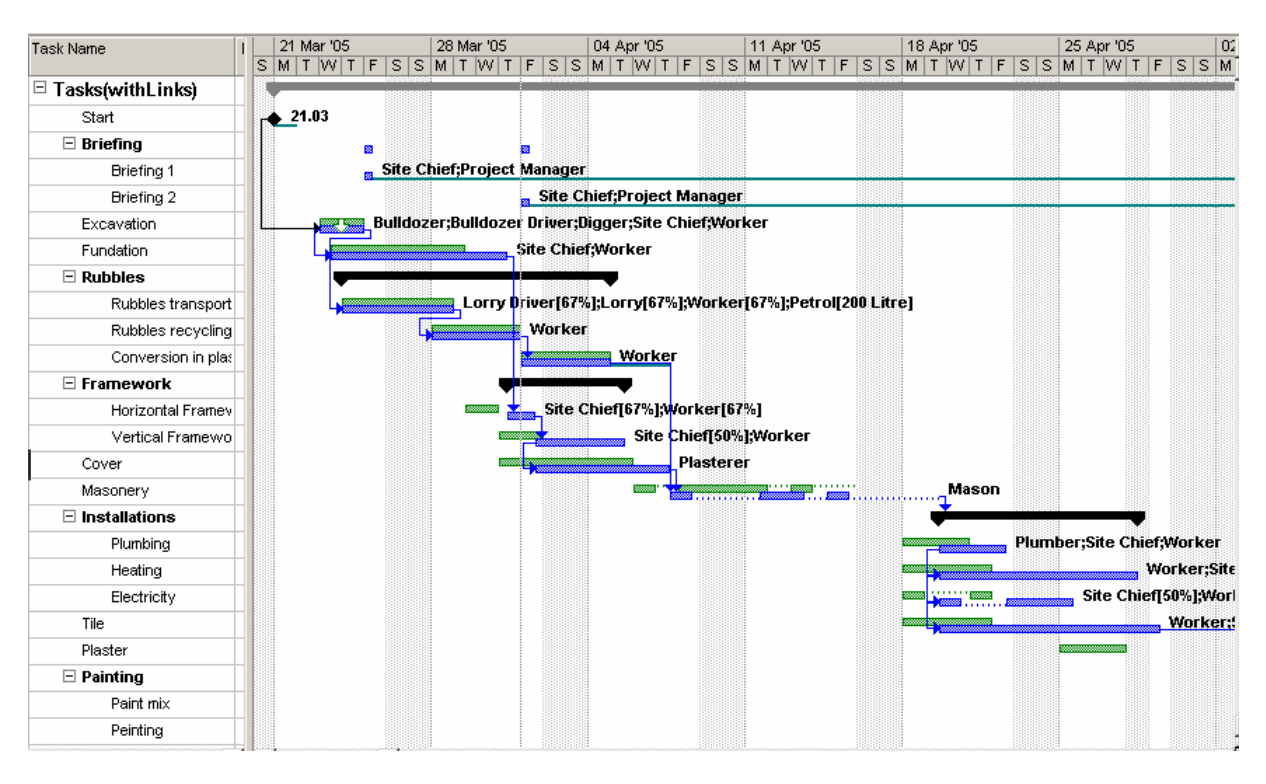

Les contraintes on déplacé plusieurs tâches mais seulement les tâches en conflit ont vu leur durée changer. En l'occurrence la tâche *Fundation* et la tâche *Tile*.

Pour annuler le *Leveling automatique*, il suffit de cliquer sur le bouton *Clear Leveling* de la boîte de dialogue précédente.

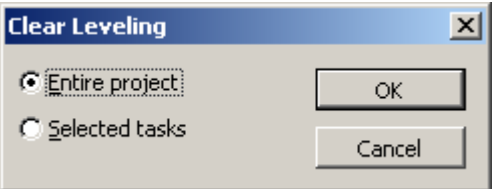

Vous retomberez sur :

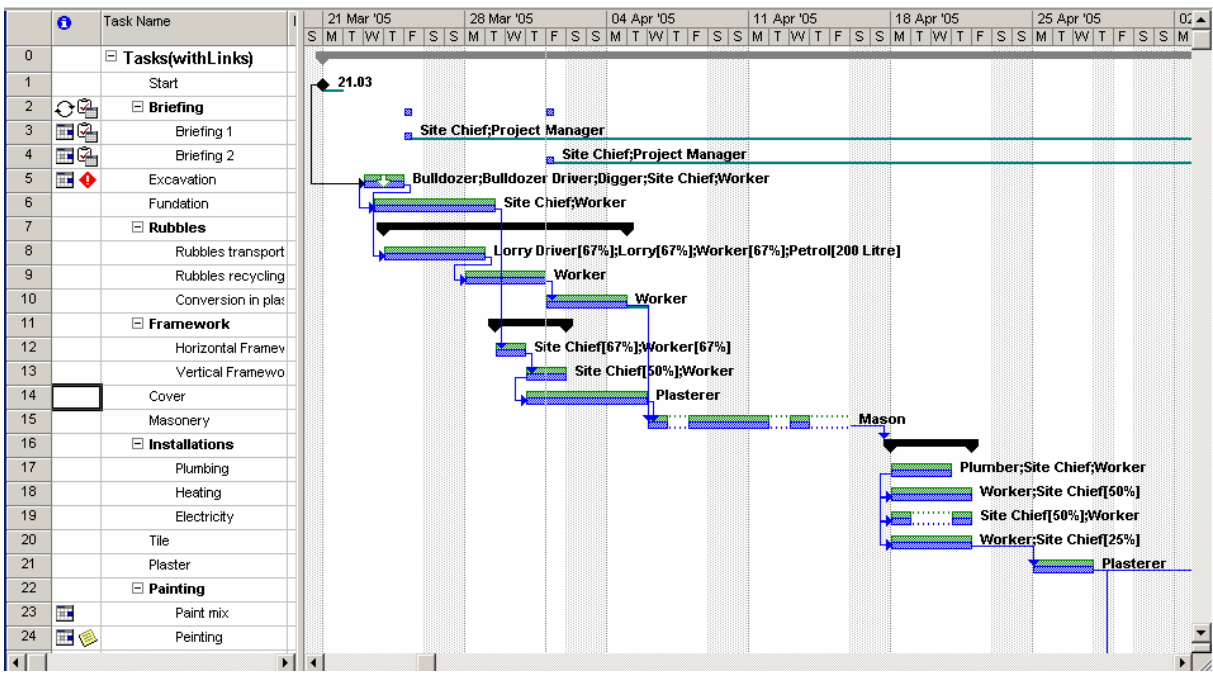

Essayez maintenant un leveling avec les options suivantes :

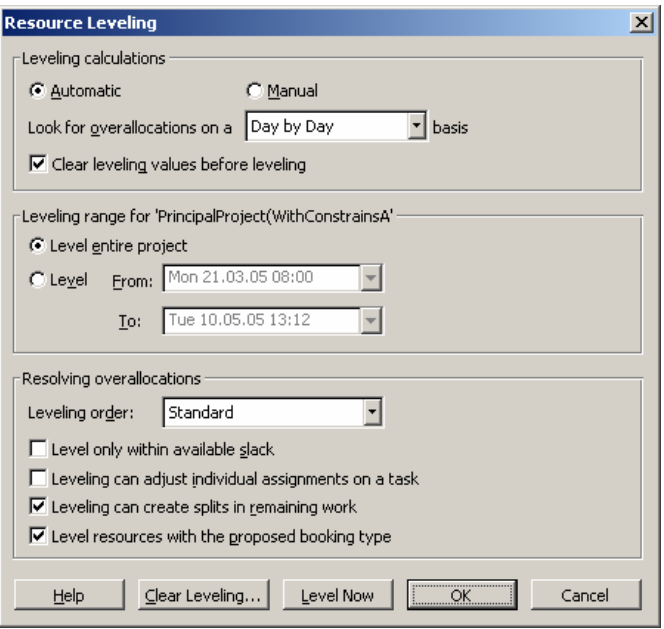

Quand vous cliquerez sur *Level Now* vous verrez que concernant le dernier couple de tâches en suraffectation, le résultat diffère nettement :

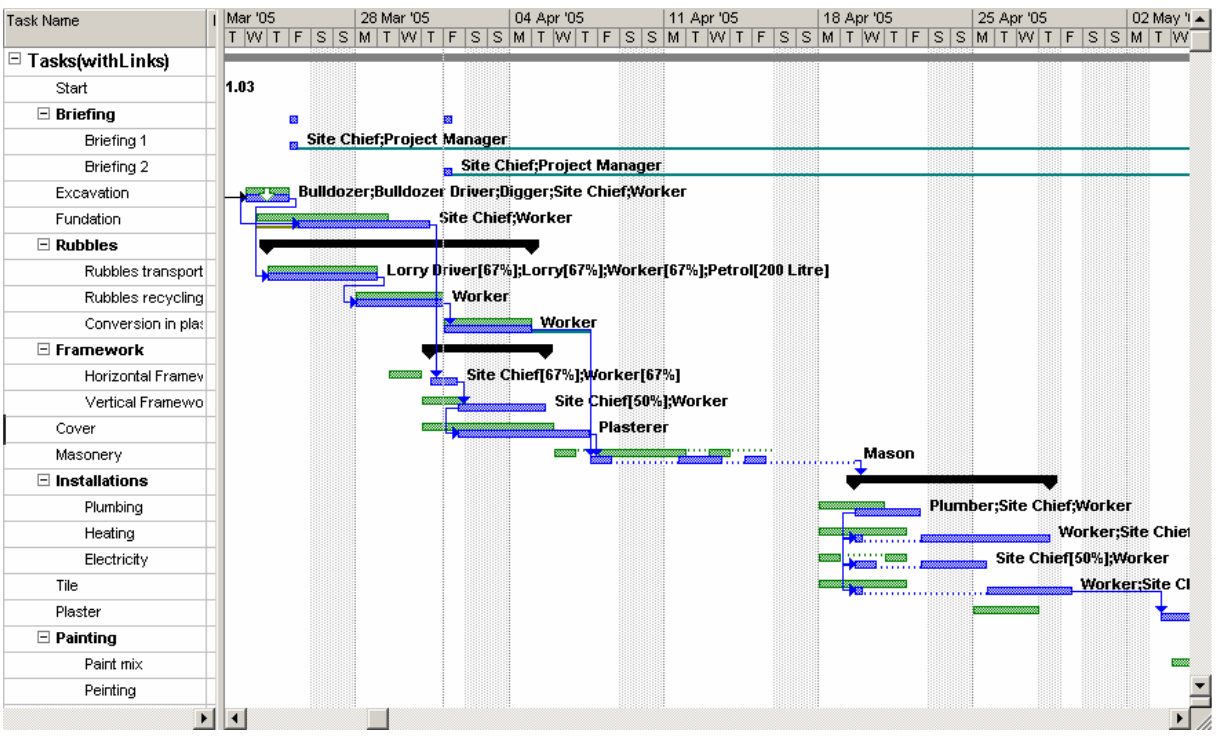

Annulez encore une fois le levelling.

Nous voyons que pour le dernier exemple, les tâches *Plumbing, Heating, Electricity* et *Tile*  sont nettement modifiées.

Cependant, le levelling automatique n'arrive pas toujours à résoudre les suraffectations. Il suffit de voir que dans notre pool de ressources, le *Site Chief* est toujours en rouge (avec moins de suraffectations mais quand même quelques unes).

Nous allons résoudre ce "petit problème". Allez dans la vue du *Ressource sheet* et sélectionnez le *Site Chief* et ensuite recommencez le levelling mais avec les options suivantes (c'est surtout l'échelle de temps qui importe!) :

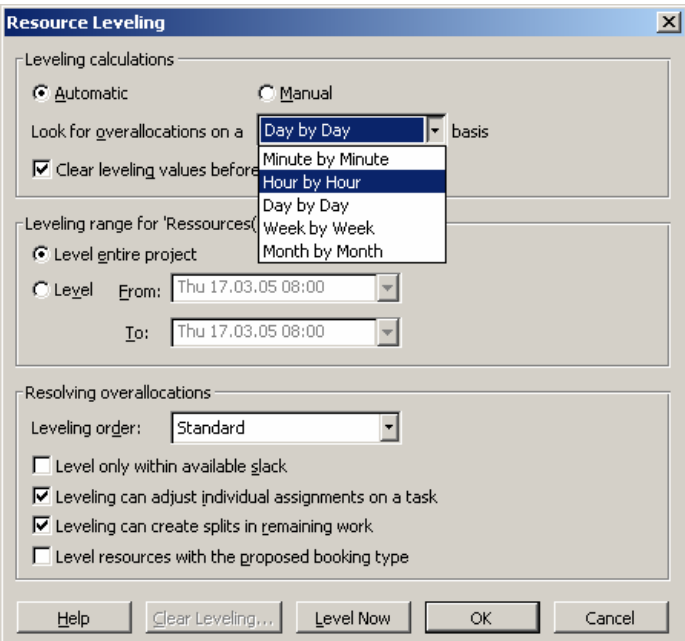

et :

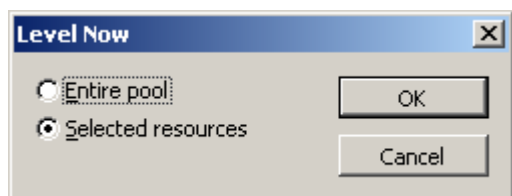

et voilà tous les conflits sont réglés.

Nous obtenons (à comparer avec le premier Levelling en particulier!) :

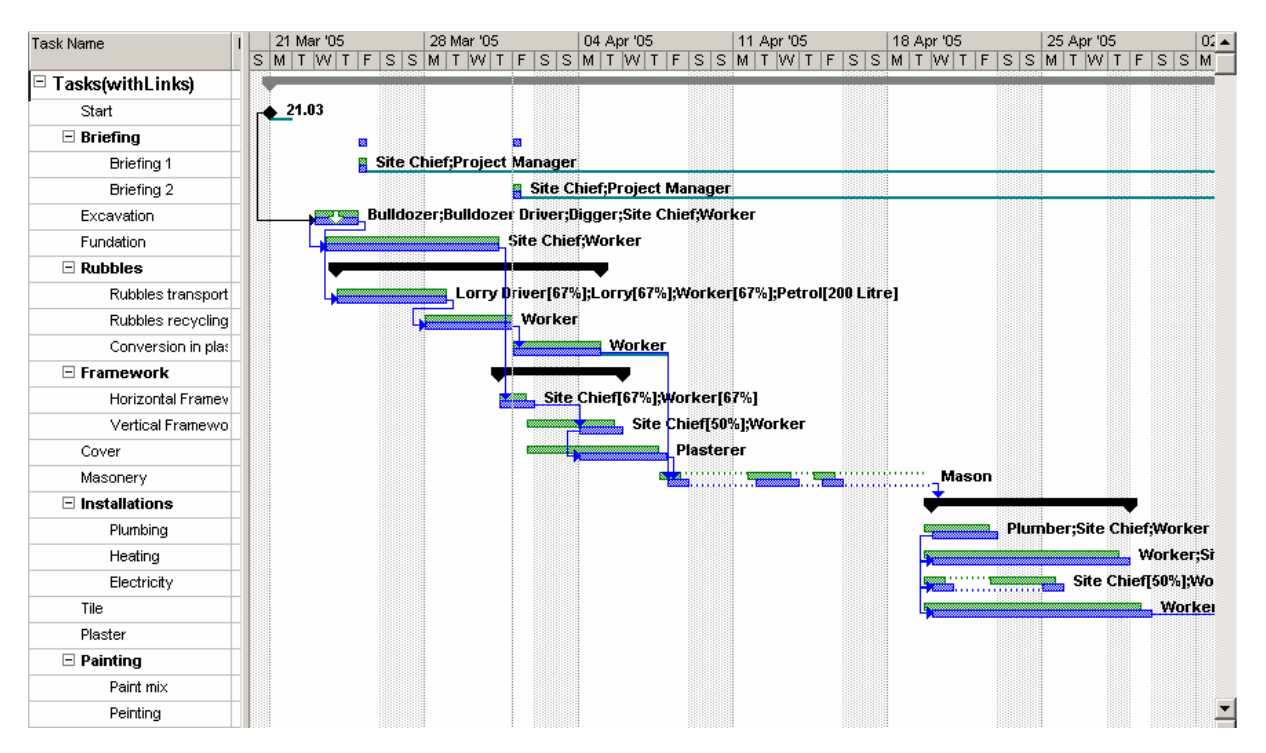

Maintenant, changez le niveau de priorité des tâches *Plumbing, Heating* et *Electricity* sur 1000 :

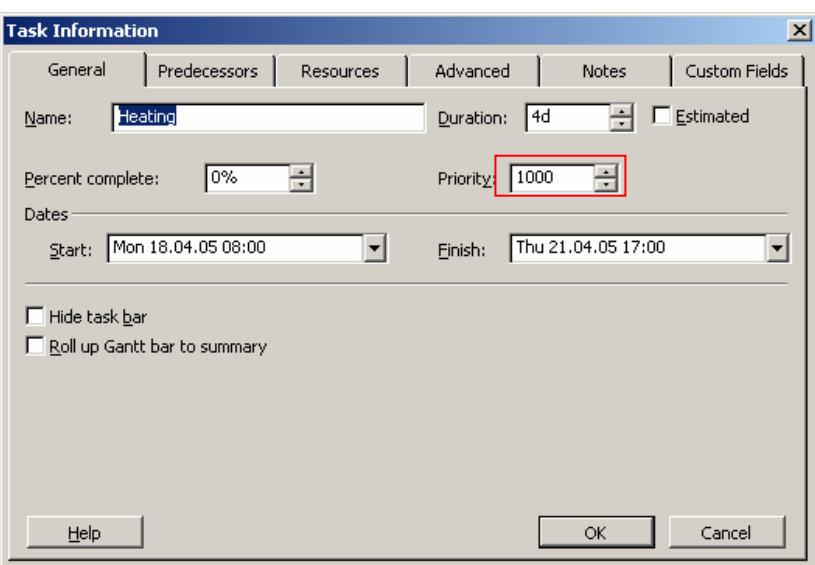

et exécutez le Leveling avec les options suivantes :

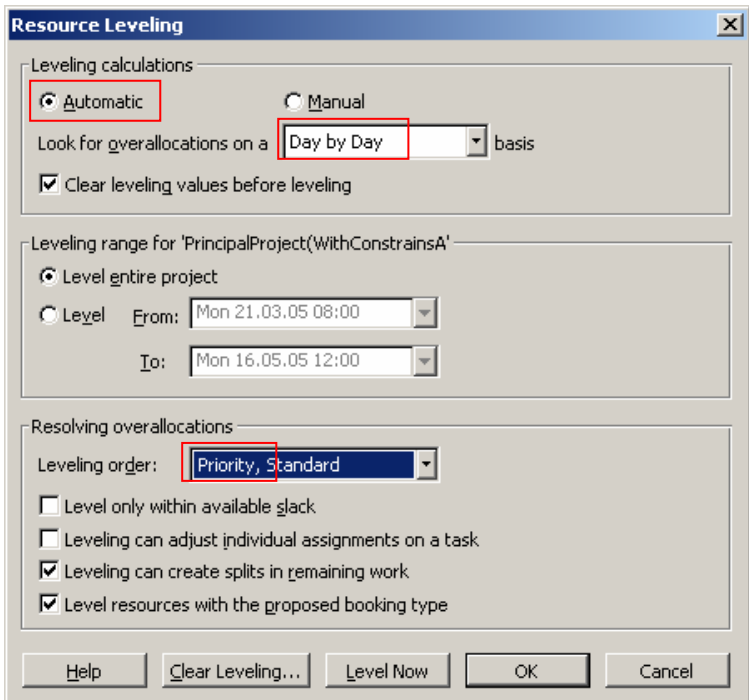

observez ce qu'il ce passe en repassant ensuite sur 500 et en re-exécutant le lissage. Les différences sont les suivantes (première image avec 500, deuxième avec 1000) :

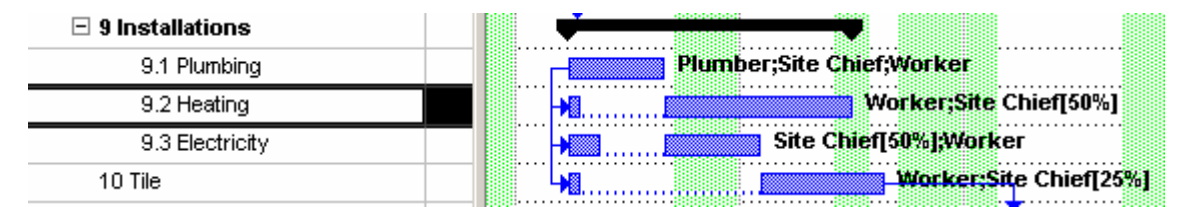

avec 1000 :

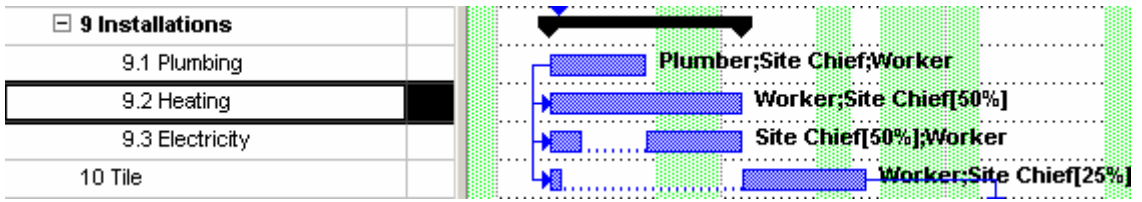

C'était un exemple trivial et extrême de l'utilité des priorités d'une tâche lors du nivellement automatique (mais bon cela n'a pas résolu le suraffection…mais c'était un exemple…). Voici cependant un tableau récapitulatif de la correspondance de chaque valeur de priorité qui peutêtre utile :

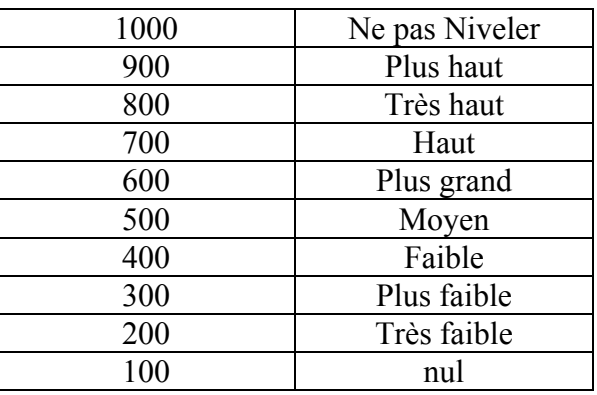

Remarque : vous pouvez ajouter la colonne *Priority* si cela vous chante dans la vue *Leveling Gantt* si vous en avez envie. Sinon une autre possibilité (demandée à faire en tant que exercice – du moins partiellement) peut consister à écrire la formule suivante dans une colonne de type *Text* :

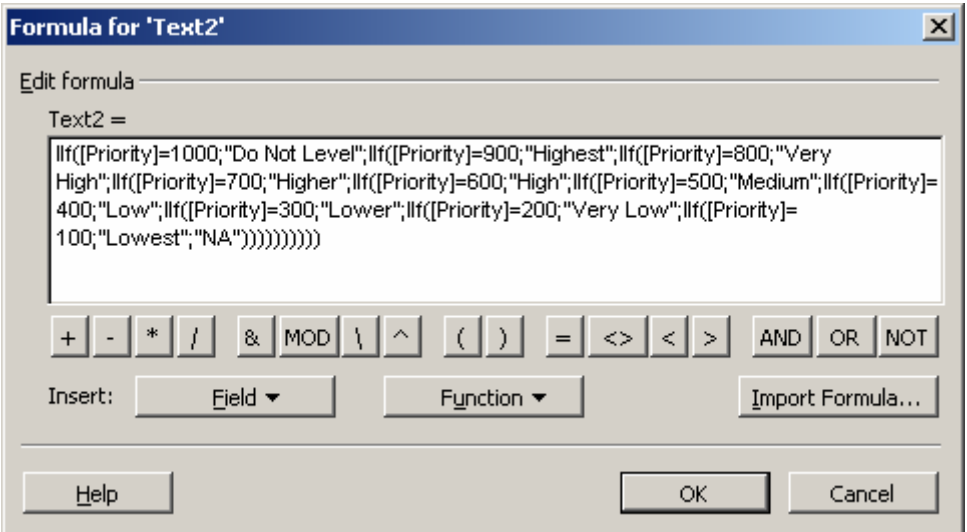

Ce qui donnera une table du type suivant pour les trois premières colonnes de la vue *Leveling Gantt* :
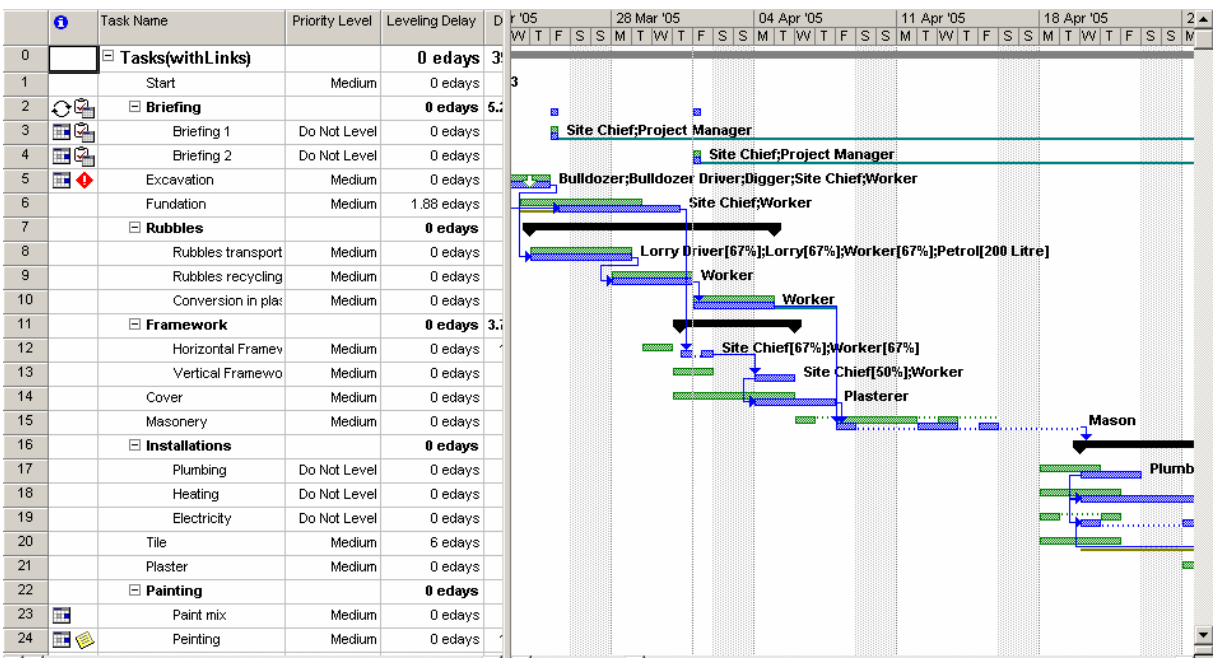

Ceci dit, voici les statistique du projet, pour comparaison, avant le lissage automatique et après la version finale du meilleur lissage :

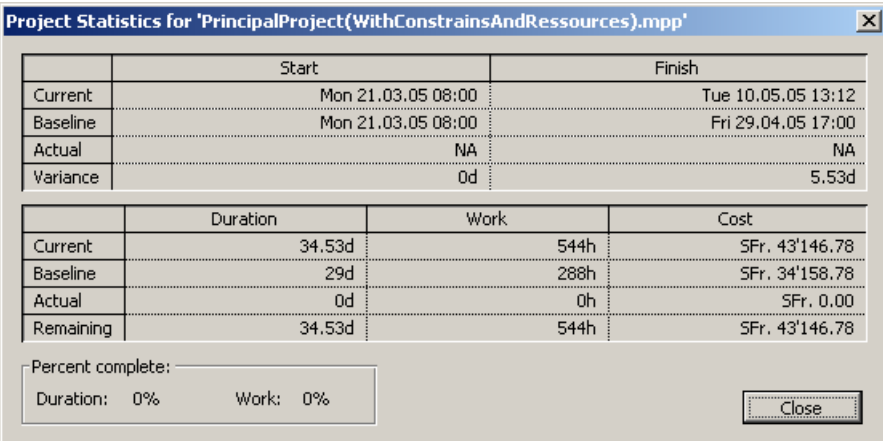

et après lissage :

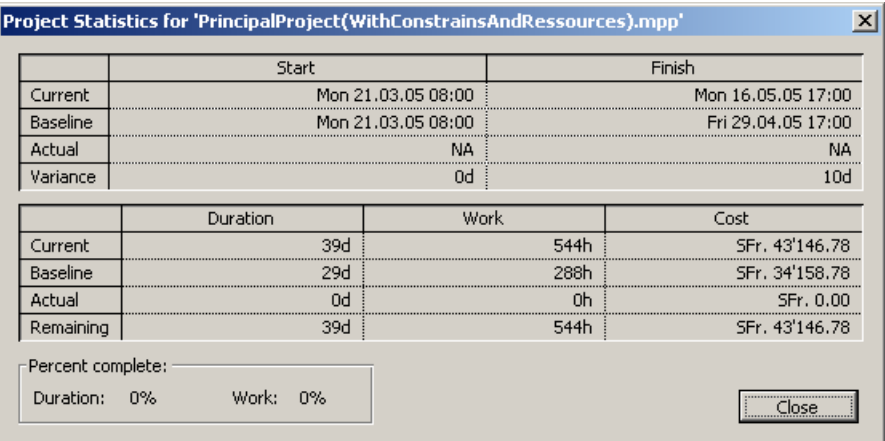

On voit bien que le travail prévu et le coûts restent fixes (heureusement….).

## <span id="page-217-0"></span>**5.4.12 Assistant de substitution des ressources (R.B.S)**

MS Project propose un outil intéressant pour piloter des substitutions de ressources. Pour mettre en œuvre cet outil, nous devons définir pour chacune des ressources d'une équipe ou d'une organisation ses compétences individuelles. Sans ce préalable, MS Project sera dans l'impossibilité de réaliser des substitutions intelligentes.

L'outils mis à est la notion de code hiérarchique personnalisé. L'assistant substitution pourra remplacer une ressource occupée par une autre dont le code hiérarchique est identique. Pour cela il nous faut d'abord ajouter la colonne suivante :

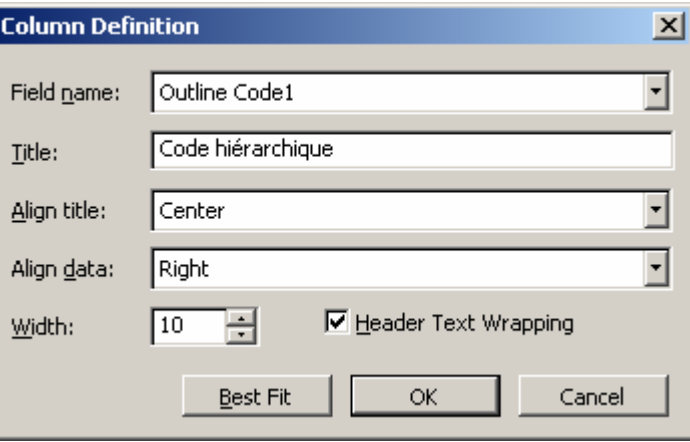

et de spécifier les codes suivants (E : executive, M : Machine, W : Worker, R : Resource):

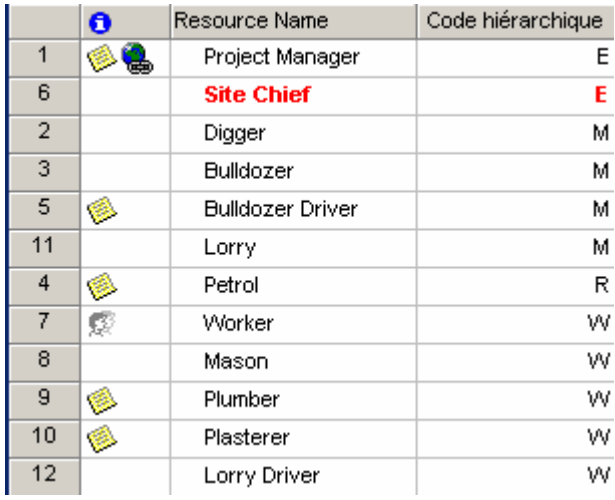

ces codes correspondent à un RBS (Resource Breakdown Structure).

Au-delà il faut malheureusement posséder MS Project Server… désolé…

# 5.5 Consolidation de projets

Nous allons prendre maintenant le fichier *SecondaryProject.mpp* que nous avions construit tout au début de ce cours pour le consolider avec notre projet principal $<sup>11</sup>$  $<sup>11</sup>$  $<sup>11</sup>$ .</sup>

<sup>1</sup> <sup>11</sup> Attention !! Lors de la gesiton multi-projets, évitez les noms de fichiers avec plus de 11 caractères, accents, espace ou autres éléments spéciaux.

Pour ce faire, cliquez sur la dernière ligne de notre projet et allez dans le menu suivant :

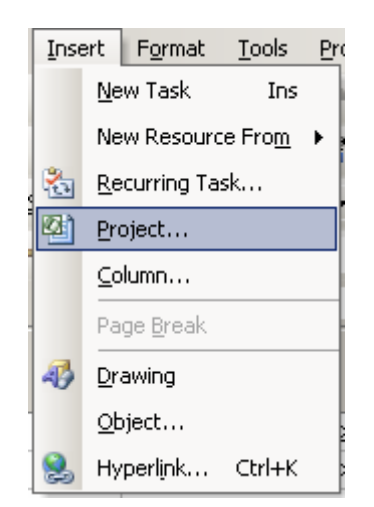

Vous aurez alors un résultat du genre :

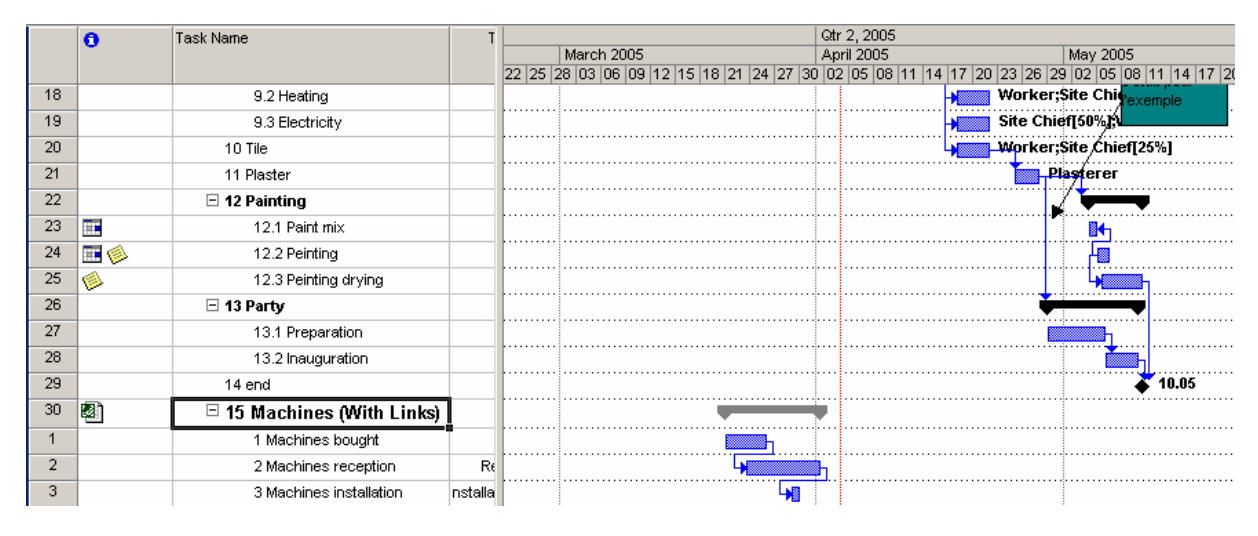

et rien ne vous empêche de créer des liens entre les projets (les tâches) tels que :

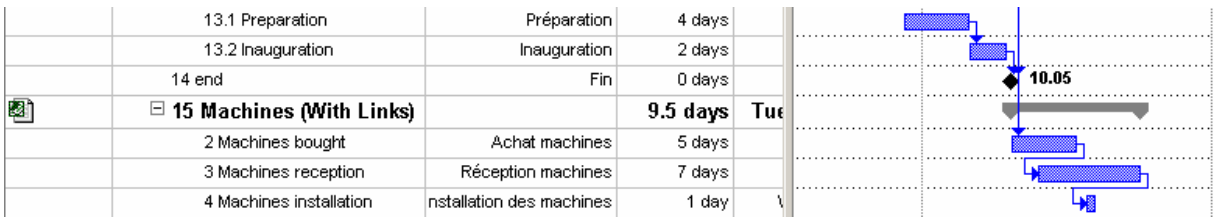

dans l'exemple ci-dessus, nous avons simplement relié la tâche *Machiens bought* en *SF* avec la tâche *Peinting drying*. On observera par ailleurs dans la colonne *Predecessors* que le chemin du fichier projet externe apparaît !

Remarque : attention !! Chaque projet conserve son propre calendrier de projet et en aucun cas (sauf changement volontaire), l'ajout d'un jour férié dans un des projets ne se répercutera sur les tâches du projet principal. Comme nous pouvons le voir sur la capture d'écran cidessous, chaque calendrier indique son origine lorsque nous allons dans *Change Working Time* du menu *Tools* :

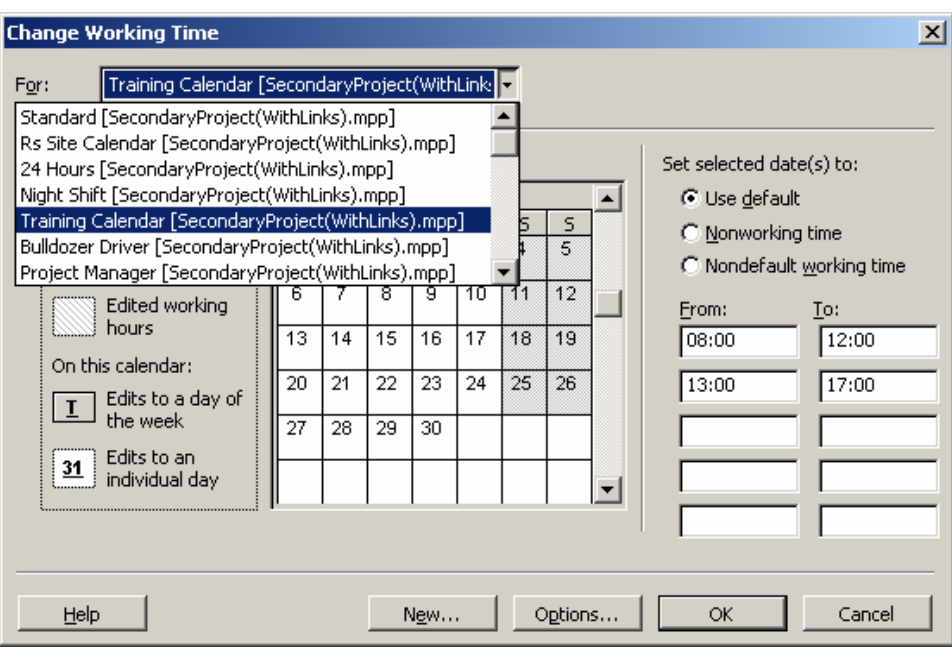

Si vous sauvegardez, la boîte suivante apparaît vous demandant si vous désirez sauvegarder les fichiers consolidés :

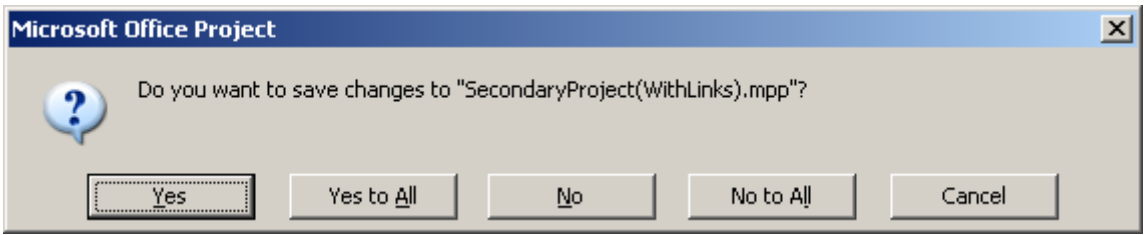

Si vous perdez les liens entre projet ou souhaitez avoir un récapitulatif de ceux-ci ou encore les gérer, vous pouvez vous rendre dans le menu suivant :

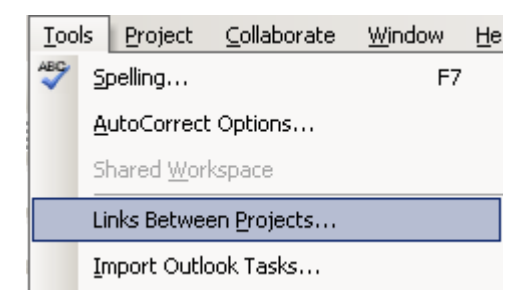

après quoi apparaît la boîte de dialogue suivant dont l'usage est trivial :

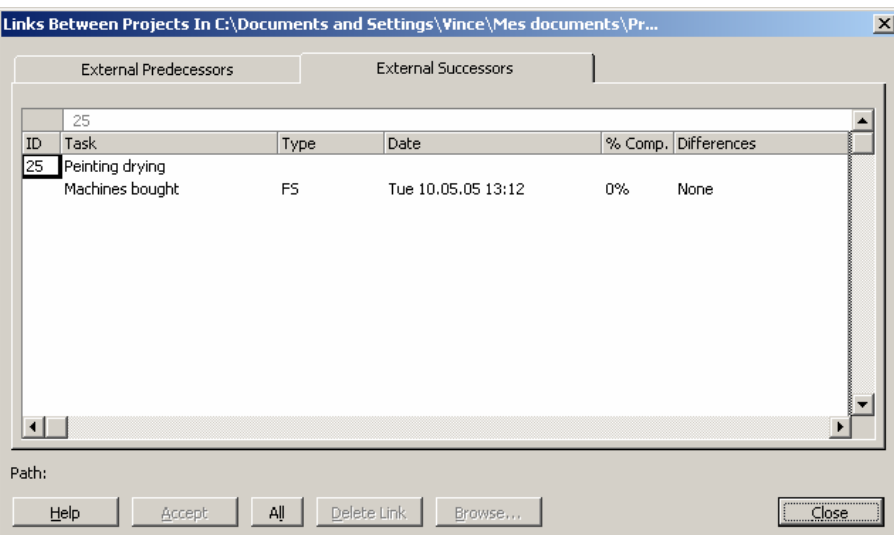

Cependant !!! Si vous prenez garde lors de la boîte d'insertion de projet il existe quelques options qui peuvent s'avérer plus qu'utiles :

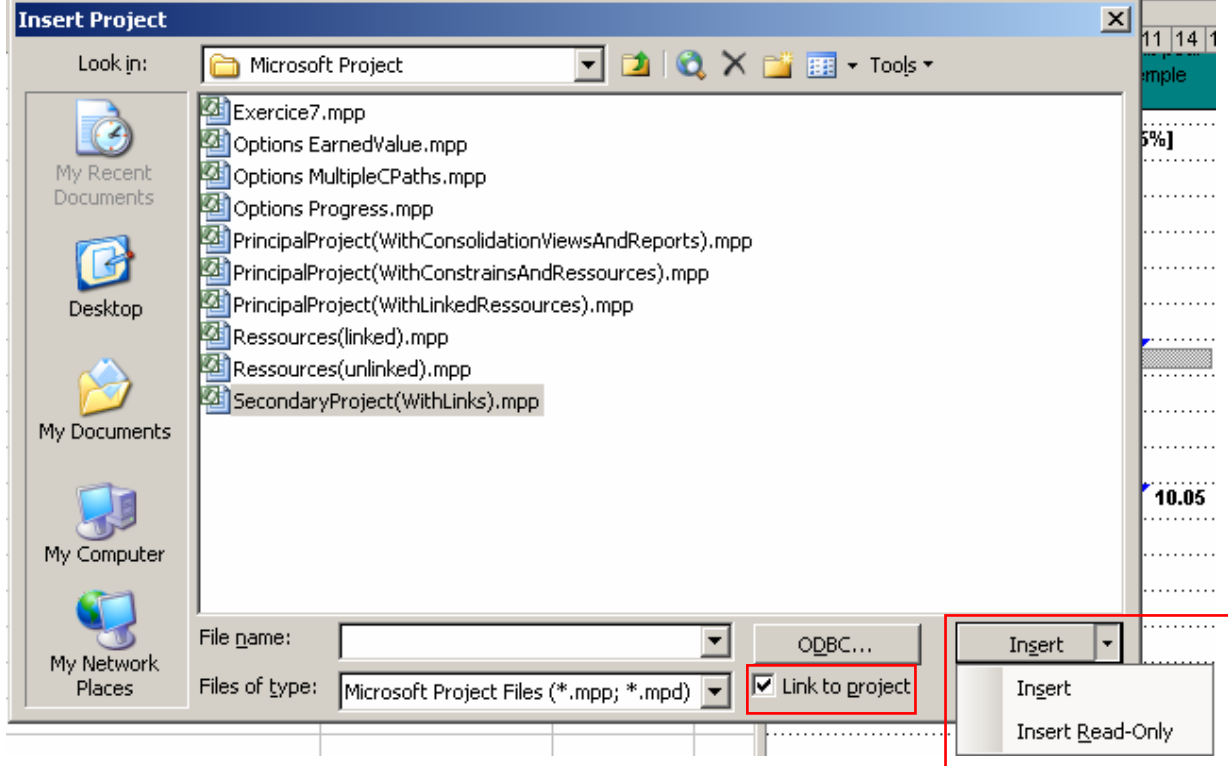

Légende :

- 1. *Link to project* : si les modifications apportées au projet externe à partir du document principal ne doivent pas être répercutées dans le fichier projet externe, et vice et versa, déochez cette option
- 2. Si le projet externe ne doit pas pouvoir être modifié à partir du document principal, ouvrez la liste déroulant du bouton *Insert* puis cliquez sur l'option *Insert Read Only*. Pour insérer normalement le projet, cliquez sur le bouton *Insérer*.

Remarque : la durée de la tâche projet externe correspondant bien sûr à la durée totale du fichier projet externe.

Si vous insérez le projet externe en lecture seule, vous aurez :

Vous remarquerez le point d'exclamation à côté du symbole de MS Project.

Si vous ouvrez le fichier secondaire consolidé, vous aurez :

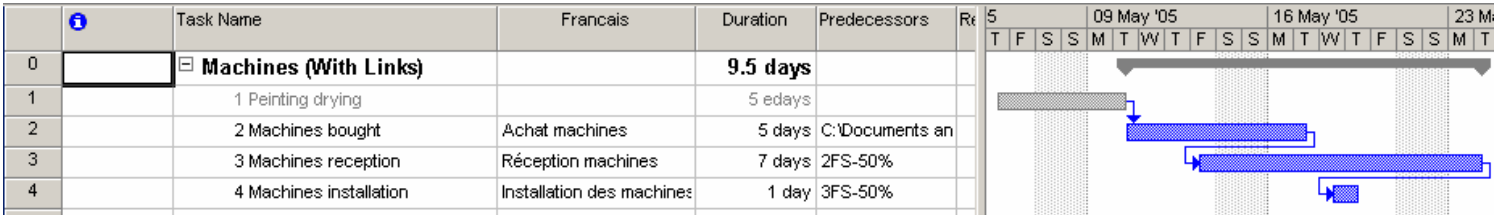

Vous pouvez observer en gris clair les tâches prédécesseurs liées dans les projets externes.

Si vous effectuez un double clic sur la tâche récapitulative du projet consolidé, vous aurez :

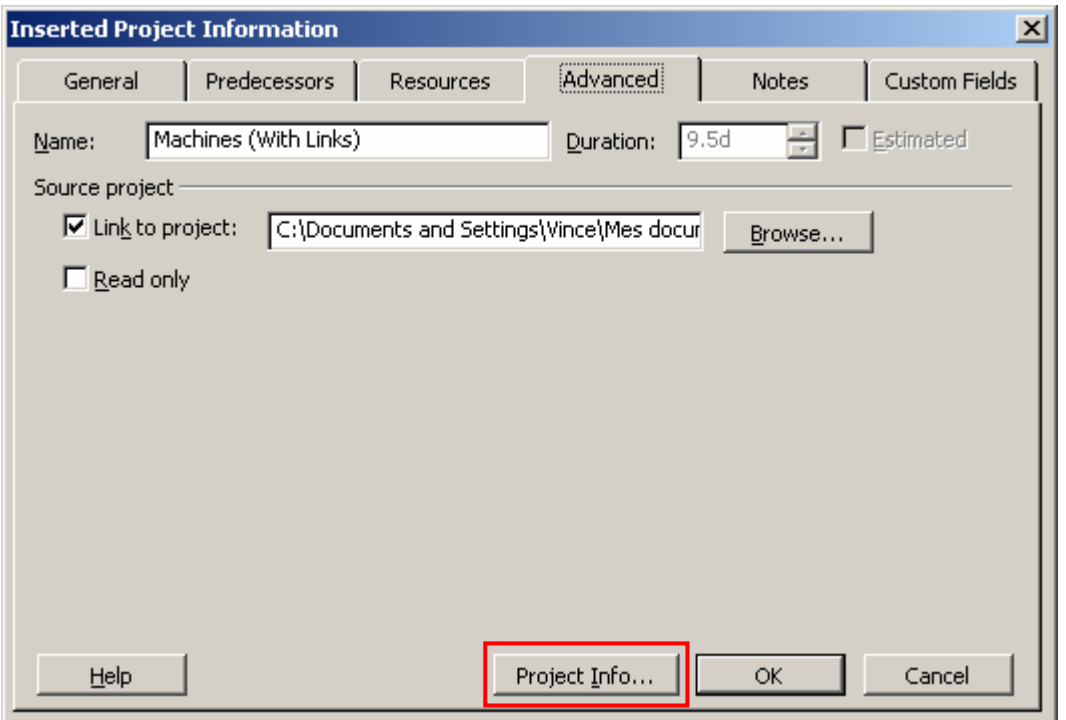

vous pouvez ainsi à tout moment modifier les options de liaison, de lecture seule et également accèdes aux statistiques du sous-projet en cliquant sur le bouton *Project Info*.

Remarque : attention !! Si vous décochez *Link to project* vous perdrez toutes les liaisons entre les tâches externes… (sic!).

Au besoin, en allant dans le menu *Format/Bar styles* vous pouvez demander à MS Project d'afficher le nom des projets externes (parmi d'autres options…) à droite des barres de

sommaire des projets externes (il est possible aussi d'ajouter une colonne nommée *Project* dans a table de al vue active) :

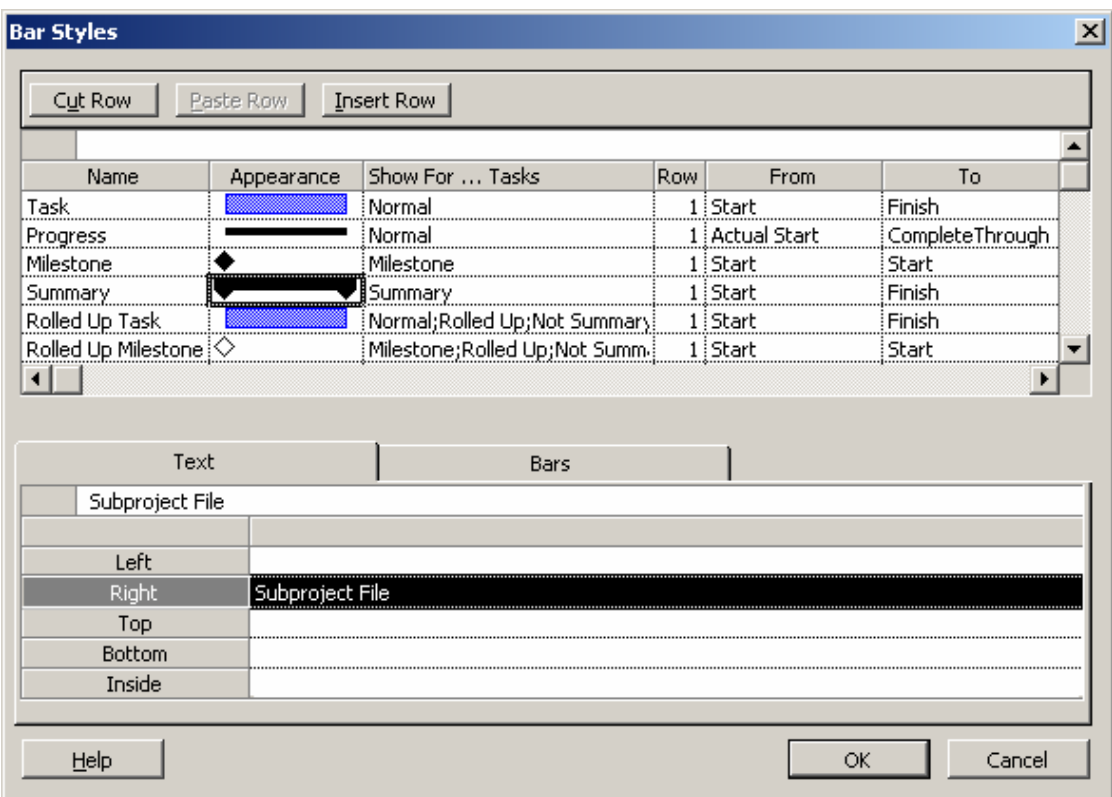

Remarque : lorsque vous consolidez des projets, le projet inclus indique dans la vue du projet principal la tâche successeur (s'il y en à une) à deux reprises. C'est certes pratique lorsque vous ouvrez le projet externe (plus que pratique même !) mais plutôt embêtent lorsque vous ouvrez le projet principal. Vous pouvez alors choisir dans *Tools/Options/View* de MS Project si vous désirez ou pas voir ces informations :

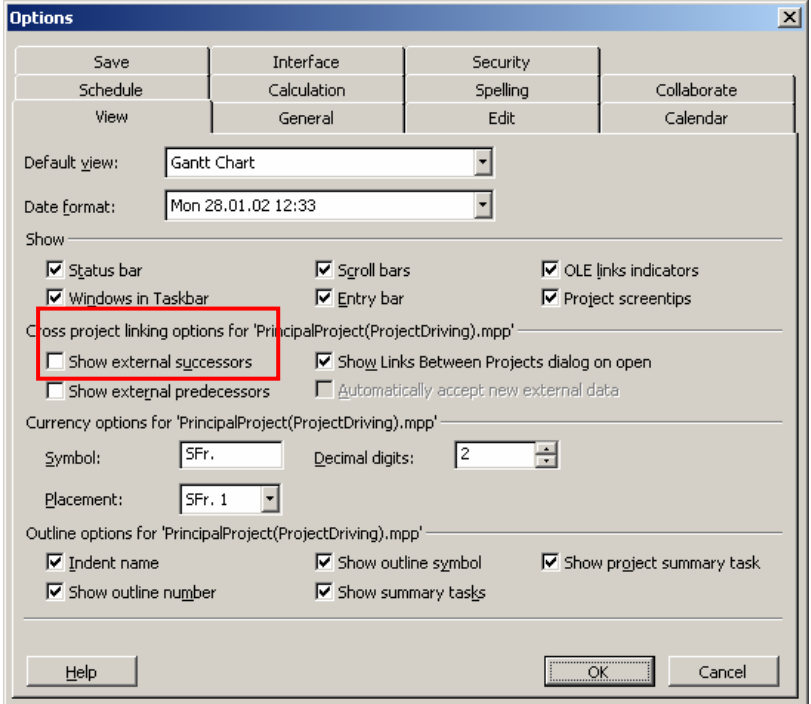

Si vous cochez l'option *Show Links Beetween Project dialog open* et que vous laissez décocher *Automatically accept new external data* (c'est un peu le but normalement…) vous aurez à chaque ouverture du projet la fenêtre suivante qui apparaîtra :

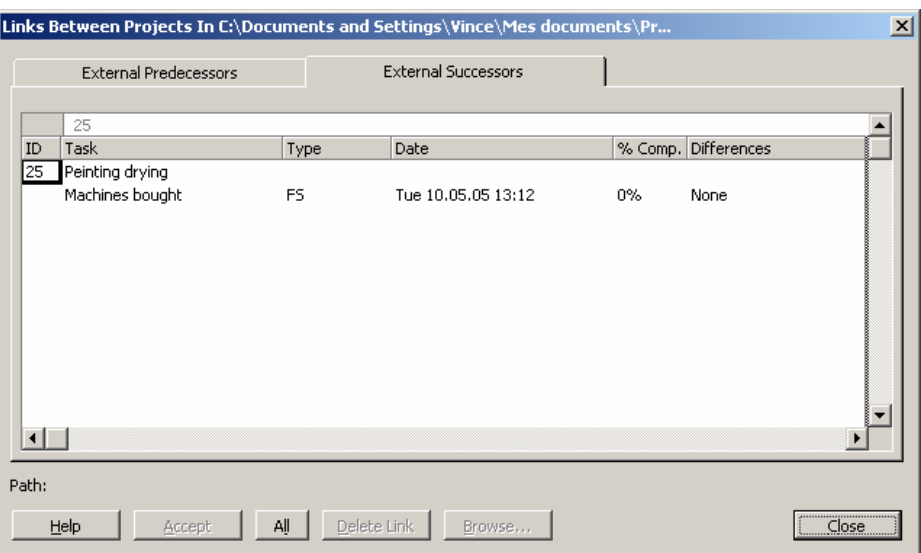

c'est la même boîte de dialogue que celle qui apparaît lorsque vous allez dans le menu *Tools/Links between projects*.

L'intérêt de cette boîte, outre son utilité informative, c'est qu'elle vous permet alors à l'aide du bouton *Accept* d'accepter ou de rejeter toute modification du projet maître qui pourrait influencer sur le sous-projet (projet esclave).

#### Attention !!! Cela ne marche que pour des modifications faites sur des éléments externes au sous-projet !!!

Faisons un exemple, soit les projets *Working Sites* et *Machines* consolidés, enregistrés et déjà liés tel que présentés ci-dessous avec les options *Show Links Beetween Project dialog open* et *Automatically accept new external data* décochées !

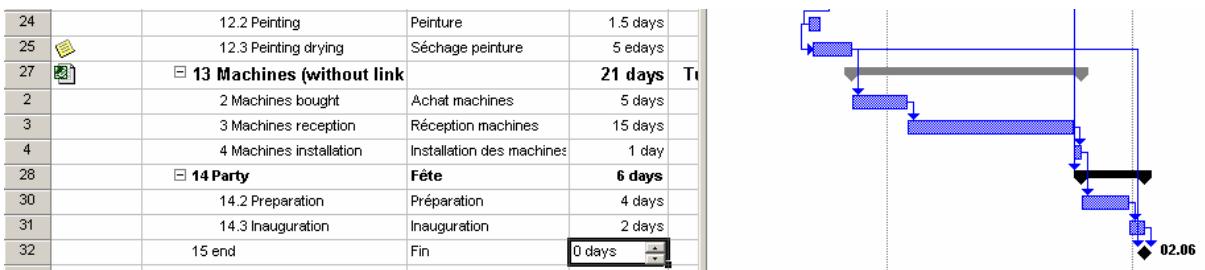

Maintenant décalons la date de la tâche *Painting* d'un jour (la tâche *Machines bought* se déplace alors visuellement dans le projet principal) dans le futur et Fermez (en passant par la croix du fichier projet) le fichier principal mais à la question de l'enregistrement du sousprojet *Machines (WithoutLinks)* dites *No* :

<span id="page-224-0"></span>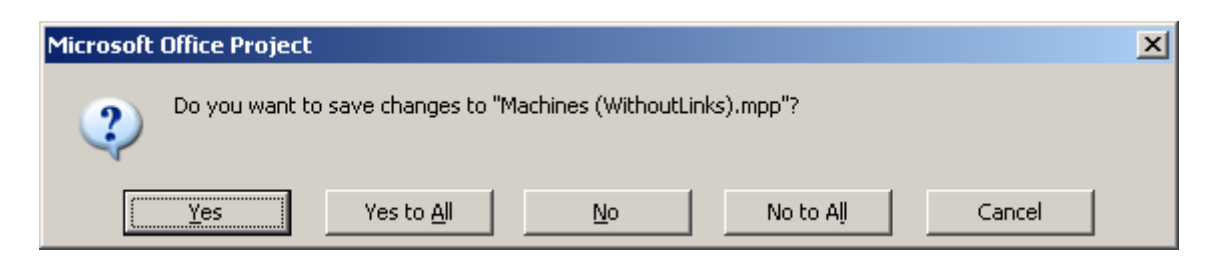

Ouvrez ensuite le sous-projet. Vous verrez que *Machine bought* n'a pas bougé d'un cran dans celui-ci! Mais si vous rouvrez votre projet principal, vous verrez (cela se fait assez rapidement) que votre tâche *Machines bought* bouge à sa nouvelle position.

Attention !!! Cela ne marche que pour des modifications faites sur des éléments externes au sous-projet<sup>[12](#page-224-0)</sup> !!!

Maintenant, dans le sous-projet, activez la case à cocher *Show Links Beetween Project dialog open* et fermez/rouvrez le sous-projet.

Vous aurez alors à l'écran :

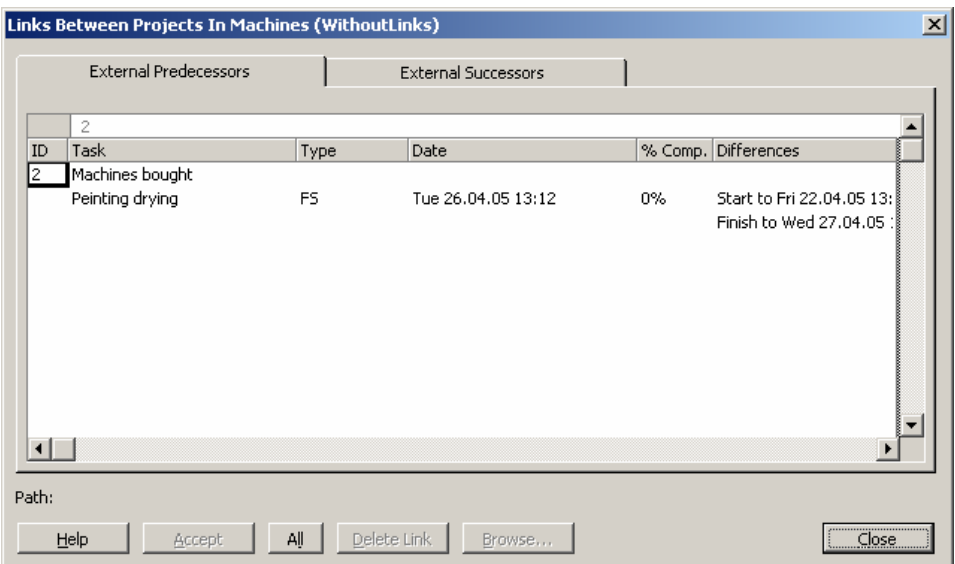

Observez la colonne *Differences*, elle est passée de l'état *None* à une information correspondante à la modification subie par la tâche *Painting Drying*.

1. Si vous cliquez sur *Accept* (ce bouton aura un effet visuel que lorsque vous validerez par *Close*) les changements effectués dans le projet maître sont alors répercutés sur le projet esclave (mais la boîte de dialogue *Links Between…* reviendra tant que vous n'enregistrerez pas cette nouvelle version du sous-projet).

Attention !!! Si vous avez beaucoup de changements à valider dans cette fenêtre, rien n'indique les éléments qui ont déjà été acceptés de ceux qui ne l'ont pas encore été!

<sup>1</sup> <sup>12</sup> Donc inutile d'essayer ce système avec le changement des durées des tâches du sous–projet ainsi que des ses liaisons.

- 2. Si vous cliquez sur *Close* (sans avoir au préalable cliqué sur *Accept* bien sûr!) les changements effectués dans le projet maître ne sont alors par répercutés sur le projet esclave (ils restent cependant visible depuis le projet maître).
- 3. Si vous cliquez sur *Delete Link*, vous supprimez simplement et bonnement le lien entre la tâche du projet maître et esclave.

Il n'existe donc pas de possibilités de refuser (Closer) une modification et de faire en sorte que le responsable du projet maître en soit averti (cf. Project Server pour cela). Ce n'est donc pas outil un outil avec processus validation comme on pourrait peut-être s'y attendre.

Attention !!! Ce système marche que dans le sens Projet-Maître $\rightarrow$  Sous-Projet

Remarque : si vous souhaitez par un clic, avoir la possibilité d'ouvrir le fichier sous-projet dans un nouvelle fenêtre à partir du projet principal, n'oubliez pas les liens hypertextes (…)

#### *5.5.1.1 Successeurs et prédécesseurs externes*

Lorsque vous liez des tâches avec des prédécesseurs externes, MS Project vous créera les ennuis suivants :

- 1. La numérotation des tâches ne suit pas celle du projet principal
- 2. Les données dans les colonnes *Prédécesseurs* et *Sucesseurs* sont effroyablement longs et leur longueur varie en fonction de l'emplacement (chemin) du fichier externe.

A ces deux problèmes, il y a respectement des solutions :

- 1. Utiliser l'index WBS, le définir dans le projet principal correctement et ensuite organiser le champ dans les sous-projets. Dans le projet maître, il suffit de lancer le calcul des numéros WBS sur l'ensemble du projet pour avoir une numérotation séquentielle et propre des tâches.
- 2. Pour les liaisons, utiliser les champs *WBS Predecessor* et *WBS Successor* indirectement. Effectivement, il faut dans chaque sous projet créer un champ calculé (en utilisant typiquement *Text1*) avec une formule équivalente à :

Mid([WBS Predecessor]; here characters length of subproject path;here maximal character length of WBS code)

La fonction MID va ainsi couper toute la partie gauche du chemin du fichier dans Text1 à l'aide de la longueur en caractères de celui-ci et prendre qu'un nombre donnée de caractères après celui-ci pour prendre le code WBS.

Ainsi un sous projet ayant un chemin comprenant 51 caractères et un code WBS au plus long de 10 caractères devra avoir un champ calculé du type :

Mid([Code WBS prédécesseurs];51;10)

Outre cette limitation, nous verrons plus loin comment enregistrer la planification initiale ou *baseline* d'un projet. Apprenez déjà que lors de l'utilisation de projets multiples dans un projet maître, sans faire appel au VBA (programmation), il n'est pas possible d'enregistrer la *baseline* du projet maître et des sous-projets d'un seul coup à ce jour.

# **5.5.2 Fusion de projets**

Sinon, si vous souhaitez fusionner deux projets dans une nouvelle fenêtre vous pouvez procéder de la manière suivante :

- 1. Ouvrez nos deux fichiers d'exercices : *PrincipalProject.mpp* et *SecondaryProject.mpp*
- 2. Allez dans le menu *Windows*/*New Window…* sélectionnez (avec la touche Ctrl) nos deux fichiers comme ci-dessous :

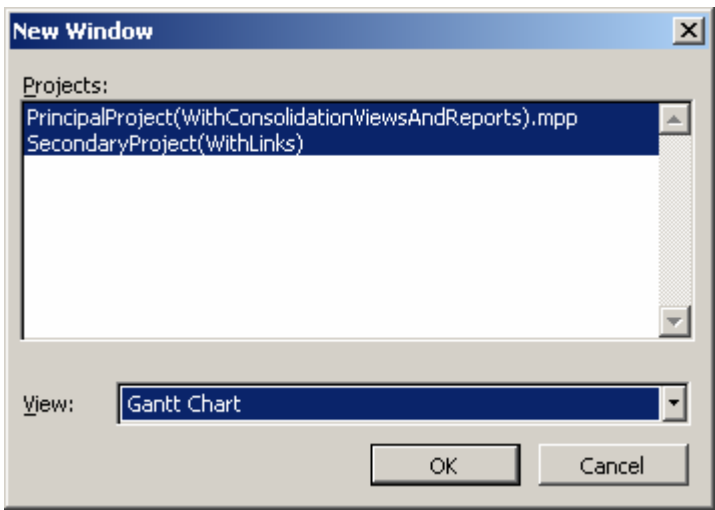

et dans la liste déroulante choisissez la vue de destination de la consolidation des deux projets.

3. Cliquez sur *OK* et un nouveau fichier projet (mpp) est créé.

### 5.6 Pilotage de projets

Maintenant, ressources et projets consolidés, les statistiques de votre projet doivent être les suivantes (au besoin votre formateur vous donnera le fichier pour que vous ayez la même chose). Sinon, mettez à jour votre Baseline et observons les faits en regardant les statistiques de notre projet :

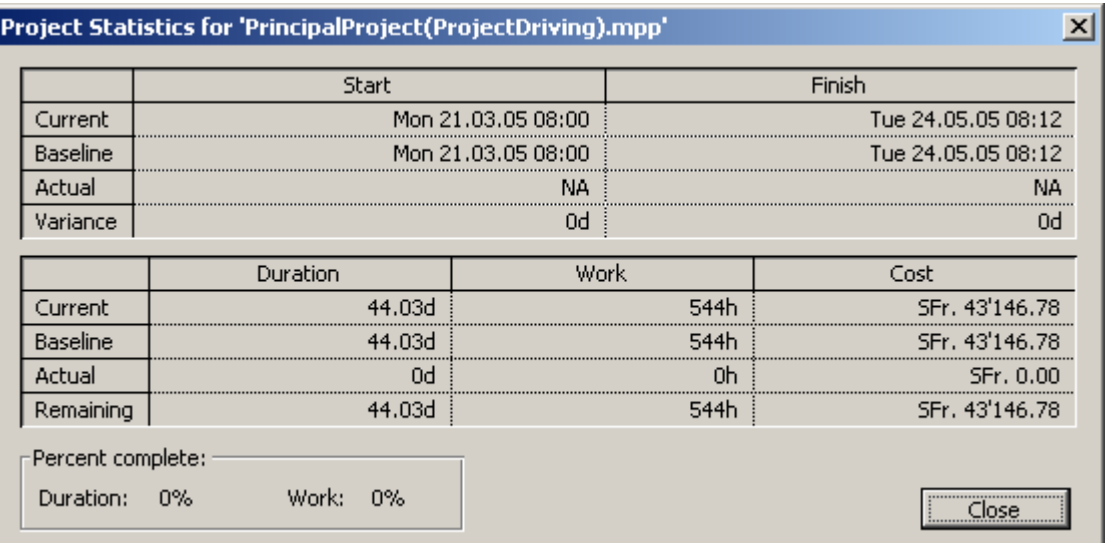

et le diagramme de Gantt du projet (certaines tâches n'ont pas de ressources ! ceci est voulu !)

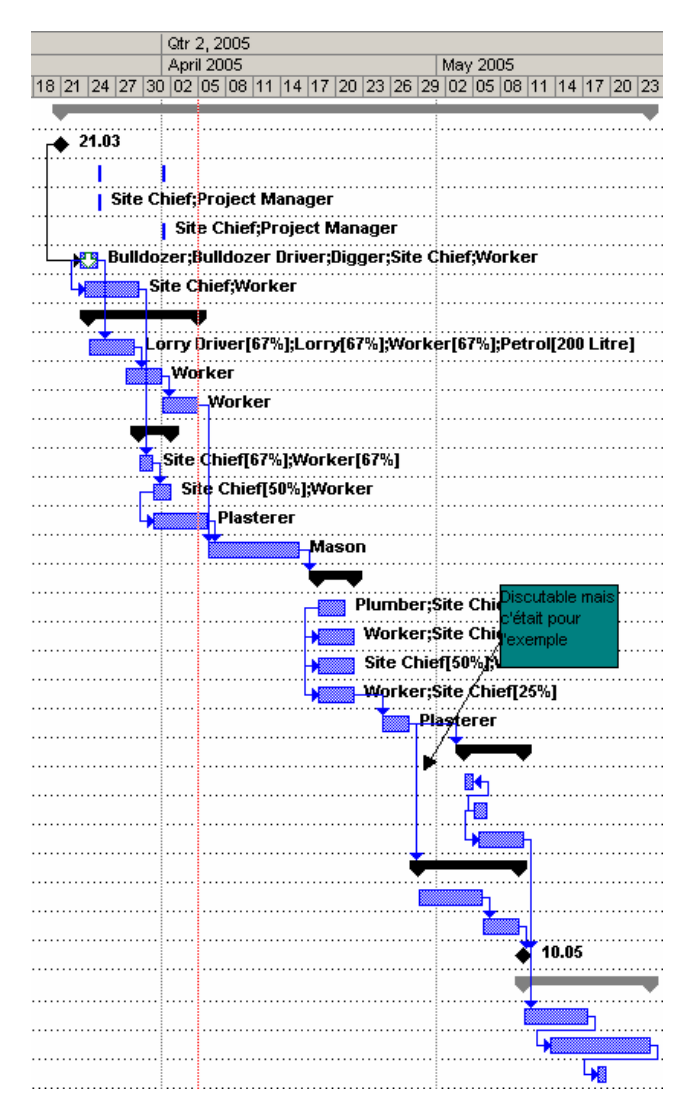

Avant de continuer, nous vous demandons de bien vouloir générer le Gantt selon le PERT Probabiliste suivant la loi beta standard (votre projet s'en verra donc nettement modifié) :

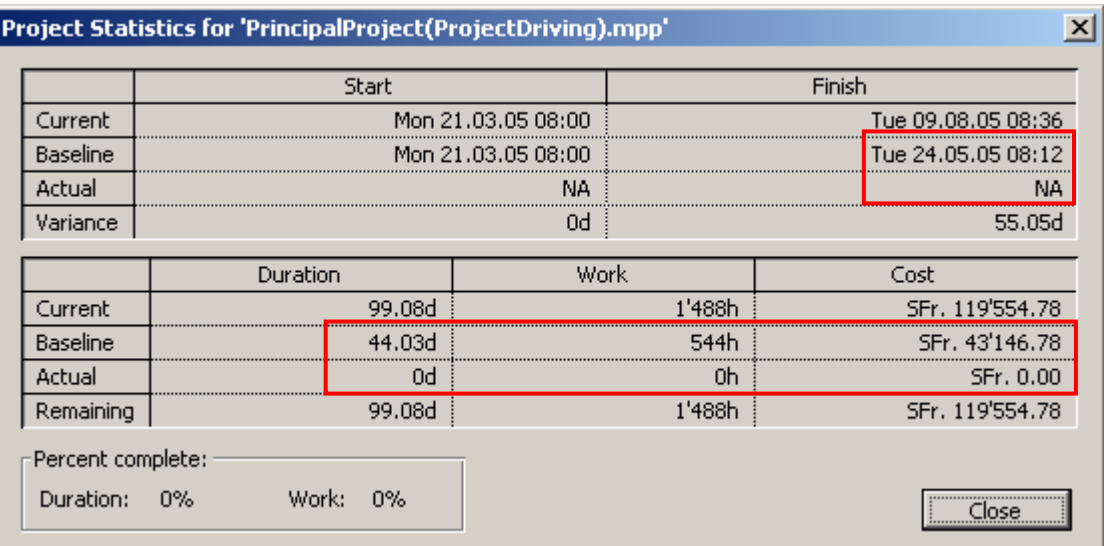

Vous pouvez aisément à l'aide de la baseline voir les différences ci-dessus. Vous pouvez également observer comment est réparti le travail des ressources à présent si vous êtes curieux!

En utilisant l'assistant de formatage du Gantt , vous pouvez afficher la comparaison avec la baseline qui ressemblera grosso modo à :

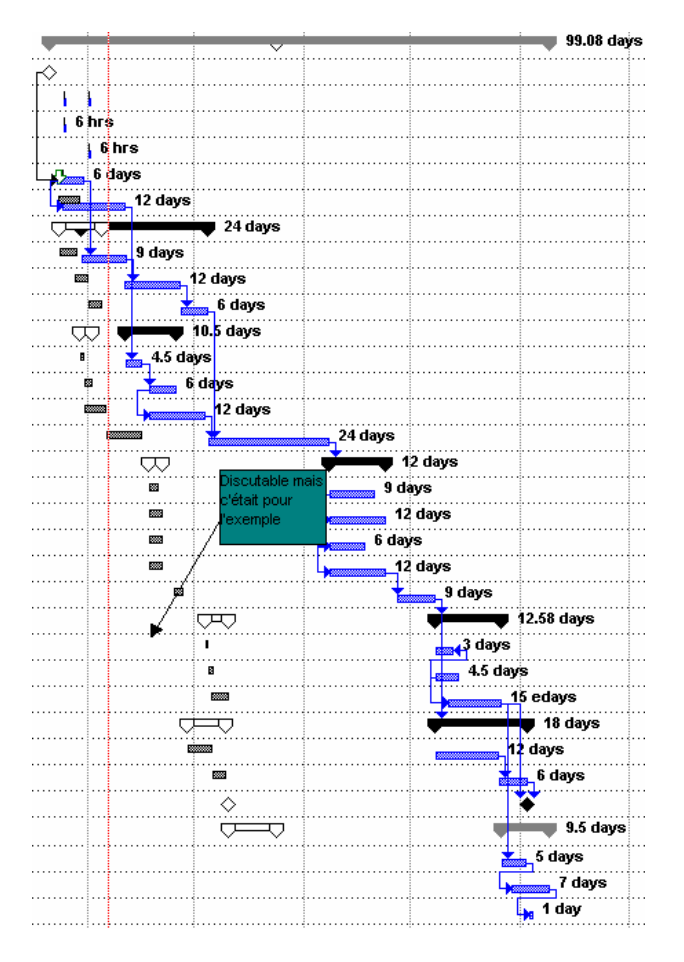

Nous allons voir maintenant ce que nous pouvons faire au niveau du pilotage du projet en commençant notre exemple sur la tâche *Excavation*. Dans un premier temps, nous pouvons activer la vue suivante pour cette tâche :

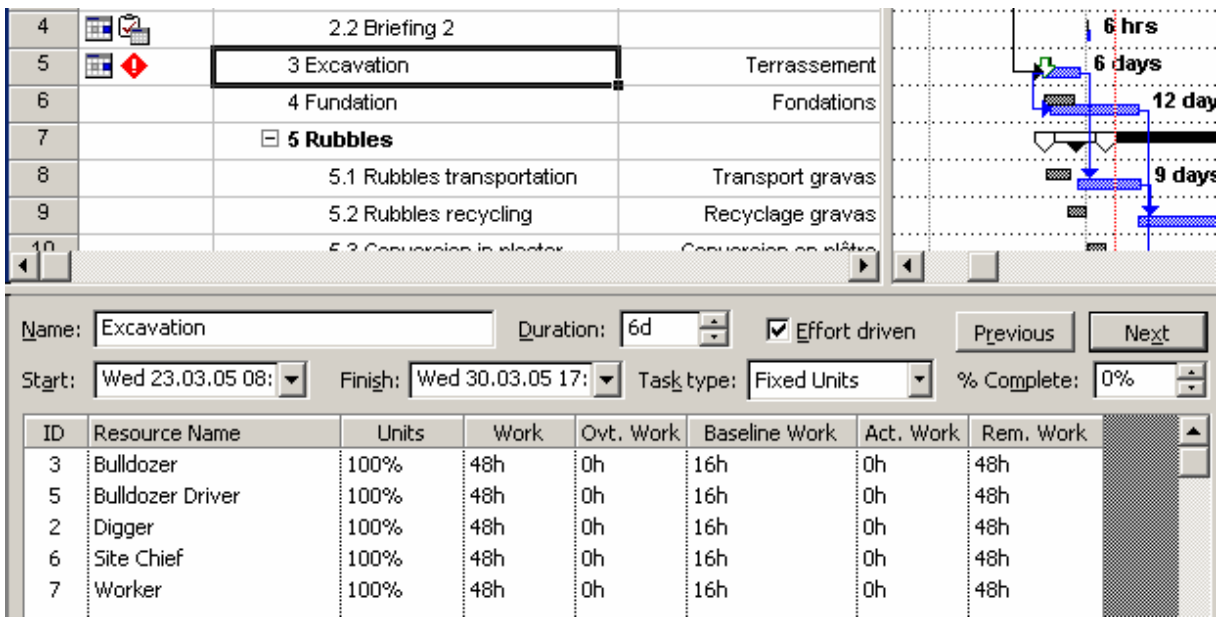

vue dans laquelle les information disponibles sont on ne peut plus clair. Mais nous allons nous intéresser maintenant au champ %*Complete*. Si vous mettez celui-ci à 50%,vous aurez :

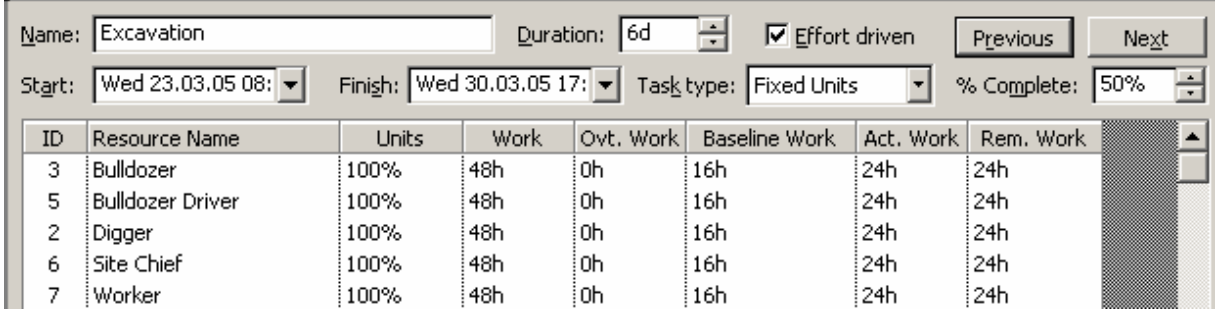

Remarque : mieux vaut saisir l'*Actual Work* en heures ou jours travaillés que % normalement… !

Ainsi que au niveau de nos statistiques de projet :

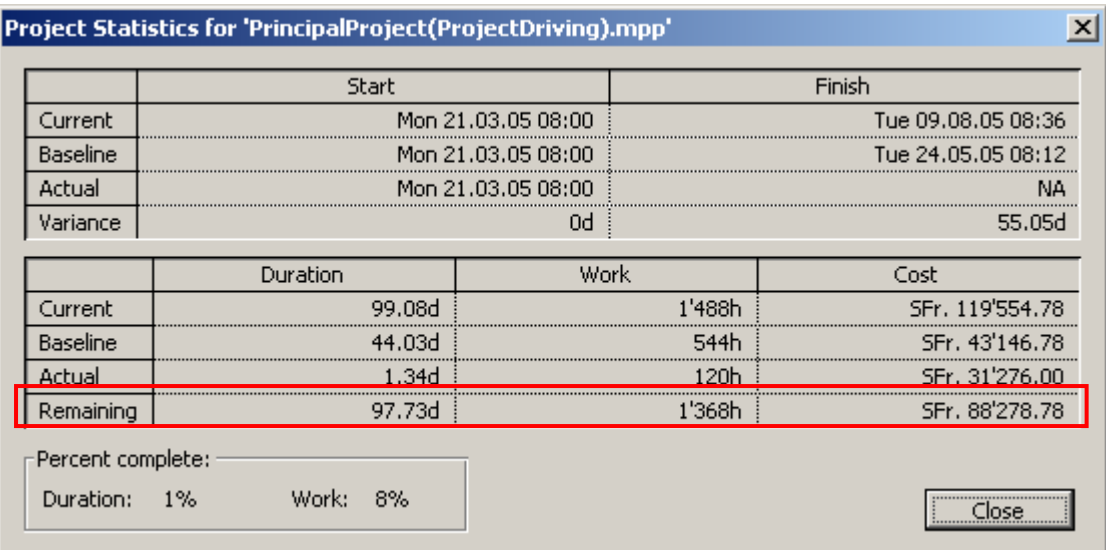

Sinon pour la même tâche, une autre vue :

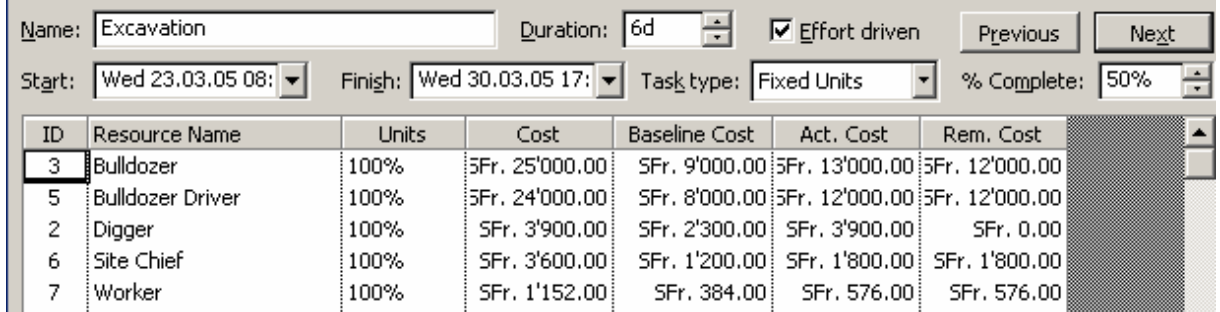

Par un double clic sur la tâche, vous avez donc :

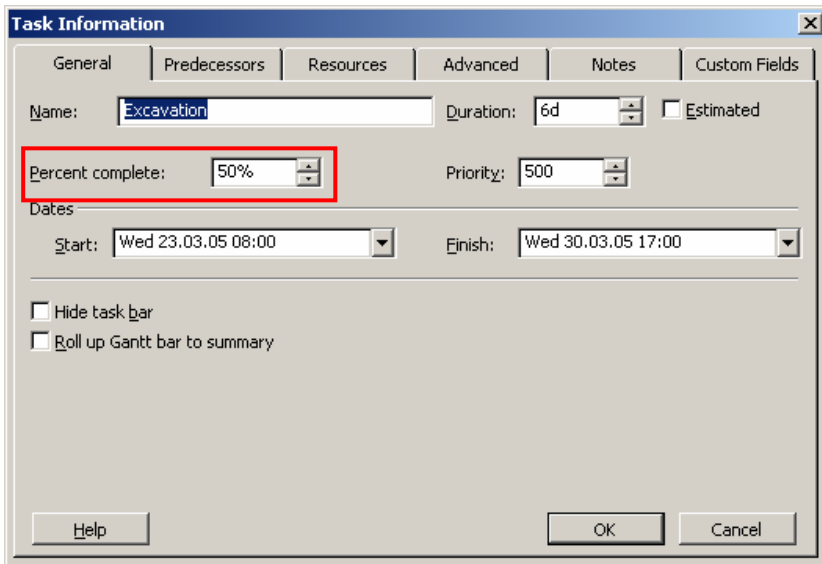

Ainsi que :

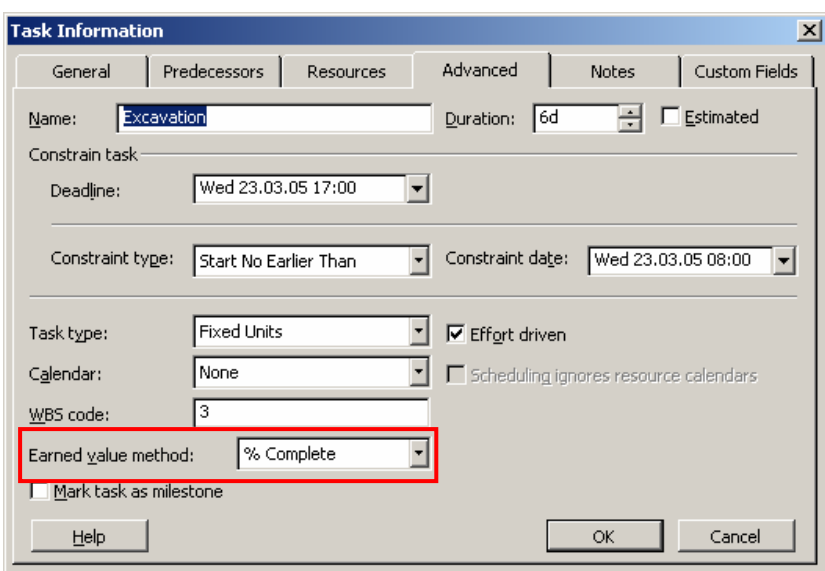

Remarque : Pour comprendre l'utilité du champ *Earned value method*, nous renvoyons le lecteur à la page [109](#page-108-0) du présent document.

Graphiquement, dans votre diagramme de Gantt, vous pourrez observer une barre noire sur votre tâche :

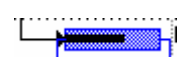

Remarque : si vous essayez de déplacer une tâche dans le temps alors que son *%Complete* est différent de zéro, celle-ci se voit automatiquement splitée par rapport au travail restant ! Cela peut être changé dans *Tools/Options/Schedule* :

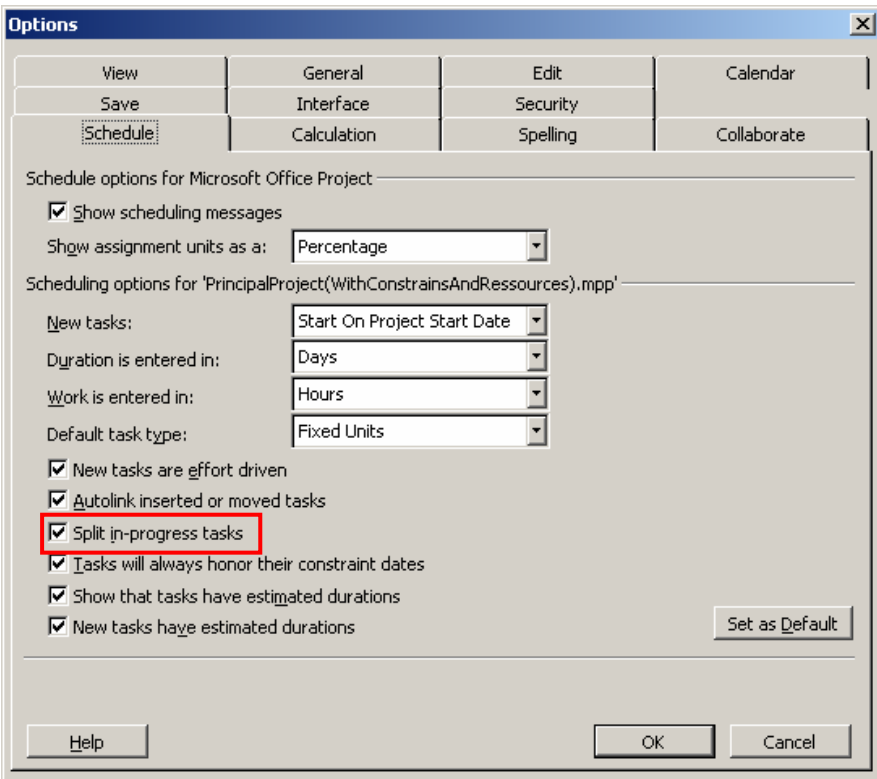

Ensuite, nous allons ici nous intéresser aux éléments suivants :

1. La barre d'outils *Tracking* avec le sous-menu *Tools/Tracking* :

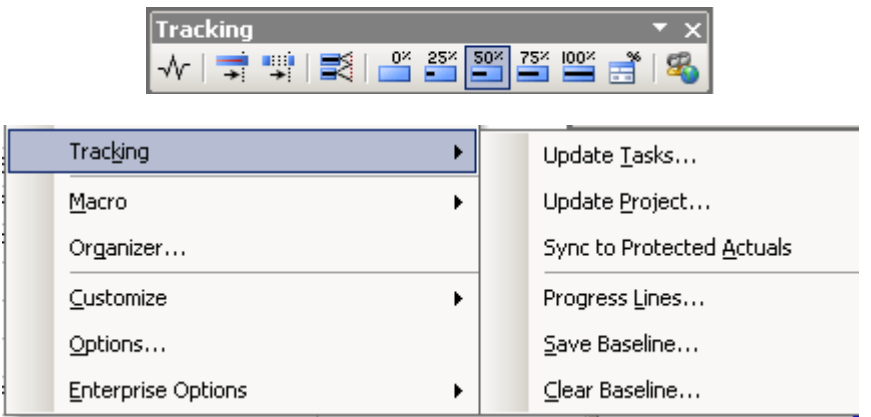

2. L'audit (des coûts) du projet avec barre d'outils *Custom Forms* :

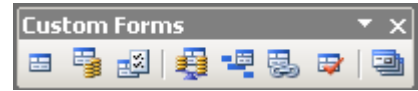

### *5.6.1.1 Tracking Bar*

Commençons par la découverte de la barre d'outils suivante :

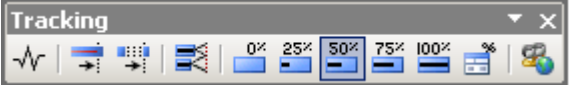

1. VLe premier bouton *Project Statistics* nous est déjà connu.

2. Le deuxième bouton *Update as scheduled* ne fonctionne que si la *Status date* de votre projet est définie comme étant au plus tôt après la date de début de la tâche concernée.

Attention ! Pour que l'exemple fonctionne vous devez avoir *Current Date* ≤ *Status Date* 

Voyons un exemple avec la tâche *Fundation* :

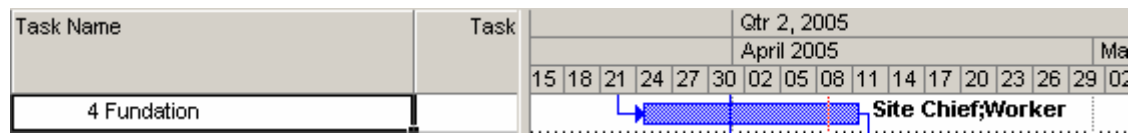

Vous pouvez observer sur cette capture d'écran un fin trait rouge, il s'agit rappelons-le, de la *Current date* (date du jour) définissable à partir du menu *Project/Project Information* :

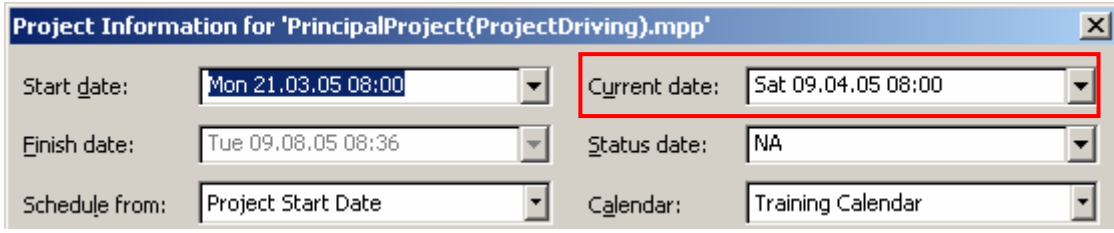

et donc le formatage peut-être défini en passant par le menu *Format/GridLines* :

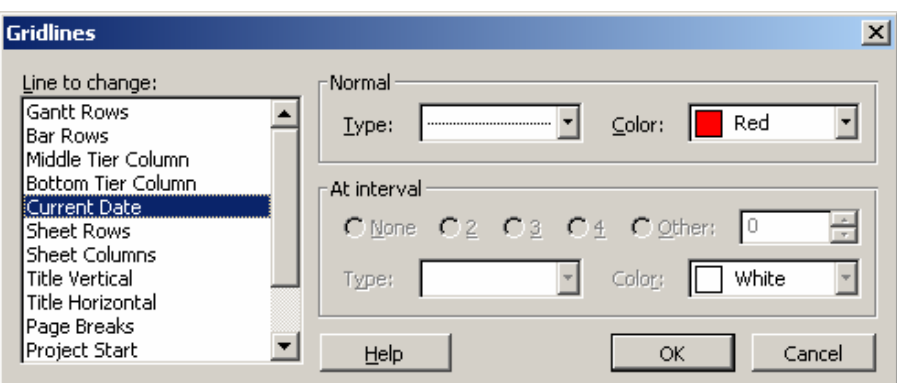

Mais ce qui nous intéresse maintenant, c'est la date d'état de notre projet (*Status Date*). Définissez-là comme étant à peu près au milieu de la tâche *Fundation* (relativement aux captures d'écrans ci-dessus, cela donnera 31.03.05) :

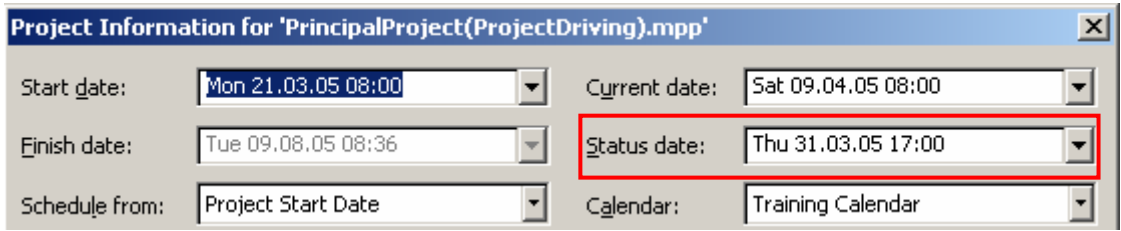

Remarques :

R1. Au besoin, vous pouvez spécifier l'heure donc !

R2. Pour l'exemple qui suit, si vous laissez *Status date* à la valeur *NA* (not avalaible) c'est *Current date* qui prendra le relais.

Une fois que vous aurez activé la date d'état, rien n'apparaît sur votre diagramme de Gantt… à vous donc de le définir en passant à nouveau par *Format/GridLines*:

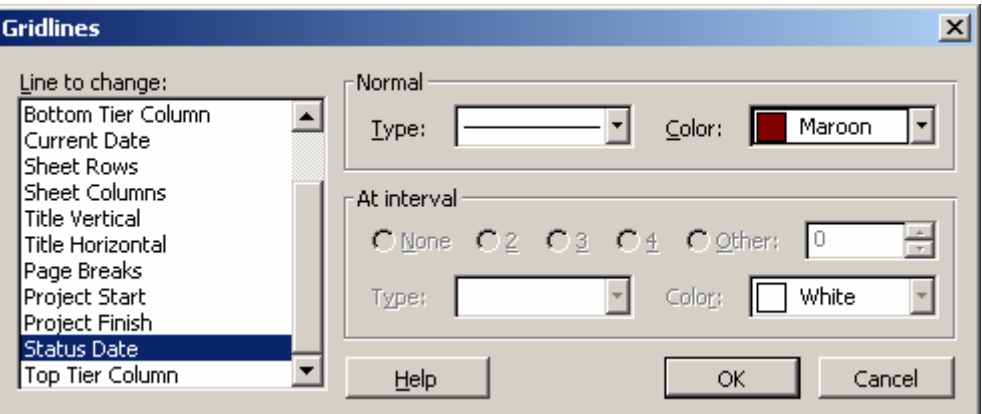

ce qui donnera au final (nous voyons bien que maintenant il sont disponibles et la barre d'état du projet et de la date actuelle) :

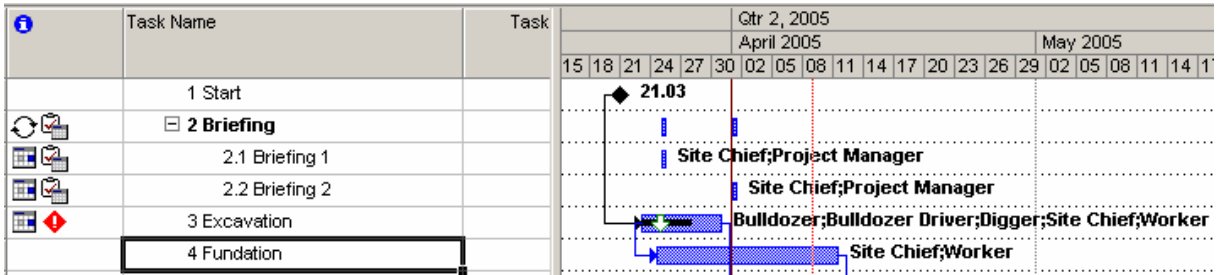

Maintenant, si vous sélectionnez la tâche *Fundation* (rien ne vous empêche au besoin de faire une sélection multiple bien sûr avec la touche Ctrl) et cliquez sur le bouton  $\rightarrow$ , vous aurez :

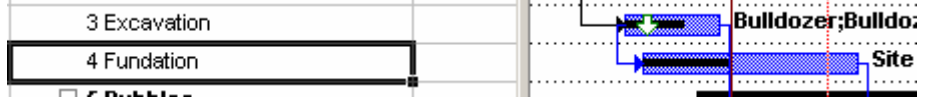

Le travail complété avance donc jusqu'à la date d'état du projet définie par l'utilisateur.

En splittant la vue de Gantt, vous savez déjà que vous pouvez avoir d'autres vues de l'avancement du travail de la tâche *Fundation* :

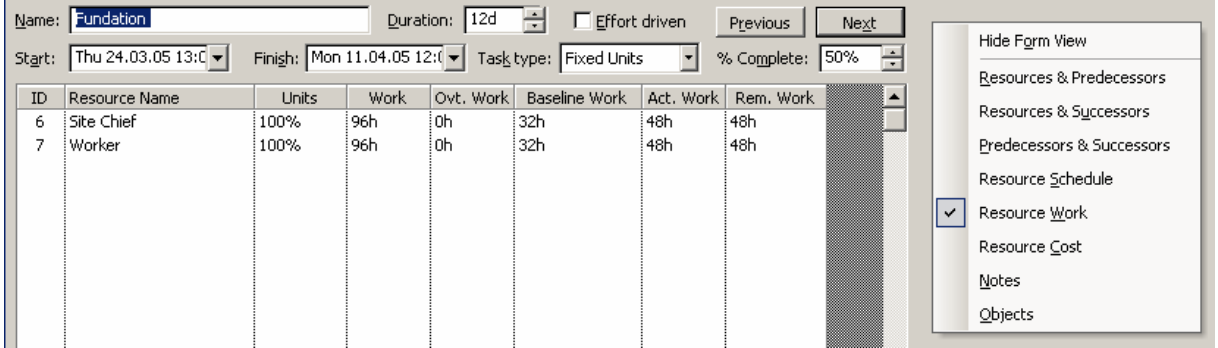

ou encore :

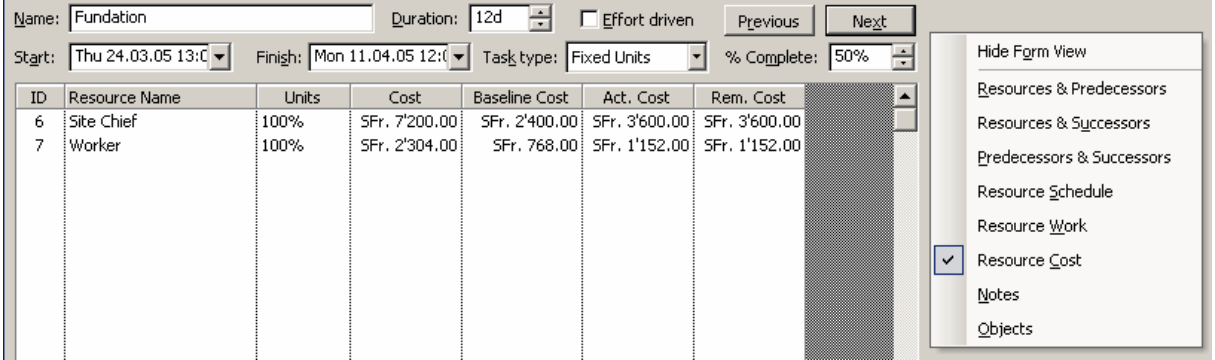

Sélectionnez toutes les tâches 1-4 pour les compléter à 100% par la méthode précitée (à vous de jouer convenablement avec la *Status Date* pour cela). Une fois ceci fait, une case à cocher apparaît à la hauteur des tâches complétées.

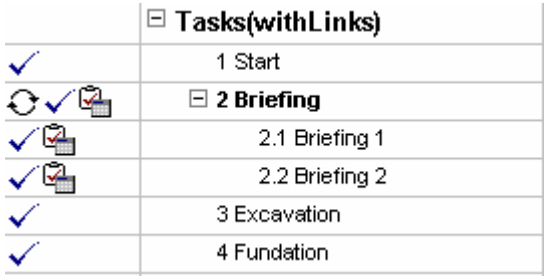

Par ailleurs, si vous allez dans la vue *Network Diagram* (que nous détaillerons plus loin), les tâches complétées sont mises en évidence par une croix:

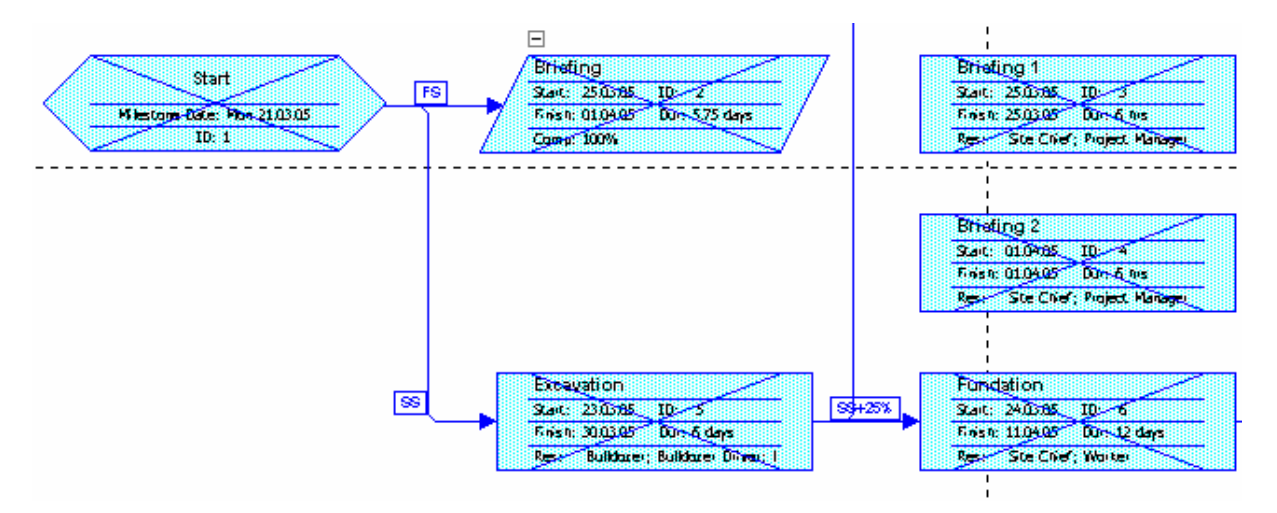

3. Le troisième bouton <sup>**Reschedule Work** a pour fonction d'ajouter une contrainte à la</sup> tâche sélectionnée de manière à la pousser de façon à ce que son début ne commence pas plus tôt que la *Status Date* en cours.

Voyons un exemple avec la tâche *Rubbles Transportation* qui actuellement à l'allure suivante :

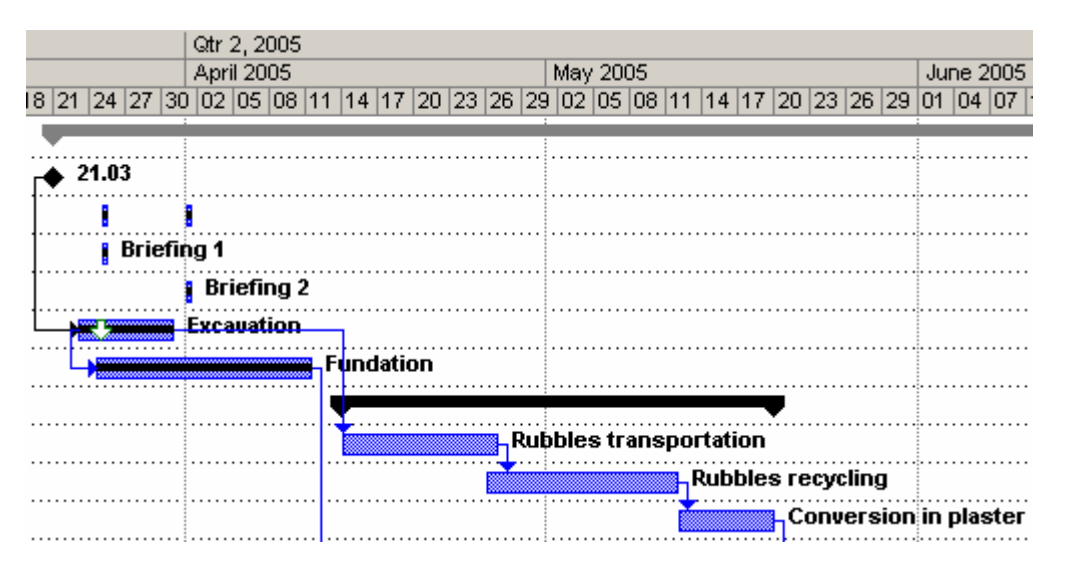

Mettons la *Status Date* du projet à peu près au milieu de cette même tâche, soit ci-dessus, le 19.04.2005. Ainsi, nous avons :

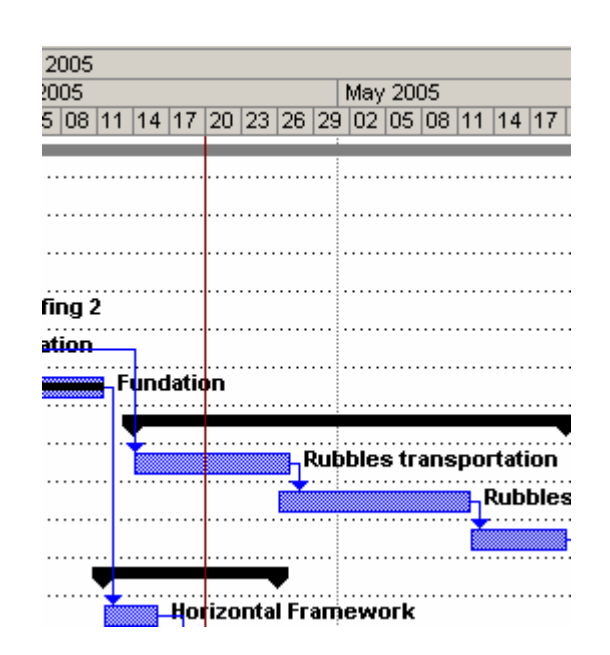

Sélectionnez la tâche *Rubbles transportation* et cliquez sur le bouton <sup>Reschedule Work.</sup> Un déplacement aura alors lieu tel que :

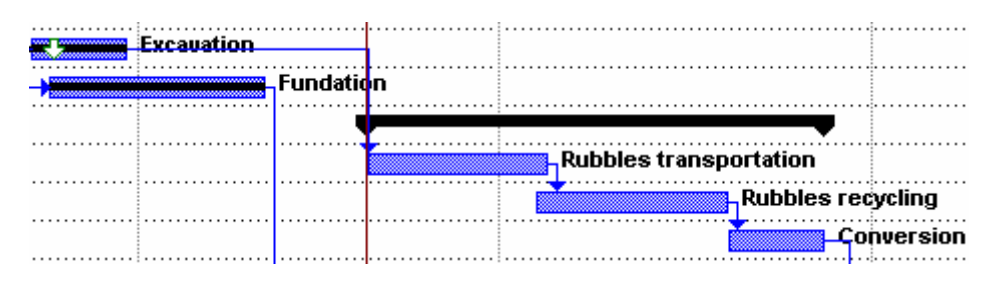

au niveau de la table des tâches, nous observons qu'une contrainte à été rajoutée :

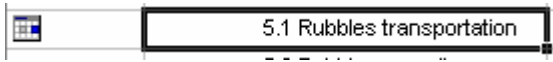

contrainte du type (par double clic sur la tâche) *Start No Earlier Than* :

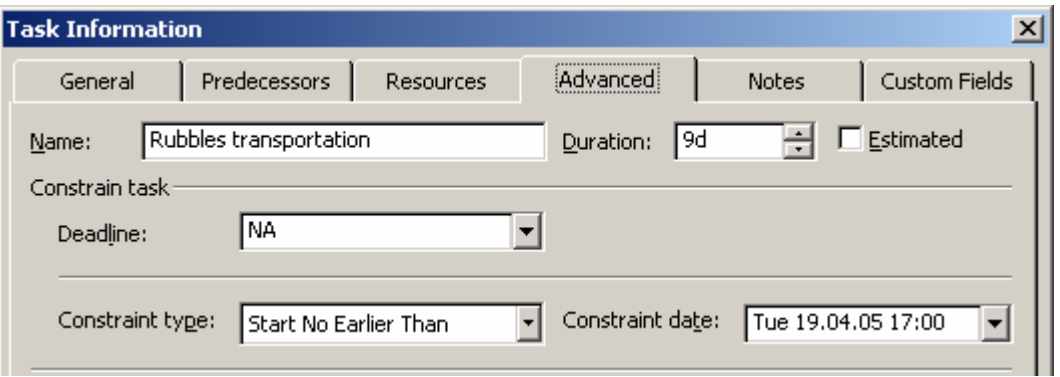

Avant de continuer, faisons en sorte maintenant que toutes les tâches soient complétées jusqu'à la date du 23.04.2005. Pour cela, allez dans le menu *Tools/Tracking/Update Project* :

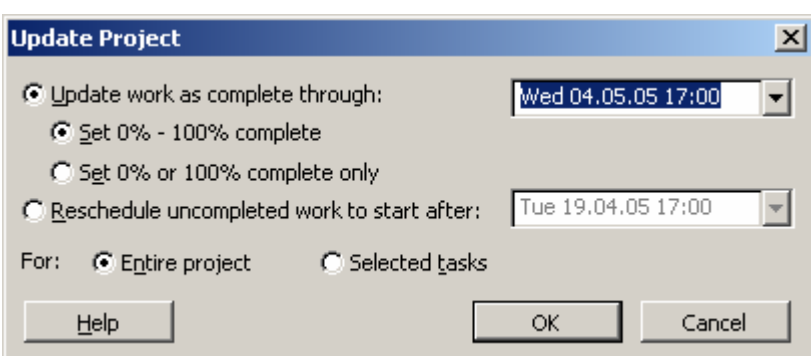

Ce qui avant était :

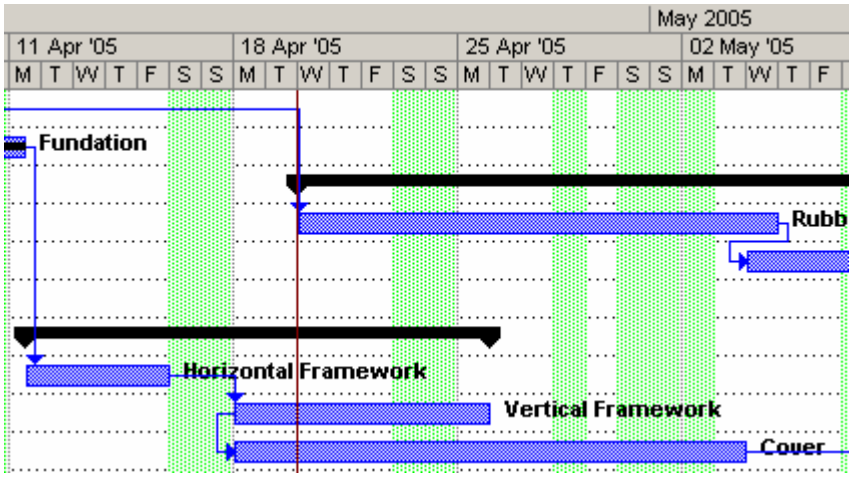

devient alors :

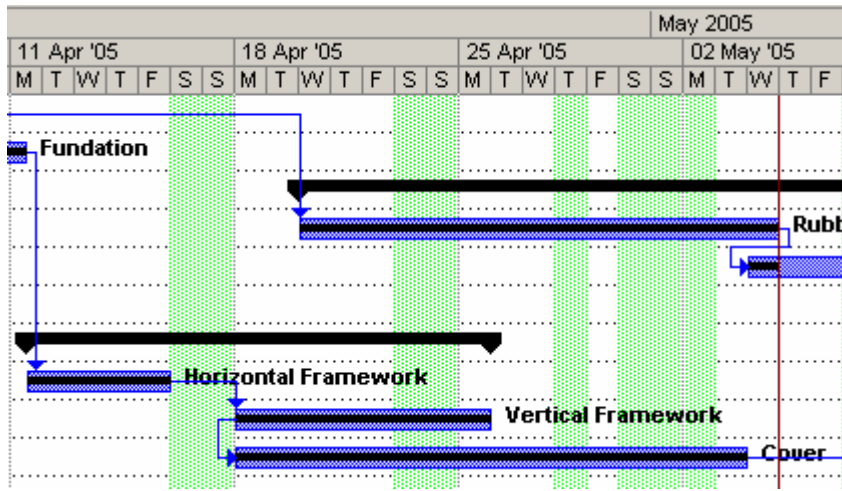

4. Voyons maintenant le bouton <sup>28</sup> Add Progress Line. Il faut d'abord en donner la définition.

Définition : la *Progress Line*, indique par rapport à une date donnée, de manière graphique, le retard d'accomplissement des tâches.

Ainsi, imaginons la situation suivante :

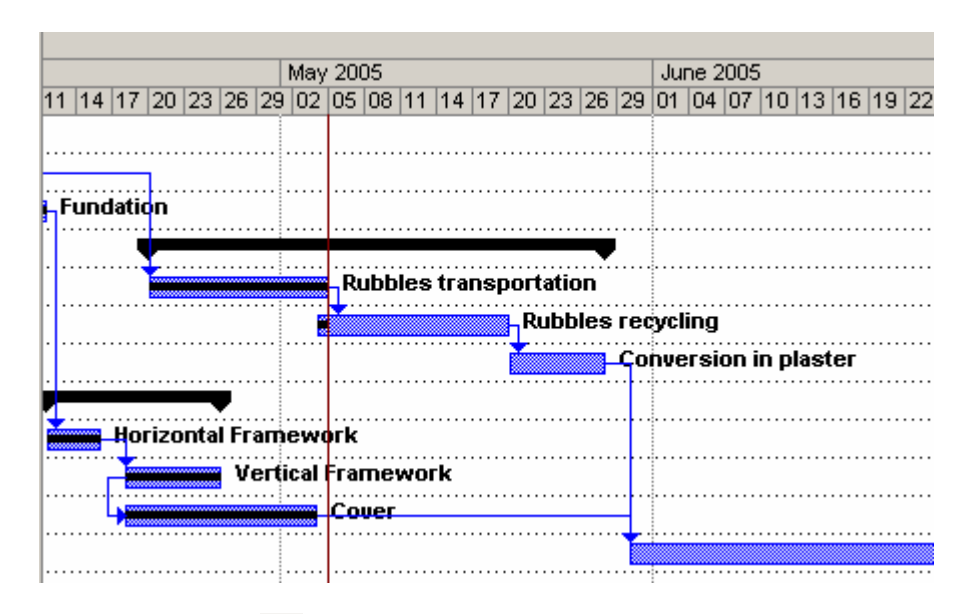

Si vous cliquez sur le bouton  $\mathbb{R}$  et ensuite à la date du 12.06.2005, vous obtiendrez :

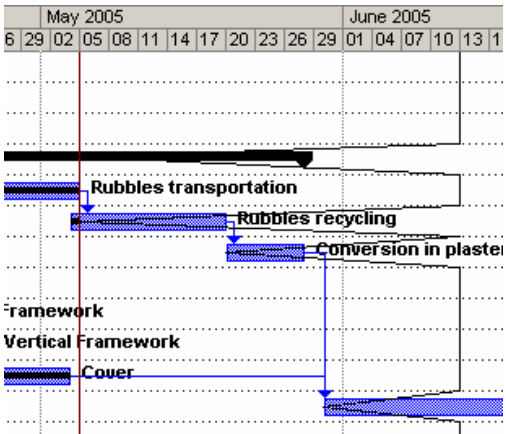

Remarque : vous pouvez rajouter autant de *Progress Line* que vous le désirez.

Pour supprimer une *Progress Line*, il suffit de faire un double clic dessus :

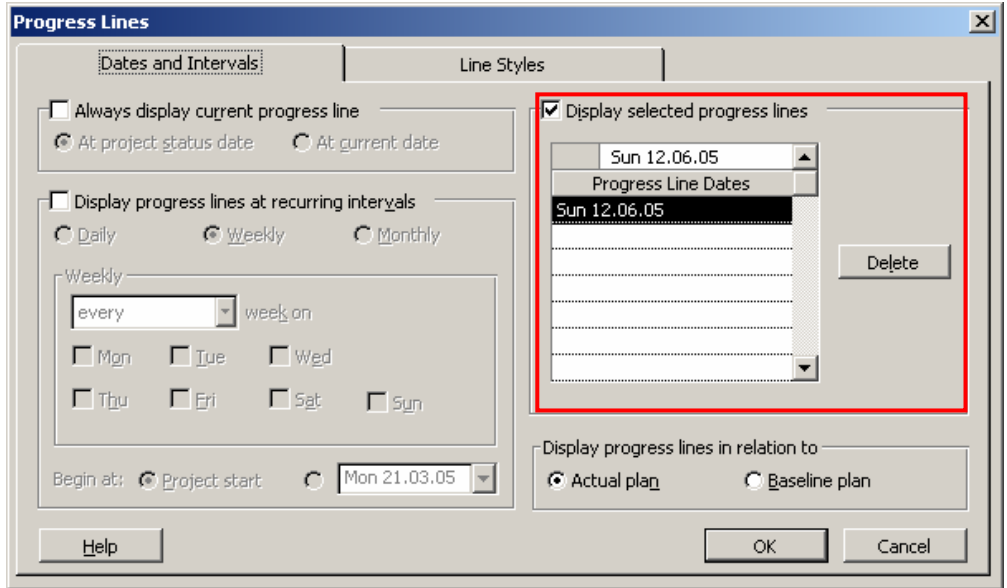

Une option intéressante de cette fenêtre (entre autres) est *Always Display Current progress Line*, après quoi à vous de choisir entre *Status date* et *Current Date*.

Exemple : prenons *Current Date* et définissons celle-ci comme étant au 13.06.2005. Nous aurons alors à l'écran (en ayant au préalable supprimé la *progress line* précédente):

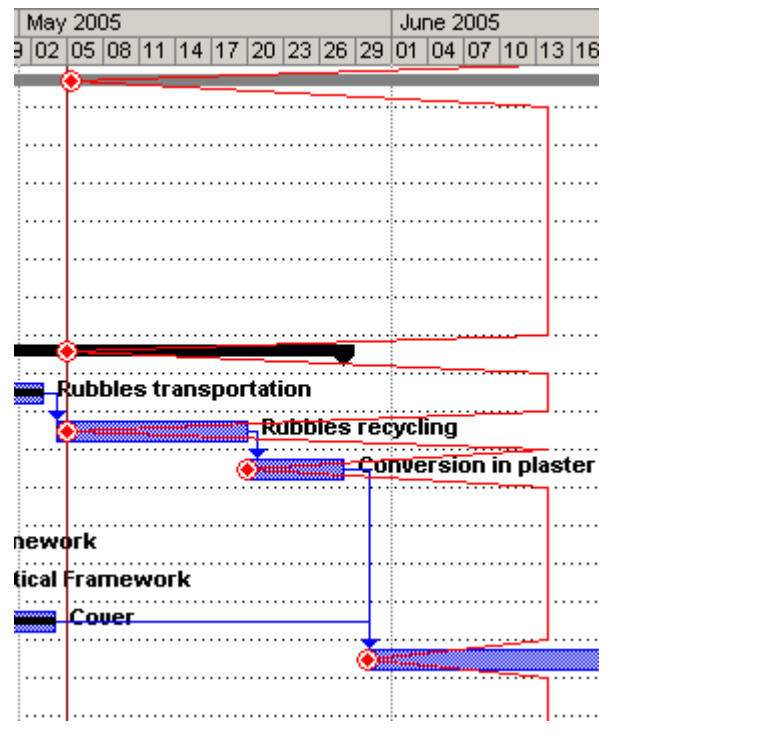

5. Revenons cependant à notre barre. Les cinq boutons qui suivent  $\frac{88}{128}$   $\frac{88}{128}$   $\frac{80}{128}$  sont d'un usage trivial, nous ne nous y attarderons donc pas.

6. L'avant dernier bouton *Update Task*, faite apparaître la boite de dialogue suivante :

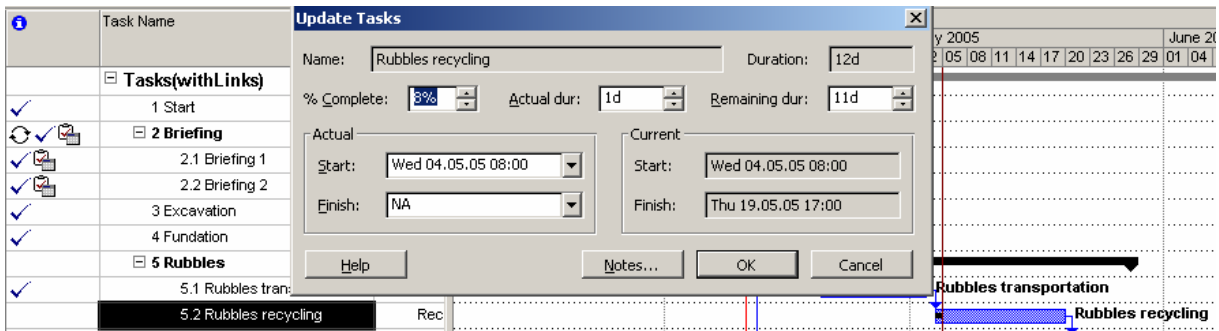

Les informations *Name*, *Duration*, *%Complete*, *Actual dur*, *Remaining dur* sont évidentes à comprendre.

Les deux autres zones sont les suivantes :

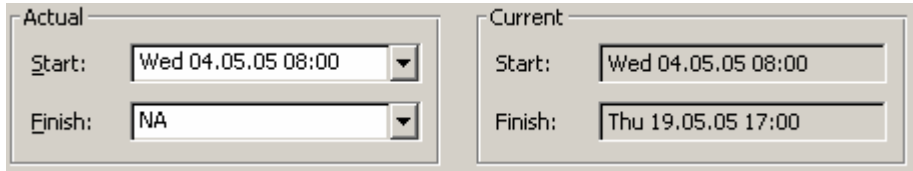

La zone *Current* indique actuellement à quelle date votre tâche commence et finit (dans le but de comparer ces informations avec celles que vous saisirez dans la zone *Actuel*). La zone *Actual* vous permet de modifier la date de départ et de fin de votre tâche, modification qui se répercutera immédiatement sur votre diagramme de Gantt.

7. Le dernier bouton *Collaborate Toolbar* ne fonctionne qu'avec MS Project Server.

## *5.6.1.2 Status Indicator/Status*

Nous avons vu précédemment plusieurs utilités de la *Status bar* :

- 1. Contrôle rapide de l'avancement des tâches (à concurrence avec *Current date* si laissée à *NA*)
- 2. Calcul de performance des coûts (BCWP, ACWP, IPP, etc.)

Un troisième point est le fonctionnement conjoint avec les champs (colonnes) *Status Indicator/Status* que nous avons inséré dans notre projet ci-dessous. Ce sont deux champs qui permettent à un gestionnaire d'avoir d'un coup d'œil rapide une analyse de l'état d'avancement des ces tâches par rapport à la *status date*.

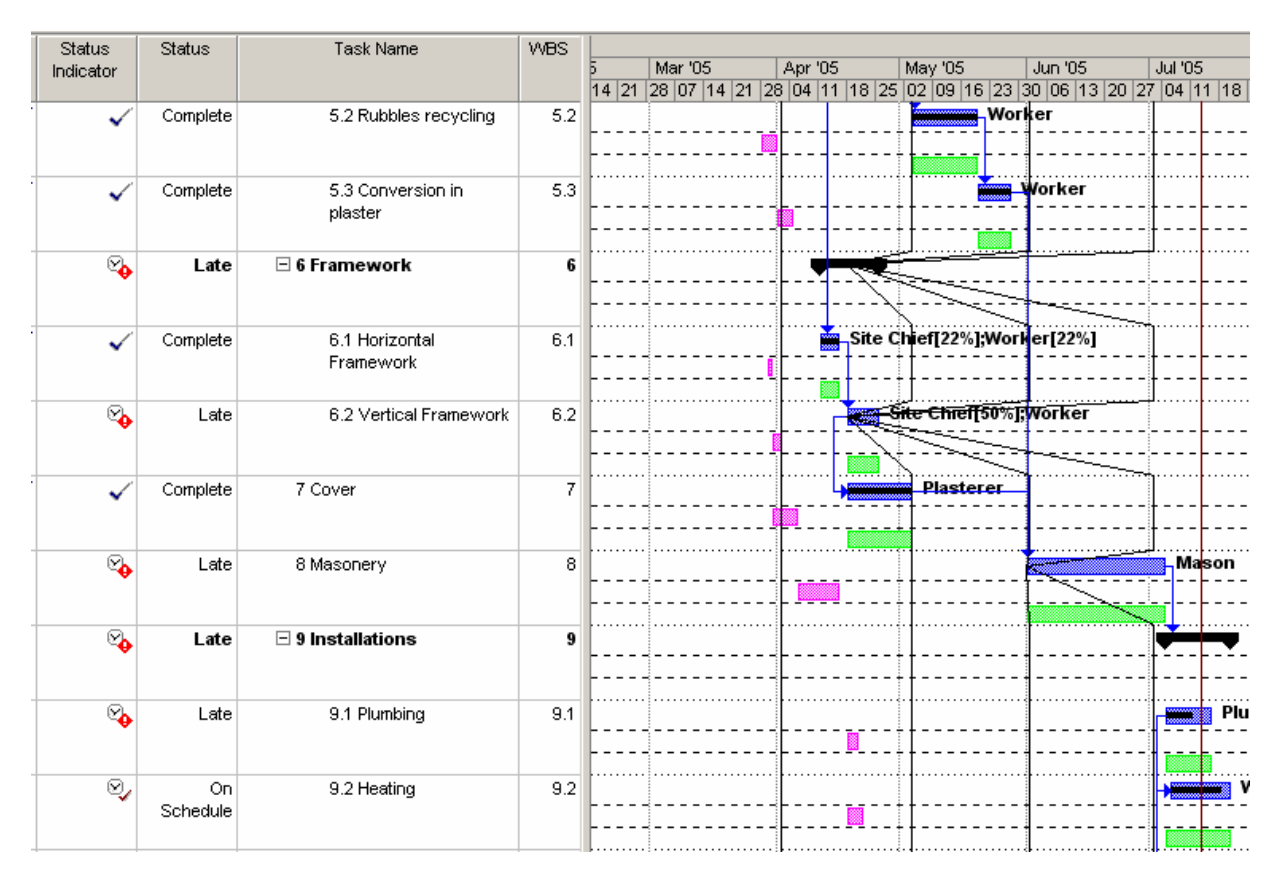

Nous nous concentrerons dans cet exemple sur 3 tâches qui sont : *Vertical Framework*, *Cover*, *Heating*.

1. La tâche verticale *Framework* est indiquée comme *Late* avec son symbole correspondant dans la colonne *Status Indicator* . La raison étant que cette tâche à un %*Complete* strictement inférieur à 100% alors que la date d'état est au 13 Juillet… il y a donc un certain retard (certain!)

- 2. La tâche *Cover* est indiquée comme *Completed* avec son symbole correspondant  $\checkmark$ (la même indication apparaît pour toute tâche complétée se trouvant après ou avant la barre d'état)
- 3. La tâche *Heating* est indiquée comme *On Schedule* avec son symbole correspondant . Effectivement son %*Complete* n'est pas à 100% mais ce situe au moins au-delà de la *Status date*.

## *5.6.1.3 Tracking Menu*

Nous allons ici nous intéresser au menu suivant :

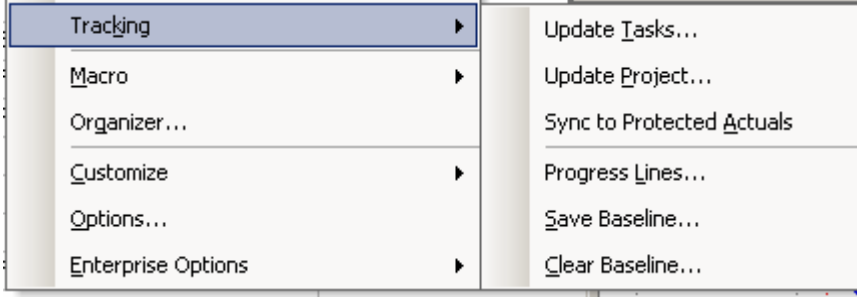

1. L'option *Update Tasks* a déjà été vue plus haut dans les détails :

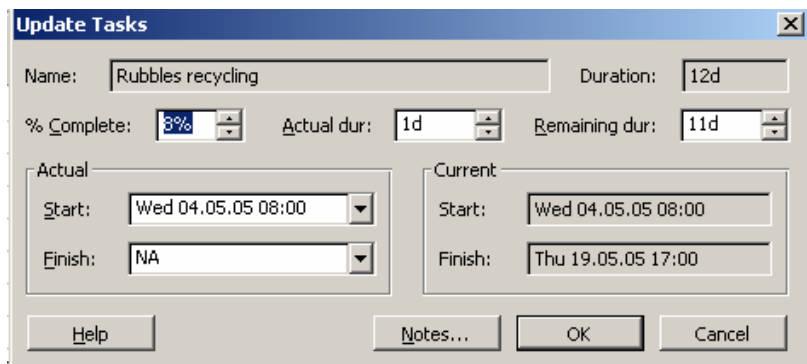

2. L'option *Update Project* a déjà été partiellement traitée plus haute. Donc voyons là dans les détails.

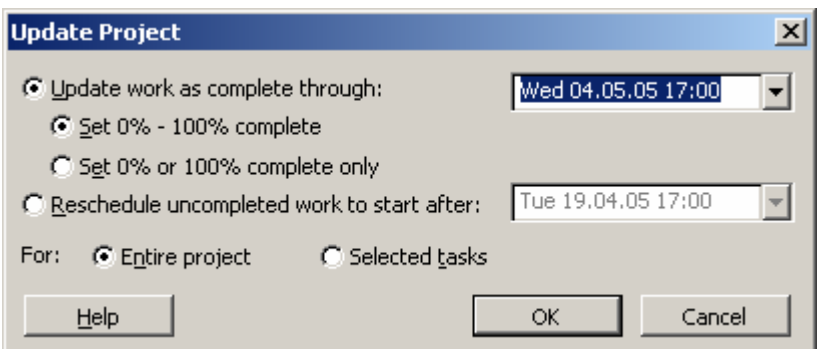

Soit la configuration actuelle de notre projet :

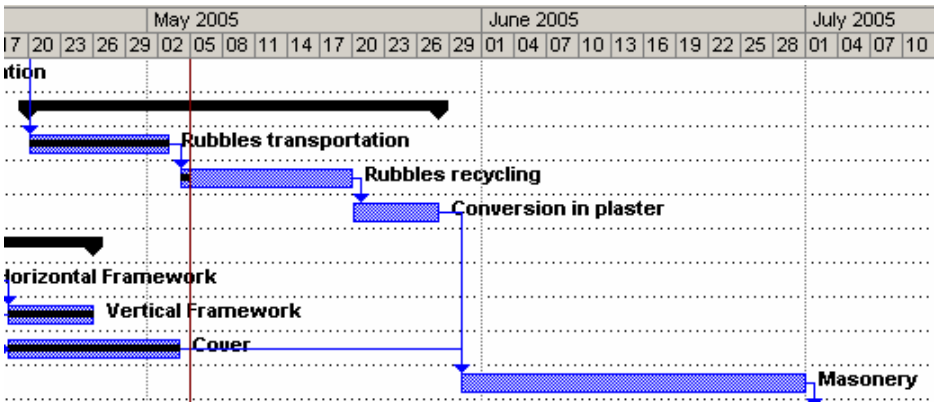

Nous savons déjà quel est l'effet qu'aurait l'option suivante :

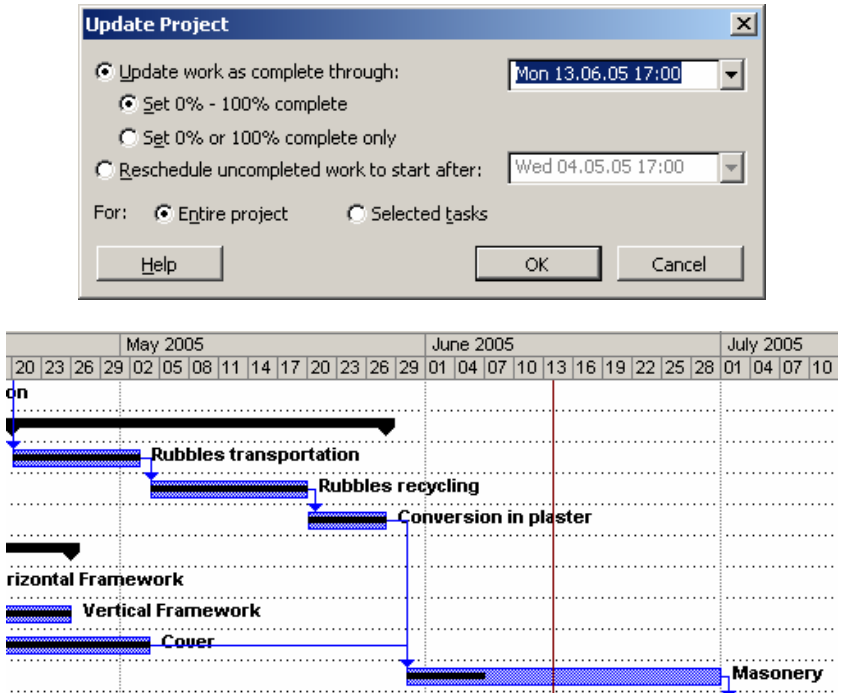

Par contre, les paramétrages suivants :

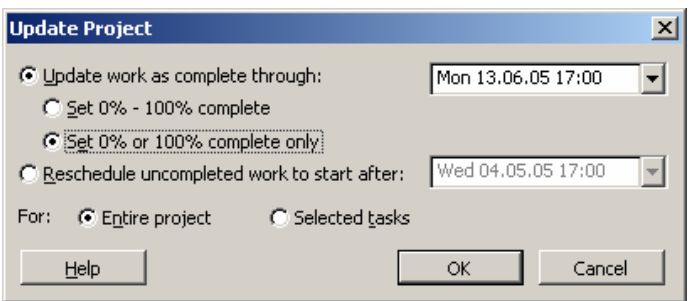

nous aurons :

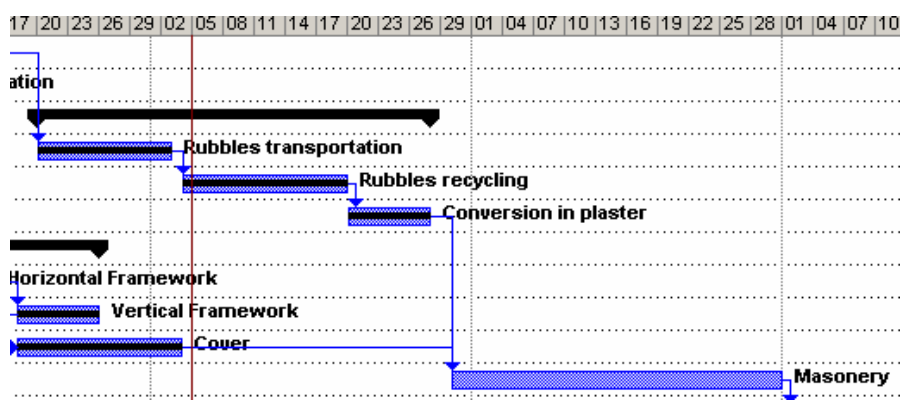

nous avons ainsi soit un 0% soit un 100% mais pas d'entre deux !

Les paramètres suivants :

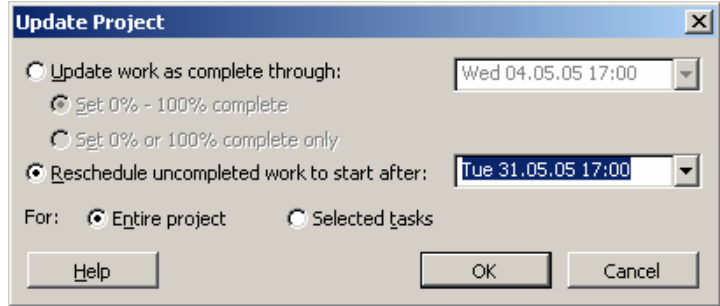

auront pour effet de déplacer le début toutes les tâches non complétées après la date indiquée. Ainsi, le résultat sera :

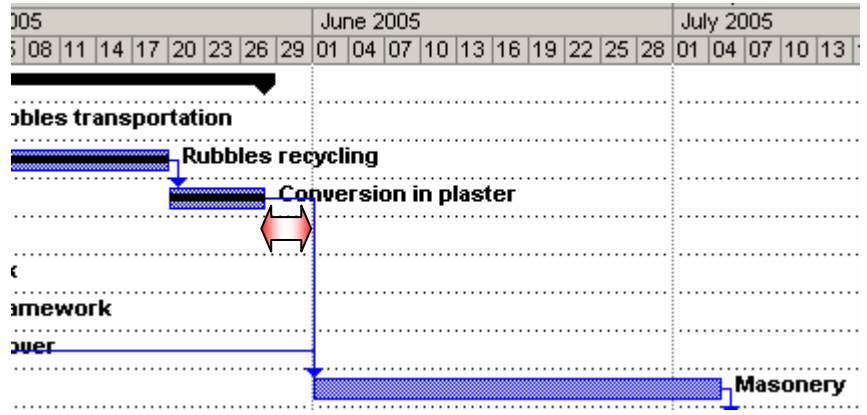

3. L'option *Sync Actual Work protected* ne fonctionne qu'avec MS Project Web Server et permet de geler les colonnes *Actual Work Protected* cachées par défaut dans les tables.

4. La prochaine option est *Progress Lines* dont nous avons déjà vu quelques éléments plus hauts. Cette option fait apparaître la boîte de dialogue suivante :

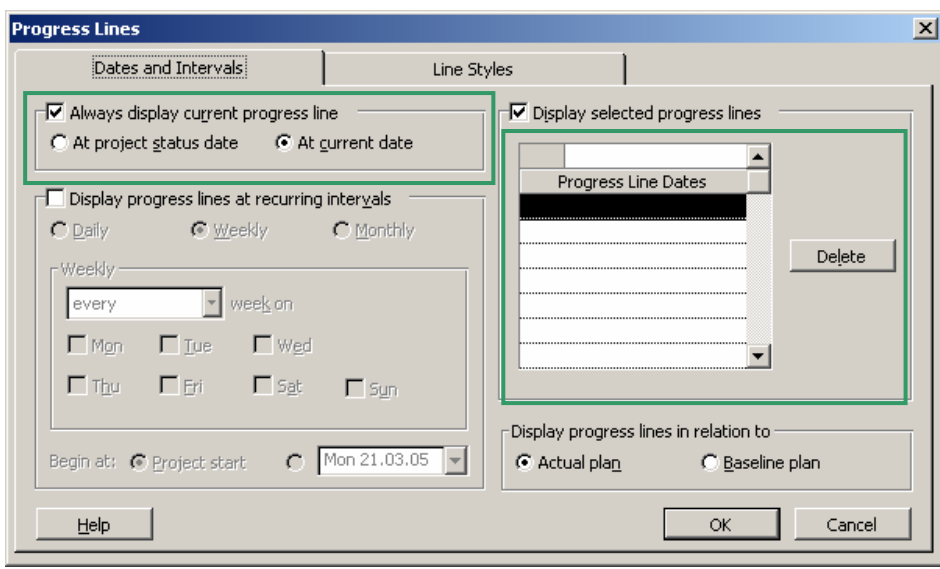

Les options mises ne évidence en vert ci-dessous ont été vues plus haute donc. Intéressons nous au reste alors.

Activons sur notre projet qui ressemble actuellement à ceci :

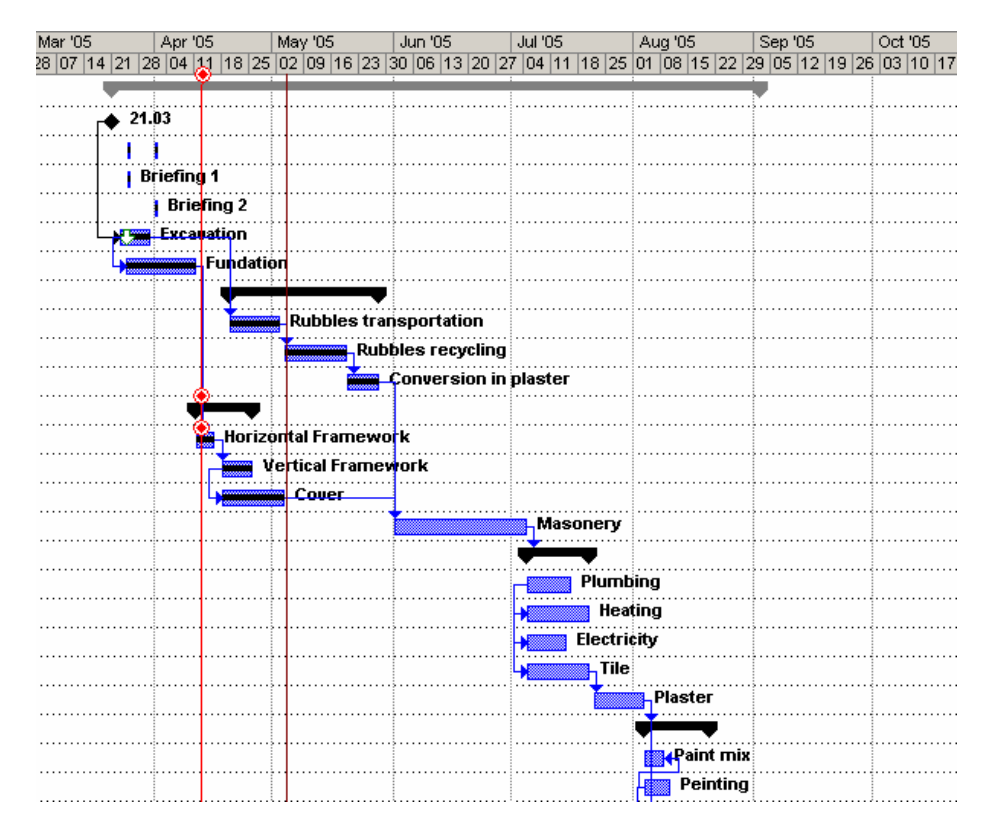

l'affichage d'une *Progresse line* chaque vendredi depuis la début du projet :

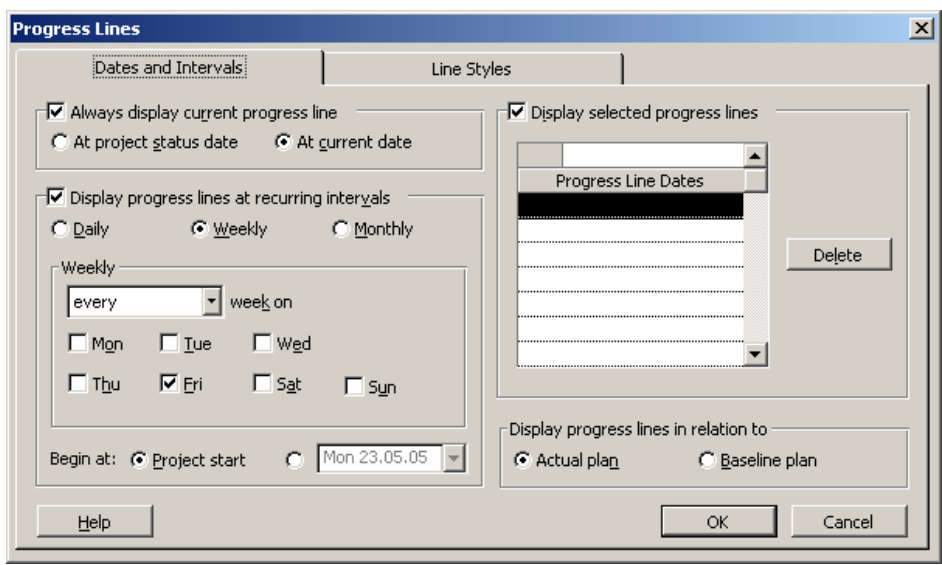

avec la tâche *Vertical Framework* à 50% complétée donnera :

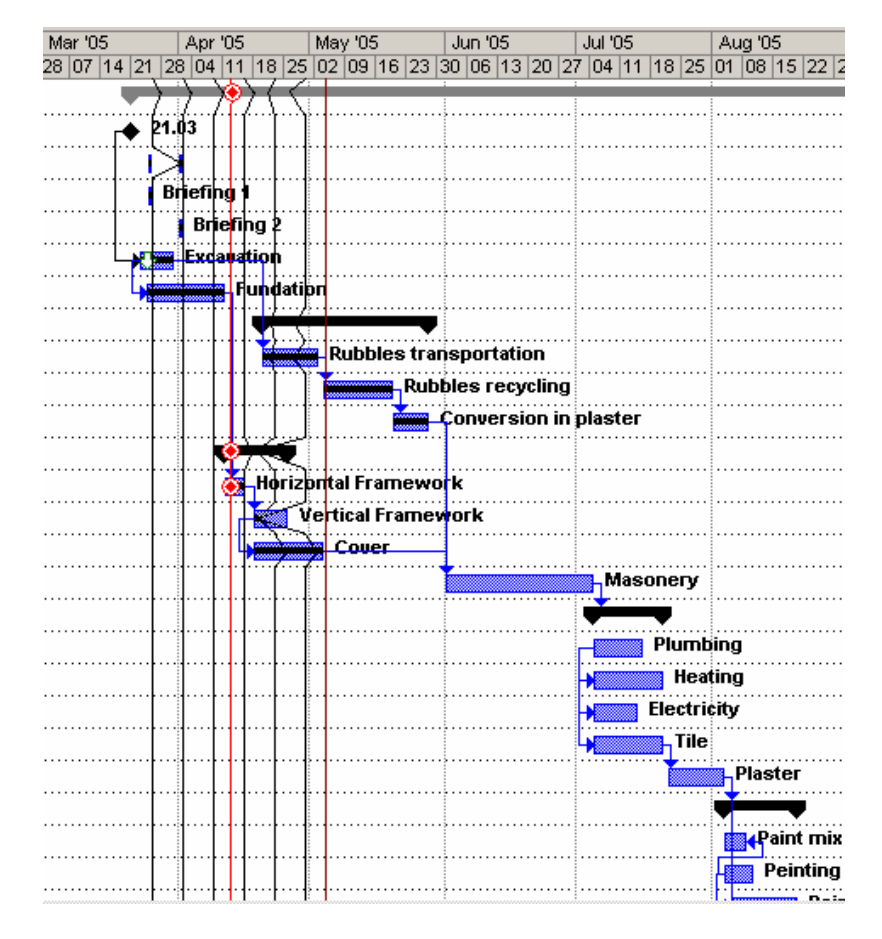

Nous voyons donc le décalage en ce qui concerne la tâche *Vertical FrameWork* qui prend chaque vendre de plus en plus de retard d'où la longueur des cônes des *Progress Lines.*

Nous pouvons aussi activer l'option *Base Line*, afin de visualiser le retard existant entre les tâche telles que se déroulant actuellement et les planifiées. Mais il vaut mieux au préalable activer la vue *Tracking Gantt* dans le menu *View* :

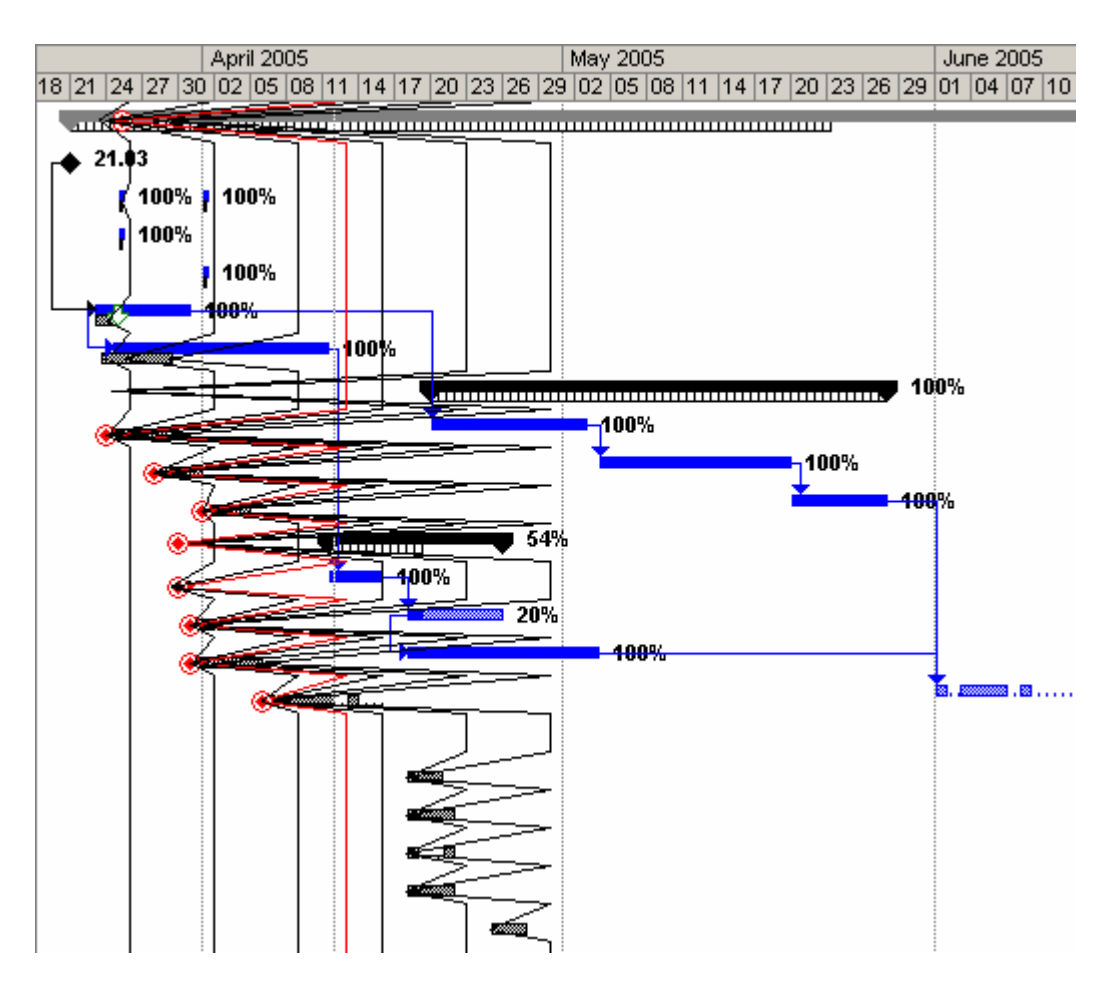

Dans le deuxième onglet, vous pouvez personnaliser les barres et ajouter quelques options comme l'affichage de la date de la *Progress Line*. Il suffit en gros de s'amuser avec ces paramètres pour voir les résultats à l'écran (rien de bien difficile) :

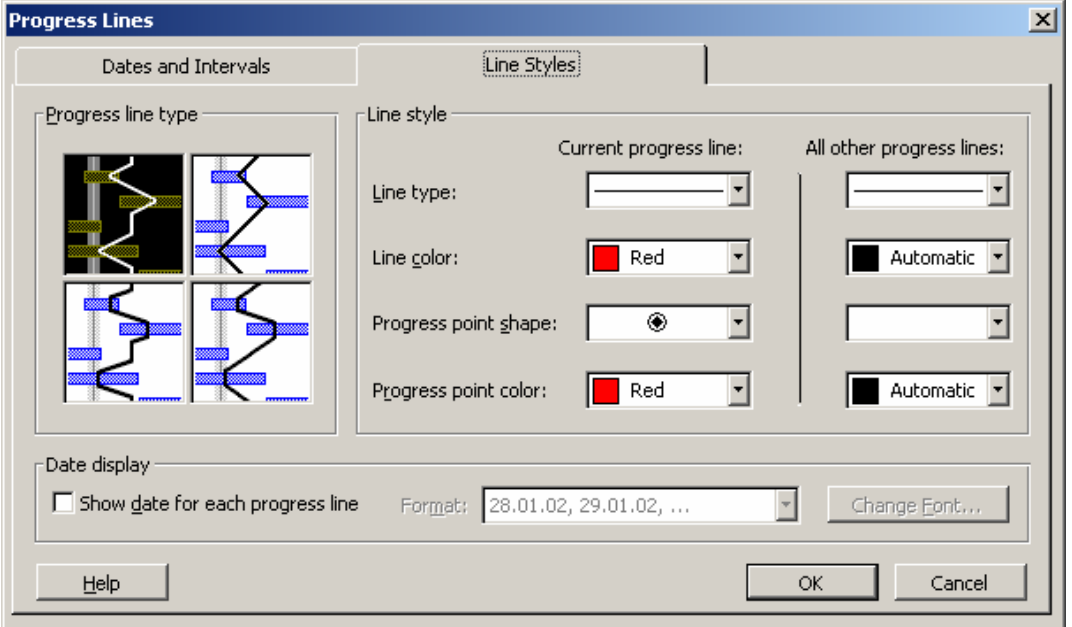

5. Intéressons nous maintenant à l'option *Save Baseline* :

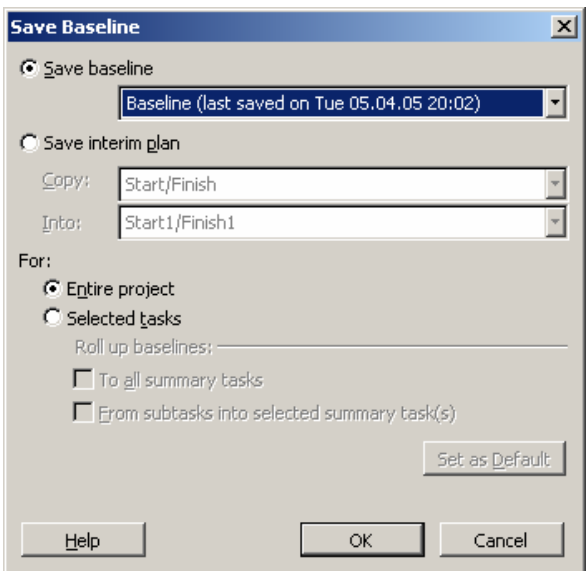

D'abord, le lecteur remarquera qu'il existe 11 Baseline et qu'uniquement la Baseline standard peut être affichée dans le diagramme de *Tracking Gantt.*

Les autres Baselines ne sont ici qu'à titre calculatoire (voir plus bas le chapitre [5.6.1.4\)](#page-253-0) relativement à l'option que nous avions vu à la page [109 et informatives relativement](#page-161-0) à la personnalisation des tables. Il n'existe donc pas d'affichages par défaut pour les visualiser.

Il est cependant possible par le menu *View/Bar Styles* de créer des barres basées sur les informations des baselines pour afficher ces dernières comme ci-dessous (où avons nommé la barre *Baseline1* et avons copié pour l'exemple, le contenu de la *Baseline*) :

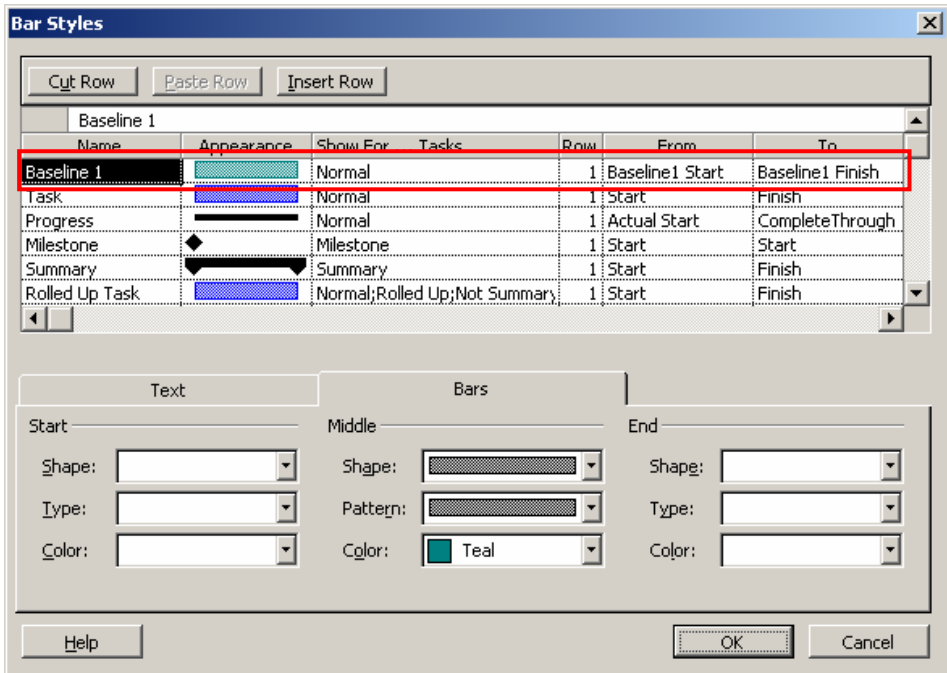

Ce qui donnera :

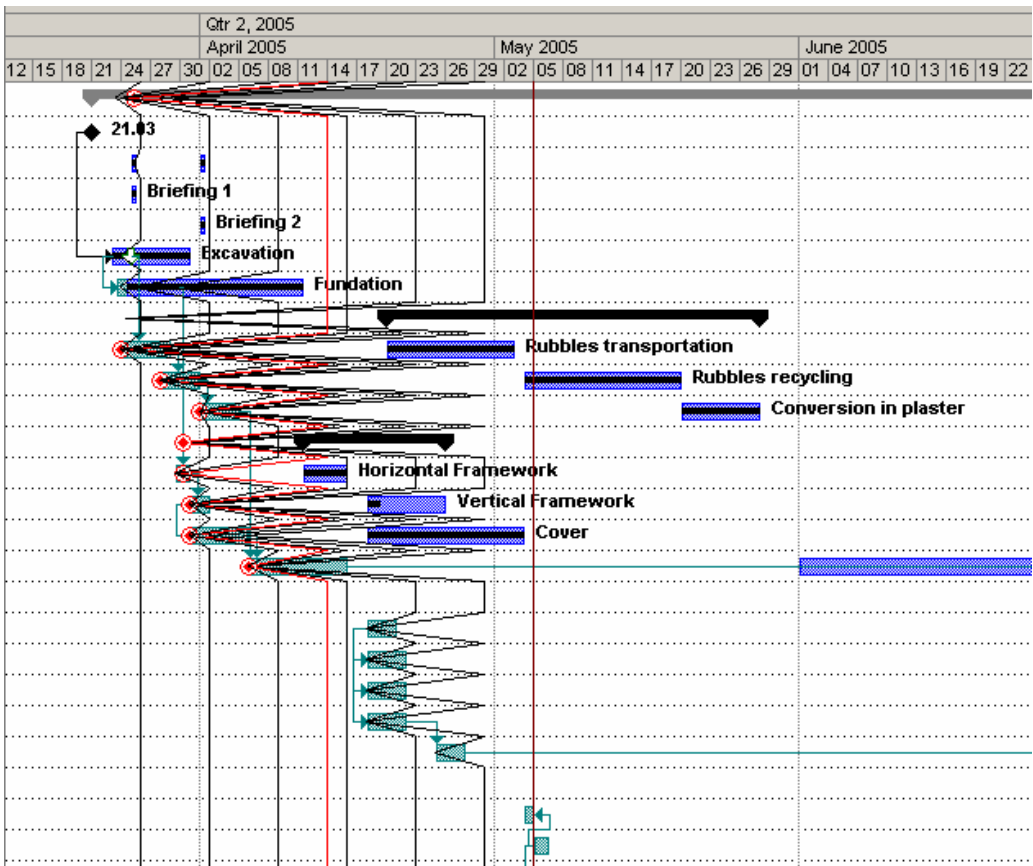

Nous voyons bien ci-dessus, les barres de la baseline numéro 1. Rien ne nous empêche par ailleurs, d'en afficher plusieurs aussi (en vert et en rose) :

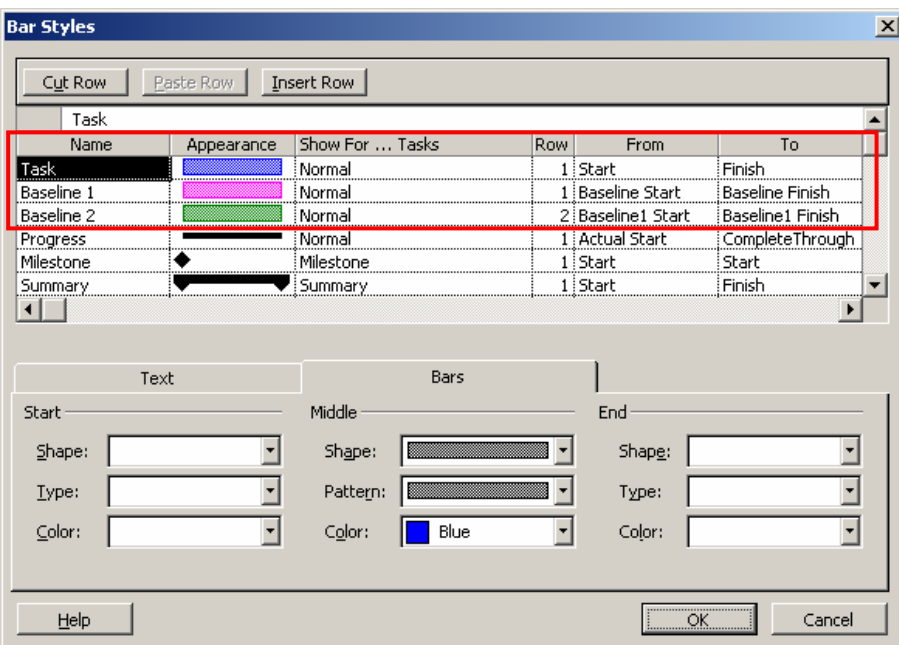

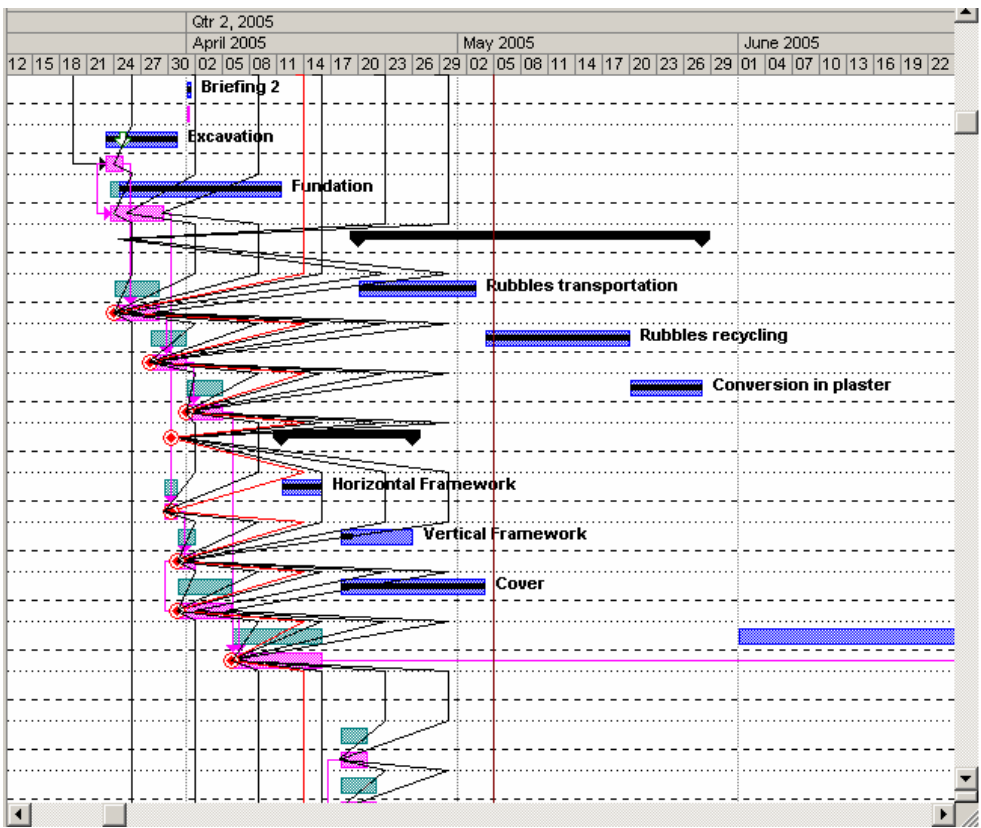

Rien ne vous empêche d'ajouter également les barres de résumé de la baseline 1 :

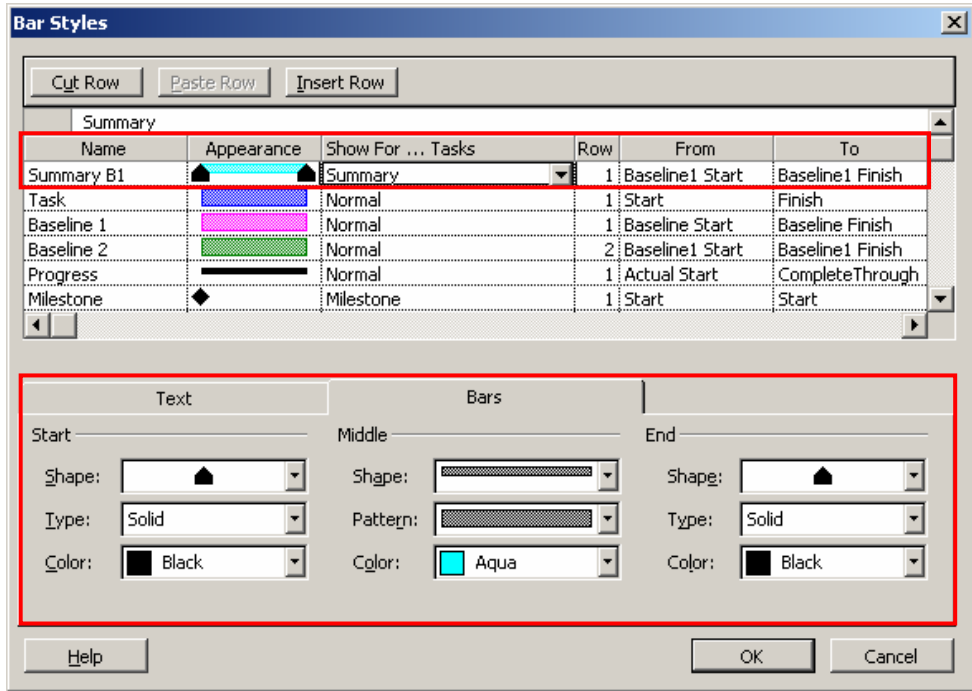

Ce qui donne (après avoir enlevé quelques *Progress lines*...) :

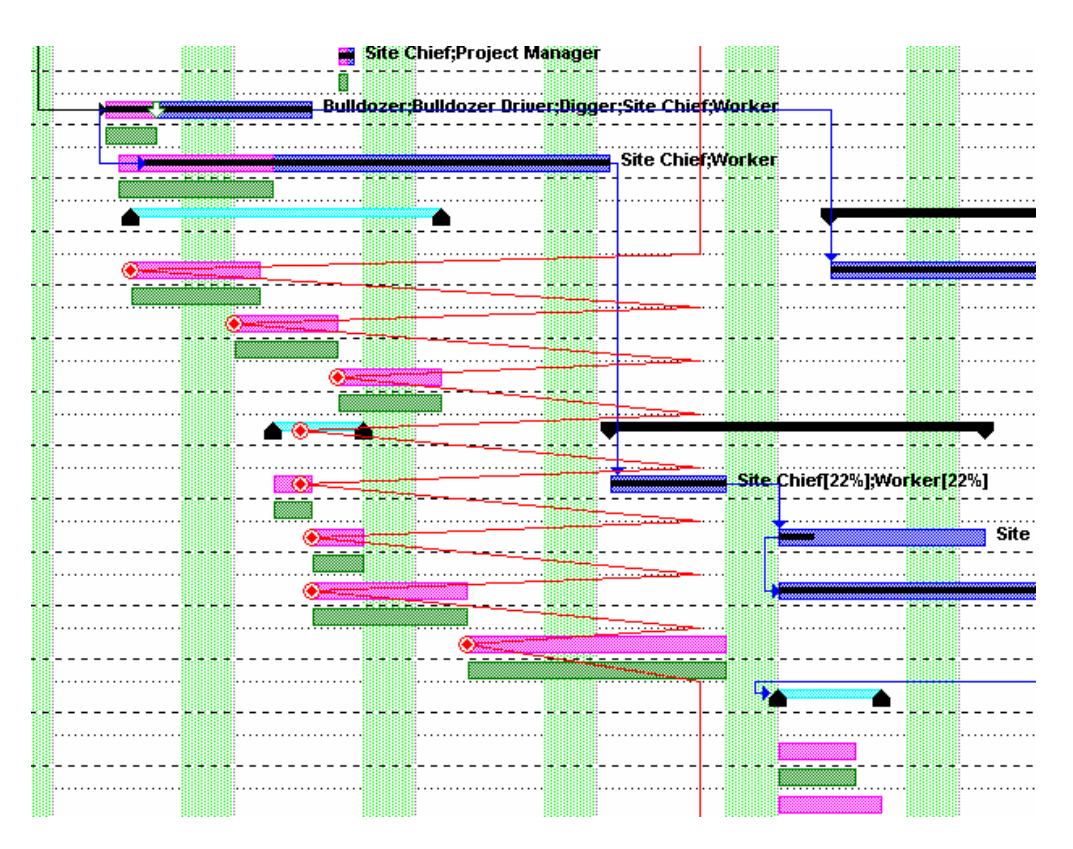

L'option *Save Interim Plan* permet de sauvegarder un historique de l'évolution du projet en ayant pour idée de translater une baseline dans un couple Start/Finish :

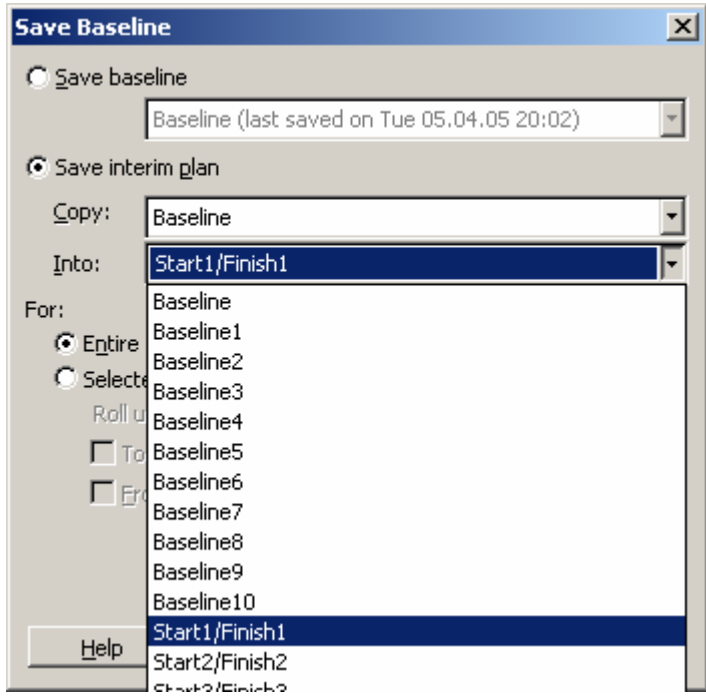

à nouveau, les couples *Start/Finish* n'ont pas de vues par défaut mais peuvent être activés dans les vues des tables ou ajoutés en tant que barre dans un diagramme de Gantt comme l'exemple précédent.

Mais qu'est-ce qui différence finalement fondamentalement une Baseline et un couple *Start/Finish* vous demanderez-vous. Eh bien, comme nous en avons déjà fait mention

précédemment, la Baseline, en plus d'enregistrer un *Baseline Start* et *Baseline Finish* enregistre plus d'éléments comme nous pouvons le voir lorsque nous ajoutons des champs dans une table :

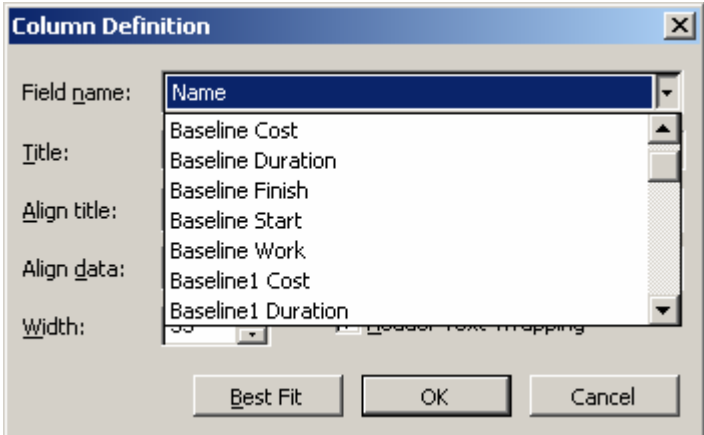

Ainsi. il apparaît trivialement qu'une baseline enregistre également les coûts, les durées et le travail sur les tâches alors que plan intermédiaire du type *Start/Finish*, seulement deux informations !

Maintenant, voyons les autres options de la boîte de dialogue ci-dessous :

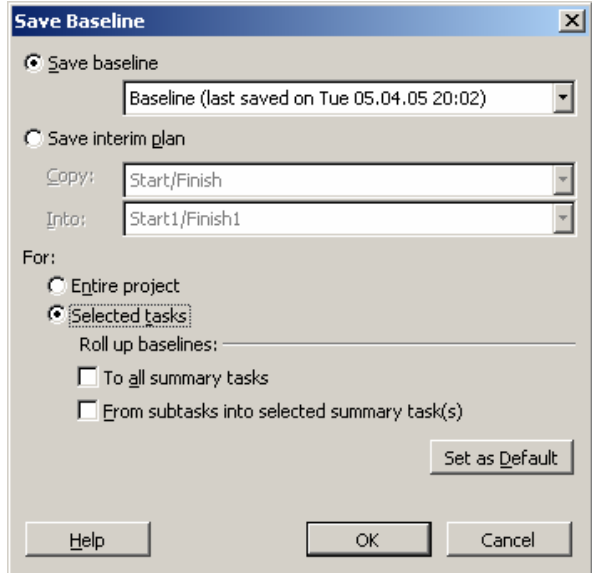

Il est possible avec l'option *Selectde Tasks* de mettre à jour seulement certaines tâches sélectionnées de la *Baseline* ou de l'*Intermin Plan* sélectionné !

Ensuite, deux paramètres optionnels sont à votre disposition :

- 1. *To all summary task*
- 2. *From subtasks into selected summary task*

Voyons un exemple pour la première option. Intéressons-nous à la partie suivante de notre diagramme de Gantt :
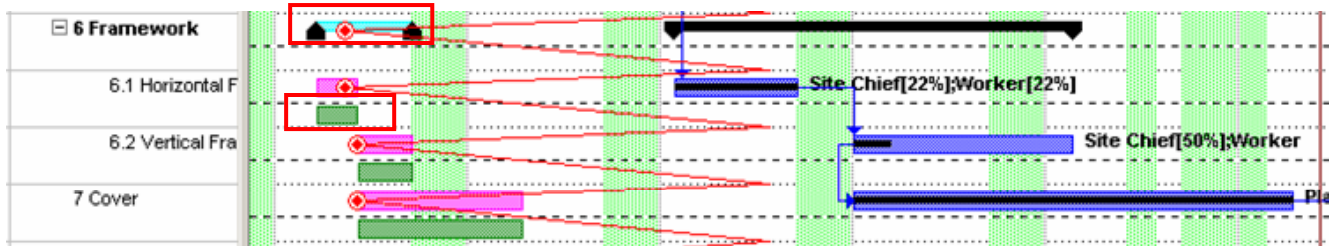

Sauvegardons la mise à jour de la tâche *Horizontal Framwork* tel que ci-dessous :

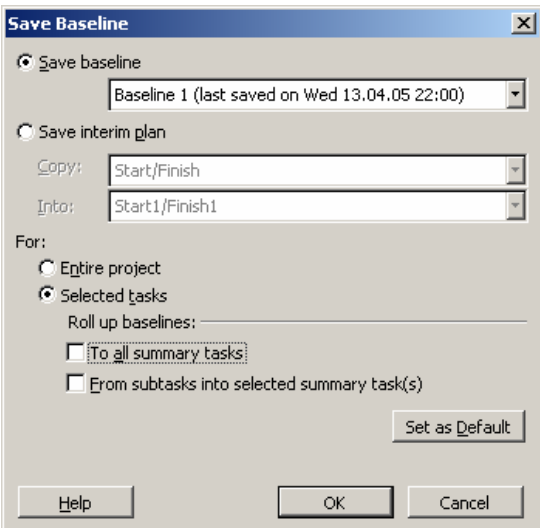

en validant, vous voyez la barre verte se déplacer mais la tâche de résumé reste en place :

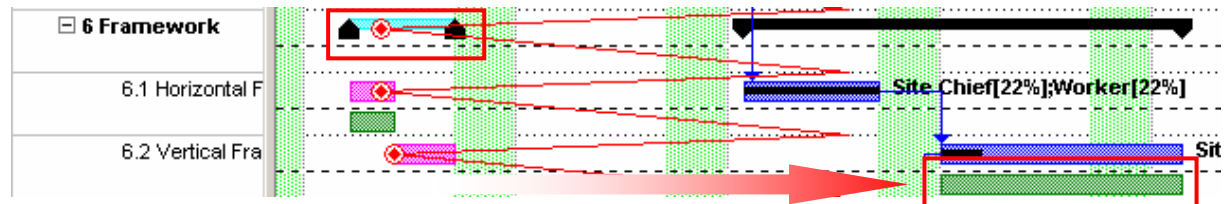

Si maintenant, vous annulez votre action  $\Box$  et recommencez l'opération avec les options suivantes :

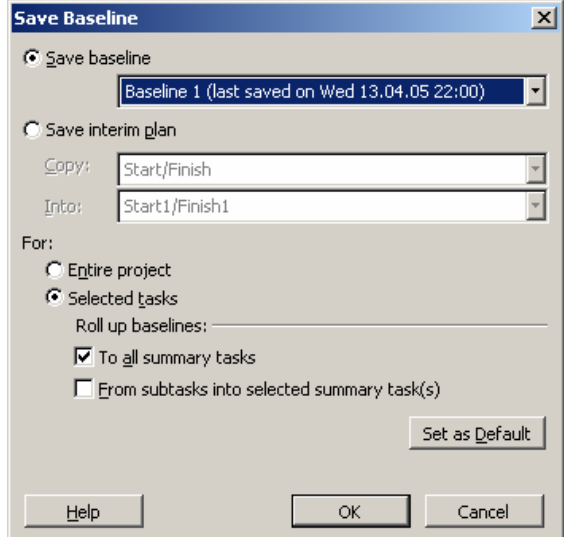

après validation nous voyons bien la barre de résumé qui se déplace à son tour:

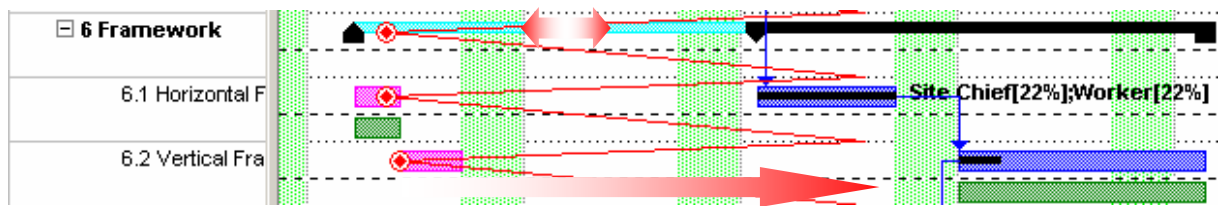

La deuxième option permet elle (nous ne ferons pas d'exemple car notre projet ne s'y prête pas trop), de mettre à jour la barre de résumé lorsqu'une (ou des) tâche(s) serait ajoutée ou supprimée lors de l'enregistrement de la nouvelle version de la *baseline* :

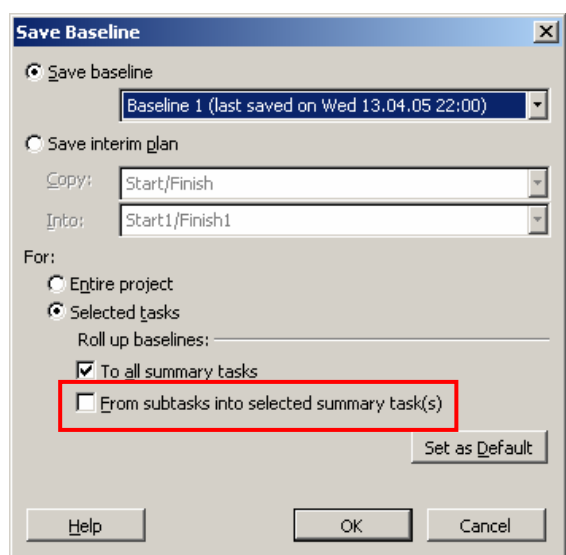

La dernière option *Clear Baseline* est triviale d'usage. Son nom définit par extension son utilité… :

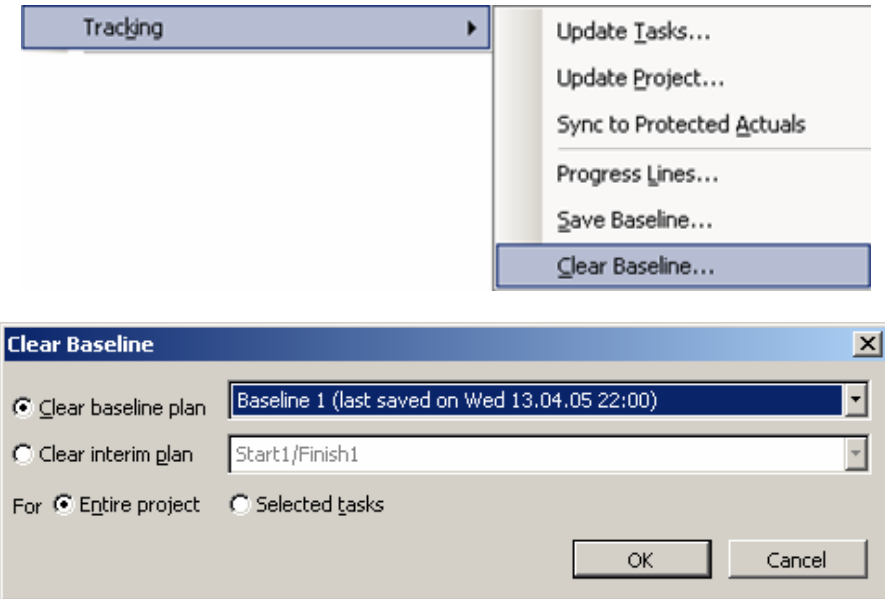

## *5.6.1.4 Audit (custom forms)*

Nous allons ici nous intéresser à la barre d'outils suivante :

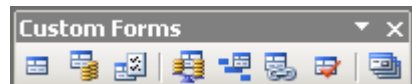

D'abord, épurons un peu notre diagramme de Gantt et sélectionnons la tâche *Plumbing* et cliquons sur le premier bouton *Entry*  $\Box$ :

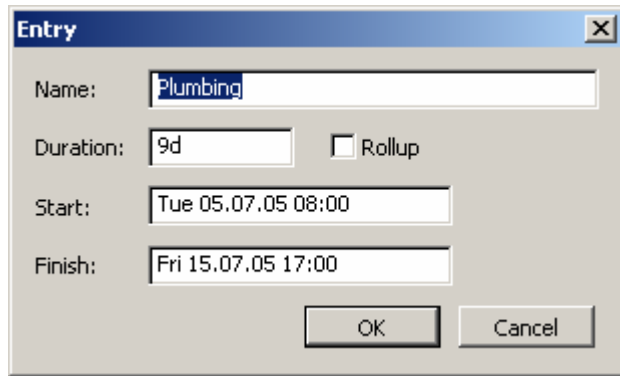

rien de spécial dans cette petite boîte de dialogue. Tout nous est déjà connu !

Passons au prochain bouton *Cost Tracking*  $\overrightarrow{B}$  :

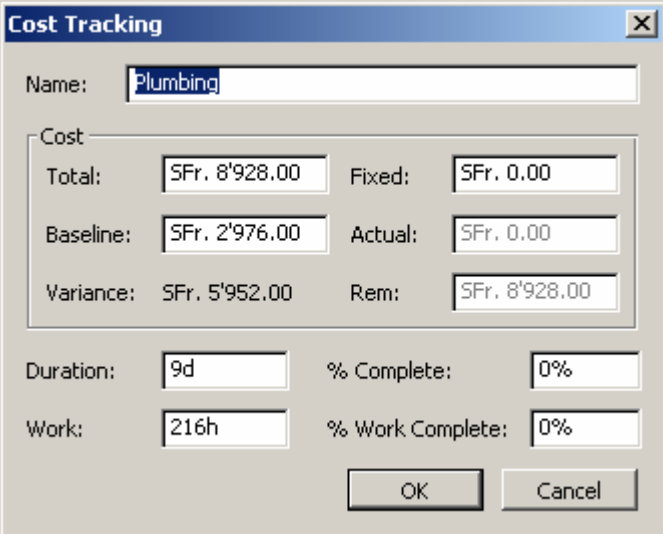

Attention !!! Prenez garde au fait que le champ *Variance* se calcule selon la baseline choisie dans *Tools/Options/Calculations/Earned Value* mais que le champ *Baseline* n'affiche lui que la valeur de la *Baseline* standard !!!!!

Nous pouvons voir sur la capture d'écran ci-dessus :

- 1. Le coût *Total* actuel de la tâche et son coût planifié enregistré dans la *Baseline*  standard.
- 2. Le champ *Fixed* est très utilisé par les personnes ayant des projets à effectuer avec des tâches ayant des coûts sans ressources. Pour saisir cette information, soit vous passez par la boîte de dialogue ci-dessus, soit par le menu *View/Table/Cost* :

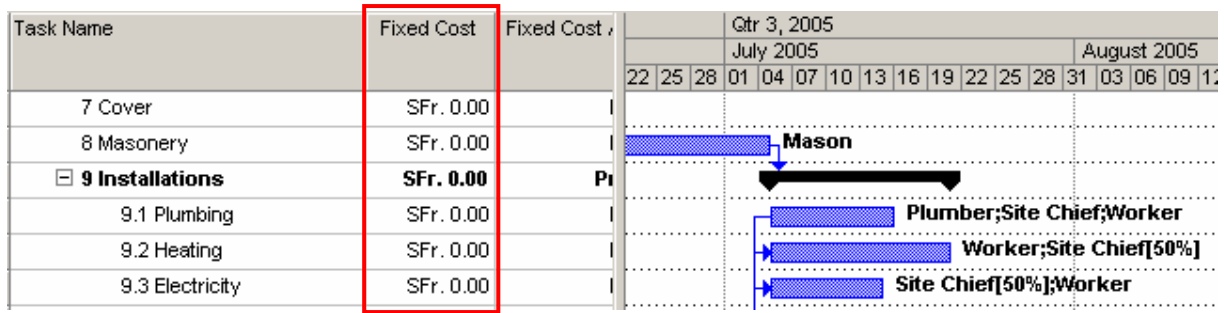

Une colonne *Fixed Cost* apparaît pour chaque tâche. La valeur saisie sera bien évidemment prise en compte dans les statistiques de coût du projet ! Vérifiez-le !

3. Les champs *Actual* et *Remain* dépendent du travail complété (*%Complete*). Mettez pour notre tâche *Plumbering* le *%Complete* à 50%. Vous verrez que nous aurons maintenant dans *Actual* et *Remain* respectivement la moitié de ce qui est écrit dans le champ *Total* :

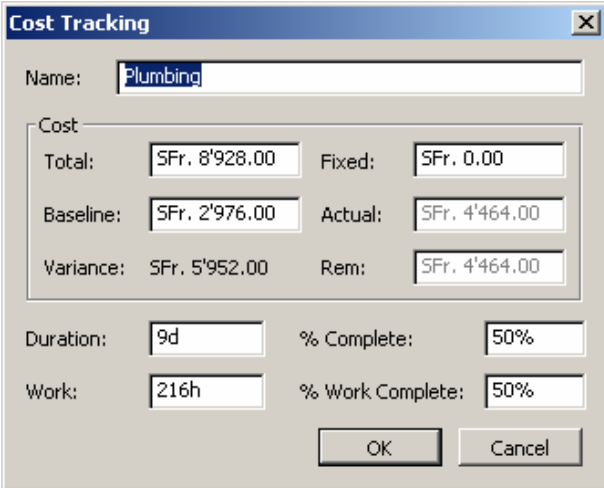

4. Quand aux champs *Duration* il n'indique rien de nouveau (il correspond à la colonne *Duration* dans la table d'entrée des tâches) et le champ *Work* non plus, cela peut se vérifier simplement dans l'exemple de la tâche *Plumbering* en sommant la somme du travail de toutes le ressources qui y travaillent :

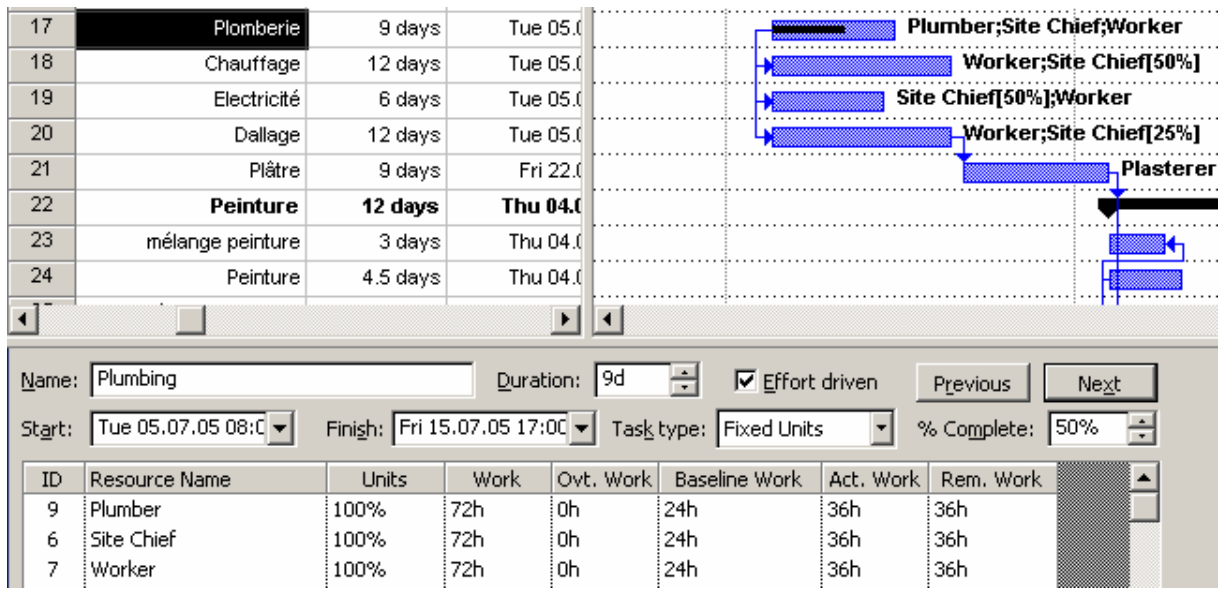

Le prochain bouton *Work Tracking* **ne** présente rien de nouveau (ce qui n'enlève cependant rien à son utilité!) :

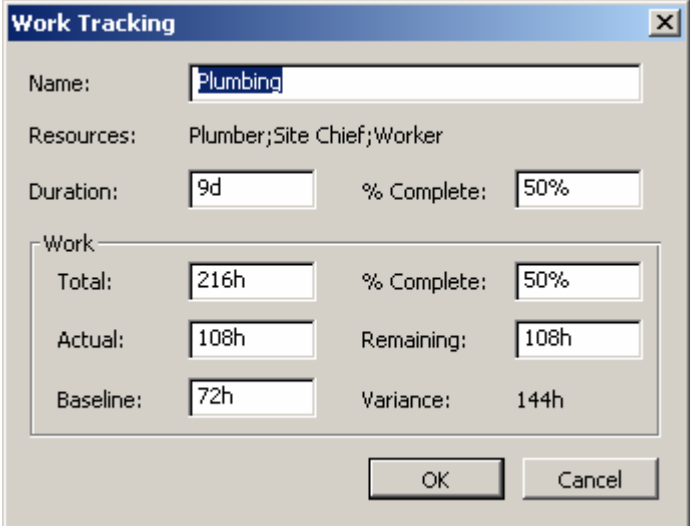

Passons maintenant au bouton le plus important *Earned Value*. Si vous sélectionnez la tâche *Heating* et cliquez dessus, vous aurez :

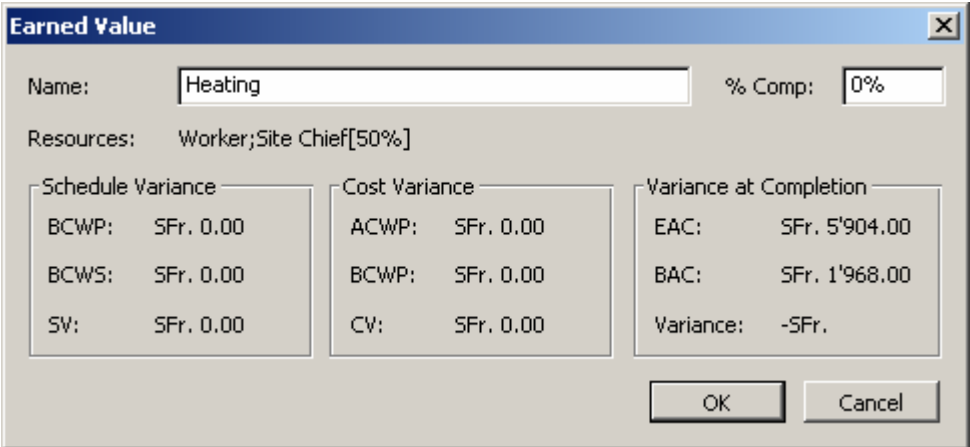

Une glossaire s'avère peut-être nécessaire ici avant les explications. Voici ainsi tous les **13** indicateurs de coûts disponibles dans MS Project même ceux non visible dans la boîte de dialogue ci-dessus :

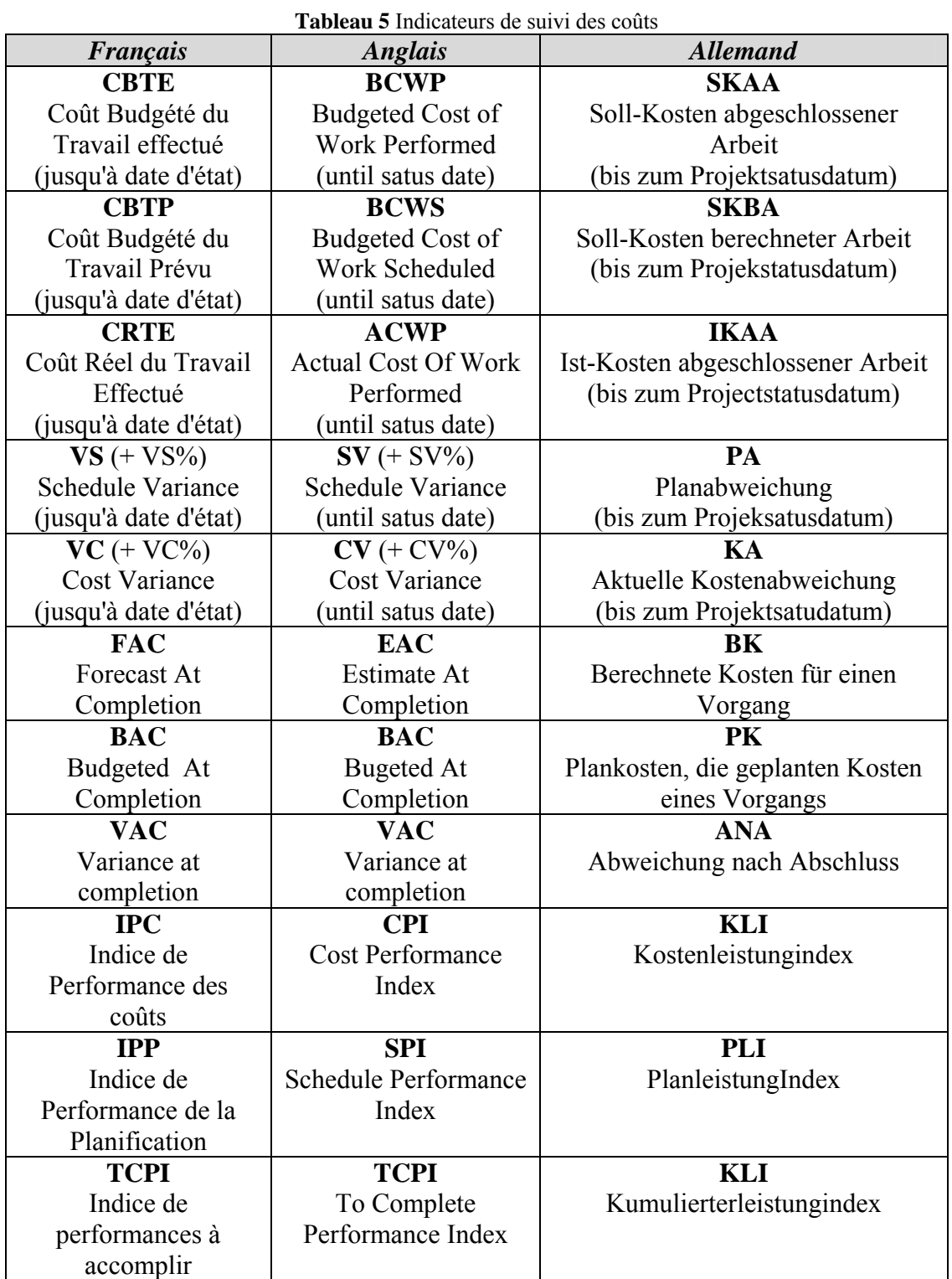

Remarque : pour une explication quant à l'existence des ces facteurs vous devez vous reporter à la partie théorique du cours [en page 39.](#page-38-0)

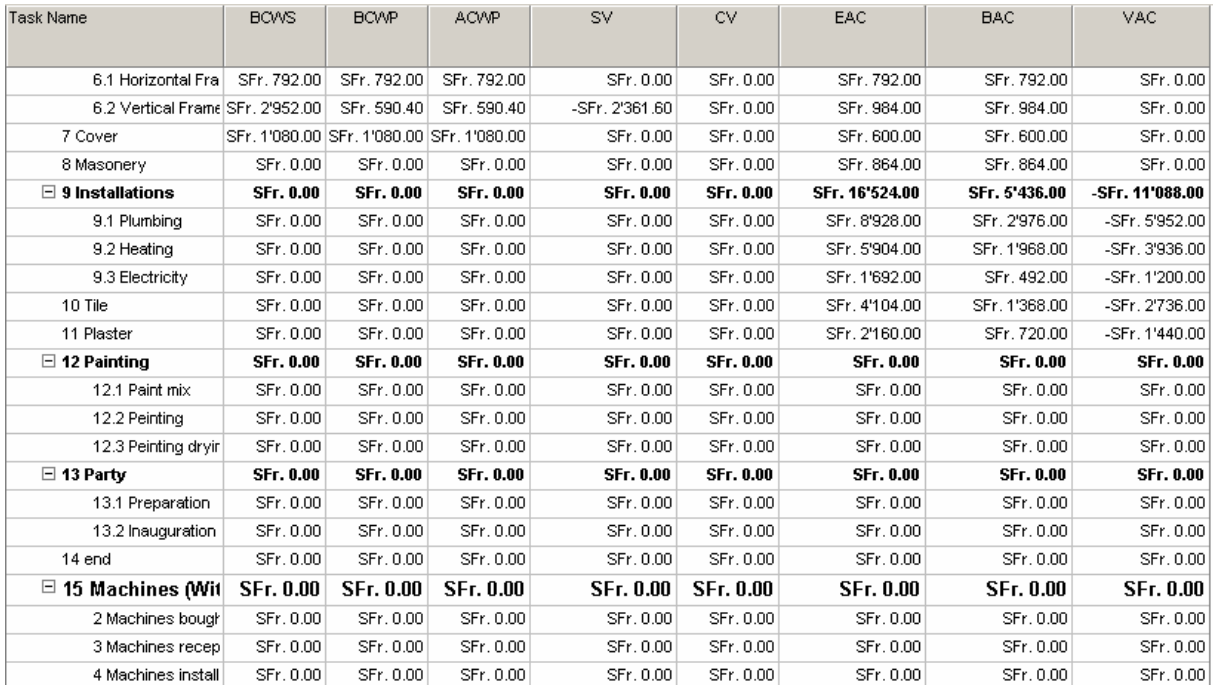

Ces informations sont aussi accessibles en allant dans le menu *View/Tables/More Tables/Earned Value* (*Audit des coûts* en français) :

### Table à laquelle vous pouvez rajouter manuellement (*Insert/Column*) les colonnes *SV%, CV%, CPI, TCP, SPI*.

### Remarque : ces calculs se font aussi bien au niveau des tâches que du projet !

Maintenant rappelons à quoi correspondent ces 8 indicateurs :

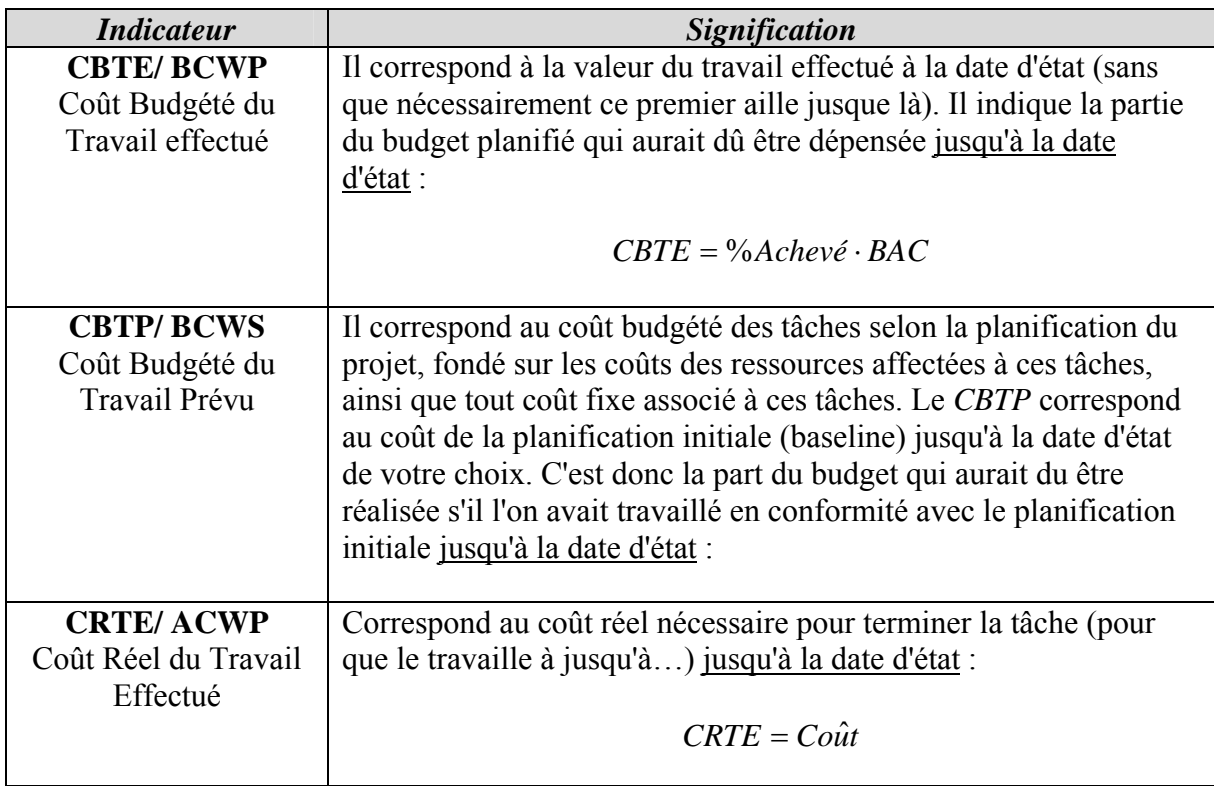

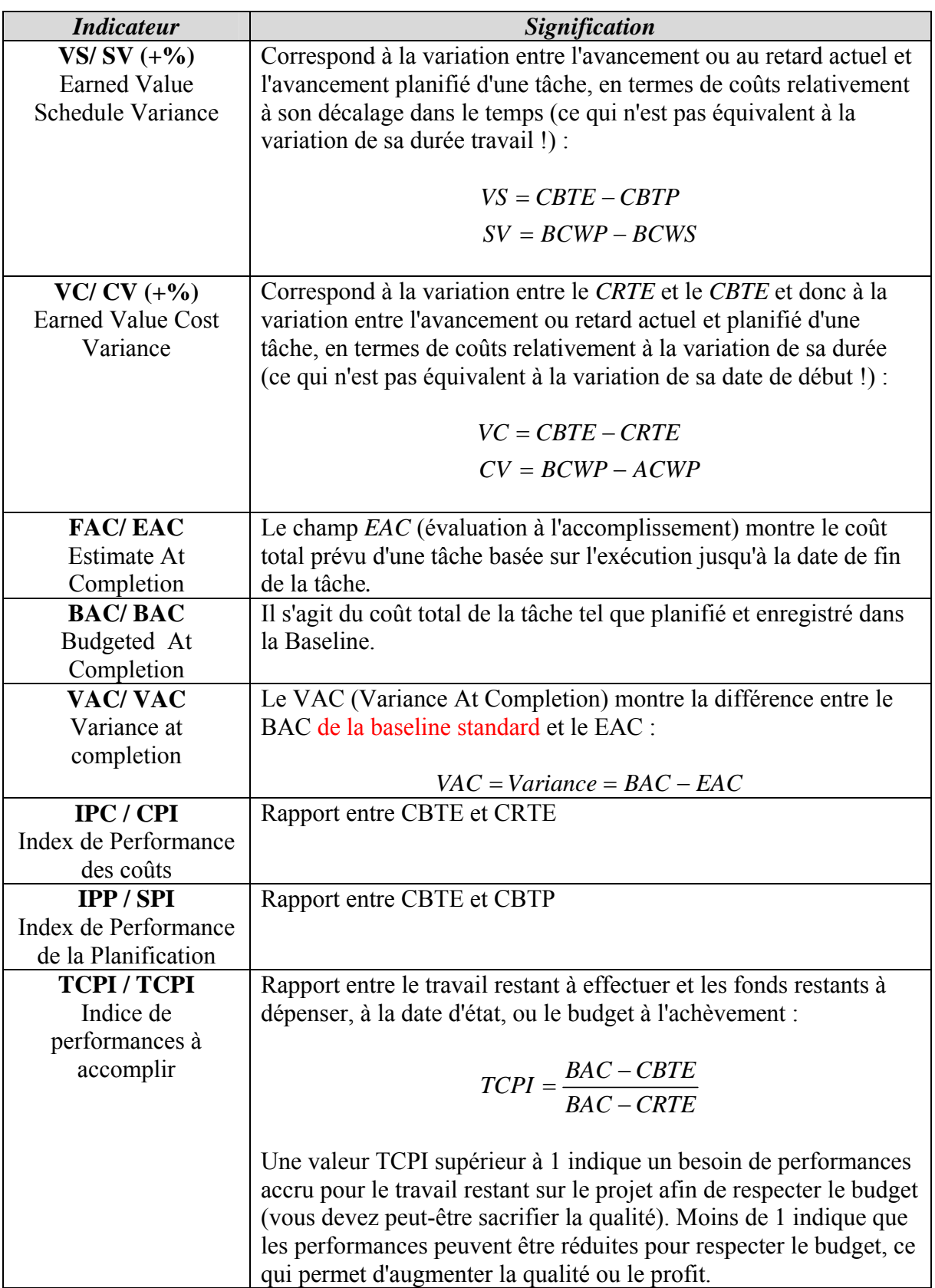

#### Remarques :

- Pour un indicateur de coûts de type variations (VC ou SV), la valeur peut-être positive ou négative comme nous le verrons plus loin dans les exemples. Une variation positive indique l'avance sur les prévisions, ce qui signifie que le budget établi ne sera pas dépassé. Une variation négative signale du retard sur les prévisions ou un dépassement du budget (des mesures s'imposent donc!).
- Pour les indicateurs d'audit de type ratios, comme l'indice de performance des coûts (*IPC*) ou l'indice de performance (*IPP*), la valeur peut être supérieure ou inférieur à 1. Une valeur supérieure à 1 indique de l'avance sur les prévisions. Une valeur inférieure à 1 indique du retard sur les prévisions, ou un dépassement du budget. Par exemple, un *IPP* de 1.5 signifie que vous avez "consommé" seulement 67% du temps prévu pour réaliser une partie d'une tâche sur une période donnée. Un *IPC* de 0.8 indique que vous avez dépensé 25% de temps supplémentaire pour une tâche par rapport à ce qui était planifié

Attention ! Prenez garde au fait que les calculs se font aussi en fonction de l'option de calcul de MS Project ci-dessous (*Tools/Options/Calculation*):

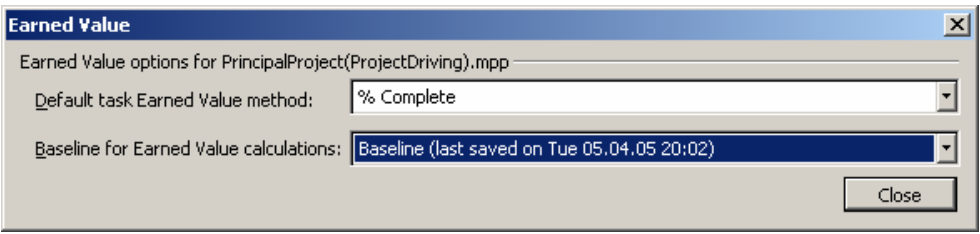

Regardons si les définitions coïncident effectivement avec l'exemple ci-dessous de la tâche *Heating* :

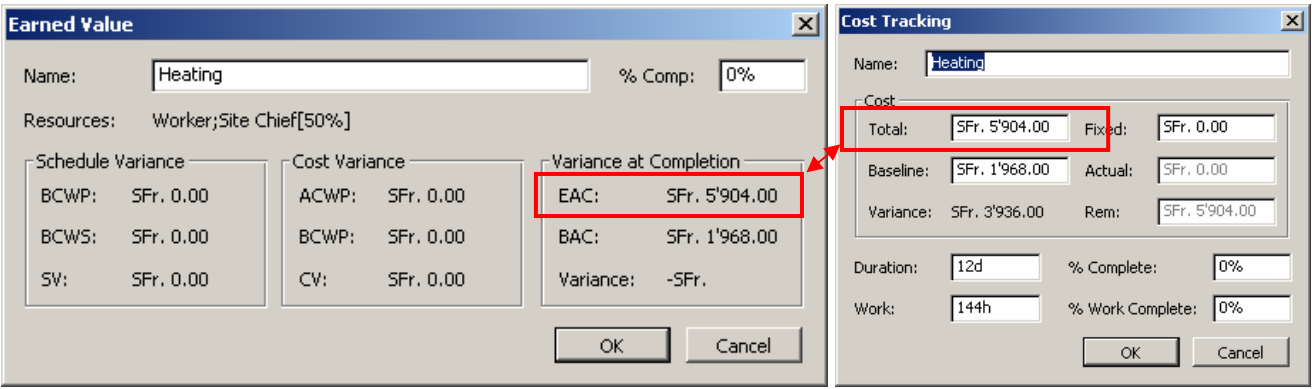

La valeur *EAC* correspond bien à ce que nous avons dans la fenêtre *Cost Tracking*.

Le *BAC* quant à lui est parfaitement juste et correspond bien à ce que nous avions anciennement au début de notre projet avant d'y appliquer la loi beta. Pour preuve, voici l'état du *BAC* tel qu'au début de ce support de cours (cette valeur ne changera pas tant que nous n'écraserons pas cette Baseline par une nouvelle):

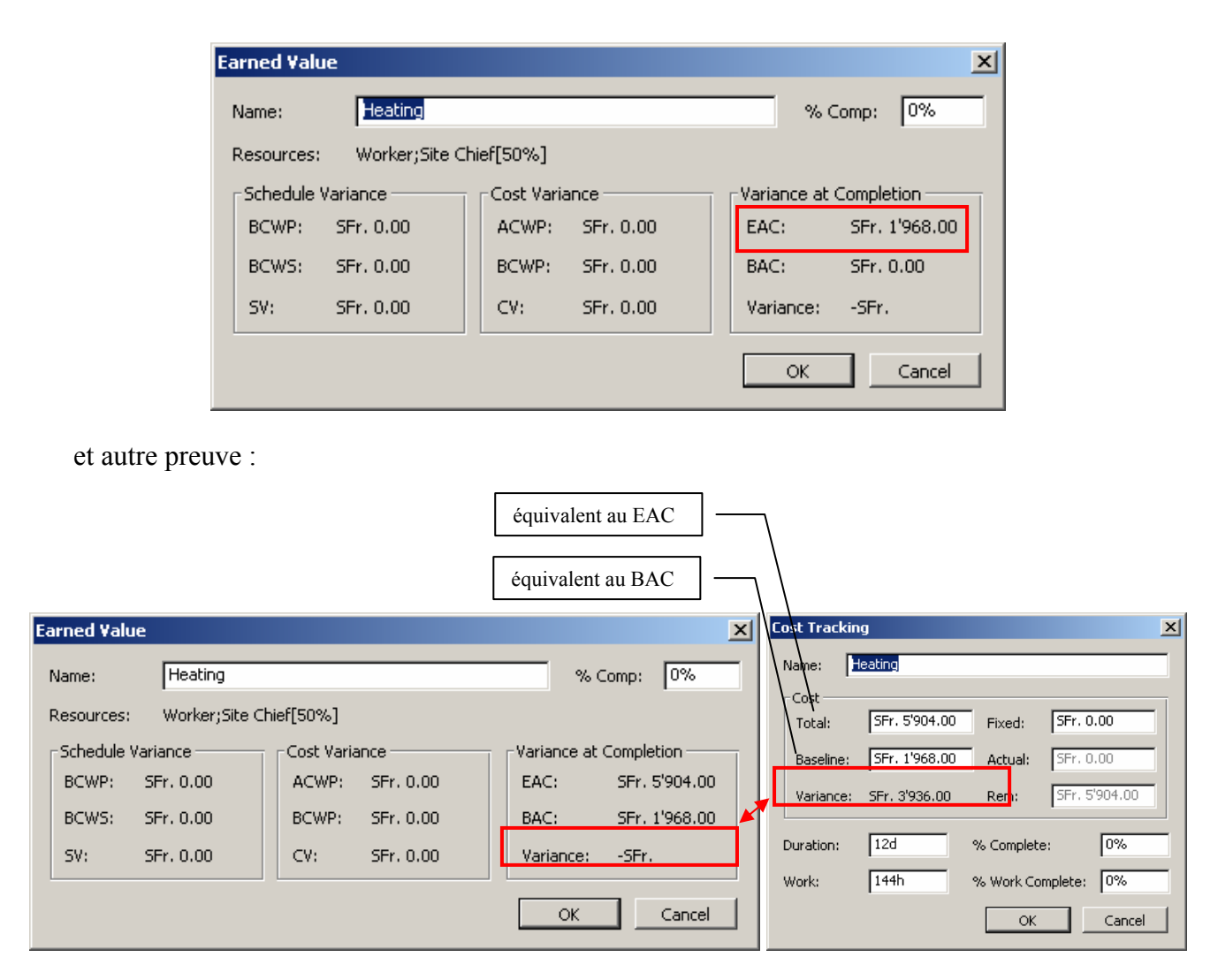

Mettez maintenant la tâche *Heating* à 25 %Complete et la *Status Date* du projet au milieu à peu près (nous allons suivre dans ce texte l'exemple ci-dessous) où la tâche commence le 05.07.2005 pour se terminer le 20.07.2005 et où la *Status Date* a été définie sur le 13.07.2005 (la travail est donc en retard) :

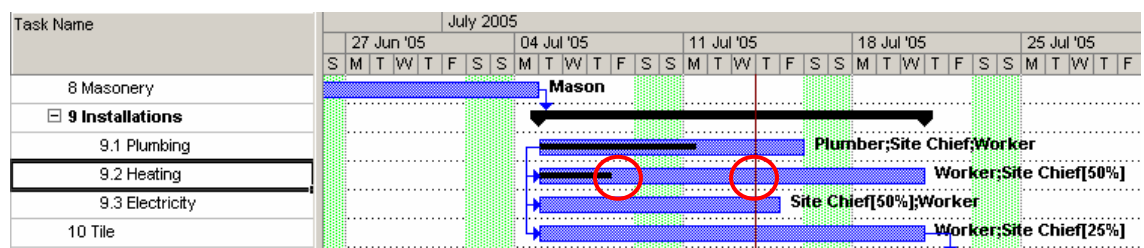

L'audit nous donne maintenant :

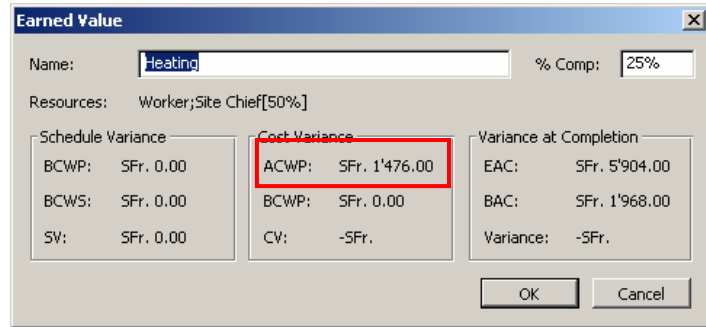

Si vous bougez la *Status Date* au 06.07.2005 vous aurez (remettez la *Status Date* à son ancienne valeur après coup) :

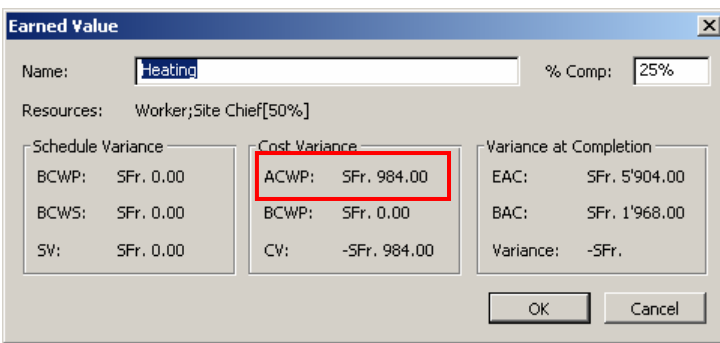

Le déplacement de la *Status Date* montre bien que le champ *ACWP* a bien pour formule le coût réel jusqu'à la date d'état (et qu'il est donc dépendant de cette dernière) !

Une autre démonstration possible : le champ *ACWP* correspond bien au coût actuel de la tâche par son travail complété si et seulement si la date d'état se trouve au même niveau que l'avancement du travail :

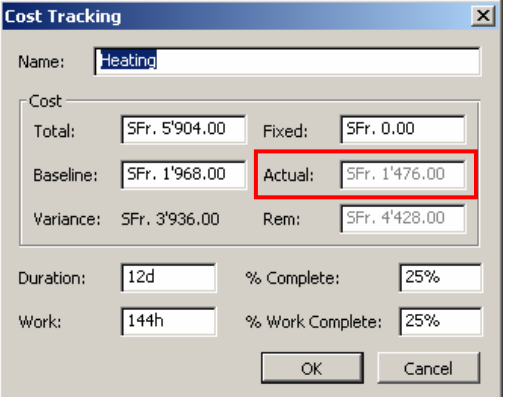

Enregistrez maintenant l'état du projet dans la *Baseline 2* et faites et ensuite, dans *Tools/Options/Calculation* activez :

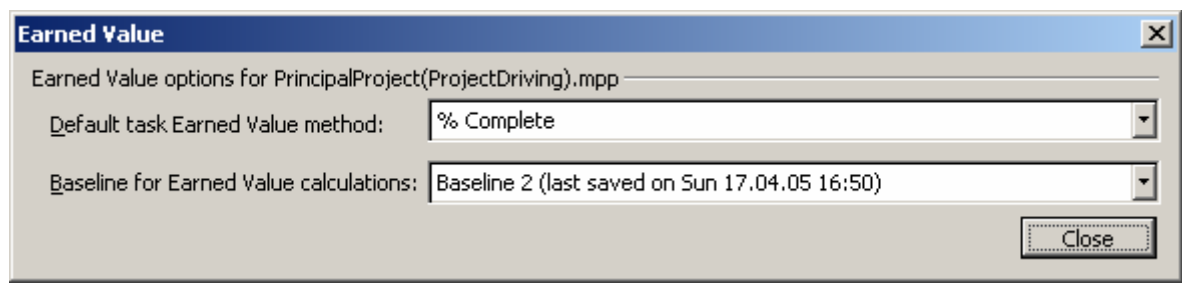

Ensuite, activez la fenêtre *Earned value* à nouveau :

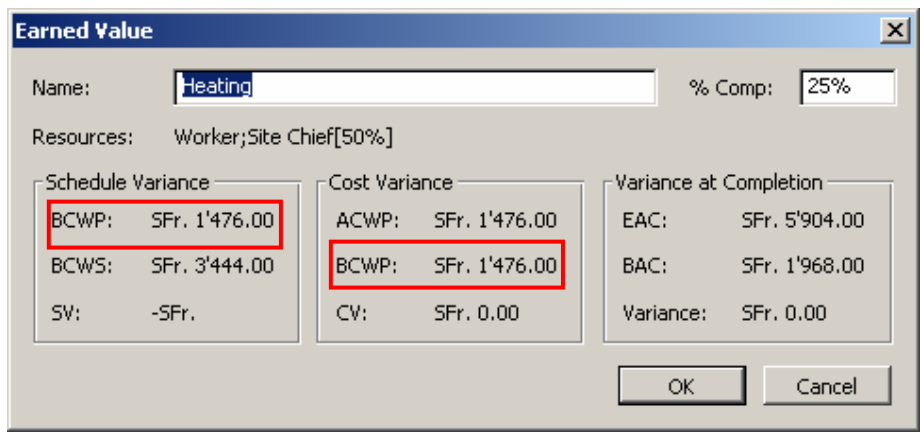

Ici, l'*ACWP* ne bouge pas ce qui est normal ! Le *BCWP* vaut maintenant 1'476.- (25% de 5'904) et il indique le coût qu'aurait la tâche à %*Comp*. égale mais sur la *Baseline* par rapport à la position de la *Status Date*!

Remarque : pour un gestionnaire de projet il est donc intéressant de comparer l'*ACWP* et le *BCWP* (soit le CV!) et nous en verrons un exemple plus loin.

Si vous bougez la *Status Date* dans la partie complétée de la tâche, dans l'état actuel des choses, nous devrons avoir *BCWP*=*ACWP=BCWS* ce qui se vérifie bien (mais il faut bien se rendre compte qu'il s'agit d'un cas particulier!) :

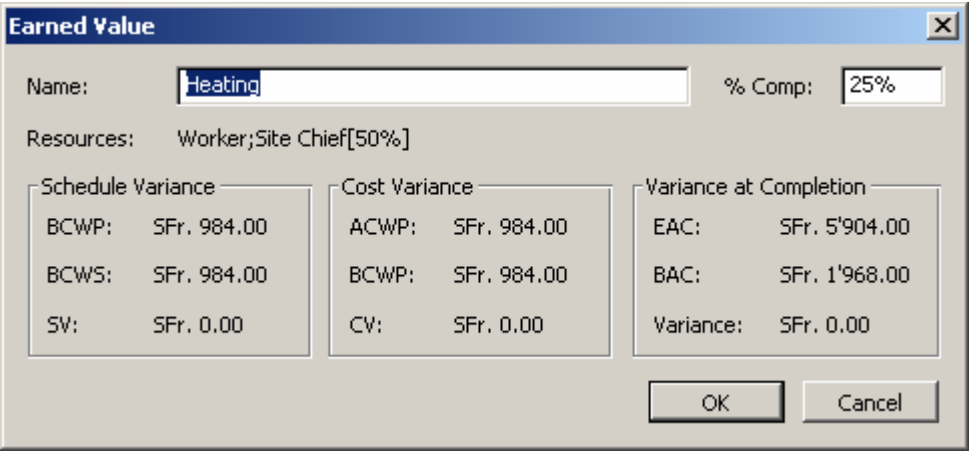

Intéressons-nous maintenant au *BCWS*. Il nous indique ci-dessous 3'444.- :

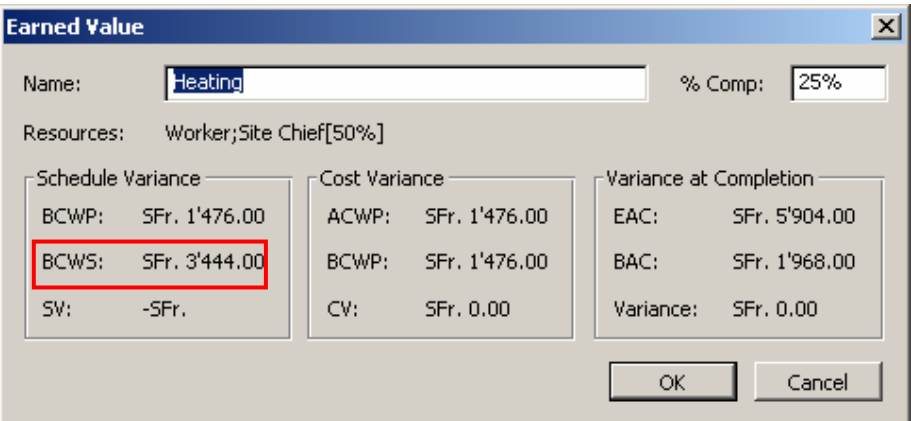

Cela correspond dans la *Baseline 2* au prix de la tâche (dans la *Baseline*) poussé jusqu'à la position de la *Status Date* (qui se situe au 13.07.2005)*.* Alors que *BCWP* s'arrête lui jusqu'au *%Comp*. effectué.

Pour vérifier que le calcul est juste, il vous suffit de mettre le %*Comp*. à 58% et vous devrez avoir égalité totale :

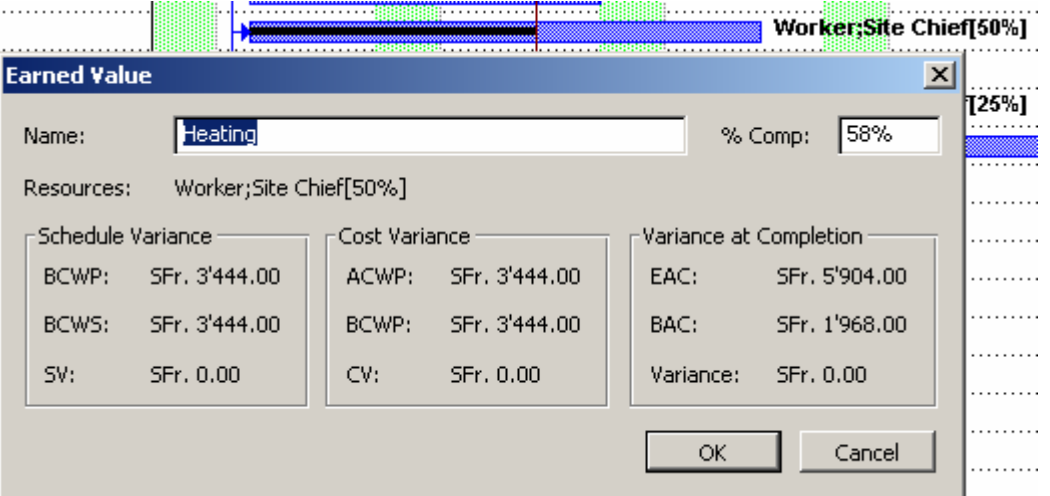

Tous les indicateurs sont bien évidemment égaux (puisque rappelons-le, pour l'instant la tâche n'a ni changé en durée, ni en position dans le temps!).

Mais si nous retardons la tâche d'un jour, nous aurons :

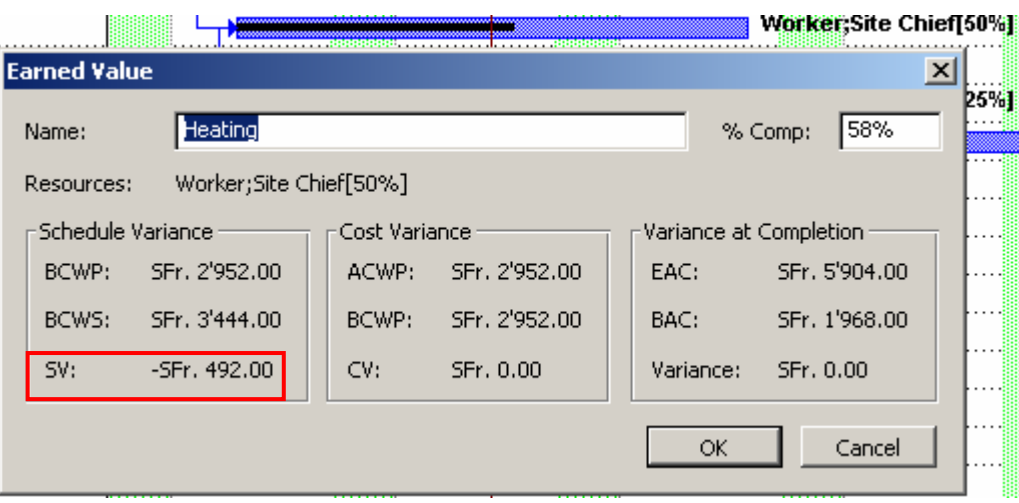

Tout ce passe normalement ici. Nous avons toujours *BCWP=ACWP* car nous avons retardé la tâche et la *Status Date* n'a pas bougé !

Concernant *SV*, rappelons qu'il s'agit qu'il correspond à la différence entre l'avancement actuel et l'avancement planifié d'une tâche, en termes de coûts. Soit si nous prenons la dernière capture d'écran ci-dessus, la différence est :

 $SV = BCWP - BCWS = 2'952 - 3'444 = -492$ 

Le résultat étant négatif, cela signifie que notre tâche a du retard par rapport à la planification. Vous aurez par ailleurs toujours la même valeur pour le *SV* où que vous placiez votre *Status Date !* 

Le 492.- correspond bien à la première journée de travail accomplie sur la tâche vous pouvez le vérifier aussi.

Une autre configuration possible pour l'exemple est la suivante :

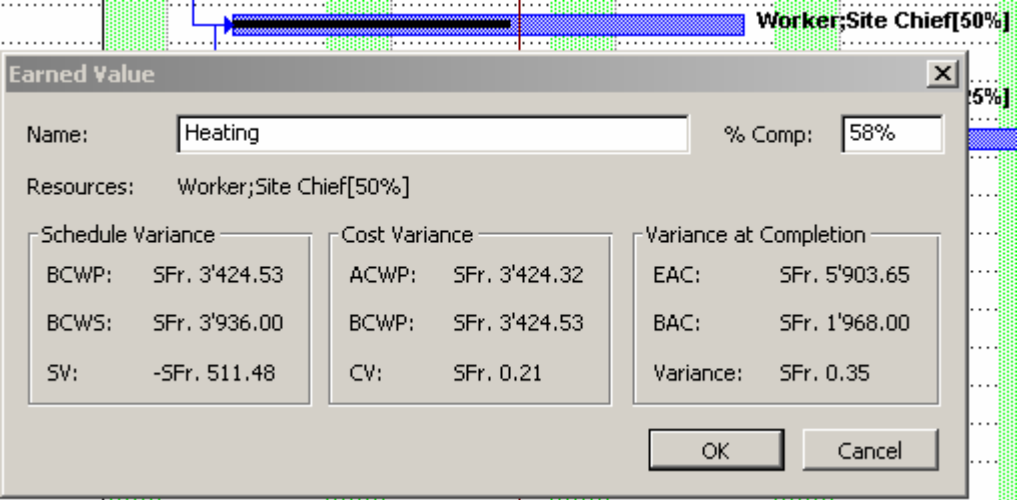

Nous avons bien  $BCWP = 0.58\% \cdot 5'904.65 = 3'424.53$  et le *BCWS* correspond bien à ce que nous avons pour la tâche dans la *Baseline* (avant que nous avancions celle-ci d'un jour) :

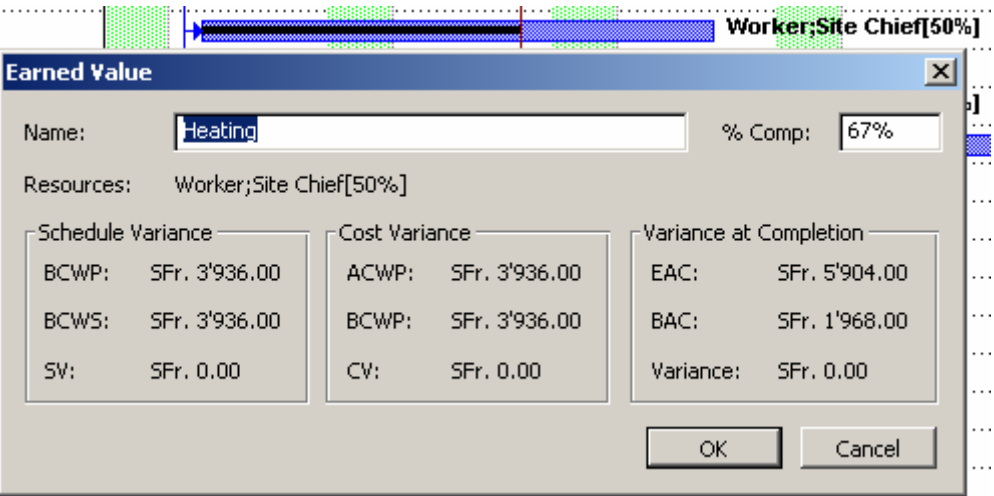

Pour voir maintenant fonctionner *CV*, il nous faut modifier la durée de la tâche. Ainsi, sans rien changer d'autres, faisons passer la tâche de 12 jours à 11 jours avec la *Status Date* au 13.07 :

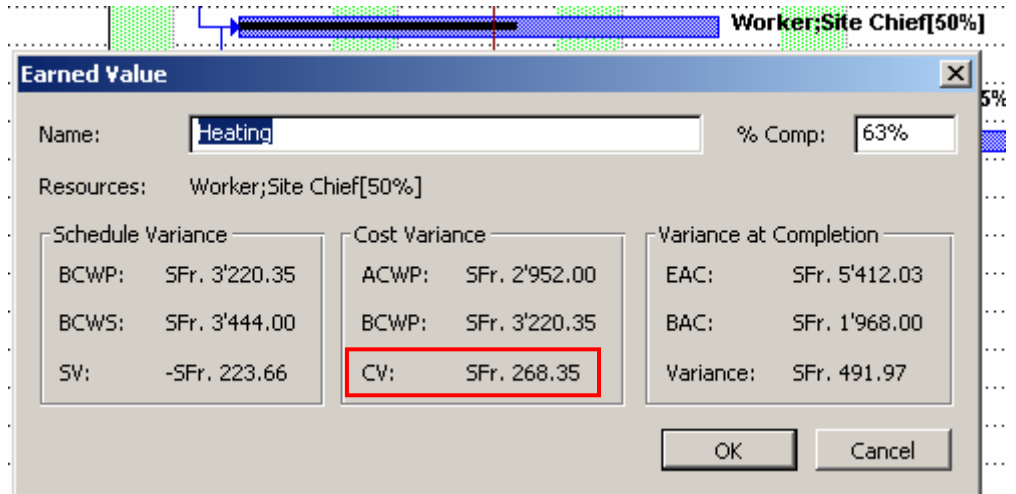

La valeur *CV* est positive car nous avons gagné du temps par rapport à la planification. Nous avons donc bien :

 $CV = BCWP - ACWP = 2'952 - 3'220.35 = 268.35$ 

Si nous mettons la tâche à 100% complétée et la *Status Date* à la fin de la tâche, nous trouvons :

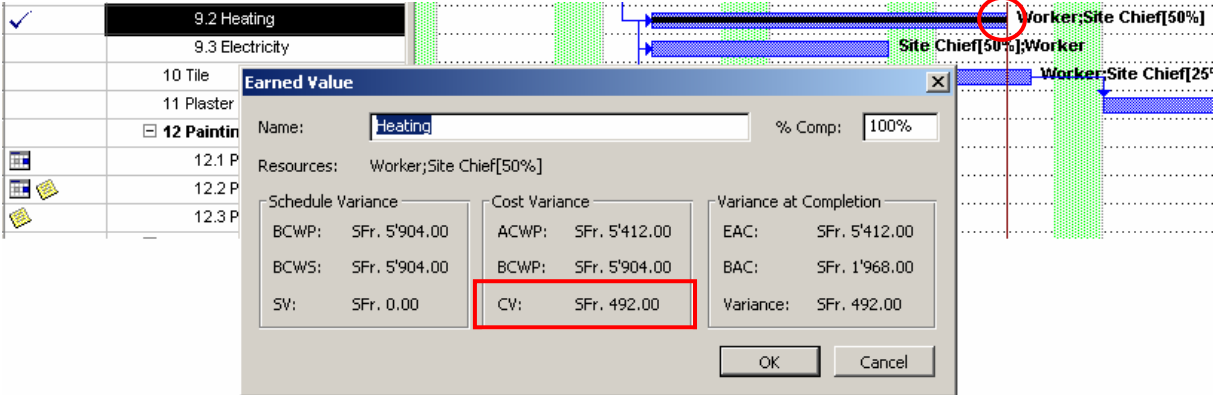

ce qui correspond bien aux ressources : *Site Chief* 72.-/h à 50% sur 8h. et *Worker* 25.-/h à 100% cela fait au total :

 $75 \cdot 8 \cdot 0.5 + 25 \cdot 8 = 492$ 

Pour ce qui suit, nous activerons la *Baseline 2* :

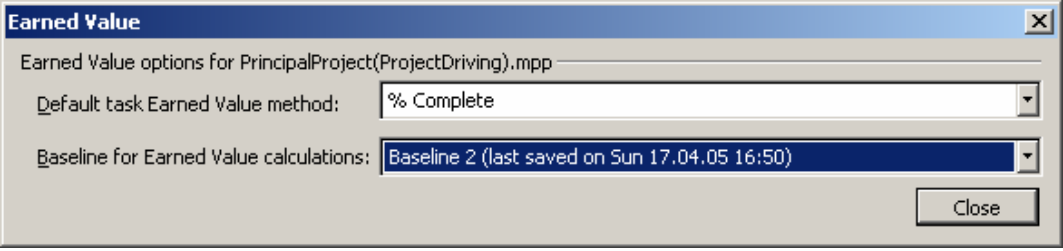

Il nous reste à voir les indicateurs de performances aussi. Dans la configuration suivante (tâche complétée à 75%, *Status Date* au 13.07.05) :

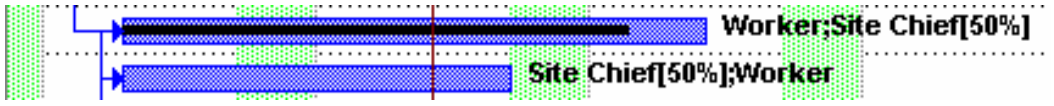

voici ce que nous donne le formulaire *Earned Value* et la table correspondante :

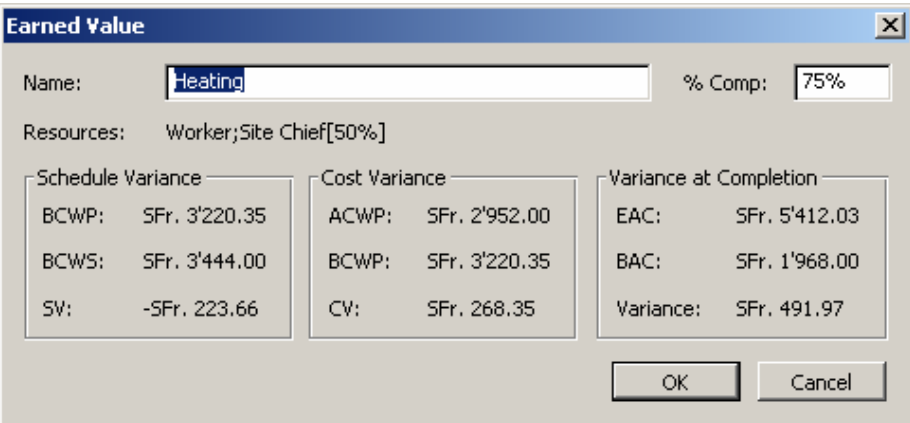

Remarque : il y a un petit *bug* au niveau du calcul de la *Variance*. Il faut lire 492 et non 491.97…

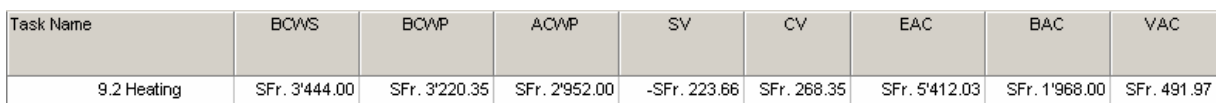

L'affichage de la table *Earned Value Cost Indicators* nous donne quelques colonnes suplémentaires :

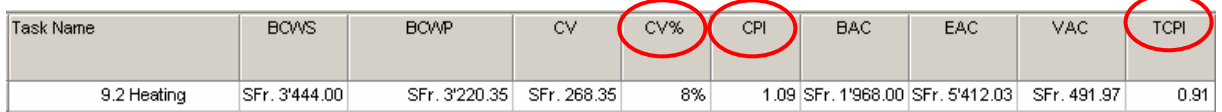

et nous avons bien :

 $CV = BCWP - ACWP = 3'220.35 - 2'952.35 = 268.35$ 

ainsi que :

$$
CV\% = \frac{BCWP - ACWP}{BCWP} \cdot 100 \approx 8.33\%
$$

Cet indicateur nous donne donc la variance entre combine cela aurait du coûter et combien cela coûte actuellement pour compléter la travail jusqu'à la date d'état (ou date de jour).

Le *CPI* est très simple à obtenir :

$$
CPI = \frac{BCWP}{ACWP} \cong 1.09
$$

Le champ *TCPI* est lui aussi simple à vérifier :

$$
TCPI = \frac{BAC - BCWP}{BAC - ACWP} \cong 0.91
$$

La dernière table *Earned Value Schedule Indicators* nous donne :

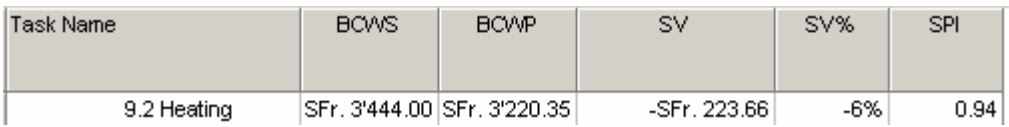

avec quelques champs que nous nous devons de vérifier :

$$
SV\% = \frac{SV}{BCWS} \cdot 100 \cong -6\%
$$

le champ *SPI* est simplement donné par :

$$
SPI = \frac{BCWP}{BCWS}
$$

Revenons maintenant à notre barre *Custom Forms* :

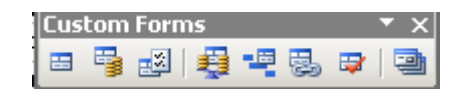

Voyons l'utilité du bouton *Schedule Tracking* . Si vous cliquez dessus après avoir sélectionné la tâche *Heating* vous verrez qu'elle n'indique rien d'extraordinairement compliqué ! :

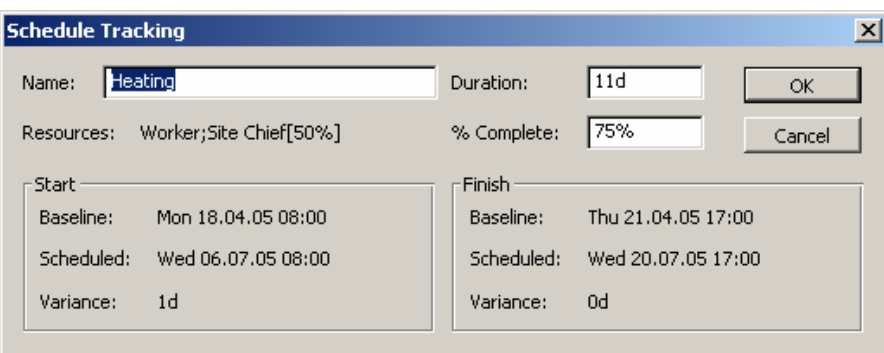

Le bouton suivant *Task relationships* **est d'usage aussi trivial** :

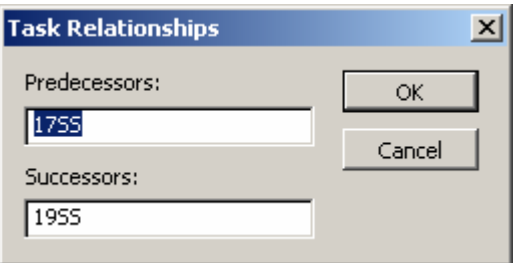

ainsi le bouton suivant  $\blacksquare$ :

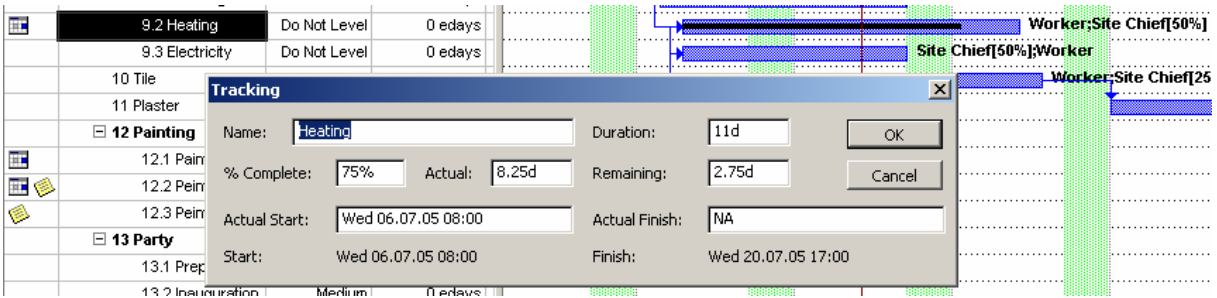

Le dernier bouton **F** Forms permet quant à lui de modifier ou de créer de nouvelles formes. L'usage en est simple. Quand vous cliquez dessus apparaît :

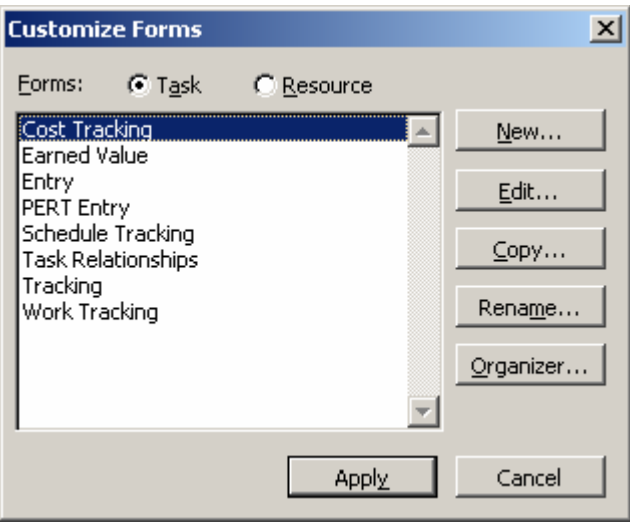

Cette boîte vous montre par ailleurs qu'il existe aussi des *Forms* pour les ressources lorsque vous êtes dans la vue du même nom ! En cliquant sur *New* apparaît la boîte suivante :

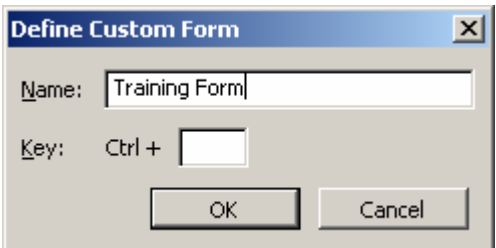

et quand vous cliquez sur *OK* apparaît la fenêtre suivante :

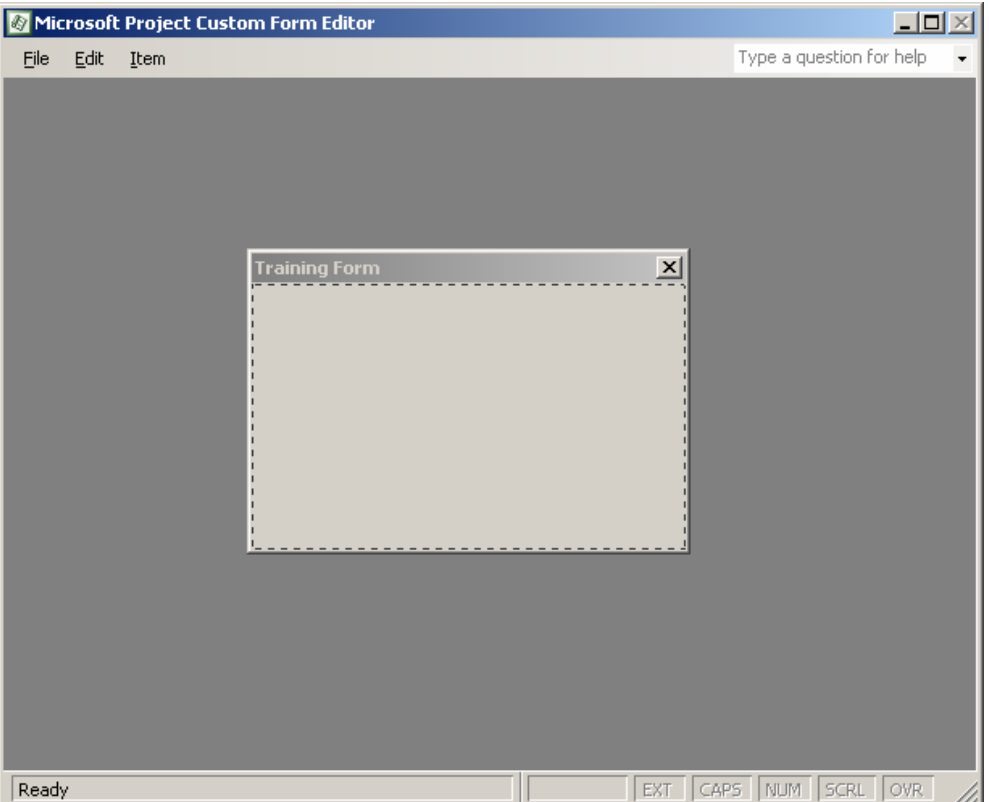

Dans les menus *Edit* et *Item* nous avons à la fois la possibilité de définir les dimensions de la future boîte de dialogue ainsi que les champs qui doivent s'y trouver :

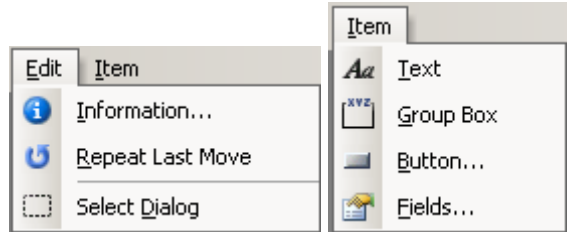

après quelques minutes voilà le genre de choses qu'il est possible de faire :

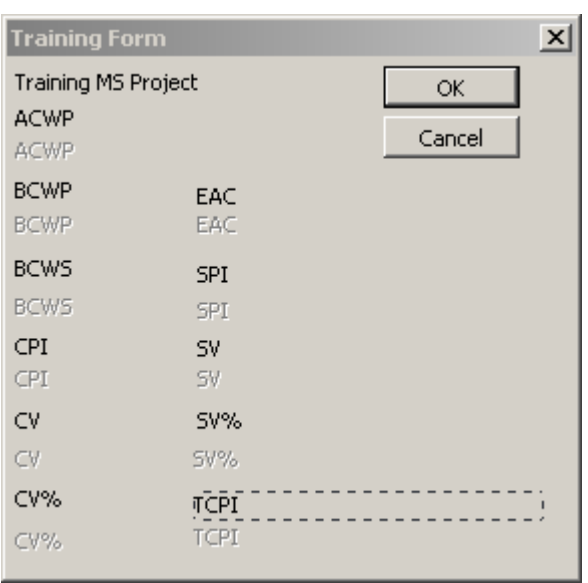

Si vous enregistrez et activez la forme après avoir cliqué sur la tâche *Heating*, vous aurez :

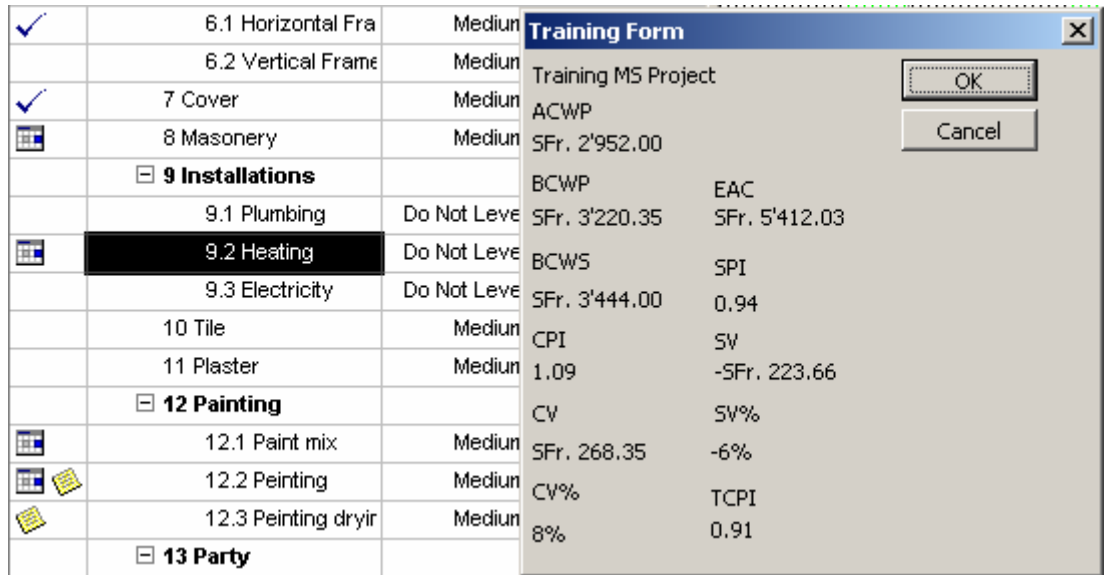

Si vous souhaitez supprimer un *Form* que vous avez créé, vous devez cliquer sur le bouton *Organizer* ci-dessous :

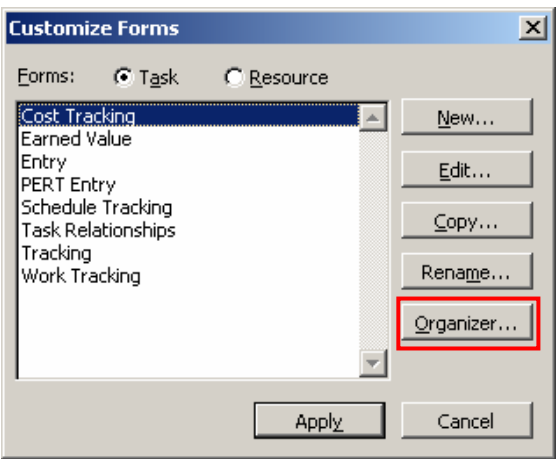

et ensuite :

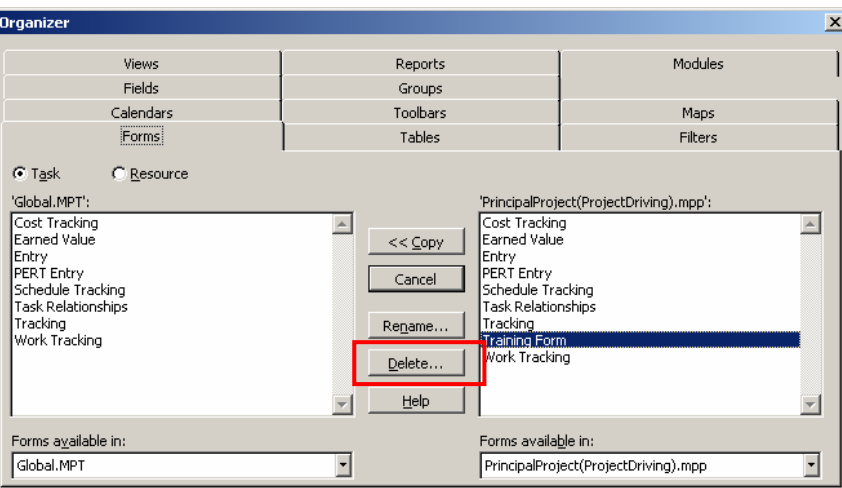

Remarque : pour plus de détails sur cette fenêtre nous renvoyons le lecteur plus loin dans ce document dans le chapitre traitant de l'Organisateur.

### *5.6.1.5 Analyse*

Voyons maintenant une autre barre d'outils de MS Project. La barre *Analysis* :

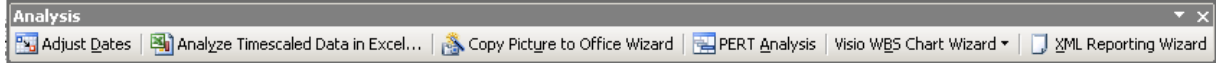

1. Le premier bouton *Adjust Dates* est très simple d'usage et à comprendre. Il permet juste de redéfinir la date de début de votre projet :

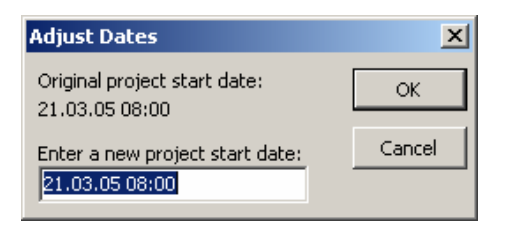

2. Le deuxième bouton *Analyze Timescalded Date in Excel…*  ouvre un assistant que voici :

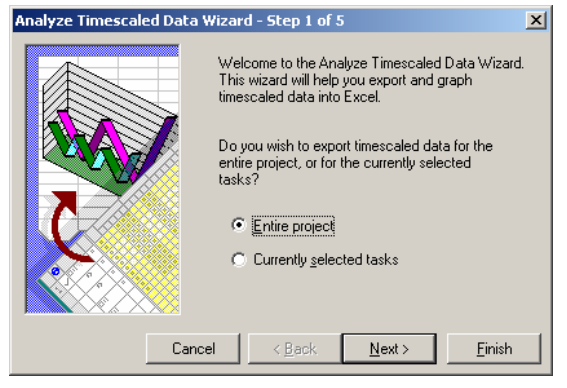

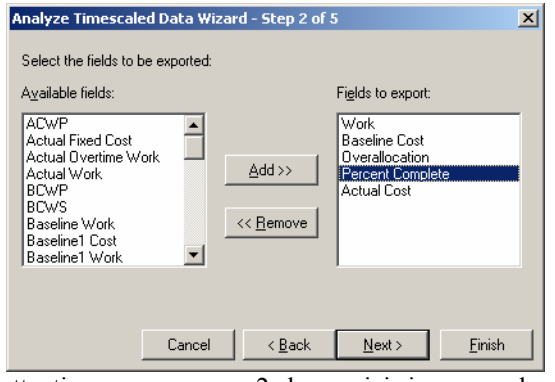

attention ne prenez que 2 champs ici si vous voulez faire un graphique plus loin.

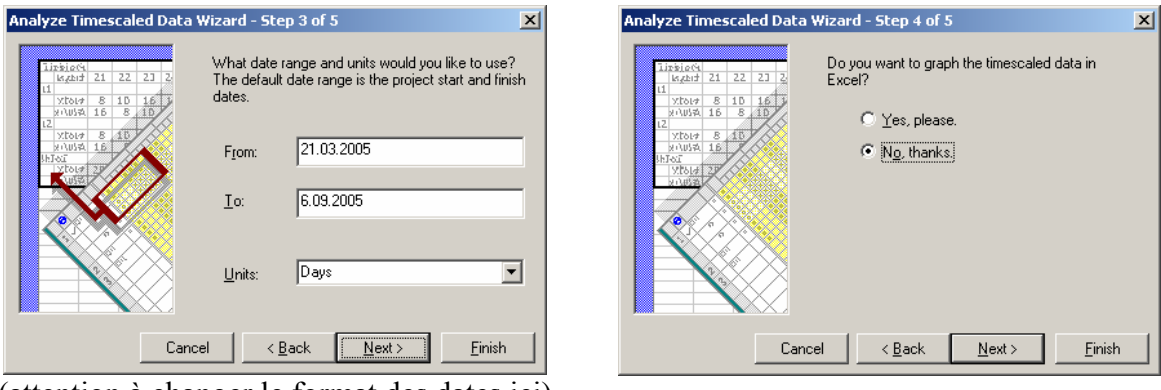

(attention à changer le format des dates ici)

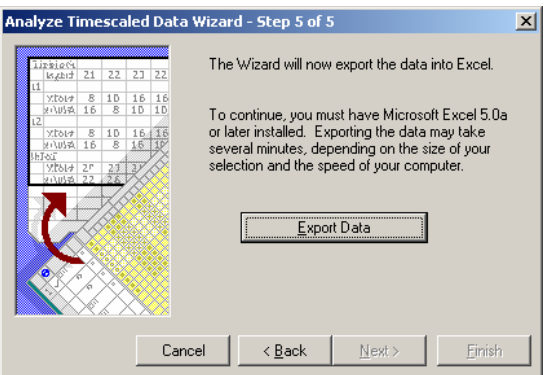

Voici une partie du résultat tel qu'il apparaît dans MS Excel :

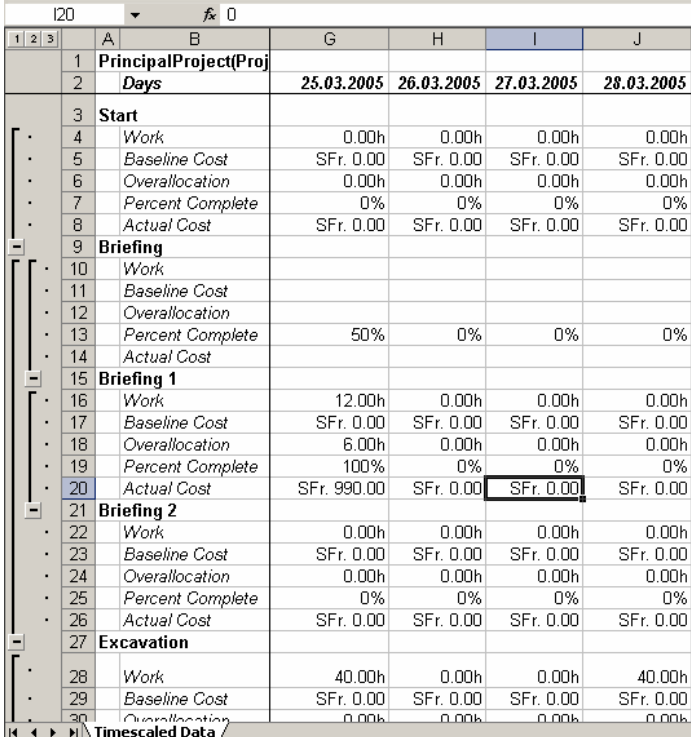

Attention, nous avons rajouté ci-dessus un "Mode Plan" (ou *Outline* en anglais) et nous avons également gelé les volets (d'où les traits noirs). Sinon la suite fais plus l'objet d'un cours MS Excel.

Remarque : cet outil ne peut pas exporter pour analyse les tâches liées à des projets externes. Pour y remédier vous pouvez alors fusionner vos projets comme nous l'avons vu à la fin du chapitre sur la consolidation.

Nous pouvons nous servir de cet outil pour obtenir aussi la fameuse "courbe en S" chère au gestionnaire de projets.

Pour ce faire, cliquez sur le bouton *Analyse Timescalde data…* et choisissez dans l'assistant une analyse sur l'ensemble du projet. Ensuite faites le choix suivant :

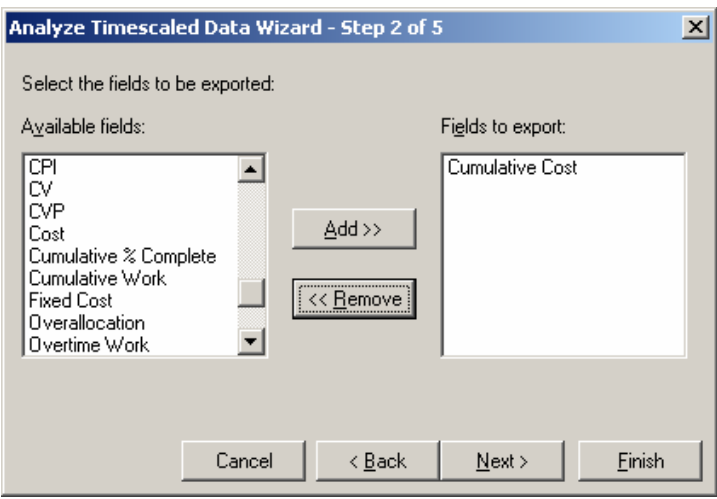

Ensuite, choisissez une période hebdomadaire :

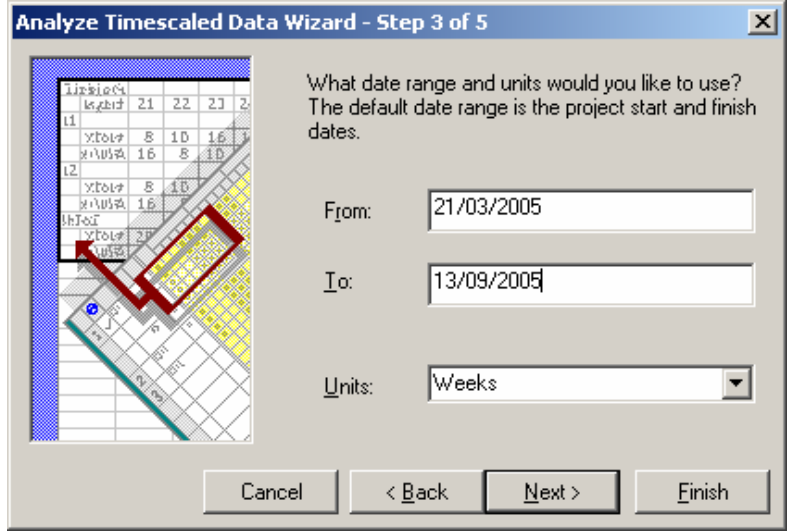

Ensuite, dites que vous voulez un graphique :

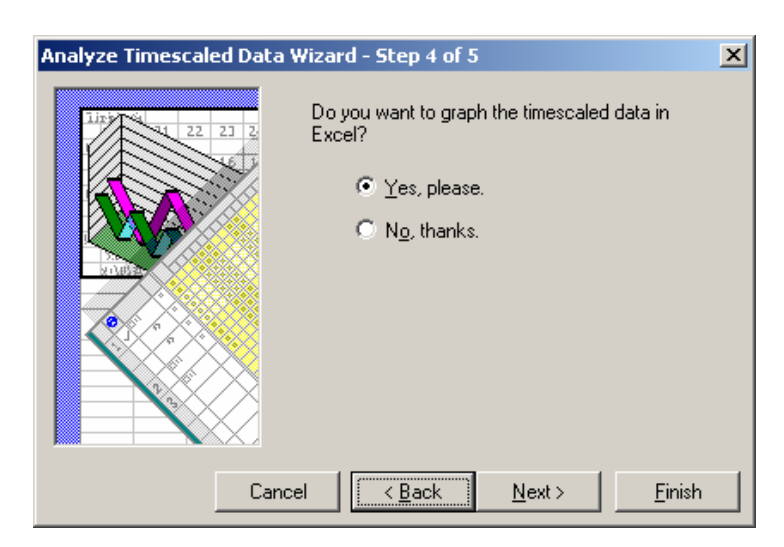

et observez le résultat sur votre écran.

3. Le bouton suivant **Fig. Copy Picture to Office Wizard** Copy Picture to Office Wizard permet par l'intermédiaire d'un assistant de copier une capture d'écran paramétrée de votre projet. Il est infiniment utile pour communiquer des plans de projets entier à ceux qui ne possèdent pas MS Project. Voici ce dont à quoi ressemble cet assistant :

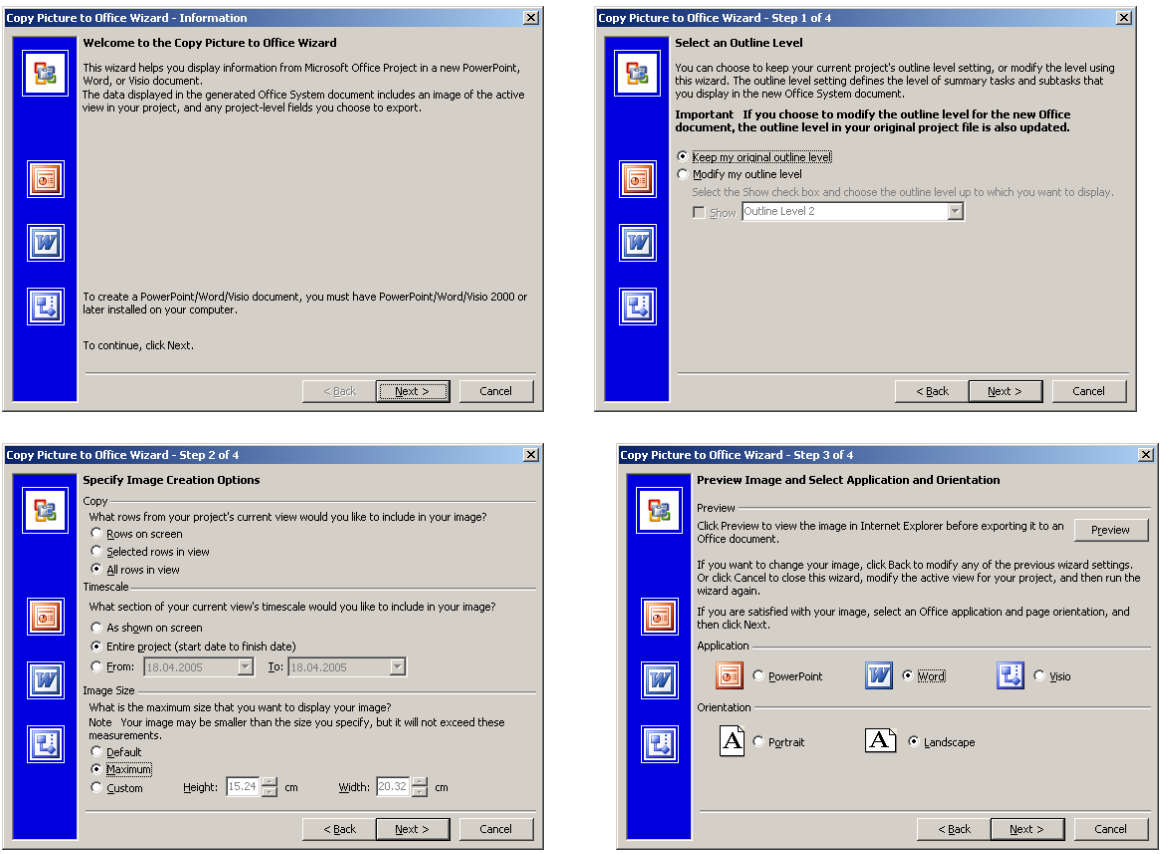

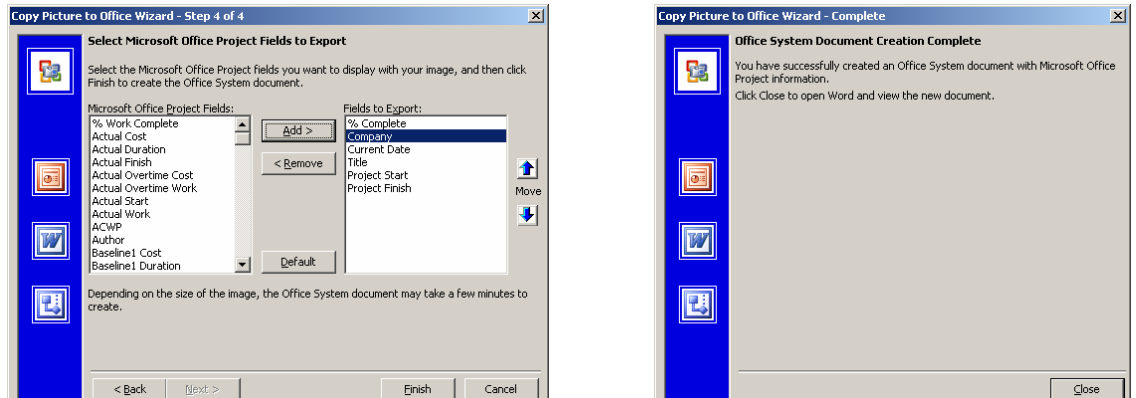

Voici par exemple le résultat obtenu après export dans MS Word :

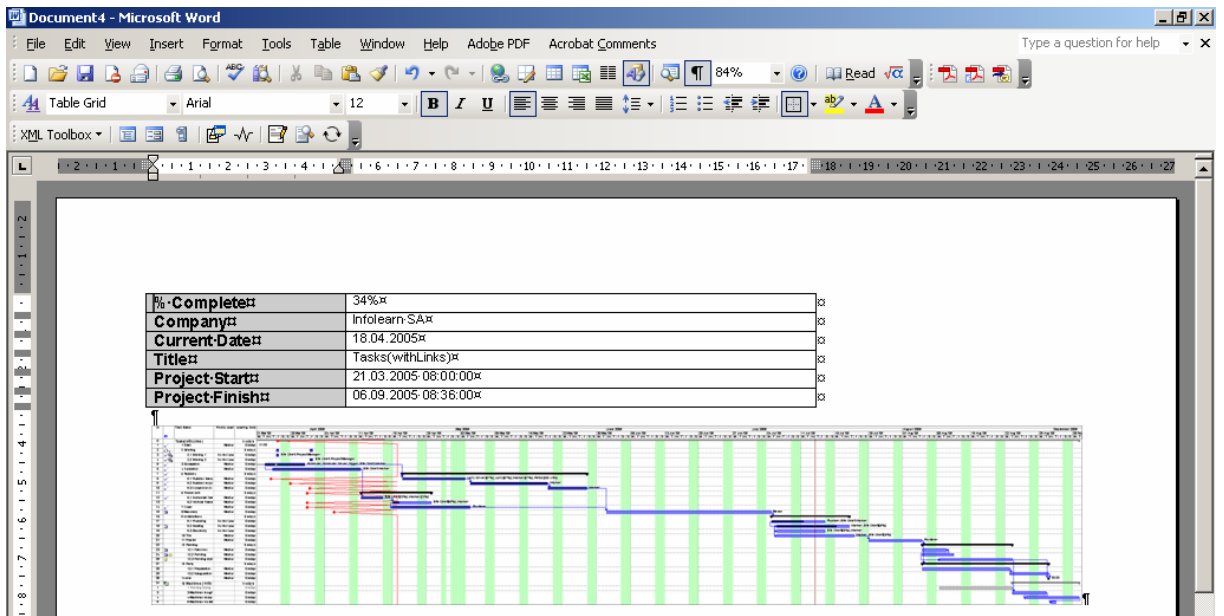

4. Le bouton suivant *PERT Analysis* nous est déjà connu. Il fait apparaître la barre de Pert que nous avions déjà étudié à la page [162](#page-161-0).

5. Pour utiliser le bouton suivant :

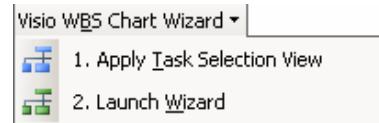

il faut avoir ajouté au préalable la colonne suivante dans la table des tâches :

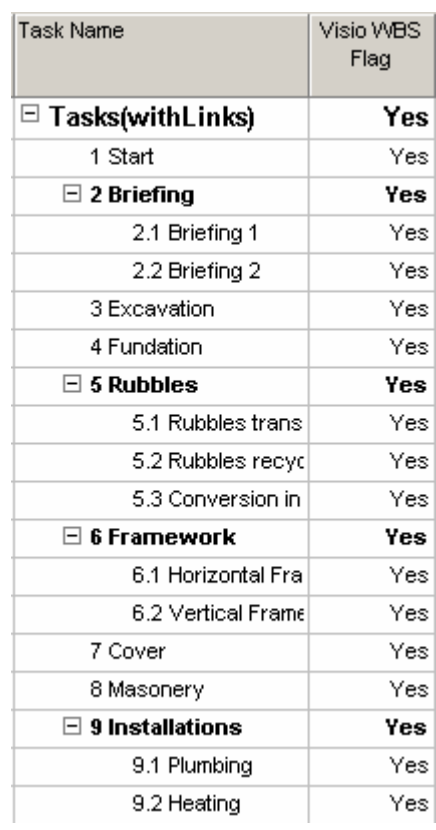

Après quoi, en sélectionnant l'option *Launch Wizard* apparaît :

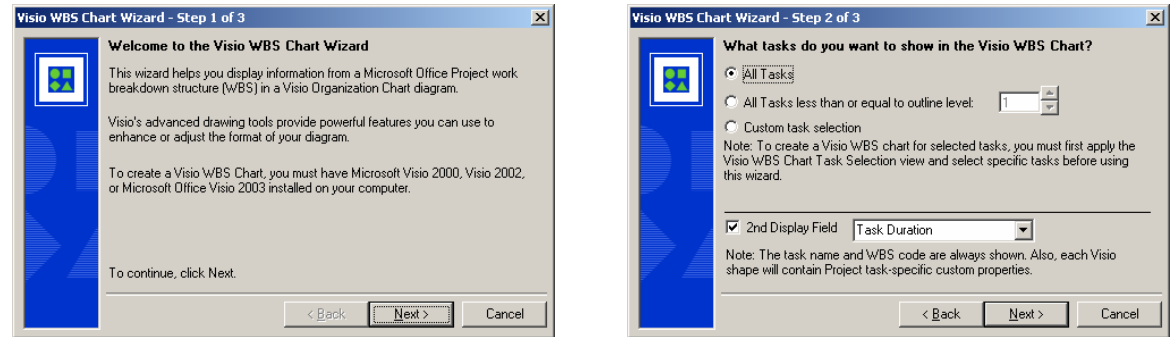

et voici ce que donne l'export dans MS Visio :

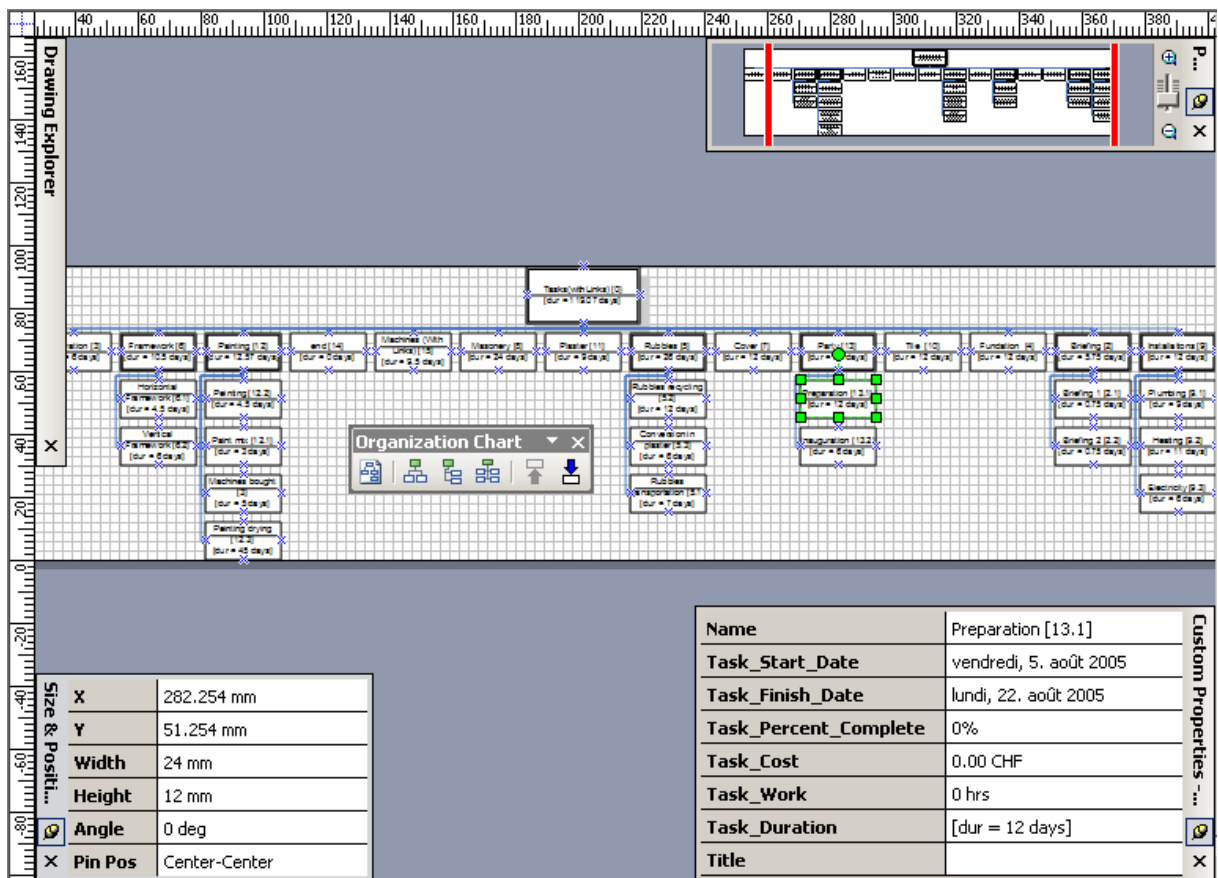

sinon le reste fait plus l'objet d'une formation MS Visio qu'autre chose !

6. Le dernier bouton *XML Reporting Wizard* est le plus prometteur  $\Box$  *XML Reporting Wizard*. Il permet d'exporter l'ensemble du projet au non moins fameux format XML. Si vous cliquez dessus, l'assistant suivant apparaît :

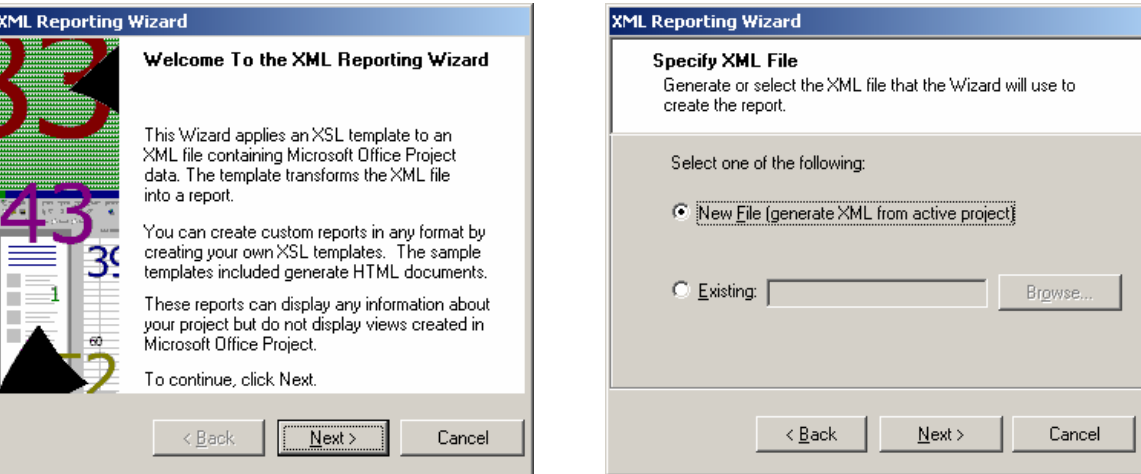

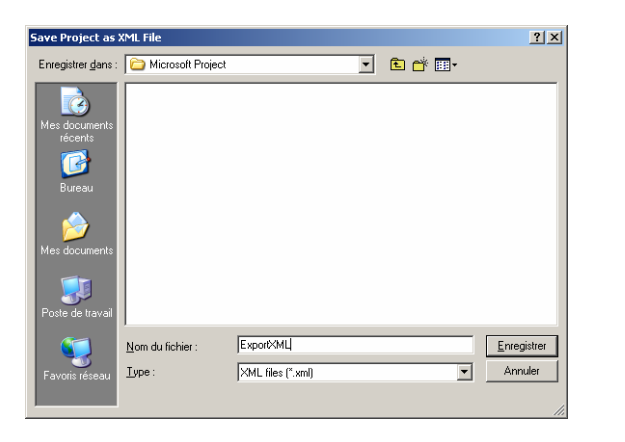

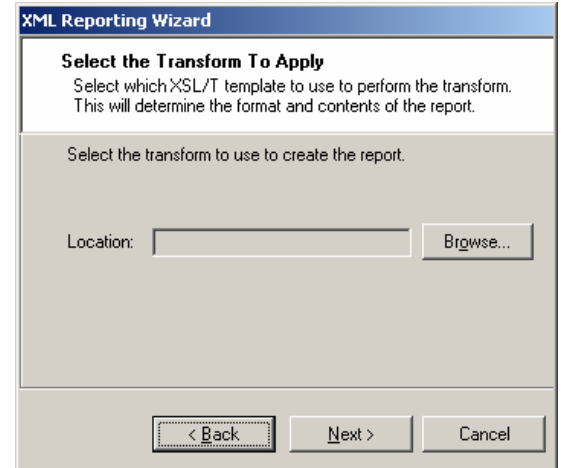

Dans cette dernière boîte de dialogue, soit vous choisissez le fichier XSL *Project.xsl* disponible sur le site de Microsoft soit à l'aide des deux autres fichiers XSL disponibles dans le dossier d'installation de MS Project.

Voici en gros le contenu du fichier XML sortant :

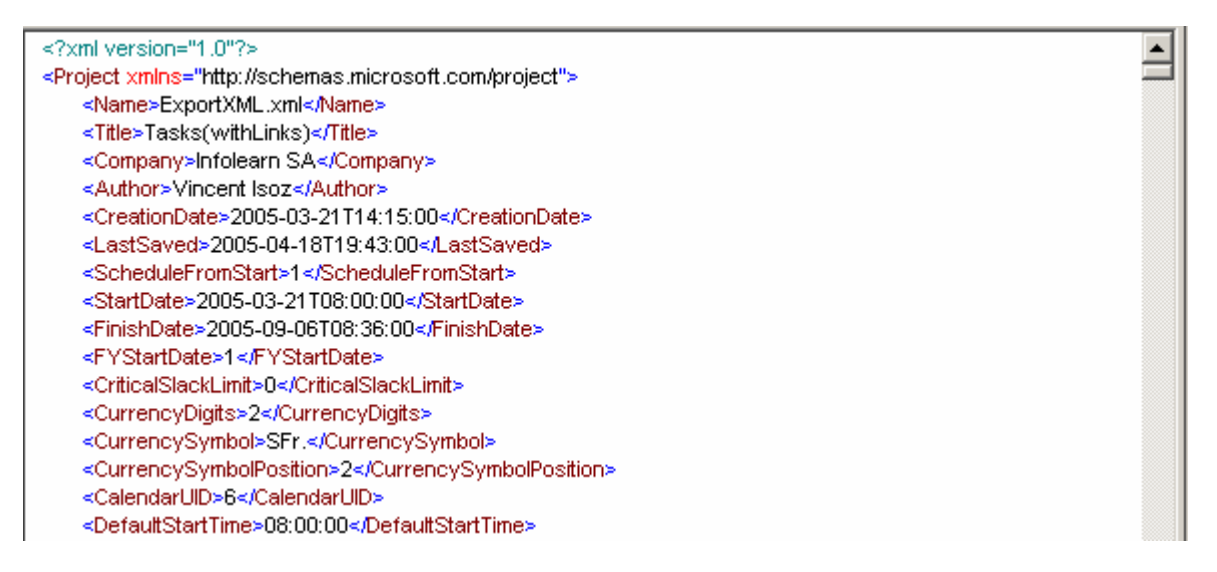

et la sortie avec le fichier XSL *Project.xsl* :

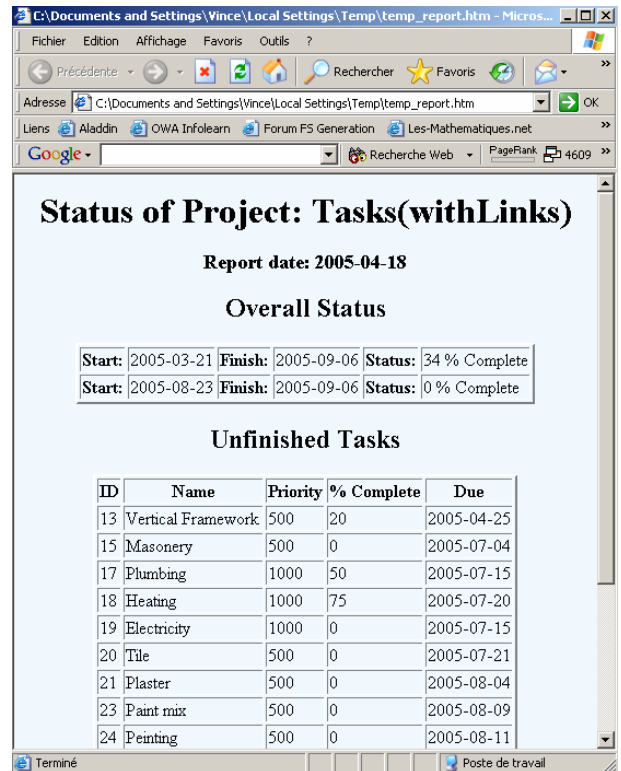

et (attention ce sont d'anciens fichiers XSL donc il faudra soit changer la norme de codage soit enlever tous les accents se trouvant dans le fichier XML) avec le fichier *CritTask.xsl* :

# **Critical Tasks for Project: ExportXML.xml**

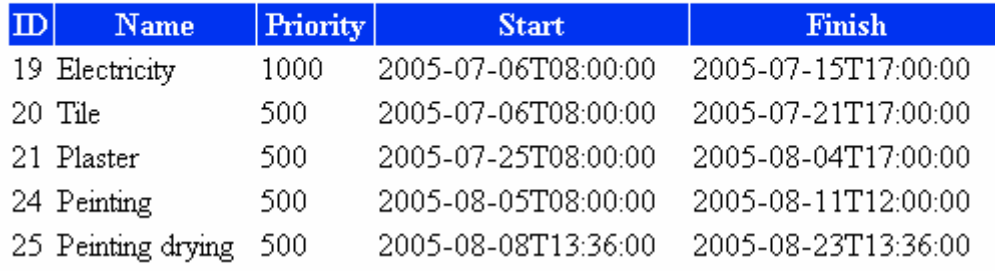

le dernier fichier *Resource.xsl* est pour afficher les ressources en suraffectation :

## **Overallocated Resources for Project:** ExportXML.xml

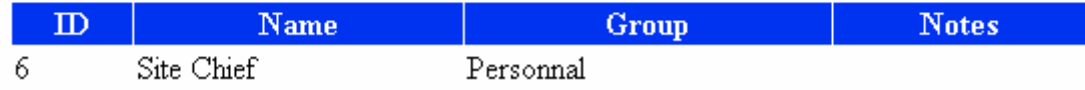

Remarque : Pour plus d'information sur le XML, nous vous recommandons de suivre une formation sur le sujet ou de télécharger le cours XML disponible ici [www.infolearn.ch/isoz.](http://www.infolearn.ch/isoz)

## 5.7 Comparaison de projets

Vous avez dans MS Project une autre barre d'outils disponible nommée *Compare Project Version* qui ressemble à :

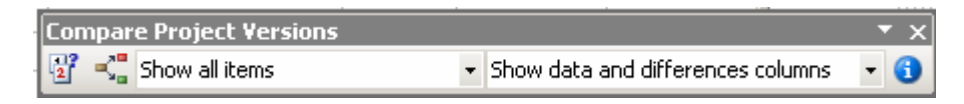

Le premier bouton va nous permettre de comparer notre projet avant et après de lui avoir ajouté des contraintes temporelles.

Dans l'ordre il faut choisir la méthode la plus récent et la plus ancienne :

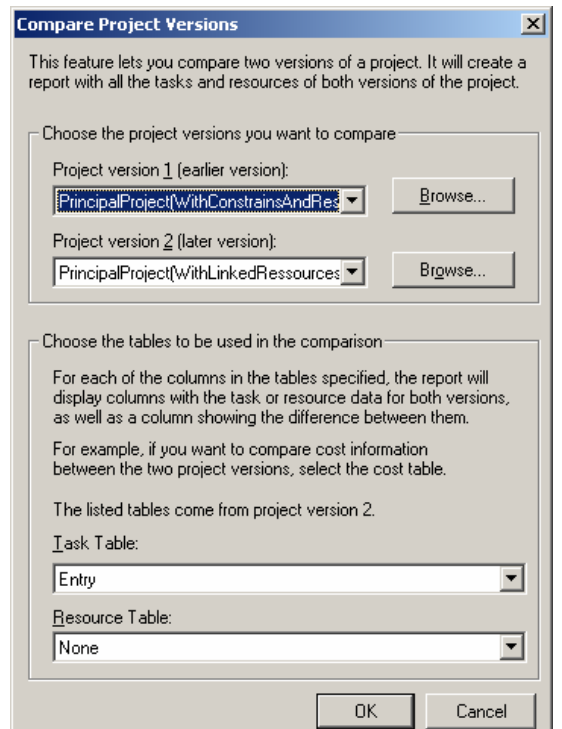

Si vous avez consolidé des éléments dans votre projet, apparaît :

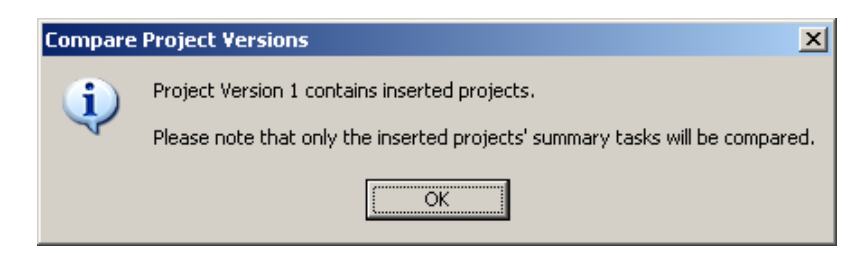

Cliquez bien évidemment sur *OK*. Apparaît après quelques scintillement de l'écran… :

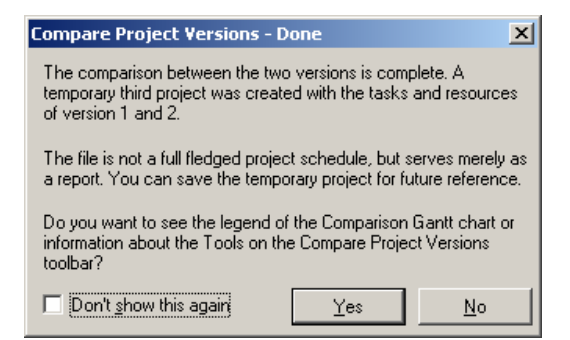

Si vous cliquez sur *Yes* apparaît :

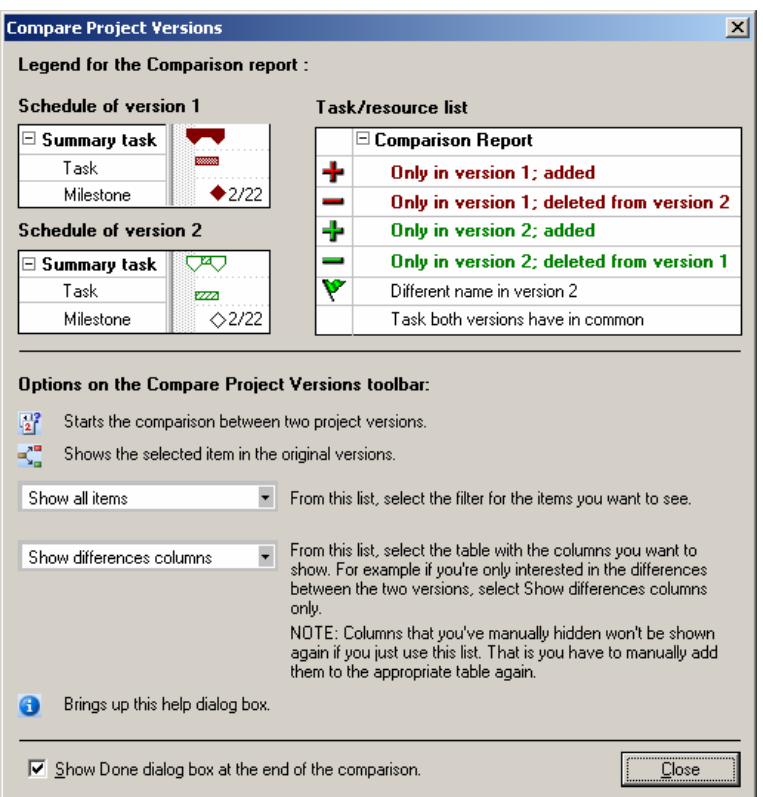

Le résultat donne cependant (il n'y pas beaucoup de différence entre les fichiers mais rien ne vous empêche d'en rajouter au préalable) :

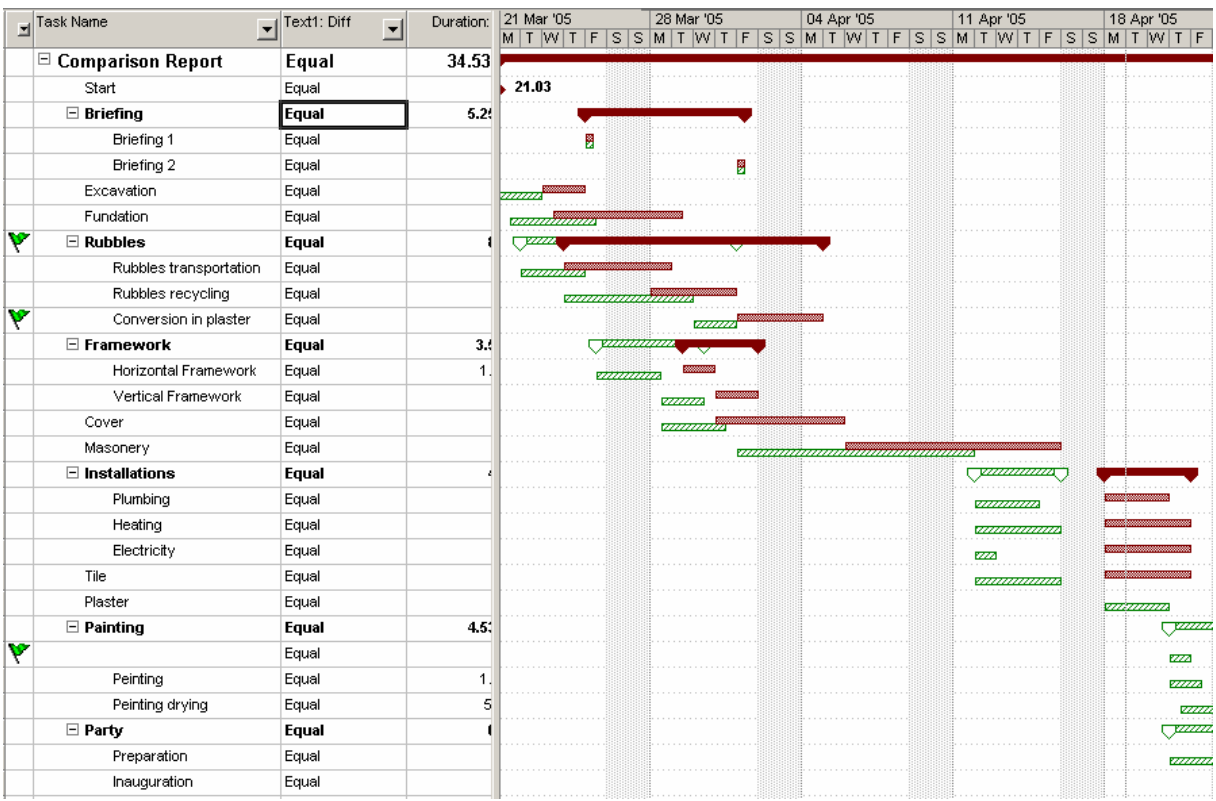

Remarque : regardez bien le contenu dans la table les colonnes disponibles !

Si après avoir sélectionné une tâche, vous cliquez sur le bouton MS Project vous ouvre les trois fichiers afin de pouvoir comparer le tout concrètement :

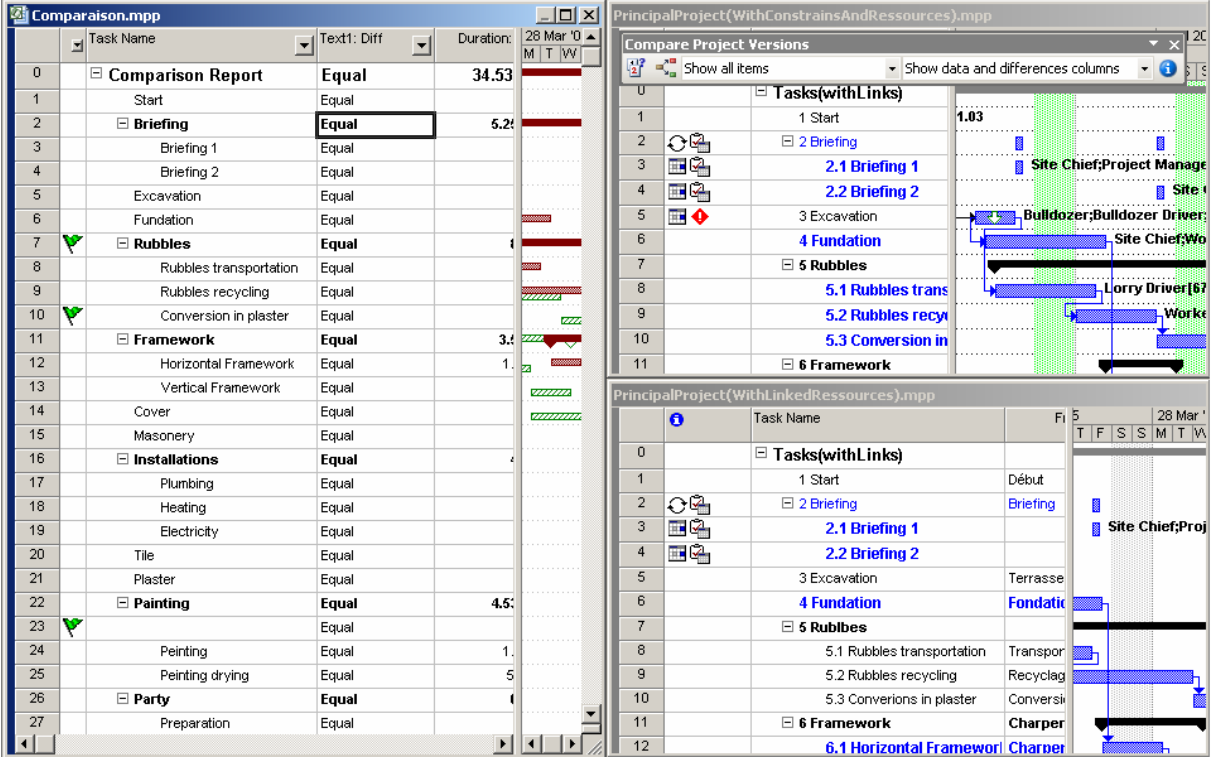

Dans le menu qui suit, nous pouvons filtrer les éléments selon certaines critères explicites :

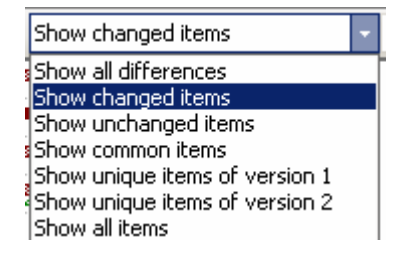

Le troisième menu est quant à lui très utile pour activer un certain type d'affichage de la table et réduire ainsi le nombre d'information s'y trouvant :

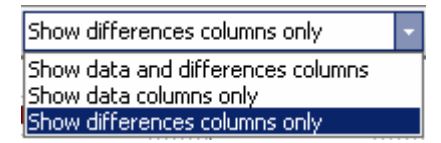

## 5.8 Vues et Fiches

Il existe dans MS Project un très grand nombre de vues, tables, filtres et groupes et ce d'autant plus que l'utilisateur peut en créer à loisir.

Maintenant que nous avons un projet avec tout ce qu'il faut :

- 1. Tâches
- 2. Ressources
- 3. Affectations
- 4. etc.

Nous pouvons nous intéresser à ces différents éléments. Nous allons d'abord commencer par les vues disponibles dans la barre d'affichage à gauche de l'écran MS Project Les vues (avec leurs fiches respectives) seront présentées dans l'ordre suivant :

- 1. Calendrier (Calendar)
- 2. Gantt
- 唱 3. PERT (Network Diagram)
- 4. Utilisation des tâches (Task Usage)
- 5. Gannt Suivi (Tracking Gantt)
- 6. Graphique des ressources  $\frac{\|\mathbf{u}\|_{\mathbf{F}^*}}{2}$  (Resource Graph)
- 7. Table des ressources (Resource Sheet)

8. Utilisation des ressources **ED** (Resource Usage)

après quoi nous nous intéresserons aux autres vues disponibles dans MS Projet à partir du menu *View/More Views* 

## **5.8.1 Calendrier**

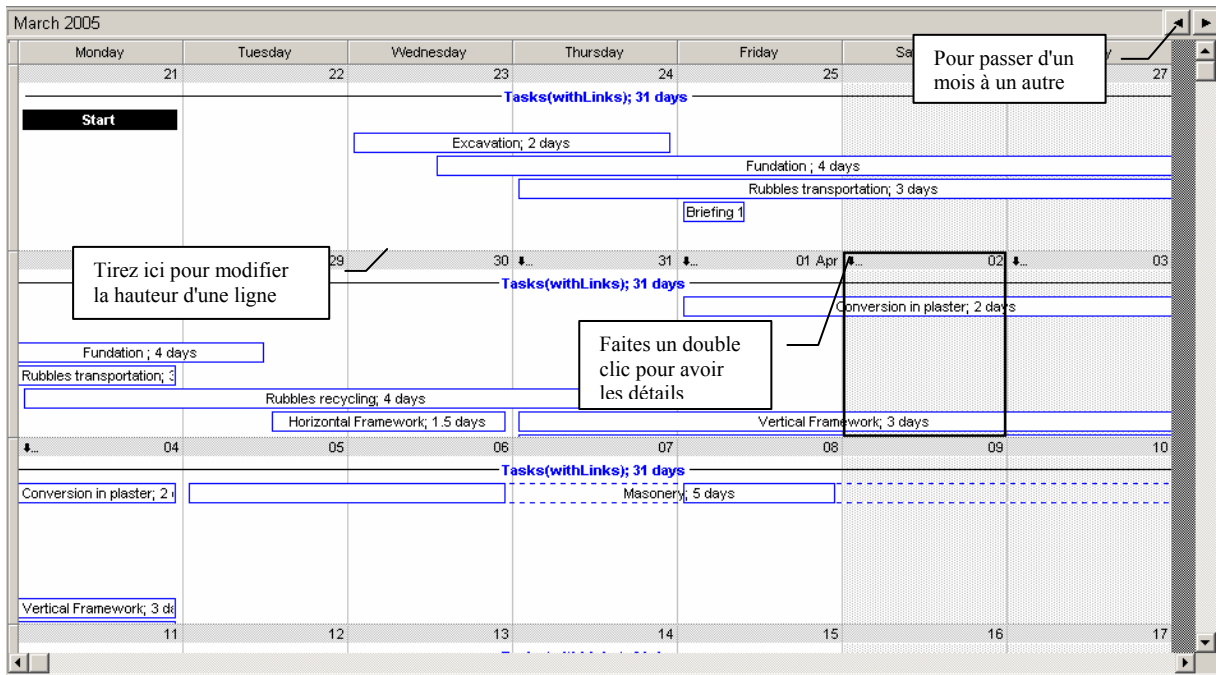

Voici ce qui apparaît suite à un double clic sur le numéro d'un date (toutes les tâches qui la traversent) :

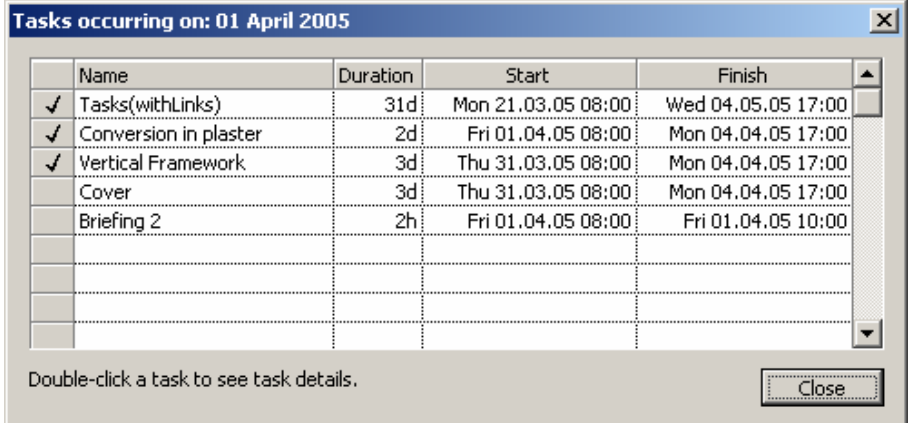

Sinon, par un double clic sur une des dates, vous pouvez formater l'agenda en utilisant la boîte de dialogue ci-dessous (très simple à utiliser):

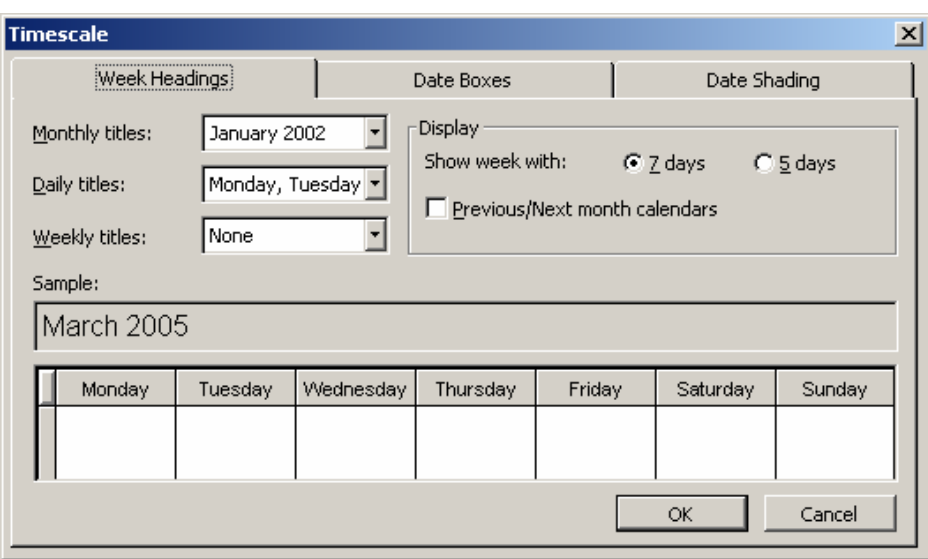

ou par un clic droit sur une des dates vous aurez quantité d'options utiles que nous vous laissons le soin de découvrir :

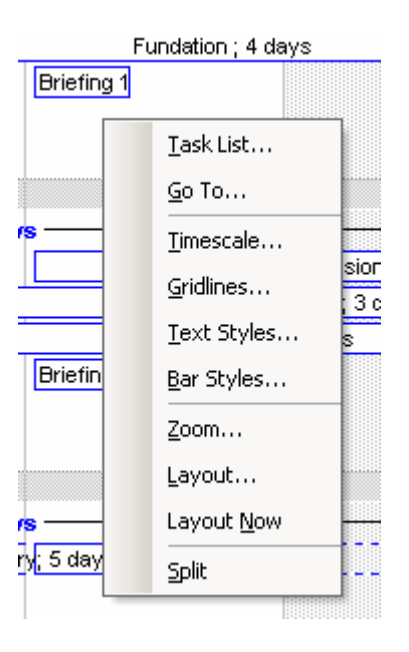

N'hésitez pas non plus à faire usage des options de Zoom en allant dans le menu *View/Zoom* ou en faisant usage des deux boutons  $\mathbb{R} \subset \mathbb{R}$ 

## **5.8.2 Gantt (normal)**

C'est celui qui doit vous être le plus familier jusqu'à maintenant mais il permet de faire encore quantités de choses que nous allons voir à l'instant (nous avons repris pour les exemples cidessous notre projet tel qu'il était au début de ce document) :

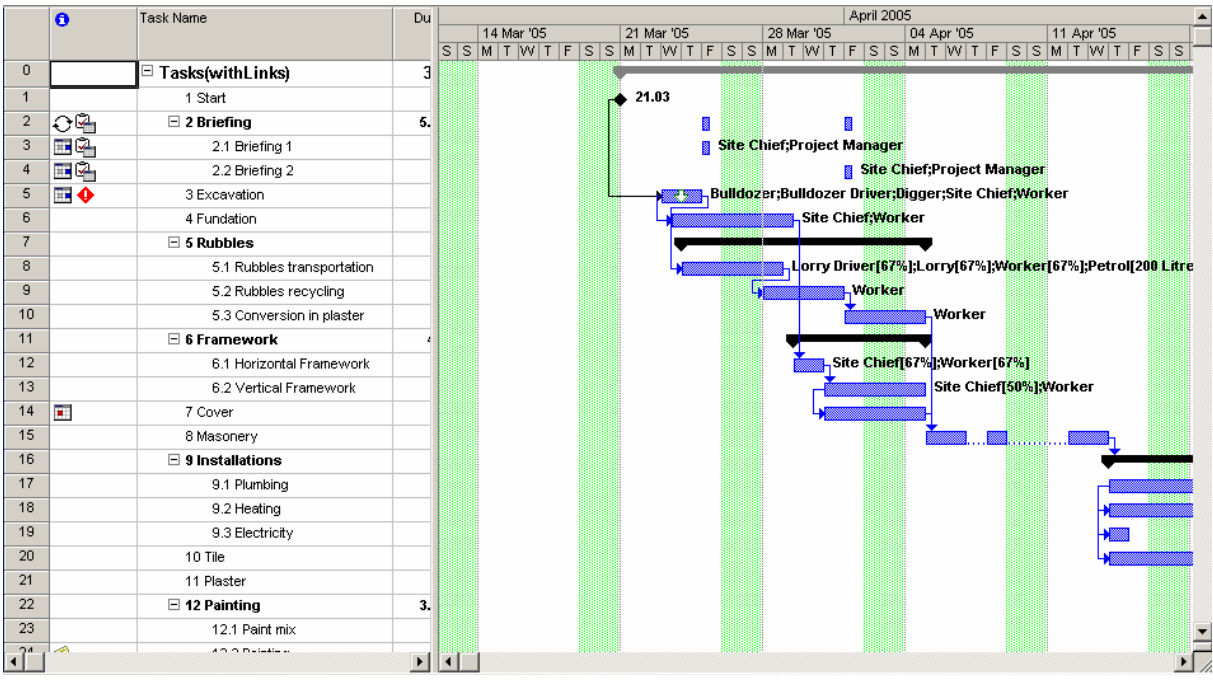

La première option, la plus intéressante dans un premier temps consiste à utiliser le bouton suivant disponible sur la barre d'outils . Si vous lancez l'assistant voici ce qui apparaît :

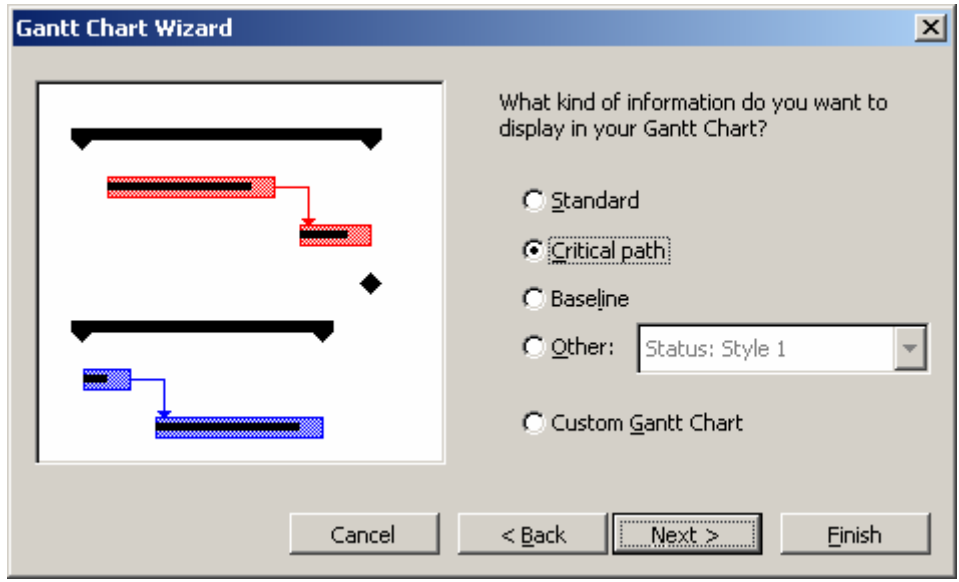

Légende :

- 1. *Standard* : vous affiche le diagramme de Gantt de manière standard avec les paramètres voulus auprès de chaque tâche avec ou sans lien
- 2. *Critical path* : vous affiche en rouge le ou les chemins critiques du projet (voir le début de ce cours pour voir de quoi il s'agit).
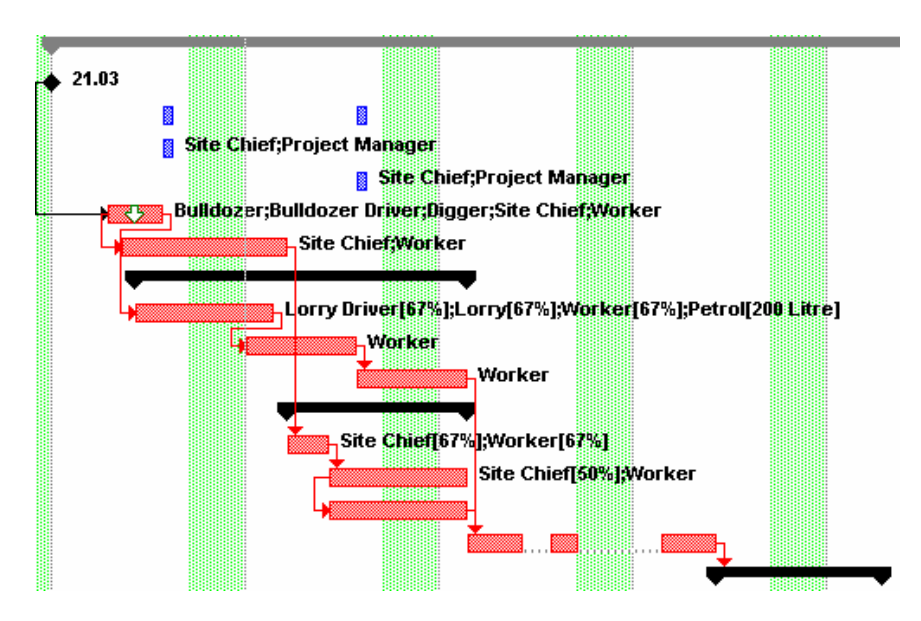

3. *Baseline* : permet de comparer l'état actuel du projet (en bleu) avec la *Baseline* (en noir) par défaut du projet que nous avons enregistré plus haut (vous aurez à peu près le résultat suivant – modulo vos modifications personnelles).

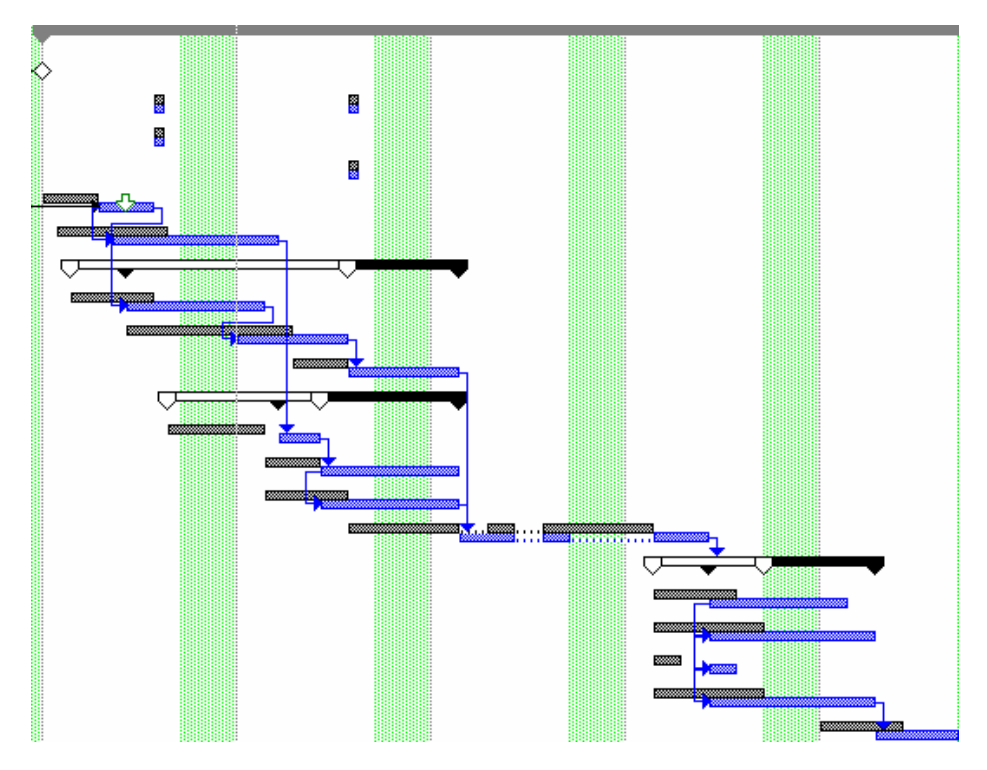

- 4. *Other* : contient des styles préfaits par Microsoft pour les trois premières options. Il suffit de jouer avec et de voir s'il y en un qui vous plait.
- 5. *Custom*: c'est le plus souvent utilisé pour l'impression. Il suffit de suivre l'assistant pour voir ce qu'il est possible de faire : O\_O …

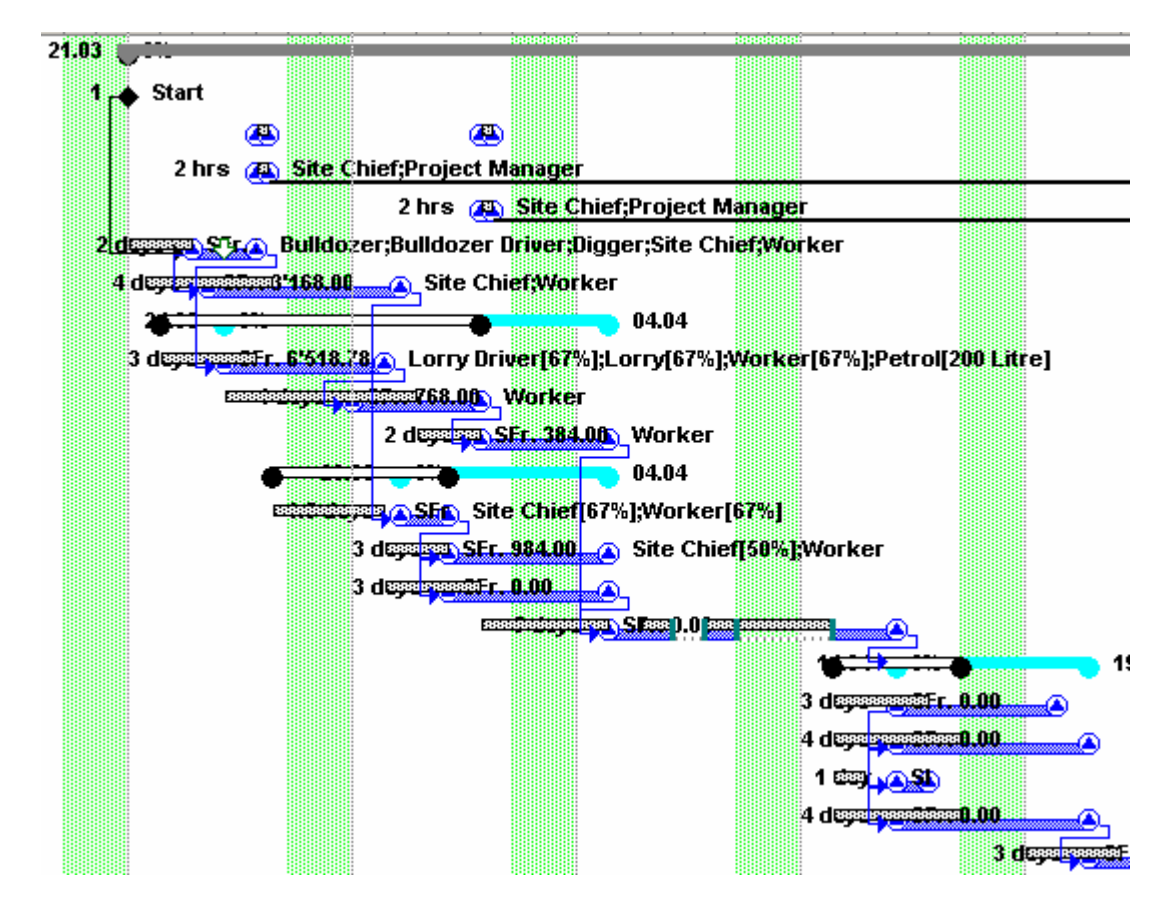

Remarque : cette dernière option vous permet d'activer un affichage intéressant appelé en anglais *Slack* (voir définition à la page [313\)](#page-312-0) qui permet d'afficher à l'écran par des traits noirs le jeu entre d'éventuelles tâches non critiques (s'il y en a !).

Sinon, par un bouton droit la souris sur le diagramme de Gantt, vous pouvez considérablement personnaliser celui-ci :

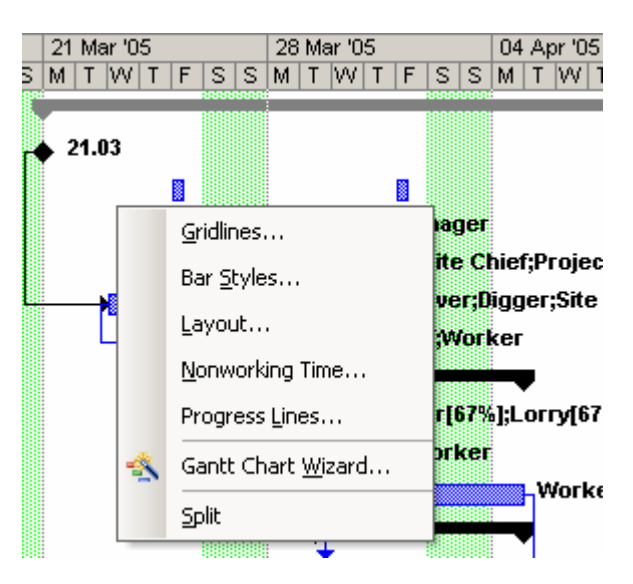

Détaillons quelques unes des options disponibles dans ce menu car elles ne sont pas toutes évidentes d'utilisation :

1. *Gridlines* :

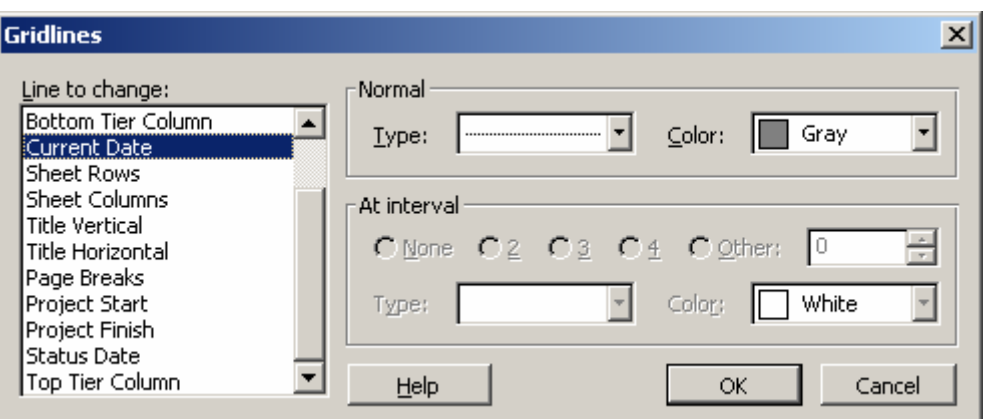

pour être objectif, les seuls éléments qui sont changés là-dedans sont pour le plus souvent la *Current Date* et la *Status Date* qui sont deux informations très importantes pour le gestionnaire de projets et qui sont malheureusement par défaut peu visibles. Mais sinon il n'y rien de difficile ou de particulier à signaler

2. *Bar rows* :

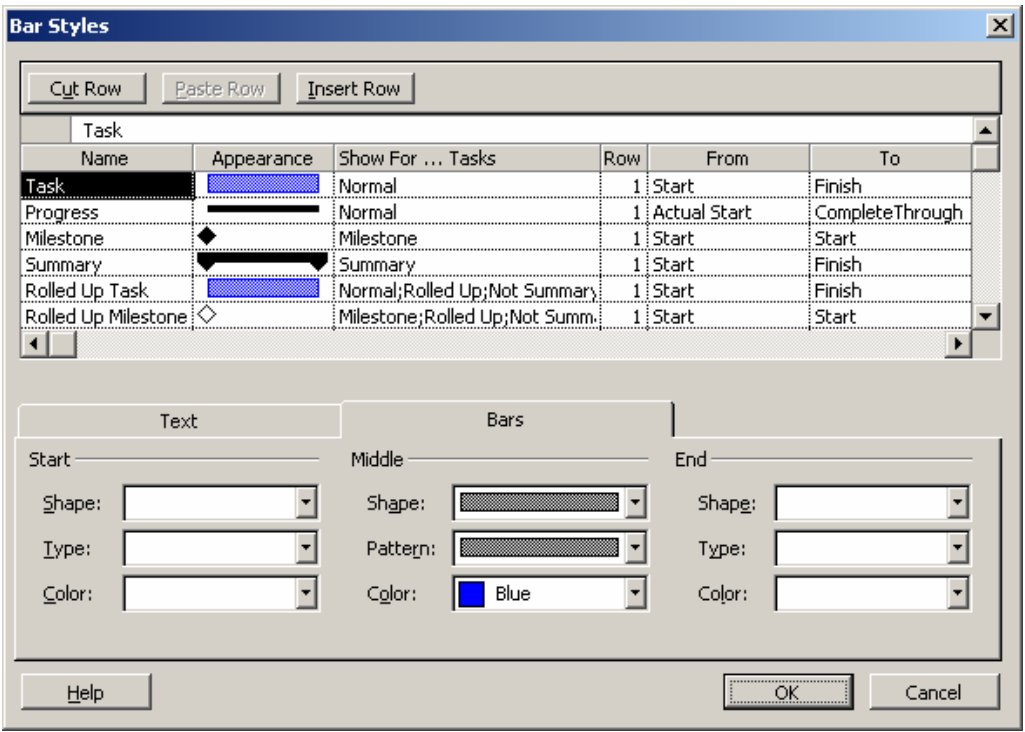

Chaque ligne (*Task*, *Progress, Milestone,…*) à ses propres propriétés dans les onglets *Text* et *Bars*. Dans l'onglet *Text* vous choisissez par rapport au nom d'un des barres, les informations que l'utilisateur pourra lire en haut, en bas, à gauche et à droite de celui-ci et ce idem pour les styles du début, du milieu et de la fin de chaque barre dans l'onglet du même nom.

Remarque : dans l'onglet *Text*, vous pouvez remarquer que nous pouvons mettre qu'une seule information en haut, en bas, à droite ou à gauche des barres. Pour en mettre plusieurs, il vous faudra créer une colonne dans la table des tâches avec une formule de concaténation (utilisant le symbole "&") et utiliser cette colonne comme *Text*. Nous ferons un exemple plus loin.

Si vous désirez personnaliser seulement le texte d'une barre unique, il vous suffit de faire un double clic sur la tâche après quoi apparaîtra :

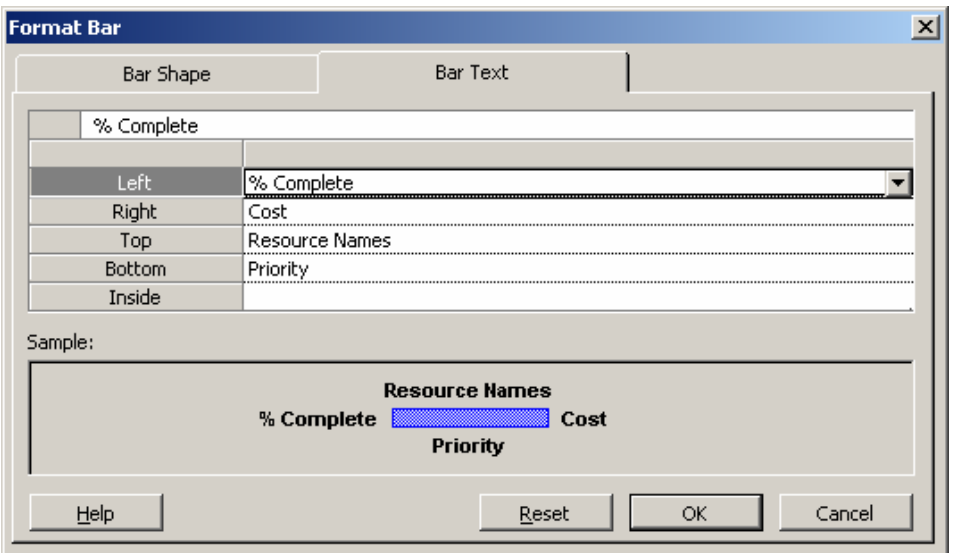

ou encore le format (vous pouvez sélectionner plusieurs tâches avec la touche Ctrl) :

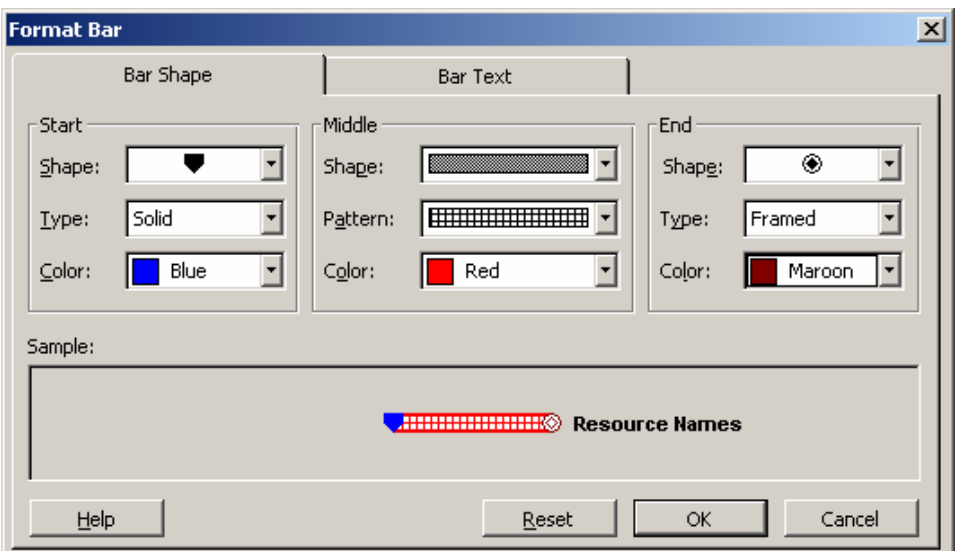

vous pouvez également allez dans le menu *Format/Layout* dans lequel sont disponibles quelques options intéressantes… :

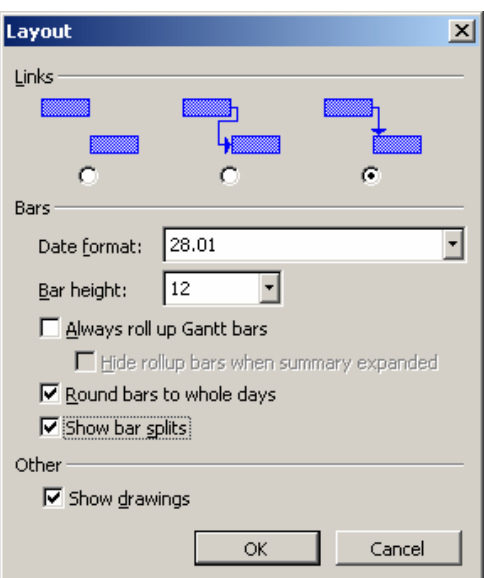

Il ne faut pas également oublier la barre d'outils de dessin (désactivée par défaut dans MS Project) qui s'avère parfois (souvent) très utile pour l'impression des diagrammes :

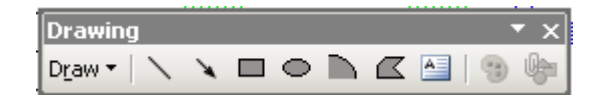

Remarque : vous ne pouvez pas grouper des éléments de dessin !

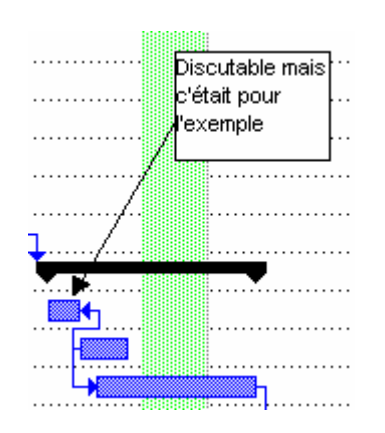

Si vous faites un double clic sur un élément de dessin vous pouvez personnaliser son format par un double clic sur celui-ci ce qui aura pour effet de faire apparaître la boîte de dialogue suivante :

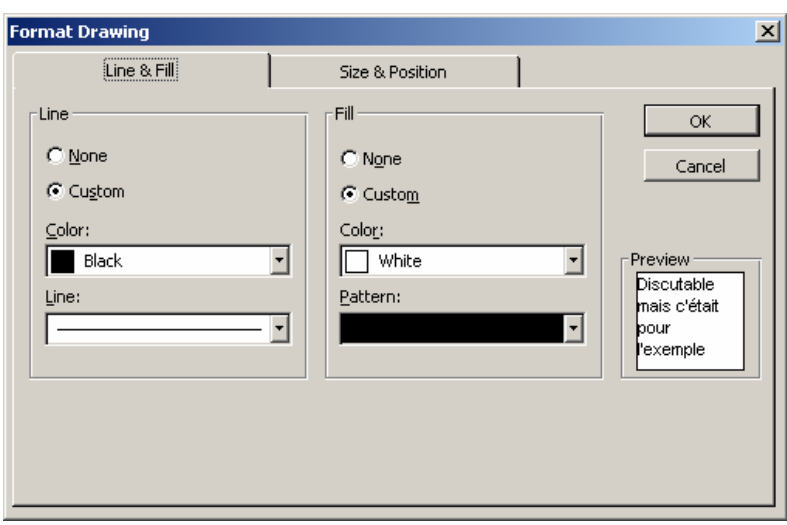

le deuxième onglet (*Size & Position*)est un peu plus intéressant (il suffit de lire le contenu de la boîte pour comprendre l'utilité) :

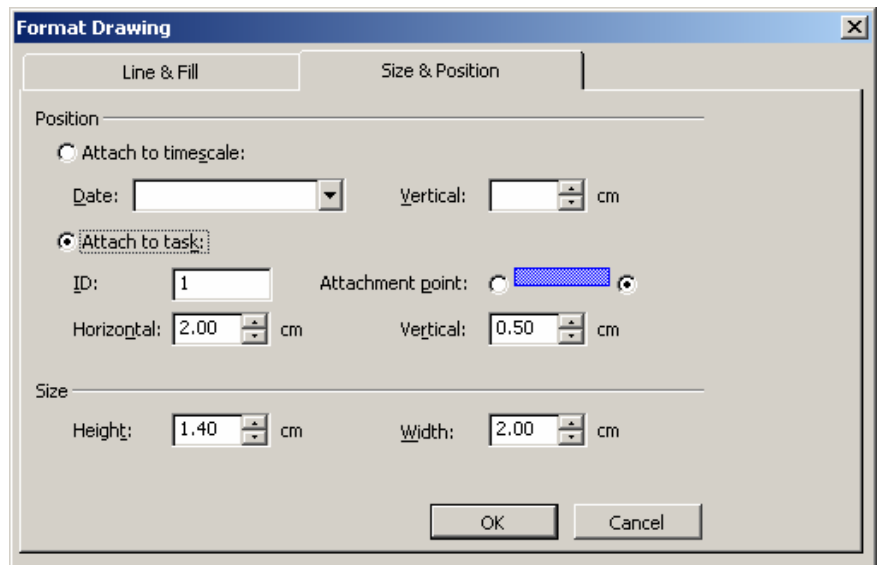

atteindre ces deux onglets respectifs (format et positionnement) vous pouvez aussi cliquer sur les deux boutons suivant disponibles sur la barre d'outils *Drawing* :

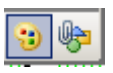

Revenons maintenant sur la boîte de dialogue suivant (rappelons qu'il y a plusieurs manières d'y accéder) :

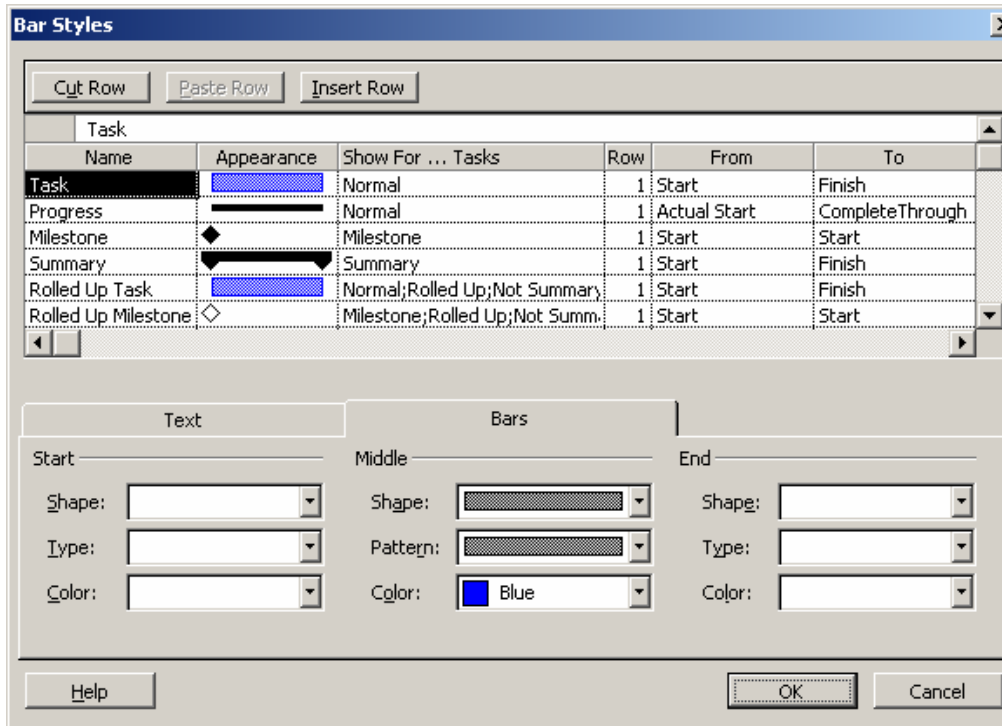

Attention !!! La personnalisation du Gantt peut être sauvegardée en enregistrant celle-ci dans une vue. Autrement dit :

- 1. Vous formatez votre Gantt (la vue normale du *Gantt Chart*) comme bon vous semble (avec ou sans l'assistant)
- 2. Vous créez une nouvelle vue (voir page [317\)](#page-316-0) dite "simple view" nommée comme bon vous semble.
- 3. Vous revenez dans le *Gantt Chart* et vous lui remettez son formatage "standard"

Vous avez maintenant la possibilité à tout instant de réactiver la vue avec votre formatage spécifique en allant dans le menu *View*/*More views* et en sélectionnant celle-ci !!!

#### **5.8.3 PERT (Network Diagram)**

*Réseau Pert* est l'ancienne appellation de l'organigramme des tâches. Celui-ci représente :

- Chaque tâche par une case qui liste son nom, sa durée, sa date de début, sa date de fin, ainsi que les ressources qui sont affectées à la tâche qu'elle représente.
- Le chemin critique du projet est matérialisé par des cases encadrées en rouge
- L'organigramme des tâches permet de bien visualiser les liens. Il permet de vérifier qu'aucun lien n'a été oublié. Logiquement chaque tâche (hormis la première et la dernière) doit avoir au moins un prédécesseur et un successeur. et leurs liaisons sous forme d'un organigramme alors qu'un diagramme de Gannt vous en fait une représentation chronologique.

Cette vue vous permet de visualiser les tâches d'un projet et leurs liaisons sous forme d'un "organigramme" alors qu'un diagramme de Gantt vous en fait une représentation chronologique. L'organigramme des tâches s'avère donc pratique si vous souhaitez plus vous concentrer sur les liaisons entre les tâches que sur leur durée.

Remarques :

R1. Pour les exemples nous allons reprendre le projet tel qu'il était au début de notre support.

R2. Utilisez les flèches du clavier pour passer d'une tâche à l'autre.

Voici à quoi ressemble une partie de notre diagramme (n'hésitez pas à jour avec les outils de  $\mathbb{Z}$ oom  $\mathbb{R} \otimes$ ):

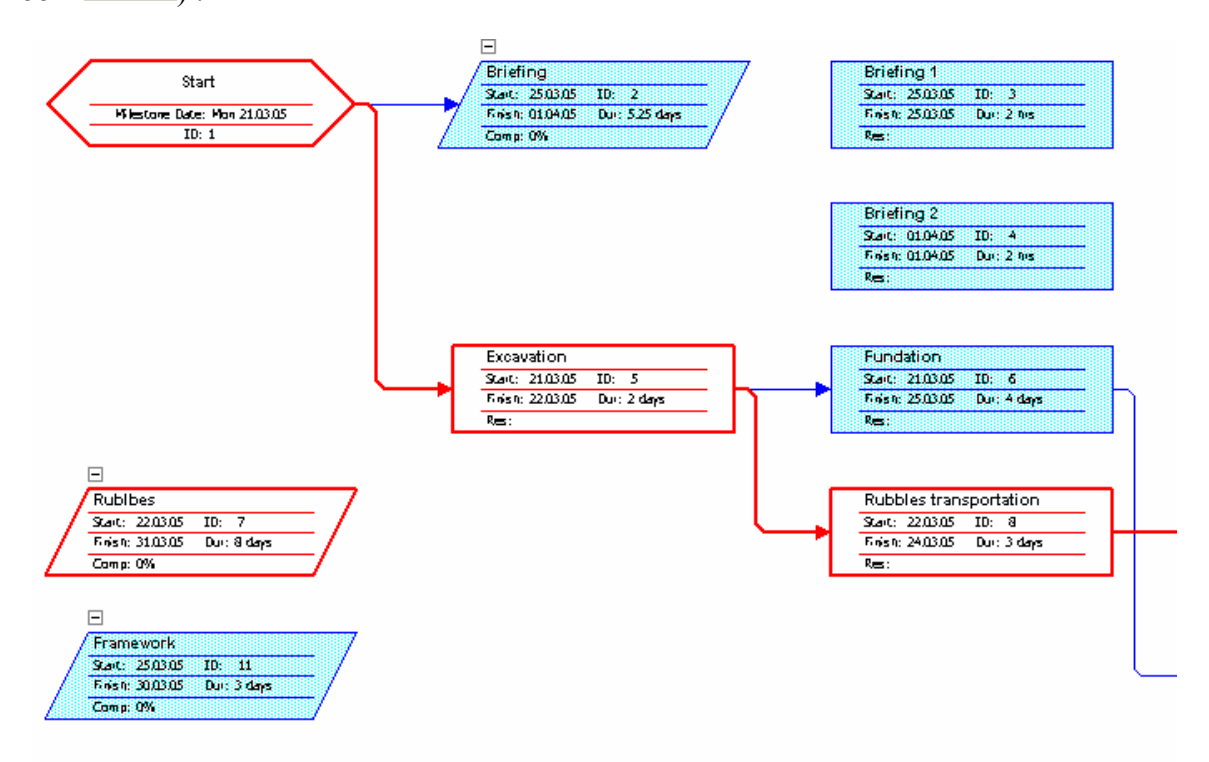

Vous ne pouvez pas déplacer les éléments (dans l'optique d'une mise en page pour l'impression) si vous n'allez pas dans le menu *Format/Layout* et que vous activiez l'option *Allow manual positionning* :

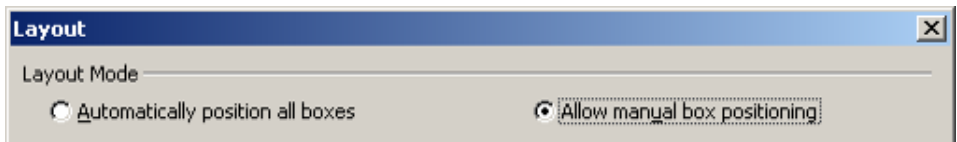

Le reste des options disponibles dans *Layout* sont triviales il ne s'agit que de formatage ou de sauts de page pour l'impression :

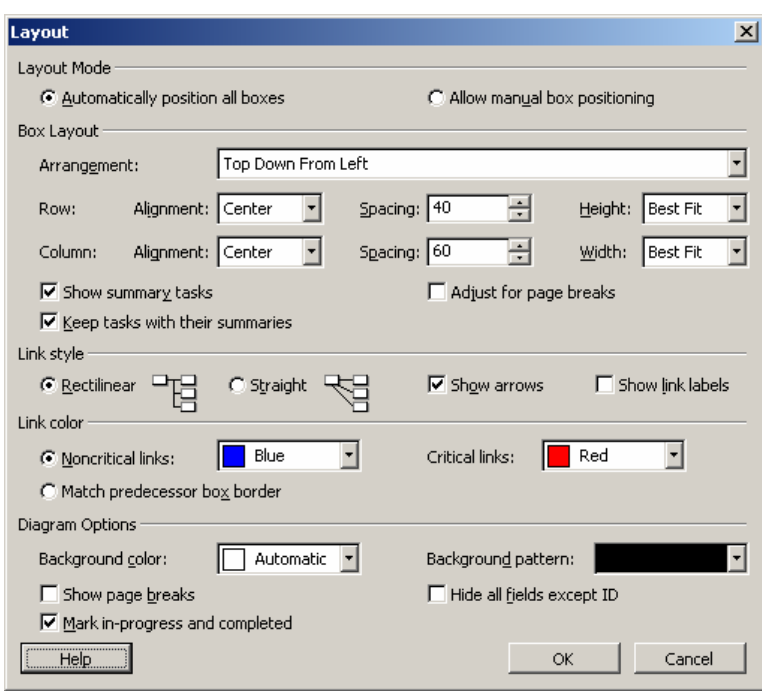

Pour intervenir sur le format des cases plus en détail, vous pouvez aller soit dans :

- 1. Le menu *Format/Box* pour modifier le format de la case sélectionnée
- 2. Le menu *Format/Box style* pour modifier le format d'un type de cases

La deuxième option étant une extension de la première, intéressons nous seulement à celle-ci :

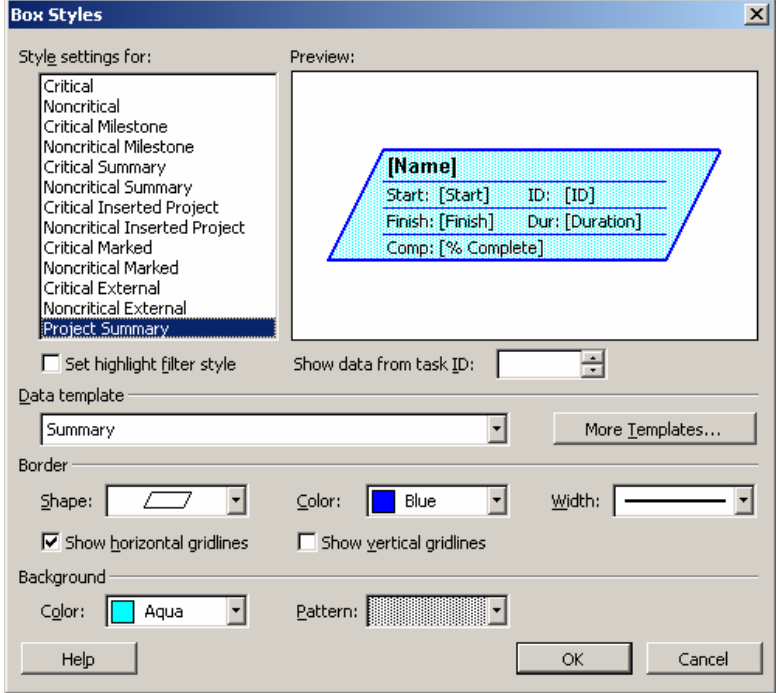

L'usage de cette boîte de dialogue est en grande partie triviale. Mais remarquons en particulier quand même la liste *Data Template* qui contient quelques éléments très intéressants et le bouton *More Templates* qui ouvre comme pour les filtres et le groupes :

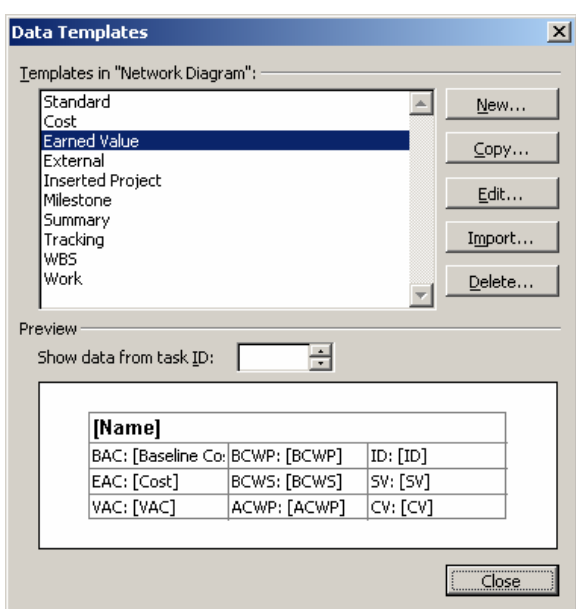

en cliquant sur *New* vous n'aurez qu'à spécifier le type de données que vous souhaitez avoir et sous quelle forme (attention ! remarquez bien le bouton *Cell Layout* au besoin !):

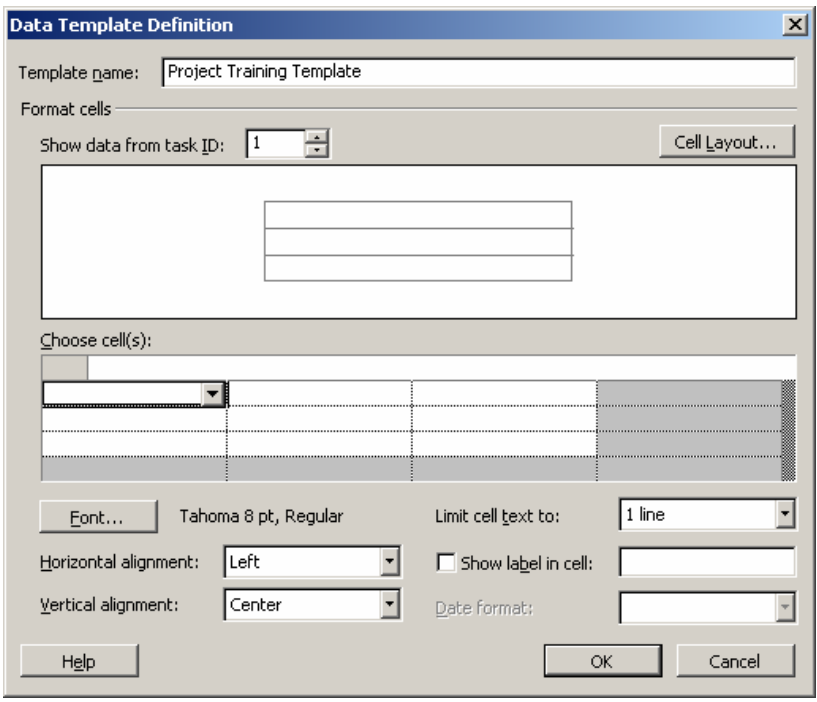

le bouton *Cell Layout* vous ouvrira la boîte de dialogue :

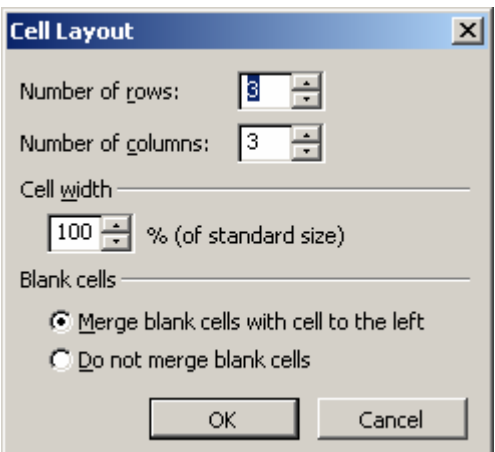

## **5.8.4 Task Usage**

La vue *Task Usage* vous indique quelle tâche utilise quelles heures de travail (*Work*) d' une ressource donnée par défaut mais rien ne vous empêche d'ajouter plus d'information pas un clic droit dans la partie droite de l'écran comme représenté ci-dessous :

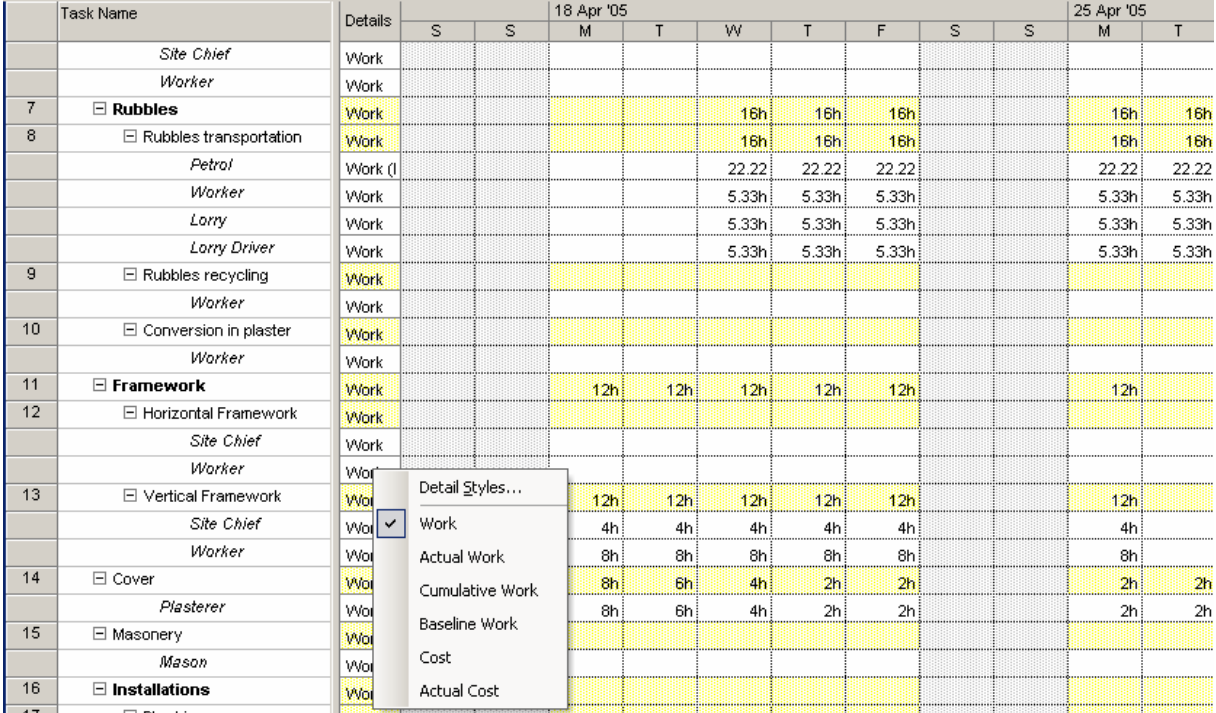

Si nous activons tout, les détails vont assez loin :

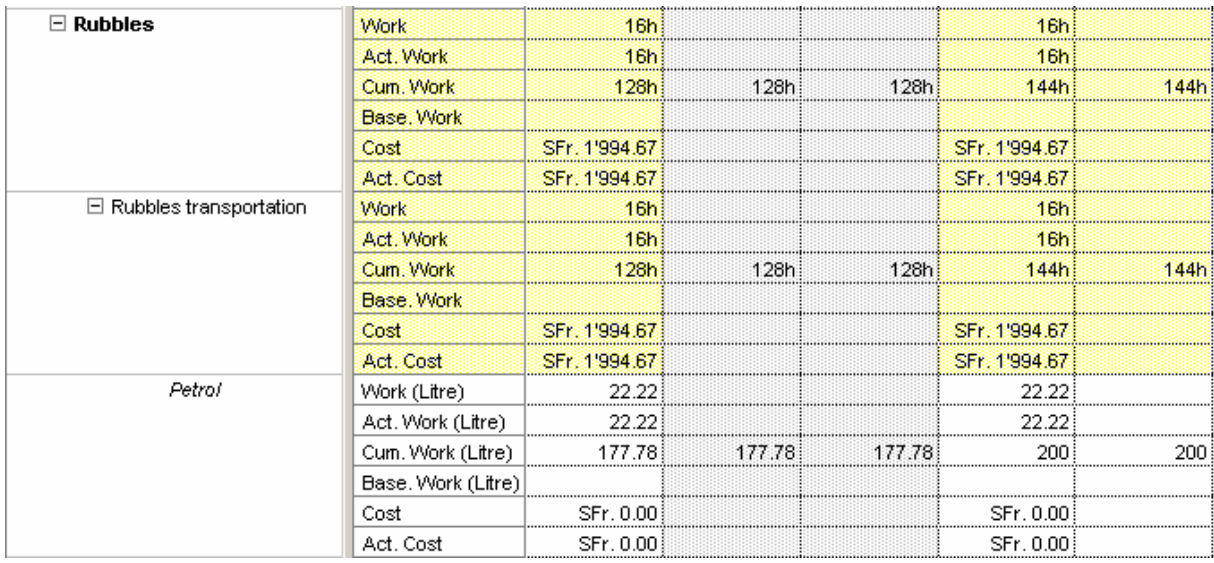

Mais si ce n'est pas assez à votre goût ou que l'ordre des informations ne vous plaît pas, en cliquant sur l'option *Detail Styles…*du menu contextuel vous aurez de quoi satisfaire vos besoins :

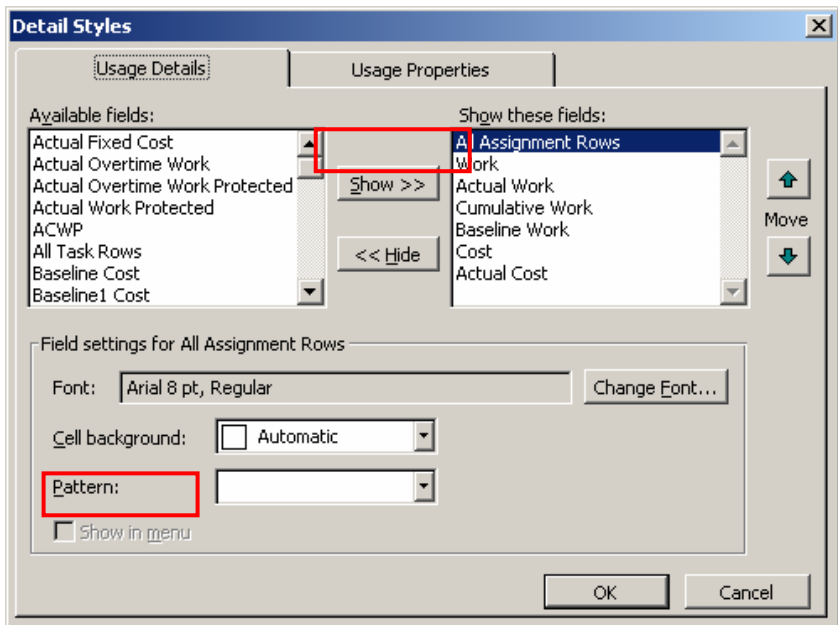

Si vous désirez qu'une option soit accessible dans le menu contextuel, sélectionnez-là dans la liste de gauche et activez ensuite l'option *Show in menu*. Sinon, pour ajouter l'information dans le tableau sans l'avoir dans le menu, cliquez sur le bouton *Show>>*.

## **5.8.5 Tracking Gantt**

Le tracking Gantt affiche par défaut :

- 1. Une comparaison entre le projet en cours (en bleu) et la baseline principale (en noir)
- 2. Le chemin critique du projet en rouge (en rouge)

3. L'avancement des tâches sur le projet réel par rapport au total des heures de travail (représenté par des rectangles blancs sur le sommaire des tâches de groupe!)

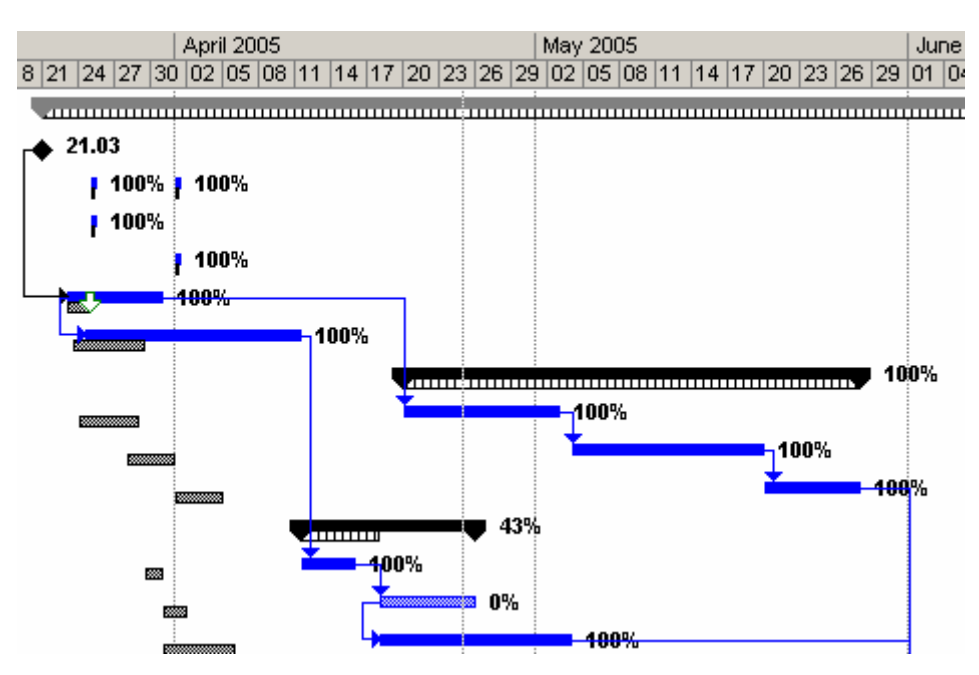

# **5.8.6 Resource Graph**

Avant d'aller dans cette vue, n'oublie par l'outil *Edit/Go To* qui vous sera plus qu'utile ! :

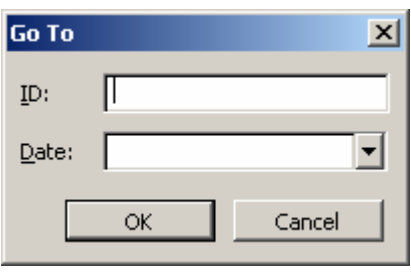

Prenons maintenant la tâche *Excavation* qui commence le 23 Mars 2005. Vous aurez pour le *Digger* le diagramme suivant :

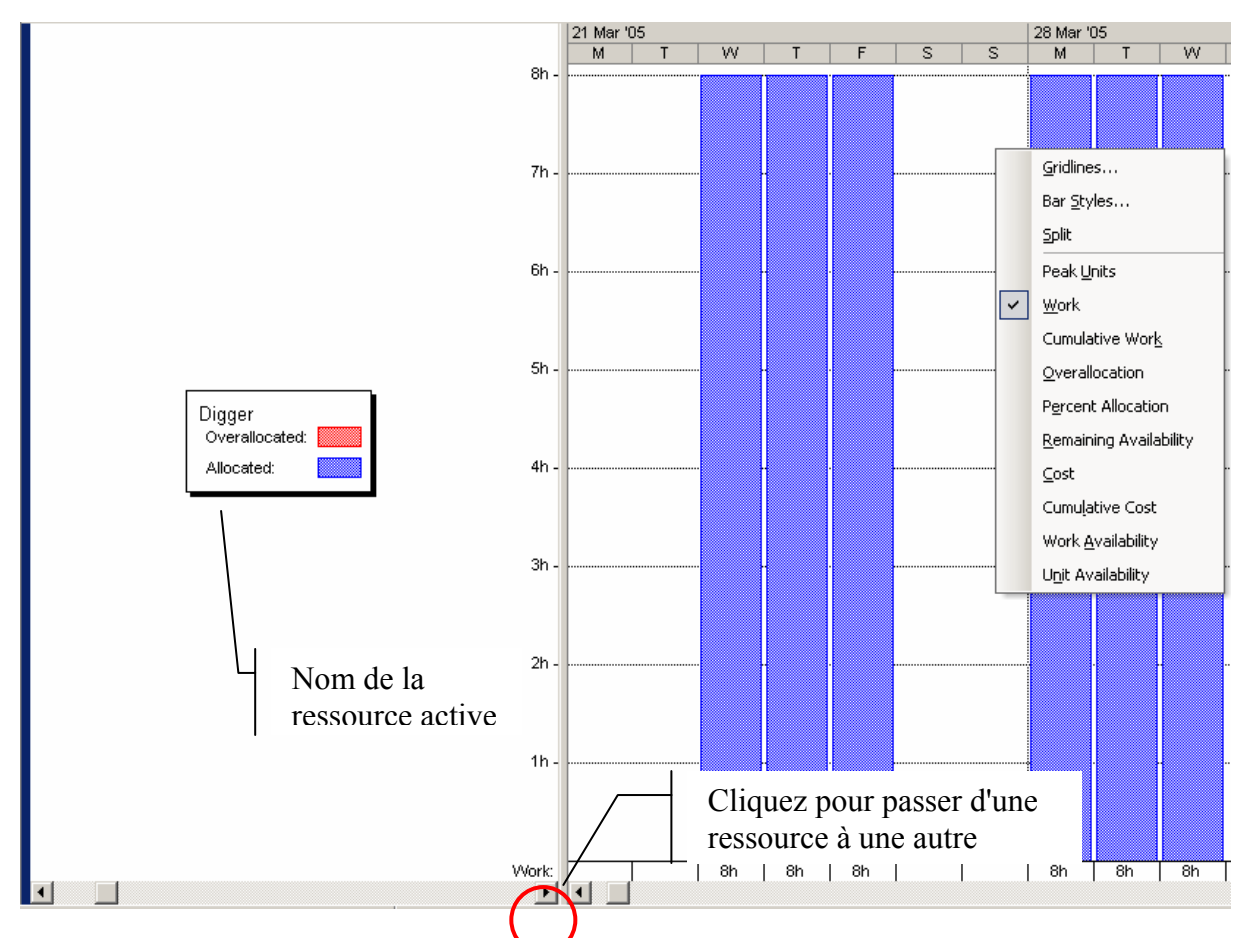

Il y a quelques vues qui sont intéressantes suite à un clic droit de la souris sur la partie graphique : *Cumulative Work* et *Cumulative Cost* qui donnent respectivement pour le *Digger* et le *Buldozer* (voir page suivante)

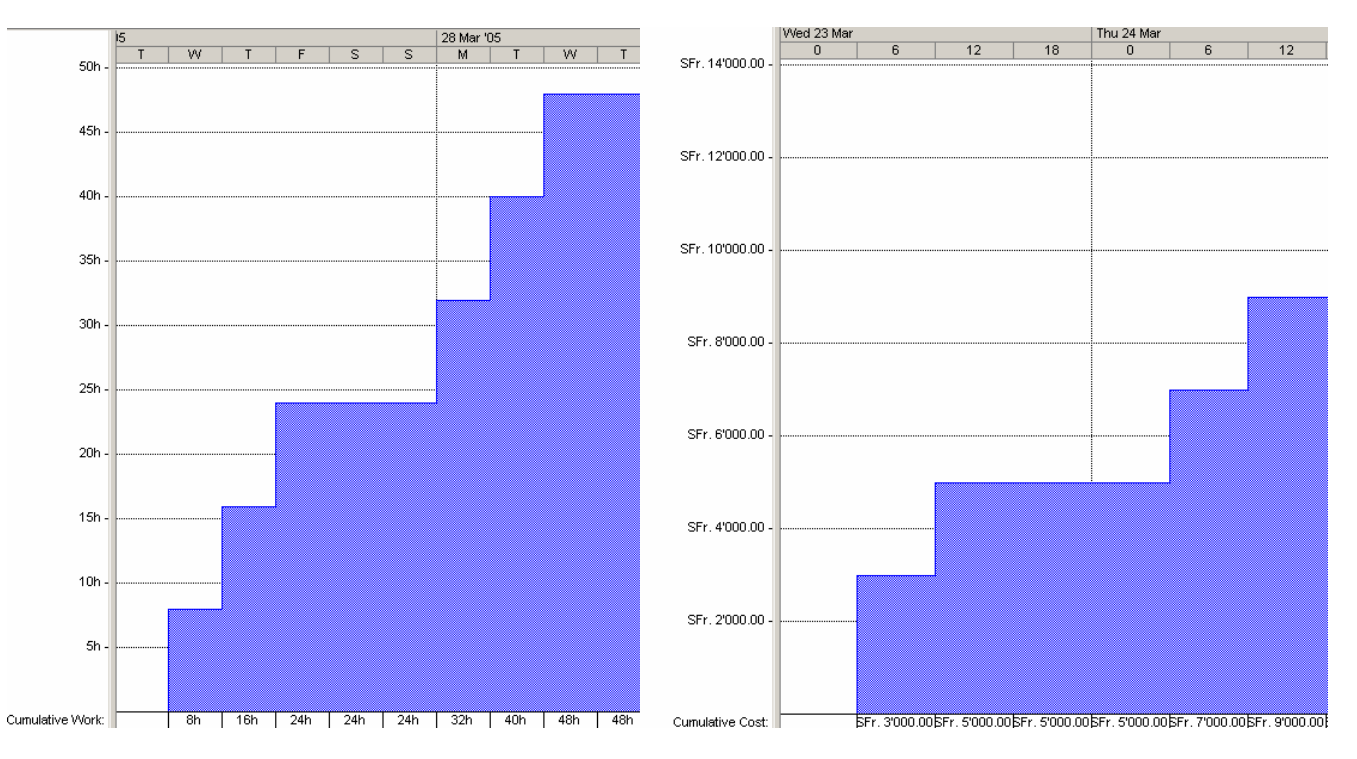

Vous pouvez comparer une ressource avec un ensemble de ressources filtrées dans cette vue. Prenons par exemple le coût cumulé (*Cumulative Work*) et la ressource *Site Chief* :

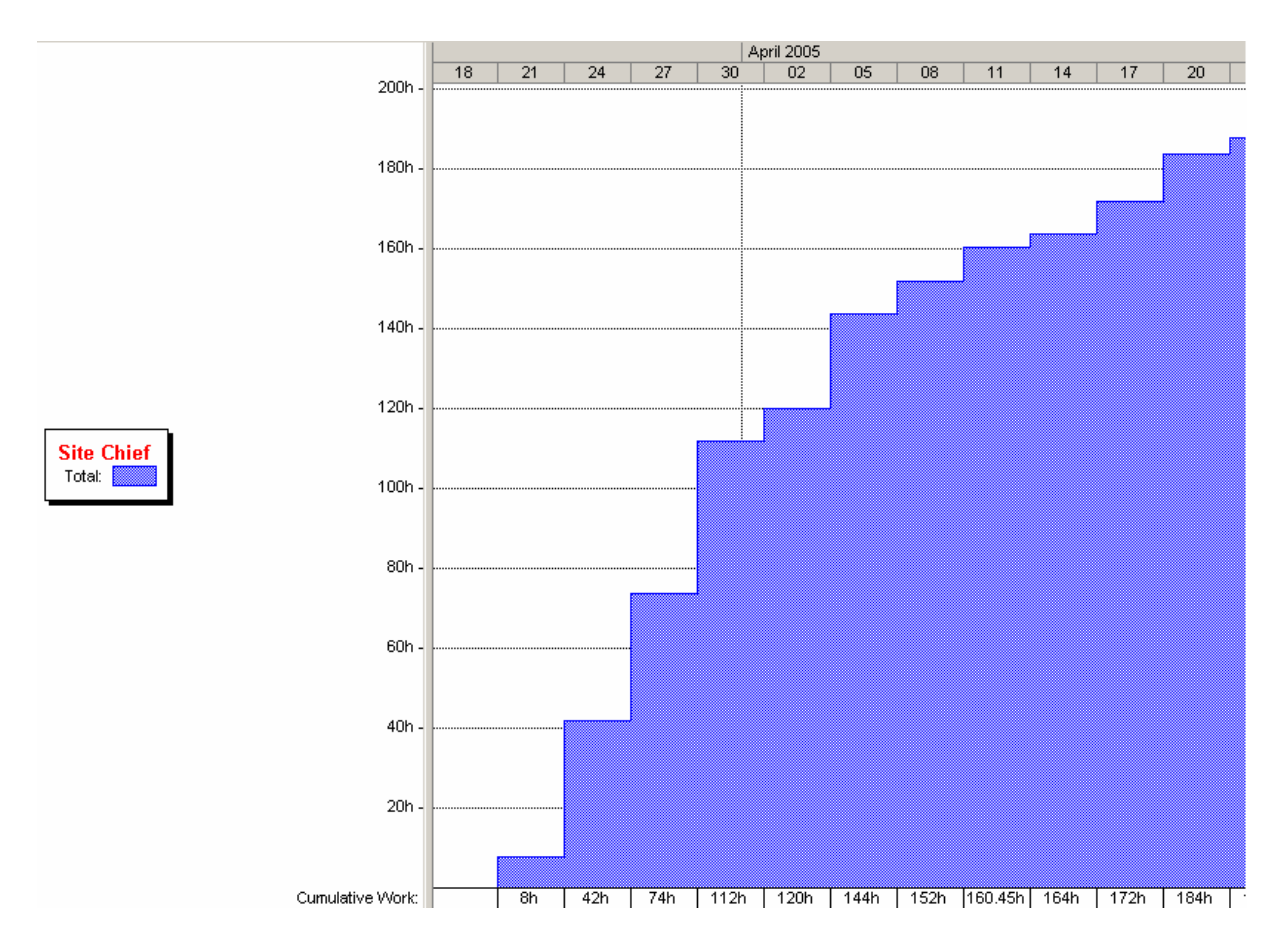

et activez le filtre sur *Group* et saisissez *Personnal* :

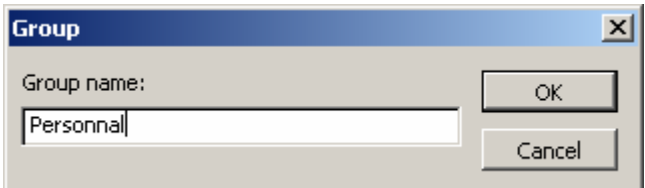

et par un clic droit sur le graphique choisissez *Bar Styles* :

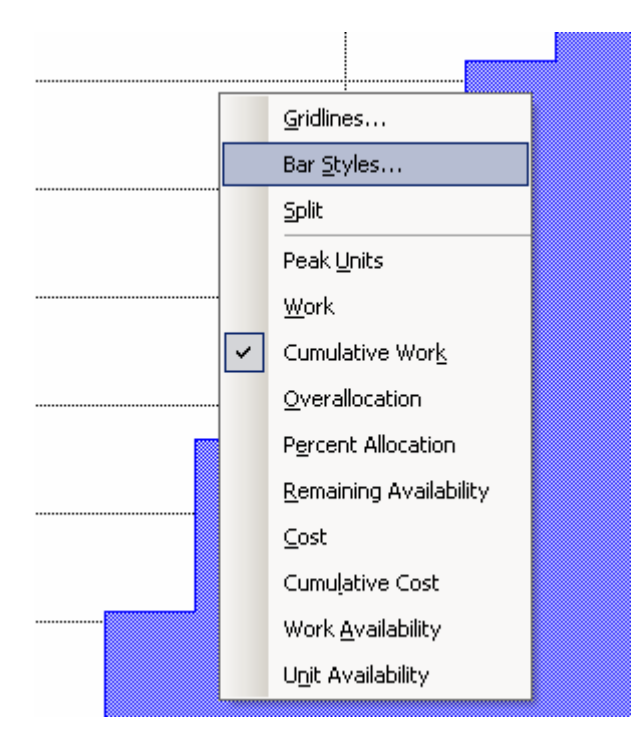

et modifiez les paramètres comme suit :

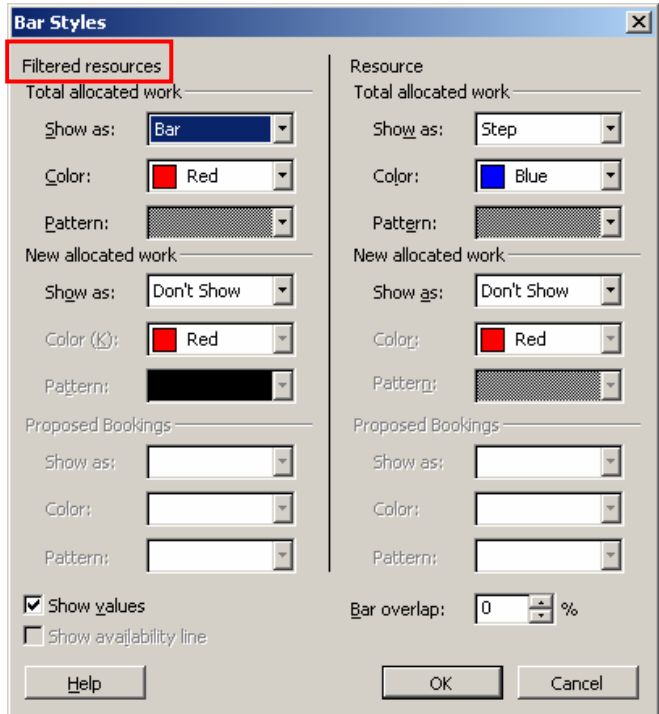

Cela vous donnera comme résultat :

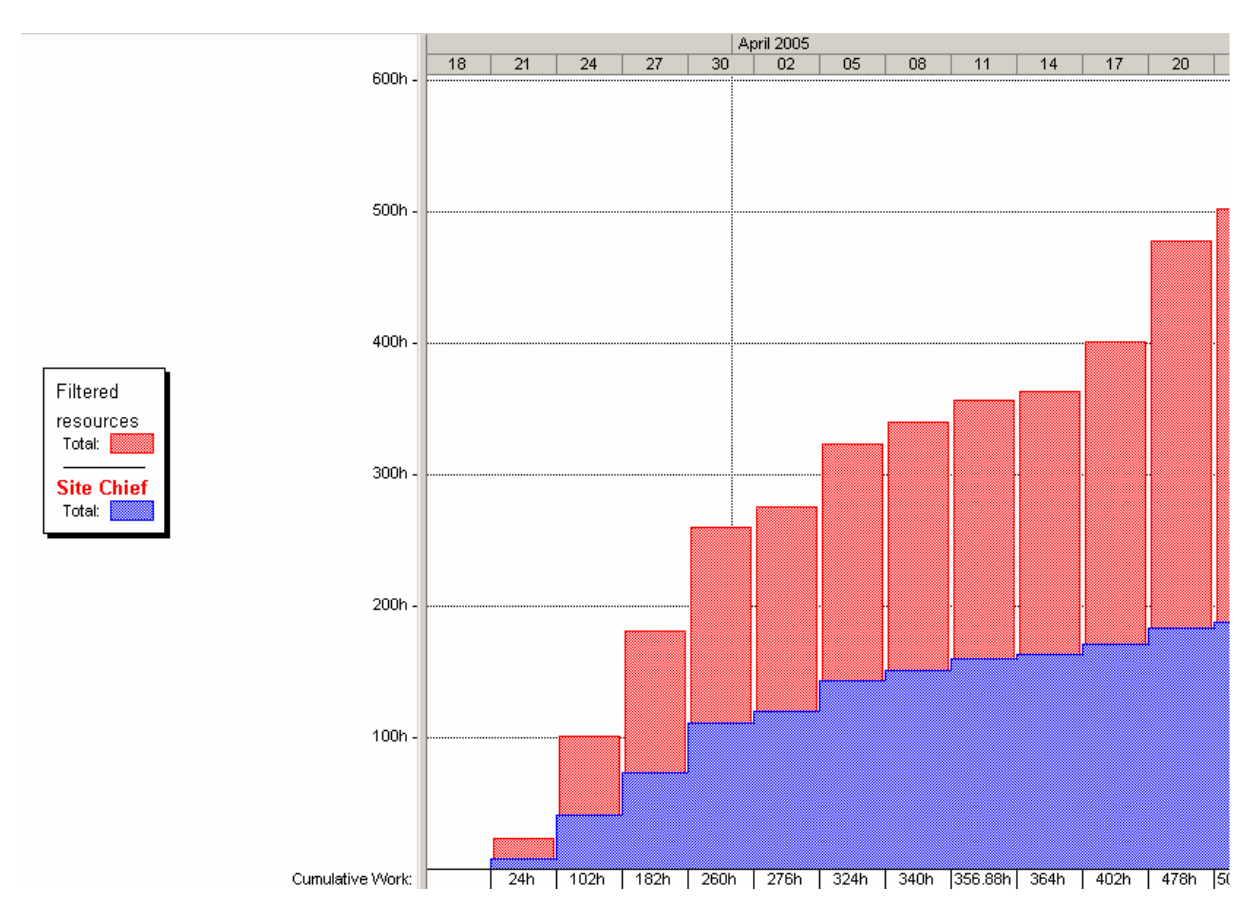

il est aussi possible de jouer avec l'option *Show as* pour avoir :

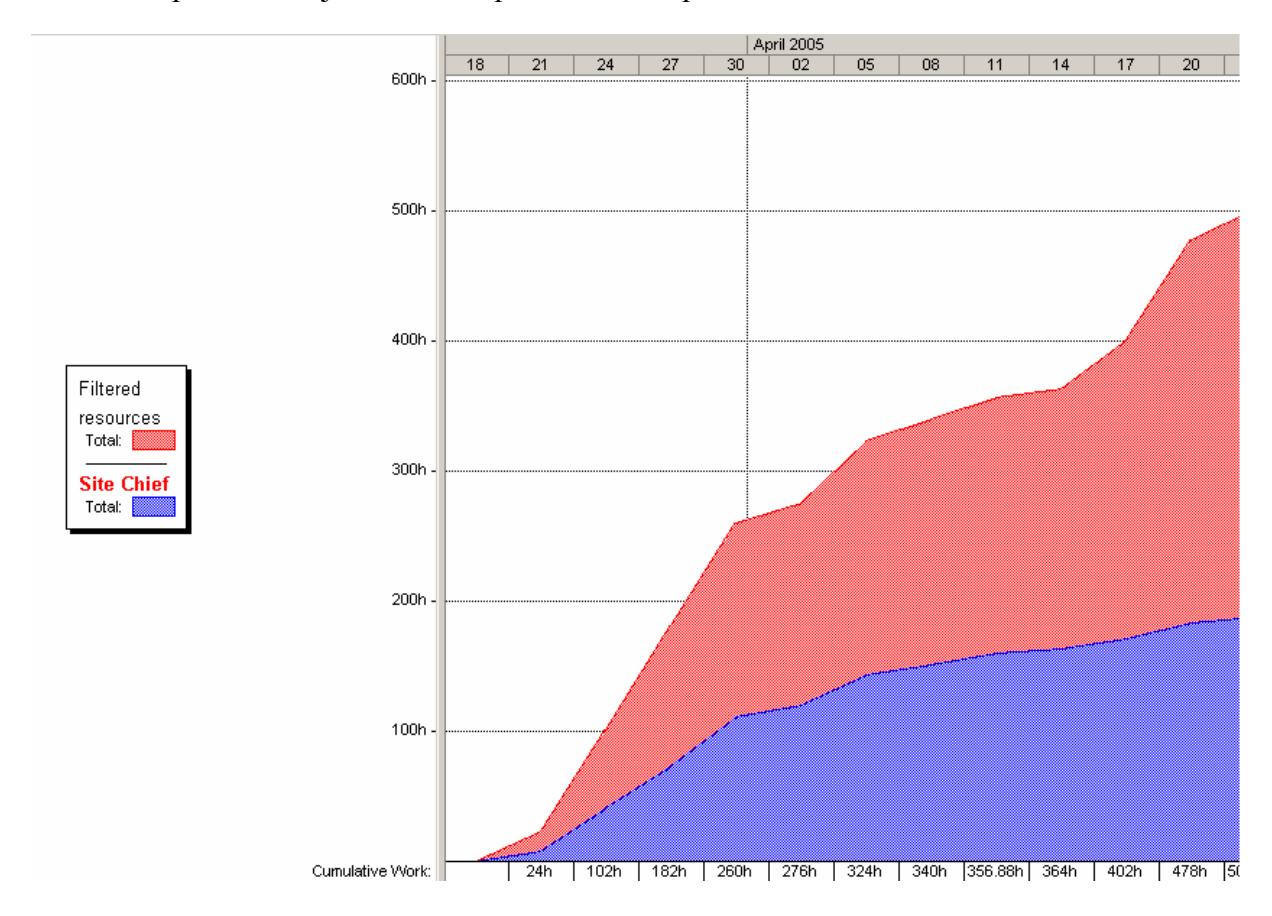

Vous avez dans la boîte de dialogue *Bar styles* quelques options nommées *Proposed booking* :

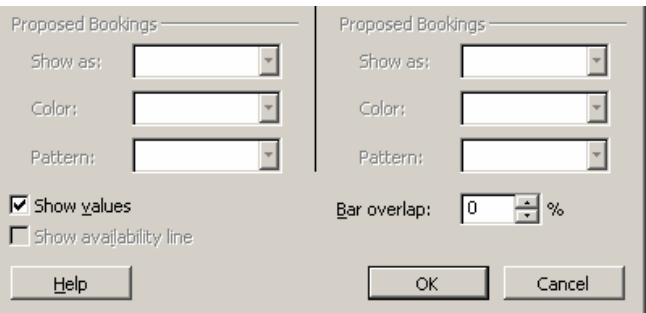

Ces options ne fonctionnent que dans certaines vues seulement (comme *Cumulative Work* par exemple) et permet d'indiquer les informations sur une ressources qui a été affectée en tant que proposition de remplacement (au cas-où).

Pour définir une ressource en remplacement il faut toujours :

- 1. La créer dans la liste des ressources
- 2. Lui affecter d'abord un coût nul à l'utilisation sinon quoi elle sera aussi comptabilisée dans l'audit et les statistique du projet !

Ensuite, en double cliquant sur son nom dans la liste des ressources vous avez :

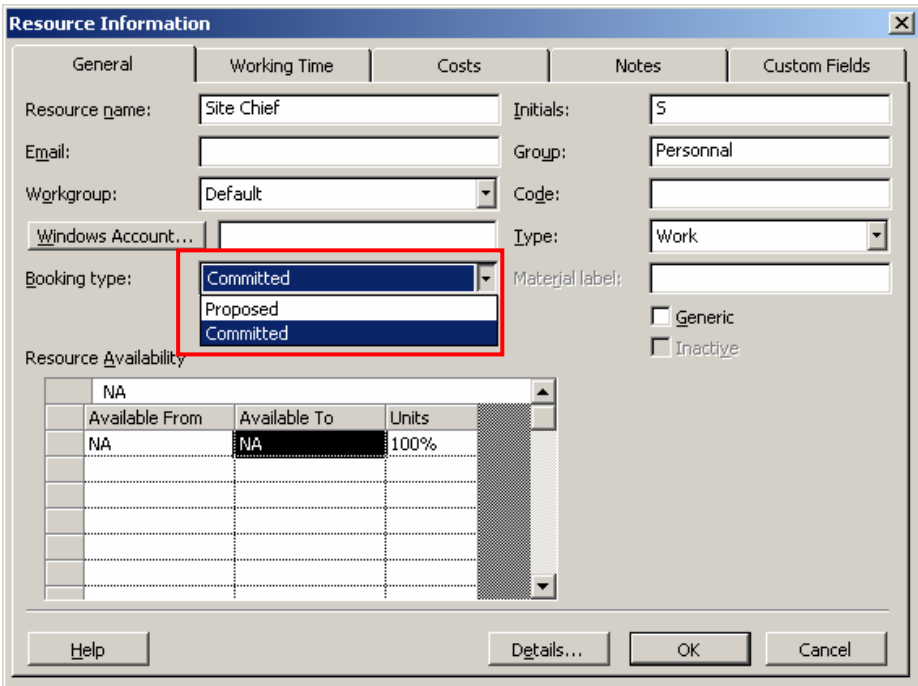

Si vous cliquez sur *Proposed* (pour le *Site Chief* par exemple) et retournez dans l'affichage *Resource Graph* en mode *Cumulative Work* et configurez l'affichage comme indiqué cidessous :

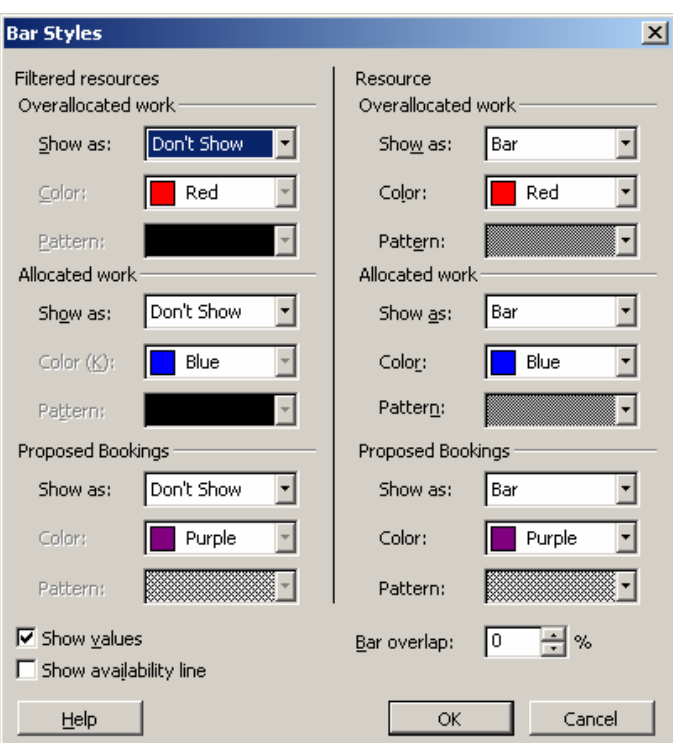

vous aurez en *Proposed* :

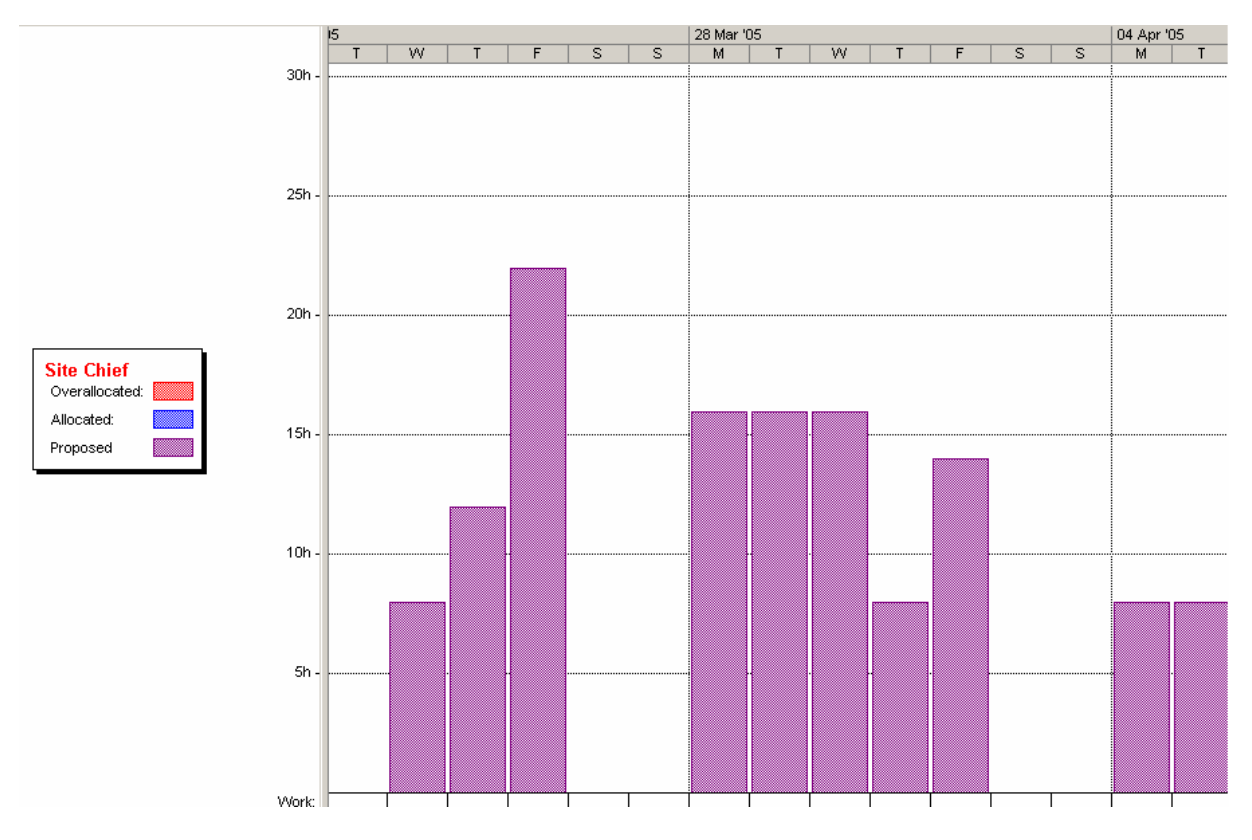

à comparer avec en *Commited* :

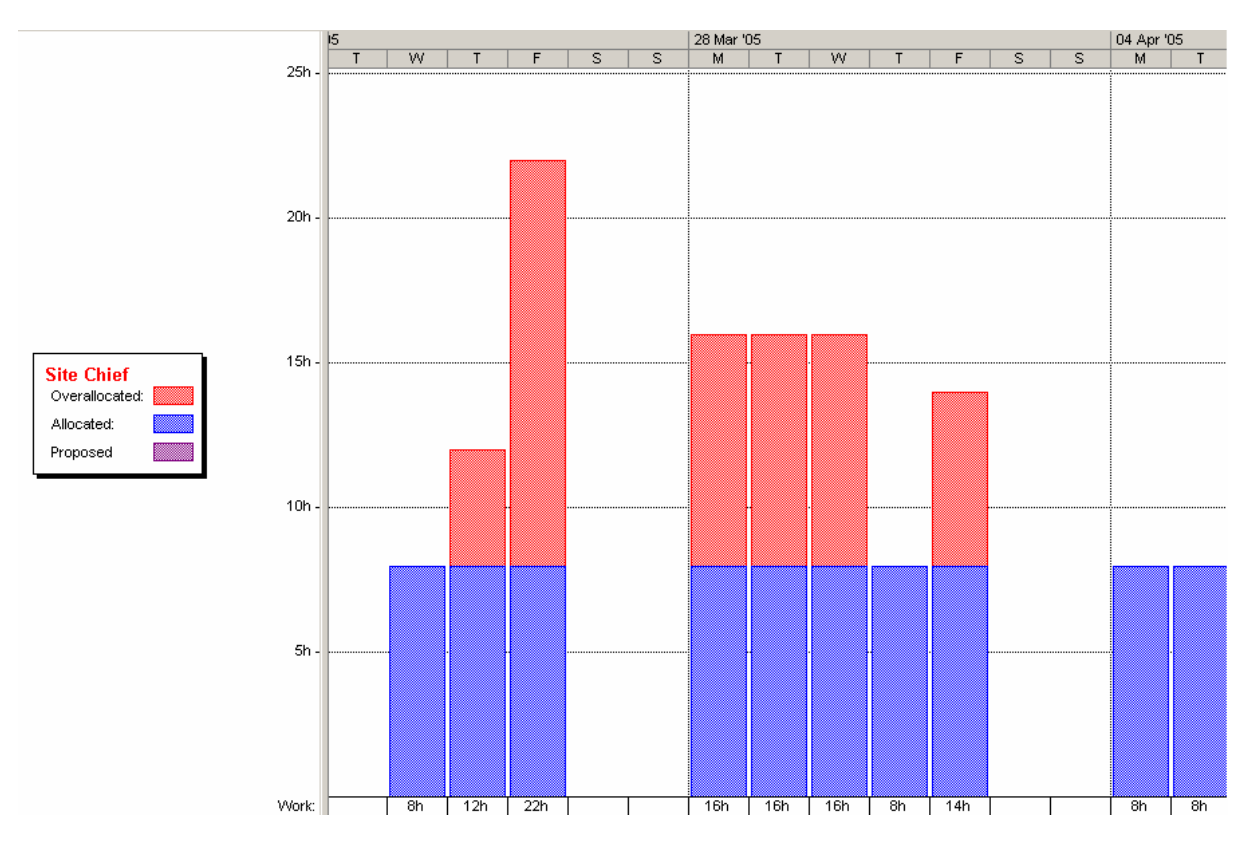

Comme exercice vous pouvez :

- 1. Ajouter un remplaçant pour le chef dans la liste des ressources à coût nul
- 2. Ajouter le colonne *Bookmark Type* et mettre ce remplaçant en tant que *Proposed*
- 3. Créez un filtre (selon les méthodes indiquées à la page [339\)](#page-338-0) pour les ressources *Proposed*
- 4. Aller dans la vue *Resource Graph* et activez la vue du remplaçant du chef et du chef luimême avec des couleurs et types graphiques différentes.

Remarque : si vous désirez voir à quelle tâche appartient quelle partie du graphique la seule possibilité est de splitter la vue en allant dans *Window/Split* tel que :

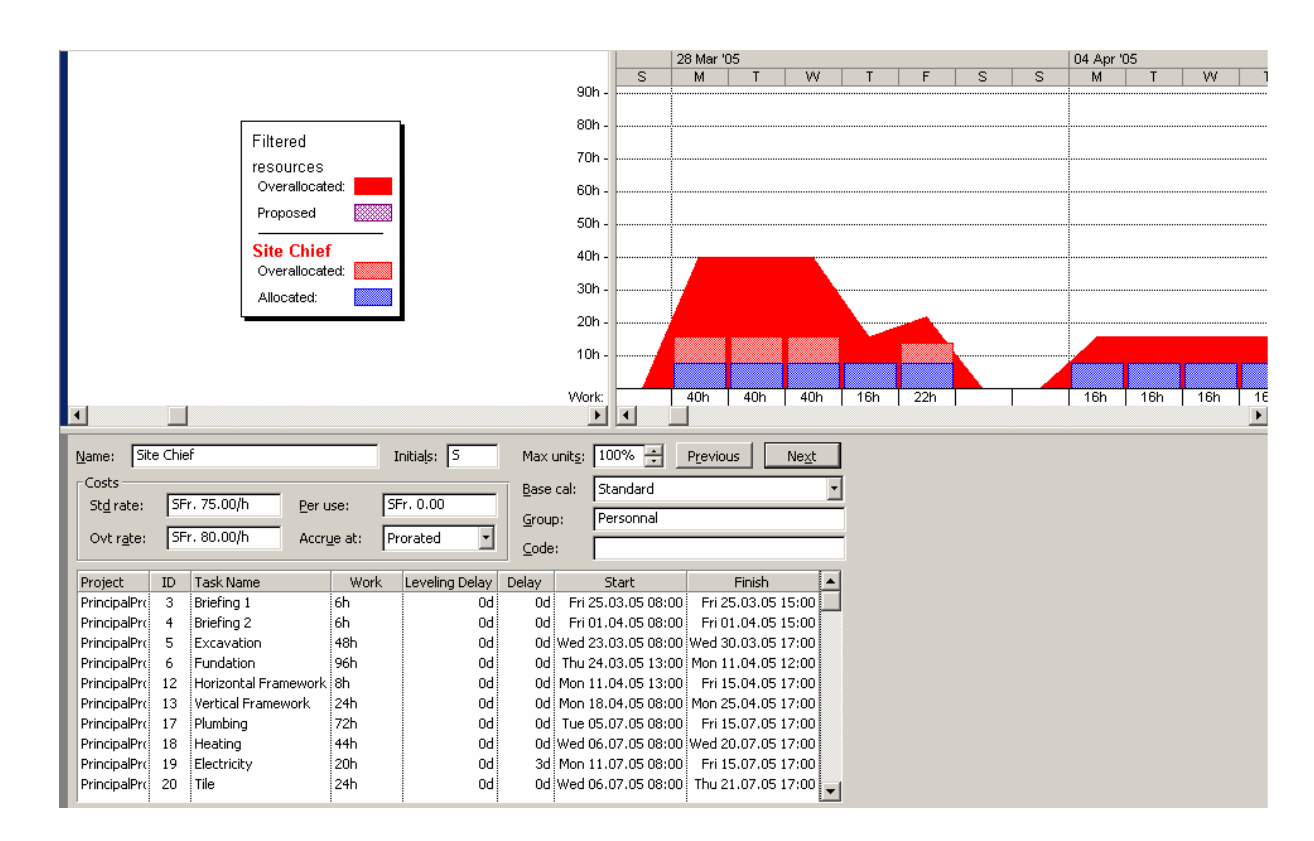

# **5.8.7 Resource Sheet**

La vue *Resource Sheet* nous est déjà bien connue. Elle représente simplement les ressources disponibles pour le projet et au cas où, en rouge, celles qui sont en suraffectation :

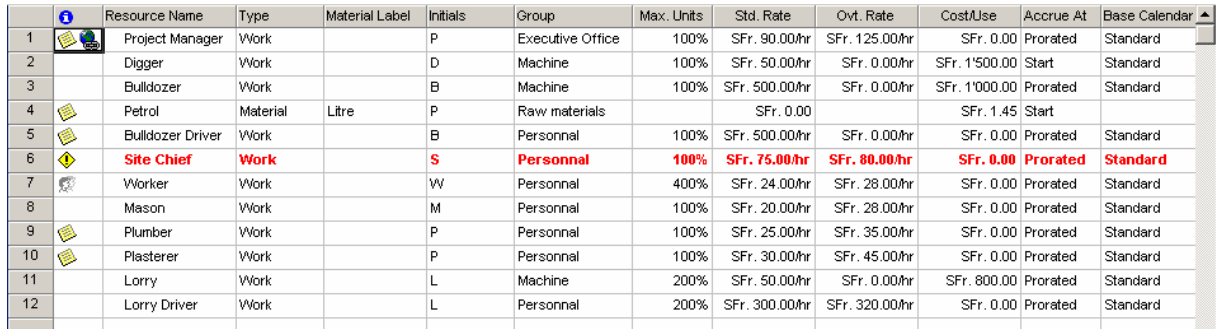

## **5.8.8 Resource Usage**

Cette vue nous est aussi déjà bien connue. Elle nous indique quelle ressource est affecté à quoi et comment en temps travail :

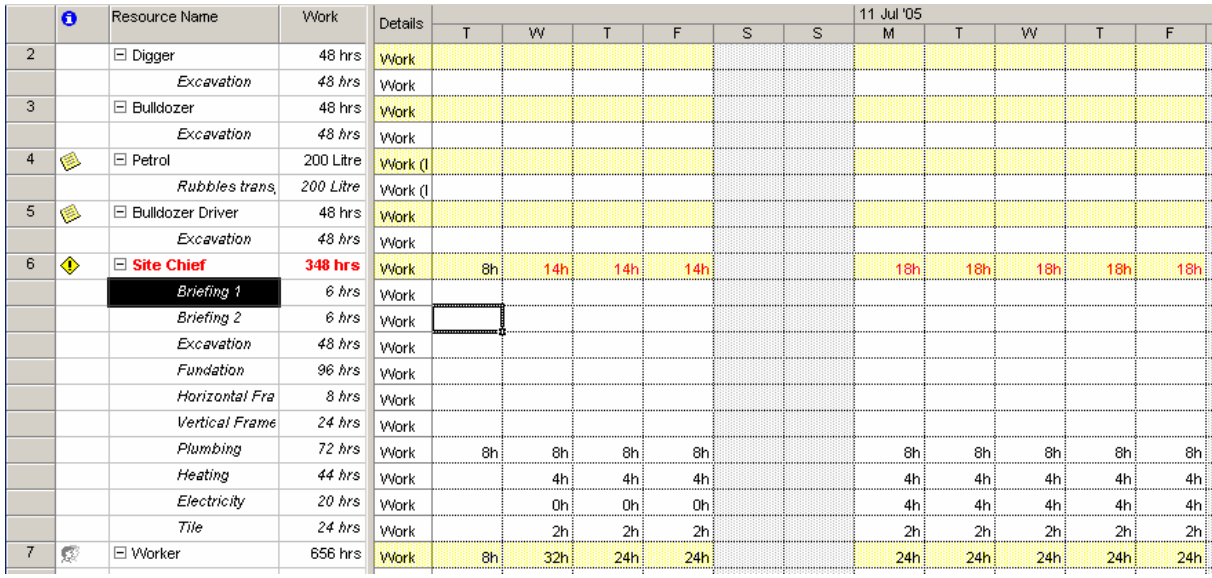

Il faut simplement se rappeler que par un clic droit sur la table, il est possible de rajouter une grande quantité d'informations supplémentaires :

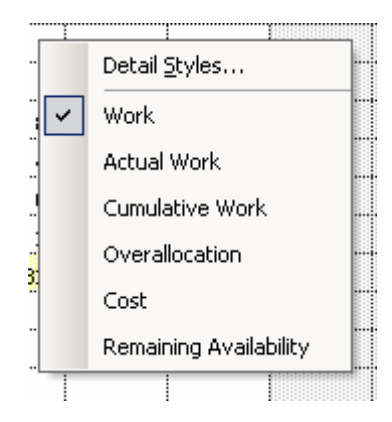

ou en cliquant sur *Detal Styles* (déjà vu plus haut) :

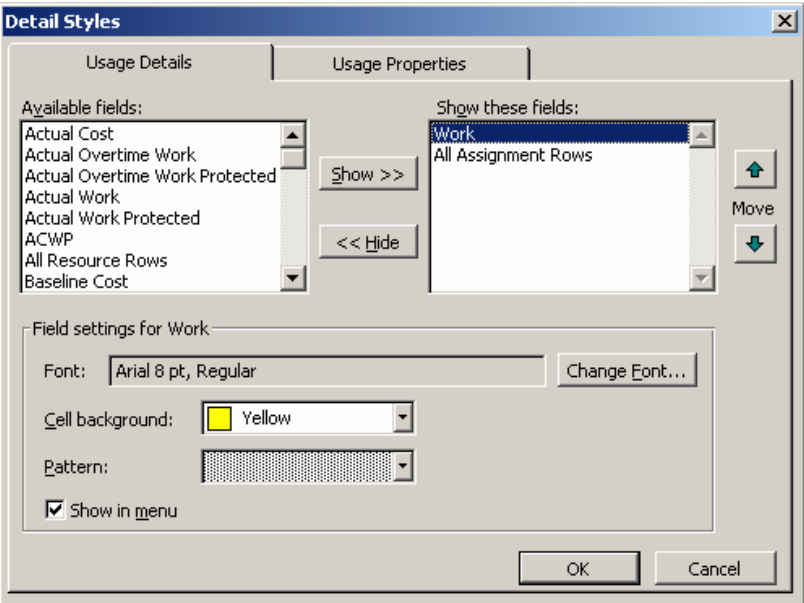

## **5.8.9 Bar RollUp/MilesTone RollUp/MilesTone Date RollUp**

Les vues *Roll-Up* n'ont d'intérêt (et ne fonctionnent) que si :

1. Vous avez défini les propriétés de certains tâches comme devant se projeter sur la barre de sommaire du groupe (*Roll Up Gantt bar to summary*). Pour rappel :

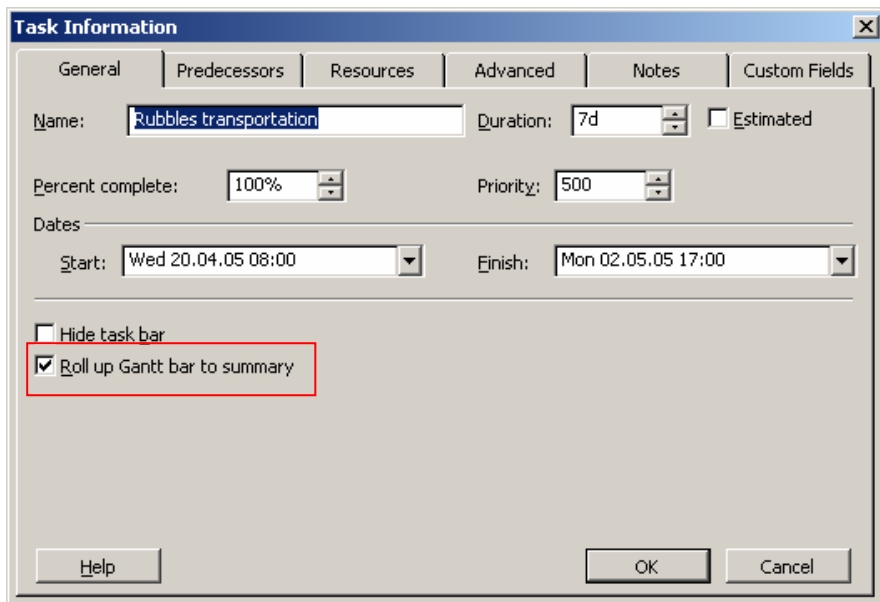

2. Si vous avez activer la macro (*Tools/Macro*) nommée *RollUp\_Formatting* :

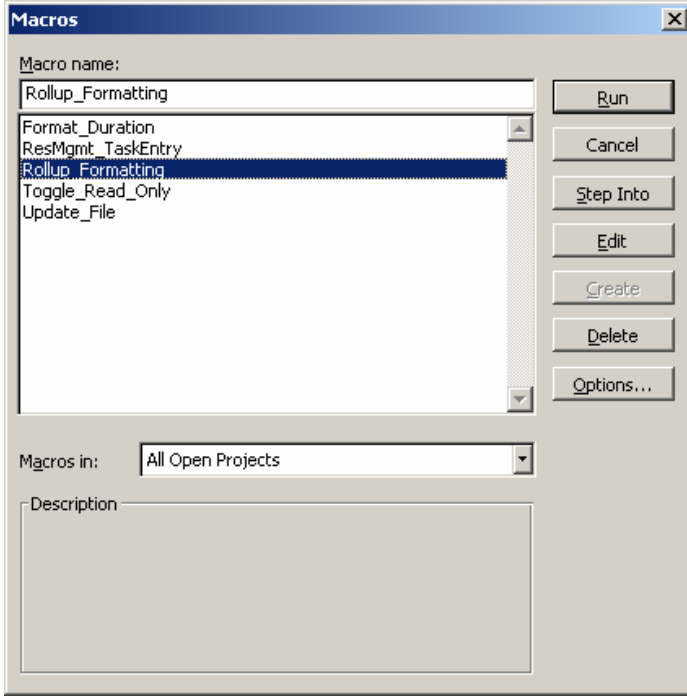

Dès le moment où vous activez cette macro, un assistant apparaît avec deux options :

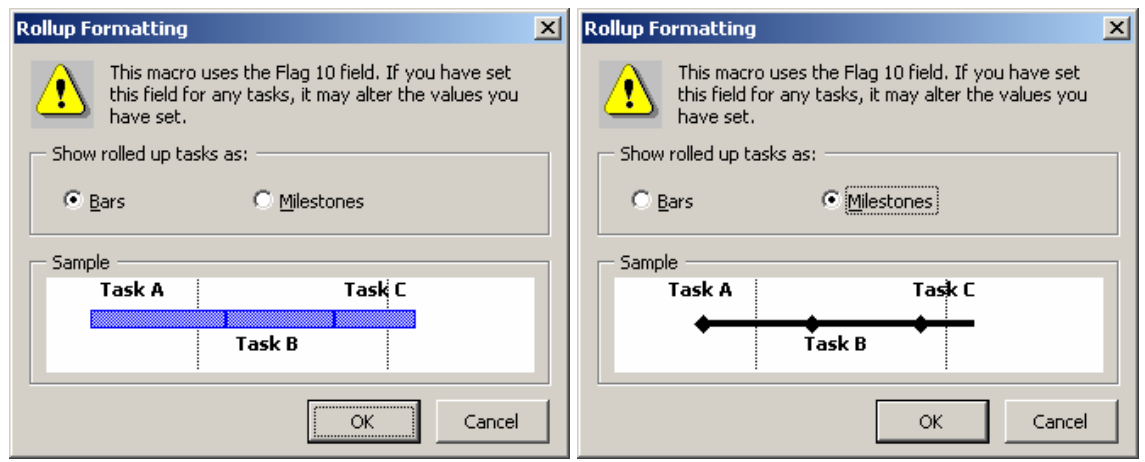

dès votre choix effectué, la vue *RollUp* correspondante s'activer (*RollUp Bar* pour l'option de gauche, *RollUp milestone* pour celle de droite).

Remarque : si vous souhaitez voir les dates des milestones apparaître à l'écran vous devez alors manuellement activer la vue *RollUp Date Milestone* :

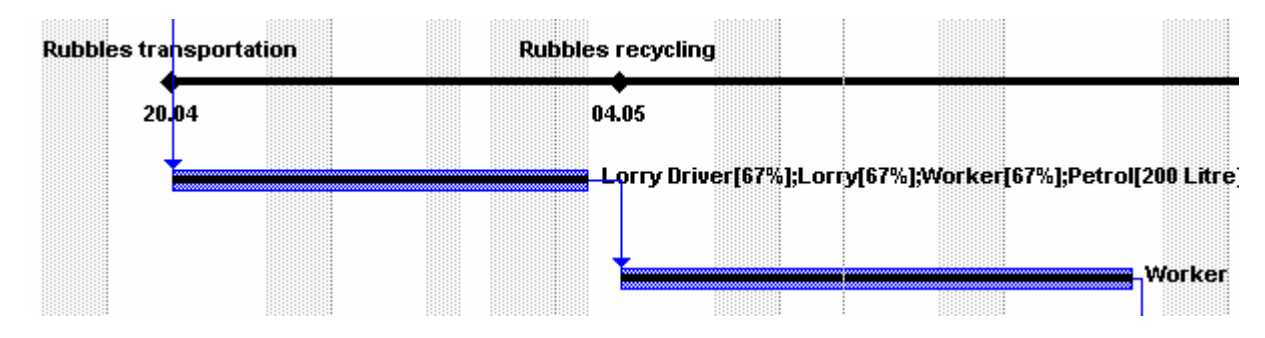

## **5.8.10 Descriptive Network Diagram**

Pas grand chose à dire pour cette vue. Elle affiche simplement le diagramme de Gantt avec un template particulier pour les boîtes de tâches :

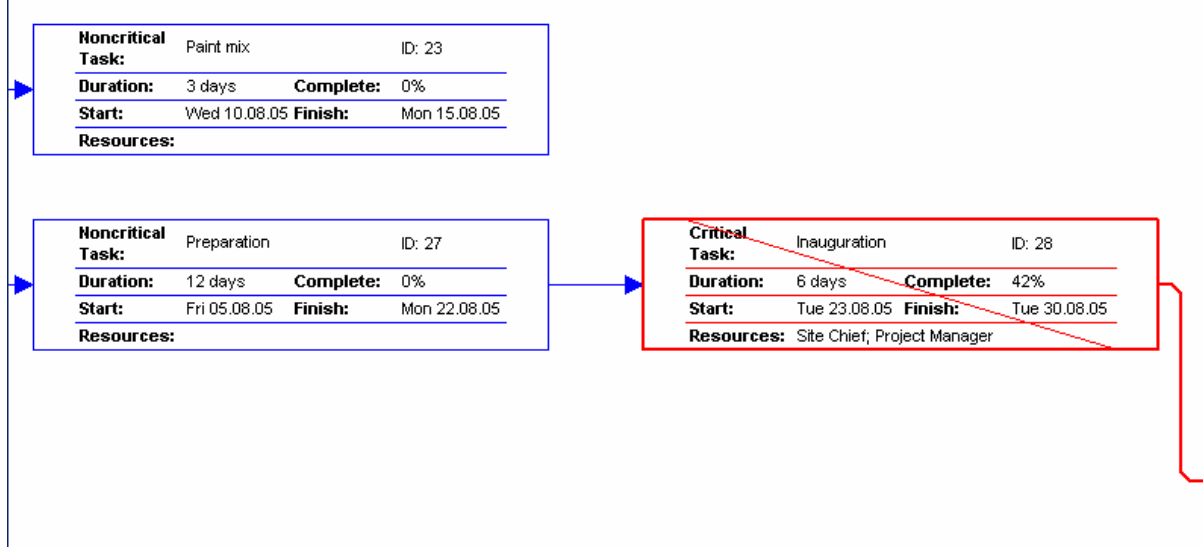

# <span id="page-312-0"></span>**5.8.11 Levelling Gantt**

Nous avons déjà rencontré cette vue plus haut lors de notre étude du nivellement automatique des ressources ·

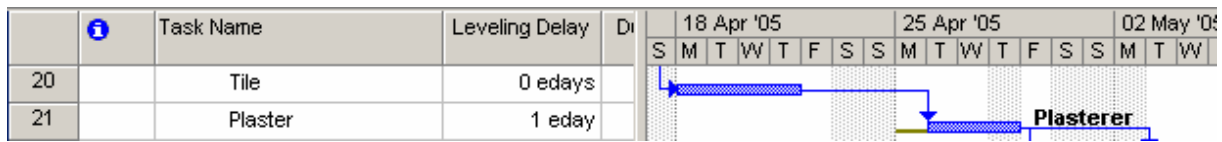

La vue *Levelling Gantt* affiche :

- 1. La colonne *Levelling Delay* remplie par l'outil *Leveling Resource* (ce qui n'empêche pas que vous pouvez aussi saisir une valeur à la main bien sûr…)
- 2. Cette vue affiche dans le diagramme de Gantt aussi les *Slacks* rappelons que par définition un slack est la durée totale de temps sur laquelle une tâche peut varier sans affecter les autres tâches.

Il faut différencier deux types de *slack* :

- a. Le *Free Slack* qui indique la durée sur laquelle une tâche peut glisser sans bouger la tâche successeur (représenté en beige)
- b. Le *Total Slack* qui indique la durée sur laquelle une tâche peut glisser sans que la date de fin du projet en soit modifié (si la valeur est négative cela indique le temps qu'il faut gagner sur la tâche pour que la date de fin du projet ne subisse pas de délais.

#### Vous pouvez par ailleurs dans toute vue de type *Task* insérer les colonnes *Free Slack* ou *Total Slack*

Par définition, une tâche qui à un *slack* égal à 0 est une tâche critique (c'est logique…).

## **5.8.12 Multiple Baseline Gantt**

Cette vue affiche l'ensemble des *Baselines* enregistrées dans votre projet. Si vous n'en avez qu'une, MS Project en affichera qu'une, si vous en avez deux, il en affichera deux, etc.

L'affichage n'est pas terrible mais vous pouvez toujours le personnaliser au besoin en allant dans la *Format/Bar styles* :

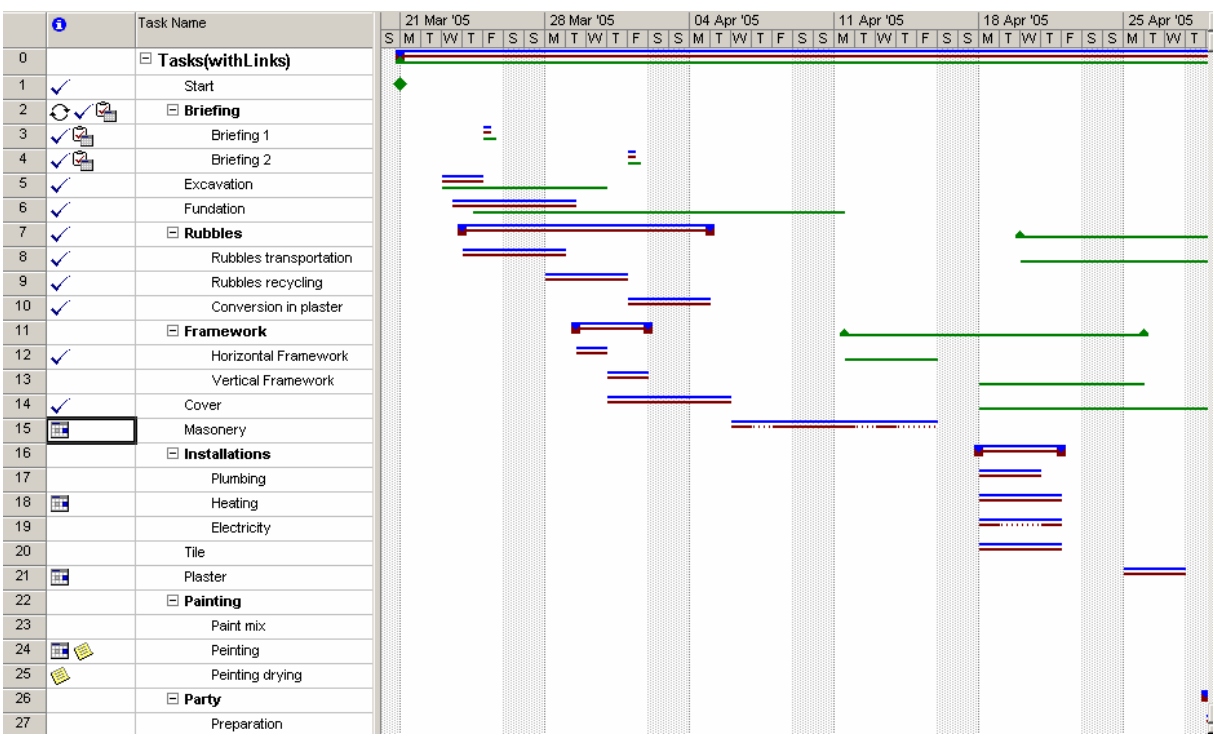

#### **5.8.13 Relationship Diagram**

C'est une vue intéressant mais pas transcendante… elle affiche simplement les prédécesseurs et successeur de chaque tâche par leur numéro croissant d'ID. Elle peut s'avérer particulièrement utile dans les gros projets :

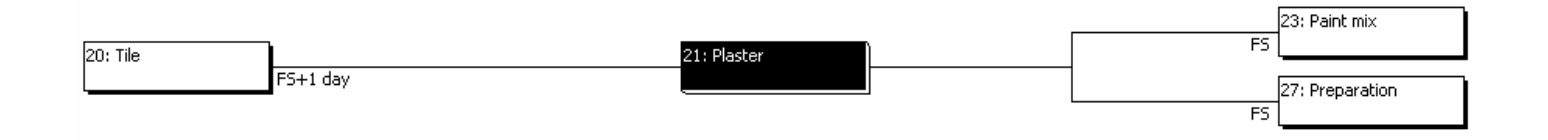

#### **5.8.14 Resource allocation**

Cette vu nous est déjà connue. Elle correspond au bouton de la barre d'outils *Resource Management*  $\blacksquare$ :

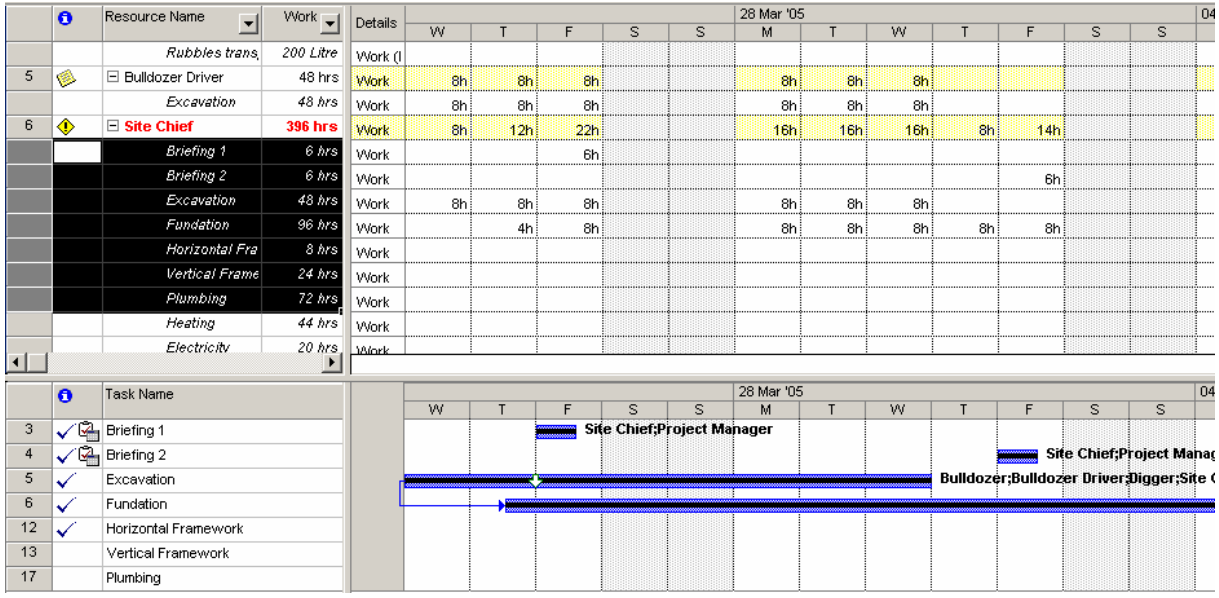

#### **5.8.15 Resource Form / Resource Name Form**

Rien de nouveau (il s'agit de deux fiches qui nous sont bien connues)…elles sont utiles lorsque partagées avec une autre vue (le *Gantt* ou le *Resource Usage* par exemples) et lors du nivelage des tâches par rapport aux ressources :

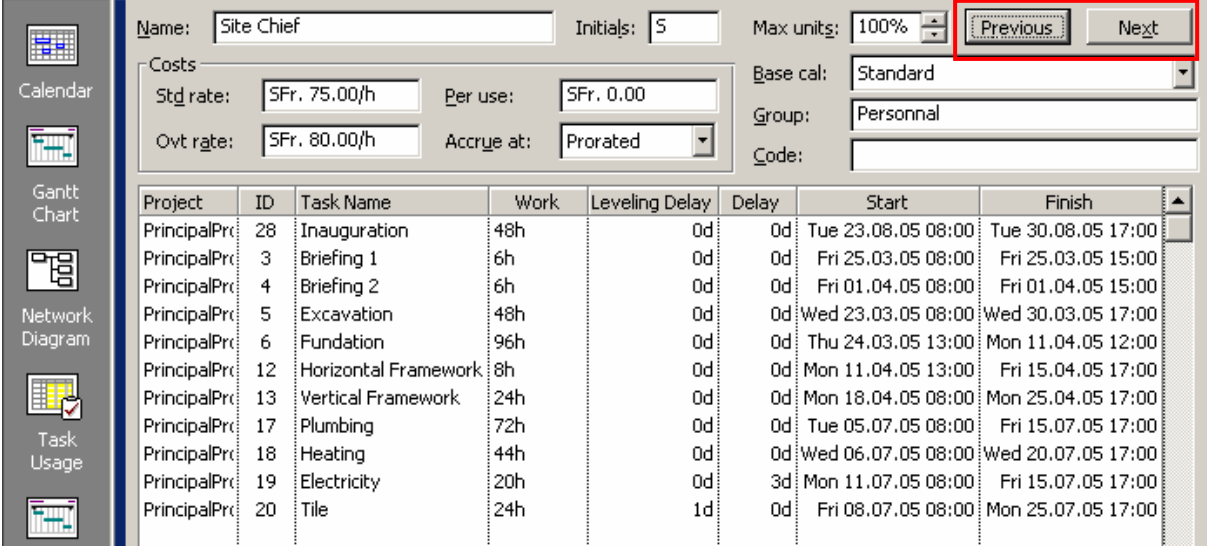

#### **5.8.16 Task Detail form**

Cette vue (ou "fiche") nous est comme pour la vue précédente, bien connue. Rien de nouveau en soit et utile seulement si partagé avec une autre vue aussi :

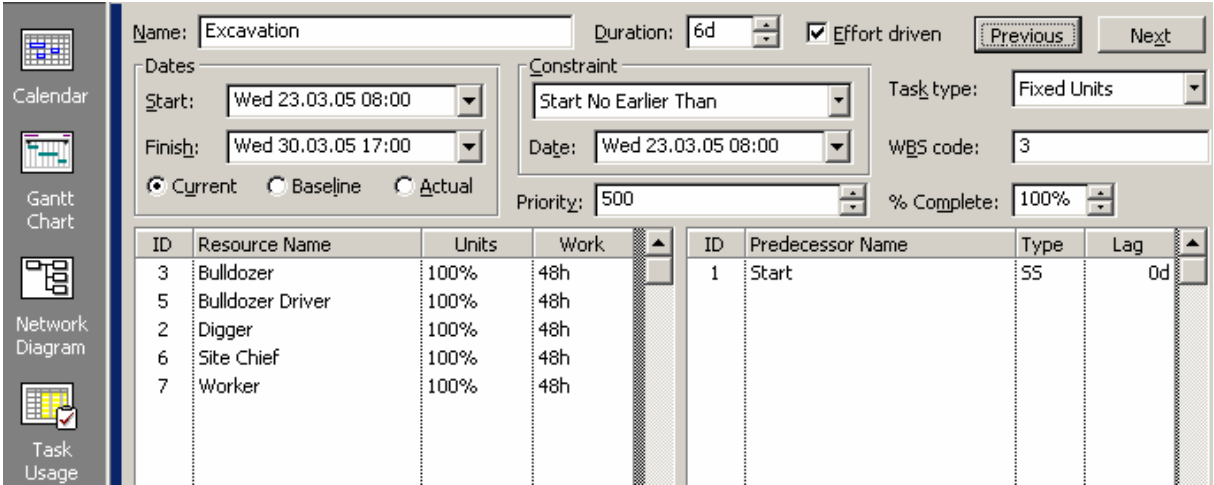

# **5.8.17 Task Entry / Task Form**

Ces deux vues nous sont déjà bien connues aussi. Une d'elle correspond au bouton de la barre d'outils *Resource Management* et la seconde à la fiche correspondante. Cette fiche est utile particulièrement pour le nivellement des ressources par rapport aux tâches :

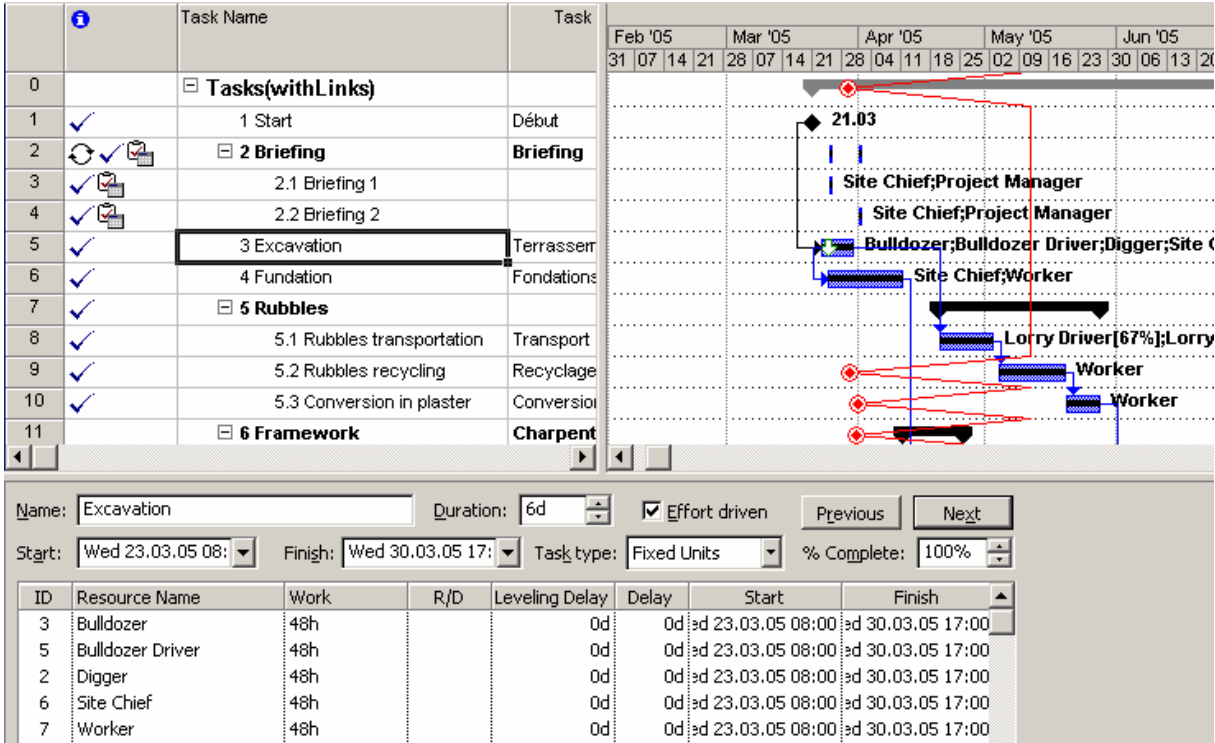

## **5.8.18 Task Sheet**

Il s'agit simplement du tableau qu'il y avec le vue *Gantt Chart* :

<span id="page-316-0"></span>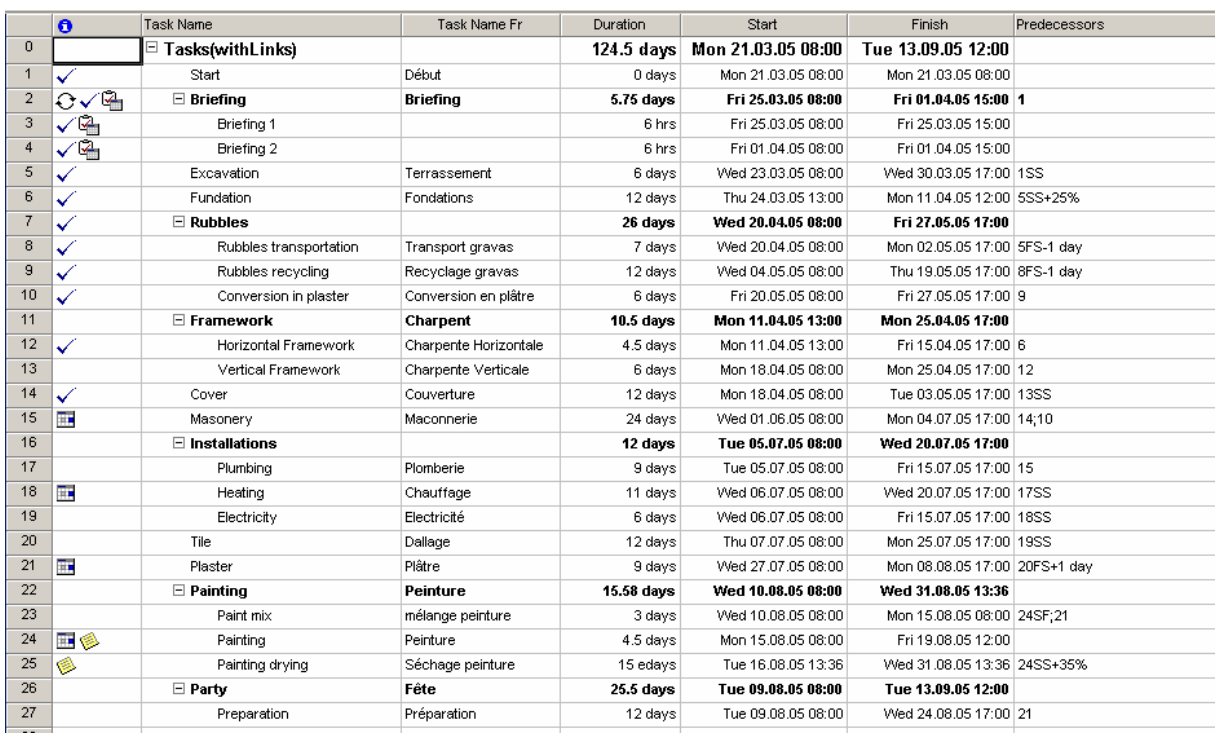

#### **5.8.19 Visio WBS Chart Task Selection**

Nous avons déjà vu le fonctionnement de cette vue dans les détails à la page [279.](#page-278-0)

#### **5.8.20 Création de vues**

La création de vues est une manipulation très simple. Il suffit pour cela d'aller dans le menu *View/More Views…*

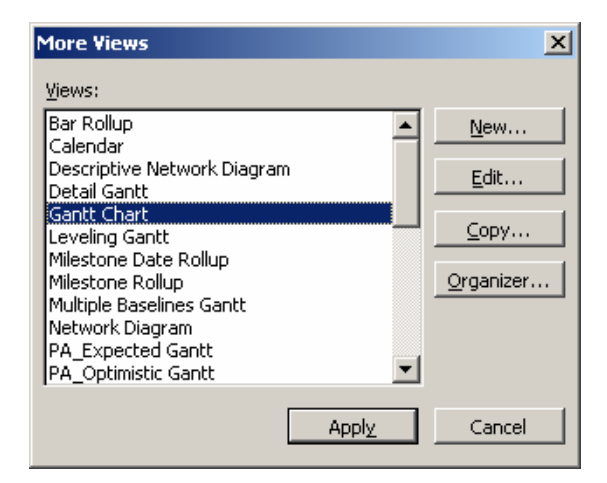

et de cliquer sur le bouton *New*…

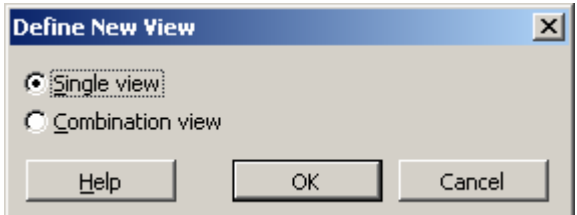

Vous avez alors deux choix :

- 1. *Single View* : vous permet de créer une vue avec table, filtre, affichage et groupement
- 2. *Comination View* : vous permet de créer une vue avec une fiche :

La première option *Single View* vous affiche une boîte de dialogue dans laquelle il est possible de choisir à loisir le mélange des vues :

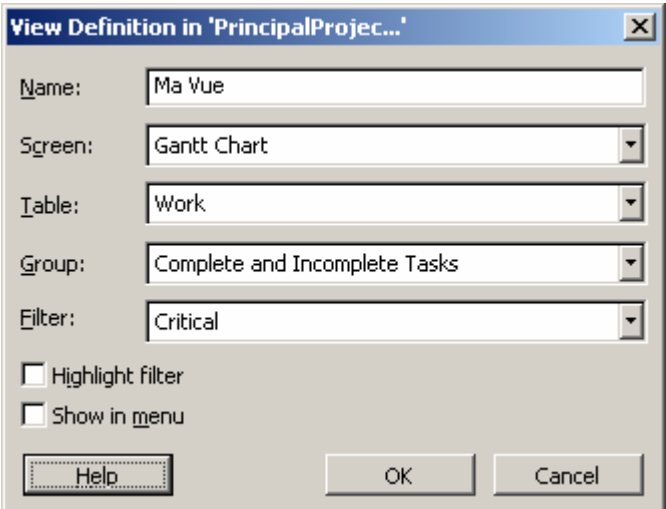

alors que la deuxième option donne :

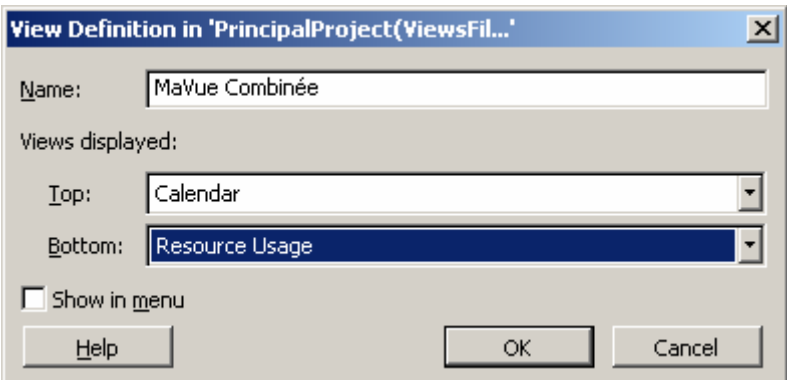

Remarque : le dernier exemple ci-dessus est pas mal utilisé par les fans des calendriers.

#### 5.9 Tables

Il faut distinguer deux types de tables, les tables pour les ressources et les tables pour les tâches. Voyons chacune de ces catégories à part après quoi nous verrons comment créer nos propres tables :

## **5.9.1 Tables des ressources**

Les tables peuvent être appliquées uniquement à l'ensemble des affichages de type Tableau. Pour appliquer une table particulière, il suffit de choisir la table désirée dans le menu *View/ Entry : Table* :

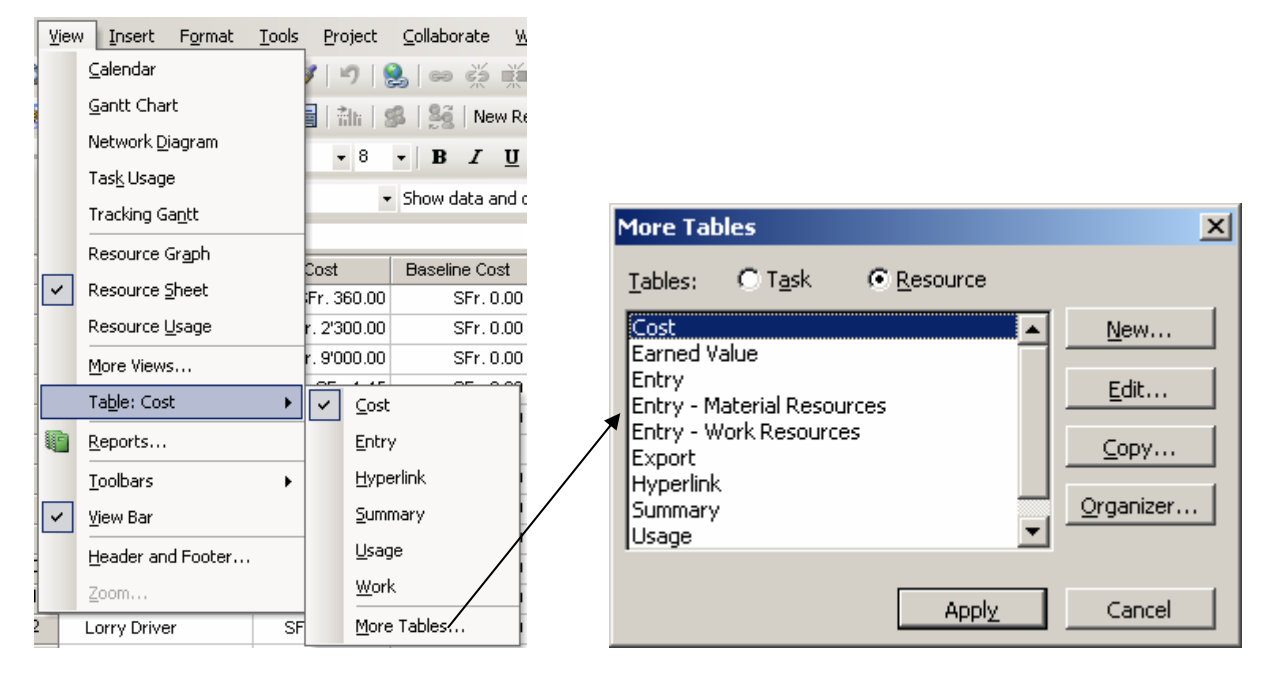

Voyons toutes les tables standards (sur la version 2003) une par une… (sic!) :

## *5.9.1.1 Table: Cost*

Le contenu de cette table à ce niveau du cours ne nécessite aucune explication :

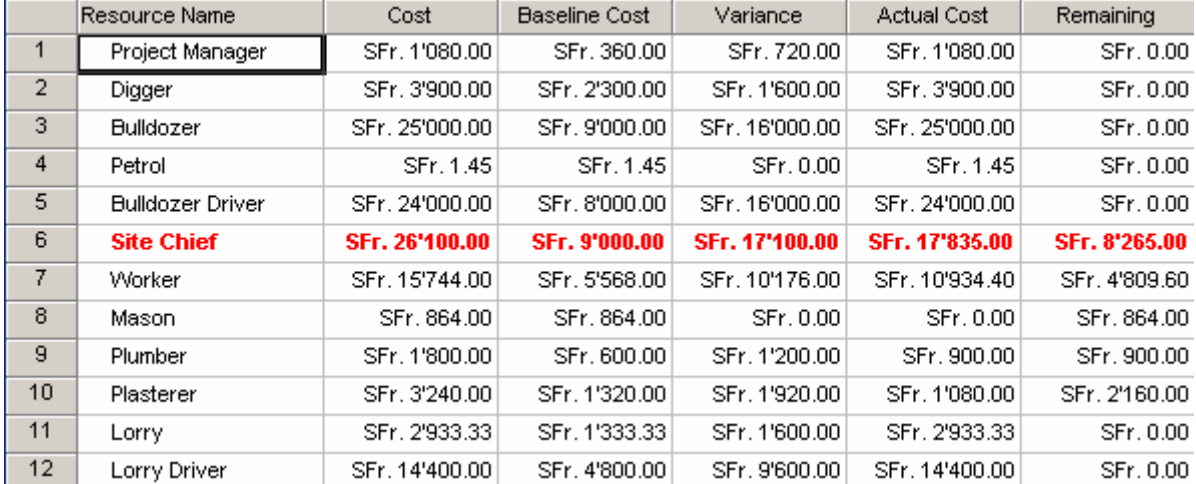

#### *5.9.1.2 Table: Earned Value*

Le contenu de cette table à ce niveau du cours ne nécessite aucune explication (nous avons déjà passé à long moment à l'étudier lors de notre étude de l'audit du projet):

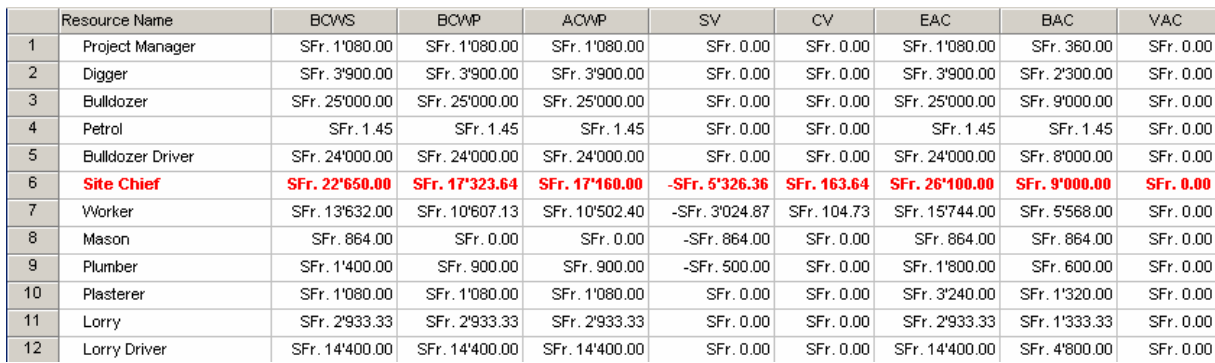

# *5.9.1.3 Entry*

C'est la première table avec laquelle nous avons travaillé :

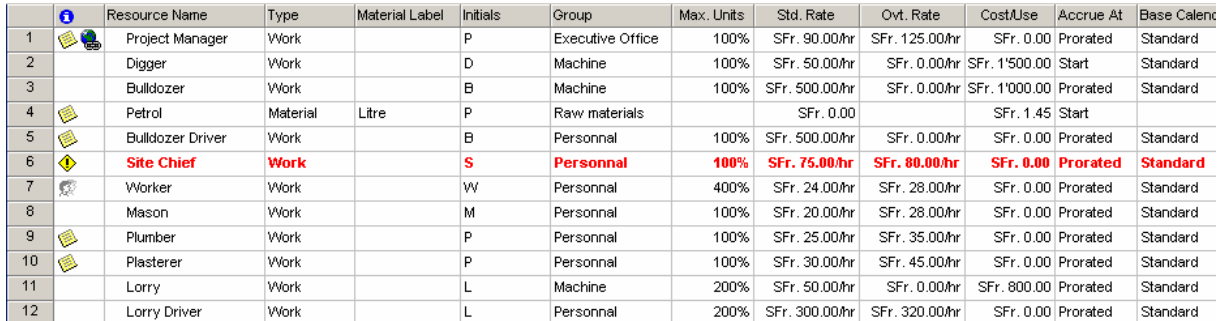

## *5.9.1.4 Table: Entry – Material Resources*

C'est une version allégée de la table *Entry* mais qui ne devrait afficher que les ressources du type *Material* (or elle ne semble pas bien fonctionner…) :

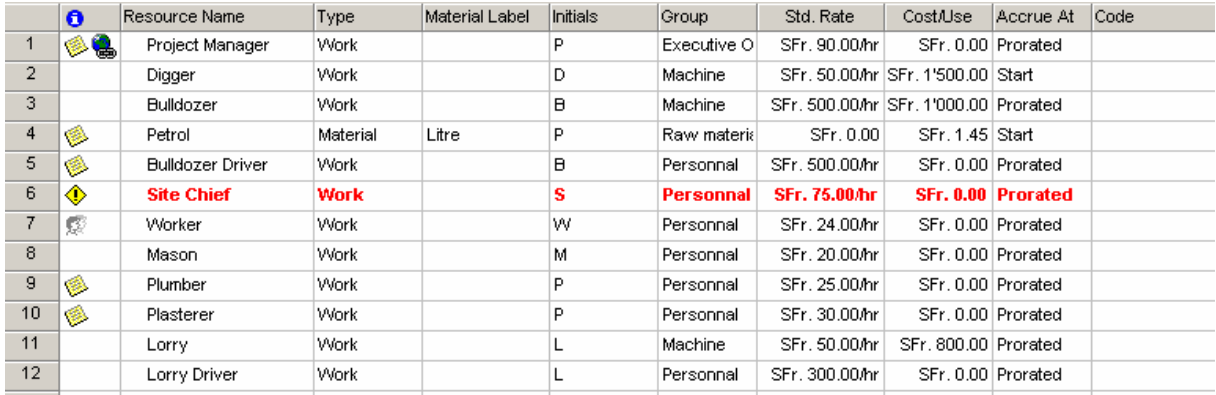

## *5.9.1.5 Table: Entry – Work Resources*

C'est encore une version allégée de la table *Entry* mais qui n'affiche que les informations utiles aux ressources du type *Work* :

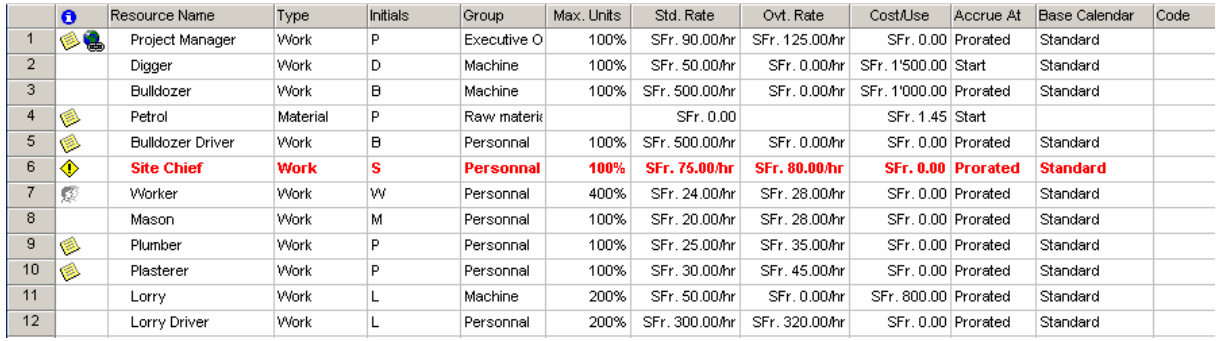

# *5.9.1.6 Table: Export*

Il s'agit d'une très grande table (nous n'avons pas pu l'afficher dans toute sa longueur cidessous) qui indique quels champs pourront être exporté lors de l'utilisation des outils d'export vers MS Excel :

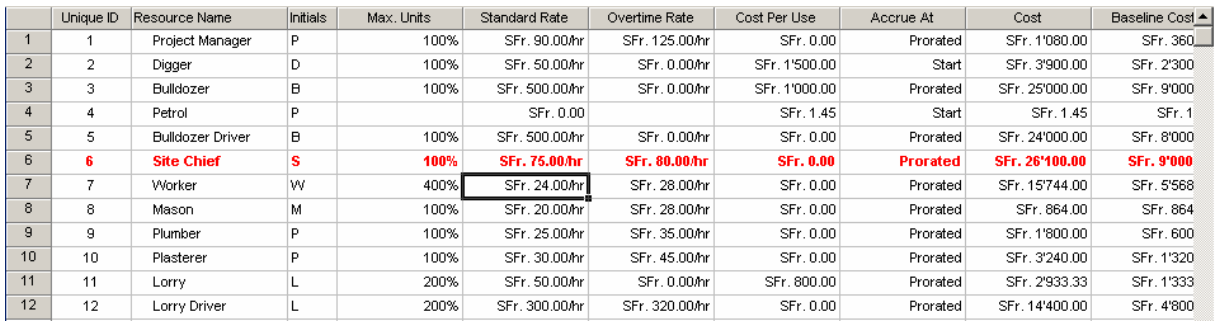

# *5.9.1.7 Table: Hyperlink*

Rien d'extraordinaire ici :

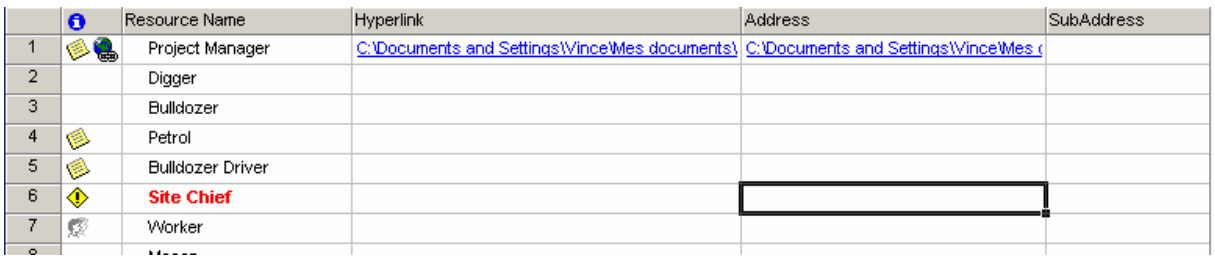

#### *5.9.1.8 Table: Summary*

Cette table contient deux une colonne intéressante nommée *Peak* qui indique le pic d'affectation maximum des ressources. Par exemple, le *Site Chief* qui est une ressource normalement à 100% a un pic de 225% quelque part dans notre projet soit : il y a une journée ou il travail plus de deux fois trop que prévu.

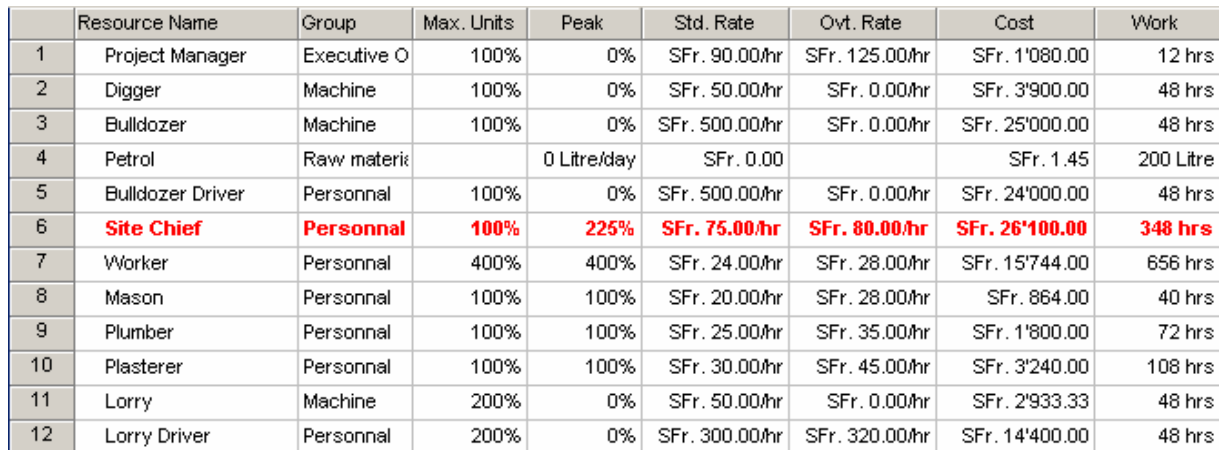

#### *5.9.1.9 Table: Usage*

Cette vue est très pratique. Elle permet d'avoir une idée sur l'ensemble du projet, combien d'heures nos ressources travaillent :

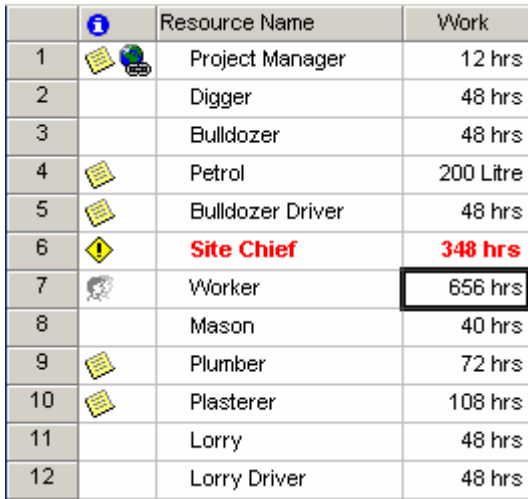

## *5.9.1.10 Table: Work*

Toutes les colonnes disponibles dans cette vue nous sont déjà connues depuis longtemps mais elle n'en reste pas moins très utile au gestionnaire du projet :

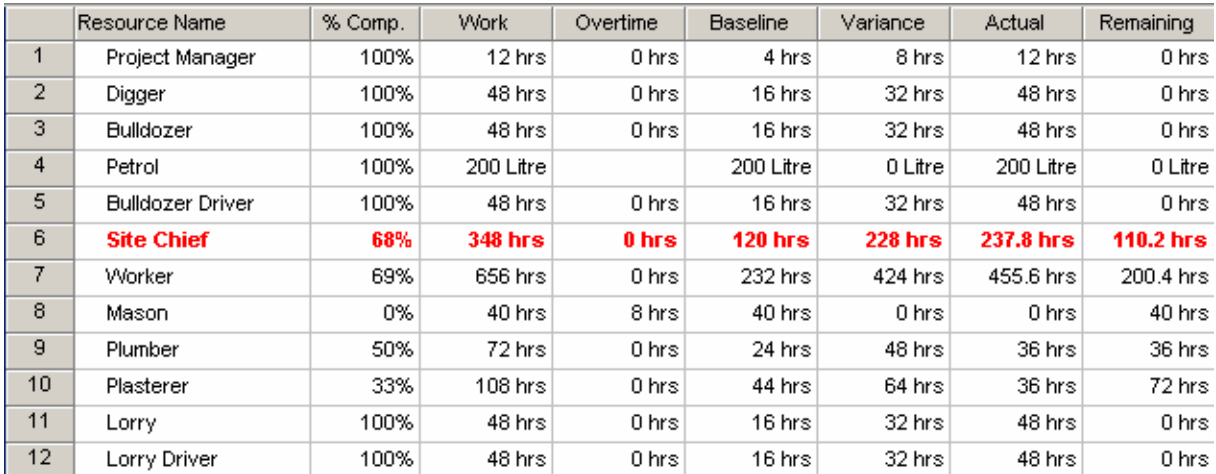

## **5.9.2 Tables des tâches**

A nouveau, les tables peuvent être appliquées uniquement à l'ensemble des affichages de type Tableau. Pour appliquer une table particulière, il suffit encore une fois choisir la table désirée dans le menu *View/ Entry : Table* :

Voyons toutes les tables standards (sur la version 2003) encore une fois une par une… (double sic!) :

## *5.9.2.1 Table: Baseline*

Cette table nous est déjà bien connue :

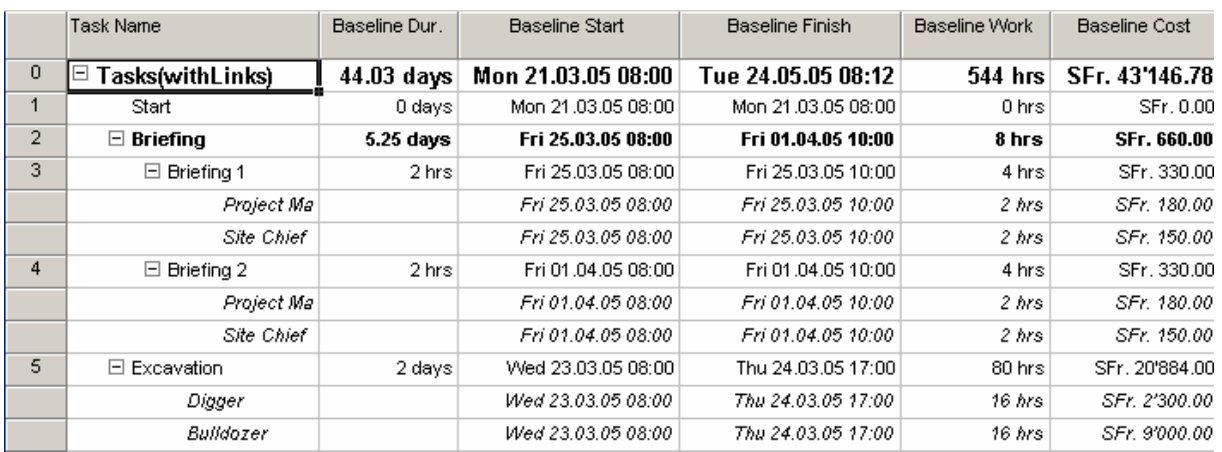

## *5.9.2.2 Table: Baseline*

Cette table nous fait un résume des contraintes sur les tâches :

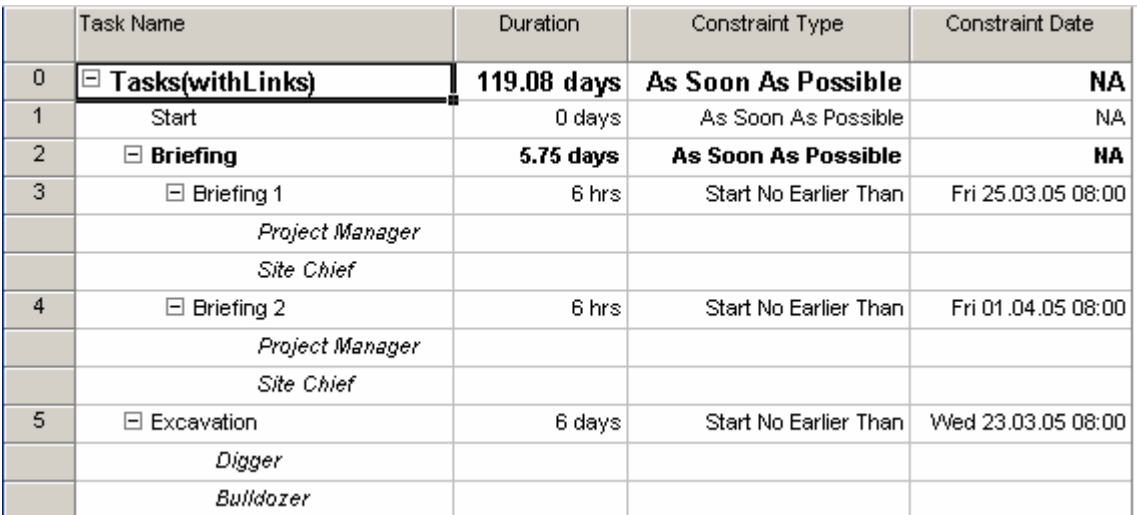

# *5.9.2.3 Table: Cost*

Nous avons déjà partiellement vu cette table. Elle est très importante pour les gestionnaires qui doivent donner un coût à leur tâches sans utiliser de ressources. Remarquez bien les deux colonnes *Cost* et *Fixed Cost Accrual* :

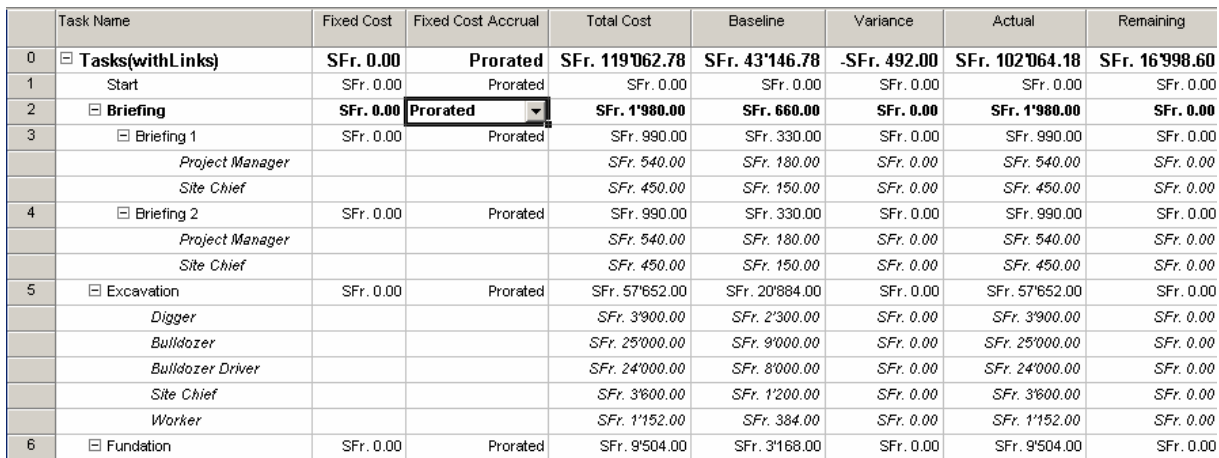

# *5.9.2.4 Table: Delay*

Nous avons déjà rencontré cette table lors de l'étude de la résolution des conflits des ressources. La seule colonne pertinente est *Leveling Delay* qui indique comment MS Project avec l'outil automatique *Leveling* a déplacé un retard sur les tâches pour résoudre les suraffectations.

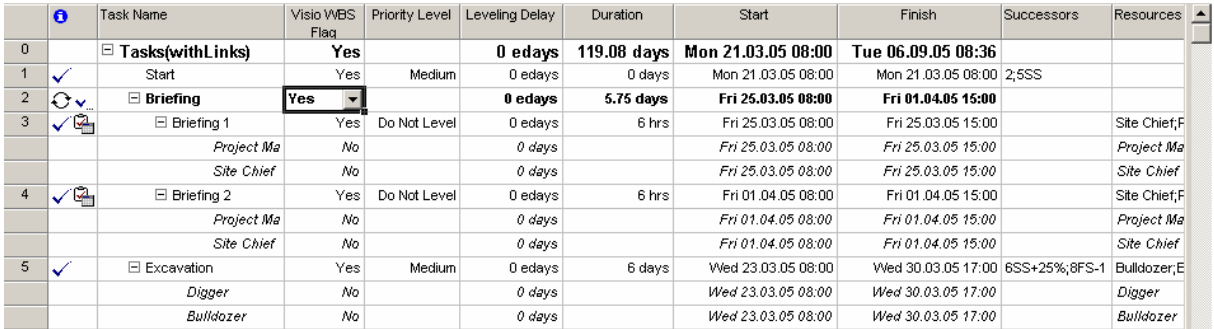

# *5.9.2.5 Table: Earned Value*

Après avoir lu le chapitre sur l'audit c'est table est devenu une bonne amie à nous :

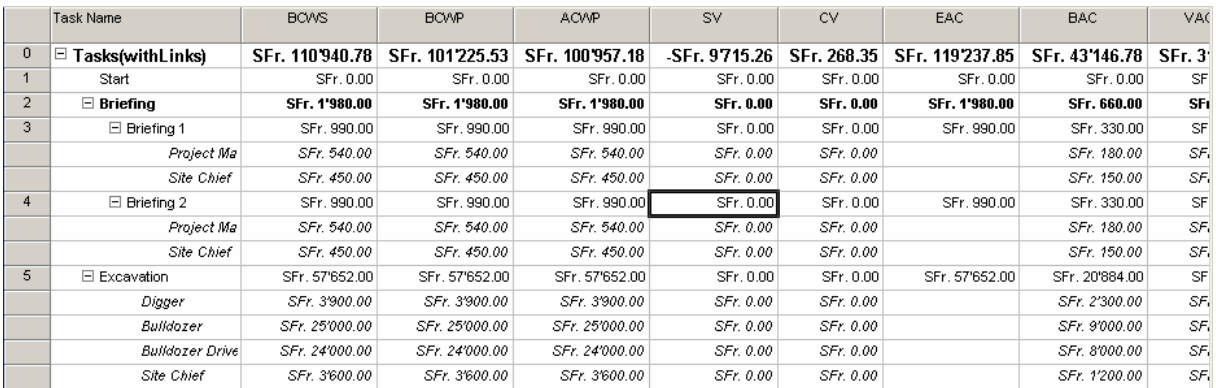

# *5.9.2.6 Table: Cost Indicators*

Même table que précédemment mais avec les indicateurs de coût en plus (*CV%, CPI, TCPI*) :
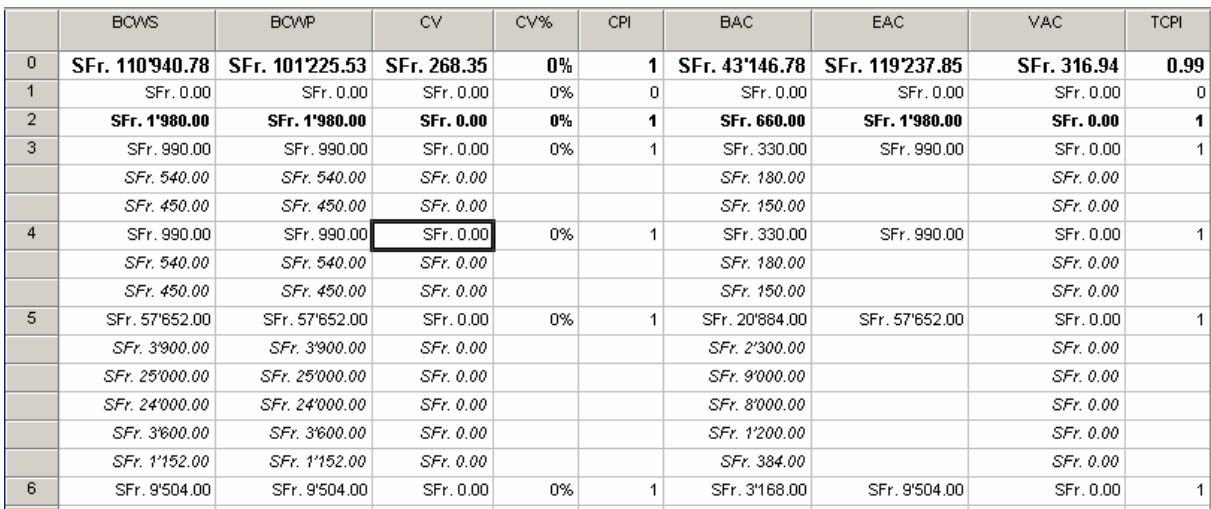

## *5.9.2.7 Table: Schedule Indicators*

Même table que *Earned Value* mais avec les indicateurs horaires en plus (*SV%, SPI*) et d'autres en moins… :

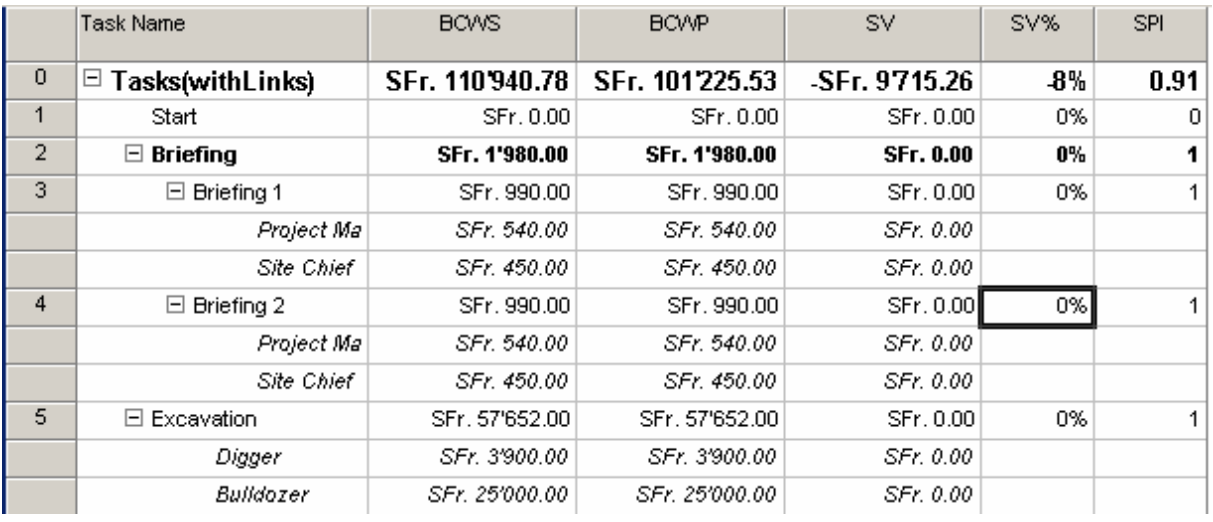

## *5.9.2.8 Table: Entry*

C'est la première table sur les tâches que nous avons utilisé avec MS Project dans ce support :

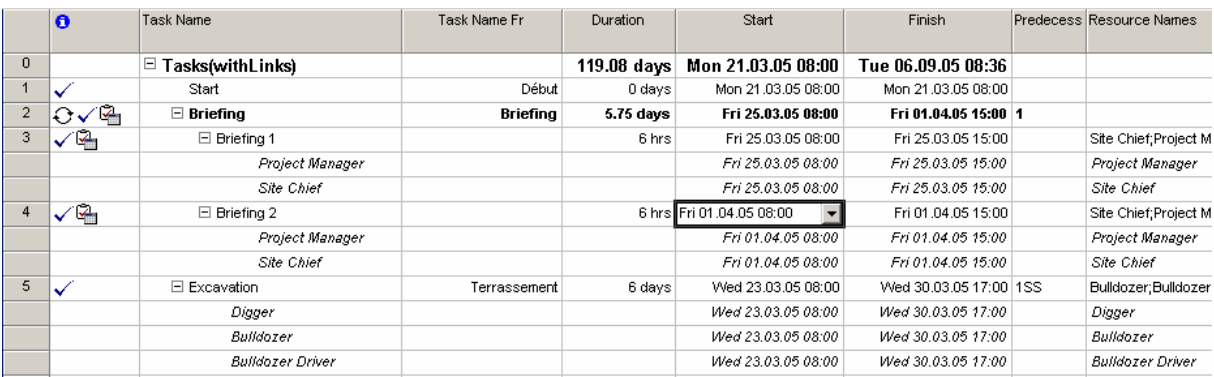

# *5.9.2.9 Table: Export*

Cette table est particulièrement grande. Elle vous montre l'ensemble des information qui pourront par les assistants de MS Project être exportés vers MS Excel (nous n'avons pas pu la représenter ici sur toute sa longueur) :

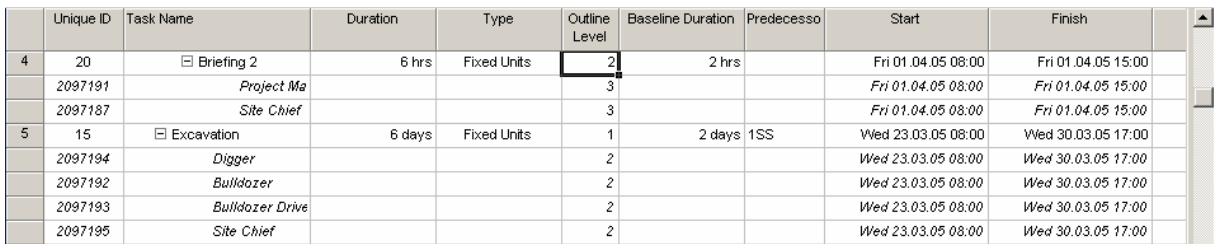

# *5.9.2.10 Table: Hyperlink*

Bon ben nous n'avons pas d'hyperliens dans nos tâches mais nous en avions dans les ressources vous pouvez donc vous référer à l'exemple de la table du même nom pour les ressources :

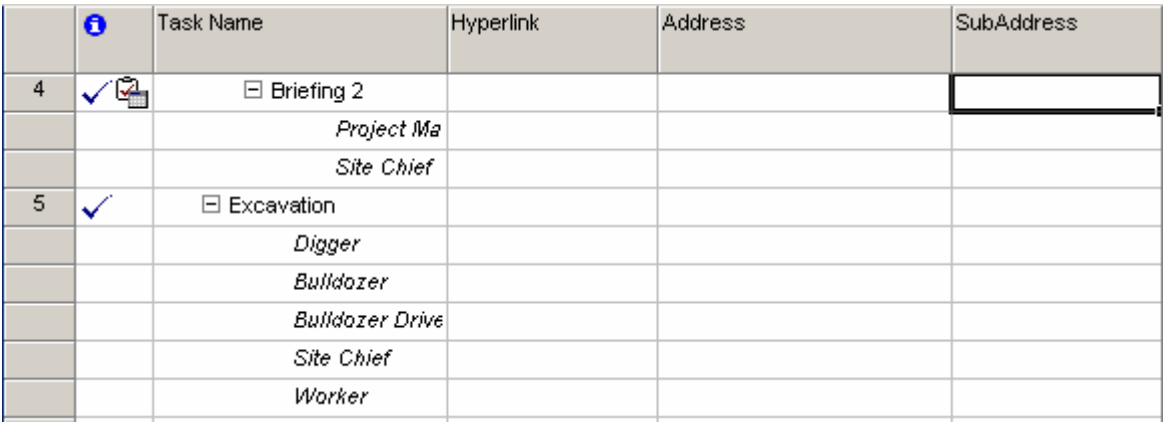

# *5.9.2.11 Table: PA…*

Les tables *PA* (pour *Pert Analysis*) sont au nombre de quatre. Une pour l'optimiste, une pour le pessimiste, une pour l'attendu et la dernière résume les trois précédente. Voyons dans l'ordre une capture d'écran de la pessimiste (*PA\_Pessimistic Case*) et celle qui résume les trois autres (*PA Pert Entry*) cela suffira comme exemple :

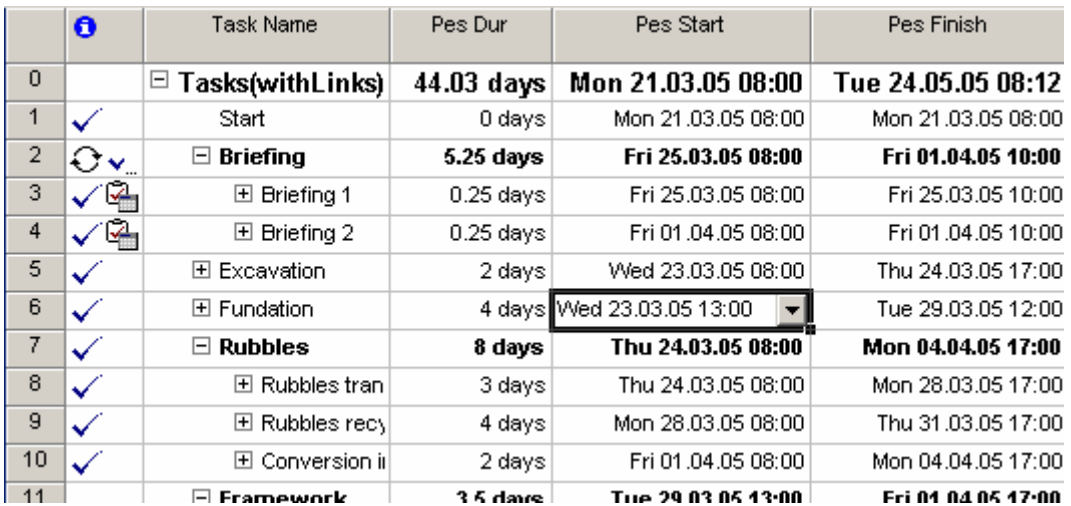

et :

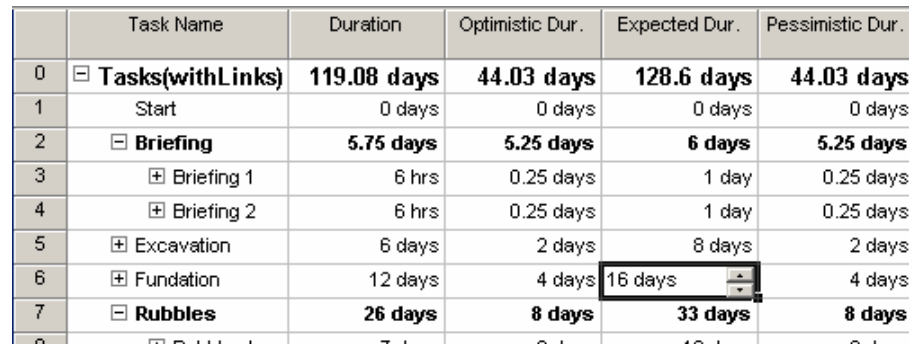

## *5.9.2.12 Table: RollUp Table*

Cette table a pour seul intérêt de mettre en évidence un type champ très utile dans MS Project nommé les *Flags* (ou *Indicateurs* en français) qui vont permettre au gestionnaire de personnaliser selon son souhait et rapidement les barres du Gantt.

Par un double clic sur la colonne *Texte Above* vous verrez que par défaut, c'est le *Flag 10* qui est proposé :

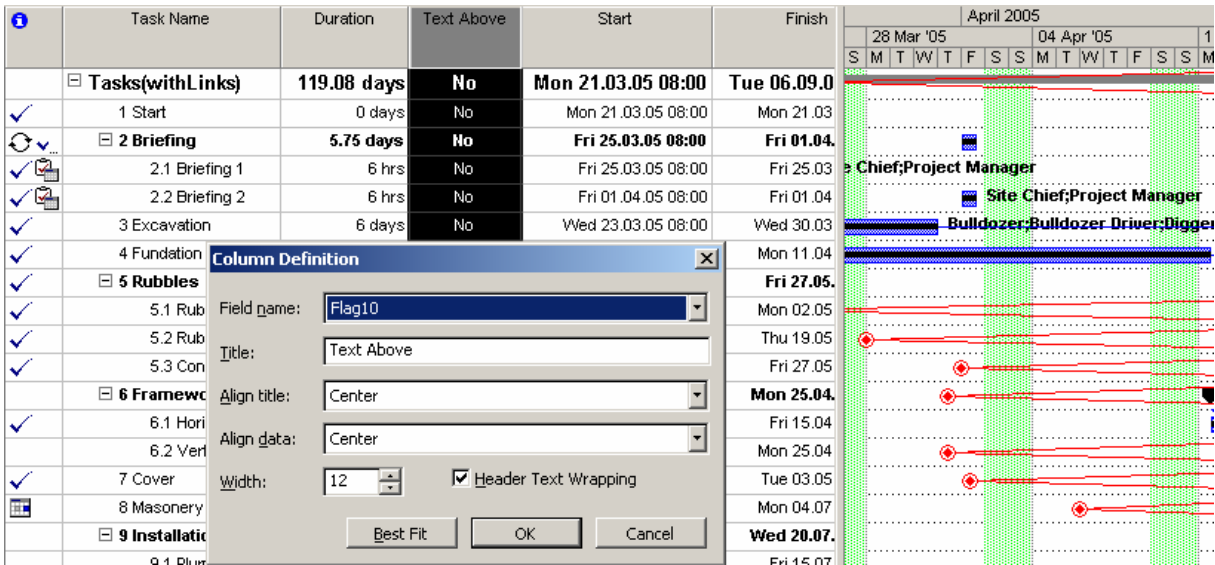

Pour comprendre l'usage de ce champ, il faut aller dans *Format/Bar styles* :

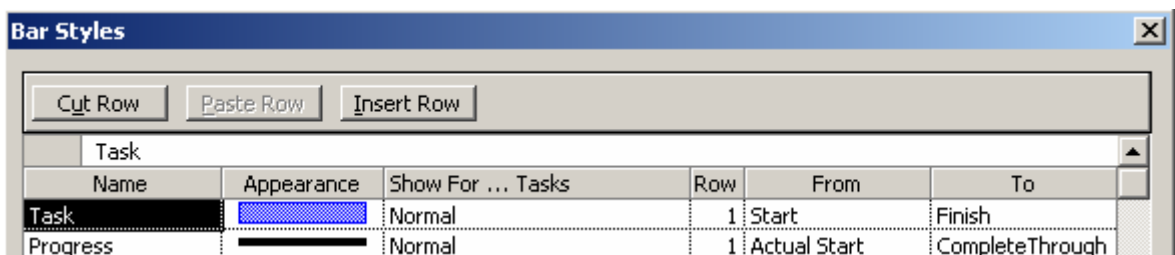

Remarque : il vous faudra dans un premier temps effacer le style *Normal* pour que cela fonctionne !

Ensuite, si vous créez deux style de barre du type suivant :

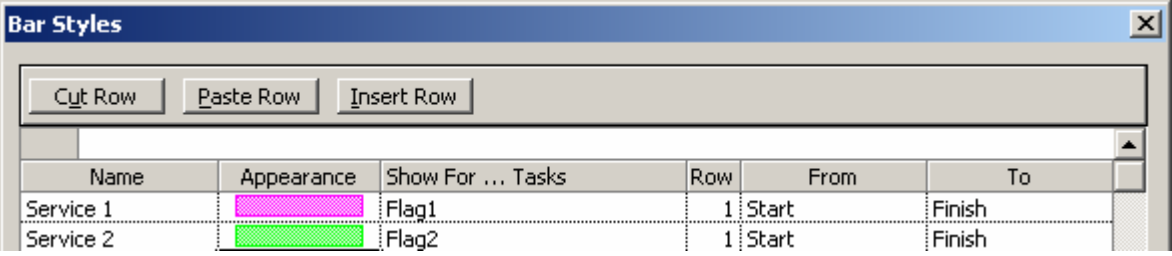

et que vous ajouter les colonnes *Flag 1* et *Flag 2* dans la table active et mettez celles-ci à la valeur *Yes* vous aurez :

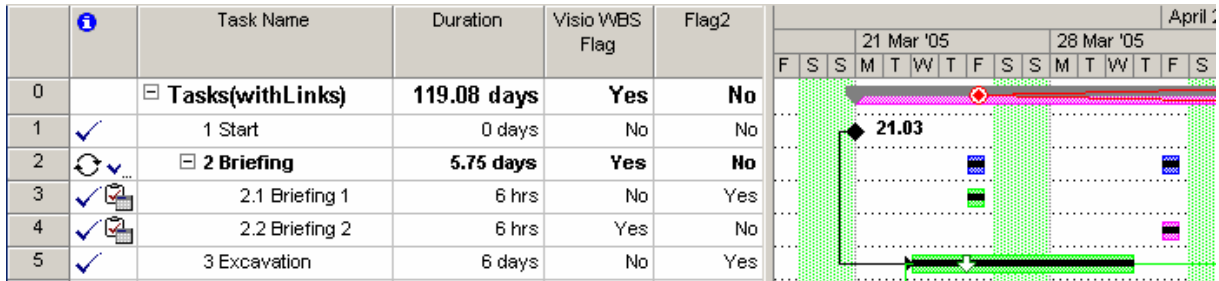

amusant n'est-ce pas ? Ceci dit, c'est très souvent utilisé !

Une syntaxe un peu plus évoluée dans les styles de barre permet d'aller un peu plus loin en utilisant deux indicateurs seulement (pour avoir quatre barre différentes). Voici cette syntaxe, elle utilise la logique booléenne et l'opérateur ET en particulier :

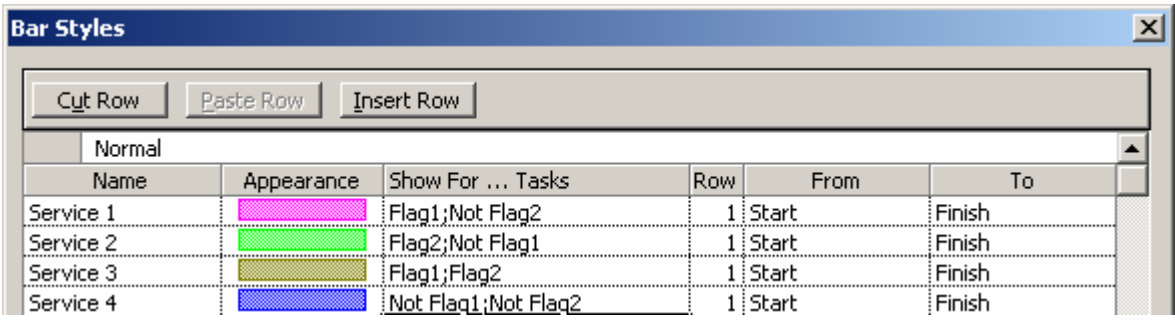

Vous comprenez peut-être mieux maintenant la présence du ";" sur certains styles de barres de la colonne *Show For… Task*.

# *5.9.2.13 Table: Schedule*

La table Schedule fonctionne avec la fiche (*Window/Split*) *Resource Schedule*.

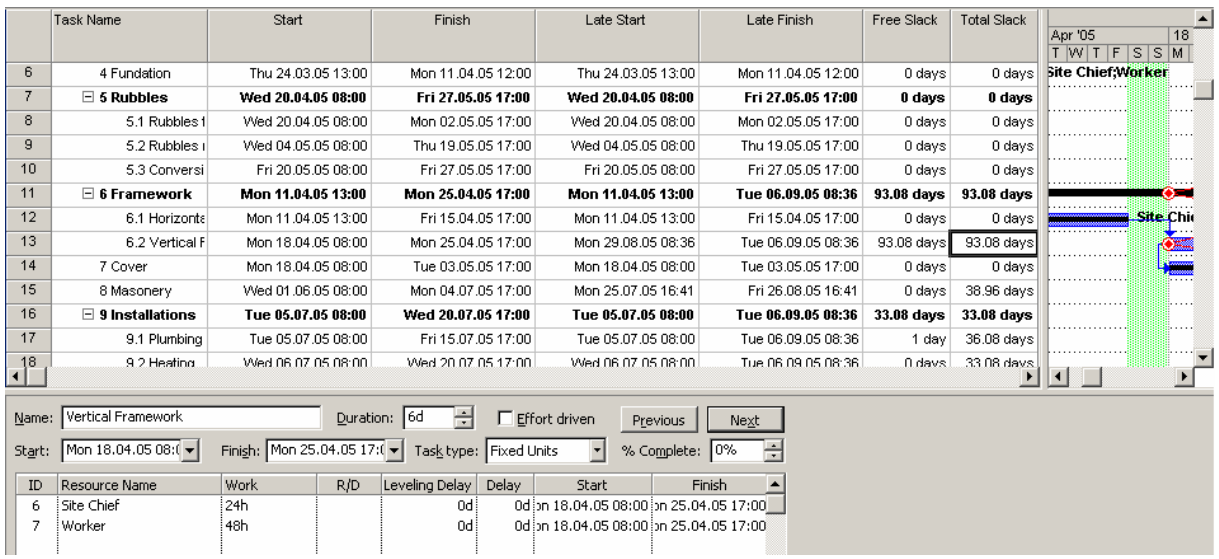

Les colonnes *Late Start* et *Late Finish* vous donnent relativement aux tâche prédécesseurs et successeurs les possibles écarts autorisés de vos tâches avant que ceux-ci n'affectent d'autres tâches.

Pour faire jouer avec ces valeurs, vous devez dans la fiche *Resource Schedule* jouer avec la colonne *Delay* ou *Leveling Delay* (nous avons déjà vu cela à la page [207](#page-206-0)).

La colonne *Free Slack* représente la durée de délai autorisé avant que la tâche successeur ne subisse à son tour une modification (délai).

Le champ *Total slack* est la durée de délai autorisé avant que la date de fin du projet subisse à son tour une modification (délai). Si le délai total (*Total Slack*) est un nombre positive, cela indique le délai total dont la tâche peut se voir affecter sans répercuter de modification sur la fin du projet. Si le délai total est un nombre négatif, cela indique la durée qui doit être regagnée (quelque part) afin que la fin de votre projet n'ait plus de délai.

## *5.9.2.14 Table: Summary*

Cette table est très simple d'usage et de comprehension. Nous avons déjà maintes fois traité des informations qui y sont disponibles :

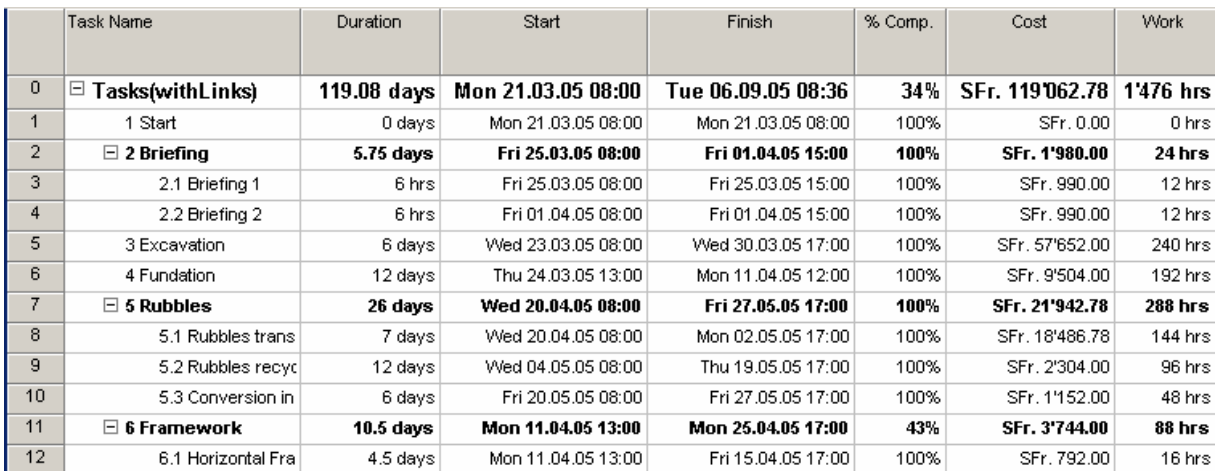

# *5.9.2.15 Table: Tracking*

Rien ne sort de l'ordinaire dans cette vue. Mais rappelons que *Act. Finish* vaudra NA tant que le *%Complete* ne sera pas égal à 100%. La colonne *Phys. % Comp.* peut perturber aussi mais nous l'avons déjà traité et expliqué deux fois dans ce document (voir page [109\)](#page-108-0).

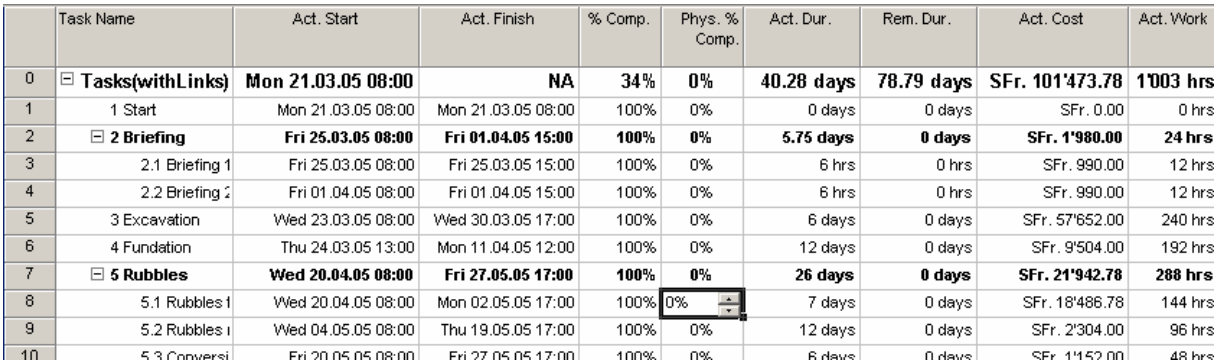

# *5.9.2.16 Table: Usage*

Rien d'extraordinaire ici :

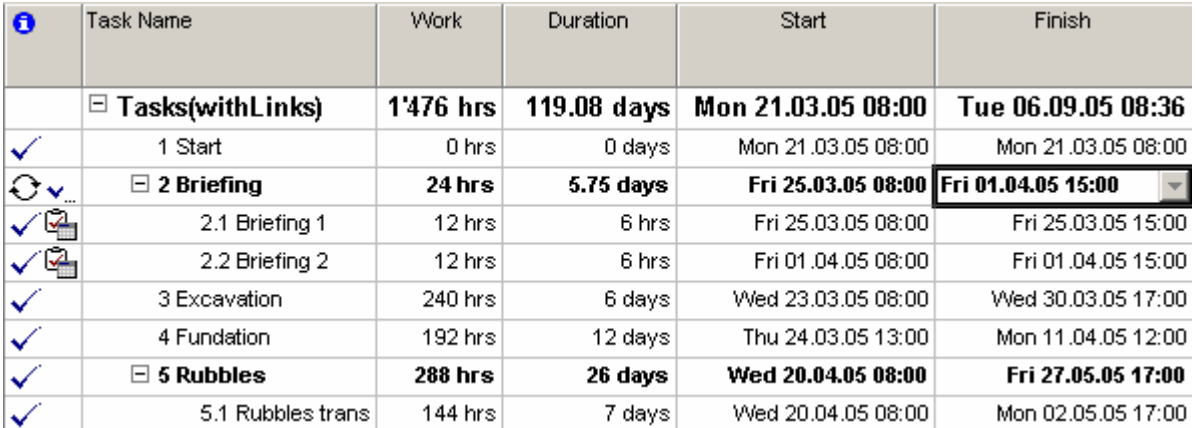

## *5.9.2.17 Table: Variance*

Nous avons déjà maintes fois traité dans ce support jusqu'ici ce qu'il y dans cette table. Donc rien de nouveau :

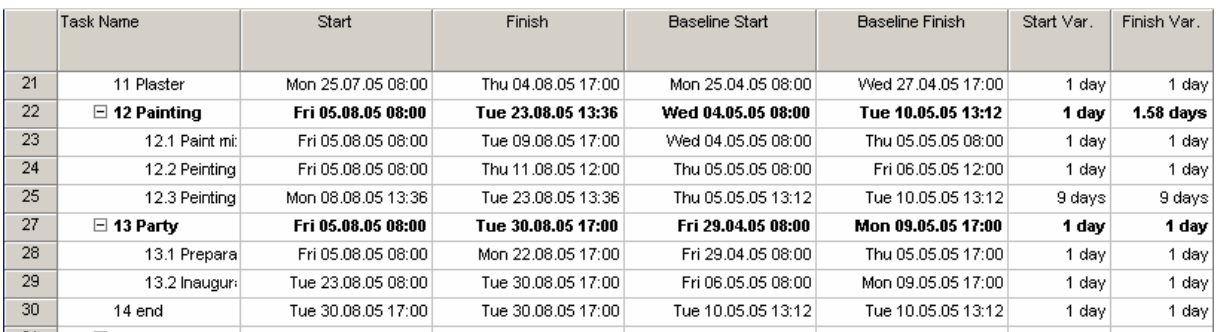

# *5.9.2.18 Table: VisioWBSChart*

Ce tableau est pour l'export de l'organigramme WBS de votre projet vers MS Visio. Nous avons déjà traité de cela dans les détails à la page [279](#page-278-0) :

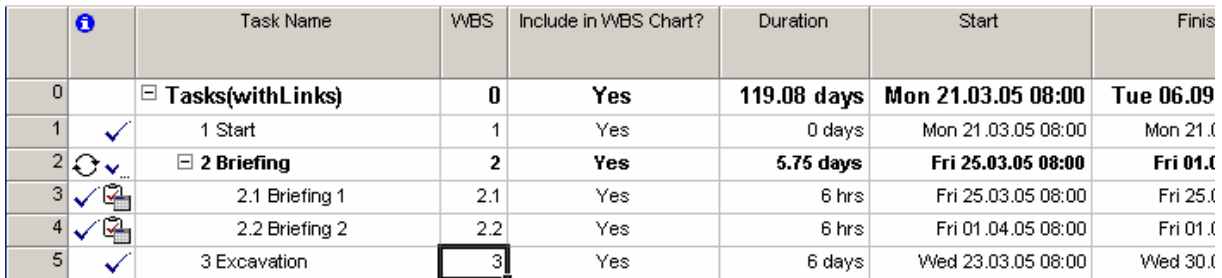

## *5.9.2.19 Table: Work*

Ici aussi, rien de nouveau par rapport à tout ce qui a été vu jusqu'à maintenant :

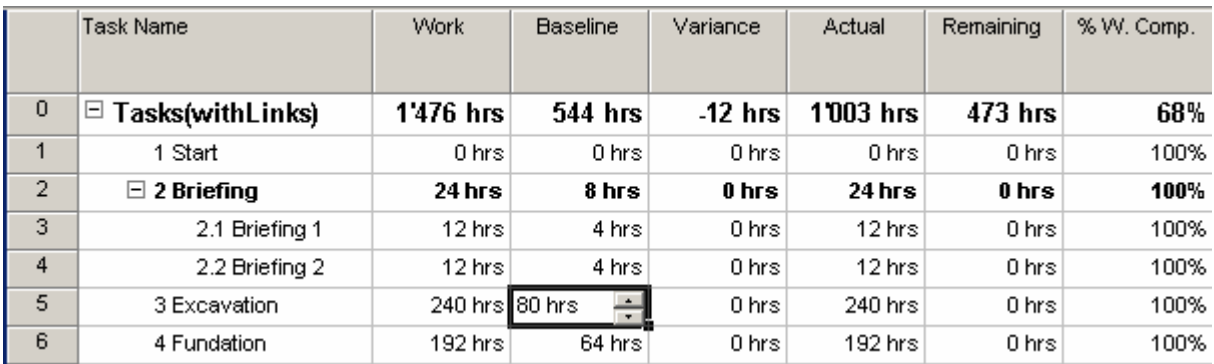

## **5.9.3 Création de tables**

Un "table", au sens de Microsoft Project, correspond donc en réalité à une structure qui définit l'ensemble des colonnes affichées sur l'écran, dans la partie gauche appelée "tableau d'un affichage", de type Diagramme de Gantt, Tableau des tâches, Utilisation des ressources…

La description complète d'une colonne s'appuie sur les éléments suivants :

- Nom du champ
- Largeur de colonne
- Titre de la colonne (qui peut être différent du nom)

Position de l'information dans la colonne

Une table permet donc de choisir, de séquencer et de formater en termes d'alignement des données, du titre et de la largeur de la colonne n'importe quelle information du projet en cours. Les tables servent de base à l'affichage et à l'impression de rapports variés et personnalisés. Les tables constituent ainsi avant tout un outil de personnalisation du logiciel pour l'affichage, l'impression, mais également pour l'importation et l'exportation de données.

MS Project met à disposition l'ensemble des moyens nécessaires pour la création de nouvelles tables. Ces tables permettront aux gestionnaires de projets de visualiser les informations, assemblées et ordonnées comme ils le souhaitent. Les tables sont les briques de base qui servent pour la construction de nouveaux affichages et de nouveaux rapports. Par ailleurs, l'environnement Web fourni par Micorosft sous le nom de Project Web Access s'appuie également sur cette notion de table. L'utilisation devra donc choisir les colonnes qu'il souhaite faire apparaître parmi celles qui sont proposées.

La commande *View/Table/More Tables* permet d'accéder à l'ensemble des manipulation concernant les tables :

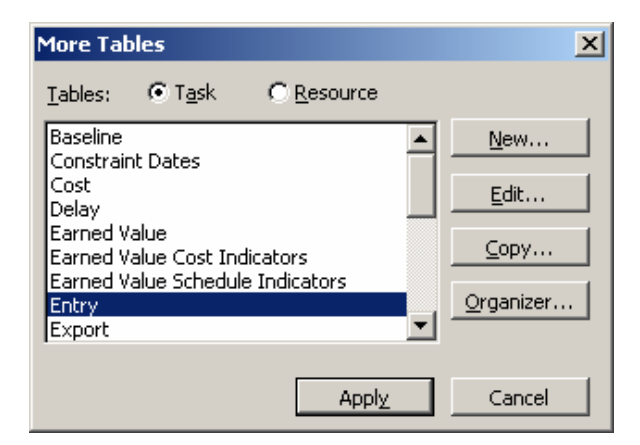

Nous retrouvons deux boutons importants sur cette boîte de dialogue :

- 1. Le bouton *New* qui permet de manière triviale de créer les tables de votre choix
- 2. Le bouton *Organizer* qui vous permet de fusionner des tables (ou autre) entre fichiers

Si vous cliquez sur *New* la vue suivant apparaît :

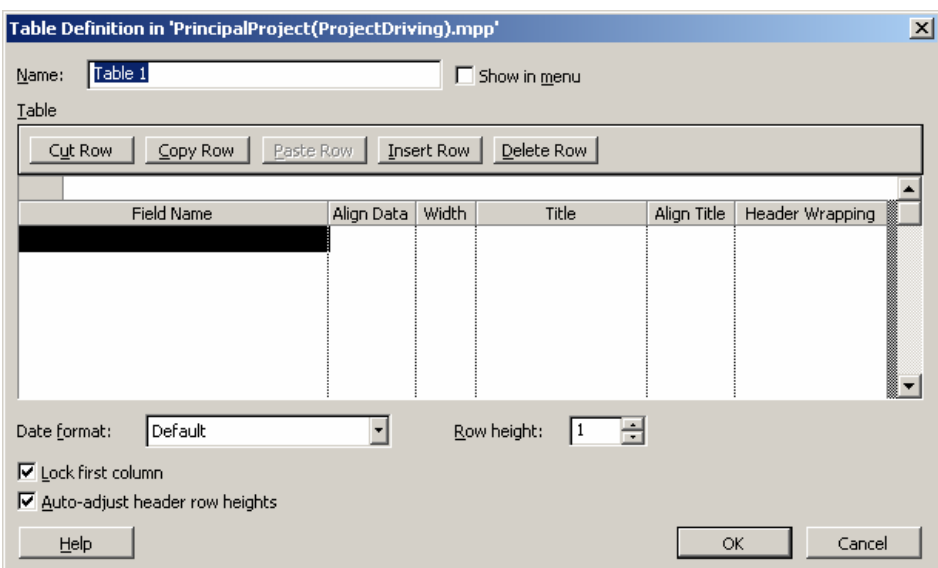

L'usage de cette boîte de dialogue est extrêmement simple. On peut typiquement créer une table du genre suivant :

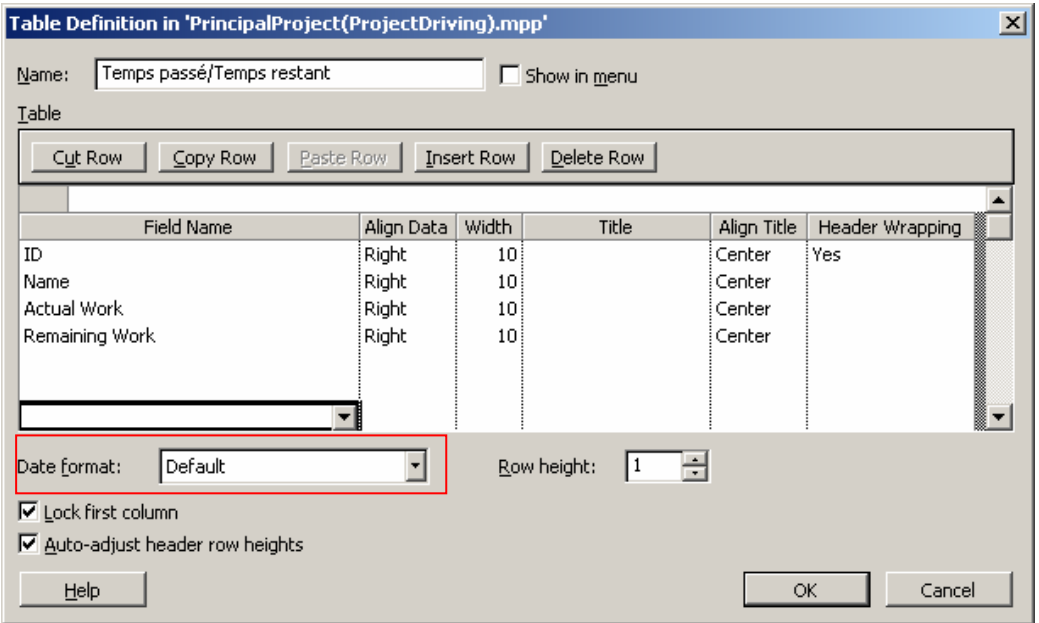

Remarque : Il n'est pas possible à ma connaissance de formater la date d'une colonne de manière spécifique. Le format de date s'applique à l'ensemble de la table!

Il est aussi possible de choisir pour une table les éléments de champ libre nommés respectivement *Text1, Text2, …,Text30* pour créer des champs calculés (nous en avons déjà fait un exemple dans ce cours) ou à éléments de choix dans une liste déroulante :

Par exemple, choisissez :

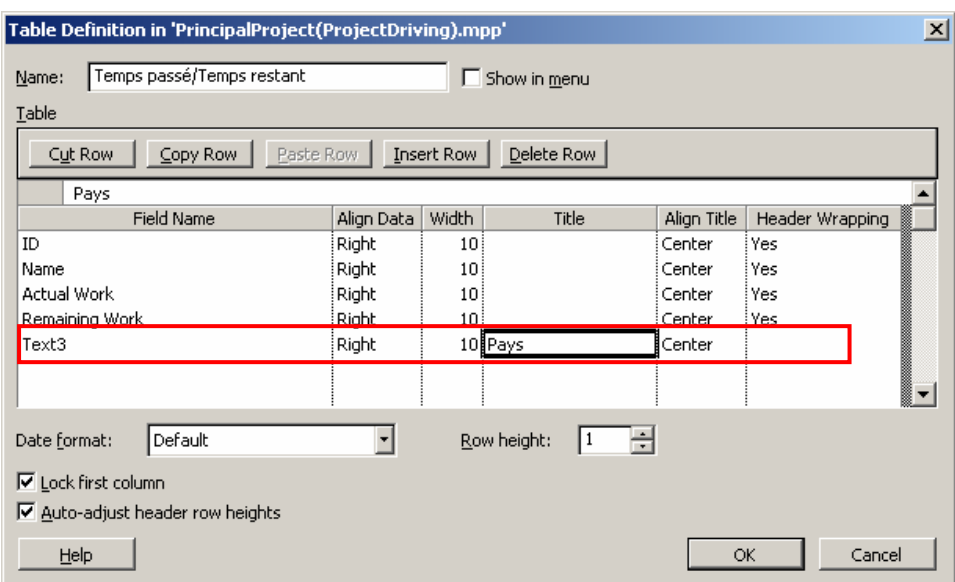

Validez et activez l'affichage de la table :

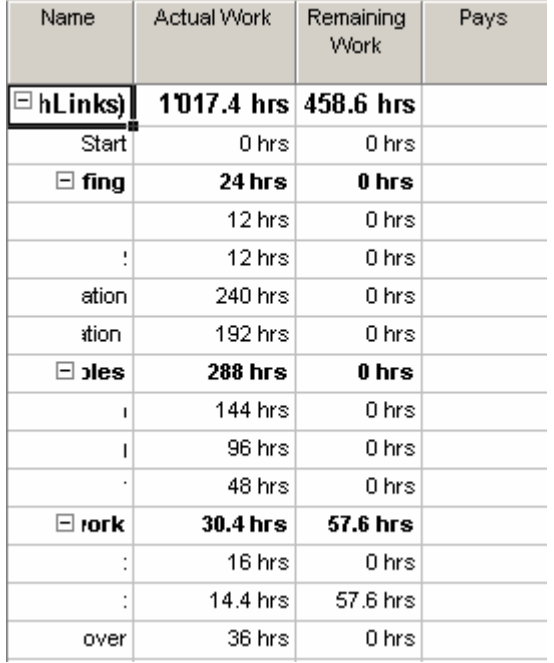

Par un clic droit sur *Pays* choisissez *Customize Fields* et ensuite *Value list* :

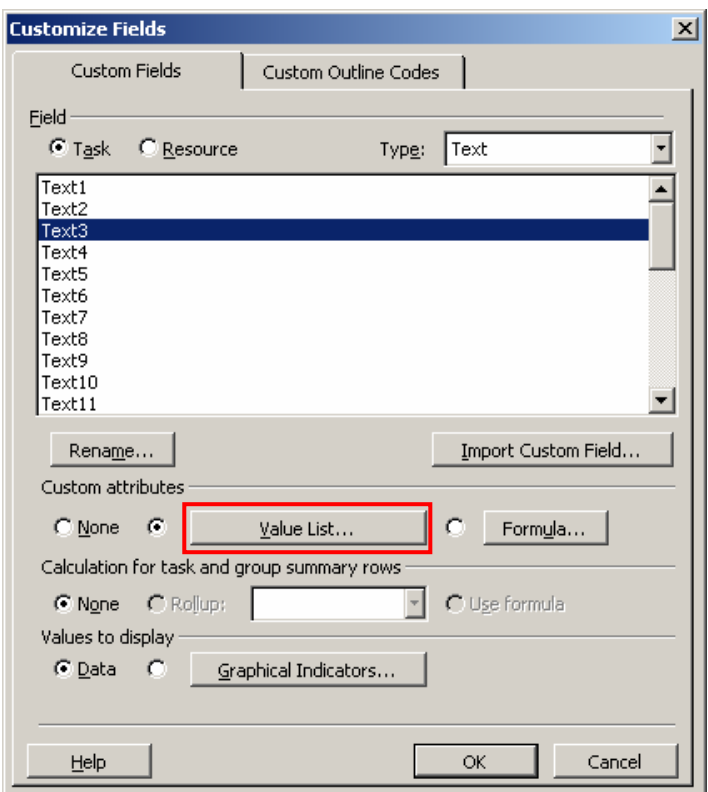

Ensuite, saisissez les informations suivantes :

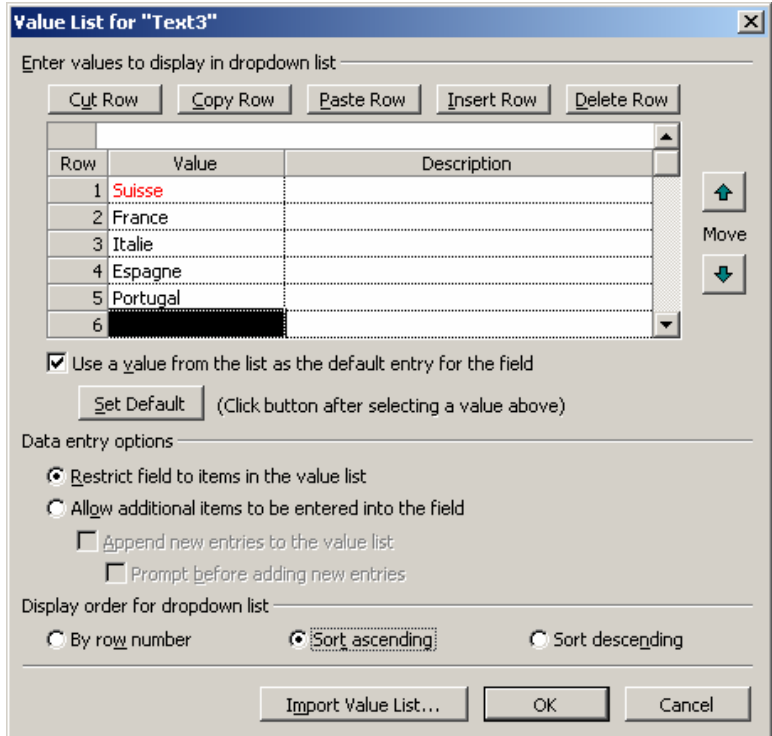

et après validation (à vous de choisir si vous souhaitez définir une valeur par défaut ou non, autoriser l'ajout d'éléments par les utilisateurs, etc.), vous aurez :

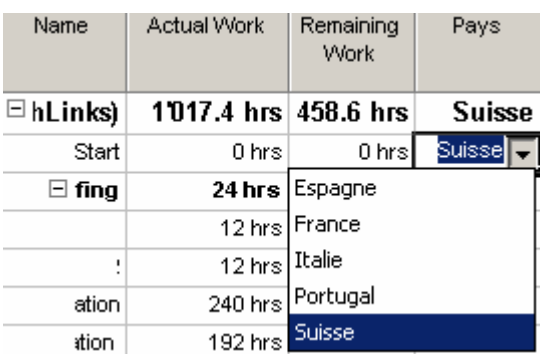

Si le nom sous lequel apparaissent les champs personnalisés lors de l'organisation de tables ne correspond pas au titre donné, n'oubliez pas d'aller dans le menu *Tools/Cusotmize/Fields*. Vous pouvez changer alors le nom physique du champ comme nous en avions déjà fait mention lors de création de champs personnalisés calculés !

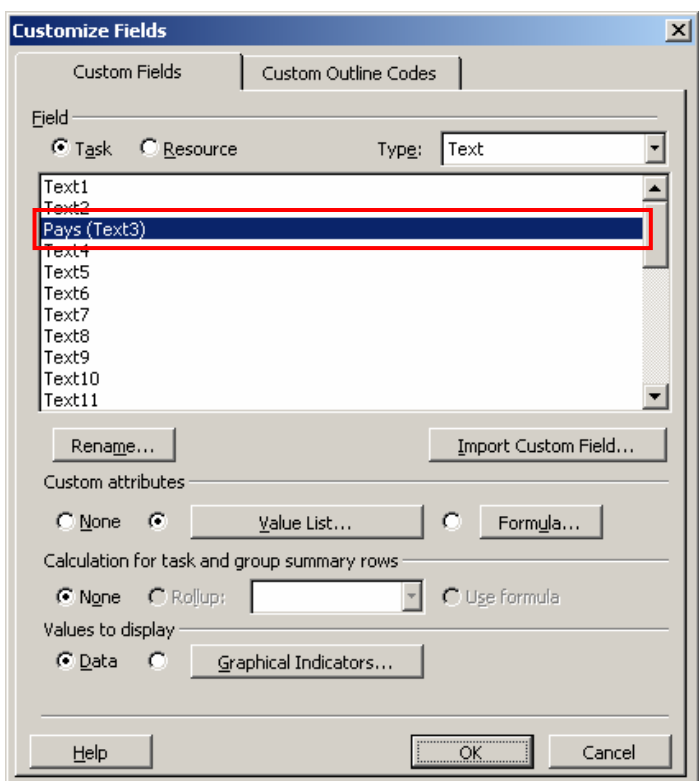

Donnons un dernier exemple de champs personnalisés souvent utilisé en entreprise pour la validation. L'idée est la suivante : créer une colonne où lorsqu'un supérieur tape la lettre *o* un symbole de confirmation apparaît sinon lorsque la lettre *n* est tapée apparaît un symbole de refus.

Pour ce faire :

1. Insérez une nouvelle colonne nommée *Validation* :

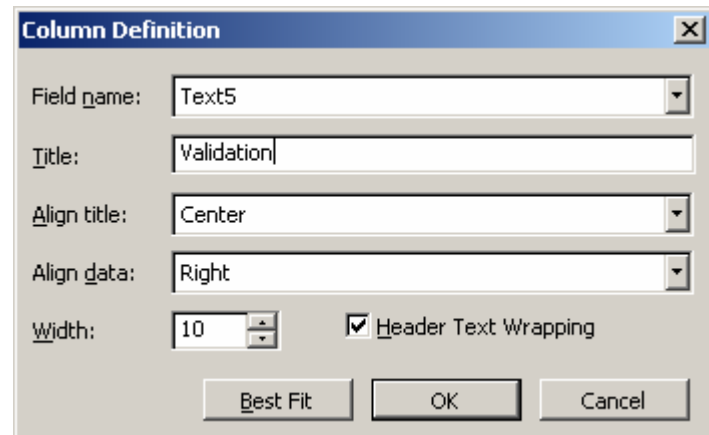

2. Renommez ensuite le champ *Text5* sous le nom *Validation* :

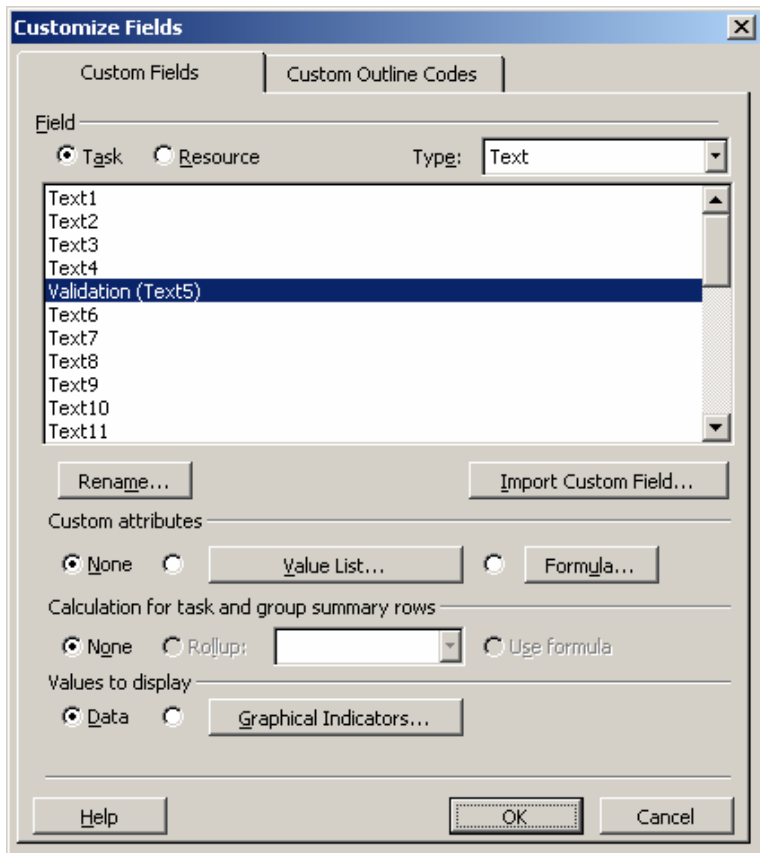

3. Ensuite cliquez sur le bouton *Graphical Indicators* et saisissez les valeurs indiquées cidessous :

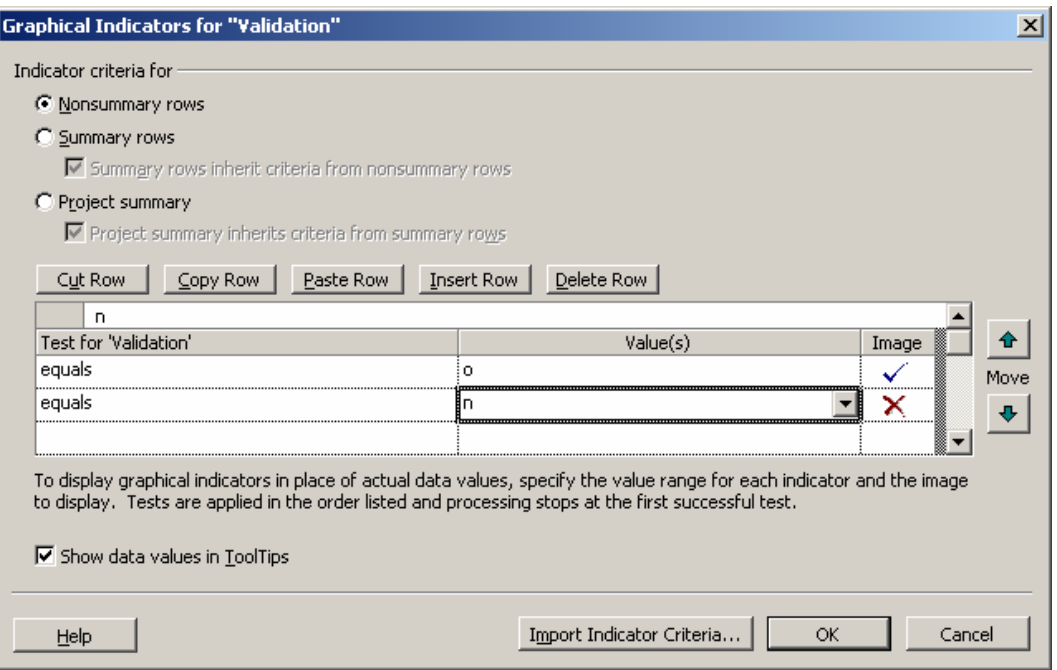

Ensuite dans la colonne *Validation* de votre table, en saisissant respectivement des *o* ou des *n* vous obtiendrez :

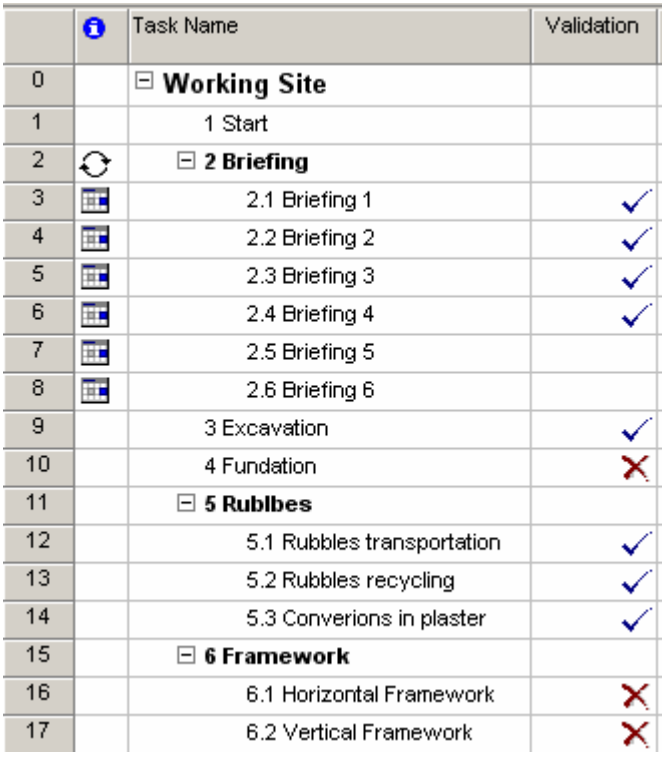

Remarque : vous pouvez à loisir mélanger une liste (combobox) avec des indicateurs graphiques (MS Project gère cela correctement)

On peut également rajouter une couche en disant que les lots de tâches (les groupes) ont des indicateurs graphiques différents (on peut aussi le faire au niveau des récapitulatives de projet comme le montre la case à cocher ad hoc disponible) :

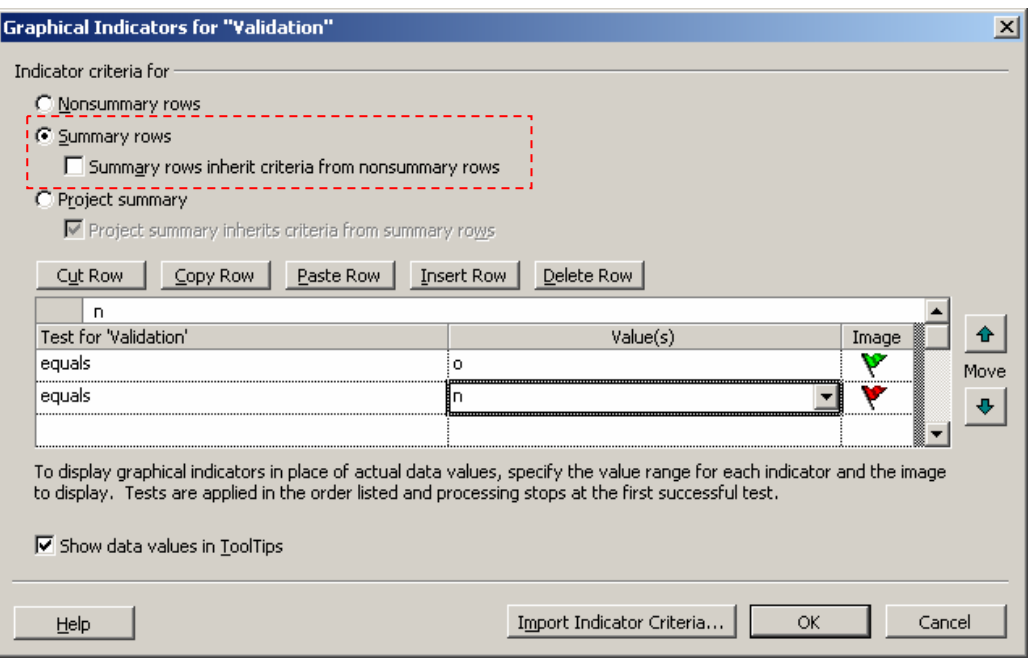

ce qui donne :

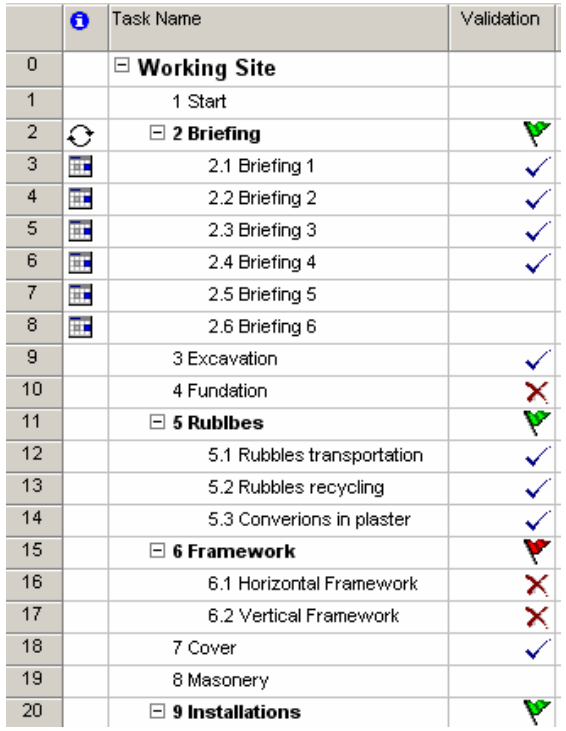

Il ne faut pas oublier que ces indicateurs peuvent se retrouver dans des rapports personnalisés.

#### 5.10 Création de Filtres et Groupes

Nous avions déjà un peu vu les filtres disponibles par défaut dans MS Project lorsque nous avions fini de créer nos ressources et nos tâches. Voyons maintenant un peu plus dans les détails ce que nous pouvons faire avec ceux-ci.

Allez dans la diagramme de Gantt et :

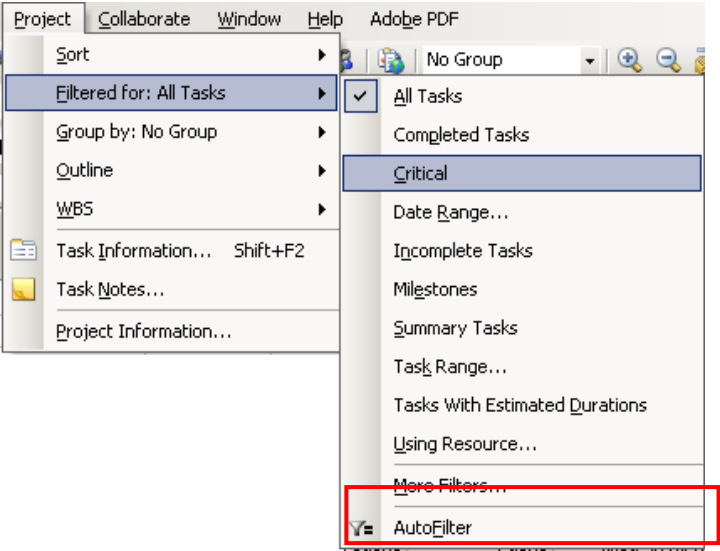

## apparaît :

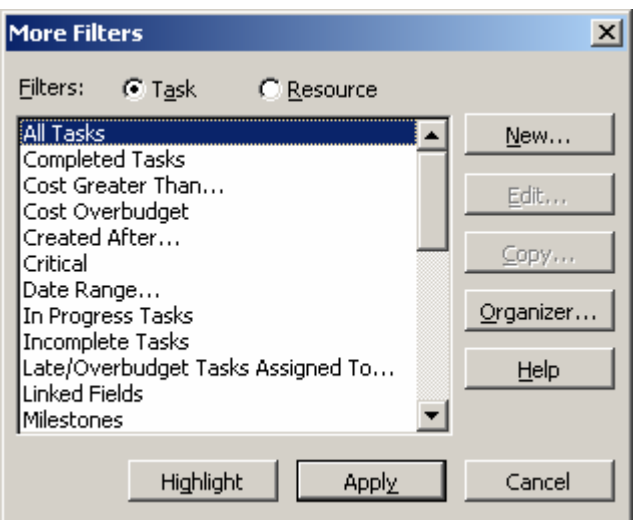

dans cette boîte de dialogue, vous pouvez choisir si vous voulez créer (ou utiliser) un filtre pour les tâches (*Task*) ou les ressources (*Resources*). Cliquez sur *New* et saisissez :

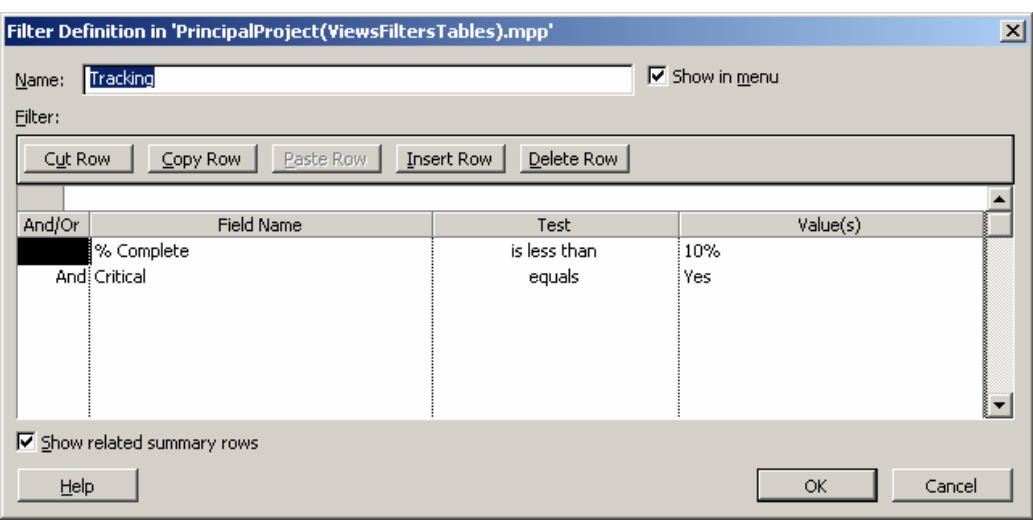

Remarque : observez la case *Show in menu* qui est utile s'il s'agit d'un filtre souvent utilisé.

Vous aurez :

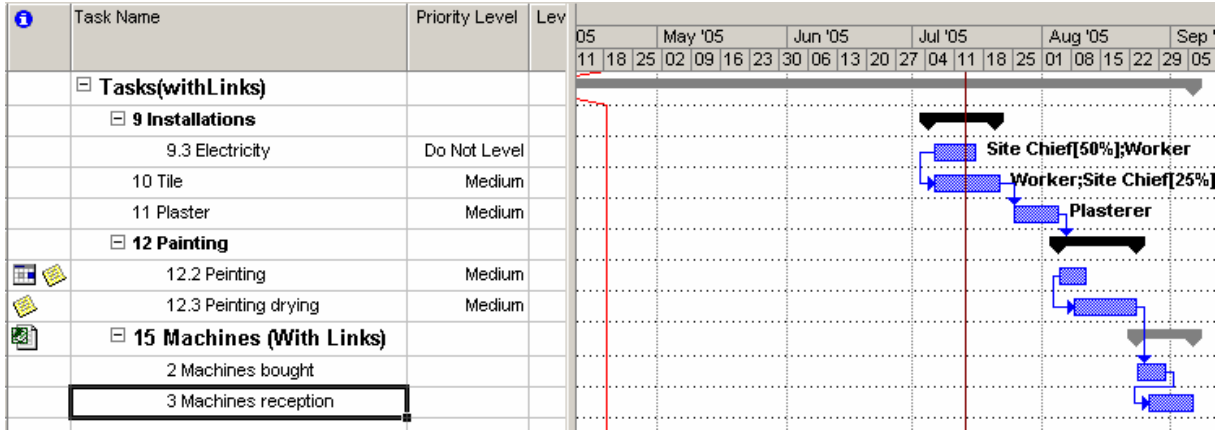

De la même façon, nous pouvons créer des groupes. Allons dans la vue des ressources (c'est un exemple parmi tant d'autres) et :

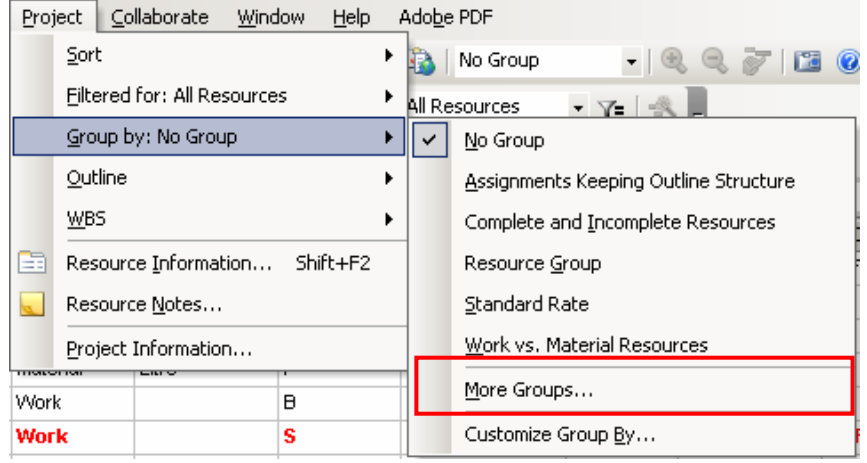

apparaît :

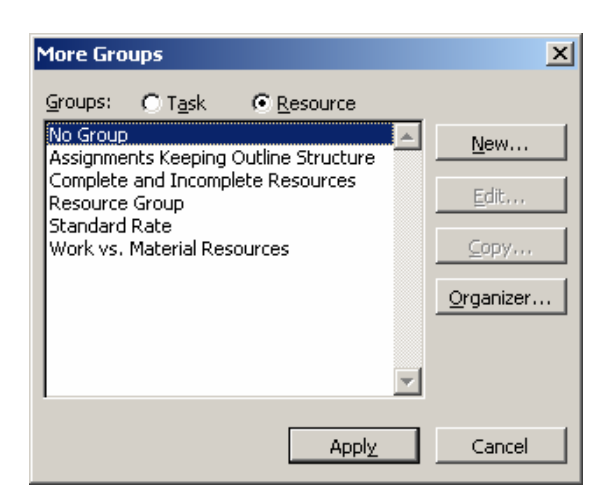

Si vous cliquez sur *New*, saisissez .

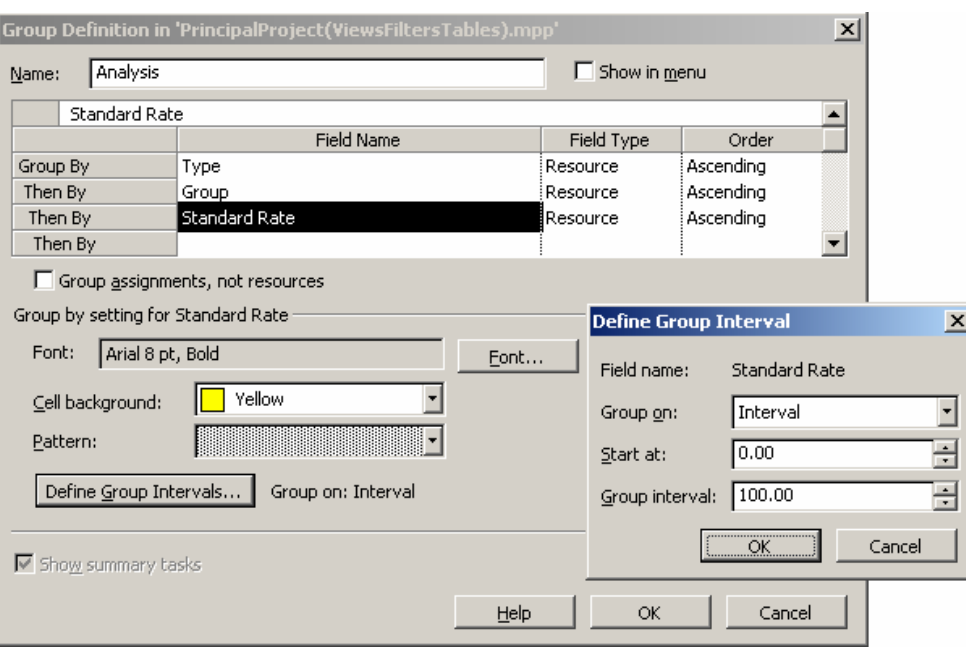

Remarque : si vous voulez créer un groupement dans les affichages *Resource Usage* ou *Task usage*, vous devez cocher la case *Group assignements, not resources* !

Le groupement résultant sera (nous remarquons que les groupements par intervalles sont correctement effectués) :

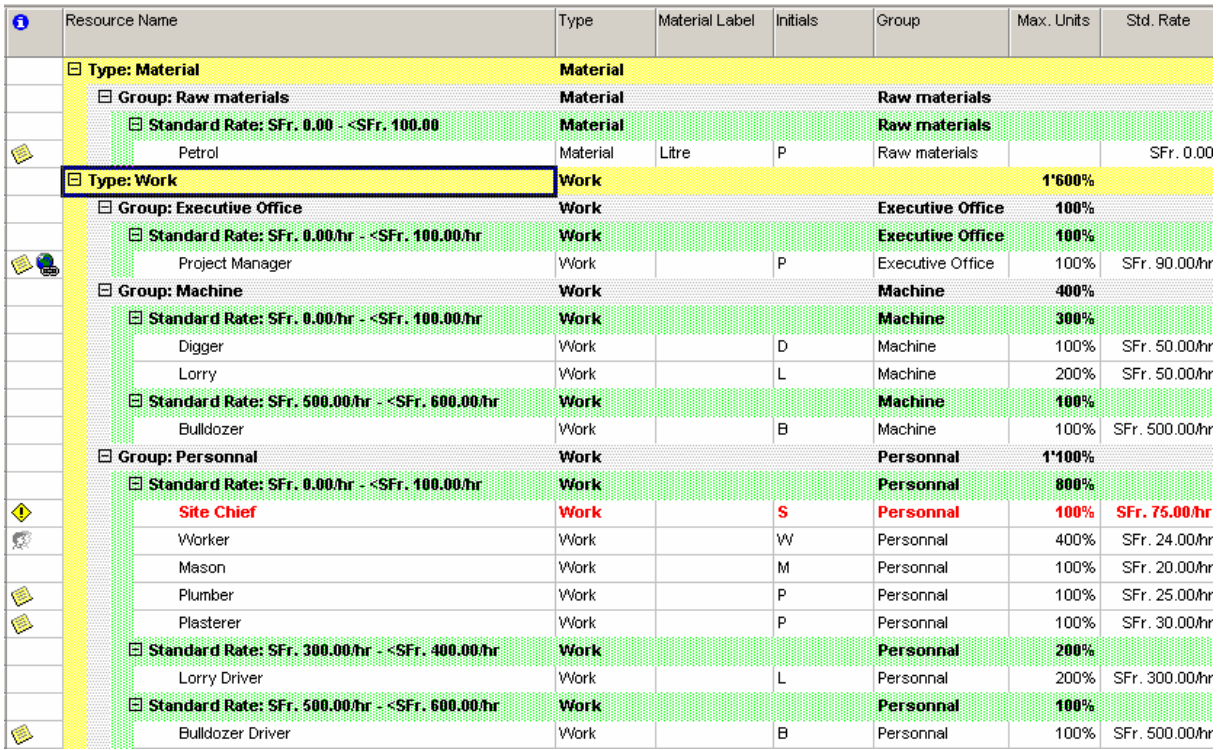

#### **5.10.1 Filtres avec opérateurs logiques multiples**

Nous pouvons combiner des critères assez complexes. Par exemple, imaginons que nous souhaitions les critères suivants pour les tâches (à enregistrer sous le nom *Filtre complexe*) : Critique=Oui OU (Critique=NON ET %Achevé>50% ET %Achevé<100%)

Les parenthèses expriment ici la priorité des opérateurs. Elles sont remplacées, dans Microsoft Project, par une ligne grisée qui sépare les critères.

Ce qui donne dans la boîte de dialogue de création du filtre :

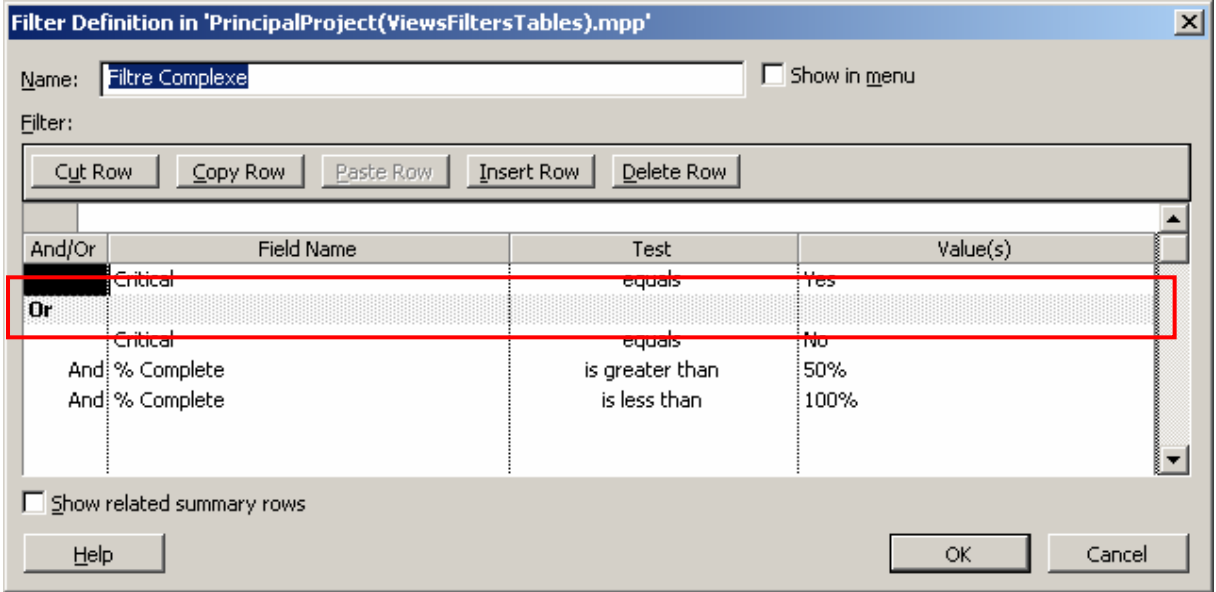

## **5.10.2 Filtres avec critères interactifs**

Un filtre interactif permet à l'utilisateur de changer la valeur de référence à chaque utilisation du filtre. Une zone de dialogue s'affiche à chaque application du filtre, et l'utilisateur peut saisir une valeur (nous avons déjà rencontrés de pareils filtres plus haut).

Pour voir comment ils s'écrivent, il suffit de prendre un filtre interactif existant et de l'éditer il n'y a rien de compliqué :

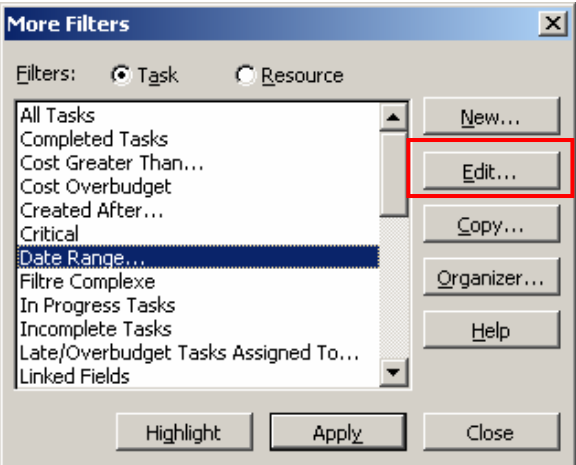

Ce qui ouvre :

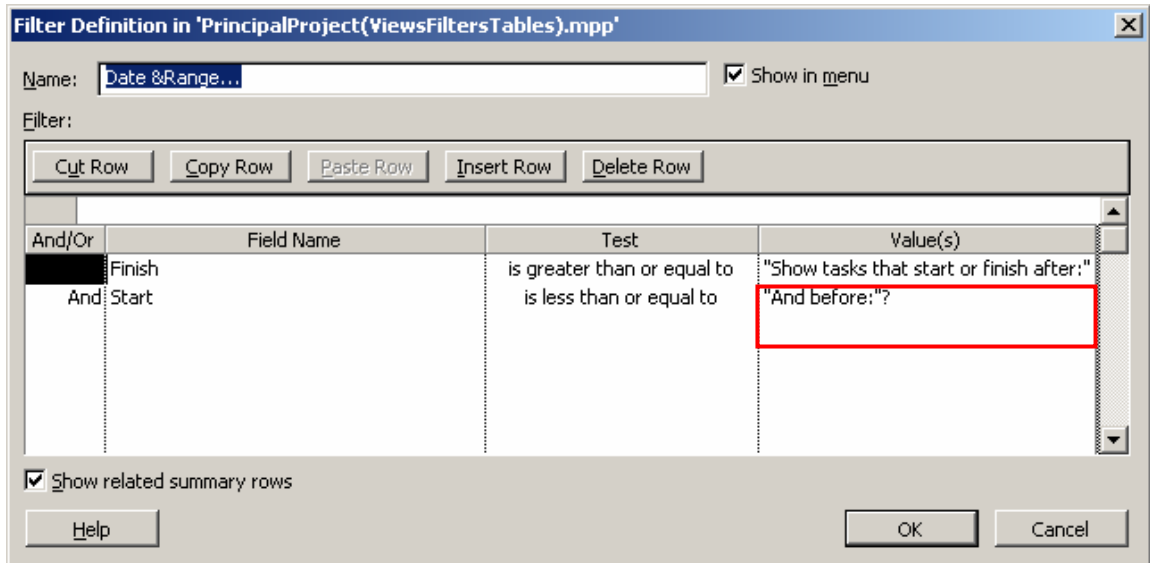

Les guillemets et le point d'interrogation sont les éléments les plus importants : ils indiquent que ce filtre est interactif.

## **5.10.3 Filtres calculés**

Nous parlons de filtre calculé lorsque la valeur de référence n'est pas une constante (texte, nombre ou date). Leur utilisation est simple, en prendre un existant permet de comprendre le fonctionnement.

Par exemple :

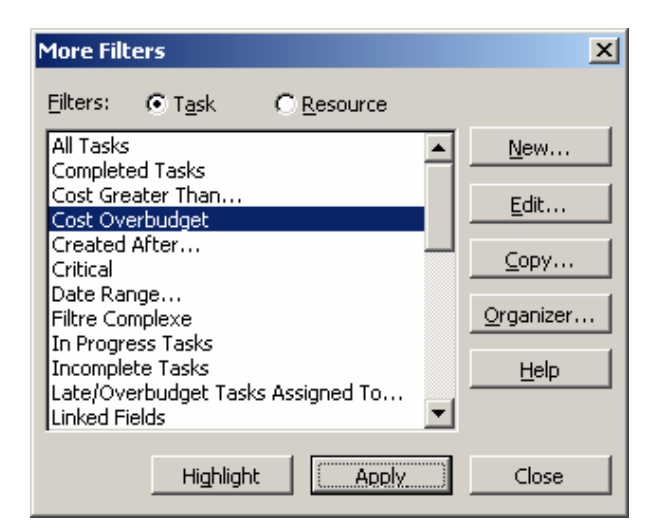

Donne :

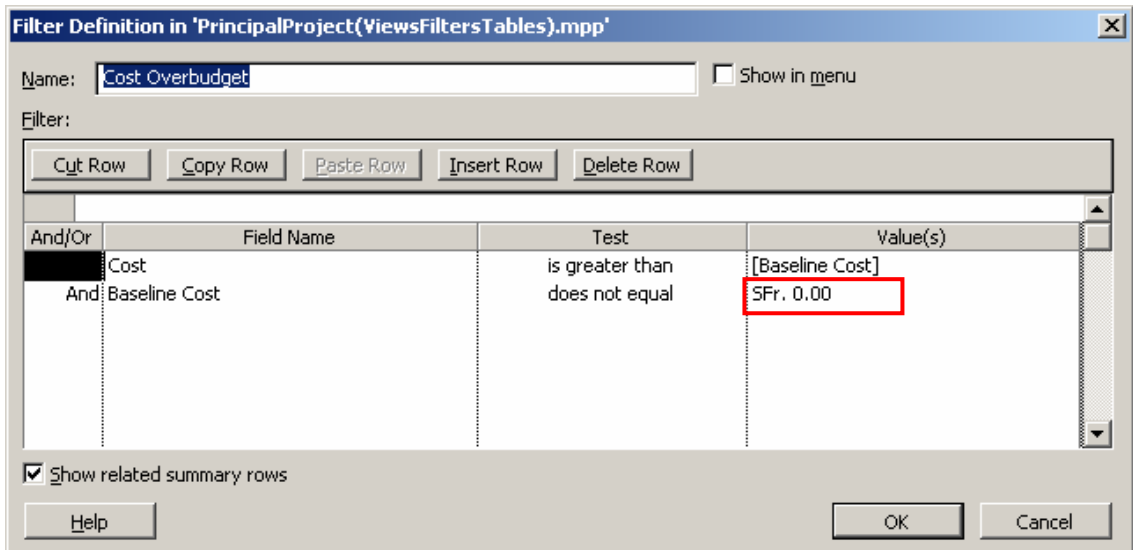

## 5.11 Rapports

Vous avez dans MS Project des rapports déjà tout faits pour l'impression (en PDF ou papier peu importe si vous êtes équipé techniquement en conséquence).

Pour accéder aux rapports allez dans le menu *View/Reports*. Apparaît alors :

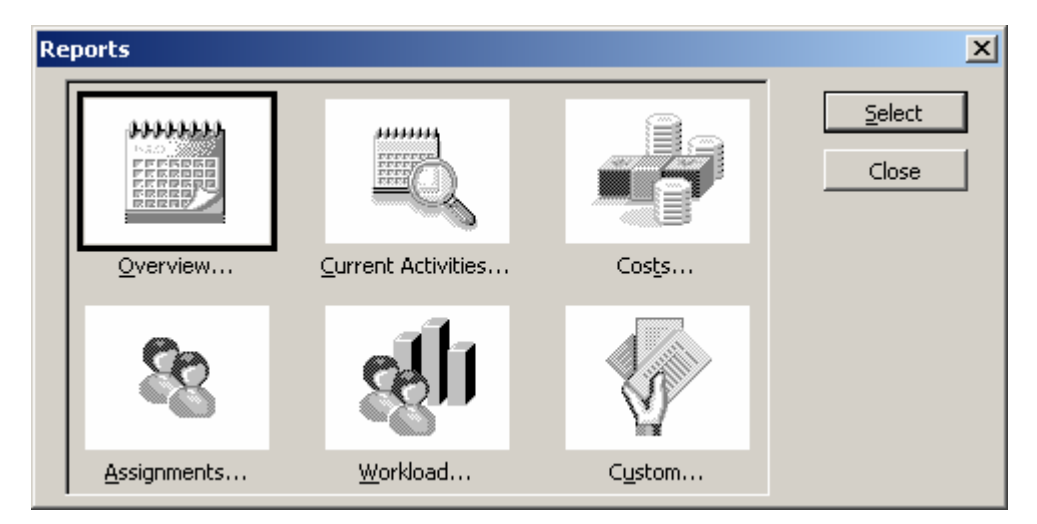

Par cette boîte de dialogue, 30 rapports vous sont disponibles par défaut !!! Voyons ceux qui sont disponibles par défaut. Nous verrons après comment en créer nous-mêmes avec les limites du logiciel.

#### Remarques:

R1. La qualité et la flexibilité graphique de ces rapports étant tout à fait discutable il peut être recommandé de se reporter sur les exports MS Excel.

R2. Si dans les rapports vous voyez des ######## n'hésitez pas soit à réduire la taille de la police du texte du rapport, le format d'affichage de la date par défaut du logiciel (format court) en passant par *Tools/Options/View/Date Format* ou encore la *Size %* de la *TimeScale*.

#### **5.11.1 Overview : Project Summary**

Attention ! Ce rapport prend en compte le type de *Baseline* choisi dans *Tools/Options/Calculation/Earned Value* !

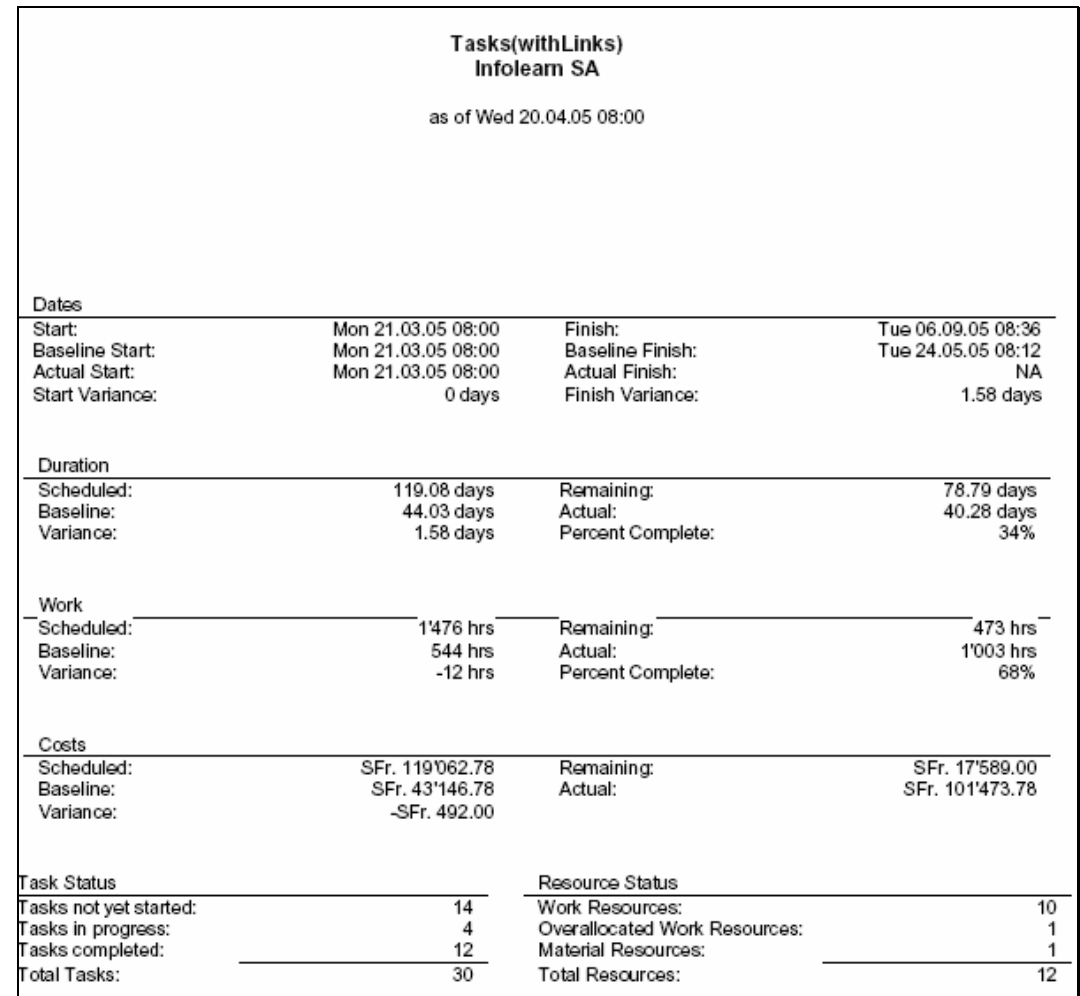

## **5.11.2 Overview : Top Level Tasks**

Ce rapport affiche l'ensemble des tâches de votre projet et uniquement celles qui ont un niveau égal à l'*Outline 1* (celles ayant une valeur d'outline supérieure sont masqués)

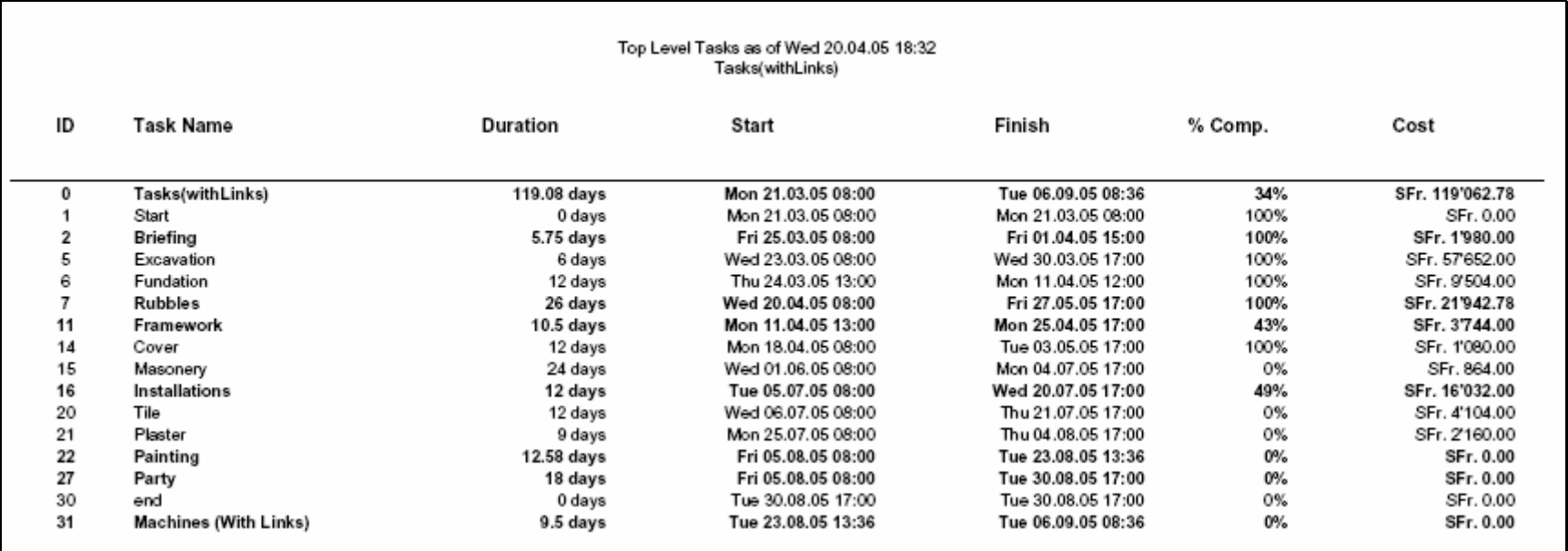

## **5.11.3 Overview : Critical Task**

Ce rapport vous liste l'ensemble des tâches critiques de votre projet avec les successeurs (pour info) :

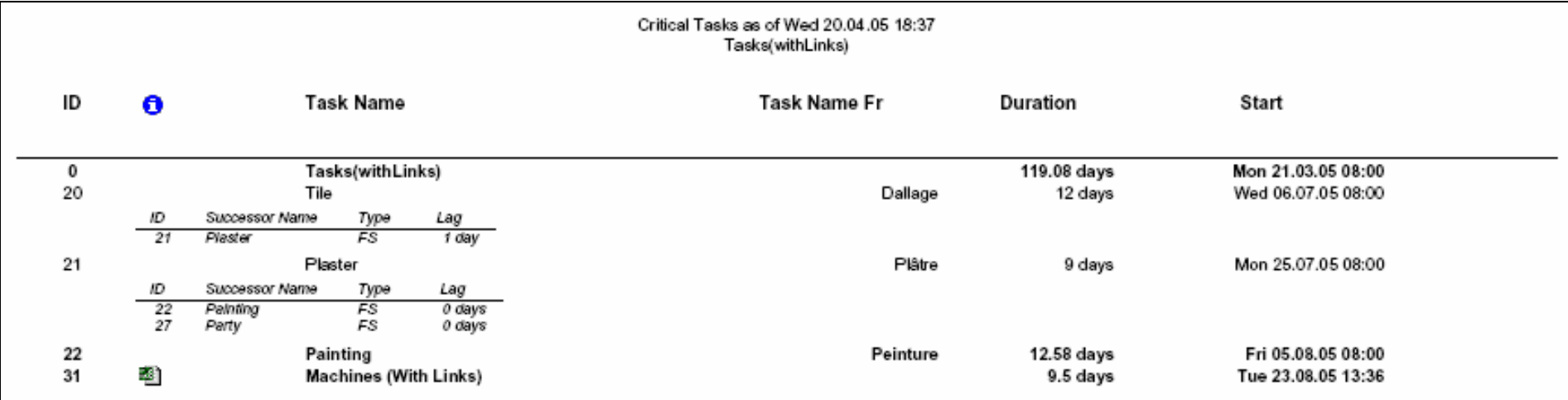

## **5.11.4 Overview : MileStones**

Ce rapport n'apporte rien d'extraordinaire. Tout est dit dans son nom.

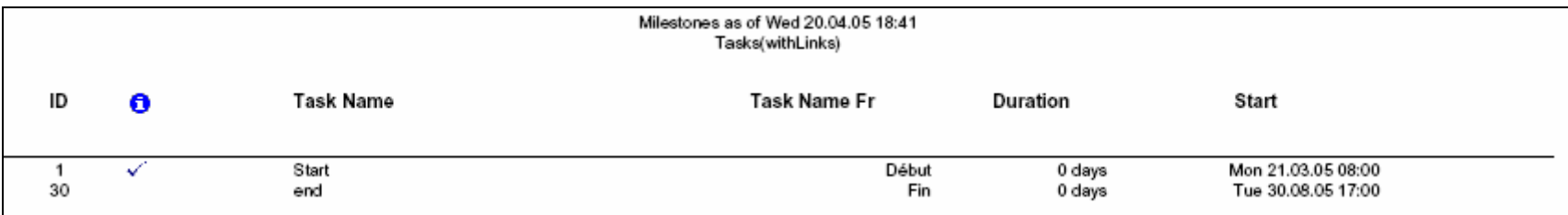

#### **5.11.5 Overview : BaseCalendar**

Imprime le *BaseCalendar* mais comme celui-ci ne devrait normalement pas être utilisé par les gestionnaires (à part pour une utilisation simpliste de MS Project) il n'apport pas grand-chose d'intéressant.

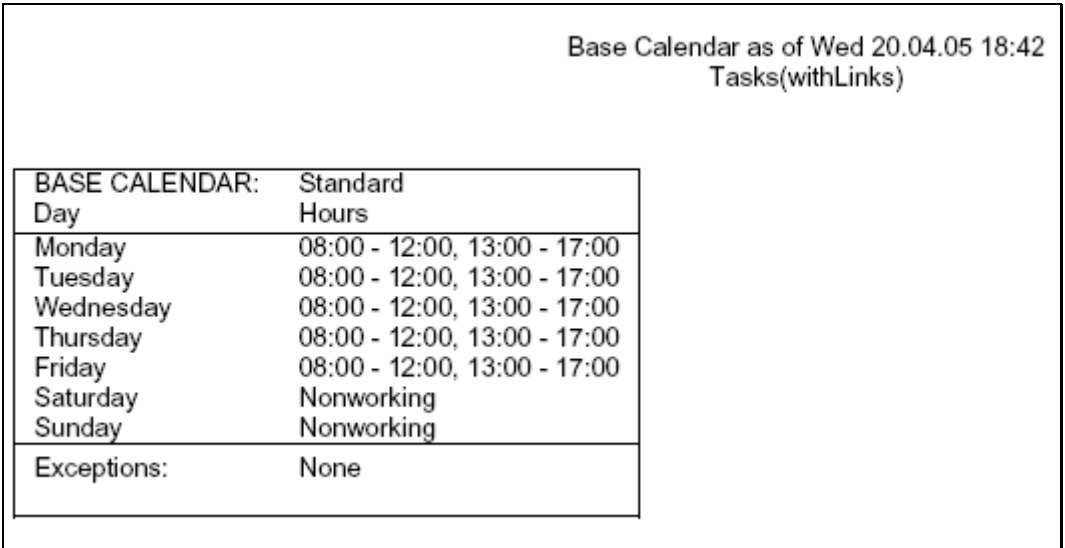

#### **5.11.6 Current Activities : Unstarted tasks**

Tout est dit dans le titre… nous voyons par ailleurs que ce rapport imprime le contenu de ce qui se trouve dans nos notes :

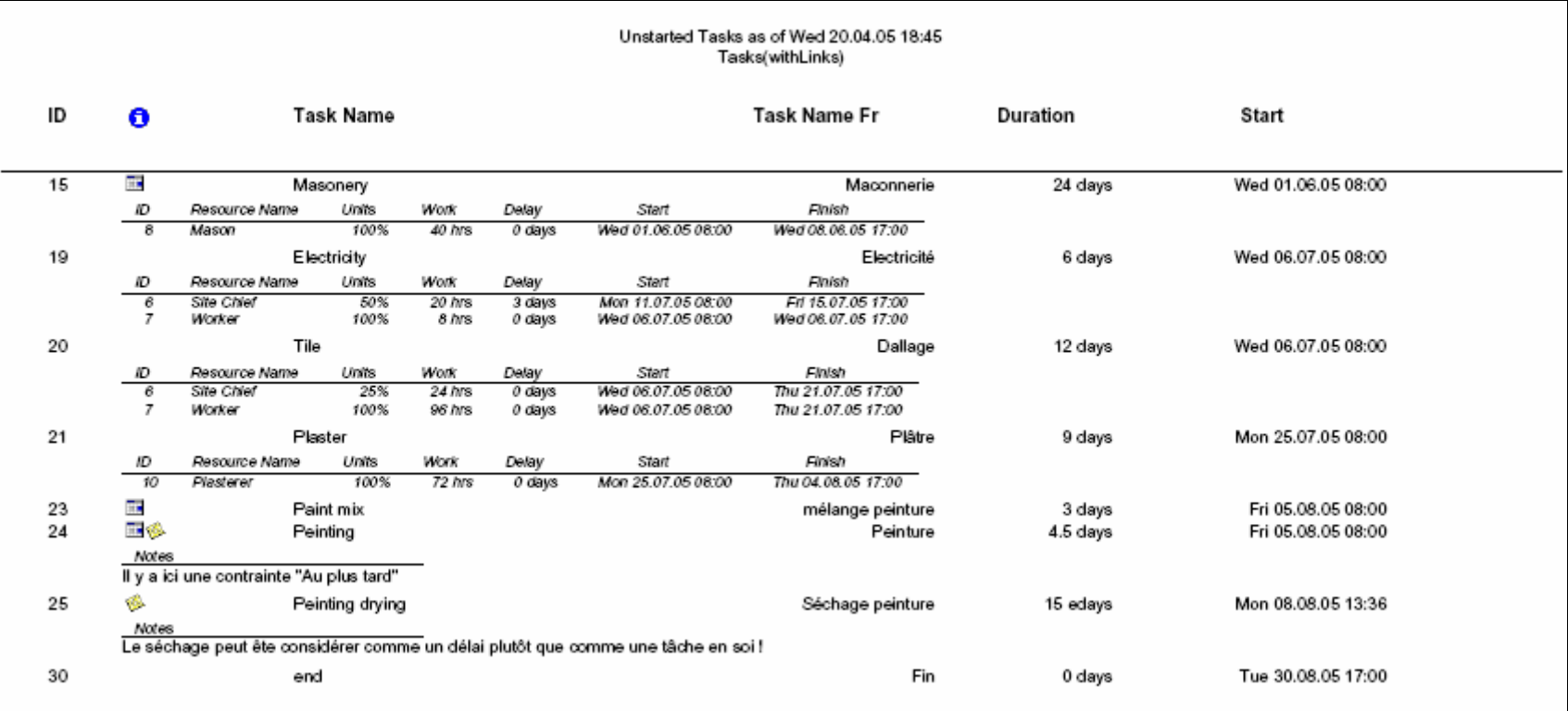

#### **5.11.7 Current Activities : Tasks Starting Soon**

Ce rapport va vous demander dans une boîte de dialogue une date l'intervalle de dates qui contient les tâches désirées :

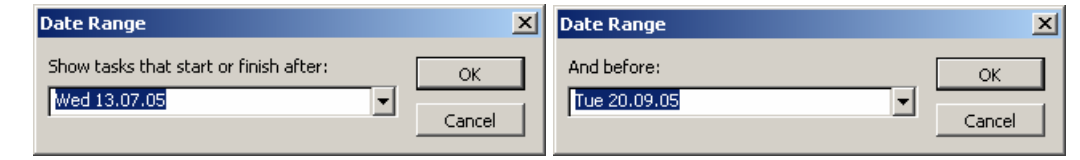

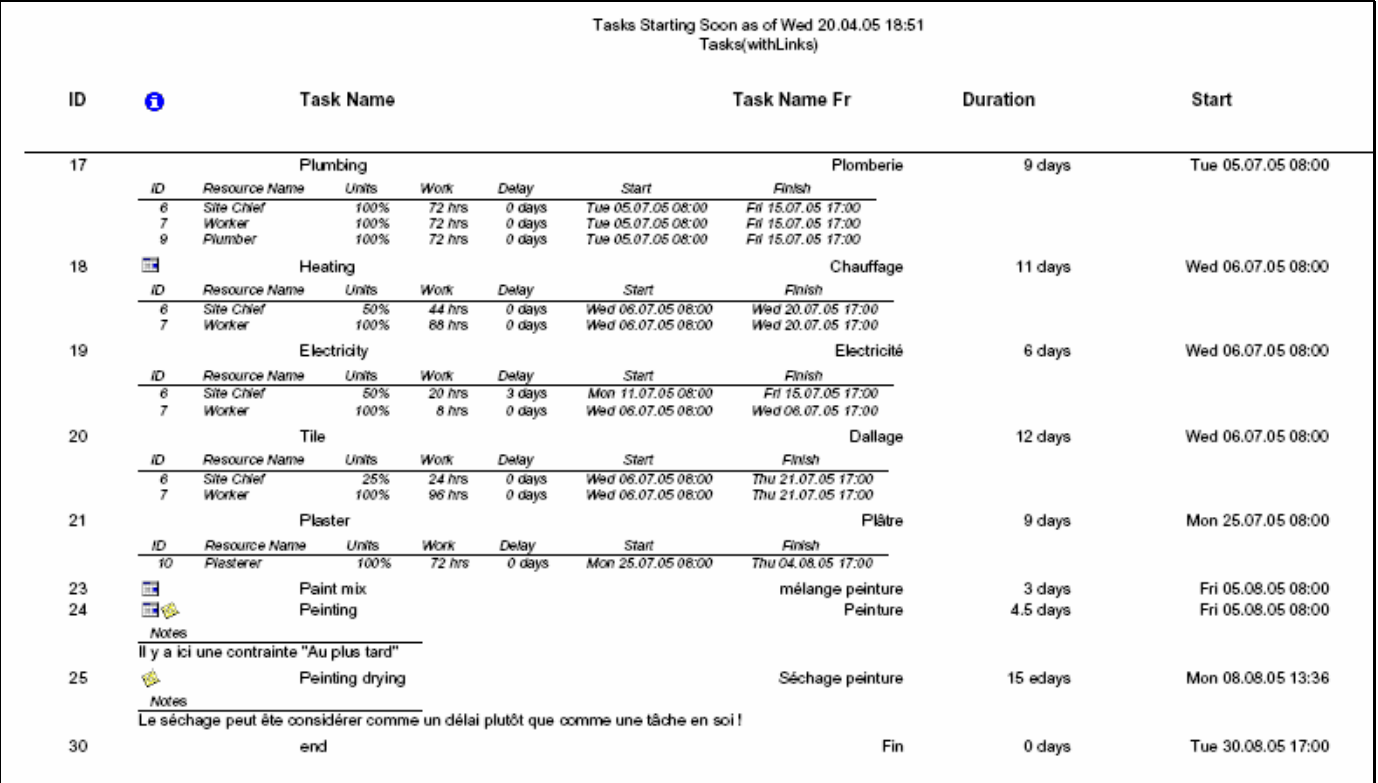

#### **5.11.8 Current Activities : Tasks in Progress**

Ce rapport montre toutes les tâches comprises entre ]0%;100%[ complétées :

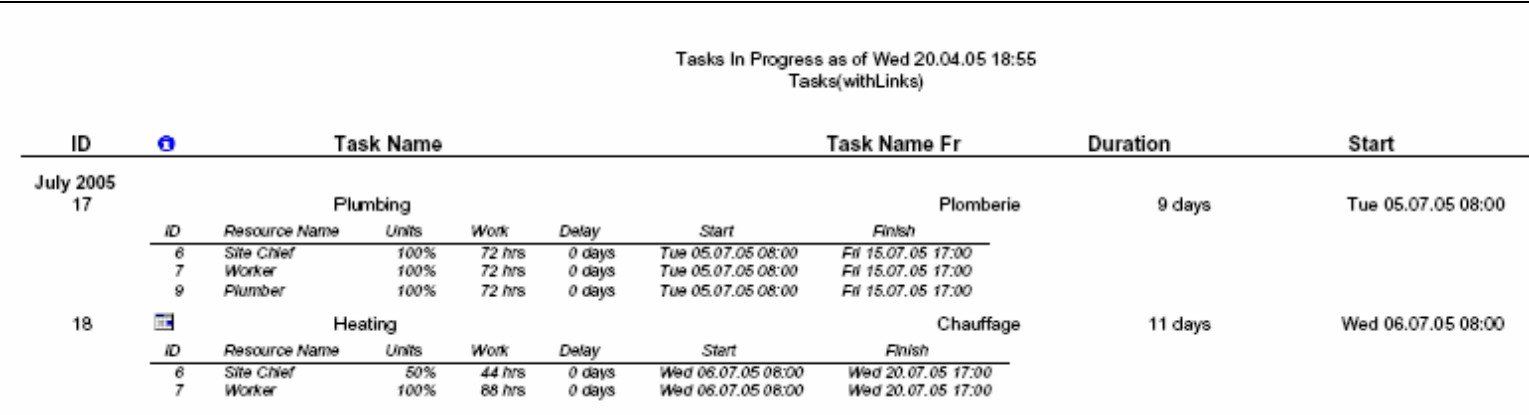

## **5.11.9 Current Activities : Completed Tasks**

Tout est dans le titre :

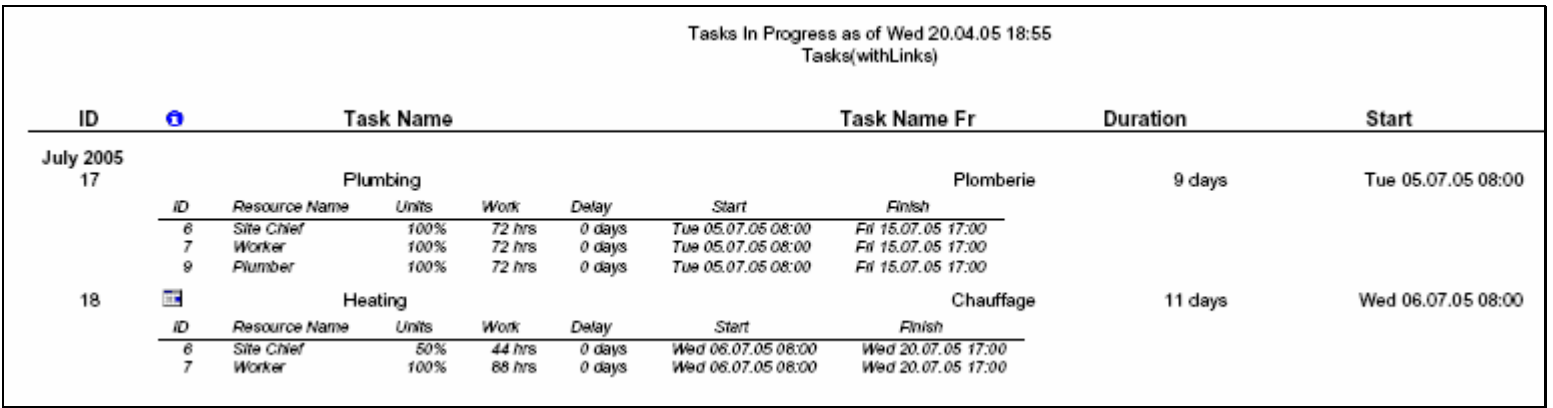

#### **5.11.10 Current Activities : Completed Tasks**

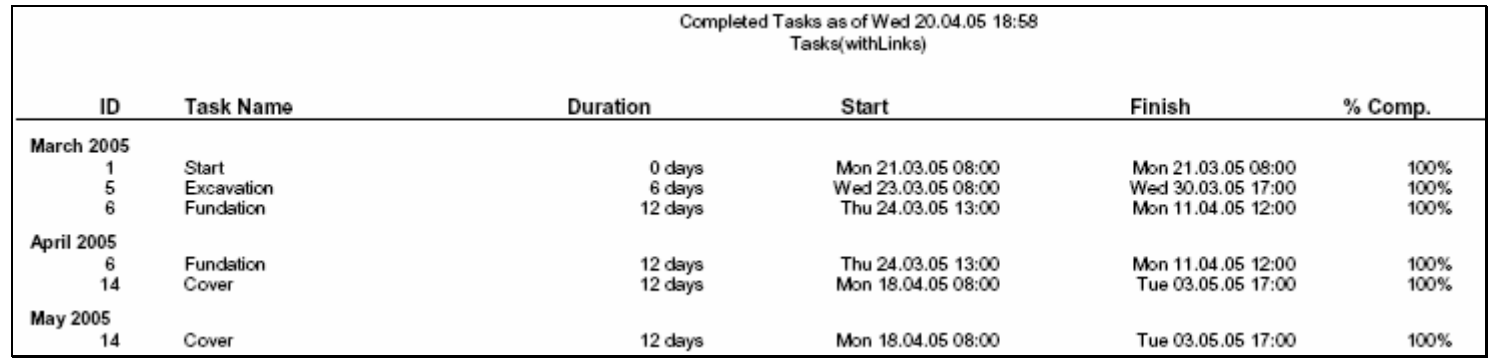

#### **5.11.11 Current Activities : Should have started tasks**

Quand vous sélectionnez ce rapport apparaît :

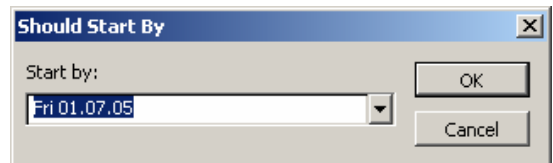

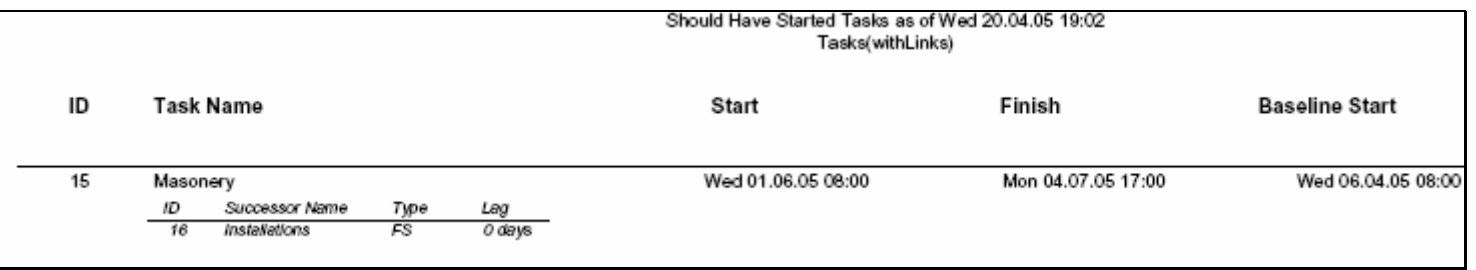

## **5.11.12 Current Activities : Slipping Tasks**

Ce rapport présente la liste des tâches qui ont subi un décalage de temps (date de début postérieure à la date de début prévue initialement)

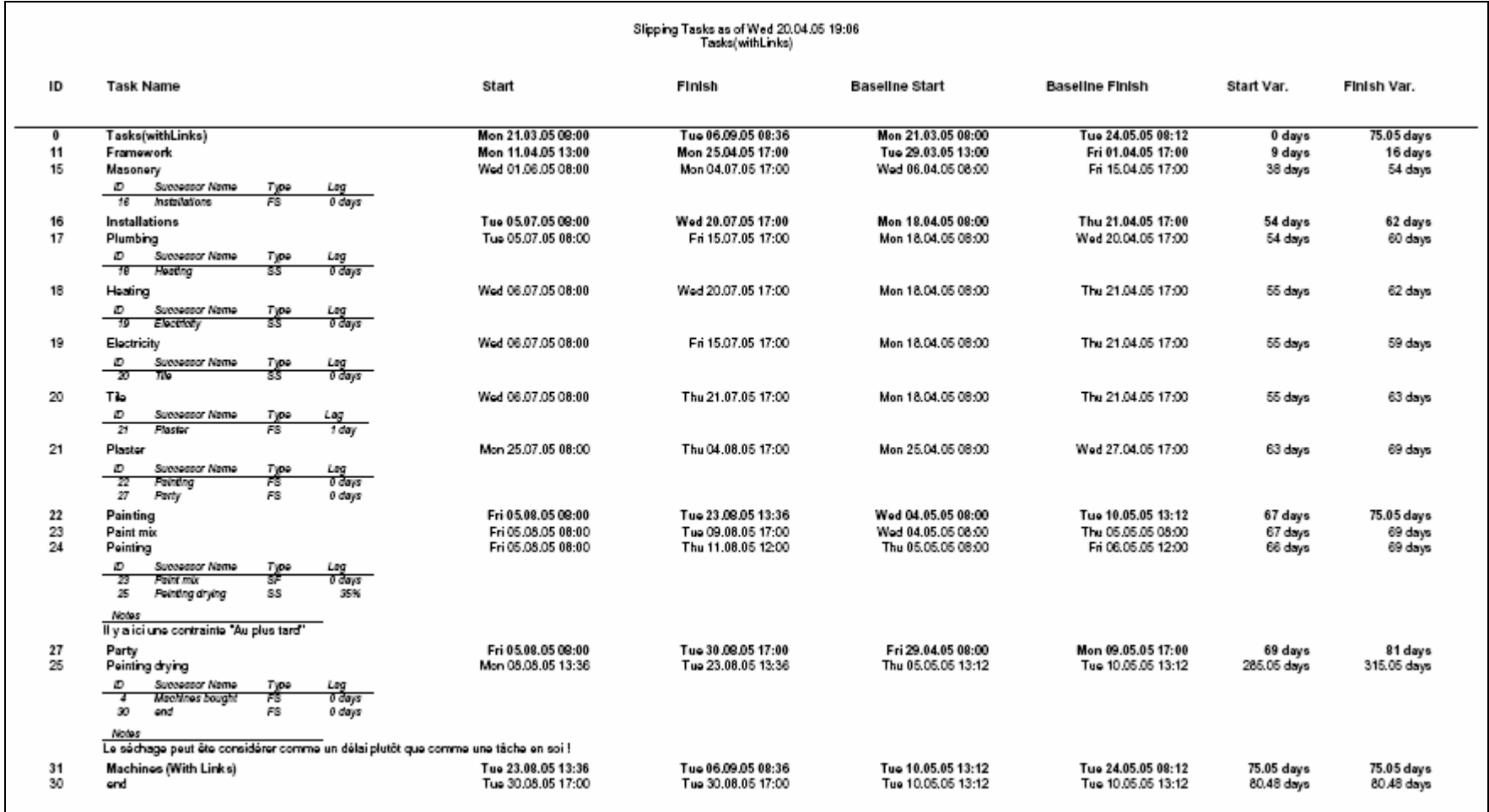

### **5.11.13 Costs : Cash Flow**

Ce rapport récapitule, sous forme de tableau croisé, les coûts par tâche et par semaine avec un total par colonne :

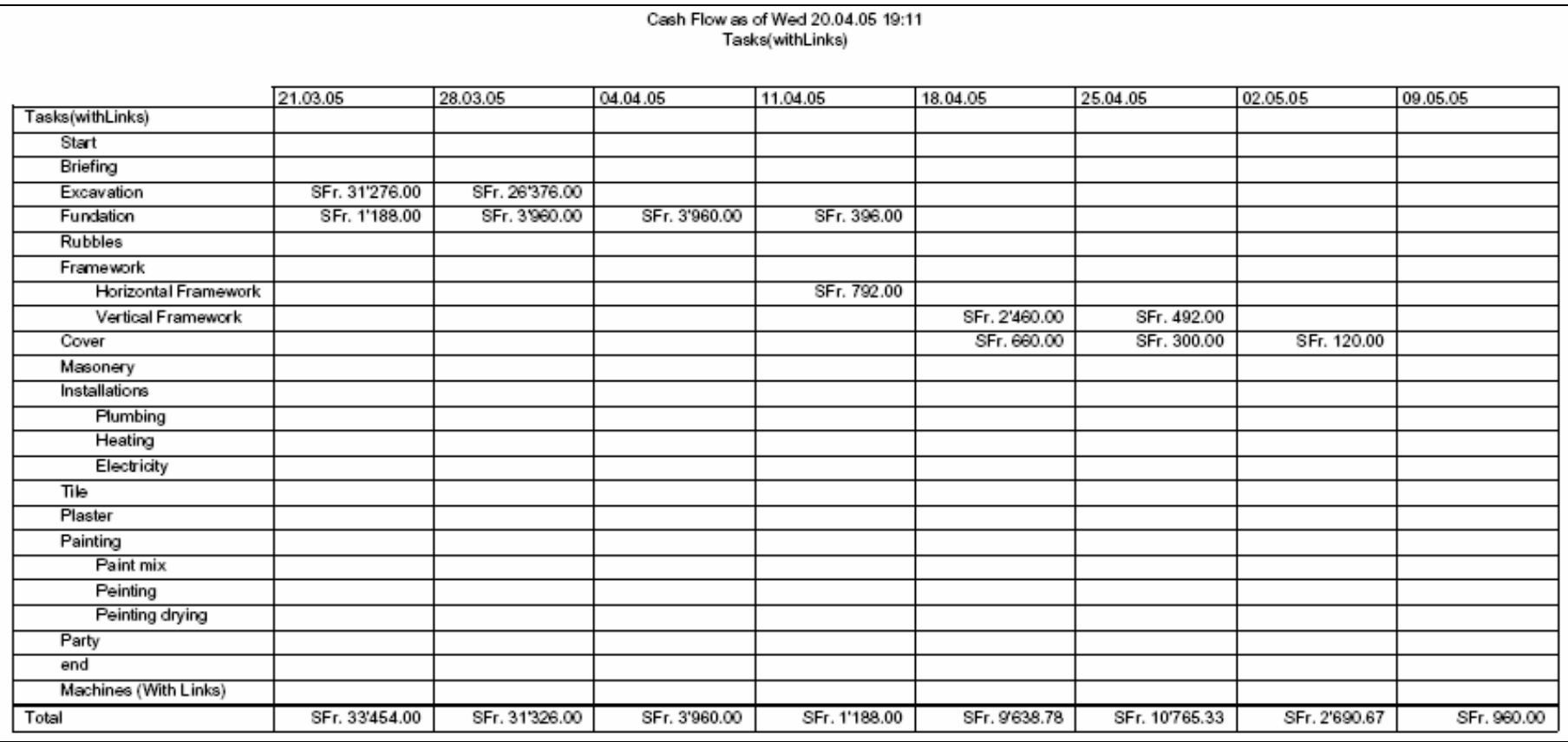

## **5.11.14 Costs : Budget**

Ce rapport est utile seulement si vous avez utilise la table *Cost* des tâches (ce qui n'a pas été le cas dans notre projet) :

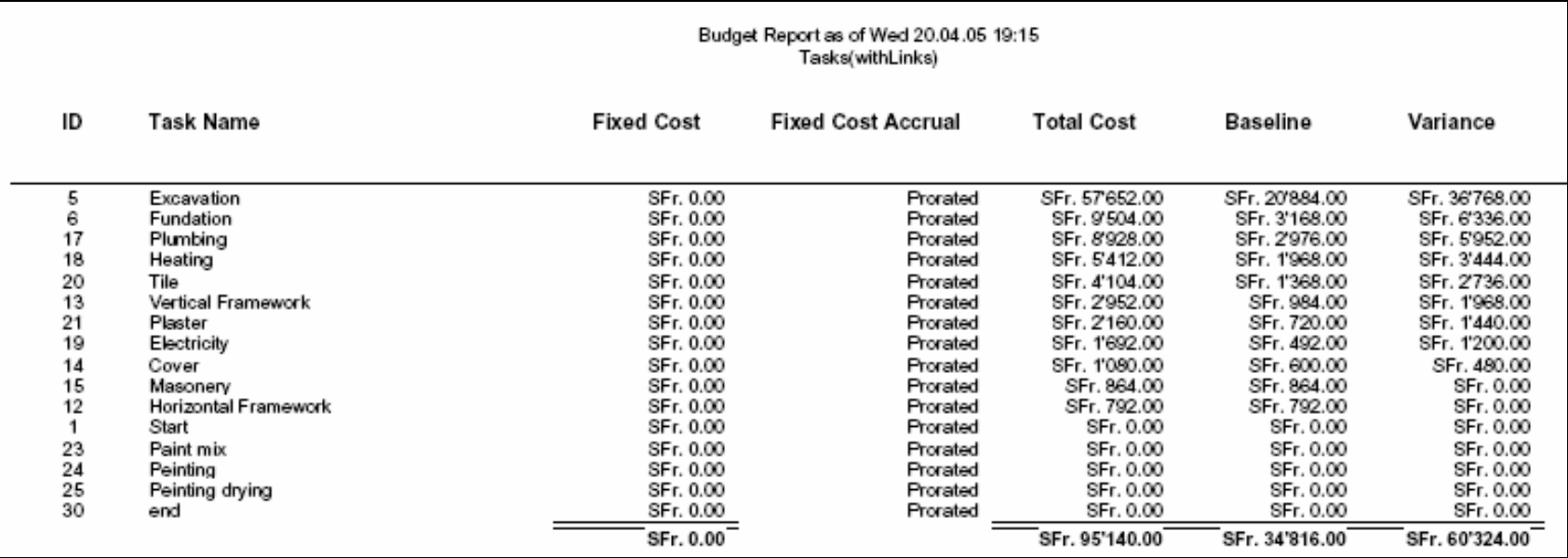

## **5.11.15 Costs : OverBudget Tasks**

Ce rapport présente l'ensemble des tâches pour lesquelles le coût planifié est inférieur au coût prévu, qui a pu être réactualisé.

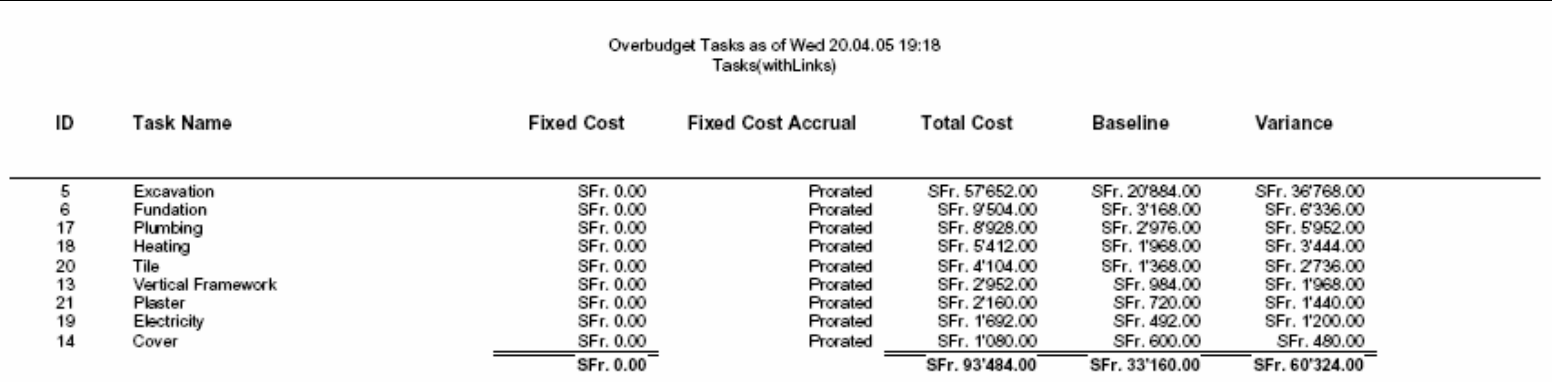

#### **5.11.16 Costs : OverBudget Resources**

Idem qu'avant mais avec les ressources…

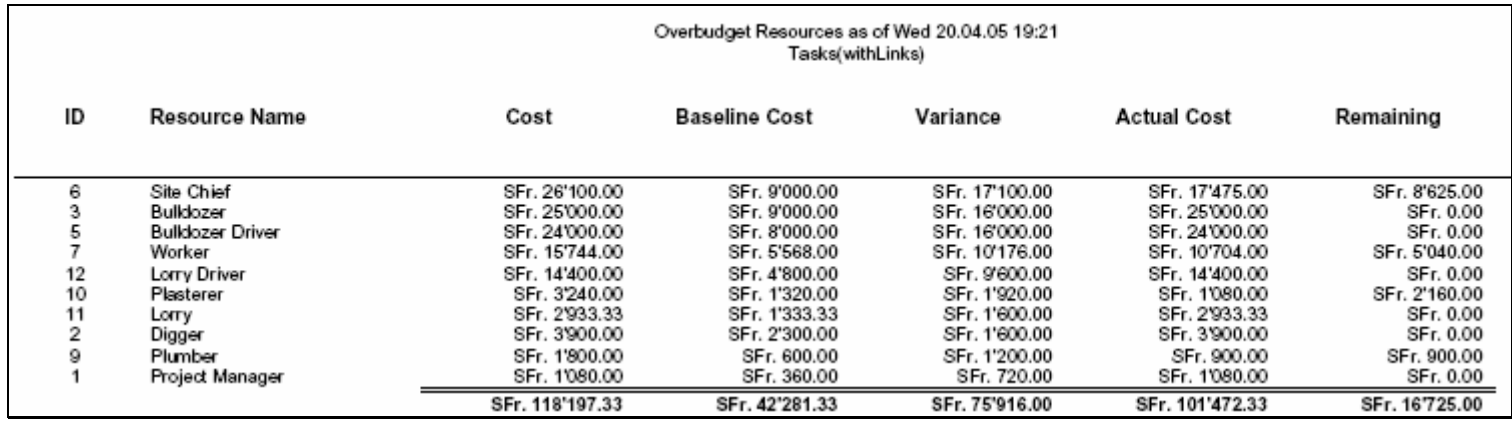

#### **5.11.17 Costs : OverBudget Resources**

Quelque chose qui nous est bien connu (nous abons choisi la *Baseline 2* pour ce rapport) :

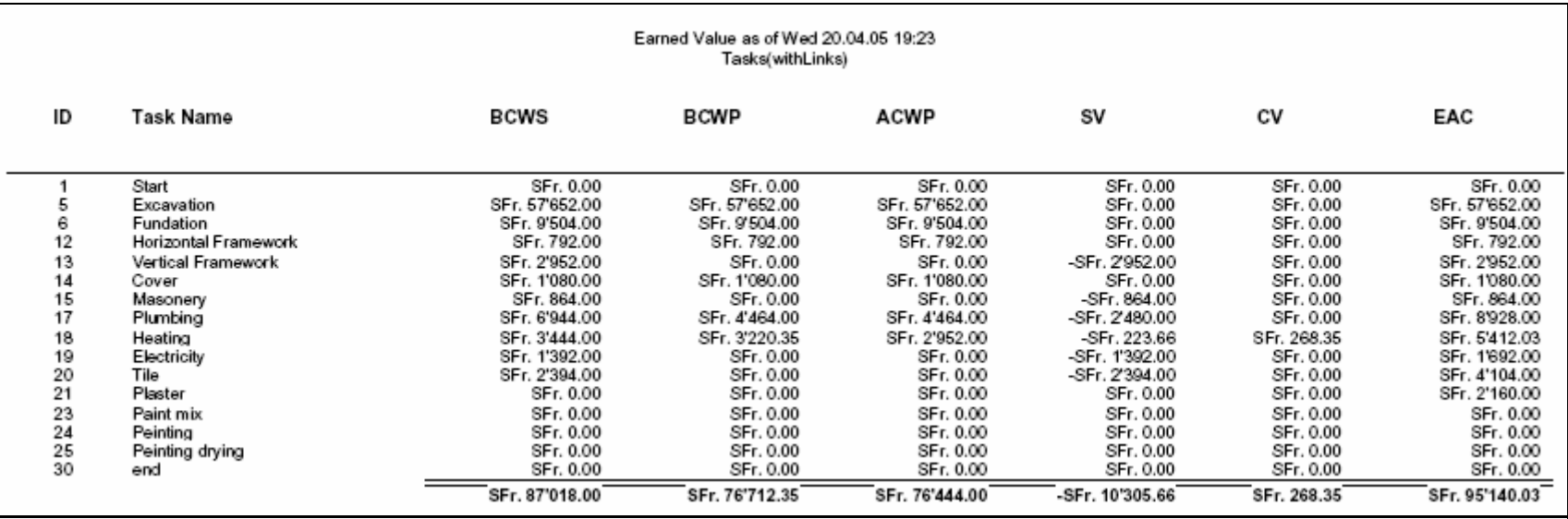

### **5.11.18 Assignments : Who Does What**

Tout est dit dans le titre….

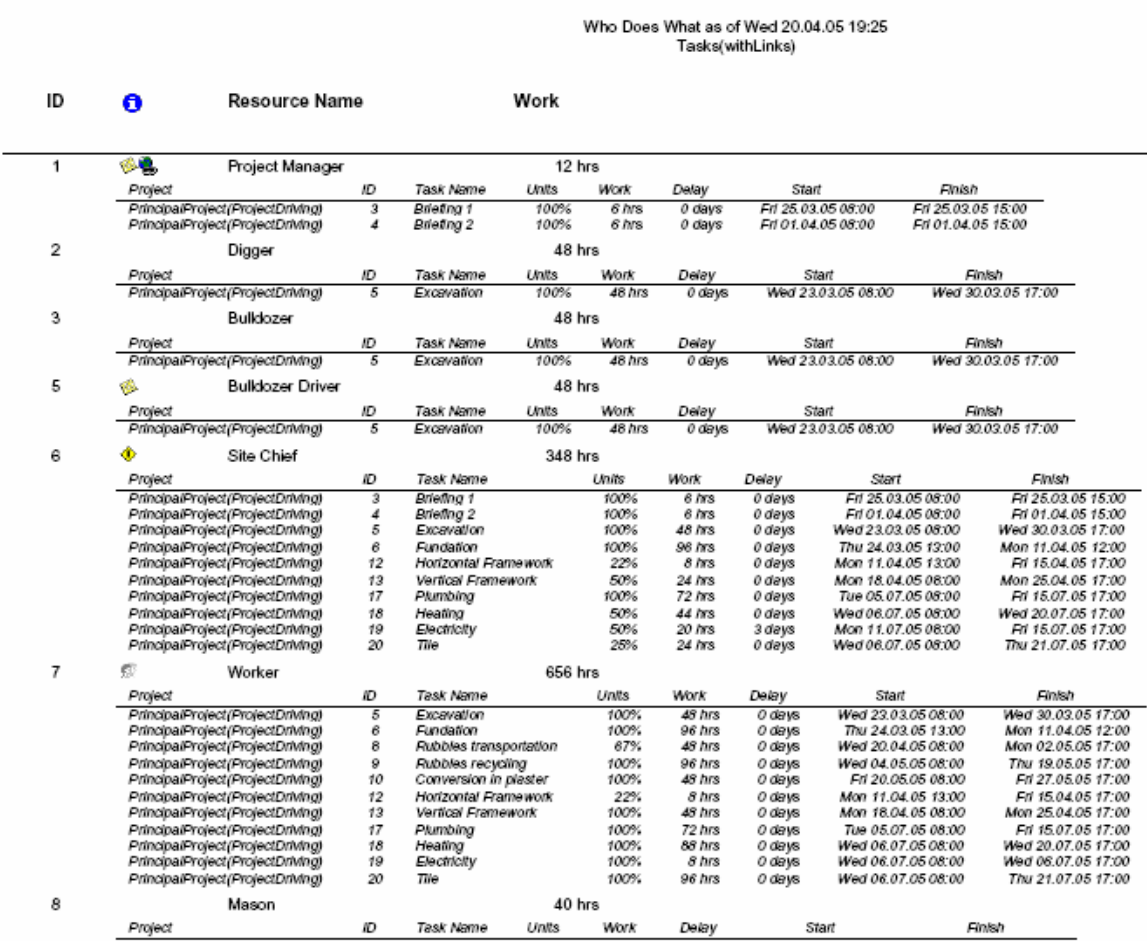

#### **5.11.19 Assignments : Who Does What When**

à nouveau… tout est dit dans le titre… (en cas de problème de taille des caractères réduisez ceux-ci à l'aide du bouton *Edit*)

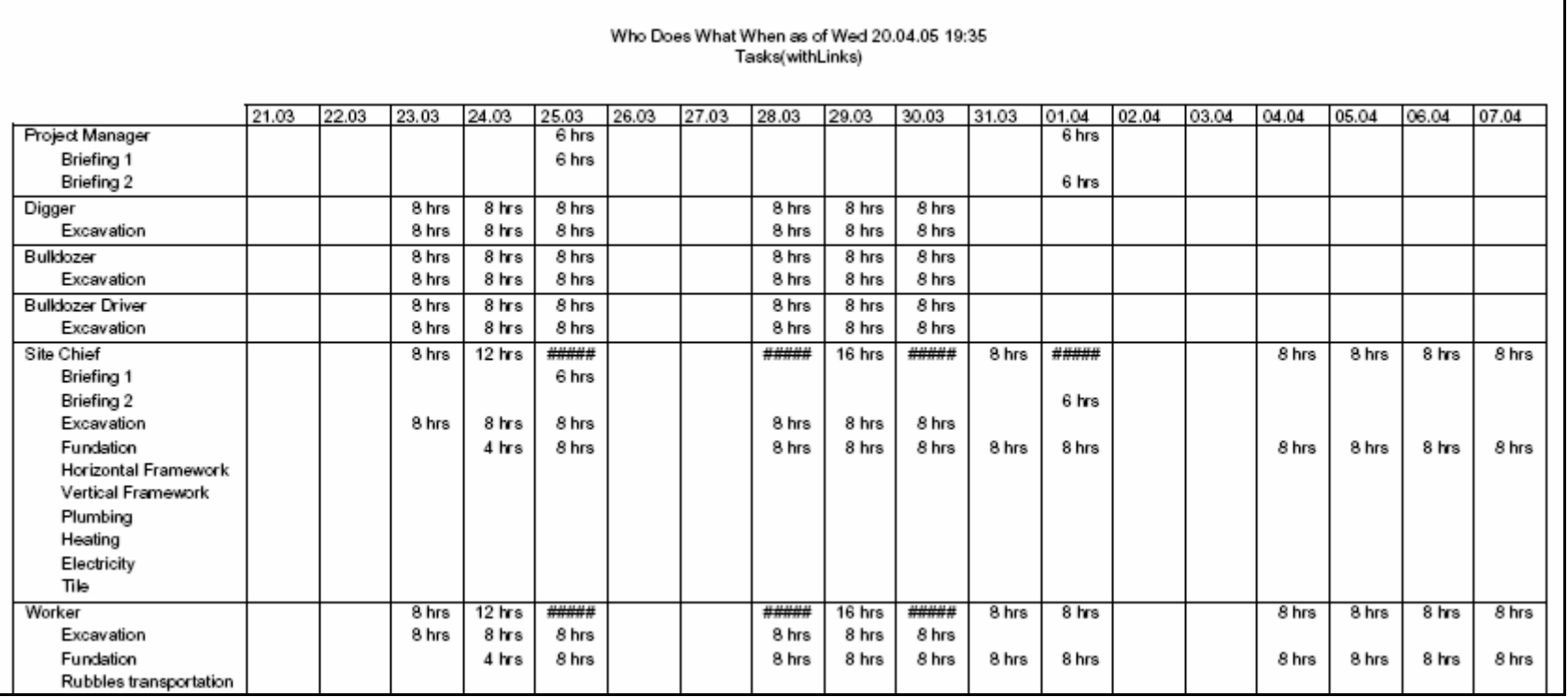
### **5.11.20 Assignments : To Do List**

Quand vous sélectionnez ce rapport apparaît :

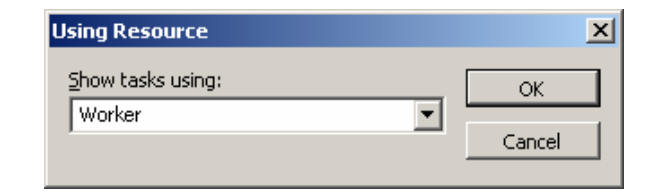

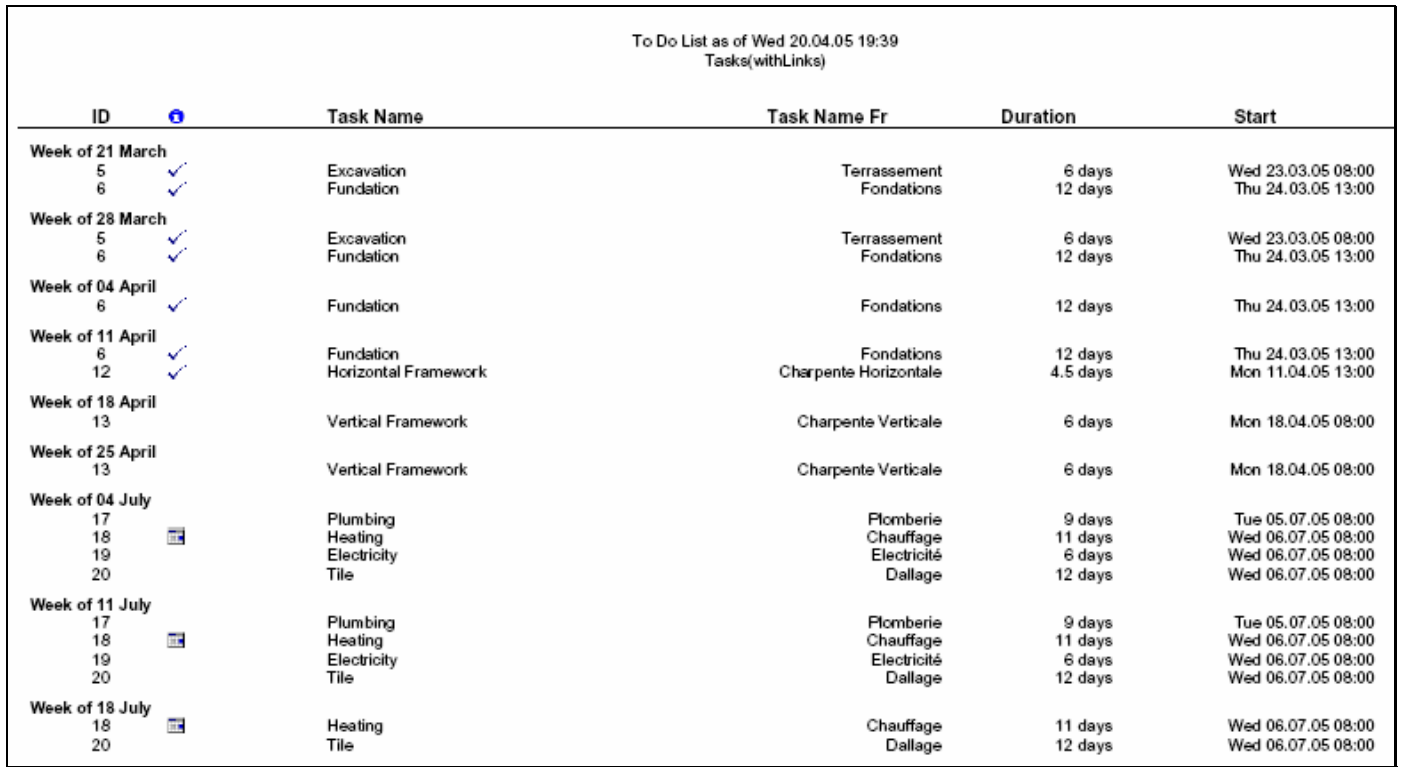

#### **5.11.21 Assignments : OverAllocated Resources**

Tout est dans le titre…

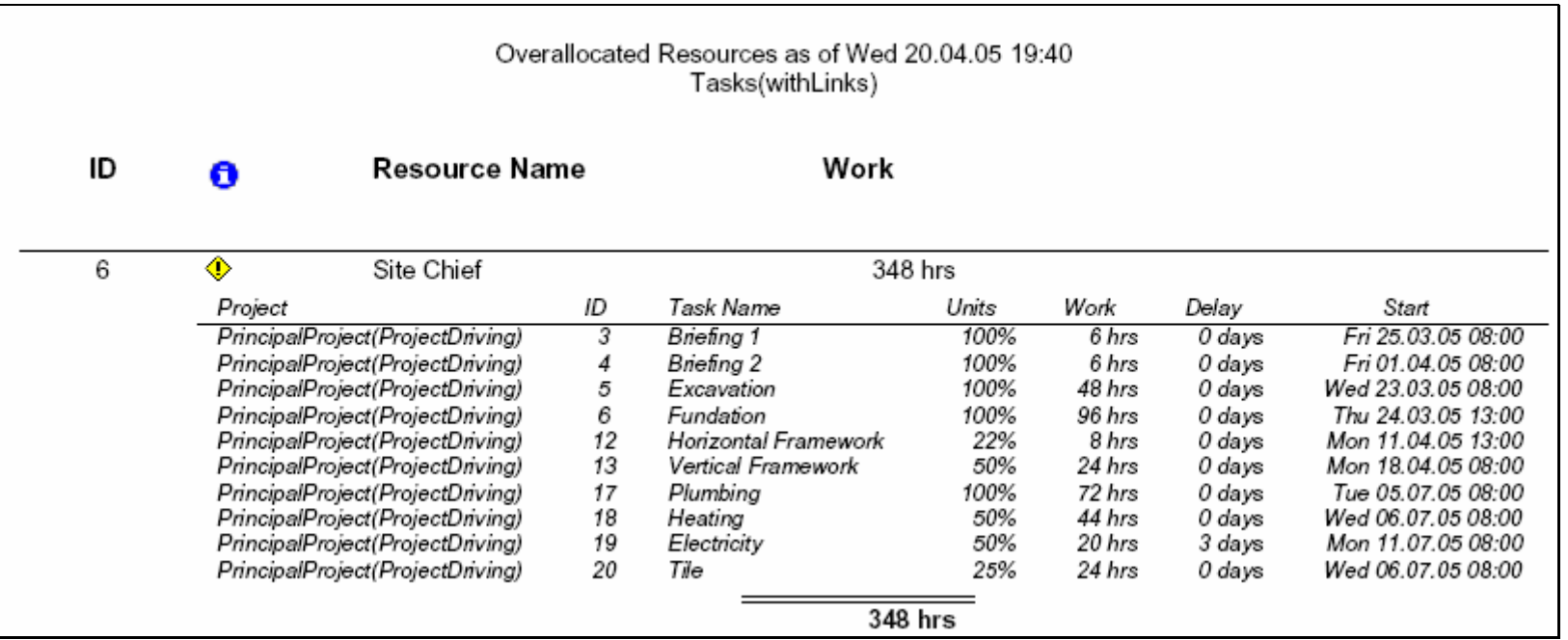

### **5.11.22 Workload : Task Usage**

tout est dans le titre aussi…

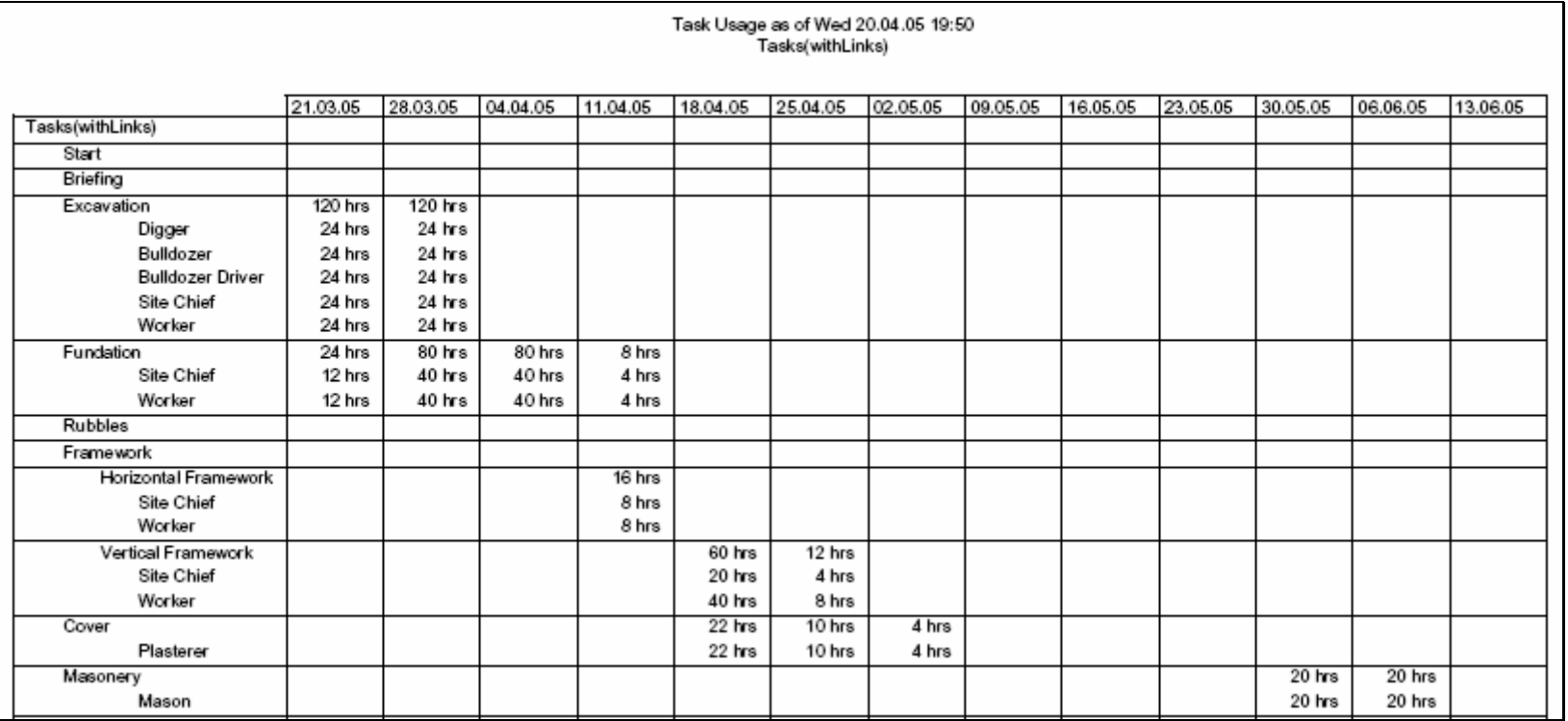

### **5.11.23 Workload : Resource Usage**

A nouveau (c'est un peu le contraire du précédent) :

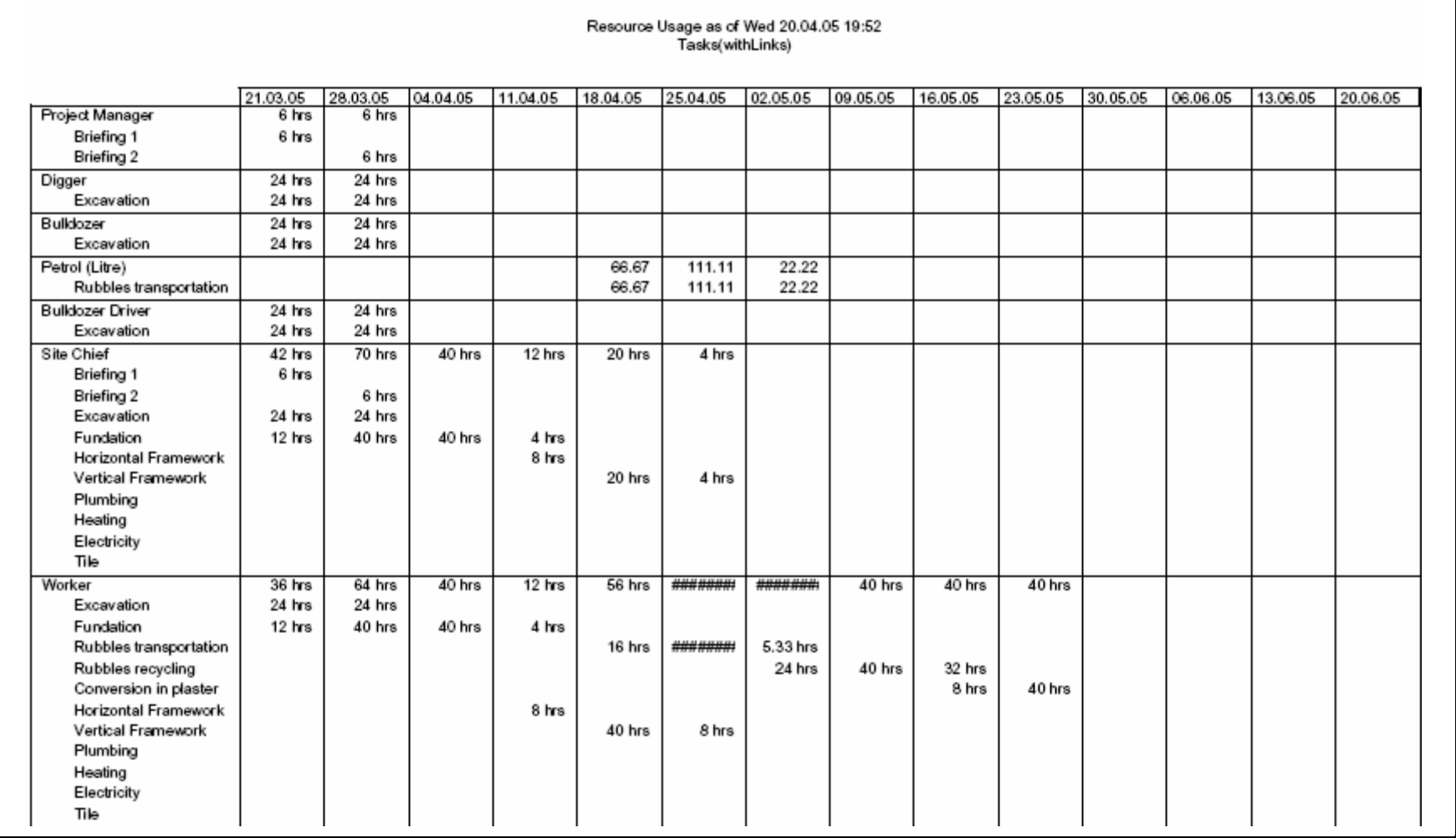

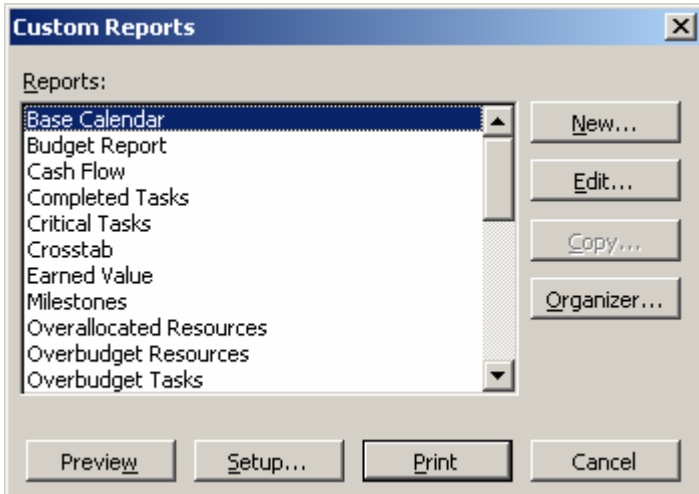

Il reste encore 6 rapports (simples à comprendre) disponible dans la catégorie *Custom* :

# **5.11.24 Création de rapports**

Des modifications peuvent être apportées aux rapports standard, et vous pouvez également créer de nouveaux rapports. Ceux-ci seront des déclinaisons des rapports de base fournis dans MS Project.

Les rapports de type *Tasks* et *Resources* permettent d'imprimer des informations sur les prévisions, les coûts et le travail, ainsi que des informations de type *Detail* sur les tâches ou ressources (remarques, objets incorporés, détail des affectations, de ressources, etc.).

Le rapports de type *Calendar* mensuel fournissent une représentation graphique d'un calendrier, à raison d'un mois par page. Les tâches sont représentées par des barres, des lignes ou des marques de début et de fin.

Les rapports de type analyse criées autorisent la mise en place de tableau à partir d'information sur les tâches ou les ressources ventilées sur une échelle de temps.

Pour créer un rapport personnalisé, il suffit donc de cliquer sur le bouton *Custom* de la boîte des rapports :

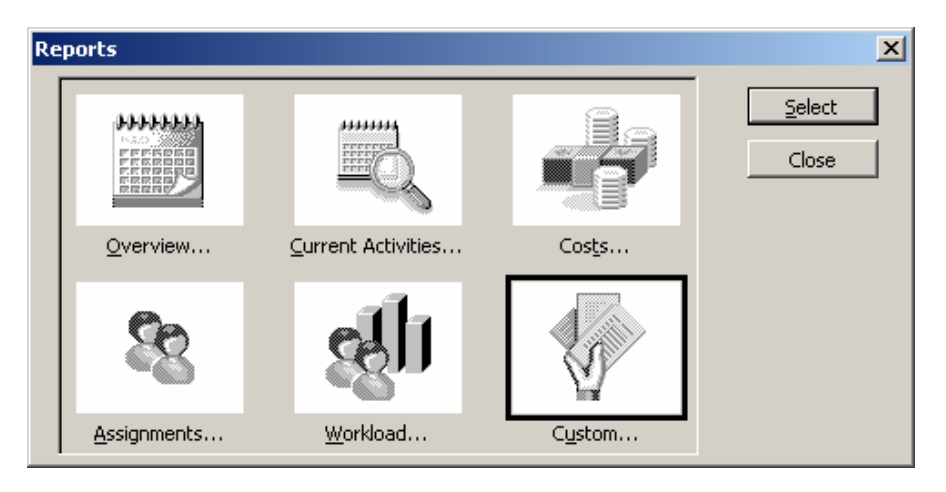

Après quoi, nous avons une fenêtre de style classique dont l'usage (et le contenu) nous est déjà bien connu :

En cliquant sur *New* apparaît :

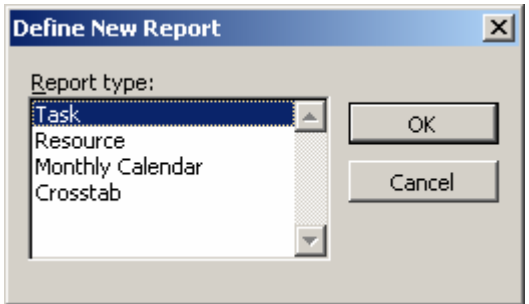

Les possibilité à partir d'ici sont trop nombreuses et trop simples pour pouvoir être détaillées dans ce support. Le formateur fera quelques exemples en classe.

Le lecteur verra par lui-même que pour certains rapport il est possible d'appliquer certains filtres ou tables créées au préalable.

# **6. IMPRESSION**

Il n'y a rien de vraiment transcendant au niveau de l'impression dans MS Project. La méthode d'impression de la vue *Calendar* propose tellement peu d'options qu'il est inutile d'en parler.

Quant aux autres vues et tableaux, le système est toujours identique et voyons en quoi il consiste (histoire d'ajouter des pages…) :

Si vous allez dans *File/Page Setup* vous aurez :

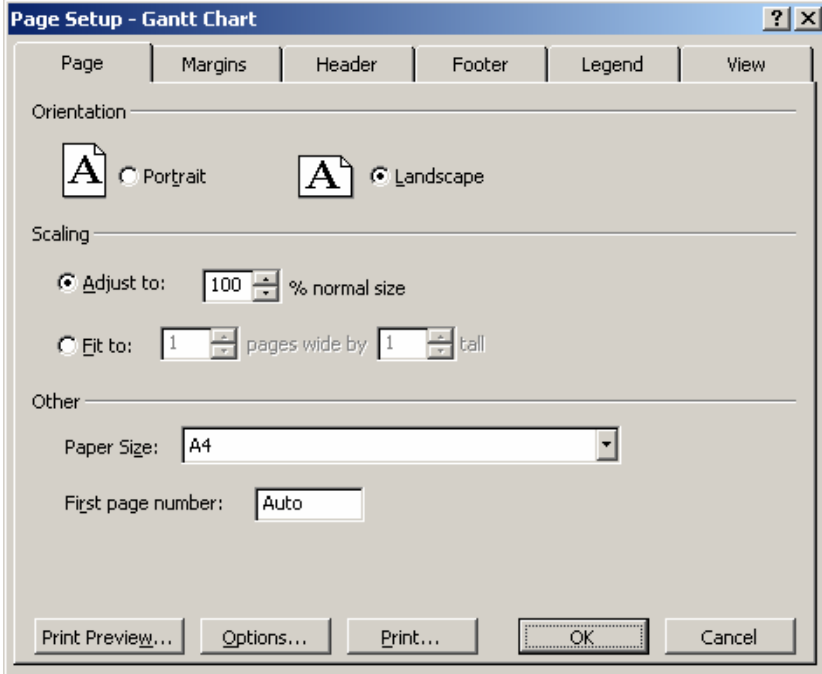

voyons dans cette boîte de dialogue uniquement les points pertinents spécifiques à MS Project :

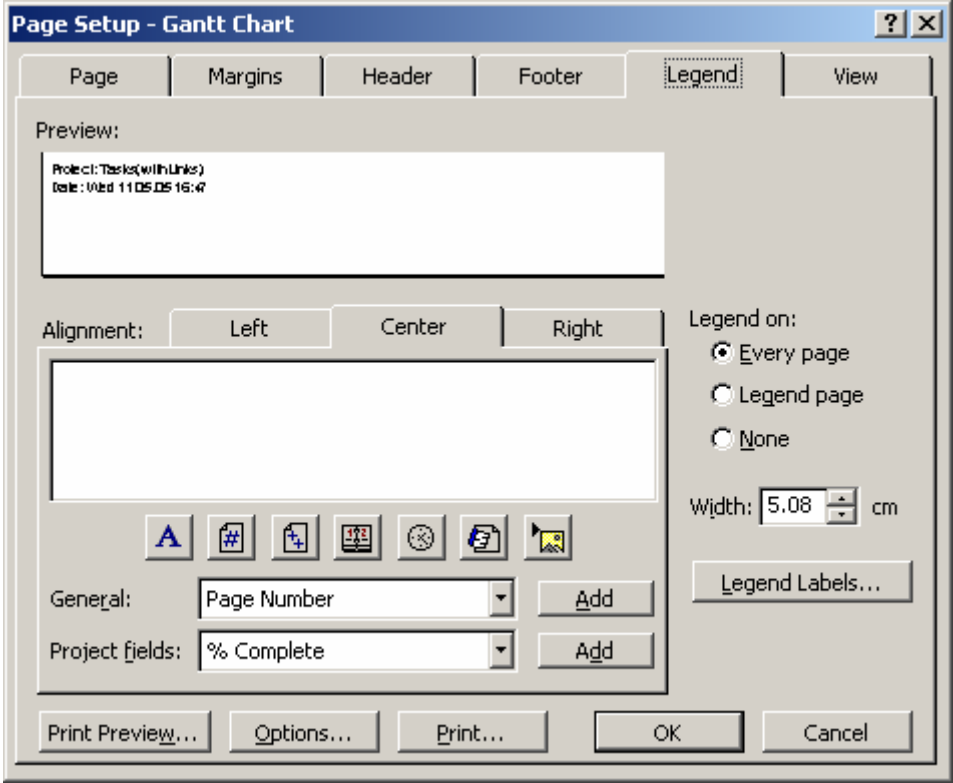

et :

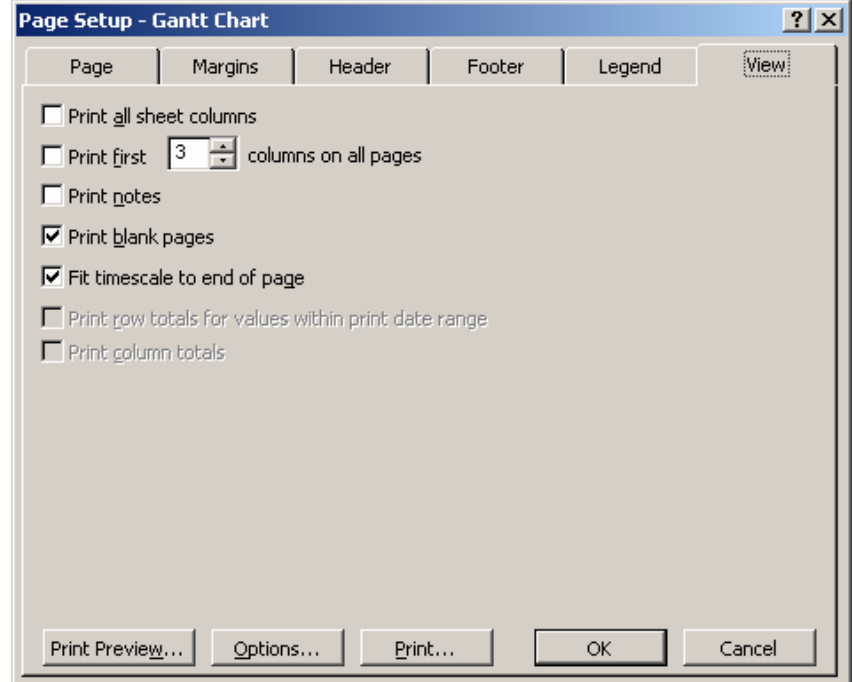

# **7. MS PROJECT (EXPORT ET IMPORT)**

Nous allons maintenant voir quelles sont les différentes possibilités accessibles d'import/export de MS Projet en commençant par le plus simple (MS Excel) jusqu'au plus intéressant (MS Access).

# 7.1 Export/Import MS Excel

L'export vers MS Excel est très simple. Il suffit d'ouvrir votre projet et de faire un *File/Save As* et de choisir le type de Fichier \*.xls.

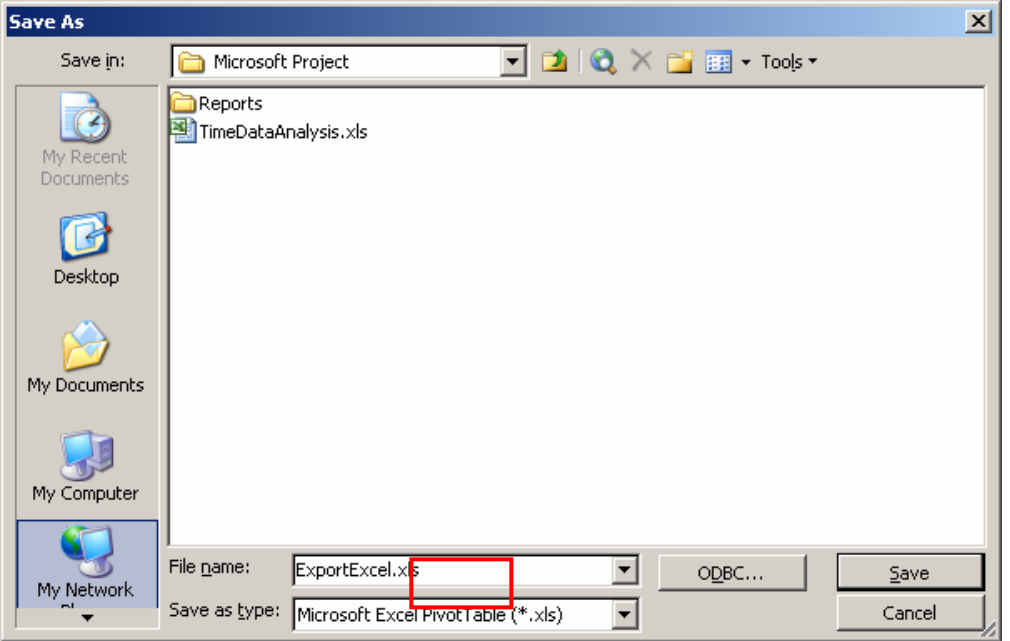

à l'instant où vous cliquez sur *Save*, apparaît un assistant d'export qui va guider lors du processus d'export :

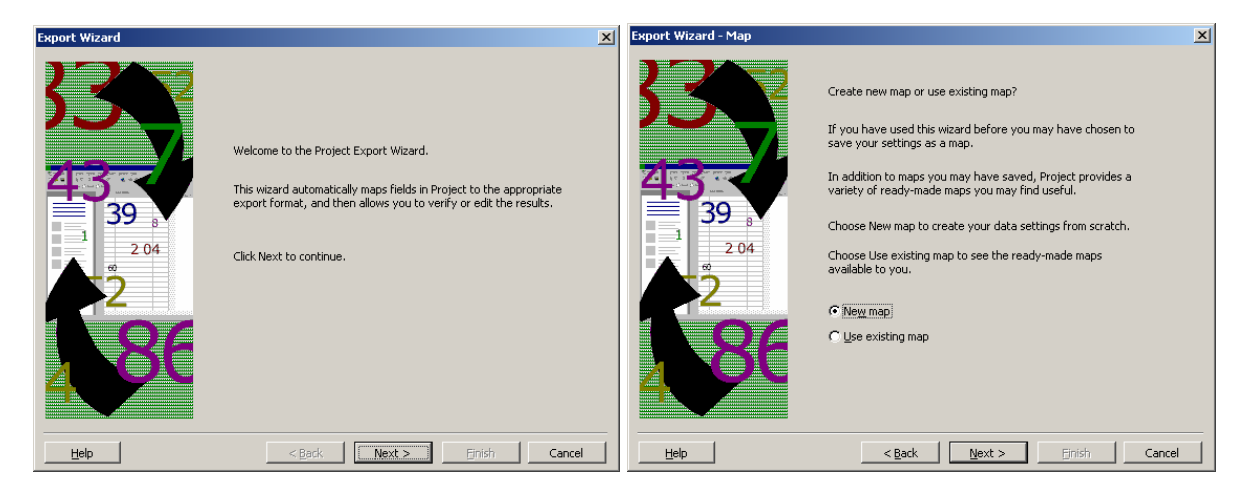

Deux options s'offrent à vous :

1. *New Map* : vous permettra de créer une tableau croisé dynamique ayant la structure de votre choix

2. *Use existing map* : vous propose une série de modèles d'exports déjà tout faits

Voyons d'abord les modèles proposés :

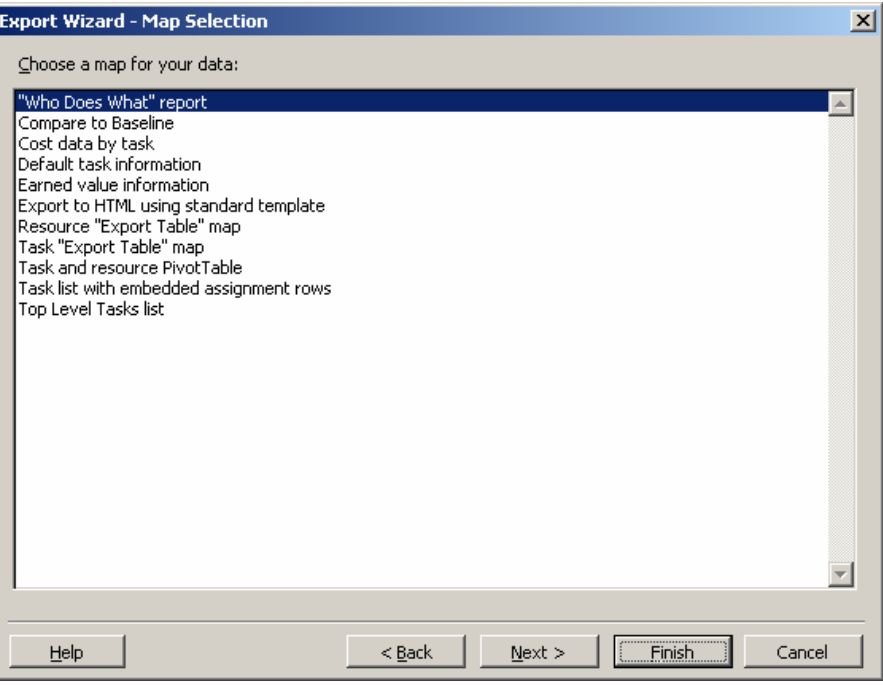

il y a de quoi faire…

Mais si vous choisissez l'option *New Map*, vous aurez :

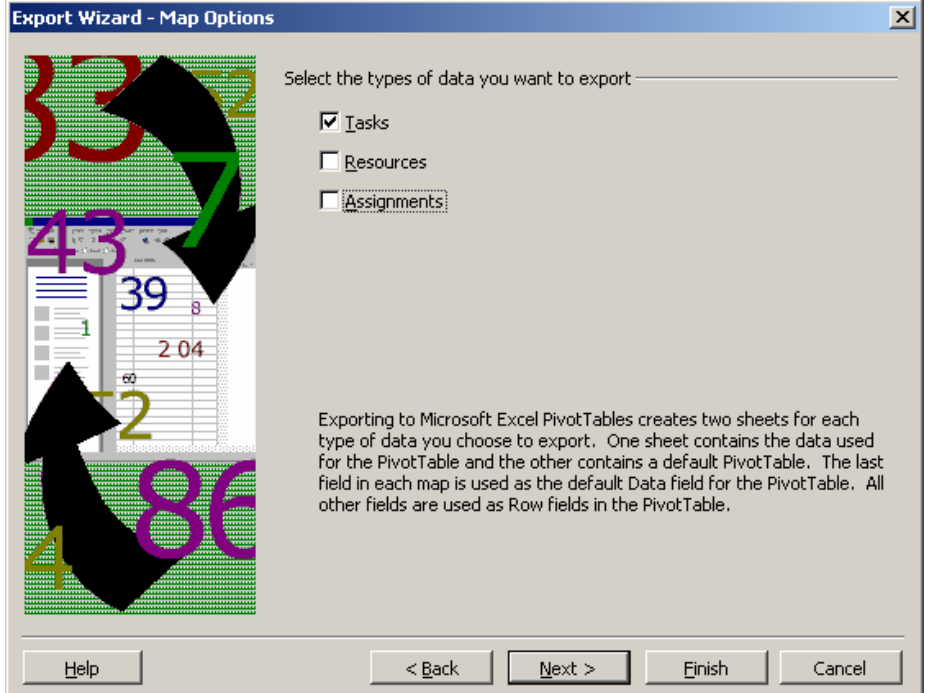

ici c'est à vous de choisir ce que vous voulez exporter (chaque case cochée vous proposera une tableau différent dans une feuille différent dans MS Excel). Par exemple pour les tâches :

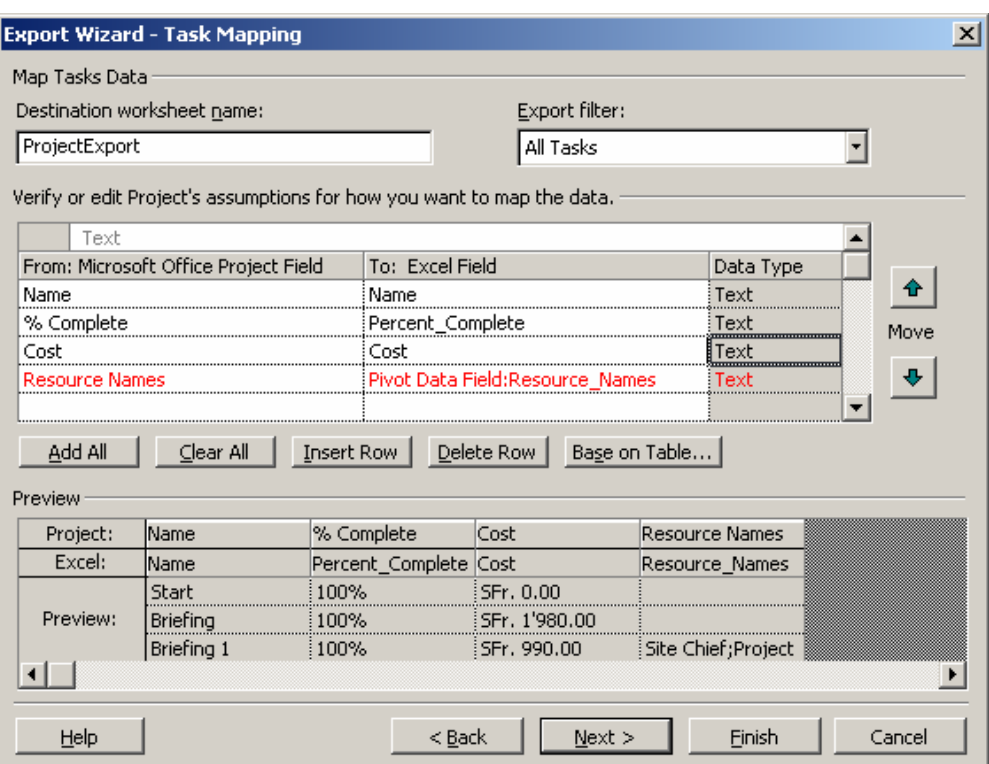

à la fin de l'assistant, vous pouvez sauvegarder votre *Map* (ce qui est recommandé!) :

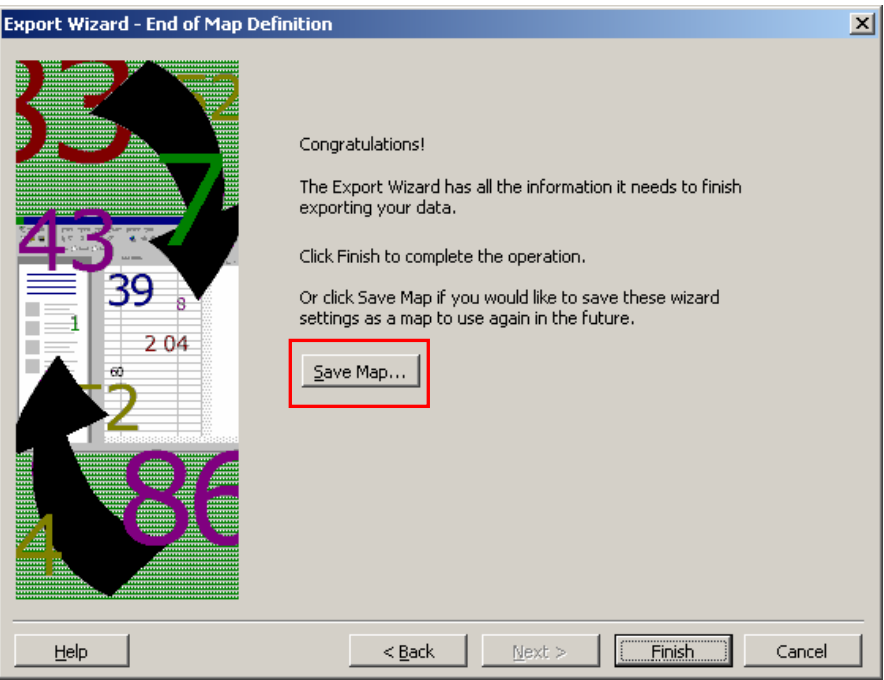

Une fois cliqué sur *Finish*, le fichier MS Excel est enregistré, ne reste plus qu'à l'ouvrir :

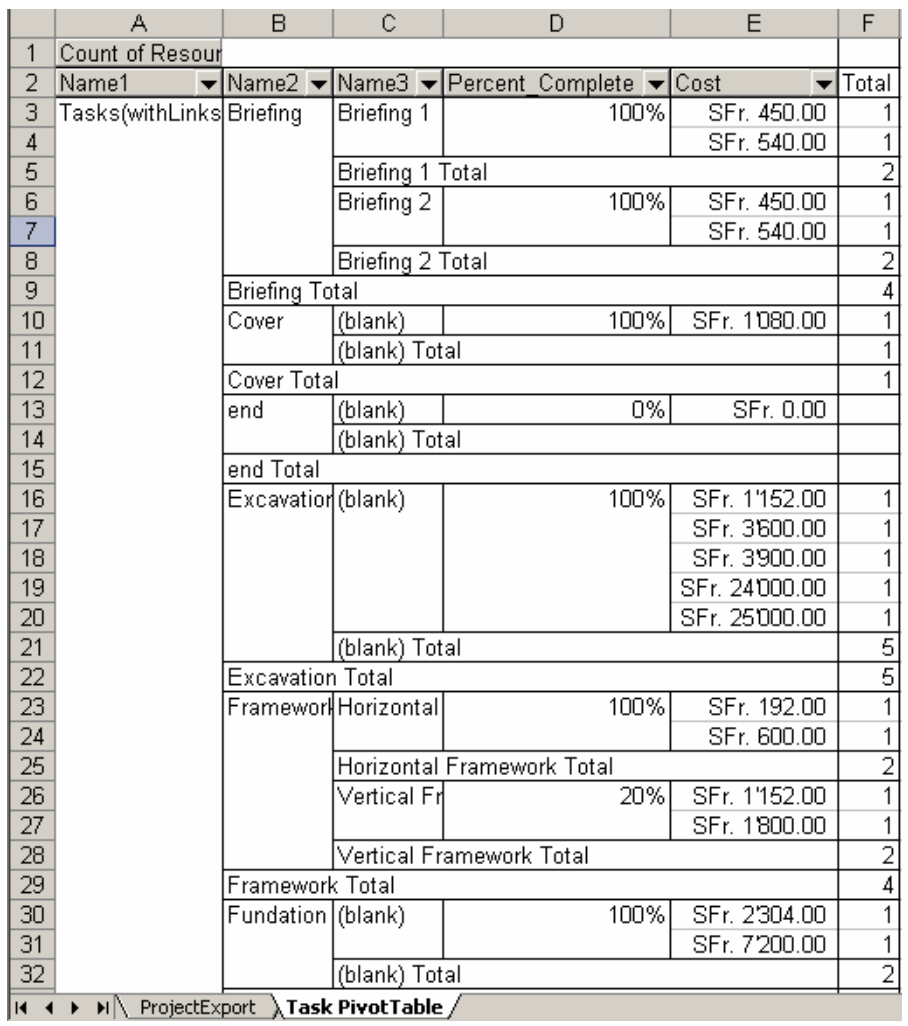

Si vous enregistrez votre projet au simple format \*.xls (sans l'option avec *PivotTable*) avec les options d'export suivantes pour les *Tâches* :

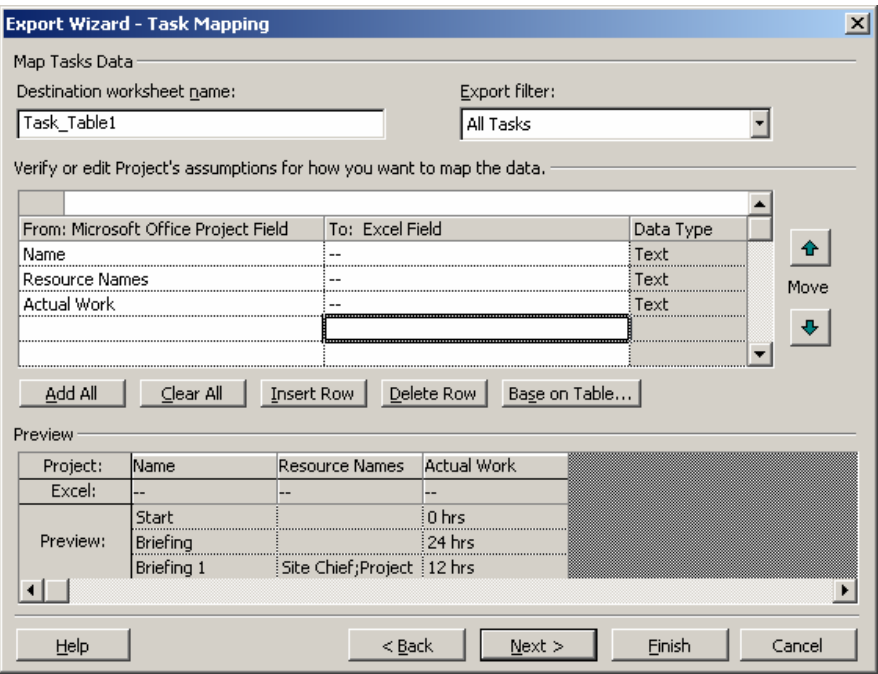

Vous obtiendrez dans MS Excel :

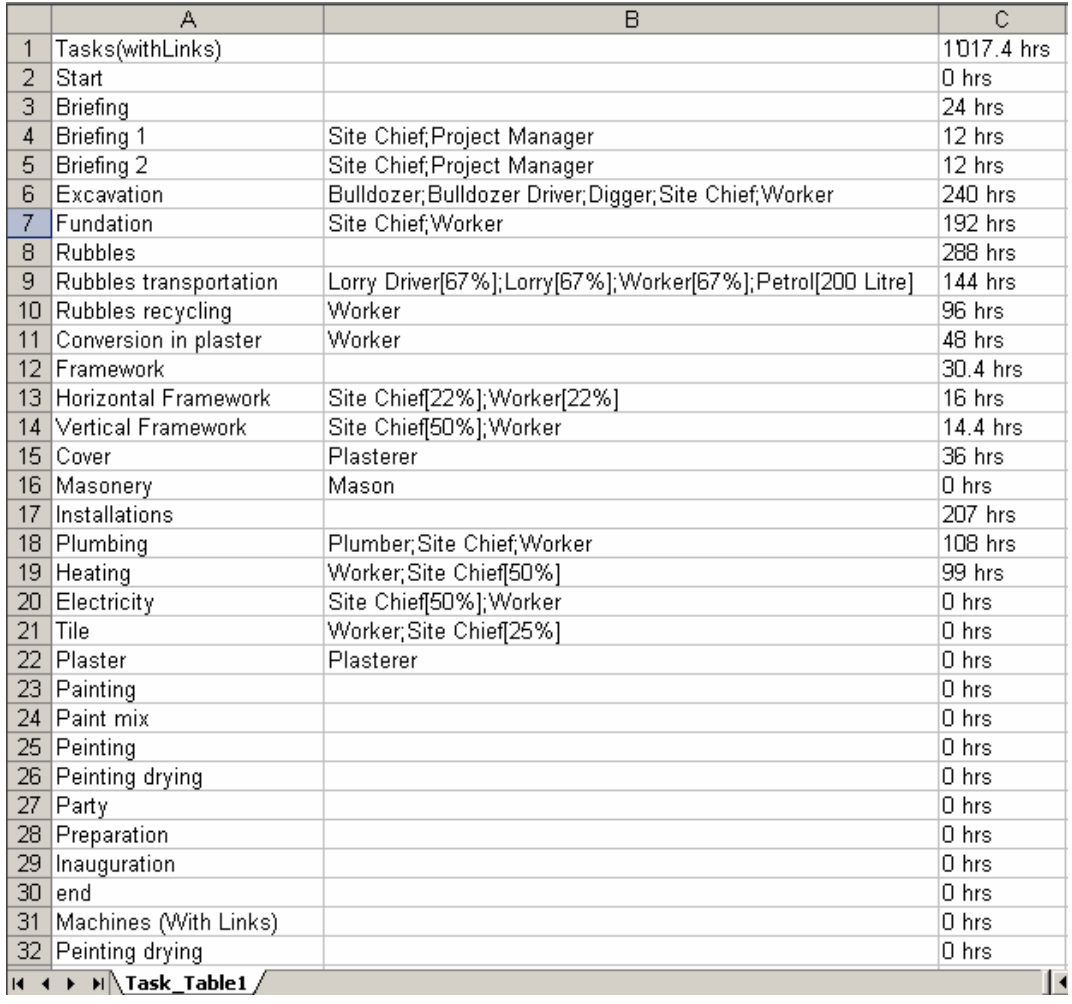

Quel intérêt ? Eh bien, voyons cela :

Modifiez la ligne *Inauguration* de la manière suivante :

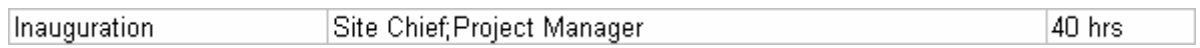

et sauvegardez les modifications.

Dans MS Project, tout en ayant votre projet ouvert, allez dans *File/Open* et ouvrez le fichier MS Excel enregistré précédemment. Dans l'assistant, choisissez les options suivantes :

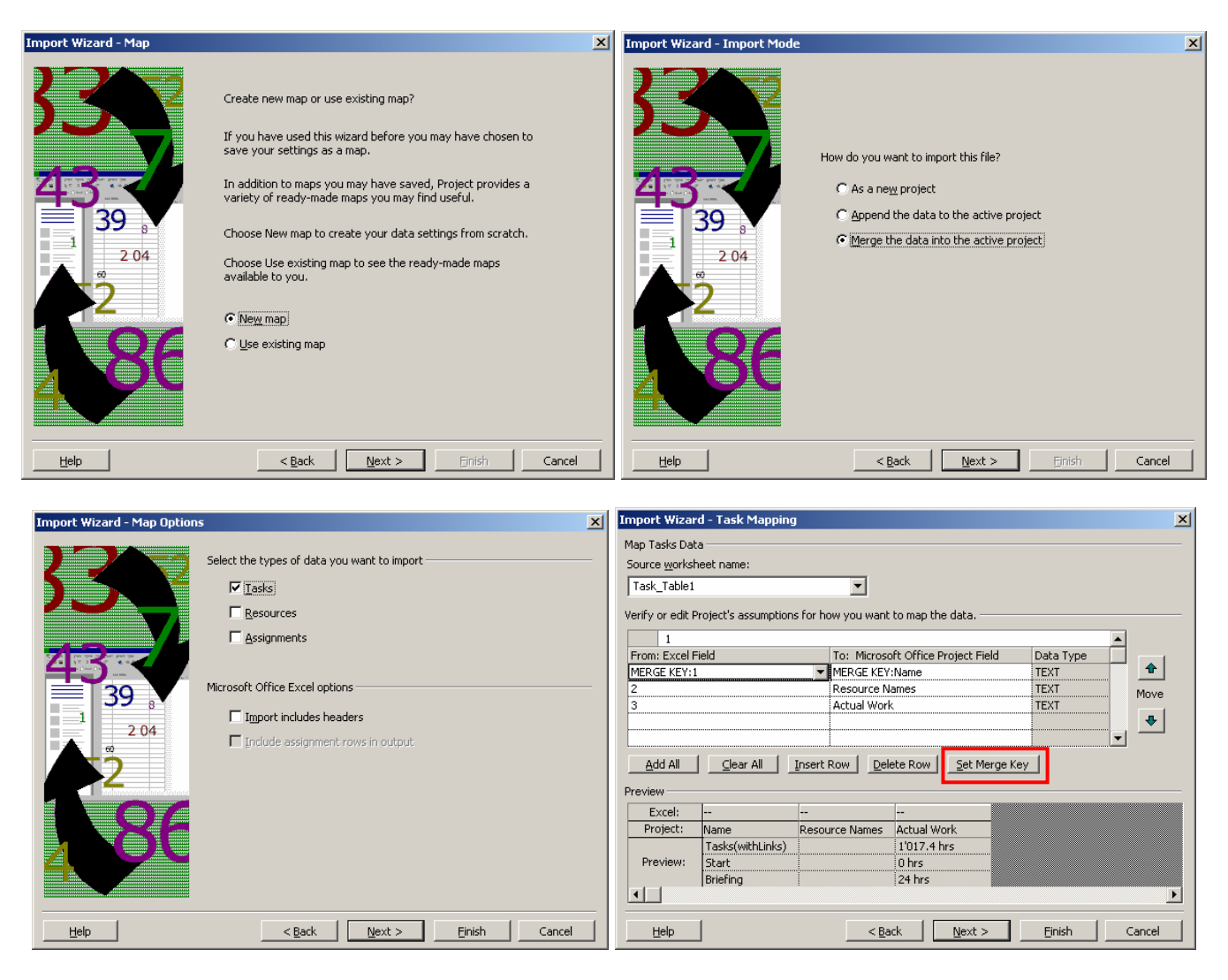

Une fois le Mapping validé, vous obtiendrez :

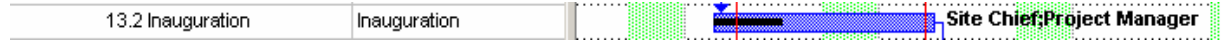

alors que la tâche était initialement sans ressources et sans travail effectué.

Le potentiel de ce Mapping est immense pour de grandes entreprises ne possédant pas MS Project Server, ni MS Access (ou n'ayant pas les connaissances pour en faire usage) ou MS Project sur chaque poste mais où tous sont équipés de MS Excel.

Par ailleurs, il est beaucoup plus facile faire indiquer à un employé lambda sont avancement de travail dans une table MS Excel que dans MS Access (plus simple à comprendre…).

## **7.1.1 Mapping Excel Type**

Dans les entreprises il arrive fréquemment que ce soit seulement les chefs qui ont une licence MS Project et que ceux-ci doivent déléguer la gestion de sous-projets à des collaborateurs qui n'ont pas MS Project. Pour ce faire, dans un cadre classique, il est souvent fait usage de mapping Excel.

Un mapping Excel type (au plus simple et typique), est un mapping contenant les champs suivants :

ID, Outline Level, Outline Number, Name, Duration, Start, Finish, Deadline, Predecessors, Resource Names, Text1

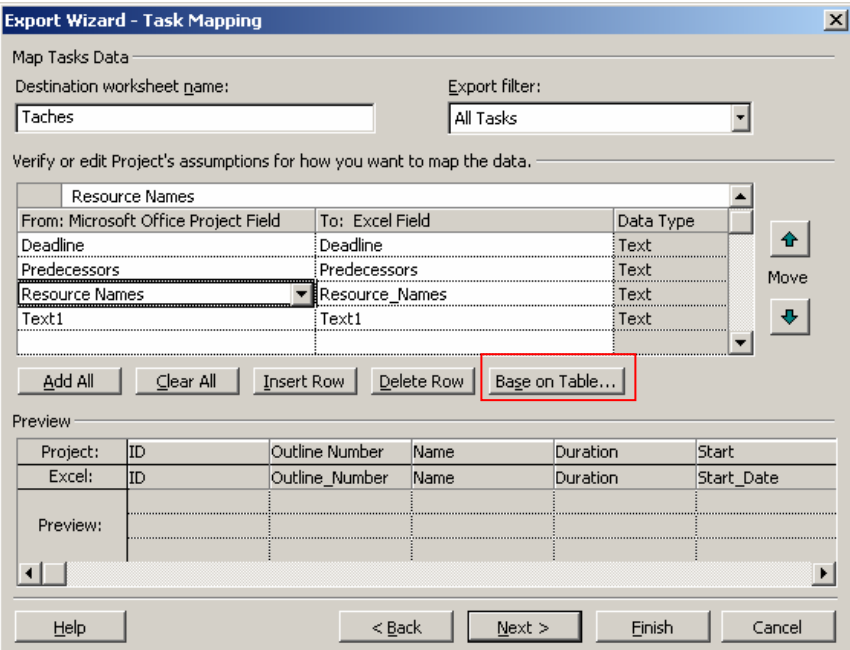

Remarque : Ne pas oublier qu'il est possible de créer un mapping type d'une table existant en cliquant sur le bouton *Base on Table*.

Une fois le mapping créé et enregistré, vous devez enregistrer un fichier MS Project vide à l'aide de ce mapping afin de créer un modèle pour les collègues. Le résultat par rapport à l'exemple donné ci-dessus donne typiquement dans Excel :

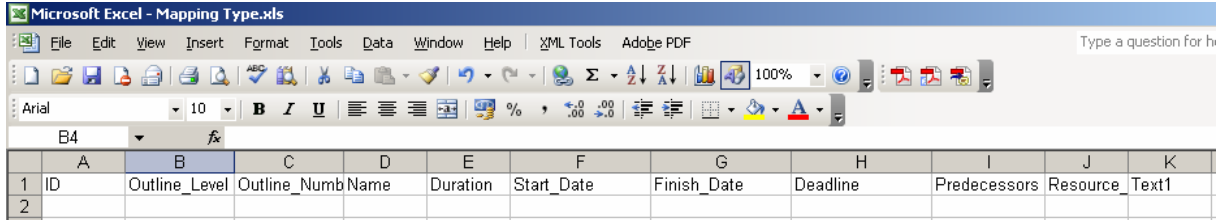

Un employé peut ensuite remplir, par exemple, le document comme suit :

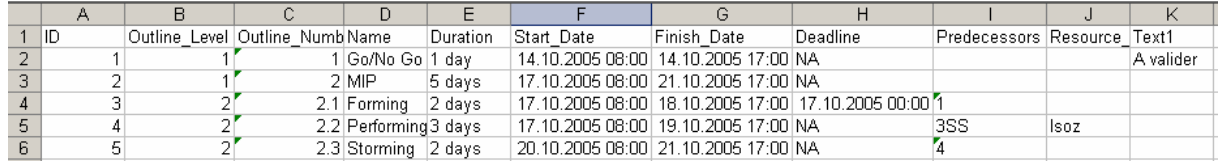

et après en utilisant l'import dans MS Project avec le même Mapping que pour l'export, obtenir le résultat suivant :

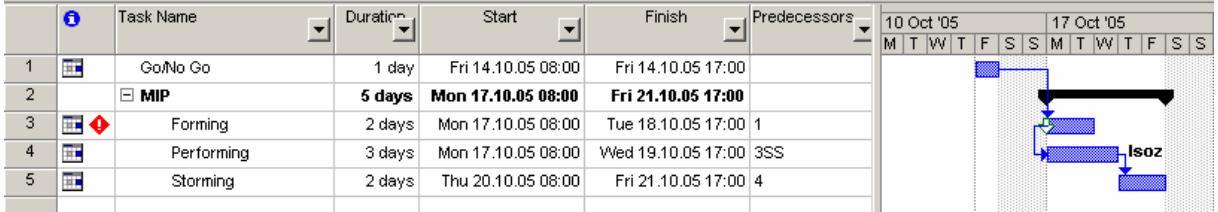

Il faut cependant ne pas oublier lors de l'utilisation de MS Excel que si aucune heure est saisie dans la feuille, par défaut c'est 0:00 qui sera pris !

Remarque : Une méthode simple mais pas très stable pour lier dynamiquement la mise à jour des données des fichiers Excel vers Project (mais pas l'ajout de données) est de faire des copier/coller avec liaison.

## **7.1.2 Modèles Excel**

Lorsque vous installez MS Project et allez dans MS Excel pour créer un nouveau classeur à partir de modèles existants, vous aurez peut-être la surprise de vois qu'il y a deux modèles MS Project disponibles :

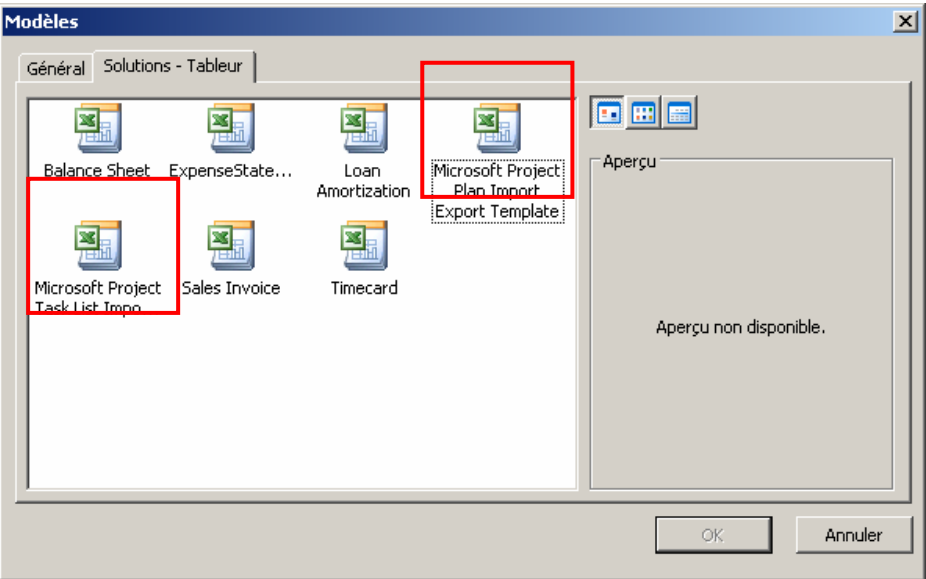

Le plus intéressant est (opinion personnelle) le *Microsoft Plan Import Export Template* qui ressemble à ceci quand vous le choisissez :

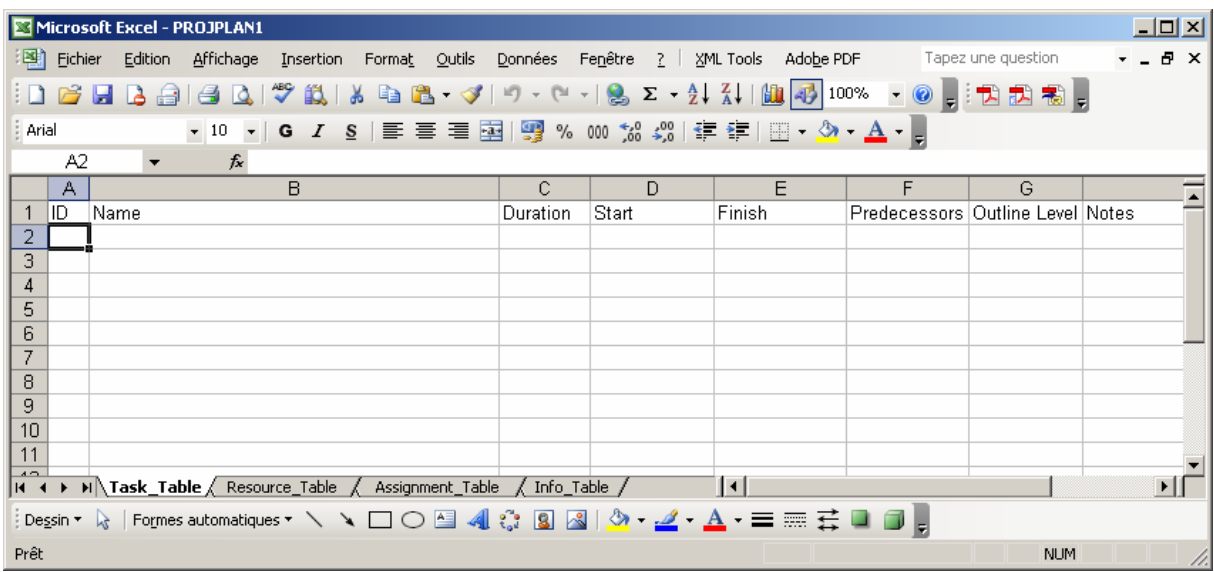

Le lecteur remarquera qu'il y a trois feuilles dans ce classeur, feuilles qui correspondent en tout point à celle que l'on a lorsque nous enregistrons dans MS Excel un projet comme feuille de calcul xls :

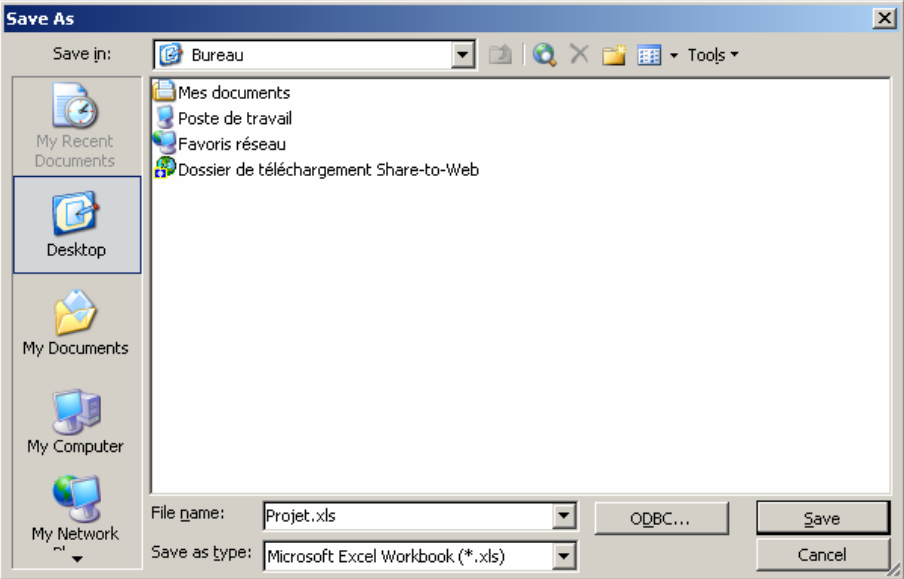

et que dans l'assistant nous prenons :

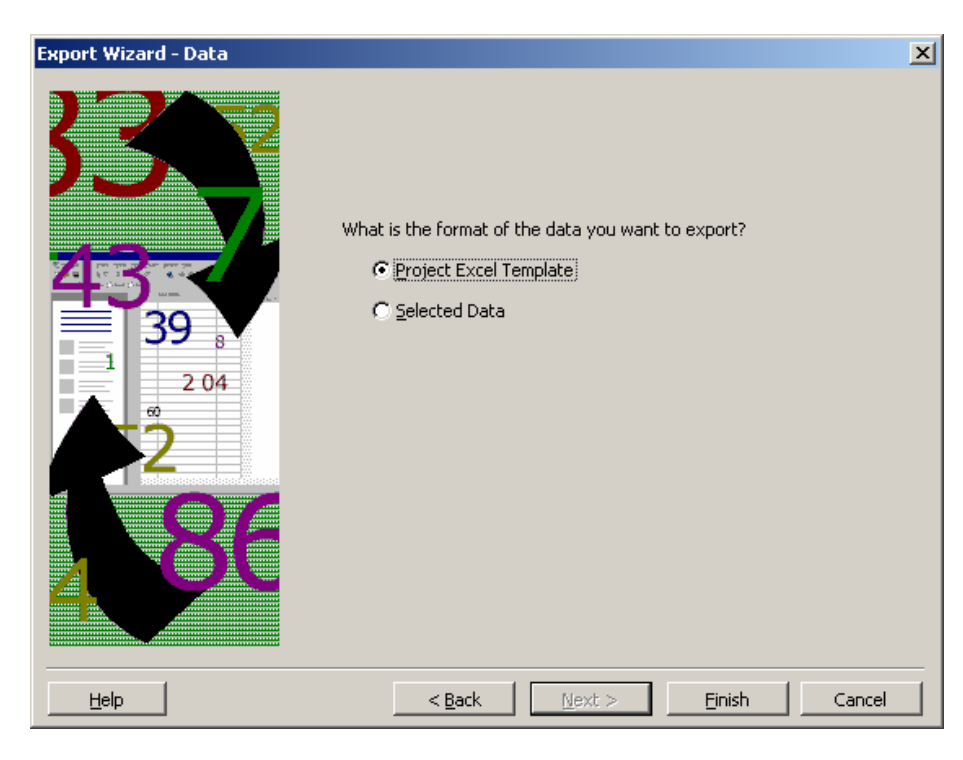

Ensuite le fichier MS Excel peut être importé dans Ms Project en allant simplement dans *File/Open* et en choisissant d'ouvrir le fichier MS Excel.

# 7.2 Export/Import MS Access

Nous allons maintenant enregistrer notre projet sous un format compatible avec MS Access.

Remarque : MS Access ne permet de changer ou d'ajouter des données dans un projet MS Project mais seulement de les exploiter pour en faire du reporting !!!

Deux options s'offrent à nous :

1. Enregistrer le projet sous un fichier \*.mdb (Microsoft Data Base), format standard de MS Access.

Nous verrons plus loin quels sont les manipulations de base que nous pouvons faire dans MS Access sinon le lecteur devra se reporter au support de cours MS Access disponible sur [www.infolearn.ch/isoz](http://www.infolearn.ch/isoz) pour plus d'informations.

2. Enregistrer le projet sous un fichier \*.mpd (Microsoft Project Database) qui peut contenir plusieurs projets qui s'affichent lors de l'enregistrement par la boîte de dialogue suivante. Nous pouvons voir ces fichiers \*.mpdf comme des conteneurs de projets. Nous ne traiterons pas de ce format car trop peu utilisé.

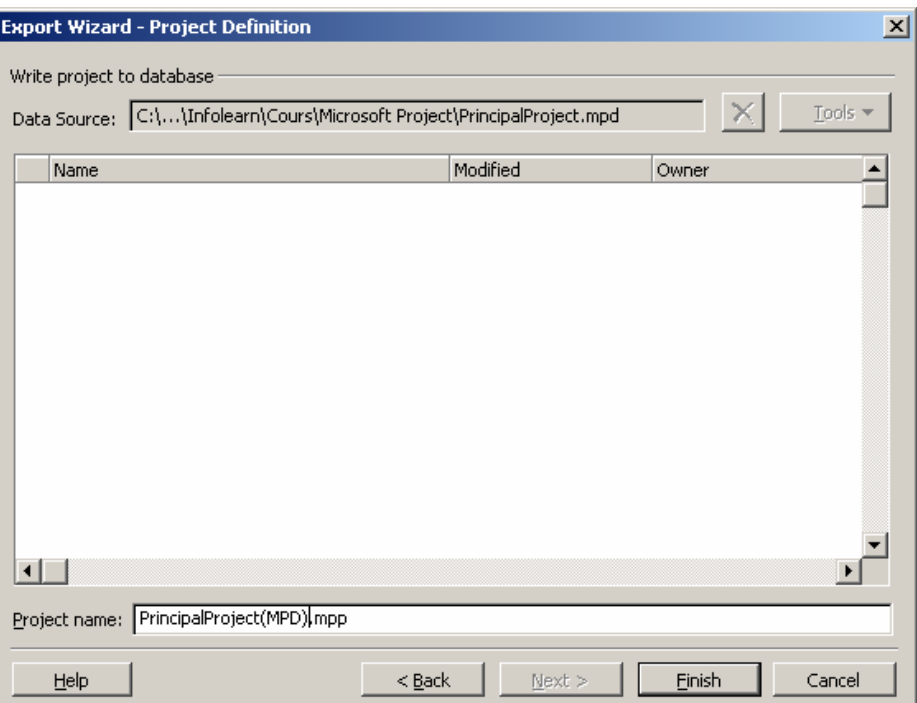

Allez dans le menu *File/Save as* et sauvegardez notre projet sous le nom *ProjetDB.mdb*. Apparaît un assistant :

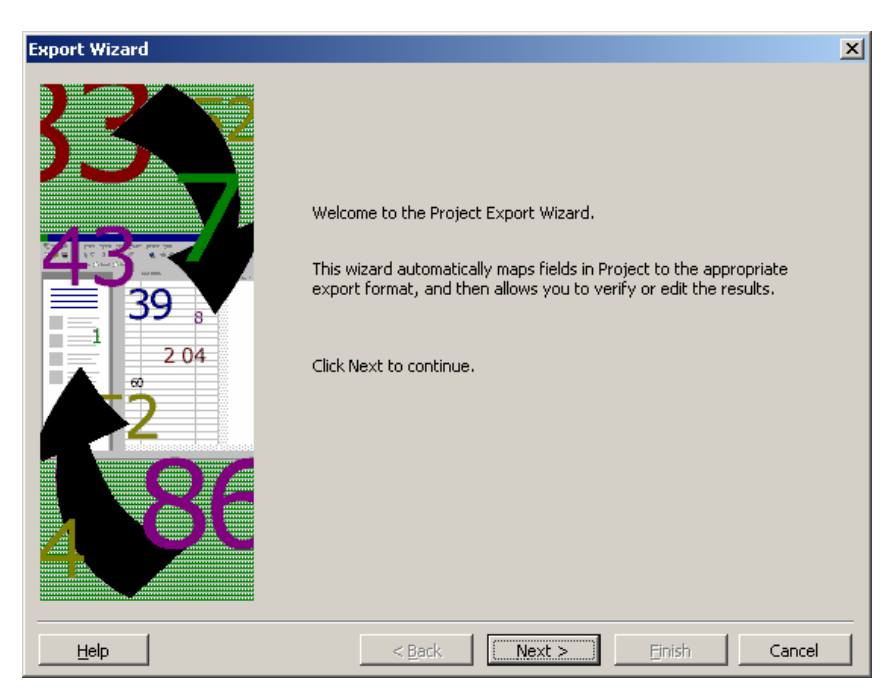

cliquez sur *Next* et dans la fenêtre suivante choisissez *A full project* :

<span id="page-378-0"></span>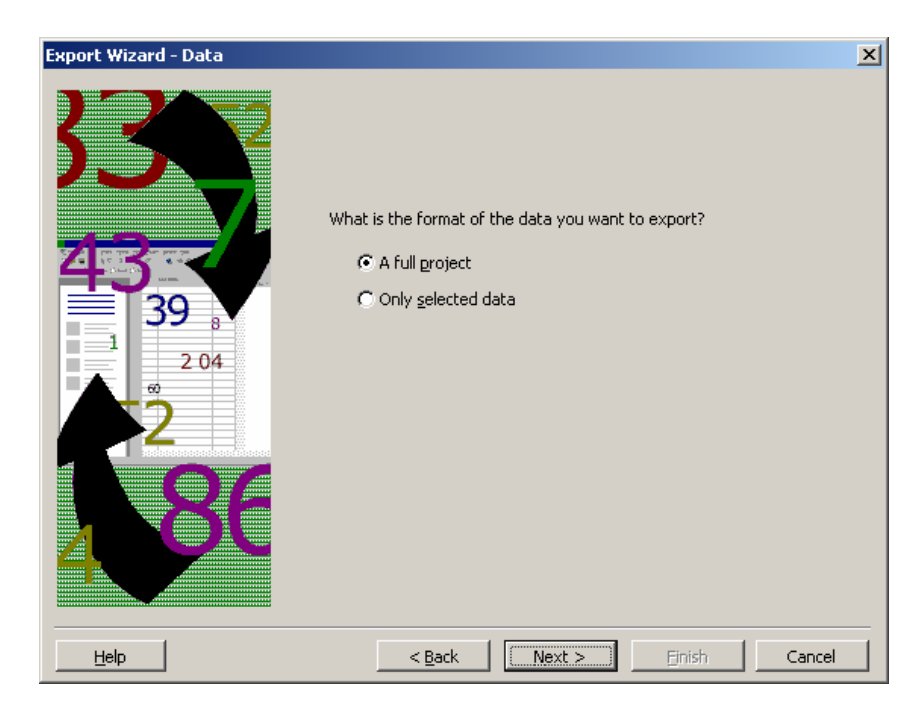

Dans la boîte suivante, nommez le projet *ProjectDB Training*:

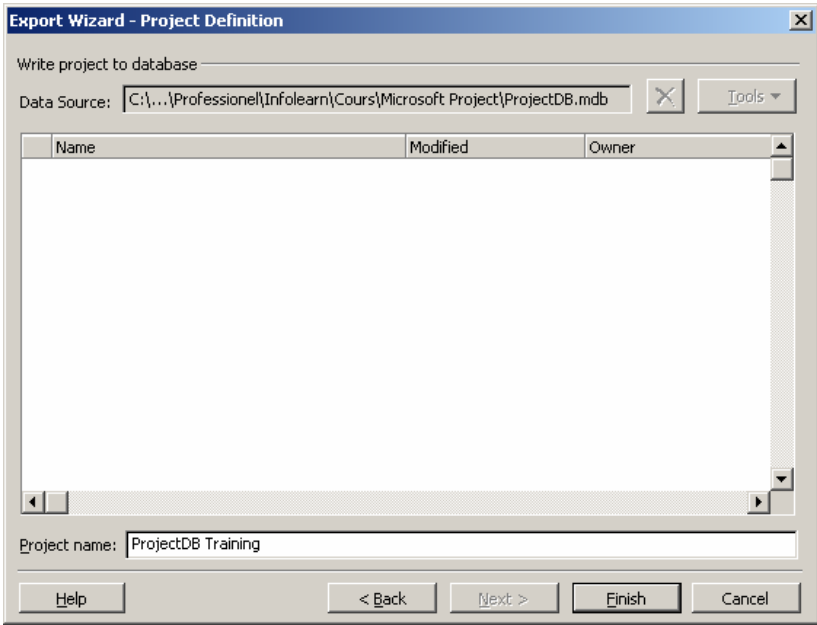

et cliquez sur *Finish*.

Remarque : MS Project vous permet d'avoir plusieurs projets dans un même fichier mdb à l'aide d'une table se situant dans le fichier mdb nommée *MSP\_PROJECTS* et qui par une clé primaire<sup>[1](#page-378-0)3</sup> permet de relier toutes les informations d'un même projet.

Une fois enregistré, deux choix s'offrent à vous :

- 1. Ouvrir le fichier \*.mdb depuis MS Project
- 2. Ouvrir le fichier \*.mdb depuis MS Access

<sup>&</sup>lt;u>.</u> <sup>13</sup> Voir le cours MS Access

En ouvrant dans MS Access, nous obtenons :

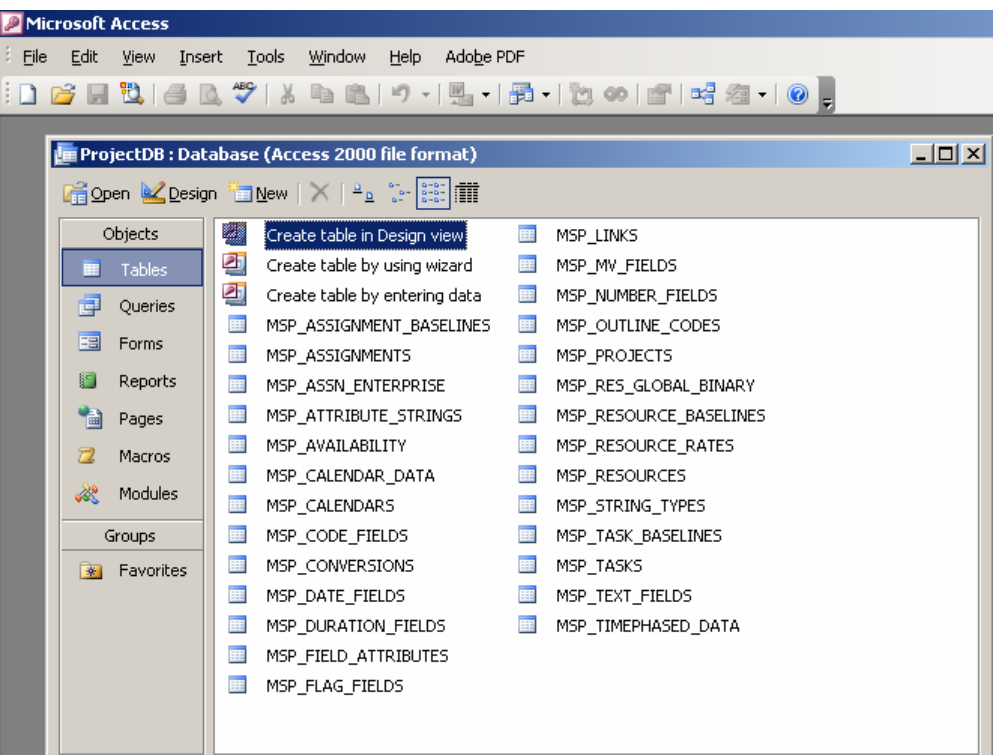

Pour ouvrir le fichier \*.mdb dans MS Project tout en continuant à travailler dans MS Access, cliquez sur le bouton ODBC (Open Database Connectivity) de la boîte de dialogue *Open* :

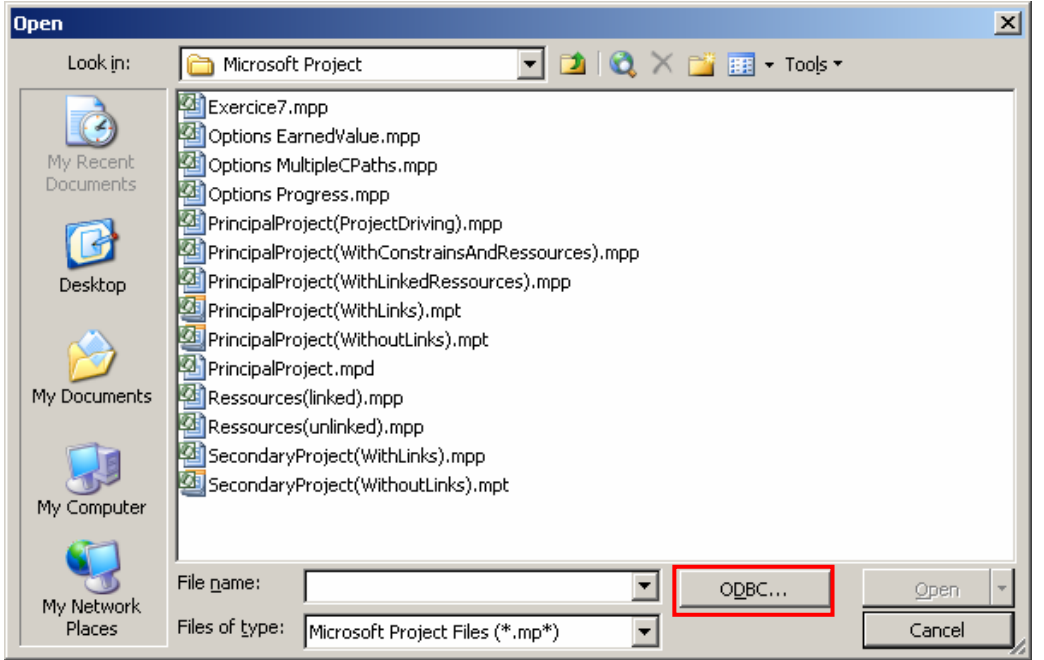

Ensuite, cliquez sur l'onglet *Source de données machine* et sélectionnez la source *MS Access Database* :

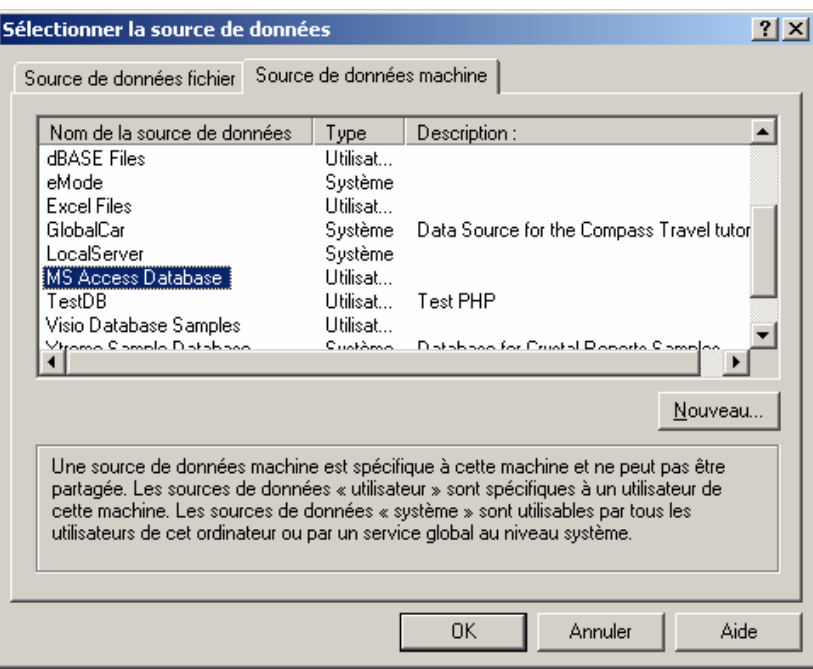

par un double clic sur cette sélection apparaît la boîte de dialogue suivante, où vous devez choisir le projet qui nous intéresse :

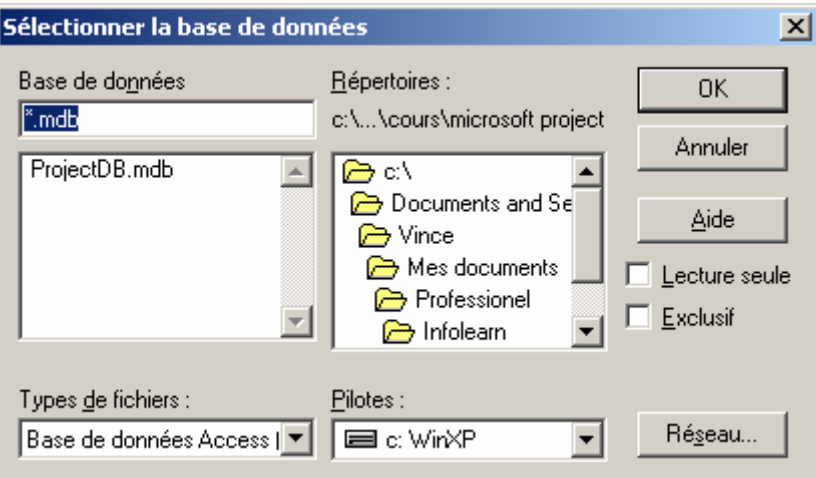

en cliquant sur *OK* apparaît :

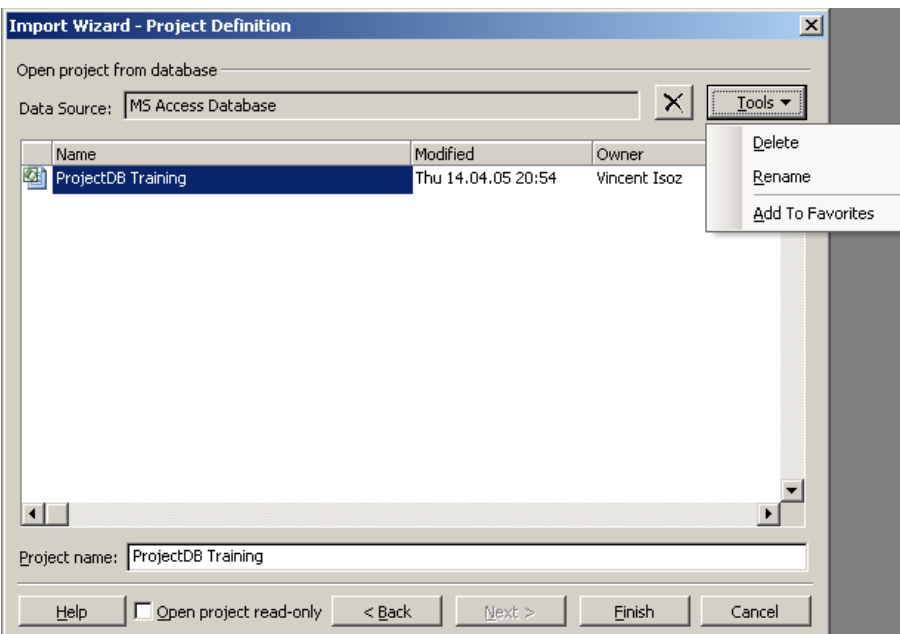

Au besoin, vous pouvez :

- 1. Supprimer le projet (*Delete*)
- 2. Le renommer (*Rename*)
- 3. L'ouvrir en lecture seule (*Open project read-only*)

quand vous cliquez sur *Finish*, le projet s'ouvrir de manière habituelle :

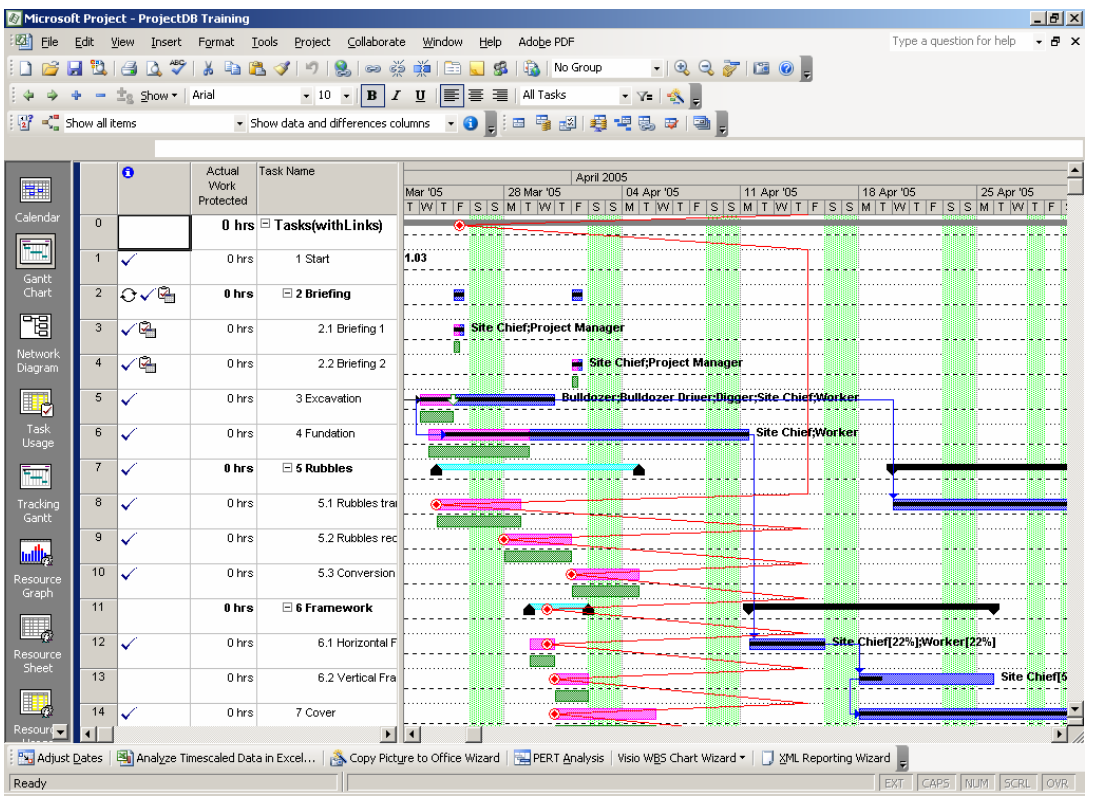

Revenons cependant dans MS Access. Lors de l'affichage de la fenêtre de relations, nous pouvons remarquer une chose : il n'y a aucune relation !

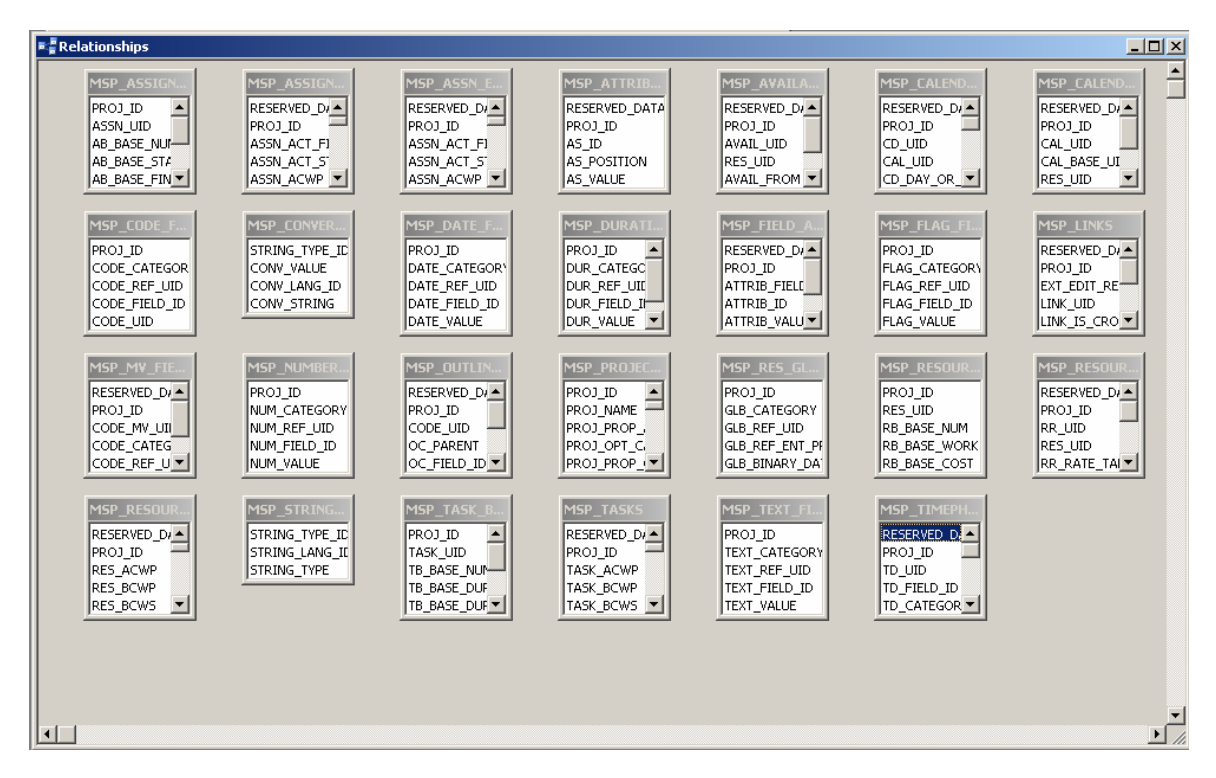

C'est ici que le fichier MS Visio qui vous est mis à votre disposition (à l'origine provenant de Microsoft) *Schéma BDD MS Project.vsd* va vous être utile pour reconstruire les relations :

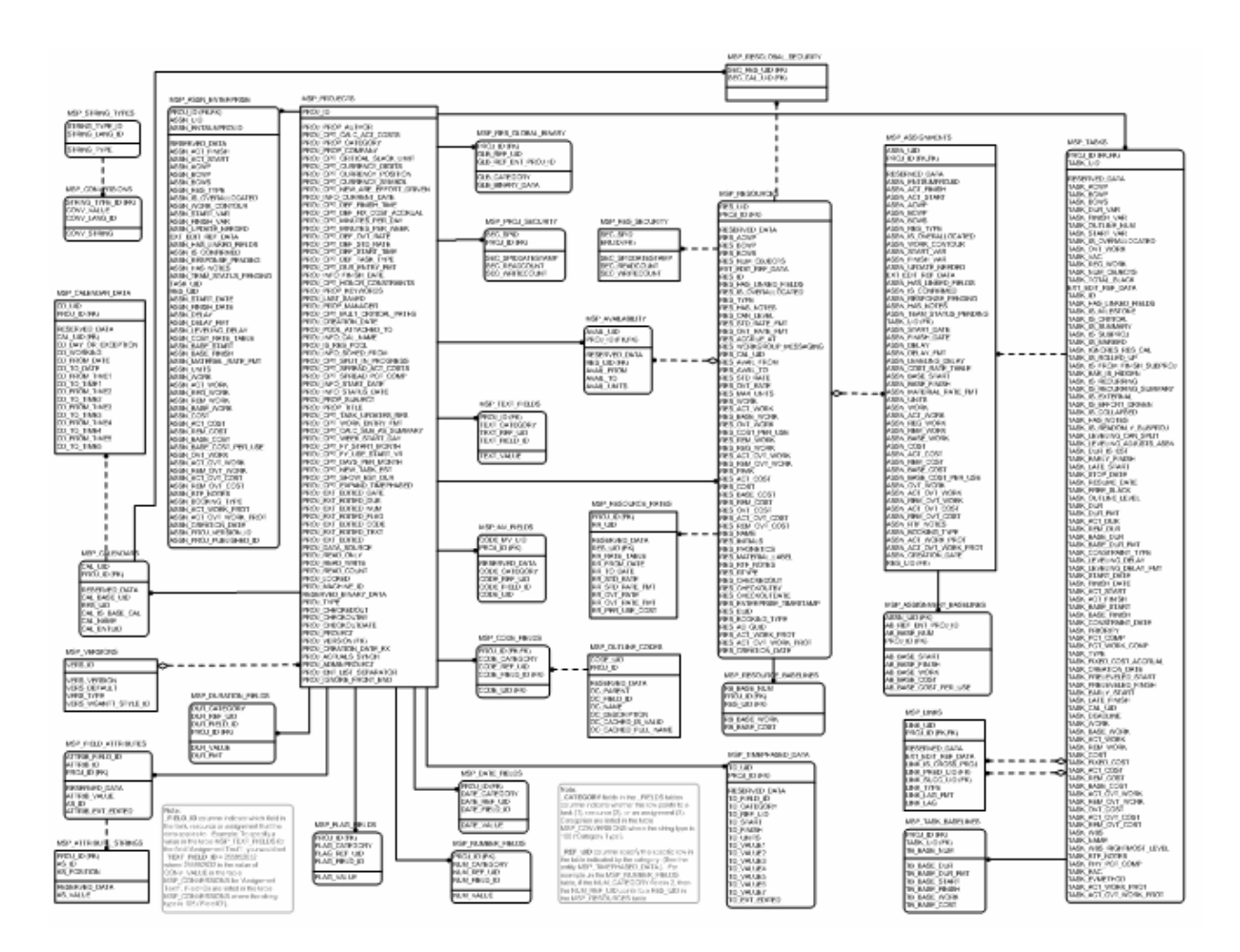

Après quelques petites minutes, en recréant les relation à la main (sic!), nous arrivons au résultat :

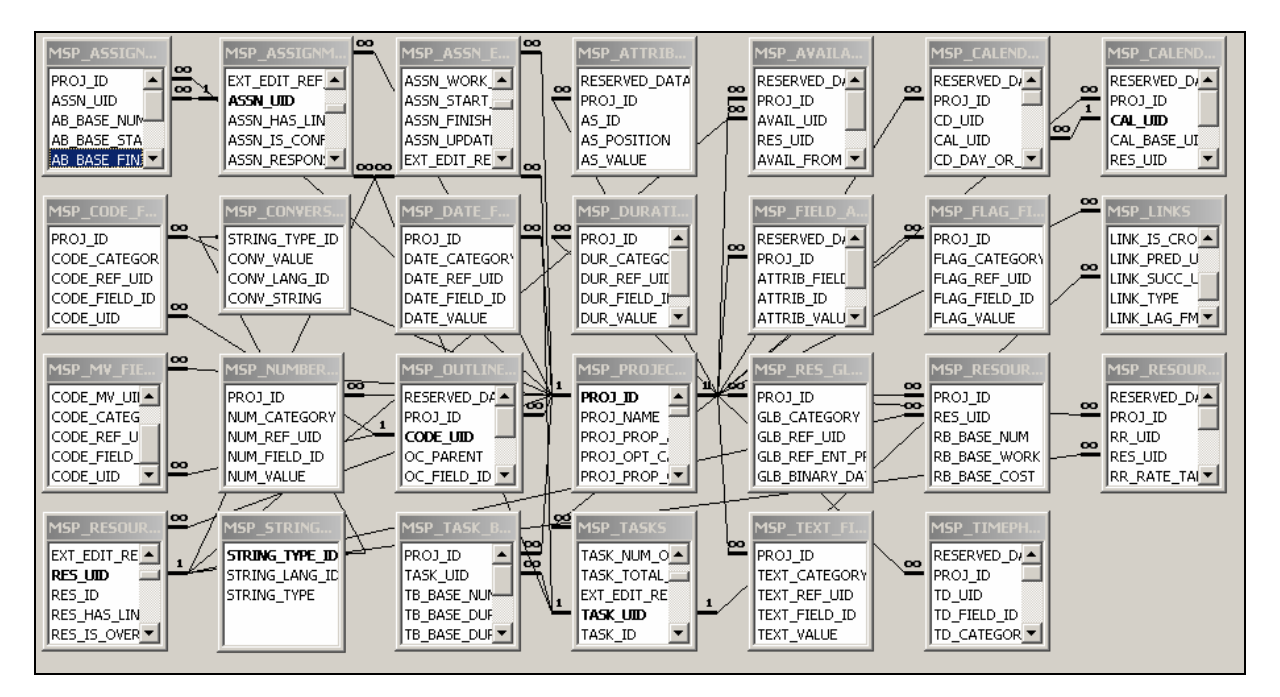

Ce qui intéresse très souvent les gestionnaires de projets, c'est renseigner de manière beaucoup plus flexible les tâches, alors il faut savoir que celles-ci se trouvent dans la table *MSP-TASKS* sous le nom de colonne *TASK-NAME* et que la clé primaire se situe sur le champ *TASK ID.*

Par ailleurs en ouvrant cette dernière table en cliquant sur le + et en sélectionnant *MSP-ASSIGNEMENTS*, vous aurez :

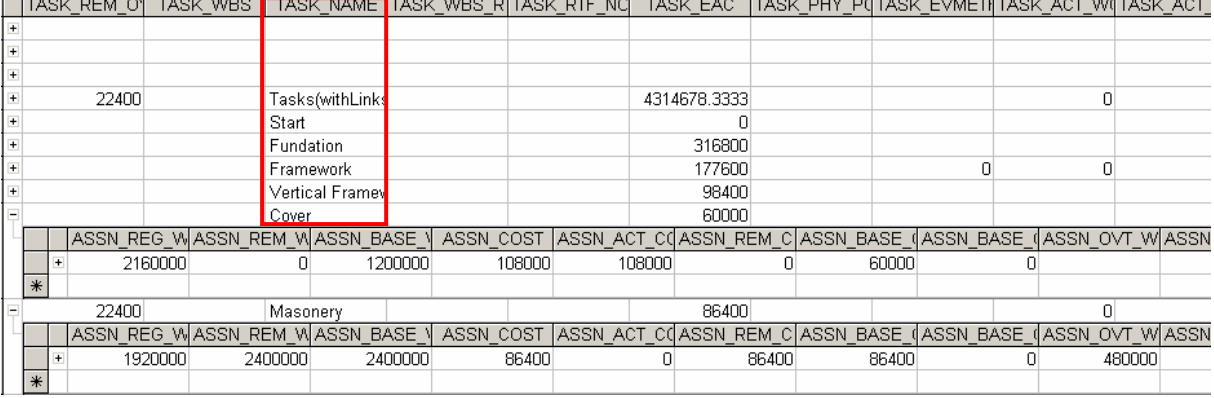

Dans la table liée qui s'ouvre, nous trouvons toutes les informations les plus importantes : les coûts, les coûts de la baseline, le travail restant, le travail supp., etc.

Remarque : par défaut MS Project insère les dates en format binaire dans la base de données MS Access. Pour changer cela, il faut aller dans *Tools/Options/Save* :

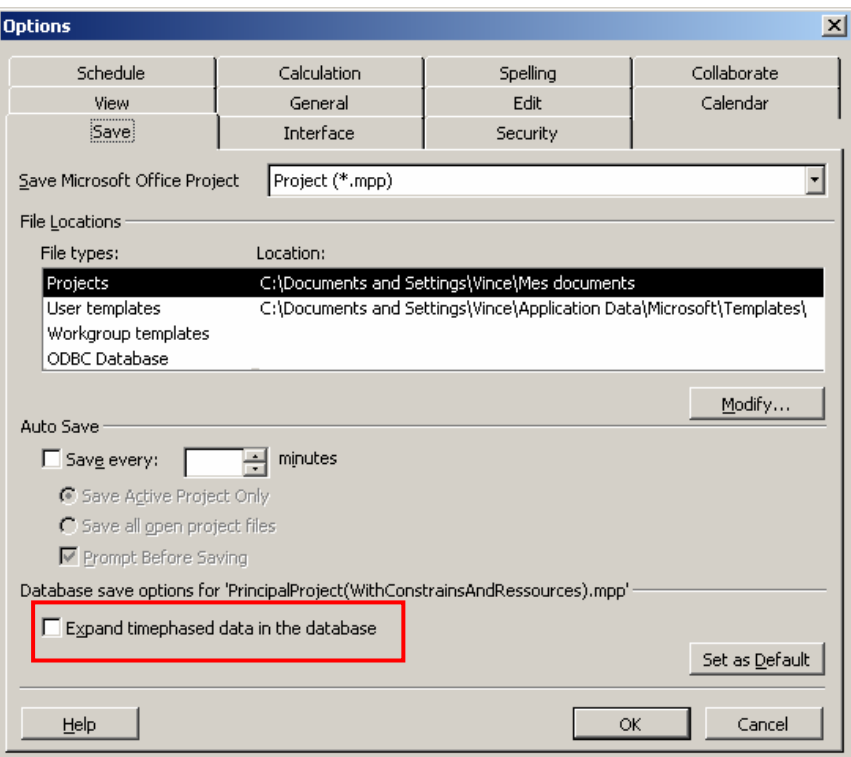

La suite fait l'objet d'un cours MS Access

# **8. MS PROJECT (FORMULES)**

Nous avons vu plusieurs fois jusqu'à maintenant qu'il était possible d'insérer de nouvelles colonnes dans MS Project et d'y faire des calculs. Mais nous n'avons pas détaillé les calculs qu'il était possible de faire :

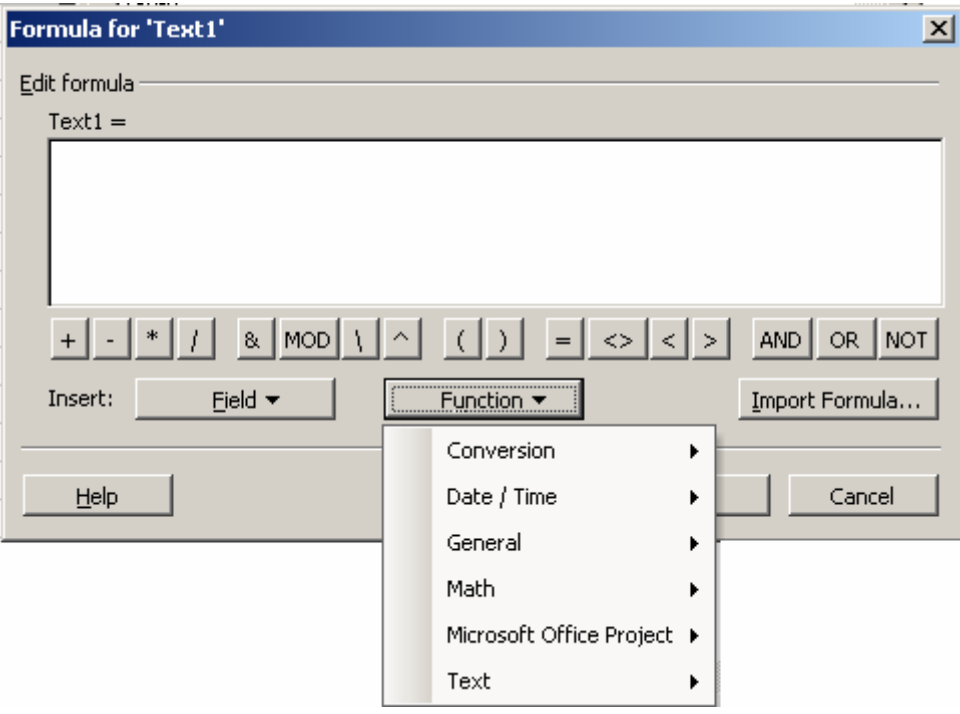

Nous omettrons le détail de catégories *Conversion, Maths* qui sont d'un intérêt mineur et en grande partie similaire à MS Excel.

Comblons ce manque en donnant quelques exemples connus :

E1. Ayant une formule, nous aimerions attacher un mot à la fin du résultat de celle-ci. Comment procéder ? Dans la table des ressources par exemples faites une nouvelle colonne de type texte avec la formule (charges salariales comprises):

"SFr. " & [Standard Rate]\*1.75 & "/hr CSC"

E2. Comment convertir une durée en mois ou autre (sans passer par *Tools/Options* ni les macros) ? Dans le tableau d'entrée des tâches, créez une nouvelle colonne de type durée et mettez-y la formule suivante :

ProjDurConv([Duration],pjMonths)

E3. Comment déterminer le nombre de jours ouvrables entre deux dates (à la fraction d'heure et de minute près). Par exemple, entre la date de fin d'une tâche et maintenant :

ProjDateDiff([Finish],Now())/(8\*60)

E4. Nous souhaitons pouvoir lire dans une colonne de type *Number* une valeur 1 ou 0 (qui peut être ensuite remplacée par un symbole graphique avec les outils adéquats) qui nous

indique que nous devons effectuer un appel téléphonique quand la date du jour est 5 jours avant la date de fin d'une tâche :

```
IIf(ProjDateDiff([Current Date];[Finish])/(8*60)>0 And ProjDateDiff([Current 
                        Date],[Finish])/(8*60) < 5,1,0
```
E4. Sachant que le champ *Stop* dans MS Project donne la date d'avancement du %Complété d'une tâche, comment calculer le retard d'une tâche par rapport à la date d'état lorsque l'on rentre l'avancement ?

IIf([Stop]=ProjDateValue('NC');0;projDateDiff([Stop];[Status Date];"standard"))

Attention : en français, remplacer le NA (Not Avalaible) par NC (Nom Communiqué)

Remarque : à l'aide du quatrième argument vous pouvez le calendrier à prendre en compte pour les jours de congé !

E4. Le leveling delay montre le nombre de jours qu'une tâche a été retardée par le leveling (de MS Project!) à proprement dire. Mais imaginez 2 tâches liées FS. La première est retardée par leveling de disons 5 jours. La deuxième est alors déjà retardée de 5 jours à cause de son lien avec la première, mais imaginons que là où elle est maintenant elle ne provoque pas, ou plus, de surallocation. Leveling ne va pas la repousser en tant que tel, et leveling delay pour cette tâche sera à 0 jours. Or cette formule (à ajouter dans une colonne de type duration) donnera 5 jours.

ProjDateDiff([Preleveled Start];[Start]) /(8\*60)

# **9. MS PROJECT (MACROS + V.B.A)**

Ce chapitre s'adresse à des personnes n'ayant peu ou pas d'expérience de la programmation et désireuses de développer par la suite des documents interactifs en intégrant dans les applications MS Office du code en VBA.

Remarque : la première partie de cette partie du cours est identique à celle du cours VBA MS Excel, MS Word.

Seront particulièrement intéressés par ce cours :

- 1. Les personnes avec un esprit logique et mathématique qui désirent avoir un premier contact avec le monde de la programmation.
- 2. Les personnes ayant créés quelques macros et qui veulent pouvoir en comprendre le contenu.

De bonnes connaissances d'un ou plusieurs des outils de la suite MS Office est souhaitable. Une approche rigoureuse de l'informatique est essentielle (génie logiciel, algorithmique, etc.).

A la fin de cette partie du cours, les participants connaîtront les notions et structures standard de la programmation, telles que les variables, les boucles, les conditions et les fonctions, etc. Ils sauront également ce que sont la programmation objet et la programmation évènementielle et auront réalisés quelques exercices utilisant ces notions.

Ils auront travaillé avec des formulaires et manipulé des composants utilisateurs simples comme des boutons et des champs texte.

Le VBA est un langage de programmation (non objet) utilisé par et pour les applications MS Office : MS Word, MS Excel, MS Access, MS Visio, MS Publisher, MS Project, MS Outlook (à partir de la version 2002… du moins facilement), MS FrontPage, MS PowerPoint

D'autres applications ne faisant pas parties de la suite MS Office acceptent aussi le VBA et son environnement de développement (exemple: Business Objects).

Le langage est simple d'utilisation et n'a absolument aucun rapport avec le langage Visual Basic .Net (nous considérons le langage Visual Basic 6 comme mort dans ce cours). La plus grosse différence étant que le VBA ne permet pas de faire ce que l'on nomme des applications en "Standalone"

Pour plus d'informations sur l'algorithmique, l'histoire des langages de programmation ou la norme syntaxique des habituelles de codage, veuillez vous référer aux documents téléchargeables sur [www.infolearn.ch/isoz](http://www.infolearn.ch/isoz) ou demandez à votre formateur.

Remarques préalables :

1. Avant de commencer ce cours, il est supposé connu, les macros automatiques (pour toute la gamme de la suite MS Office), les XLA (pour MS Excel), les groupes de Macros (pour MS Access).

- 2. la partie déboguage et la conception "objet" (je sais, je sais,… VBA n'est pas un langage POO…) ainsi que la protection des projets n'est traitée qu'oralement par le formateur en classe.
- 3. Nous utiliserons le VBA dès que les outils WYSIWYG des logiciels de la suite MS Office ne satisfont plus nos besoins (le problème c'est que souvent les gens ne connaissant même pas parfaitement le logiciel incriminé avant de prendre un cours VBA). L'inconvénient d'une formation VBA, c'est que autant vous pouvez effectuer une formation de niveau moyen sur MS Access, Excel ou Word sur 7 jours à 8 heures par jour et avoir vu 90% des fonctionnalités WYSIWYG, autant en ce même laps de temps, vous verrez 10% (et encore!!!) des possibilités du VBA dans chacun de ces logiciels.

# 9.1 Types de données

Voici les types de données communes aux logiciels de la suite MS Office :

Le tableau suivant présente les types de données reconnus en précisant la taille des enregistrements et la plage des valeurs.

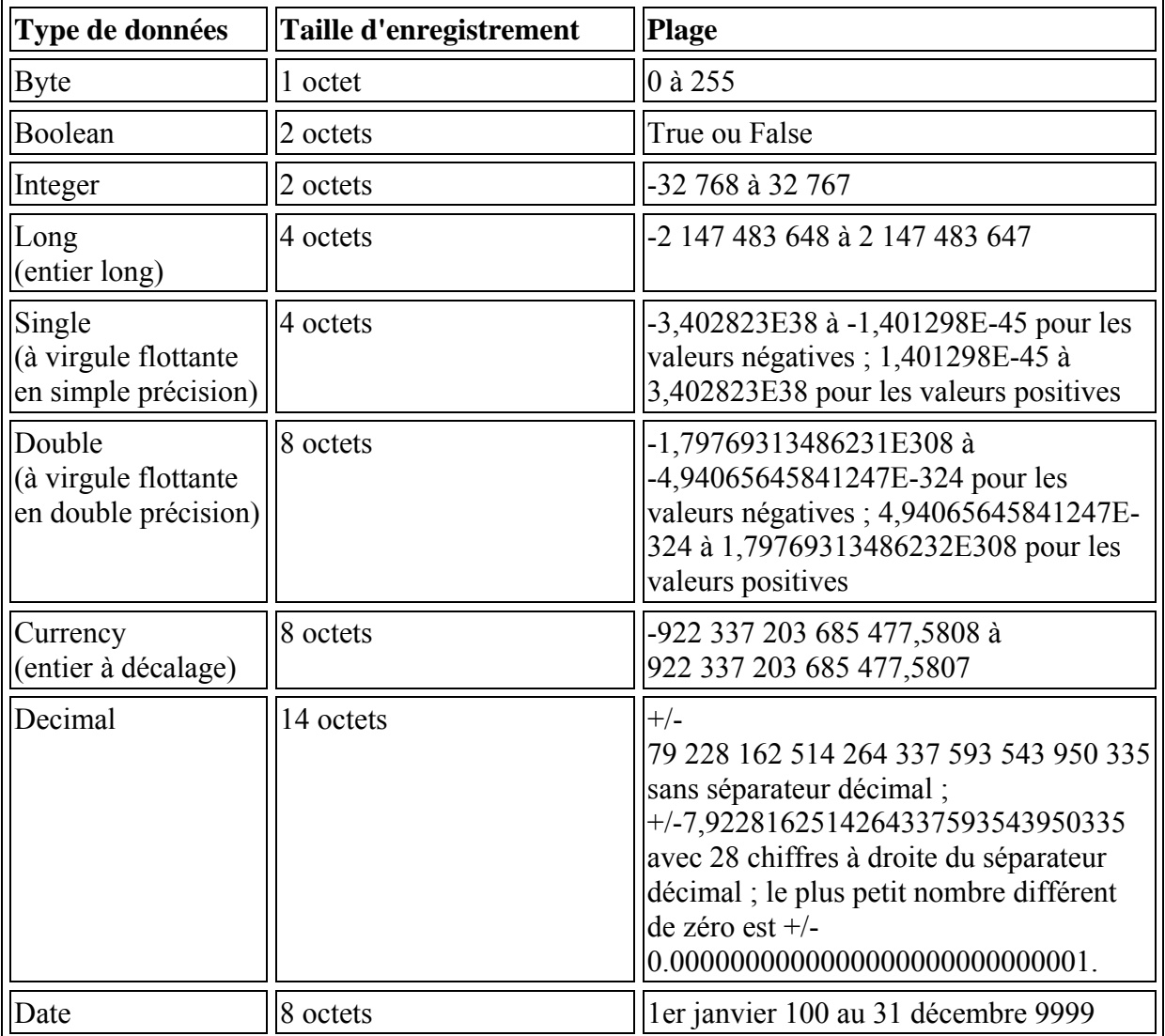

#### **Tableau 6 Type de données VBA**

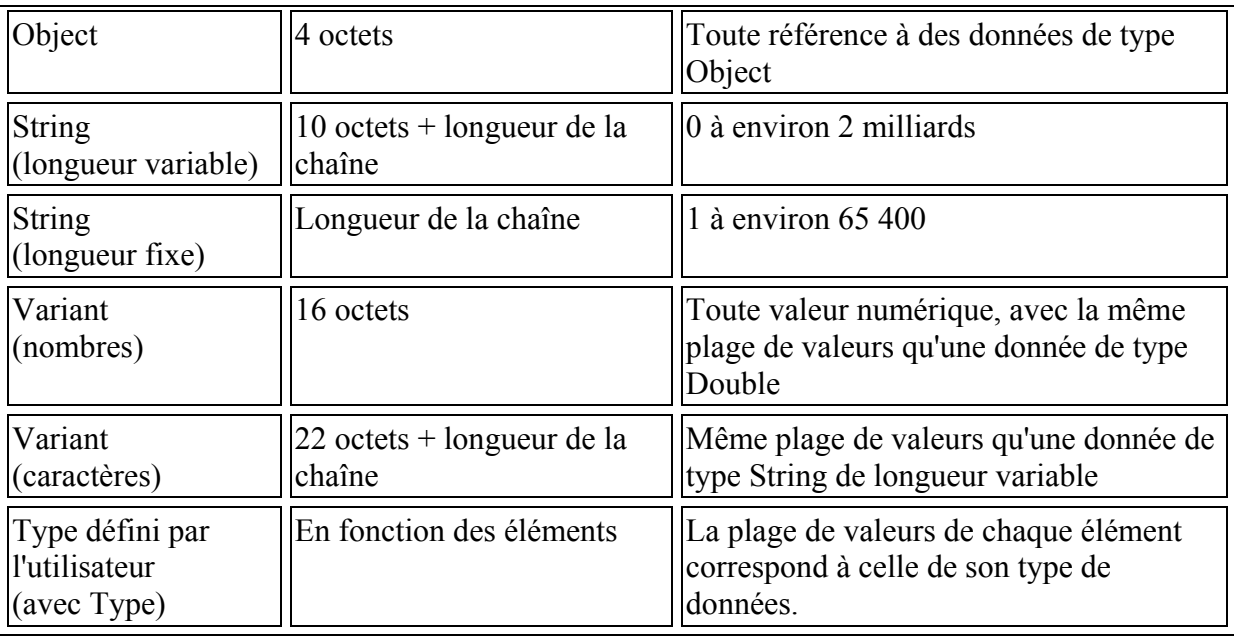

Remarque : Quel que soit le type de données, les tableaux nécessitent 20 octets de mémoire, auxquels viennent s'ajouter quatre octets pour chaque dimension et le nombre d'octets occupés par les données. L'espace occupé en mémoire par les données peut être calculé en multipliant le nombre d'éléments par la taille de chacun d'eux. Par exemple, les données stockées dans un tableau unidimensionnel constitué de quatre éléments de type Integer de deux octets chacun occupent huit octets. Ajoutés aux 24 octets d'espace mémoire de base, ces huit octets de données portent la mémoire totale nécessaire pour le tableau à 32 octets.

Une variable de type Variant contenant un tableau nécessite 12 octets de plus qu'un tableau seul.

Remarque : Utilisez la fonction StrConv pour convertir un type de données de chaîne en un autre

L'existence d'une variable peut se dérouler sur trois niveaux :

1. **Niveau Procédure** : cela veut dire que la variable est locale. Dès que l'on quitte la procédure en question, la variable disparaît, et son contenu avec elle. Pour déclarer une variable au niveau procédure, on tape à l'intérieur de la procédure :

Dim NomVariable as Type

2. **Niveau Module** : la variable est disponible pour toutes les procédures d'un Module, mais pas pour les procédures se situant sur un autre Module. Pour déclarer une variable au niveau Module, on tape tout en haut du Module, dans la partie (General):

Private NomVariable as Type

3. **Niveau Projet** : la variable est disponible, et sa valeur est conservée pour toutes les procédures de l'application, quel que soit leur emplacement. Pour déclarer une variable globale, il faut d'abord créer un module. Sur ce module, donc, on écrit :

Public NomVariable as Type

Naturellement, il ne faut pas raisonner en termes de facilité, et déclarer toutes les variables au niveau projet : car l'excès de place mémoire, ralentira votre application, au besoin considérablement. Il faut donc pour chaque variable se demander à quel niveau on en a besoin, et faire les bonnes déclarations en fonction.

L'existence d'une procédure peut se dérouler quant à elle que sur deux niveaux :

1. **Niveau Module :** une procédure privée ne pourra être invoquée que dans le module dans lequel elle est déclarée:

```
Private Sub NomProcédure() 
 … 
End Sub
```
2. **Niveau Projet :** une procédure publique peut-être invoquée de n'importe quel endroit du projet.

Public Sub NomProcédure()

 … End Sub

### 9.2 Nomenclature de Lezsynski/Reddick

Pour le développement (base de données et autres), il y a certaines règles et traditions qu'il vous faut respecter dans un premier temps pour votre confort et dans un deuxième temps pour être compatible avec vos collègues et les possibles futures migrations.

Les règles Lezsynski/Reddick© pour le développement de base de données sont les suivantes (elles ont été également adoptées pour d'autres langages de programmation) :

Majuscule au début de chaque mot d'une variable, pas d'accents, pas de caractères spéciaux, pas d'espaces, nom des champs en anglais, éviter de dépasser les 8 caractères, ne jamais commencer avec des chiffres :

- Nom des tables: tbl….
- Nom des requêtes: qry…
- Nom des vues: vue…
- Nom des états: rep…
- Nom des formulaires: frm…
- Nom des champs clés primaire avec numéro automatique : idNomTable
- Nom des champs clés étrangères: tblNomTableNomChamp
- Nom de tous les autres champs:

```
strNom…, intNom…, datNom…, oleNom…, hypNom…, bolNom…
```
- Nom des champs de formulaire:

lstNomListe…., optGroupeOptions…., chkChoixCase…., tglToggleButton…, fldNomChamp…

Exemple d'une variable : *intStreetNb.* Ce qui est beaucoup mieux que *Numéro de la rue* qui ne nous donne pas d'un premier coup d'œil, le type de données dont il s'agit, qui n'est pas compatible avec la quasi-totalité des langages de programmation, et qui peut être compris par un maximum de personne de par l'usage de la langue anglaise.

Il est aussi possible d'utiliser une version condensée de la norme ci-dessous connue sour le nom "syntaxe Camel" utilisée par la majorité des développeurs (seniors).

#### **Préfixes de variables :**

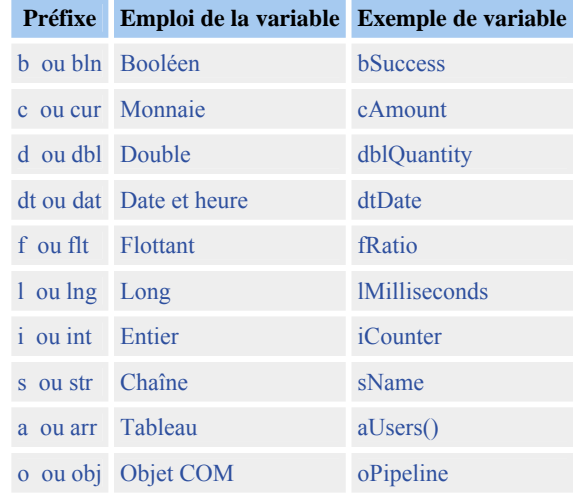

#### **Préfixes de variables pour les objets de base de données :**

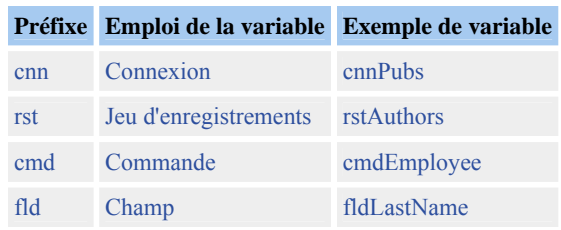

#### **Préfixes d'étendue et d'usage :**

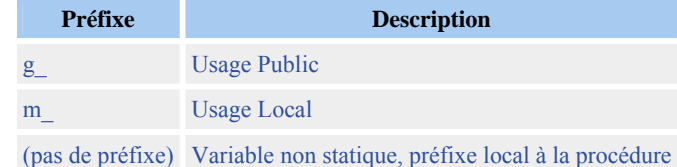

Les six règles d'or d'usage :

R1.Toujours en anglais

- R2.Entre 8 et 11 caractères
- R3.Pas de caractères spéciaux
- R4.Pas d'espace
- R5.Toujours les 3 premières lettres du type de données
- R6.Une majuscule à chaque premier lettre des mots des variables

### 9.3 Macros

Avant de passer au V.B.A en soit, voyons quelles sont les macros existantes dans MS Project 2003 et comment en enregistrer.

Avant ceci, nous devons d'abord peut-être régler le niveau de sécurité des macros dans MS Project, pour ce faire allez dans *Tools/Macro/Security* :

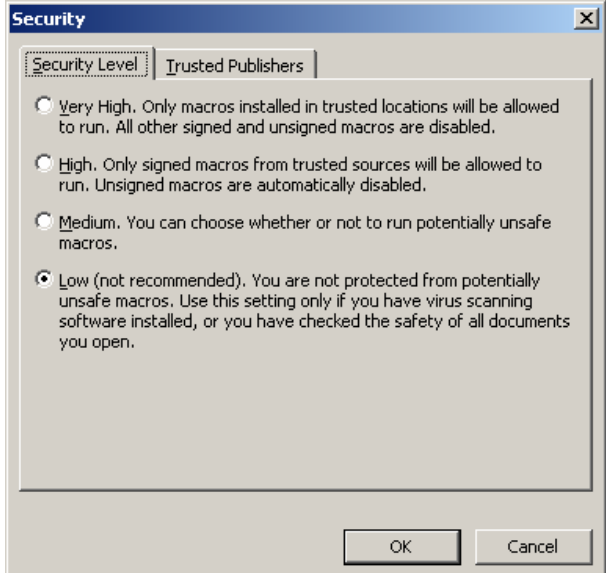

et activez l'option *Low*.

Pour accéder aux macros déjà existantes, dans le projet en cours, allez dans le menu *Tools/Macro/Macros…* :

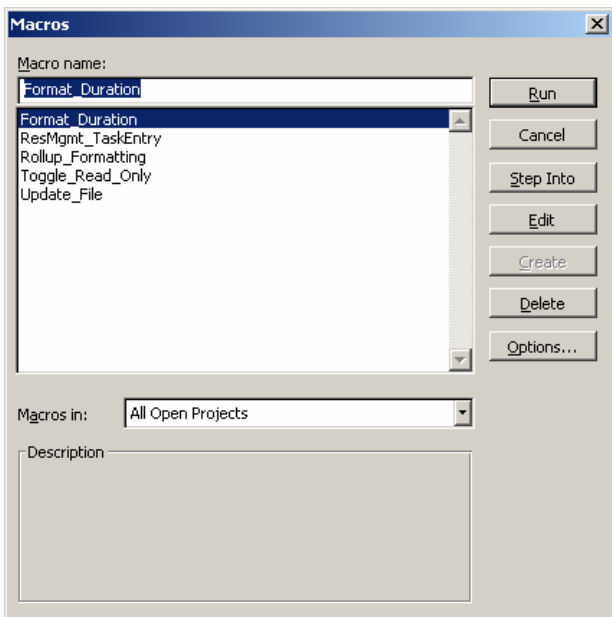

Toutes les macros disponibles par défaut sont très simples à comprendre elle permettent seulement d'automatiser des choses qui nous sont déjà connues (vues dans les chapitre précédents).

Lorsque vous désirez enregistrer un nouvelle macro, vous devrez passer par le menu *Tools/Macro*/*Record New Macro*. Apparaît alors :

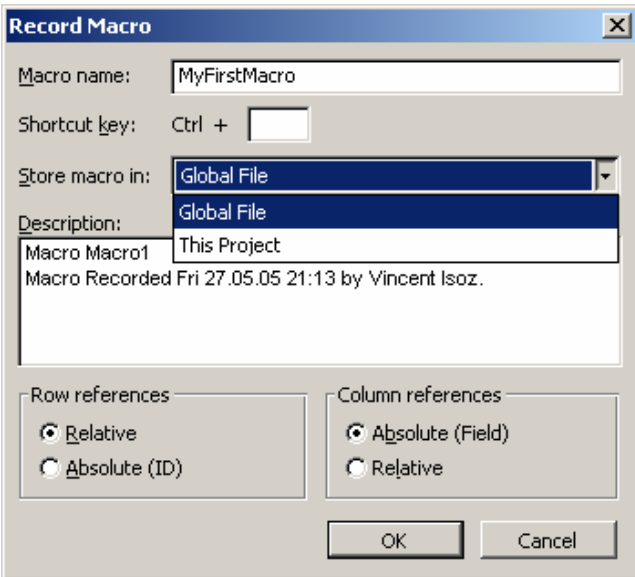

Le système est quasi-similaire à MS Excel avec les mêmes avantages et … inconvénients (les macros enregistrées peuvent ne pas marcher sans une intervention dans le code).

Rappelons simplement que comme dans MS Excel :

1. L'option *Relative* signifie que si lors de l'enregistrement un déplacement a été effectué en partant d'un point (cellule) donné et précis, lors de l'exécution de la macro les actions précédemment enregistrées s'effectueront depuis le nouvel emplacement de la souris et non pas depuis le point qui était activé lors de l'enregistrement de la macro.

2. L'option *Absolute* fait donc le contraire de l'option *Relative*. Elle permet de demander à la macro de s'exécuter à chaque fois depuis le même point !

N'oubliez bien évidemment pas d'arrêter l'enregistrement de la macro une fois votre travail effectué :

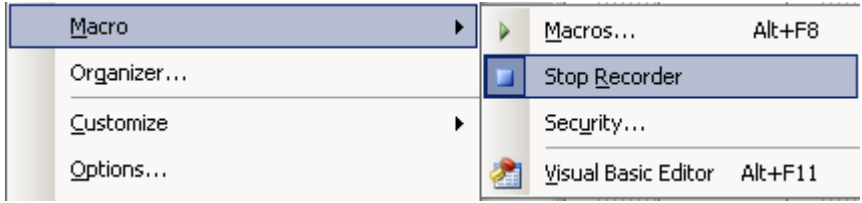

Au-delà, l'usage des macros automatiques est d'une simplicité extrême. Des millier de scénarios d'utilisation peuvent être envisagés. Donnons un exemple d'étapes d'une tâche répétitive typique de MS Project qui peut être faite sous forme de Macro :

- 1. Enregistrement du fichier
- 2. Impression de quelques rapports
- 3. Export vers MS Excel sous forme choisie et faisant usage des mappages voulus
- 4. Envoi par e-mail (simple ou routage) du projet
- 5. Enregistrement pour utilisation ultérieure de l'image du projet en entier
- 6. etc…

Comme pour tous les autres logiciels de la fameuse suite bureautique, un macro s'enregistre par défaut dans le *Module1* de l'explorateur d'objets (Alt+F11) :

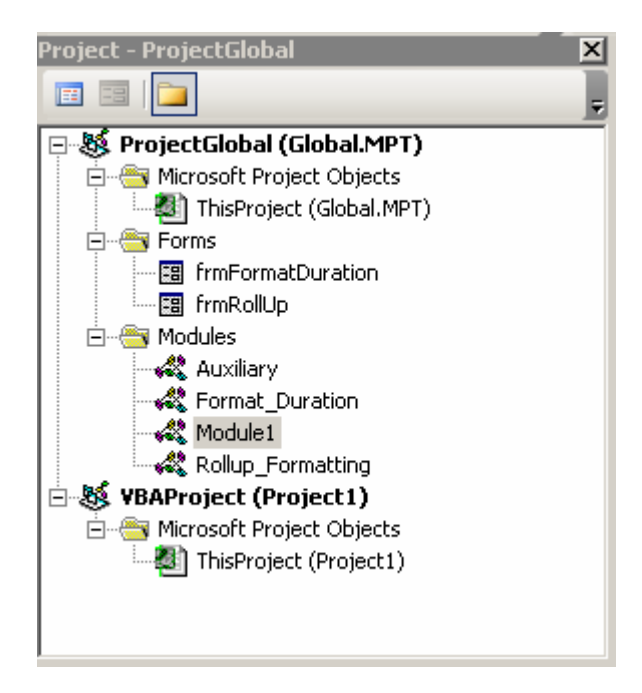

Une fois la macro créée, il est possible à nouveau comme dans tous les logiciels de la gamme MS Office de créer une barre d'outils avec un bouton/menu y relatif.

Remarque : par défaut, une barre d'outils créée est automatique attachée au fichier source de sa création (et rappelons qu'il est possible d'organiser aussi les barres d'outils)

Pour créer une barre d'outils il suffit d'aller dans *View/Toolbars/Customize* et de cliquer sur *New* :

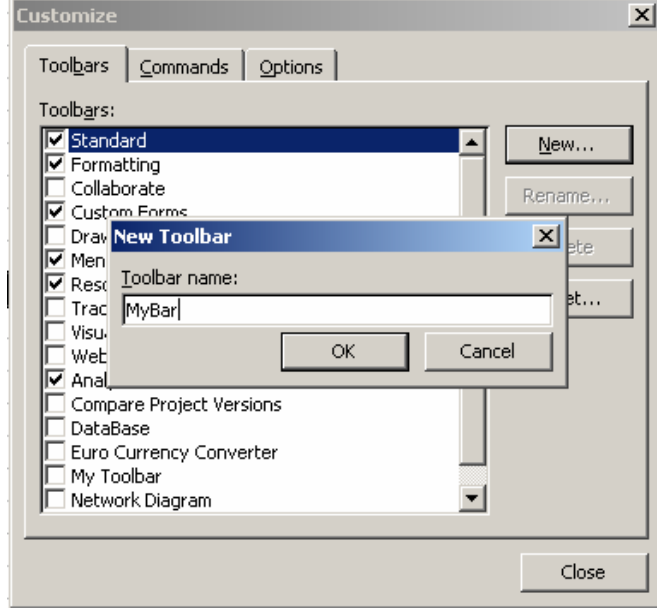

Ensuite, il suffit d'aller dans le menu *Commands* et d'y repérer la catégorie *Macros* et d'y glisser la macros dans la barre d'outils précédemment créée et de personnaliser le bouton par un clic droit dessus (prenez bien garde à ce moment d'avoir toujours la boîte de dialogue *Customize* activée) :

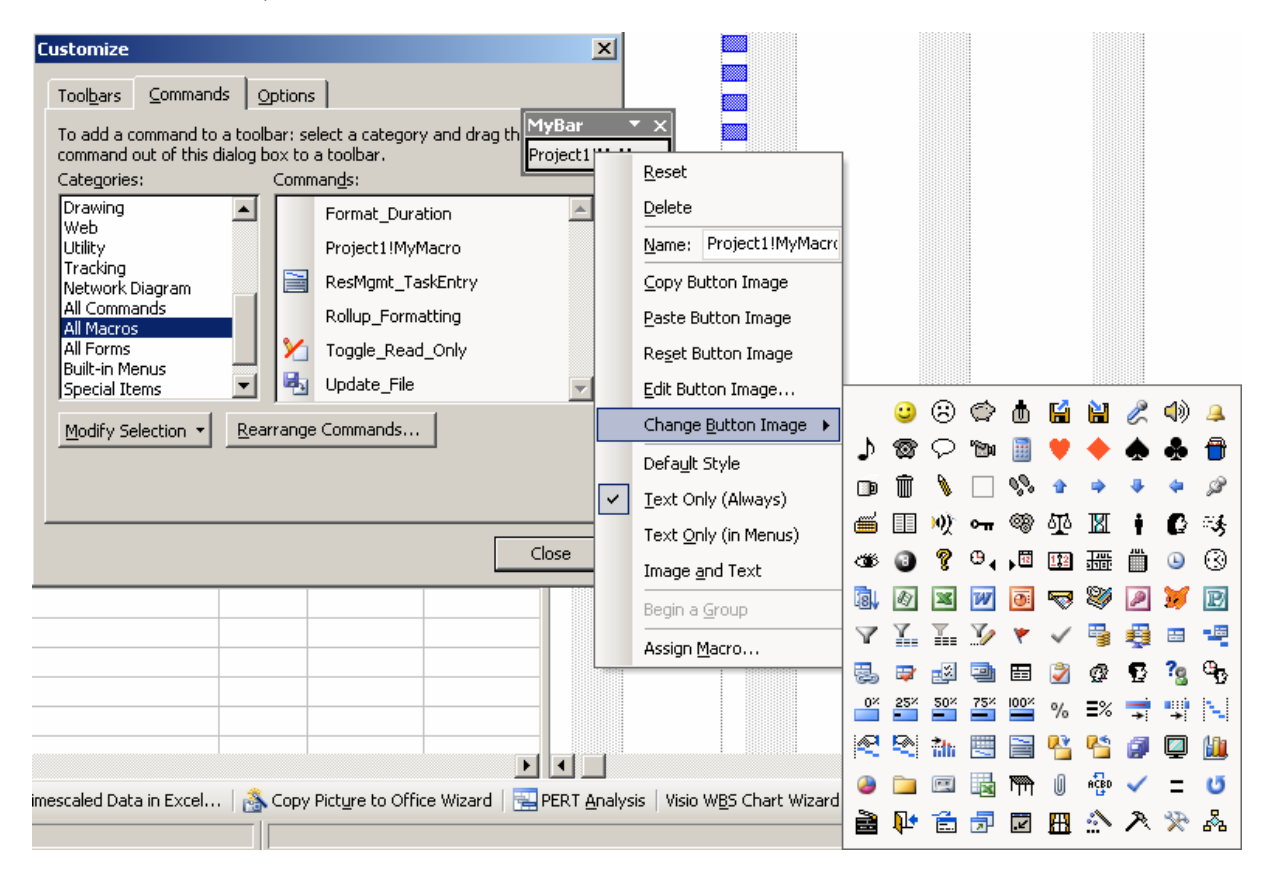
Vous pouvez ainsi changer son nom, créer un raccourci clavier d'accès, changer son images (ou l'activer tout court), assigner une autre macro au bouton, etc… des manipulations élémentaires que votre formateur vous montrera (elles sont trop triviales pour être décrites ici).

Si vous avez beaucoup de macros, votre formateur vous montrera également comment organiser vos macros dans des menus.

## 9.4 Éditeur Visual Basic Application

L'éditeur de macro, ou VBE (Visual Basic Editor) est l'environnement de programmation de VBA. Il se lance par le menu *Tools/Macro/Visual Basic Editor* ou par le raccourci clavier  $Alt+F11$ :

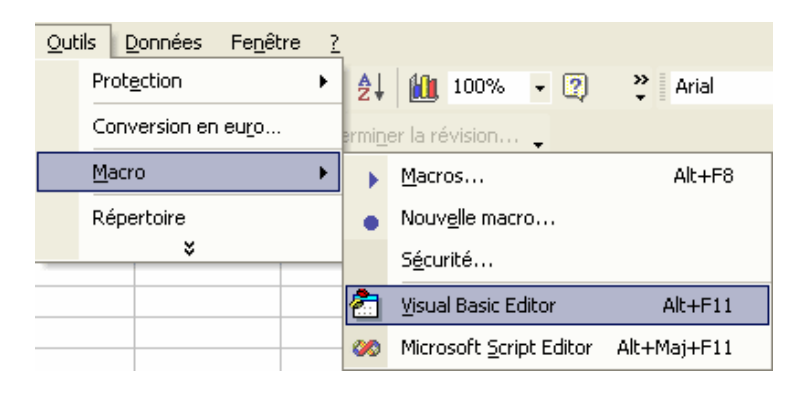

Voici un mini descriptif de la fenêtre du VBAE :

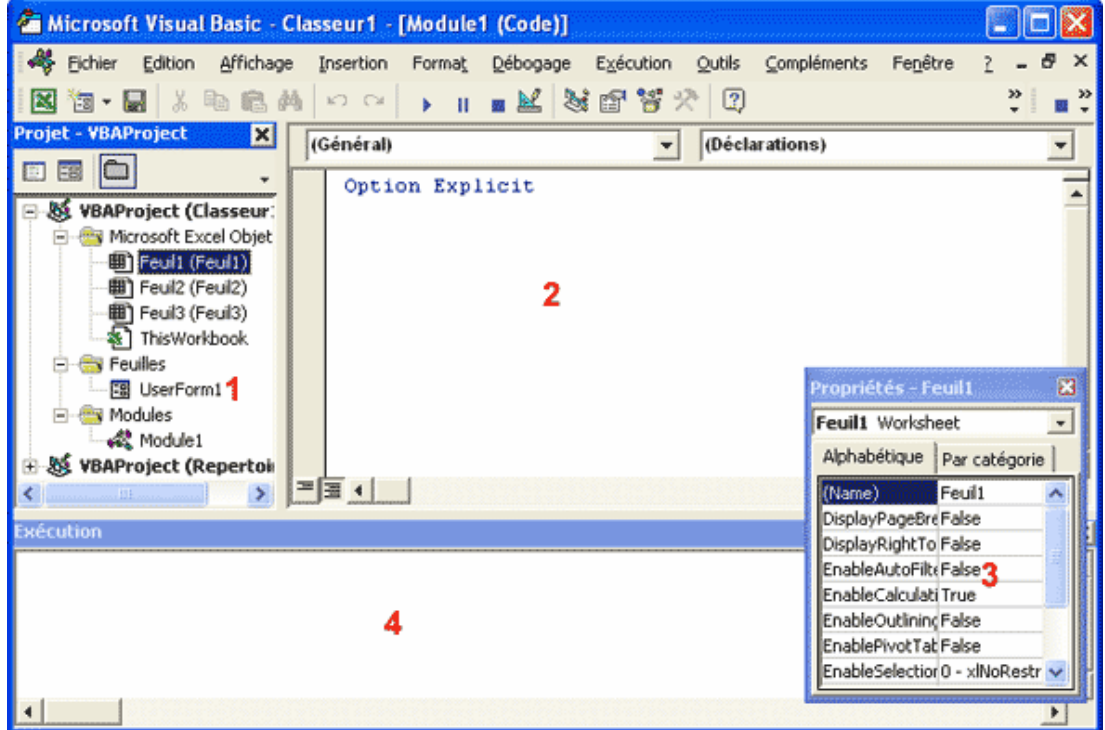

**1 - Fenêtre VBAProject.** Elle présente les différents projets ouverts et permet de naviguer facilement entre vos différentes feuilles de codes VBA.

**2 - Fenêtre Code**. C'est l'endroit ou vous allez saisir votre code VBA.

**3 - Fenêtre Propriétés.** Propriétés de l'objet sélectionné.

**4 - Fenêtre Exécution.** Elle permet de tester une partie du code. Elle peut s'avérer très utile pour voir comment s'exécutent certaines lignes de code.

Il est fort probable que l'aspect de votre éditeur de macros soit différent. Il est en effet personnalisable car chaque fenêtre peut être masquée puis réaffichée par le menu "Affichage". Cependant, cette configuration vous permet de débuter de façon confortable l'écriture de vos premières macros.

Il est donc important de bien configurer l'éditeur de macros. En effet, VBAE peut vous aider dans l'écriture de votre code et le mettre en forme de façon à ce qu'il soit plus facile à lire.

Sous VBAE, lancer le menu *Tools/Options* :

#### **9.4.1 Onglet et éditeur**

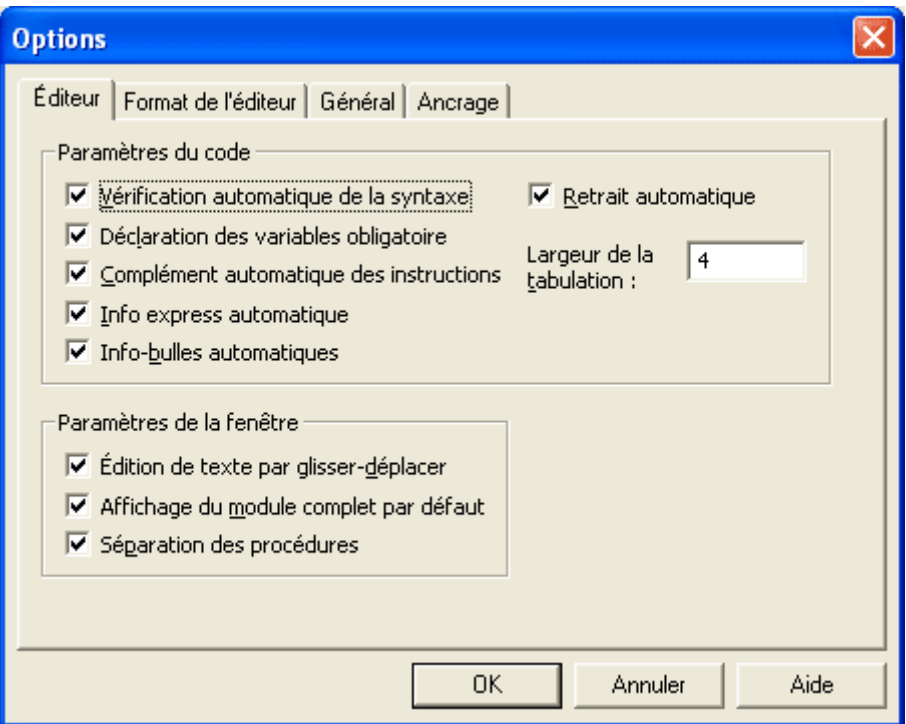

#### **Vérification automatique de la syntaxe :**

Vérification automatiquement de la syntaxe lors de la saisie d' une ligne de code.

#### **Déclarations de variables obligatoires :**

Sous VBA, la déclaration de variables n'est pas obligatoire. Cependant, nous vous conseillons de cocher cette option. De plus amples informations au sujet des variables seront disponibles dans le cours "Les variable". Si la case est cochée, l'instruction "Option Explicit" est ajoutée dans les déclarations générales de tout nouveau module.

#### **Complément automatique des instructions :**

Cette option permet à VBE de vous aider dans la saisie de votre code :

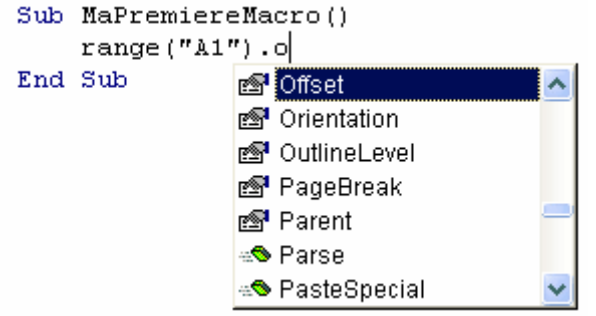

Vous comprendrez très vite son utilité lorsque vous saisirez vos premières lignes de codes.

#### **Info express automatique :**

Encore une option très utile. Elle affiche les différents arguments que possède la fonction que vous venez de taper :

> Sub MaPremiereMacro()  $range($ End Range(Cell1, [Cell2]) As Range

#### **Info-bulles automatique :**

Indispensable lors d'un déboguage pas à pas. Elle permet l'affichage de la valeur de vos variables.

#### **Retrait automatique :**

Permet à VBAE de placer chaque ligne de code au même niveau que la ligne précédente. Le retrait de lignes se fait par les touches "Tab" et "Shift+Tab". Cette option est nécessaire pour une bonne lecture du code VBA.

### **Paramètres de la fenêtre :**

Les 3 options sont intéressantes. L'édition de texte par glisser-déplacer permet de déplacer à l'aide de la souris le bloc de code sélectionné, l'affichage du module complet par défaut permet l'affichage de toutes les procédures d'un même module et la séparation des procédures oblige VBAE à créer des traits entre chaque procédures.

Les autres onglets sont évidents à comprendre. Avec l'expérience vous comprendrez par vousmême de quoi il s'agit.

## **9.4.2 Syntaxe fonctions / procédures**

Le code VBA s'écrit dans les modules à l'intérieur de procédures ou de fonctions.

Dans VBAE, créez un nouveau module par le menu "Insertion - Module". Renommez le module à l'aide de la fenêtre propriétés, la recherche de vos procédures sera plus rapide.

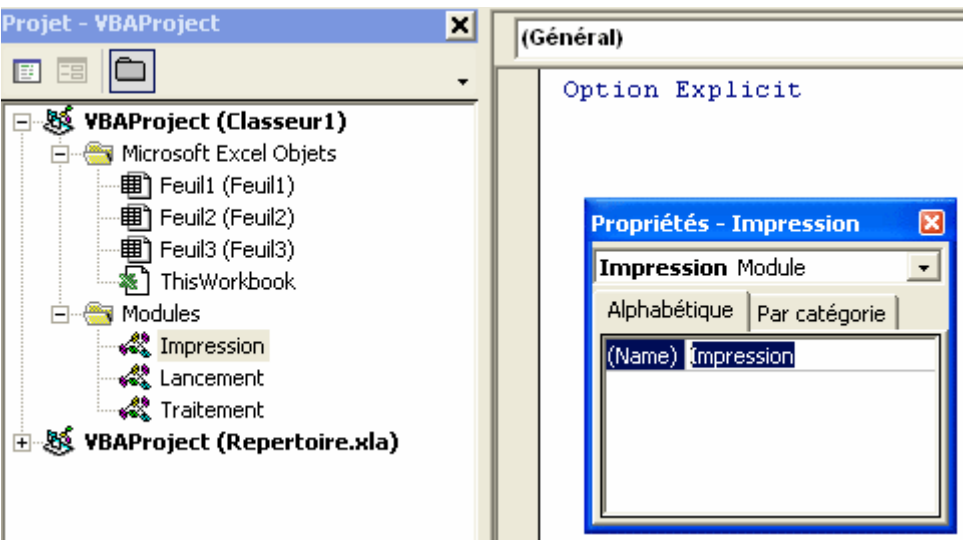

Une procédure est une suite d'instructions effectuant des actions. Elle commence par Sub + NomDeLaProcédure et se termine par End Sub. Le nom des procédures ne doit pas commencer par une lettre et ne doit pas contenir d'espaces. Utilisez le caractère de soulignement pour séparer les mots. Nous vous conseillons de les écrire comme des noms propres.

Pour déclarer une procédure, taper Sub et son nom puis taper Entrée. VBAE ajoute automatiquement les parenthèses et la ligne End Sub.

Exemple de Procédure nommée Essai :

```
Sub Essai()MsgBox "Bonjour" 
End Sub
```
Une fonction est une procédure qui renvoie une valeur. Elle se déclare de la même façon qu'une procédure.

Exemple de fonction nommée Calcul :

```
Function Calcul(Nbre1 As Integer, Nbre2 As Integer) 
    Calcul = <i>Nbre1</i> + <i>Nbre2</i>End Function
```
En général, on écrit une instruction par ligne. Il est cependant possible d'écrire plusieurs instructions sur une même ligne en les séparant par le caractère « : ».

```
Sub Essai()
```
 $Nbre1 = 1$ :  $Nbre2 = 2$ End Sub

On peut également appeler une fonction à partir d'une procédure :

```
Sub AppelFonction() 
    msgbox Calcul(5,3) 
End Sub
```
ou encore si nous avions :

```
Sub Calcul(byVal Nbre1 As Integer,byVal Nbre2 As Integer) 
    Resultat = Nbre1 + Nbre2msgbox Resultat 
End sub
Sub AppelRoutine() 
    Nbre1=1Nbre2=2 
    Calcul Nbre1, Nbre2 
End sub
```
Nous voyons que la techniques (syntaxe) entre une procédure qui appelle une function et une procedure qui appelle une function sont donc nettement différentes. Il convient d'y prendre garde.

Il est possible d'ajouter des lignes de commentaire entre les lignes d'instruction ou au bout de celles-ci. Les commentaires sont précédés d'une apostrophe et prennent une couleur différente (définie dans les options de VBAE) :

```
Sub Essai()
    Dim Invite as String 'Nom de l'utilisateur
    Invite = "Toto" 
    'Message bonjour à l'utilisateur
    MsgBox "Bonjour " & Invite 
End Sub
```
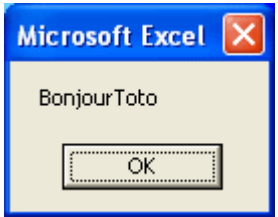

Il n'y a pas de limite de caractères pour chaque ligne d'instruction. Il est toutefois possible d'écrire une instruction sur plusieurs lignes afin d'augmenter la visibilité du code. Pour cela, il faut ajouter le caractère de soulignement avant le passage à la ligne (touche Entrée) :

```
Sub Essai()
```
MsgBox("Aujourd'hui nous sommes le " \_

& Date, vbInformation, "Mon Application") End Sub

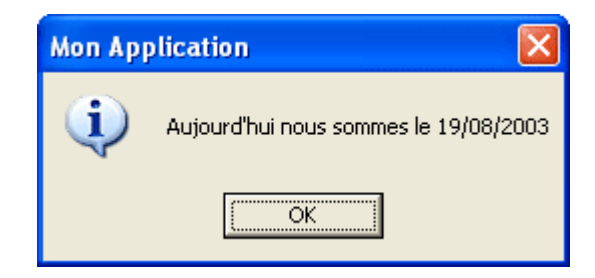

L'option "Info express automatique" permet d'afficher les informations de la fonction que vous venez de taper. Il est également possible d'obtenir de l'aide à tout moment par la combinaison de touches Ctrl+j :

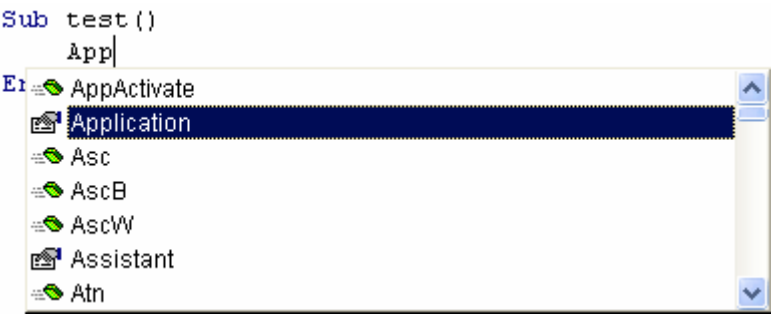

La vérification automatique de la syntaxe vous alerte si il y a une erreur dans l'écriture du code et la ligne de code change de couleur. Si la vérification automatique de la syntaxe n'est pas activée, la boite d'alerte ne s'affiche pas.

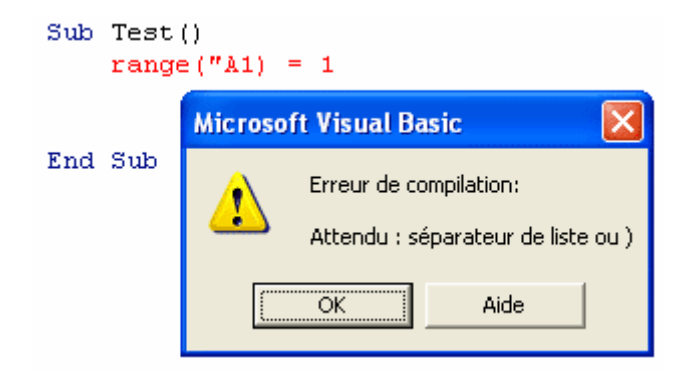

Chaque procédure Sub ou Function peut être appelée de n'importe qu'elle autre procédure du projet. Pour restreindre la portée d'une procédure au module, déclarez-la en private :

```
Private Sub Essai() 
    MsgBox "Bonjour" 
End Sub
Private Function Calcul(Nbre1, Nbre2) 
    Calcul = Nbre1 + Nbre2End Function
```
A l'intérieur de vos procédures, écrivez vos instructions en minuscules, VBE se chargera de transformer votre code par des majuscules.

Il existe souvent de multiples façons d'arriver à un résultat. Une bonne analyse des tâches à accomplir est nécessaire avant de se lancer dans la création d'une application.

Si vous n'avez aucune expérience en VBA, vous verrez que l'on y prend vite goût et que l'on arrive très rapidement à de surprenants résultats.

VBA manipule les objets de l'application hôte. Chaque objet possède des propriétés et des méthodes.

## **9.4.3 Les objets**

Chaque objet représente un élément de l'application. Sous MS Project, un classeur, une feuille de calcul, une cellule, un bouton, etc... sont des objets. Par exemple, MS Project représente l'objet Application, Task l'objet classeur, etc...

Tous les objets de même type forment une collection comme, par exemple, toutes les tâches de calcul d'un projet. Chaque élément est alors identifié par son nom ou par un index.

Pour faire référence à la tâche 2, on va utiliser Activeproject.Tasks(1)

Chaque objet peut avoir ses propres objets. Par exemple, Project possède des projets qui possèdent des têches qui possèdent des champs. Pour faire référence à un champ, on pourrait ainsi utiliser :

Activeproject.Tasks(1).Name

## **9.4.4 Les propriétés**

Une propriété correspond à une particularité de l'objet. La valeur d'une cellule, sa couleur, sa taille, etc...sont des propriétés de l'objet Range. Les objets sont séparés de leurs propriétés par un point. On écrira ainsi Cellule.Propriété=valeur :

'Mettre la valeur OK dans le champ Text1 Activeproject.Tasks $(1)$ .Text $1 = "OK"$ 

## **9.4.5 Les méthodes**

On peut considérer qu'une méthode est une opération que réalise un objet. Les méthodes peuvent être considérées comme des verbes tels que ouvrir, fermer, sélectionner, enregistrer, imprimer, effacer, etc... Les objets sont séparés de leurs méthodes par un point. Par exemple, pour sélectionner la feuille de calcul nommé "Feuil2", on écrira :

Application.SelectRow (3)

Lorsque l'on fait appel à plusieurs propriétés ou méthodes d'un même objet, on fera appel au bloc d'instruction **With** Objet *Instructions* **End With.** Cette instruction rend le code souvent plus facile à lire et plus rapide à exécuter.

'Mettre la valeur 10 dans la cellule A1, la police en gras et en italique et copier la cellule.

With Tasks(2)  $Duration = 10$  .Name = "Exemple" .Copy End With

Ce vocabulaire peut paraître déroutant mais deviendra très rapidement familier lors de la création de vos premières applications.

## **9.4.6 Les événements**

Pour qu'une macro se déclenche, il faut qu'un évènement (un clic sur un bouton, l'ouverture d'un classeur, etc...) se produise. Sans évènements, rien ne peut se produire.

Les principaux objets pouvant déclencher une macro sont uniquement sur le projet lui-même

Chacun de ces objets possède leur propre module. Pour y accéder, lancer l'éditeur de macro :

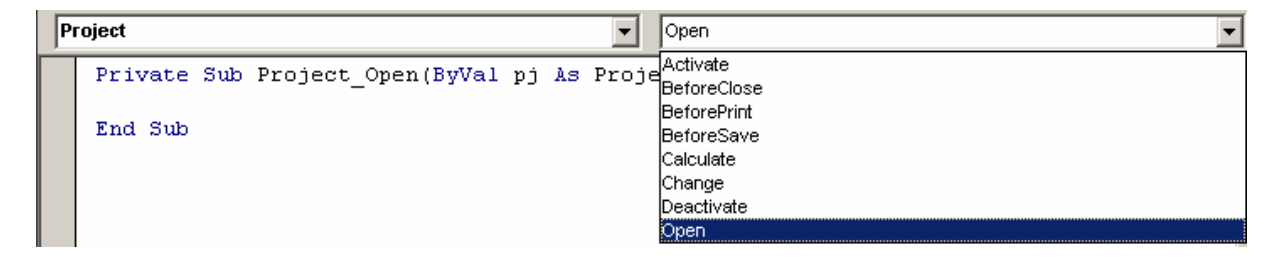

Par exemple, le code suivant lancera la procédure nommée "Test" à l'ouverture du classeur :

Private Sub Project\_Open(ByVal pj As Project) msgbox "Bienvenu dans MS Project" End Sub

Liste des évènements de l'objet Workbook :

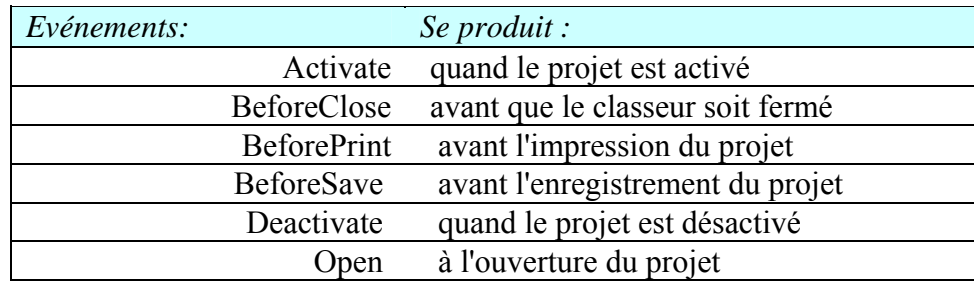

La création d'une procédure évènementielle liée à une feuille de calcul se fait de la même façon.

Il existe également des procédures évènementielles liées aux boites de dialogues (Voir le cours sur les UserForms).

#### **Les évènements non liés aux objets**.

Une macro peut également être déclenchée à une heure donnée (OnTime) ou lorsque l'utilisateur appuie sur une touche (OnKey).

Le déclenchement d'une macro nommée "Test" à 15 Heures se fait par la ligne d'instruction suivante :

Application.OnTime TimeValue("15:00:00"), "Test"

Le déclenchement d'une macro nommée "Test" lorsque l'utilisateur appuie sur la touche "F1" se fait par la ligne d'instruction suivante :

Application.OnKey "{F1}", "Test"

Liste des codes correspondant aux touches:

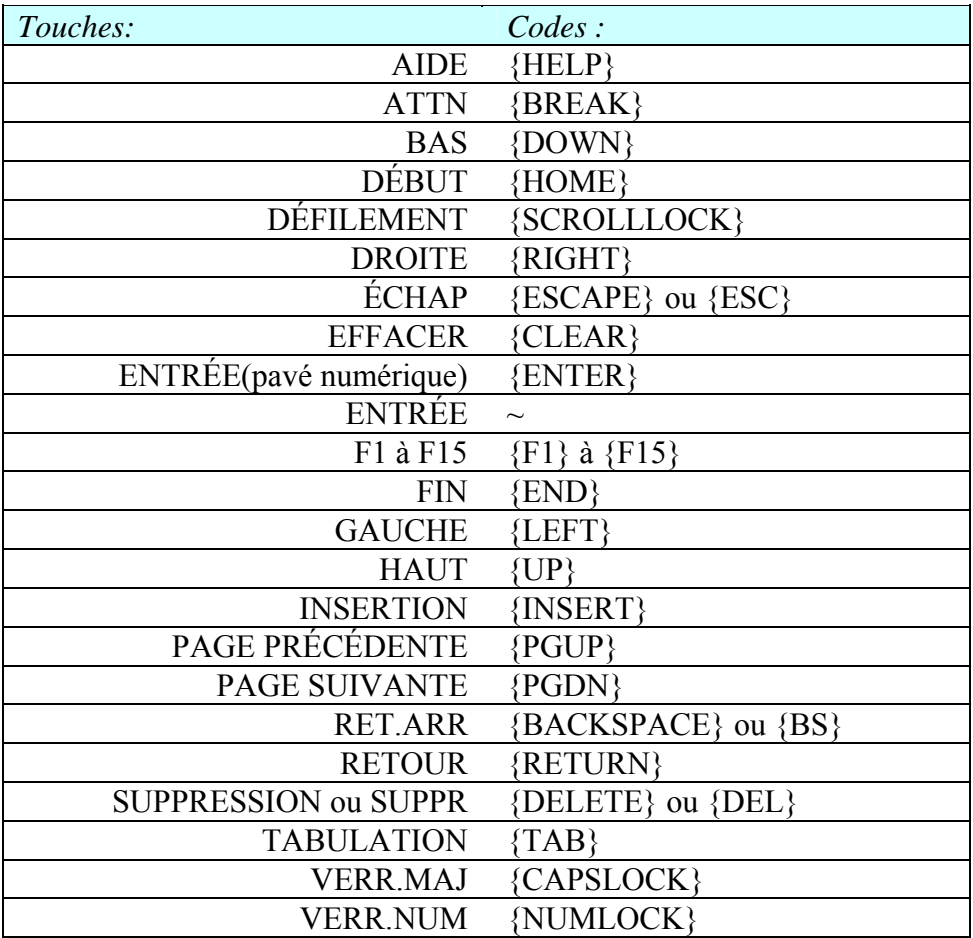

Il est possible de combiner les touches avec "Alt" en insérant le caractère "%", avec "Ctrl" en insérant le caractère "^" ou avec la touche "MAJ" en insérant le caractère "+". Ainsi le déclenchement d'une macro nommée "Test" lorsque l'utilisateur appuie sur la combinaison de touches "Ctrl+MAJ+F1" se fait par la ligne d'instruction suivante

Application.OnKey "^+{F1}", "Test"

## 9.5 Commentaires V.B.A

Les commentaires du code est un point très important du développement que l'on comprend seulement avec l'expérience. Effectivement, les développeurs débutants n'ont dans un premier temps pas l'habitude de travailler très rigoureusement et très proprement et ce d'autant plus sur des codes rarement supérieur à 1000 lignes et ne voient donc pas quelle est l'intérêt futur de bien commenter leur code. Cet état des faits a lieu chez la grand majorité des développeurs.

Ne pas commenter est une énorme erreur pour le développeur lui-même et tous ceux qui seraient amenés à intervenir ou à poursuivre son travail.

Certaines règles sont à mettre en place il convient immédiatement de mettre en pratique dès que l'on commence à rédiger un code. Voici ces règles :

Tout procédure, fonction, classe, doit être accompagnée d'une cartouche de description telle que dans l'exemple ci-dessous

Chaque ligne de code doit être commentée avec indication en initiales du commentateur et de la date de création du commentaire tel que dans l'exemple ci-dessous

Au besoin, un schéma procédural doit être fait dans un logiciel adapté (MS Visio pour VBA suffit) pendant le travail afin de savoir qui appelle quoi en faisant usage de quelles variables

Exemple de code :

```
'*******************************
```
'Créateur(s): Vincent Isoz 'Dernière modification: 18.09.2004 'Nom fonction: TestDeVariable() 'Appelée par : - 'Commentaires: exemple de danger de conversion de données '\*\*\*\*\*\*\*\*\*\*\*\*\*\*\*\*\*\*\*\*\*\*\*\*\*\*\*\*\*\*\*

Dim sng As Single 'Nombre réel simple précision Dim dbl As Double 'Nombre réel double précision

Sub SigngleToDouble() 'on affecte 1.9 a la variable sng  $sng = 1.9$  'on affecte la valeur de sng a dbl  $dbl = \text{sng}$  'on Affiche dbl MsgBox dbl 'ou encore pour les sceptique dbl=Cdbl(sng) MsgBox dbl End Sub

#### '\*\*\*\*\*\*\*\*\*\*\*\*\*\*\*\*\*\*\*\*\*\*\*\*\*\*\*\*\*\*\*

'Créateur(s): Vincent Isoz 'Dernière modification: 28.10.2003 'Nom fonction: factitfor() 'Appelée par : mettre ici les nom de procédures (avec les modules) qui appellent la fonction 'Appelle : mettre ici le nom des de procédures (avec les modules) qui sont appelé par la fonction

'Commentaires: Calcul de la factorielle d'un nombre n par la méthode itérative "for" 'Objectif de cours: apprendre a créer des fonction itératives '\*\*\*\*\*\*\*\*\*\*\*\*\*\*\*\*\*\*\*\*\*\*\*\*\*\*\*\*\*\*\*

#### Function factitfor(n)

'V.I.(28.10.03) : On ne déclare pas la variable factit qui a le même nom que la fonction!! Dim i As Integer

```
factitfor = 1 'V.I.(28.10.03) : On utilise la méthode itérative classique vue à l'école primaire 
 'Attention, n et i doivent être des variables du même type ! 
For i = 1 To n
   factitfor = factitfor * i
 Next i
```
### End Function

## 9.6 Table des objets et ASCII

Outre les variables et les procédures, nous allons retrouver quantité d'autres objets à traver l'explorateur d'objets de VBAE (pour plus de détails voir le cours VBA MS Excel disponible en PDF lui aussi) :

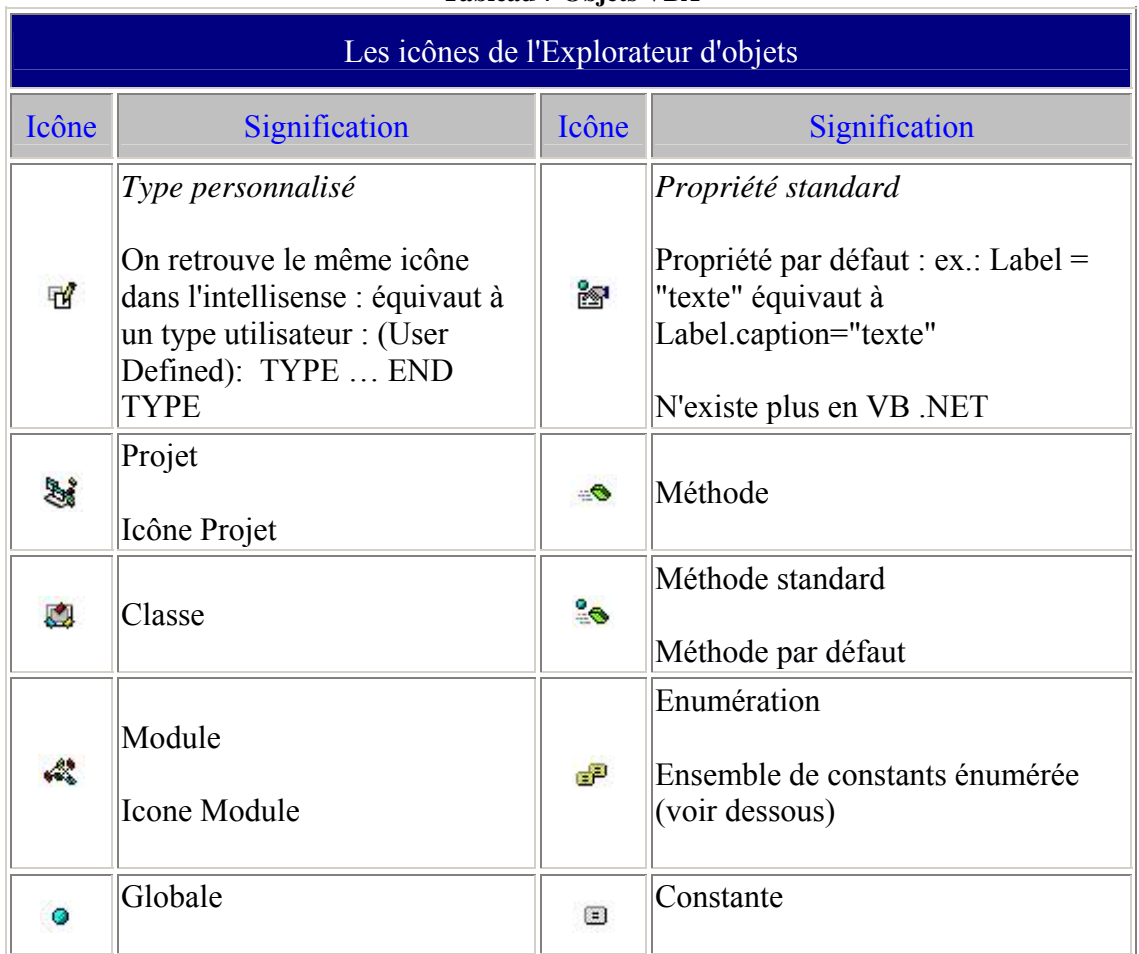

#### **Tableau 7 Objets VBA**

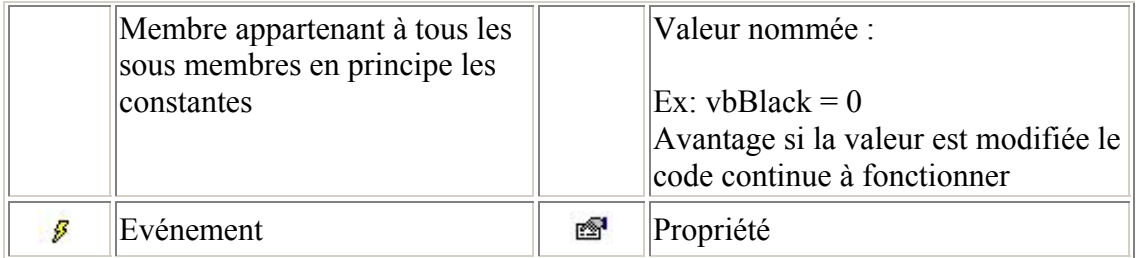

Table ASCII standard (codes de caractères de 0 … 127) :

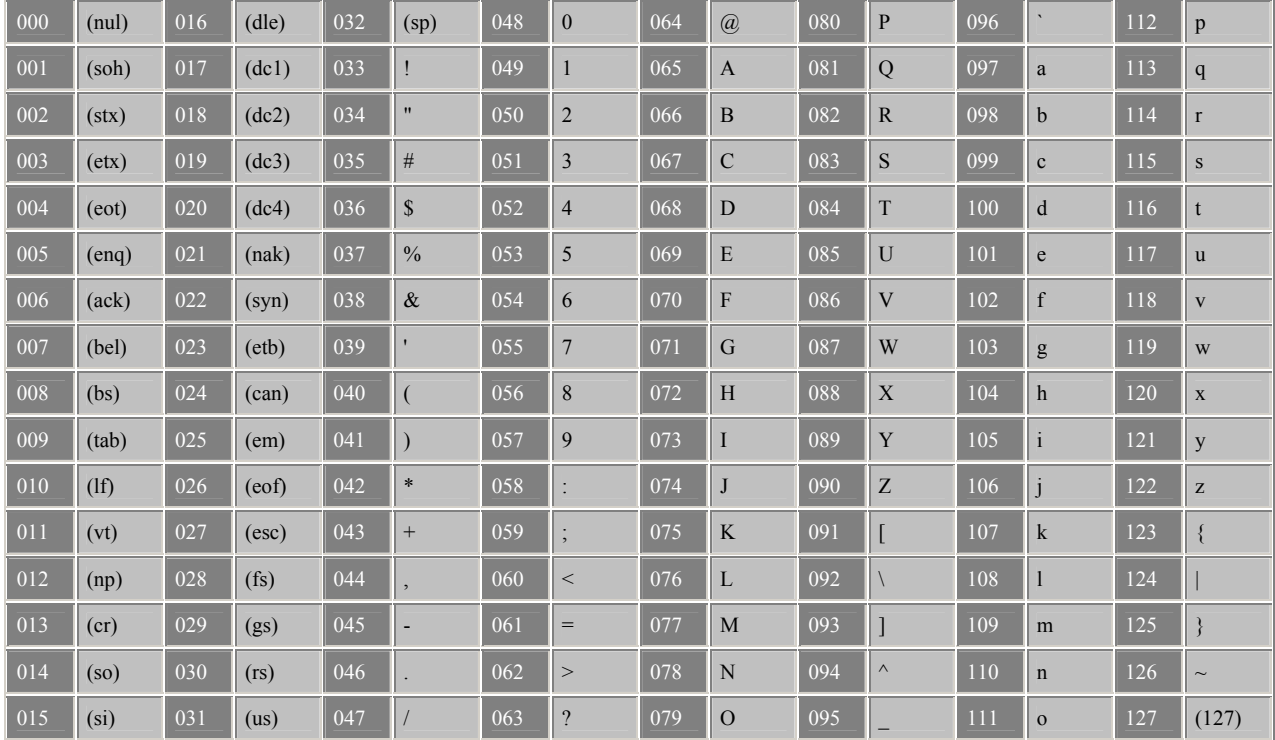

#### **Tableau 8 Tableau ASCII standard**

Table ASCII étendue (codes de caractères de 128 … 255) :

### **Tableau 9 Tableau ASCII étendu**

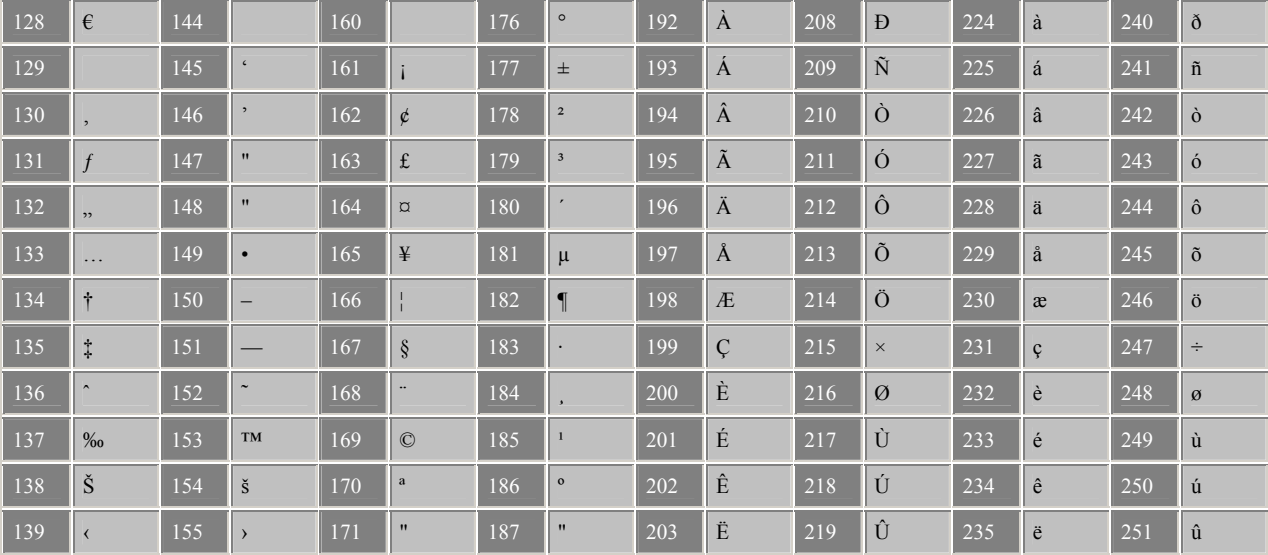

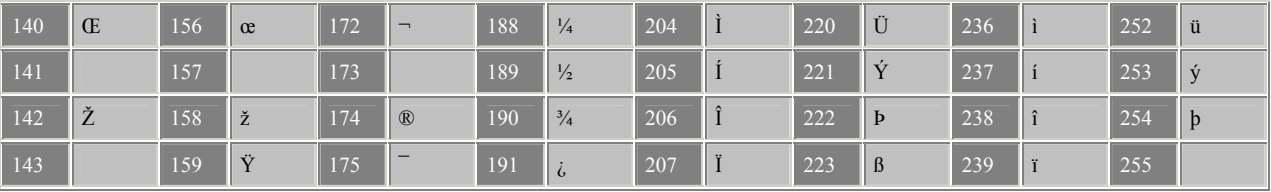

## 9.7 Prise en main

Avant de commencer à coder, il est nécessaire de passer par des exemples génériques du VBA qui permettront au participant d'acquérir les bases du vocabulaire et de la grammaire du langage ainsi que les notions d'algorithme, de procédure, fonction, itération, test logique, gestion des erreurs etc.

C'est un passage obligé pour quiconque veut se prétendre faire un code un minimum acceptable…

Remarque : Le terme Option Explicit au début d'un module permet d'obliger la déclaration des variables dans le VBA (et VB). Ceci permet d'avoir une rigueur supérieure dans votre travail et peut éviter des problèmes de déclaration.

Voyons donc ces exemples

Option Compare Database Option Explicit

Sub factorielle()

Dim n As Integer Dim cible As Integer Dim resp As Byte

```
2 n = InputBox("Value of n?") On Error GoTo 1 
  init = nIf n = 0 Then
     MsgBox "Factorielle 0!=1"
   Else
     result = factorec(n) MsgBox "Factorielle " & init & "!=" & result 
   End If
   Exit Sub
1 resp = MsgBox("Impossible d'exécuter la procédure", vbRetryCancel + 
   vbCritical) 
   If resp = vbCancel Then
      Exit Sub
  ElseIf resp = vbRetry Then
      GoTo 2 'Attention cela est très dangereux (ne gère pas le conlit des variables : y préférer 
le "call") 
   End If
```
Function factrec(n As Integer)

 'On utiliSe la méthode récursive If  $n \leq 1$  Then factrec  $= 1$  Else factrec = factrec(n - 1)  $*$  n debug.print factrec End If

End Function

'Avec un boucle "For" Function factitfor(n)

Dim I As Integer

factitfor  $= 1$ For  $I = 1$  To n factitfor  $=$  factitfor  $*$  I Next I

End Function

'---------------------------------------------------------------------------

'ou encore avec un boucle "Do" Function factitdo(n)

Dim I As Integer

factitdo  $= 1$  $I = 0$  Do  $I = I + 1$  factitdo = factitdo \* I Loop While  $I \leq n$ 

End Function

'---------------------------------------------------------------------------

```
Sub SelectCase()
```

```
 Select Case Hour(Time) 
   Case 0 To 6 
      Message = "Bonne nuit..." 
   Case 7 
      Message = "Bonjour..."
```
 Case 8 To 11 Message = "Bonne matinée..." Case 12, 13 Message = "Bon appétit..." Case 14 To 19 Message = "Bon après-midi..." Case Else Message = "Bonne soirée..." End Select MsgBox Message

End Sub

```
'---------------------------------------------------------------------------
```
Sub id()

```
 Dim reponse as String
   reponse = InputBox("Identifiez vous:", "ID Box", "Nom Utilisateur", 
   100, 100) 
   If reponse = "Maud" Or reponse = "maud" Or reponse = "MAUD" Then
      idok 
   ElseIf reponse Like "*soz" Then
      idok 
   Else
      idnul 
   End If
End Sub
```

```
Sub idok() 
   msgbox "C'est ok vous avez été reconnu" 
End Sub
```

```
Sub idnul()
   msgbox "Access va être fermé", vbcritical 
  Ouit
End Sub
```
'---------------------------------------------------------------------------

Sub utilisateur()

Dim textlen, renverse, id As String Dim I As Integer

```
 id = InputBox("Identifiez-vous") 
 'On met en majuscules le UserName 
id = UCase(id) 'On affiche le tout dans une message box (voi l'aide!! pour le retour
```
 chariot par exemple) 'On compte combien de lettres il y a dans le nom de l'utilisateur  $textlen = Len(id)$  'Première structure de boucle de type For 'Par pas de 1 on analyse en reculant les lettres du nom de l'utilisateur For I = textlen To 1 Step -1 'Vous n'êtes pas obligés de choisir i comme variable d'itération 'On parcour 1 par 1 les caractères et on les concatène avec le caractère précédent renverse = renverse & Mid(id, I, 1) MsgBox renverse Next I MsgBox renverse

End Sub

--------------------------------------------------------------------

'Ce programme renvoie le nombre de voyelles comprises dans un texte 'Objectif: apprendre la command "Mid" + "Like" + "Debug.Print" 'Commandes que l'on retrouve dans les autres logiciels de la suite office

Sub comptevoyelles()

Dim compte As Integer Dim ch, texte, result As String

```
 texte = InputBox("Tapez le texte duquel vous voulez enlever les 
   voyelles") 
   'On initialise une variable (ce qui n'est pas tjrs) obligatoire 
  compte = 0 'On va compter les voyelles 
  For I = 1 To Len(texte) 'à comparer avec l'exercice précédent...
     ch = Mid(texte, I, 1) 'on test la caractère pour voir si c'est une variable 
      If ch Like "[aeiou]" Then
       compte = compte + 1 'on affiche le résultat intermédiaire dans la fenêtre d'exécution 
        Debug.Print ch, I 
      Else
       result = result & ch
      End If
   Next I 
   'Ecrivez la fonction dans une feuille et appelez dans l'argument une cellule contenant un 
texte 
  MsgBox "il y avait " & compte & " voyelles"
   MsgBox result
```
End Sub

--------------------------------------------------------------------

Sub afficheascii()

Dim I As Integer Dim debutascii, finascii As Integer  $debutascii = 33$ finascii  $= 126$ 

For I = debutascii  $To$  finascii Debug.Print I, Chr(I) Next I

End Function

 $-$ 

'Ce programme supprime les espaces contenu dans un texte 'Objectif: apprendre à utiliser les valeurs ascii (de 33 à 126) 'Commandes que l'on retrouve dans les autres logiciels de la suite office

Sub suprespaces()

Dim Temp, ch, texte As String

```
 texte = InputBox("Tapez une phrase avec des espaces") 
For I = 1 To Len(texte)
  ch = Mid(textte, I, 1) '32 est la valeur ascii du l'espace vide 
  If ch \sim Chr(32) Then
     Temp = Temp & ch
   End If
 Next I 
 MsgBox Temp 
 'Si vous connaissiez bien les instuctions VB le contenu ci-dessus aurait pu s'abréger 
 MsgBox Replace(texte, " ", "")
```
End Sub

---------------------------------------------------------------------------

Sub divisedeux()

'Essayez après en changeant "double" en "integer" Dim nb1, nb2, resultat As Double

```
On Error GoTo GestionErreurs 
   nb1 = InputBox("Saisissez le dividende") 
   nb2 = InputBox("Saisissez le diviseur") 
  If IsNumeric(nb1) = False Or IsNumeric(nb2) = False Then
```
 MsgBox "Une des deux entrées n'est pas un nombre", vbCritical + vbRetryCancel, "Attention!"

 End If resultat  $=$  nb1 / nb2 MsgBox "Le résultat de la division est " & resultat 'N'oubliez pas de quitter la fonction sinon quoi la gestion des erreurs va être executée Exit Sub GestionErreurs:

 MsgBox Str(Err.Number) & " : " & Err.Description, , "Erreur" 'Testez la fonction avec une division par zéro, et des saisies de caractères

End Sub

## 9.8 Exemples des codes

Nous allons voir quelques éléments de codes que nous retrouvons fréquemment sur Internet suite à une demande régulière de la part des utilisateurs de MS Project de part le monde.

Il est donc intéressant de s'y arrêter et de voir ce qu'il existe.

## **9.8.1 Calcul de fin de période mensuelle**

Il m'est arrivé un jour qu'un participant à un des mes cours me pose la question suivante : ayant des tâches commençant à une date donnée XX.YY.AAAA, je souhaiterai en les sélectionnant faire en sorte que celles-ci se terminent un nombre de mois données N après la date de départ tel que XX.(YY+N).AAAA.

Le plus simple est alors de créer le petit code suivant (qui peut être étendu facilement pour que l'action soit effectuée lors de chaque mise à jour de tâche sur certaines tâches spécifiques!!!) :

Sub Intervalle()

Dim jTasks As Tasks Dim jTask As Task Dim intInterval As Integer Dim TheDate As Date

Set jTasks = ActiveSelection.Tasks

intInterval = InputBox("Quel intervalle pour ces tâches?")

```
For Each jTask In jTasks
```
 'dans cette structure conditionnelle on pourrait rajouter un test de type ET avec un contrôle sur un champ spécial pour savoir si la mise à jour doit se faire automatiquement.

```
 If Not jTask Is Nothing Then
    TheDate = iTask.Start
     jTask.Finish = DateAdd("m", intInterval, TheDate) 
   End If
Next jTask
```
## End Sub

Evidemment pour le mois de février… on sait à quoi s'attendre.

## **9.8.2 Sauvegarde d'une planification initiale dans un projet maître**

Comme nous l'avons déjà fait remarquer dans le chapitre traitant de la consolidation, lors de la gestion multi-projets avec un projet maître, la sauvegarde de la *baseline* ne se fait pas dans les sous-projets. Pour résoudre ce petit inconvénient il suffit d'écrire un simple petit code VBA tel que le suivant (personnalisable à souhait comme tous les autres bien évidemment) :

Sub MltpBaseline()

```
 Dim My_Tas As Task
 Dim n As Byte
 n = InputBox("Quelle Baseline sauvegarder/mettre à jour?") 
 For Each My_Tas In ActiveProject.Tasks 
  With My Tas
  If n = 0 Then
     BaselineStart = My Tas. StartBaselineF inish = My Tas. FinishElseIf n = 1 Then
      .Baseline1Start = My_Tas.Start 
     Baseline1Finish = My Tas. Finish 'etc. 
      'la 10ème étant reservée pour les autres users 
   End If
   End With
 Next My_Tas
```
### End Sub

Par ailleurs, il m'est une fois arrivé qu'une personne me demande s'il est possible d'empêcher un utilisateur d'écraser une baseline existante. Au fait, pas vraiment mais on peut contourner le problème à nouveau.

On crée dans VBAE un module de classe que l'on nomme *AppEvents* avec le code suivant à l'intérieur :

Public WithEvents ProjApp As Application

Private Sub ProjApp\_ProjectBeforeSaveBaseline(ByVal pj As Project, ByVal Interim As Boolean, ByVal bl As PjBaselines, ByVal InterimCopy As PjSaveBaselineFrom, ByVal InterimInto As PjSaveBaselineTo, ByVal AllTasks As Boolean, ByVal RollupToSummaryTasks As Boolean, ByVal RollupFromSubtasks As Boolean, ByVal Info As EventInfo)

 'comme Cancel = True n'existe pas, la seule possibilité c'est de copier la baseline dans un champ date et après l'évenement BeforeSaveBaseline, de la recopier dans la Baseline. Ainsi les employés se rendront comptent qu'ils ne peuvent l'écraser lorsqu'ils essayent de mettre à jour la Baseline.

'on peut d'ailleurs même leur mettre un message dans ce sens ici

End Sub

Ensuite, dans l'objet *ThisProject*, il faut aussi rajouter (donc à chaque changement du code VBA, il faut pour tester le code fermer et rouvrir le projet) :

Dim myApp As New AppEvents

Private Sub Project\_Open(ByVal pj As Project)

Set myApp.ProjApp = Application

End Sub

### **9.8.3 Envoi de tâches avec MS Outlook**

Si vous n'êtes pas en possession de MS Project serveur voici un morceau de code qui depuis MS Excel (après exportation des tâches de MS Project et adaptation basique) pourra vous être plus qu'utile afin d'envoyer des tâches avec MS Outlook de manière quasiment automatique (du moins plus rapide que manuellement).

Mais d'abord, n'oubliez pas d'installer la référence MS Outlook Object Library dans l'IDE VBA !

Sub SendTask()

 Dim ol As Outlook.Application Dim newtask As Outlook taskitem

 Set ol = New Outlook.Application Set newtask = ol.CreateItem(olTaskItem)

```
 With newtask 
   .Subject = "Test d'envoi" 
   .Body = "Corps de texte" 
   .DueDate = Date 
   .Recipients.Add ("isoz@sciences.ch") 
   .Assign 
   .Companies = "Infolearn" 
   .Categories = "Projet" 
   .Categories = "Envoi tâche" 
   .ContactNames = "Vincent Isoz" 
   .Send 
 End With
```
 newtask.Display End Sub

Vous pouvez faire la même chose (!!!) avec les demandes de réunion, ce qui aura pour effet d'ajouter automatique dans le calendrier de la ressource, après acceptation, la tâche y relative dans MS Project.

Comment utiliser ce code dans MS Project. Il vous suffit pour cela de créer une colonne de type *Text1* et de parcourir avec une boucle For chaque tâche et de lire le contenu du champ *Text1* pour l'information *Recipients.Add*.

## **9.8.4 Lecture et écriture de champs**

Voici un très bon exemple des techniques de lecture/écriture d'un champ d'une tâche :

Si vous cherchez à insérer un colonne de type *Text1* dans la vue *Task Usage* devant contenir le nom de la tâche récapitulative de niveau 1 (très utile pour les exports dans MS Excel) de chaque tâche il n'y a pas de solution immédiate. Il vous faudra écrire le code suivant :

Sub Montrer\_Parent()

 Dim My\_Tas As Task 'tâche parent Dim My\_Par As Task Dim My Ass As Assignment Dim Ctr As Integer

 For Each My\_Tas In ActiveProject.Tasks 'Nous affectons la première tâche à la tâche parent 'au cas où ce serait un groupe If My Tas.OutlineLevel  $= 1$  Then Set My Par  $=$  My Tas End If 'Nous travaillons sur le nom des tâches seulement 'si leur niveau est supérieur à 1 If My Tas.OutlineLevel  $>= 2$  Then MsgBox My Tas.Name 'juste pour voir... My Tas.Text1 = My Par.Name End If Next My\_Tas

End Sub

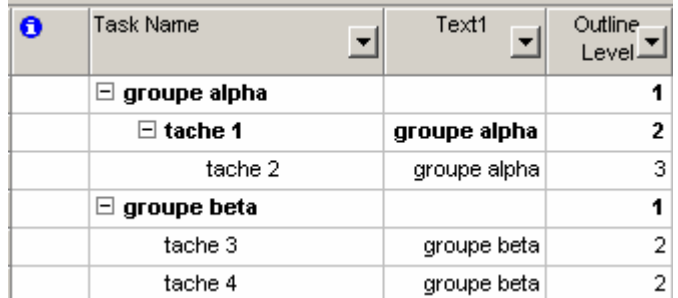

Remarque : il est aussi possible d'accéder au champ (propriété) d'une tâche par son numéro  $d'ID$ .

Dim Job as Task Set job = Activeproject.Tasks(*Thenumberofthetask*)

Job.percentcomplet=50

## **9.8.5 Addition d'un champ personnalisé de ressources**

Voici un exemple souvent demandé en cours : comment calculer la somme d'un champ personnalisé des ressources pour ensuite le reporter dans le coût fixe d'une tâche (nous ne ferons que la première partie, la deuxième étant à faire par les participants).

Sub Total()

```
Dim Client As Resource 
Dim CT As Double 
CT = 0For Each Client In ActiveProject.Resources 
   If Not Client Is Nothing Then
     CT = CT + Client \text{.} Cost1 End If
Next Client
```
MsgBox CT

End Sub

### **9.8.6 Comptage des tâches dans une vue**

Si vous souhaitez compter le nombre de tâches dans une certaine vue (entre deux dates par exemple), voici comment faire :

Créer un filtre qui sélectionne les tâches en cours de telle date à telle date : nommé "Tâches en cours sur la semaine... "

```
Fin ... Supérieure où égale à ... "Commençant ou finissant après le :"? 
Et 
Début... Inférieur où égal à ... "et avant :"? 
Et
```
Récapitulative... égal à .... non

Puis écrire une procédure VBA qui active ce filtre et compte les tâches sélectionnées :

Sub TachesEnCoursBis() FilterApply Name:="Tâches en cours sur la semaine... " SelectSheet MsgBox "Nombre de tâches sélectionnées : " & ActiveSelection.Tasks.Count, vbOKOnly, "ActiveSelection.Tasks.Count" End Sub

## **9.8.7 Export dans MS Excel**

Le code ci-dessous est un peu plus long et plus complet, il fonctionne lui par automation avec MS Excel. Il vous permet d'exporter la structure de votre projet dans MS Excel avec les informations des ressources, de travail et travail effectué. Il vous faudra donc installer la référence MS Excel Object library avant de l'exécuter.

Dim xlRow As Excel.Range Dim xlCol As Excel.Range

Sub TaskHierarchy()

 Dim xlApp As Excel.Application Dim xlBook As Excel.Workbook Dim xlSheet As Excel.Worksheet Dim Proj As Project Dim t As Task Dim Asgn As Assignment Dim ColumnCount, Columns, Tcount As Integer

 Set xlApp = New Excel.Application  $x$ lApp.Visible = True AppActivate "Microsoft Excel"

 $Set xIBook = xIApp. Workbooks. Add$  Set xlSheet = xlBook.Worksheets.Add xlSheet.Name = ActiveProject.Name

 'besoin du nombre de colonnes dans Excel (égal à la plus grande valeur du code hiérarchique  $ColumnCount = 0$  For Each t In ActiveProject.Tasks If Not t Is Nothing Then If t.OutlineLevel > ColumnCount Then  $ColumnCount = t$ . OutlineLevel End If End If Next t

```
'Défini la zone de cellule pour écrire la première cellule 
Set xlRow = xlApp.ActiveCell 
xlRow = "Filename: " & ActiveProject.Name 
dwn 1'utilise la routine dwn définie plus bas
xlRow = "OutlineLevel" 
dwn 1 
'Création des labels de colonnes 
For Columns = 1 To (ColumnCount + 1)
   Set x|Col = x|Row.Offset(0, Columns - 1)x|Col = Columns - 1Next Columns 
rgt 2'utilise la routine rgt définie plus bas
xlCol = "Resource Name" 
rgt 1 
xlCol = "work"rgt 1 
x|Col = "actual work"Tcount = 0For Each t In ActiveProject.Tasks 
   If Not t Is Nothing Then
      dwn 1 
     Set xlCol = xlRow.Offset(0, t. OutlineLevel)xlCol = t.Name If t.Summary Then
       x<sub>l</sub>Col.Font.Bold = True End If
      For Each Asgn In t.Assignments 
        dwn 1 
       Set x|Col = x|Row.Offset(0, Columns)x<sub>l</sub>Col = Aggn.ResourceName
        rgt 1 
       xlCol = (Asen.Work / 480) \& "Davs" rgt 1 
       xlCol = (Asgn.ActualWork / 480) & "Days"
      Next Asgn 
     Tcount = Tcount + 1 End If
Next t 
AppActivate "Microsoft Project"
```
MsgBox ("Macro Complete with " & Tcount & " Tasks Written")

End Sub

```
Sub dwn(I As Integer) 
   Set xlRow = xlRow.Offset(I, 0)
End Sub
```
Sub rgt(I As Integer)

Set  $x|Col = x|Col.Gffset(0, I)$ End Sub

Le résultat pour notre projet de chantier sera :

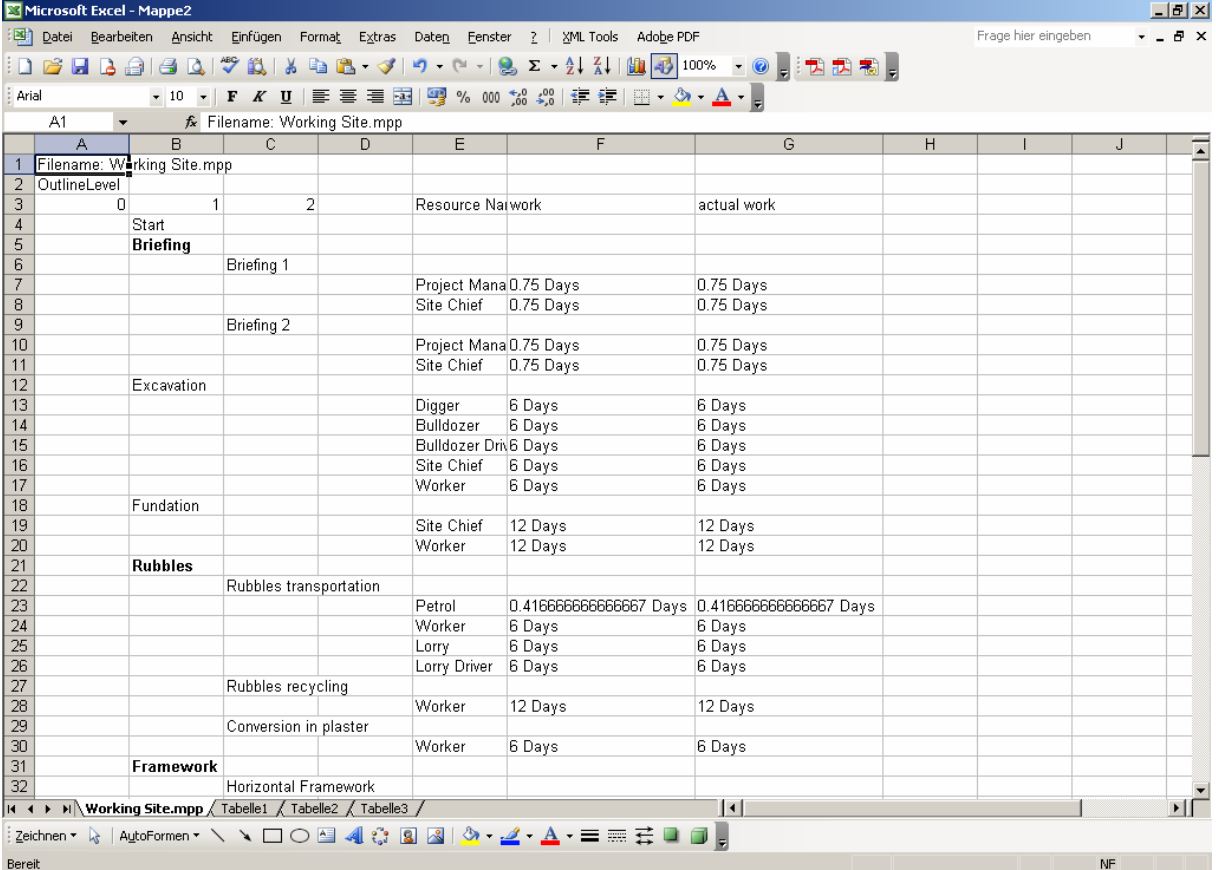

## **9.8.8 Filtre sur sélection**

Cette routine permet de filtrer dans un Gantt seulement les tâches sélectionnées. Ceci est très pratique pour les personnes souhaitant imprimer seulement certaines tâches. La routine crée un filtre personnalisé basé sur les paramètres des tâches sélectionnées.

Sub Filter\_Select()

Dim jTasks As Tasks Dim jTask As Task

'initialise le champ flag5 For Each jTask In ActiveProject.Tasks If Not jTask Is Nothing Then  $jTask$ . Flag5 = "No" End If Next jTask

```
'défini le champ flag5 pour les tâches sélectionnées 
Set jTasks = ActiveSelection.Tasks 
For Each jTask In jTasks
```
 If Not jTask Is Nothing Then  $jTask$ . Flag5 = "Yes" End If Next jTask

'filtre pour montrer les tâches sélectionnés

```
FilterEdit Name:="select", TaskFilter:=True, Create:=True, OverwriteExisting:=True, 
FieldName:="Flag5", Test:="equals", Value:="Yes", ShowInMenu:=False, 
ShowSummaryTasks:=False 
FilterApply Name:="select"
```
End Sub

### **9.8.9 Impression Gantt par ressource**

Cette routine est très utile pour un grand nombre de personnes. Elle permet d'imprimer automatiquement le Gantt par défaut filtré pour chaque ressource.

Sub PrintResourceCharts()

Dim r As Resource Dim mystring As String

```
ViewApply Name:="&Gantt Chart" 
For Each r In ActiveProject.Resources 
   If r. Assignments. Count > 0 Then
      mystring = r.Name
       FilterEdit Name:="Filter 1", TaskFilter:=True, Create:=True, _ 
       OverwriteExisting:=True, FieldName:="Resource Names", test:="Contains exactly", _ 
       Value:=mystring, ShowInMenu:=False, ShowSummaryTasks:=False
       FilterApply "Filter 1" 
       SelectAll 
       ZoomTimescale Selection:=True
       SendKeys "{ENTER}" 
       FilePrint 
       MsgBox (r.Name) 
    End If
Next r
```
End Sub

### **9.8.10 Notification de commencement de tâche par MS Outlook**

Cette routine utilise MS Outlook pour notifier les membres quand les tâches auxquelles elles ont été assignées sont sur le point de commencer relativement à l'état de la tâche prédécesseur.

Une limitation de cette routine, c'est qu'elle notifie les ressources, seulement si les tâches auxquelles elles ont été assignées ont des prédécesseurs.

Cette routine va parcourir toutes les tâches du projet actif. Elle va vérifier chacune d'elle et regarder si le *%Complete* est plus grand ou égal que la valeur spécifiée dans *IngPercentTHold* (n'oubliez pas dans le code de spécifier cette valeur!).

If it is AND the value of Text 30 is  $\leq$  "Sent" then it will assign information to each resource assigned to the successor (if the task has a successor).

The task Text30 field cannot be used for ANYTHING else. If it is then you must change the Text30 references in the macro to some other unused text field.

Make sure that your resources all have valid email addresses in the email address field in the Resource Sheet view.

Sub NotifySuccessorResources()

Dim lngPercentTHold As Long 'Holds the threshold for firing the email Dim tTask As Task 'Will represent the Task Dim tSucc As Task 'Will represent the Successor(s) to the Task Dim rRcs As Resource 'Will reprent the resources assigned to the Successor Dim aAssign As Assignment 'Will represent the Assignments to the Successor Dim olApp As Outlook.Application 'The Outlook Application Object Dim olMailMessage As Outlook.MailItem 'The Outlook mail object Dim olRecipient As Outlook.Recipient 'The Message Recipients object Dim blnKnownRecipient As Boolean 'Flag for if the new Recipient is a valid email Dim blnNewOutlookApp As Boolean 'Flag for if this macro had to open Outlook or it was already open

'Initialize blnNewOutlookApp to False blnNewOutlookApp = False 'Set the Percent Complete threshold 'The number here will be the Percent Complete at which mail will be sent  $ln gPercentTHold = 90$ 

Const ERR\_APP\_NOTRUNNING As Long = 429

On Error Resume Next

' Attempt to reference running instance of Outlook. Set  $olApp = GetObject($ , "Outlook.Application") ' If Outlook isn't running, create a new instance. If  $Err = ERR$  APP\_NOTRUNNING Then Set olApp = New Outlook.Application 'Set the blnNewOutlookApp to true so that it can be shut down later blnNewOutlookApp = True End If

'Loop through all the tasks in the project For Each tTask In ActiveProject.Tasks 'If Percent complete is equal to or greater than the value set AND Text30 is not equal to "Sent" then go forward If tTask.PercentComplete >= lngPercentTHold And tTask.Text30 <> "Sent" Then

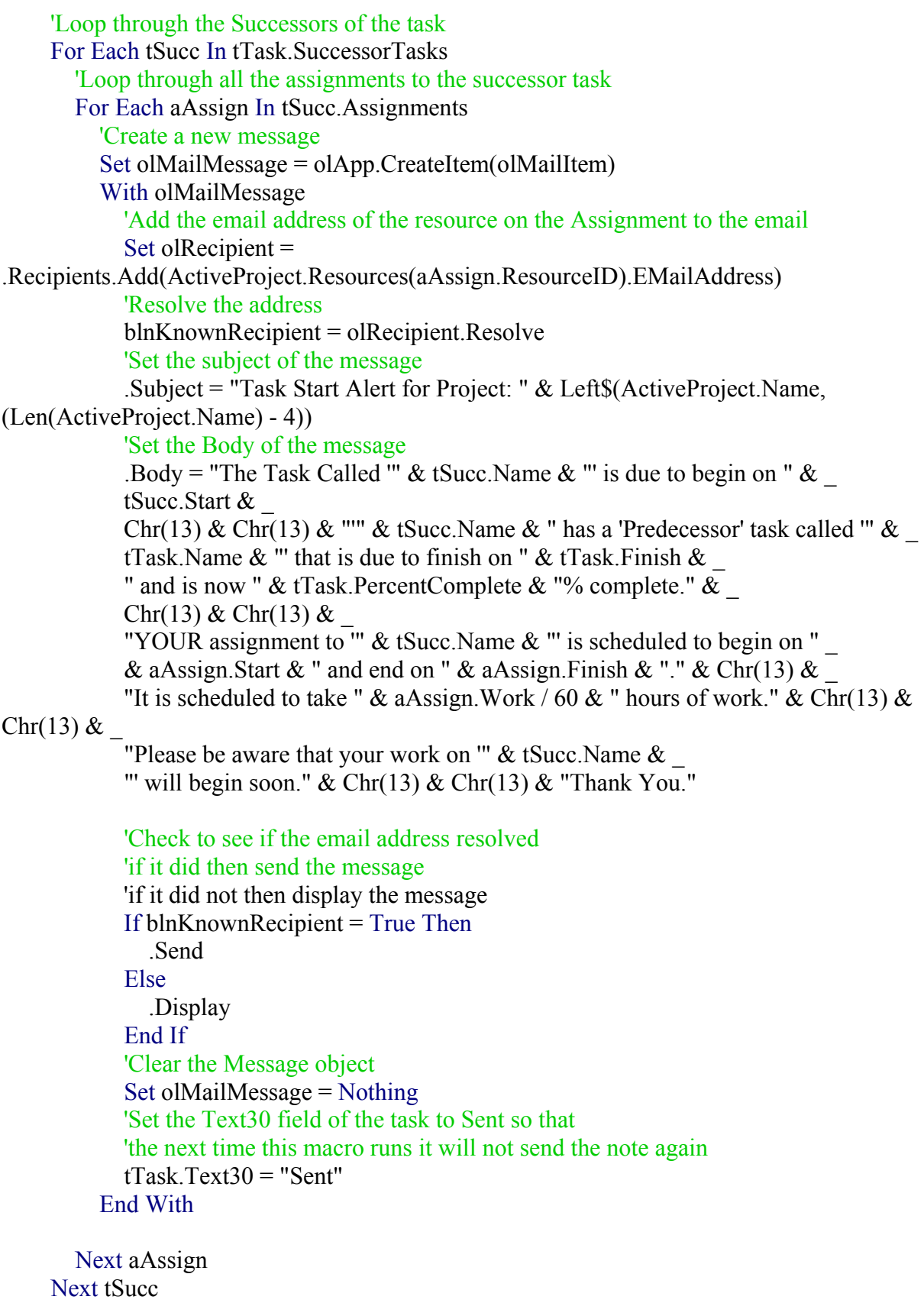

 End If Next tTask

'Check to see if this macro had to create an instance of Outlook

'if it DID then close it 'If it did not (meaning that one was already running) then do nothing If blnNewOutlookApp = True Then olApp.Quit Set olApp = Nothing End If

End Sub

## **9.8.11 Lecture des tables des côutes des ressources**

Le code suivant, pris de la table l'aide en ligne du logiciel, peut s'avérer très intéressant pour les personnes souhaitant faire un export dans un fichier XL (ou autre) des variations des coûts de toutes les tables de la ressource dont la cellule est activée.

Dim CRT As CostRateTable, PR As PayRate Dim Rates As String

```
For Each CRT In ActiveCell.Resource.CostRateTables 
   For Each PR In CRT.PayRates 
     Rates = Rates & "CostRateTable " & CRT.Name & ": " & PR.StandardRate & vbCrLf 
   Next PR 
Next CRT
```
MsgBox Rates

### **9.8.12 Calcul du nombre de jours chôme d'un ensemble de ressource**

Toujours venant de l'aide en ligne du logiciel, voici un bon exemple pour lire quels sont le nombre de jours chômés d'un ensemble de ressources sélectionnées pendant l'année 2002 :

Dim R As Resource Dim D As Integer, M As Integer, WorkingDays As Integer

```
For Each R In ActiveSelection.Resources() 
  WorkingDays = 0 With R.Calendar.Years(2002) 
    For M = 1 To . Months. Count
       WorkingDays = 0For D = 1 To . Months(M). Days. Count
         If . Months(M). Days(D). Working = True Then
           WorkingDays = WorkingDays + 1
          End If
        Next D 
       MsgBox "There are " & WorkingDays & " working days in " &
         .Months(M).Name \& " for " \& R.Name \& "."
     Next M 
   End With
Next R
```
## **10. MS PROJECT (ORGANIZER)**

Nous avons vu jusqu'à maintenant énormément d'éléments… un grand nombre de ceux-ci peuvent être utiles au gestionnaire dans plusieurs de ses fichiers MPP. Afin de ne pas les recréer à chaque fois, nous avons déjà brièvement vu qu'il est possible de les organiser d'un fichier à l'autre à l'aide de l'outil disponible dans *Tools/Organizer*.

Faisons un résumé des onglets qui y sont visibles :

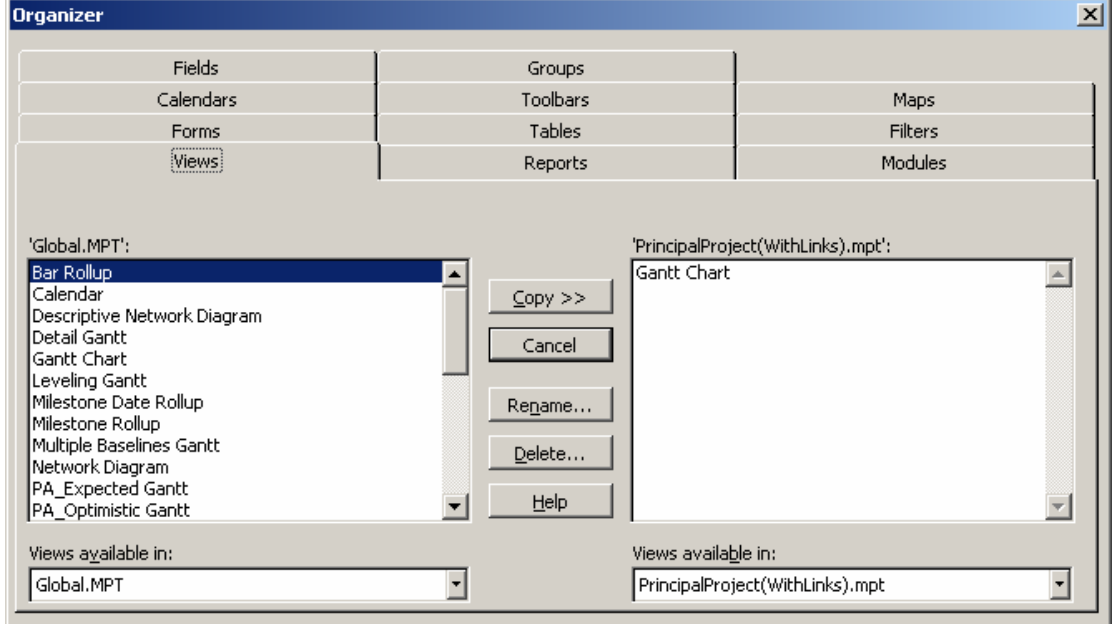

Voyons cela un par un :

- 1. *Views* : nous avons déjà vu comment créer des vues à la page [317,](#page-316-0) les organiser n'est ensuite qu'une formalité
- 2. *Reports* : nous avons déjà vu comment créer des rapports à la page [365,](#page-364-0) les organiser n'est ensuite qu'un formalité aussi.
- 3. *Modules* : nous avons déjà vu comment créer des modules et classes lors de notre étude du V.B.A. à l page [386.](#page-387-0) Encore une fois, les organiser n'est ensuite qu'un formalité.
- 4. *Forms* : aussi déjà étudié à la page [254](#page-253-0) lors de la création de *custom forms* (et même remarque qu'avant en ce qui concerne l'organisation)
- 5. *Tables* : aussi déjà étudié à la page [331](#page-330-0) dans les détails (et toujours même remarque qu'avant…)
- 6. *Filtres* : aussi déjà vu à la page [339](#page-338-0) (…)
- 7. *Groups* : idem que pour les *Filters*
- 8. *Calendar* : aussi déjà vu à la page [152](#page-151-0) (…)
- 9. *Toolbars* : aussi… à la page [92](#page-91-0) (…)
- 10. *Maps* : vu lors de l'étude des exports/imports avec MS Excel à la page [368](#page-367-0)(..)
- 11. *Fields* : déjà vu à la page 128 (...)

[Remarque : si vous cré](#page-10-0)ez des tables avec des champs personnalisés qui ont été renommés par vos soins. Prenez garde lors de l'organisation des tables entre fichiers (par l'onglet *Tables*) d'organiser aussi les champs (par l'onglet *Fields*). Sinon quoi vous perdrez les noms des champs dans les nouveaux fichiers.

# **11. MS PROJECT (PROTOCOLE DE TRAVAIL)**

Nous proposons ci-dessous, pour résumer, le protocole de travail avec MS Project en version standard seulement. Il serait bien évidemment plus adapté de faire un diagramme de flux mais le problème est que celui-ci ne tiendrait même pas sur une feuille A2 s'il était complet.

Avant toute chose :

- 1. N'oubliez jamais de faire un backup quotidien de vos fichiers MPP
- 2. N'oubliez jamais de configurer les fichiers MPP avant usage !!!
- 3. N'oubliez pas les éléments théoriques qui ont été données dans le chapitre de gestion de projets !

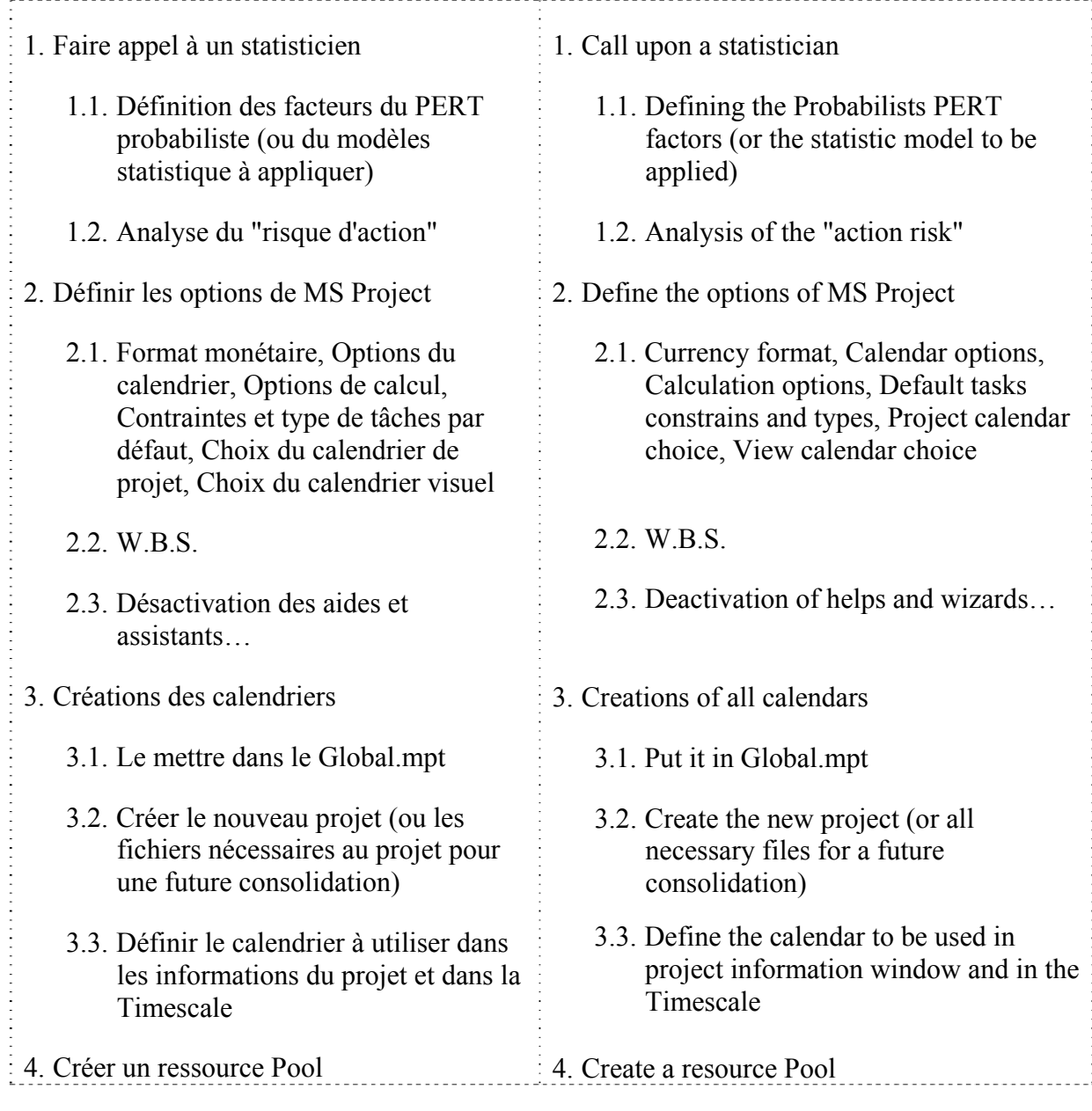

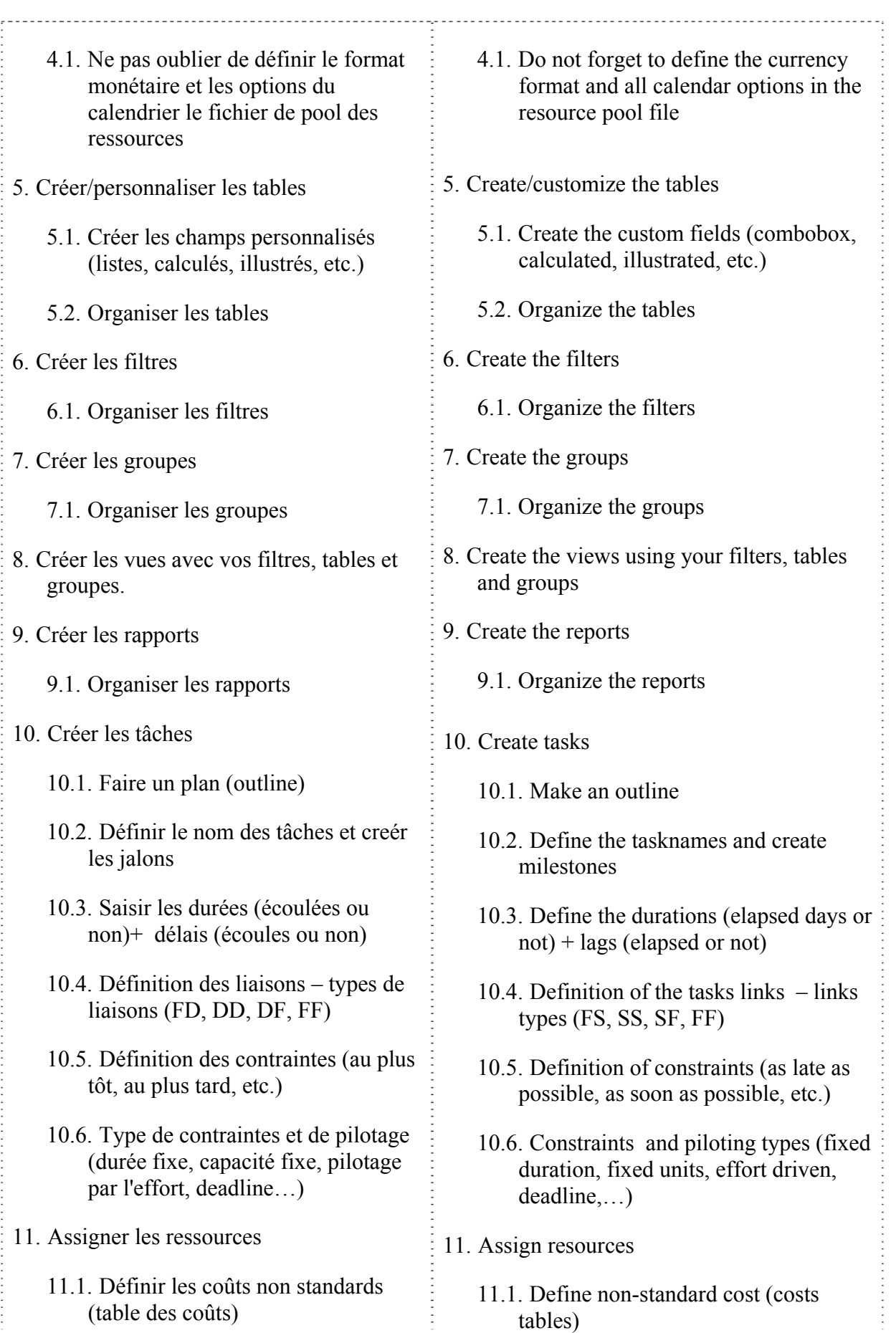

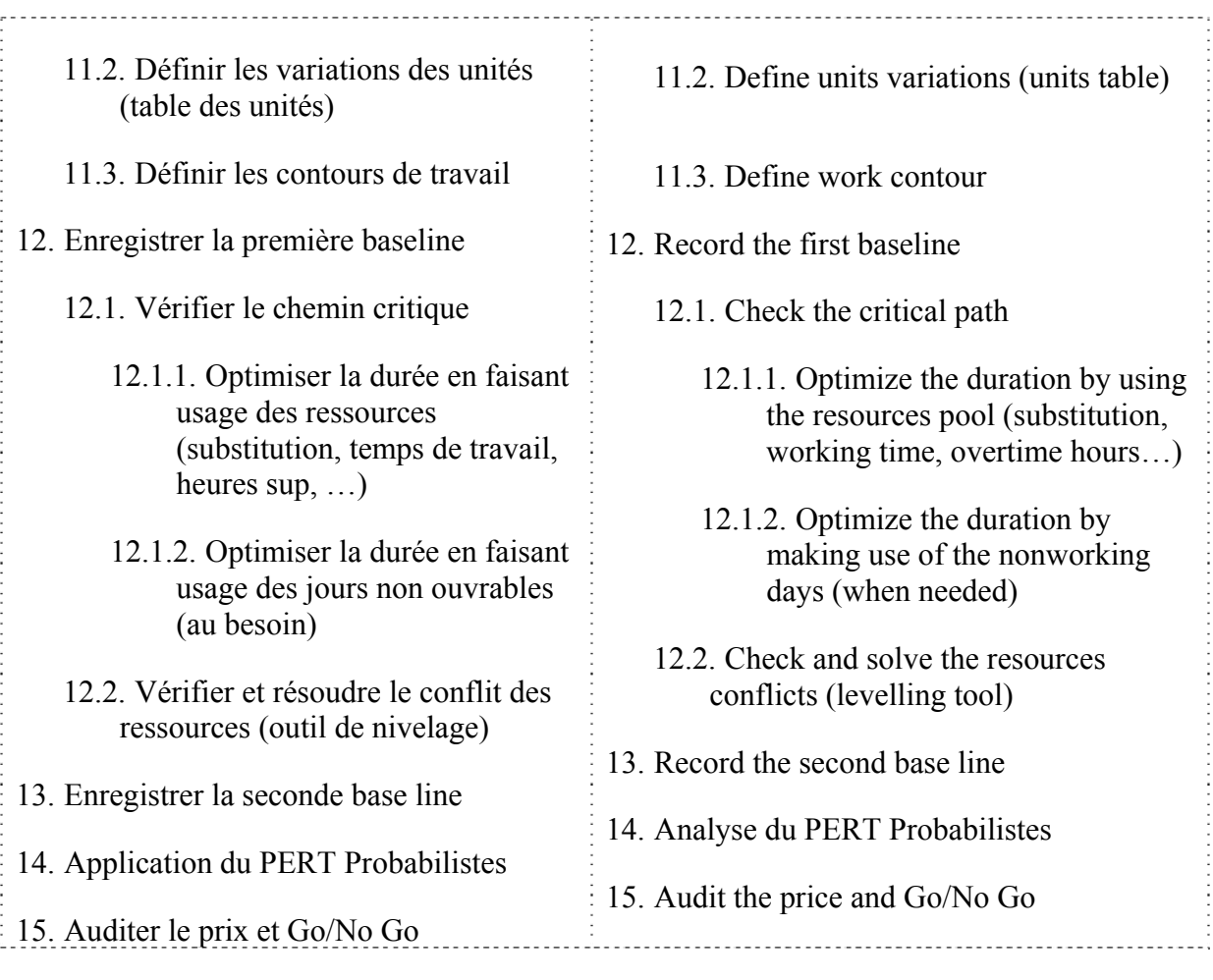

Certains ouvrages proposent une méthodologie allégée et plus facile à aborder (mais tout à fait juste quand même) représenté par la diagramme ci-dessous :

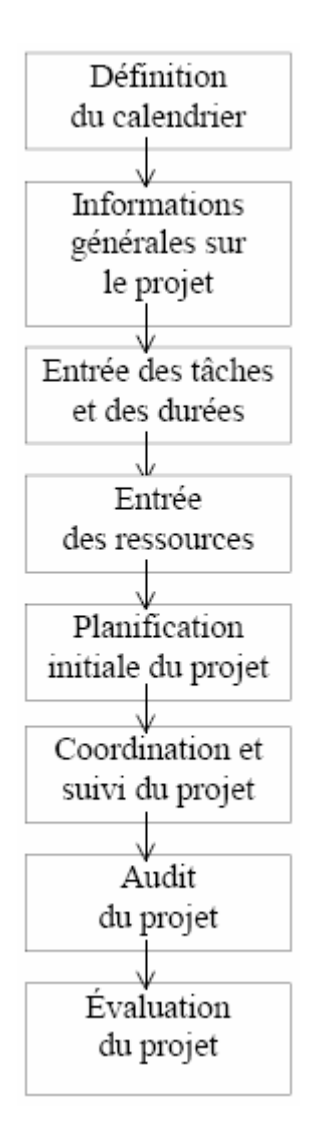

# **12. MS PROJECT SERVER**

Rappel : MS Project Server est une structure

Le texte qui suit sur l'installation de MS Project Server à été repris mot pour mot du site [www.labo-microsoft.com](http://www.labo-microsoft.com/) et l'auteur de l'article (Ismael Imbada) est certifié MCP. Ce texte (léger, abordable, court et concis) a pour objectif de se substituer à la documentation (\*.doc) gratuitement disponible sur le site de Microsoft à propos du même sujet.

La partie traitant de l'utilisation de MS Project Server se trouve dans un autre document PDF disponible sur [www.infolearn.ch/isoz](http://www.infolearn.ch/isoz) (450 pages)

Microsoft Office Project Server 2003 est dédié à la collaboration entre les différents chefs de projets qui utilisent Microsoft Project Professionnel 2003. La solution de Microsoft Entreprise Project Management (EPM) est un système intégré qui inclut la suite Office Project : Project Professional, Project Web Access, Project Server 2003. Project Server fournit plusieurs outils tels que les rapports d'états, l'analyseur de porte-documents et centralise les ressources de l'entreprise.

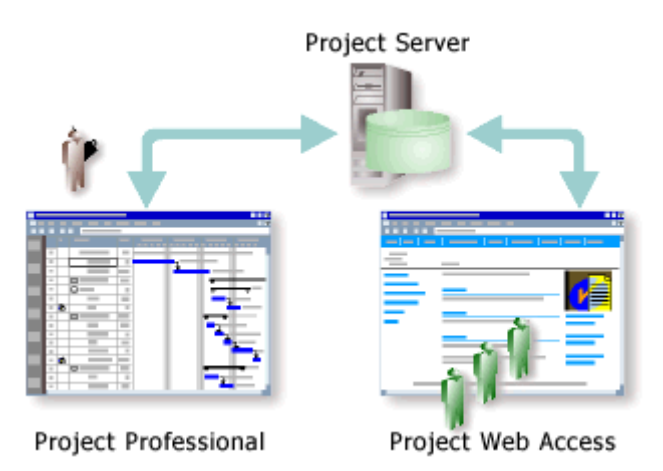

Ajouté à Windows SharePoint Services, Project Server 2003 fournit la gestion des documents et l'analyseur de risques. Les utilisateurs peuvent aussi accéder aux différents projets ainsi qu'a la visualisation des rapports via Project Web Access.

Ainsi les utilisateurs peuvent créer des projets, gérer les différentes ressources de l'entreprise en utilisant Project Professionnel, et sauvegarder les informations sur la base de données SQL Server de Project Server. Project Server 2003 se montre ainsi flexible et il est tout à fait adapté à déployer votre solution EPM.

Microsoft Project Server 2003 peut être déployé de différentes manières, sur plusieurs serveurs différents. Nous allons déployer Project Server sur un seul serveur qui peut supporter jusqu'à 500 utilisateurs.
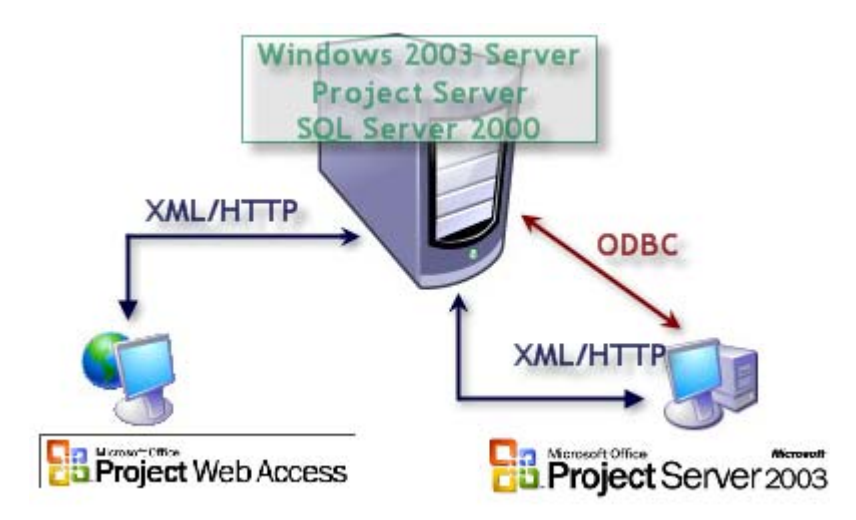

Nous déploierons Project Server sur un serveur unique regroupant les composants suivant :

- Windows Server 2003, IIS, Active Directory
- SQL Server Service Pack 3a
- Analysis Services Service Pack 3a

Cet article présente la configuration de Project Server 2003 au sein d'un environnement Windows Server 2003. Après avoir fait un bref rappel sur le schéma d'installation, nous aborderons la pré installation, puis l'installation de Project Server. Enfin nous verrons brièvement Project Web Access ainsi que la publication d'un projet avec Project Professionnel.

Microsoft Project Server peut se révéler gourmand en ressources tant sur le plan matériel que logiciel.

La configuration minimale recommandée est la suivante :

## 12.1 Configuration matérielle

- Processeur cadencé à 7OO mHz.
- Mémoire vive 512 Mo.
- Espace disque : environ 200 mo à l'installation.
- Note : Project doit être installé sur un serveur, la configuration matérielle requise est en fait celle d'un serveur.

## 12.2 Configuration logicielle

- Système d'exploitation : Windows 2000 Server SP3 ou version ultérieure
- Composants Windows Server : IIS prenant en charge le composant ASP.NET
- Internet Explorer  $5.05$

Pour utiliser l'ensemble des fonctionnalités de Project Server les logiciels suivants sont requis :

SQL Server 2000 SP3 pour les fonctionnalités Entreprise.

Note : SQL Server doit être installé avant Project Server.

- Analysis Services SP3 pour les fonctionnalités Analyseur du Porte-Documents (facultatif).
- Windows SharePoint Services pour la gestion des documents et le suivi des problèmes (facultatif).

## 12.3 Création des utilisateurs

Pour fonctionner ms Project requiert des comptes utilisateurs dédiés :

- Un compte utilisateur du domaine ou un compte local sur l'ordinateur où sera installé Project Server. Ce compte utilisateur permettra à Microsoft Project d'accéder aux services d'Analysis Services de SQL Server 2000.
- Un compte SQL Server ayant les deux rôles suivants : *Créateurs de base de données* et *Administrateurs de sécurité*.

#### **12.3.1 Création d'un compte utilisateur sur le domaine**

1. Ouvrez la console Utilisateurs et ordinateurs d'Active Directory :

Démarrer/Outils d'administration/Utilisateurs et ordinateurs d'Active Directory.

- 2. Dans la console MMC, cliquez avec le bouton droit sur le dossier dans lequel vous voulez créer le compte utilisateur.
- 3. Cliquez ensuite sur *Nouveau*, puis sur *Utilisateurs*.
- 4. Dans la zone *Prénom*, saisissez le prénom de l'utilisateur.
- 5. Dans la zone *Nom*, saisissez le nom de l'utilisateur.
- 6. Dans la zone *Nom complet*, vérifiez le nom de l'utilisateur.
- 7. Dans la zone *Nom d'ouverture* de session utilisateur, saisissez l'identifiant d'ouverture de session utilisateur
- 8. Vérifiez ensuite le *Nom de session d'ouverture utilisateur* (antérieur à Windows).
- 9. Cliquez sur *Suivant*.

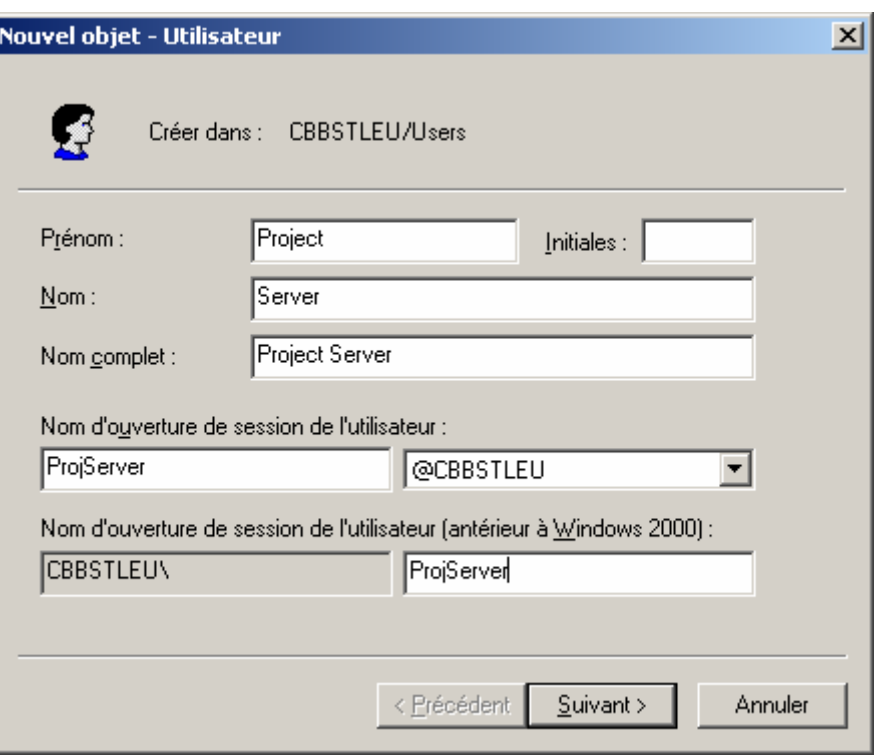

- 10. Dans la zone *Mot de pass*e, saisissez le mot de passe du compte utilisateur.
- 11. Dans la zone *Confirmer le mot de passe*, saisissez à nouveau le mot de passe.
- 12. Cochez uniquement la case L*e mot de passe n'expire jamais*.
- 13. Cliquez sur *Suivant*, puis sur *Créer*.

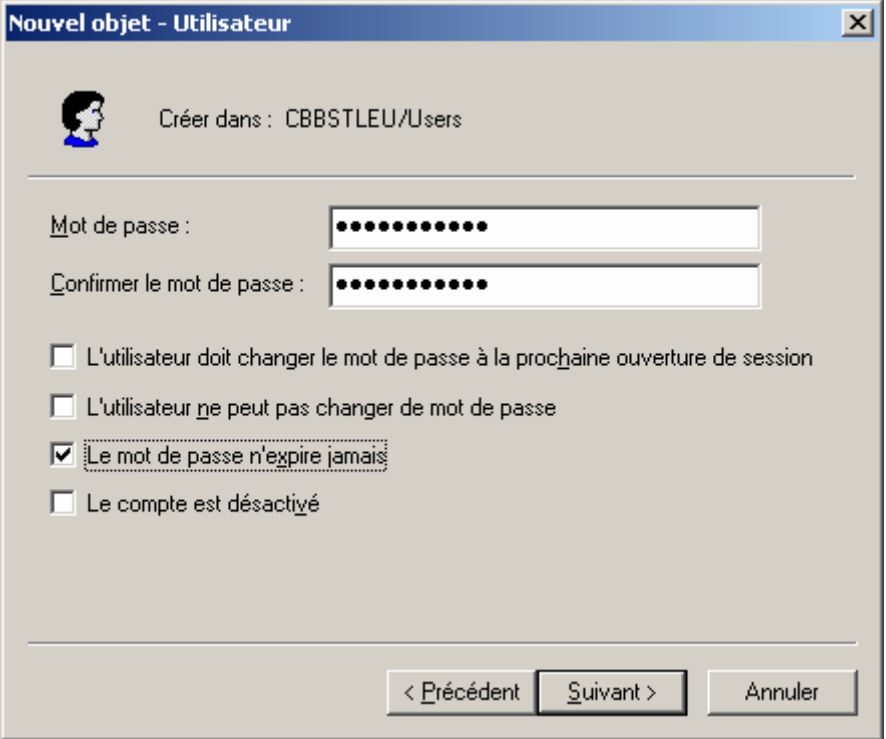

### **12.3.2 Création d'un compte utilisateur SQL Server 2000**

- 1. Ouvrez *Entreprise Manager*.
- 2. Développez l'arborescence de votre serveur.
- 3. Développez le groupe *Sécurité*.
- 4. Cliquez avec le bouton droit sur *Connexions*, puis sur *Nouvelle connexion*.

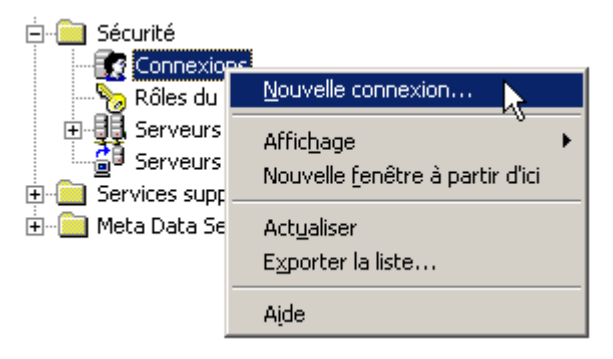

- 5. Dans la zone *Nom*, saisissez le nom de la connexion SQL.
- 6. Dans la zone *Authentification*, cochez *Authentification SQL Server*.
- 7. Dans la zone *Mot de passe*, saisissez le mot de passe de la connexion.

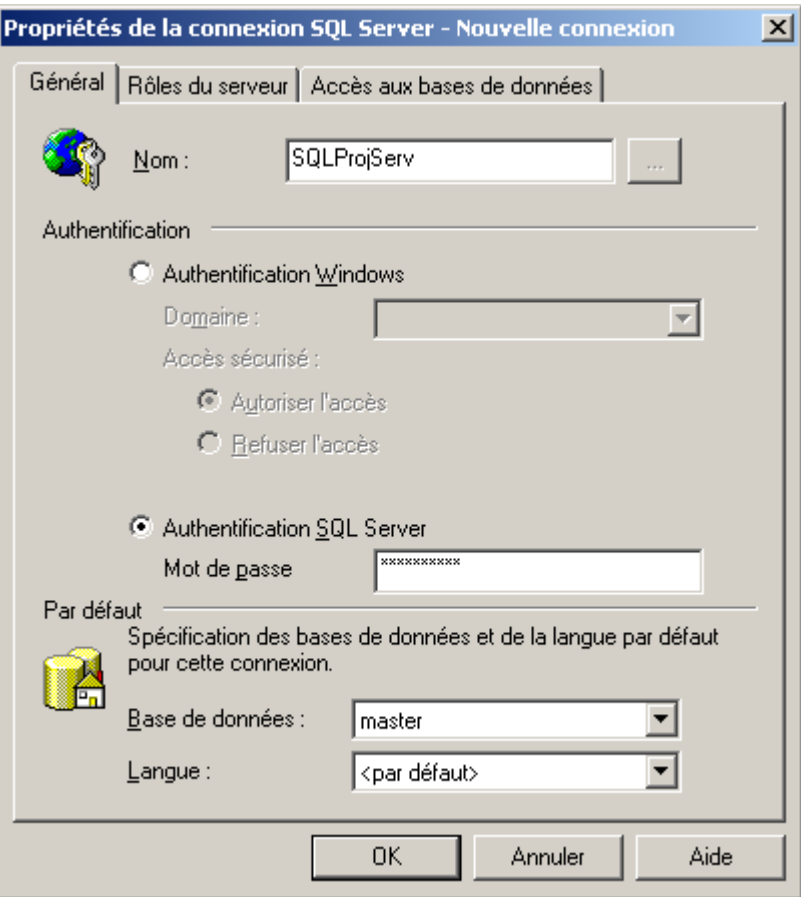

- 8. Cliquez sur l'onglet *Rôles du serveur*.
- 9. Cochez les rôles suivants : *Security Administrators* et *Database Creators*.
- 10. Cliquez sur *OK*.

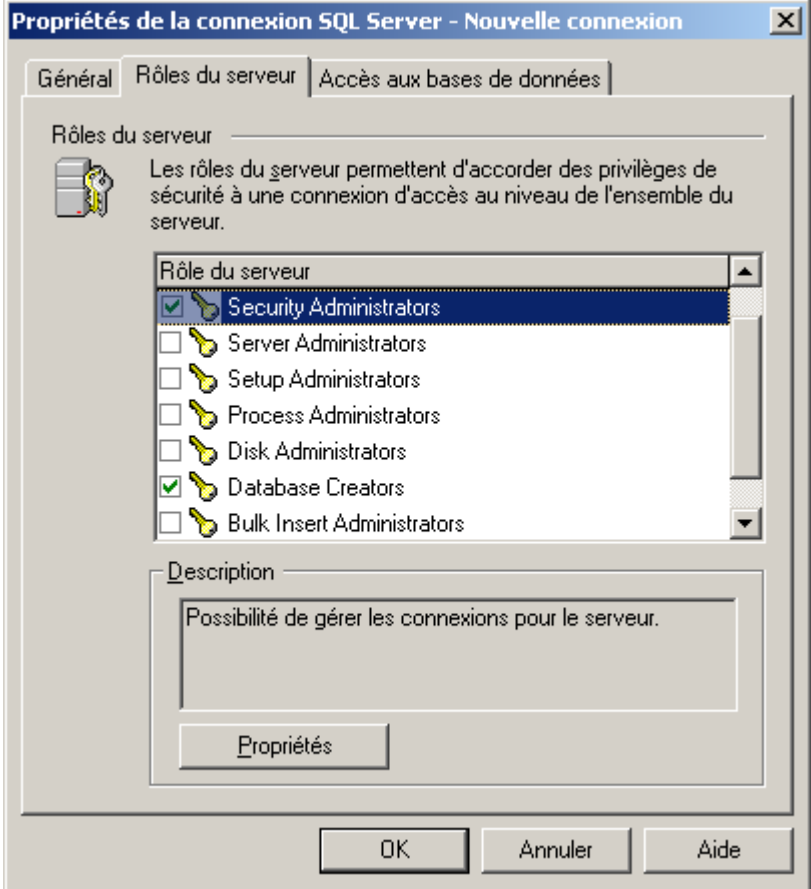

## **12.3.3 Configuration de l'authentification SQL Server 2000**

SQL Server doit être configuré en authentification mixte (SQL et Windows) pour pouvoir utilisé Project Server.

- 1. Ouvrez *Entreprise Manager*.
- 2. Développez l'arborescence de votre serveur.
- 3. Cliquez avec le bouton droit sur votre serveur
- 4. Cliquez sur *Propriétés*
- 5. Cliquez ensuite sur l'onglet *Sécurité*
- 6. Dans la zone *Sécurité*, cochez *SQL Server* et *Windows*
- 7. Choisissez ensuite le niveau d'audit.

8. Dans la zone *Compte* du service de démarrage, spécifiez le compte utilisateur qui permettra au serveur SQL de démarrer.

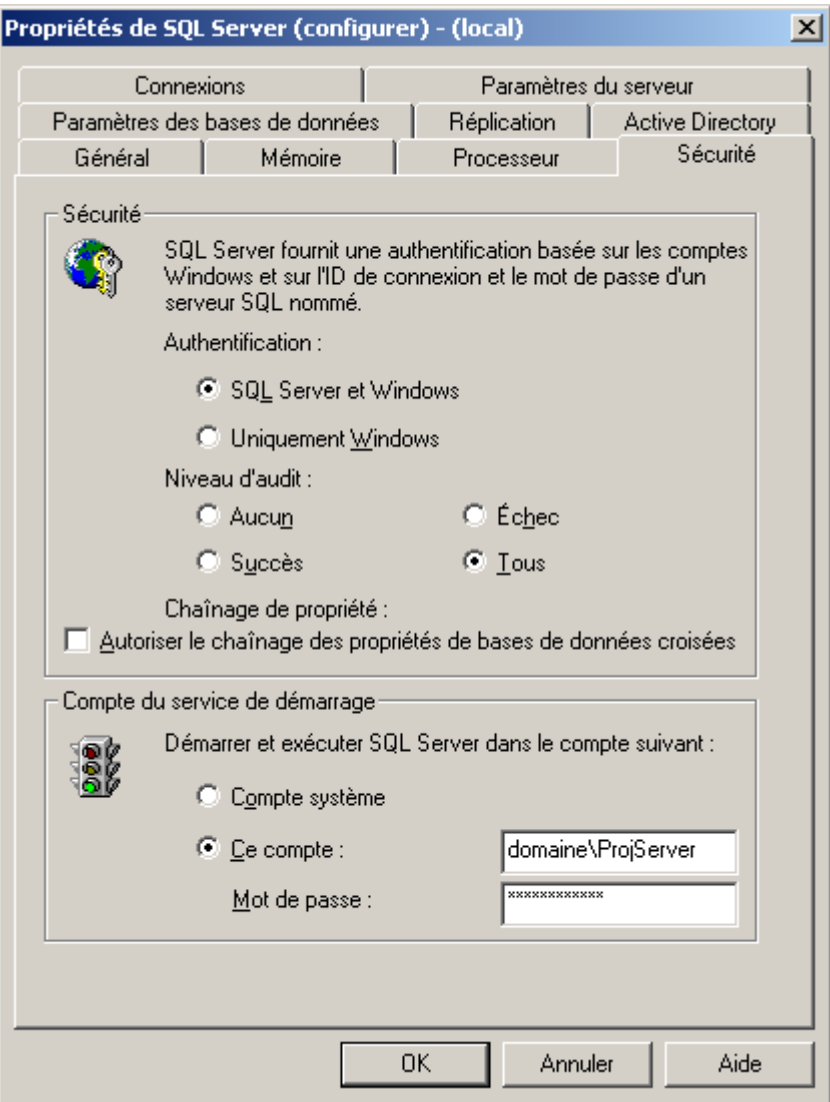

#### **12.3.4 Installation de Analysis Services**

Si vous avez déjà installé Analysis Servcices vous pouvez passer à l'étape suivante.

Analysis Services est un composant requis afin d'utiliser l'analyseur de porte documents de Project Server 2003.

- 1. Insérez le CD-ROM de Microsoft SQL Server 2000.
- 2. Cliquez sur *Composants SQL Server* lors du lancement automatique de l'autorun.
- 3. Cliquer ensuite sur *Installer les services d'analyse* (Analysis Services)
- 4. Après avoir accepté le contrat de licence, choisissez les composants suivants :
- 5. Objets d'aide à la prise de décision (DSO)
- 6. Composants Client (sélectionné par défaut)
- 7. Cliquez sur Suivant.
- 8. Après l'installation de Analysis Services, vous devez impérativement installer le Service Pack 3 pour Analysis Services

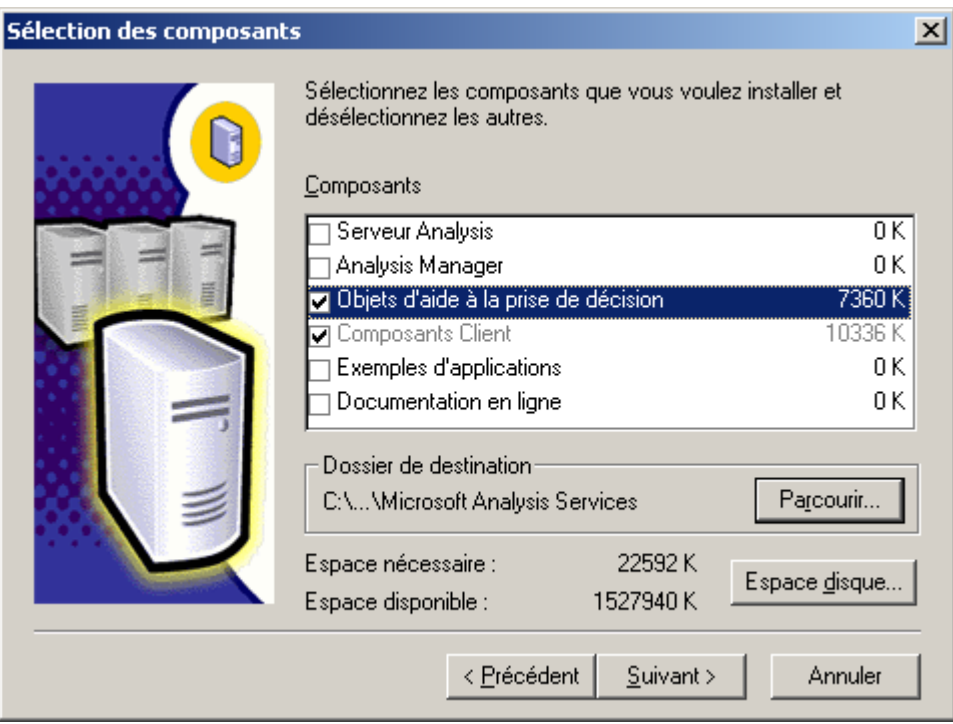

#### **12.3.5 Création d'un compte OLAP**

Afin que Project Server puisse avoir accès à *Analysis Services*, nous devons déclarer le compte utilisateur de Project Server en tant qu'administrateur OLAP.

- 1. Ouvrez la console *Utilisateurs et ordinateurs* d'Active Directory pour cela allez dans : Démarrer, Outils d'administration, *Utilisateurs et ordinateurs d'Active Directory*.
- 2. Choisissez le groupe *OLAP Administrators***,** dans le dossier *Built-in ou Users*
- 3. Faites un clic droit sur *OLAP Administrators* et cliquez sur *Propriétés*

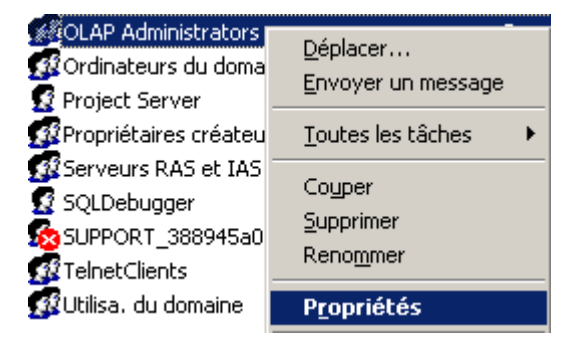

4. Cliquez sur l'onglet *Membres*, cliquez sur *Ajouter*

- 5. Cliquez ensuite sur *Avancé*, puis sur *Rechercher*
- 6. Sélectionner l'utilisateur Project Server créé précédemment
- 7. Cliquez sur *OK***.**
- 8. Cliquez sur *OK* à nouveau **.**
- 9. Vous pouvez ensuite fermer la console MMC d'Active Directory.

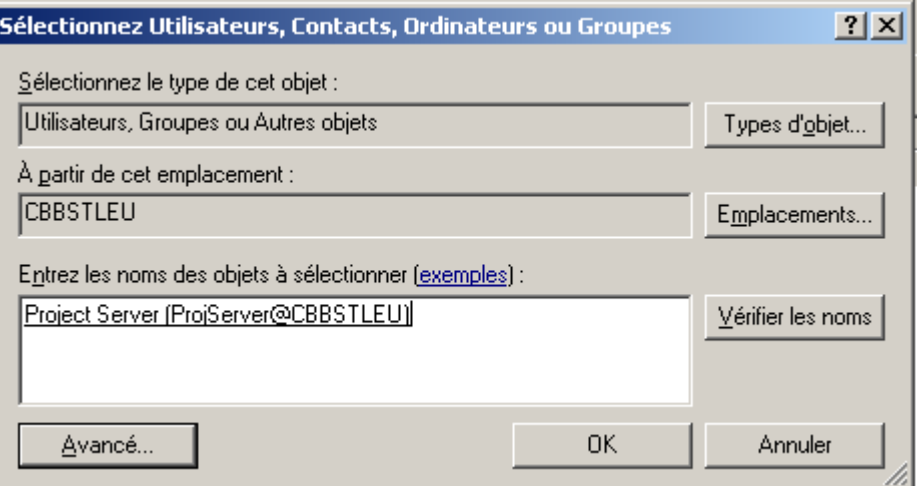

# 12.4 Configuration de IIS

#### **12.4.1 Installation de IIS sous Windows 2000 Server**

- 1. Cliquez sur *Démarrer, Paramètres, Panneau de configuration*
- 2. Faites un double clic sur *Ajout/Suppression de programmes*
- 3. Cliquez sur *Ajout/Supprimer des composants Windows*
- 4. Choisissez ensuite le composant *Services Internet (IIS)* dans la liste, puis cliquez sur *Suivant* pour démarrer l'installation du composant IIS.

#### **12.4.2 Installation de IIS sous Windows 2003 Server**

- 5. Cliquez sur *Démarrer, Outils d'administrations,* puis cliquez sur *Gérer votre serveur*
- 6. Cliquez ensuite sur *Ajouter ou supprimer un rôle*
- 7. Dans la fenêtre *Assistant configurer votre serveur, Rôle du serveur*, choisissez le rôle *Serveur d'applications (IIS,ASP.NET)* s'il n'est pas configuré.
- 8. Cliquez ensuite sur *Suivant*

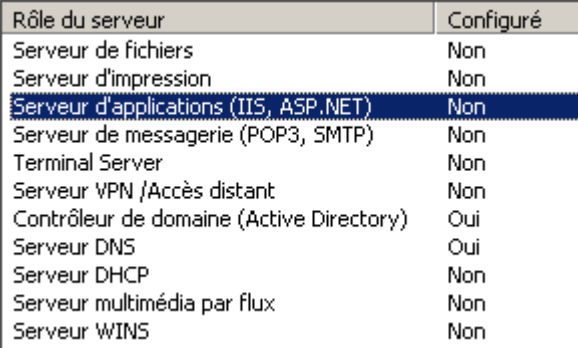

- 9. Dans l'écran Outils du serveur d'applications choisissez l'outil *ASP.NET*.
- 10. Cliquez sur *Suivant* puis à nouveau sur *Suivant***.**
- 11. Une fois l'installation terminée cliquez sur *Terminer*

 $\nabla$  ASP .NET

ASP.NET est une puissante structure de programmation permettant de développer des applications et services Web pour n'importe quel navigateur ou appareil Internet.

- 12. Cliquez ensuite sur *Démarrer***,** *Outils d'administration***,** *Gestionnaire de services Internet* ou sur *Internet Information Services(IIS)*
- 13. Dans la console d'administration de IIS, développez l'arborescence de votre serveur
- 14. Faites ensuite un clic droit sur *Sites Web* et cliquez sur *Propriétés*
- 15. Cliquez ensuite sur l'onglet *Service*
- *16.* Dans la section *Mode d'isolation,* décochez la case *Exécuter les services Web en mode d'isolation IIS 5.0*
- 17. Cliquez ensuite sur *OK* pour terminer la configuration de IIS

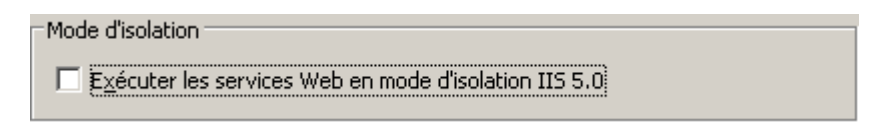

La pré configuration est maintenant terminée. Project Server 2003 est maintenant prêt à être installé sur votre serveur.

Il est recommandé de noter les identifiants et mot de passe des comptes utilisateurs créés, l'assistant d'installation de Microsoft Project Server 2003 vous demandera des informations.

#### 12.5 Installation de MS Project Server

Nous voilà prêt pour l'installation de Microsoft Project 2003 Server. Depuis sa dernière version l'assistant d'installation a évolué, il simplifie grandement les tâches administratives même si la pré installation peut paraître longue.

Lancement de l'installation

- 1. Insérez le CD-ROM de Microsoft Project 2003, la page d'accueil de Project 2003 s'affiche.
- 2. Cliquez sur *Installation du serveur*

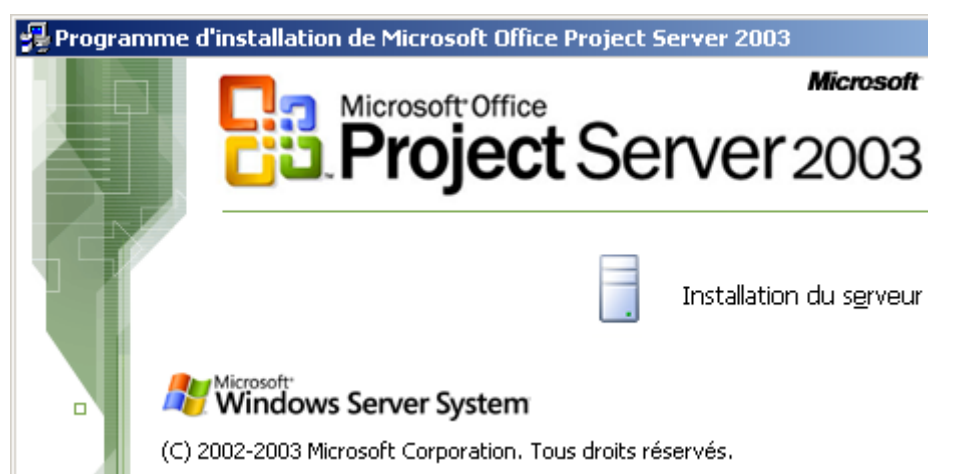

Saisissez les informations utilisateur : Nom de l'utilisateur, Initiales, Organisation puis cliquer sur *Suivant*.

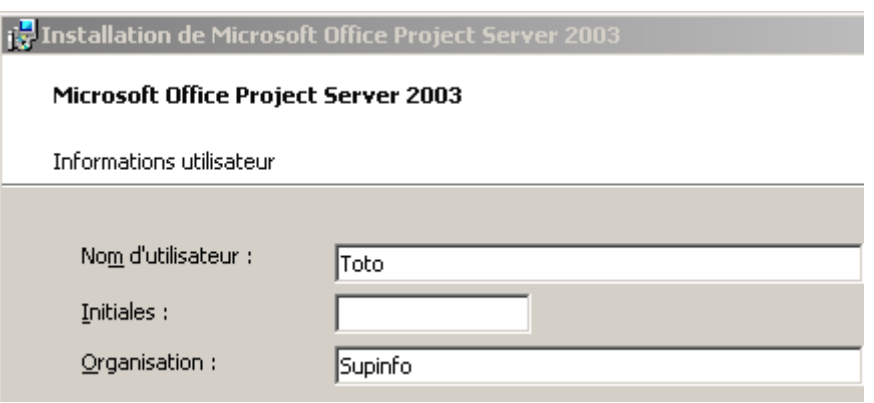

Acceptez le contrat de licence en cliquant sur *J'accepte***...,** continuez par *Suivant*. Choisissez ensuite le répertoire où vous voulez que Project Server soit installé puis cliqué sur *Suivant*.

Choisissez ensuite les services à installer. Il est recommandé d'accepter les services choisis par défaut. Cliquez sur *Suivant* une fois les composants sélectionnés.

Comme nous installons Project Server pour la première fois, nous allons créer une nouvelle base de données.

- 1. Cochez la case *Créer une base de données*
- *2.* Saisissez ensuite le nom du serveur dans la zone *Serveur de base de données*
- 3. Dans la zone *Se connecter en utilisant :* cliquez sur *Authentification SQL Server*
- 4. Munissez vous des informations du compte utilisateur SQL créé lors de la création du compte SQL Server 2000
- 5. Saisissez *le nom de la connexion* utilisateur suivi de son *mot de passe* puis cliquer sur *Suivant*.

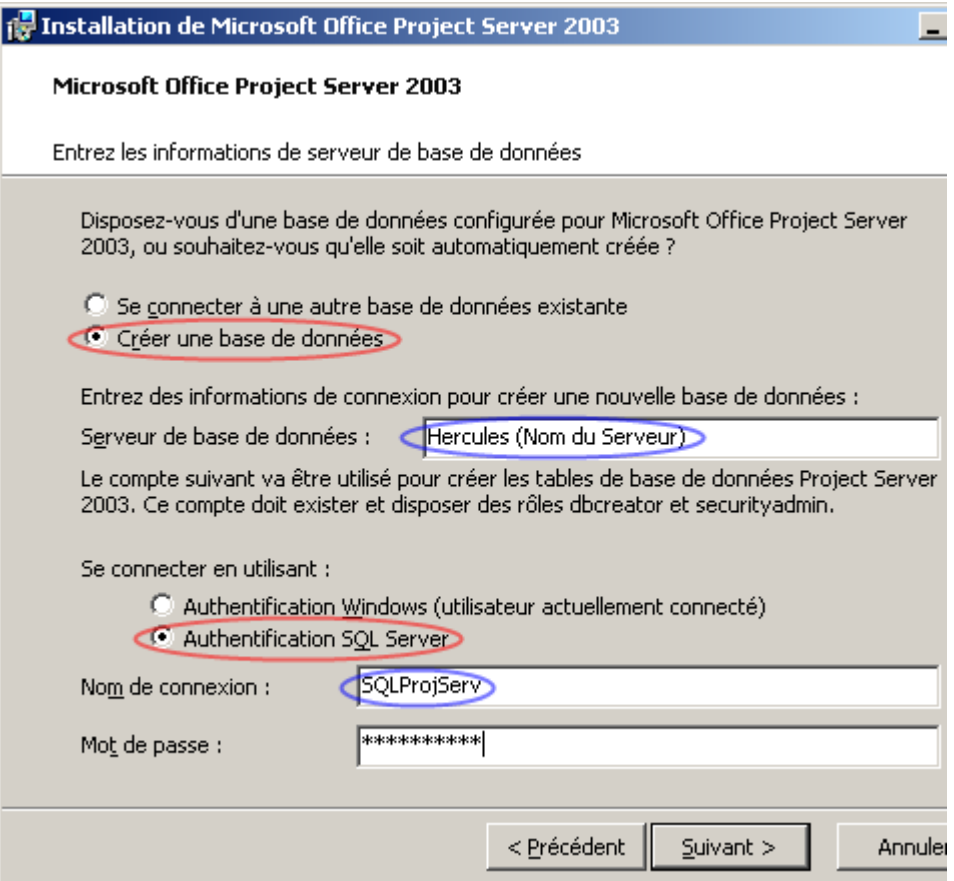

Les tables Affichages sont accessibles dans Project Web Access. Ces tables utilisent une base de données de Project Server. L'installation se déroulant sur un serveur seul nous utiliserons la base de données principale de Project Server pour les Affichages.

Cochez la case *Se connecter à la base de données Project Server 2003 principale* puis cliquez sur *Suivant***.** 

Ⅳ Se connecter à la base de données Project Server 2003 principale

Microsoft Project Professional et Server requiert un accès à la base de données de Project Server. L'assistant va ainsi créer deux utilisateurs dont vous devez spécifier les mots de passe. Ces mots de passe doivent être de 8 caractères minimum.

Saisissez les mots de passe puis cliquez sur *Suivant*.

N'oubliez pas de conserver ces mots de passe pour une utilisation future!

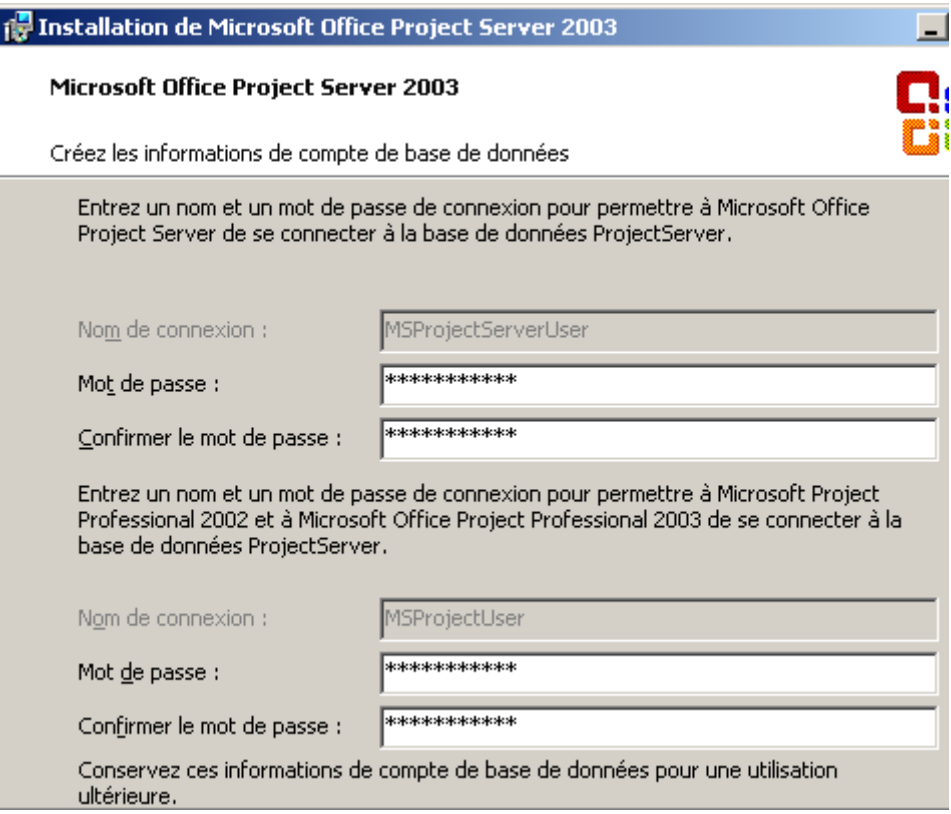

Pour utiliser l'analyseur de porte-documents Project Server doit accéder à SQL Server Analysis Services pour construire des cubes OLAP.

Dans la zone *Serveur d'analyse* saisissez le nom de votre serveur.

- 1. Dans la zone *Nom de la connexion* saisissez le domaine suivi du nom d'utilisateur de Project Server membre du groupe *OLAP Administrators* (ce compte utilisateur a été créé précédemment dans la procédure)
- 2. Saisissez ensuite le mot de passe du compte utilisateur puis cliquez sur *Suivant*.

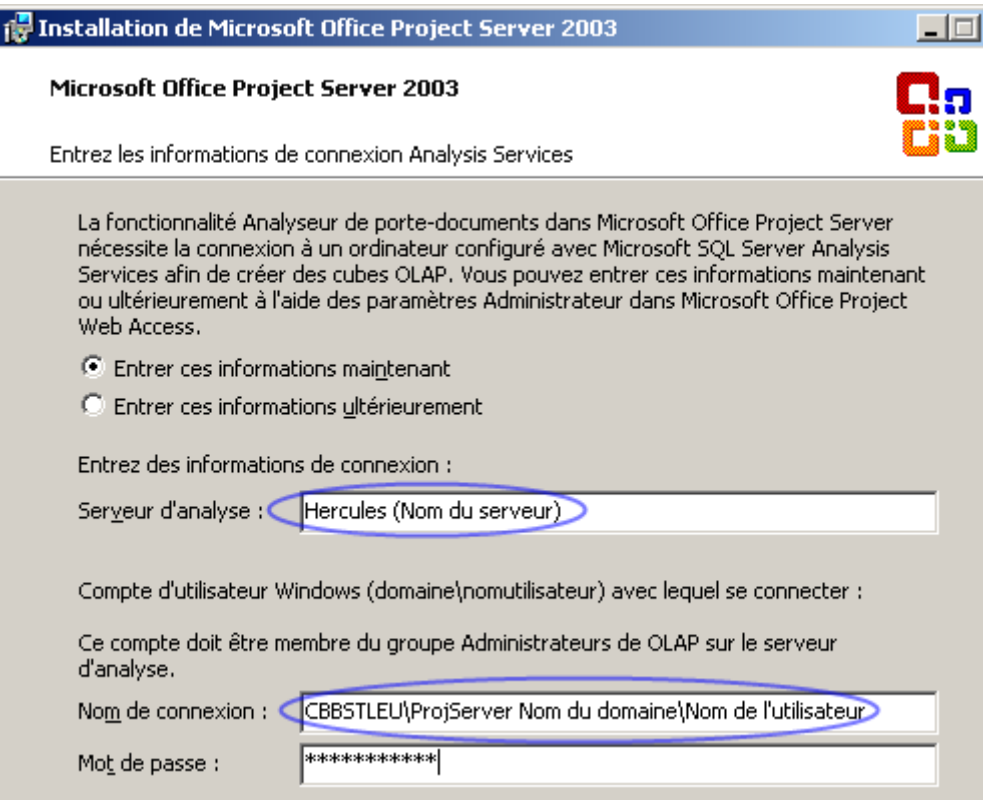

Project Server utilise un site web IIS pour Project Web Access.

Sélectionnez le site web utilisé pour Project Server puis cliquez sur *Suivant***.**

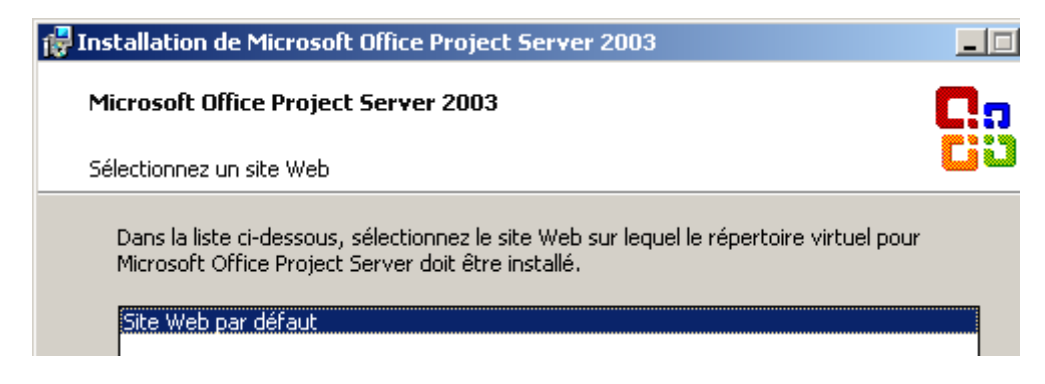

Saisissez les informations sur le site web puis cliquez sur *Suivant.*

Remarque : si vous êtes en possession de WSS (Windows Share Point Services) ou SPS (SharePoint Portal Server) n'hésitez pas à sélectionner le répertoire virtuel correspondant !

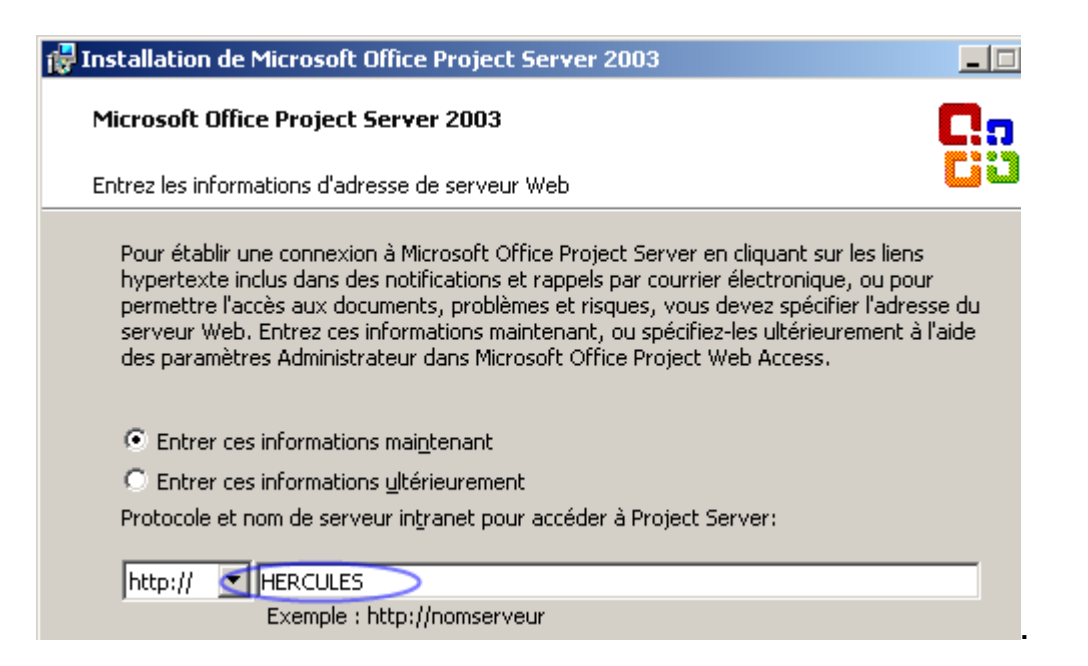

Project Server peut utiliser votre serveur de messagerie pour envoyer aux utilisateurs des rappels et des notifications pour les projets publiés en ligne.

- 1. Saisissez les informations de votre serveur de messagerie sortante (SMTP).
- 2. Le port par défaut est le 25.
- 3. Saisissez ensuite une adresse email pour renseigner l'expéditeur du mail.
- 4. Cliquez ensuite sur *Suivant*

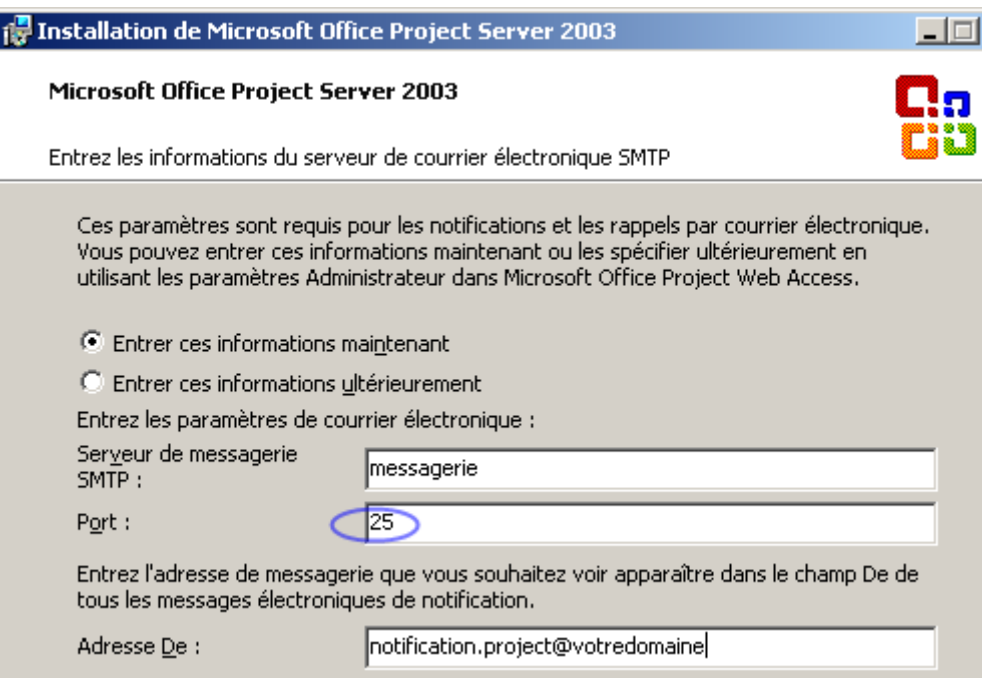

Le serveur que nous configurons ne dispose pas de SharePoint Services. Cliquez sur *Entrer ces informations ultérieurement* pour continuez l'installation.

Entrer ces informations ultérieurement

Dernière étape avant l'installation le choix du mot de passe administrateur à Project Web Access.

Notez bien ce mot de passe car il est indispensable pour la configuration de Project Web Access.

Ce mot de passe doit spécifier au moins 8 caractères :

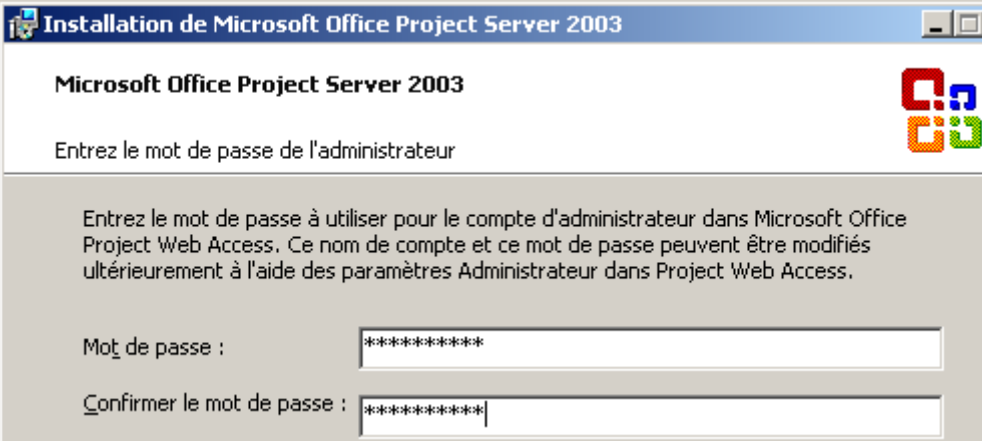

L'assistant d'installation est terminée. Cliquez sur *Installer* pour procéder à l'installation.

Une fois l'installation terminée profitez en pour installer le Service Pack 1 de Project Server 2003 (disponible sur le site de Microsoft). Pendant l'installation du Service Pack vous pouvez commencer la post-installation.

#### 12.6 Tâches Post-Installation

Voilà l'installation de Project est en cours ou bien terminée. Passons maintenant aux tâches post-installation.

Nous allons configurer Internet Explorer, préparer la synchronisation à Active Directory. Puis une fois l'installation de Project Server terminée, nous synchroniserons Project Server à Active Directory via Project Web Access. Ensuite nous verrons comment publier un projet.

#### **12.6.1 Configuration d'Internet Explorer**

Windows 2003 dispose d'une sécurité renforcée dans Internet Explorer. Pour que l'accès à Project Web Access soit possible, nous devons déclarer le site web utilisé par Project Server comme un site de confiance.

- 1. Ouvrez Internet Explorer
- 2. Cliquez sur *Outils, Options Internet.*
- 3. Cliquez sur l'onglet *Sécurité*
- 4. Sélectionnez la zone de contenu Web *Sites de confiance*, puis cliquer sur *Sites...*

5. Dans la zone *Ajoute ce site Web à la zone,* saisissez le site web de votre serveur hébergeant Project Server.

Normalement celui ci devrait être http://NomDeVotreServeur

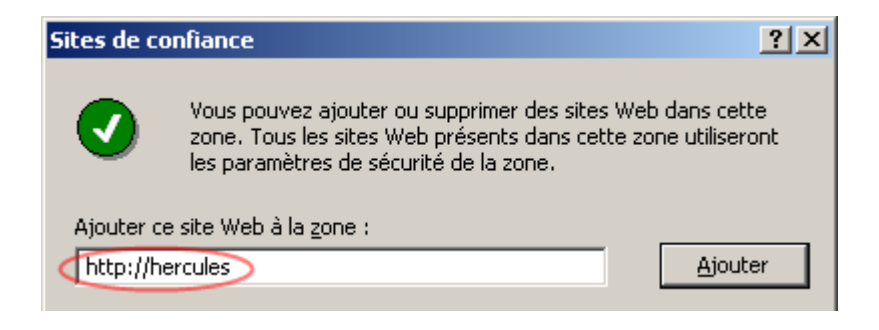

## **12.6.2 Préparation à la synchronisation d'Active Directory**

Project Server, via Project Web Access, permet de synchroniser automatiquement les utilisateurs à Active Directory. Pour simplifier encore un peu plus cette synchronisation nous allons créer un groupe utilisateur permettant d'identifier les utilisateurs ayant accès à Project Web Access.

- 1. Ouvrez la console des utilisateurs et ordinateurs d'Active Directory.
- 2. Développez l'arborescence de votre serveur.
- 3. Faites un clic droit sur *BuiltIn*.
- 4. Pointez sur *Nouveau*, puis cliquez sur *Groupe*.
- 5. Dans la zone *Nom du groupe,* saisissez un nom de groupe explicite pour identifier les utilisateurs de Project Web Access.
- 6. Par exemple vous pouvez saisir : *ProjectUsers*
- 7. Saisissez le *Nom du groupe (antérieur à Windows 2000)* si nécessaire.
- 8. Laissez les options par défaut de *Etendue du groupe et Type de groupe* à savoir *Globale et Sécurité.*
- 9. Cliquez ensuite sur **OK**

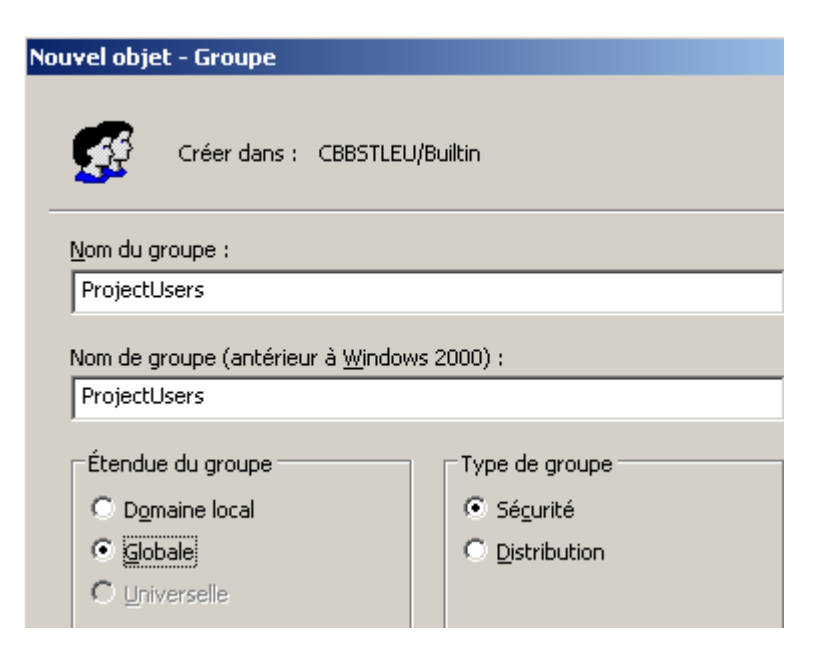

Le groupe est maintenant créé. Il suffit ensuite d'ajouter des membres à ce groupe.

- 10. Faites un clic droit sur le groupe précédemment créé.
- 11. Cliquez sur *Propriétés***.**
- 12. Cliquez sur l'onglet *Membres*
- 13. Cliquez sur *Ajouter***,** saisissez ou recherchez les noms d'utilisateurs ayant accès à Project Web Access.
- 14. Terminez ensuite en cliquant sur *Appliquer*, puis sur *OK***.**

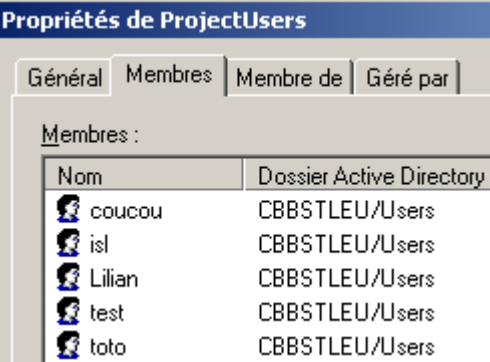

## **12.6.3 Configuration de IIS**

Il est utile que les utilisateurs se connectent avec leur compte utilisateur. Pour cela nous devons configurer le site Web de Project Server pour accepter l'authentification de base.

- 1. Cliquez sur *Démarrer, Outils d'administration, Gestionnaire de services Internet* ou sur *Internet Information Services(IIS)*
- 2. Dans la console d'administration de IIS, développez l'arborescence de votre serveur
- 3. Faites ensuite un clic droit sur *Sites Web* et cliquez sur *Propriétés*
- 4. Cliquez sur l'onglet *Sécurité du répertoire*
- 5. Dans la zone *Connexions anonymes et contrôle d'authentification* cliquez sur *Modifier*.
- 6. Dans la zone *Accès authentifié,* cochez la case *Authentification de base* ainsi qu'*Authentification intégrée Windows*
- 7. Cliquez sur *OK*
- 8. Si un avertissement apparaît cliquez sur *OK*
- 9. Cliquez ensuite sur *Appliquer* puis sur *OK*

Le site web est maintenant configuré.

## **12.6.4 Connexion à Project Web Access**

Une fois l'installation terminée, nous pouvons configurer Project Web Access.

- 1. Ouvrez Internet Explorer
- 2. Naviguez à l'adresse suivante : http://VotreServeur/ProjectServer
- 3. Saisissez *Administrateur* comme nom d'utilisateur ainsi que le mot de passe dans la mire d'authentification de Project Web Access.

Cet administrateur a été créé à la dernière étape de l'installation.

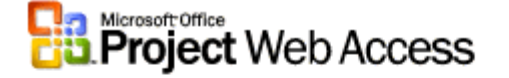

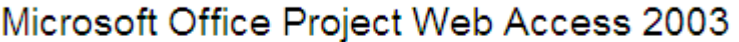

#### Veuillez ouvrir une session.

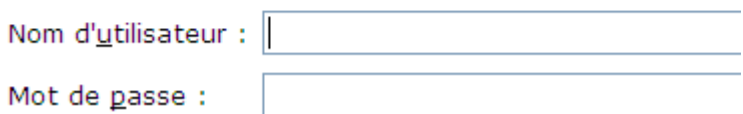

Une fois authentifié, vous devriez voir apparaitre l'écran ci dessous :

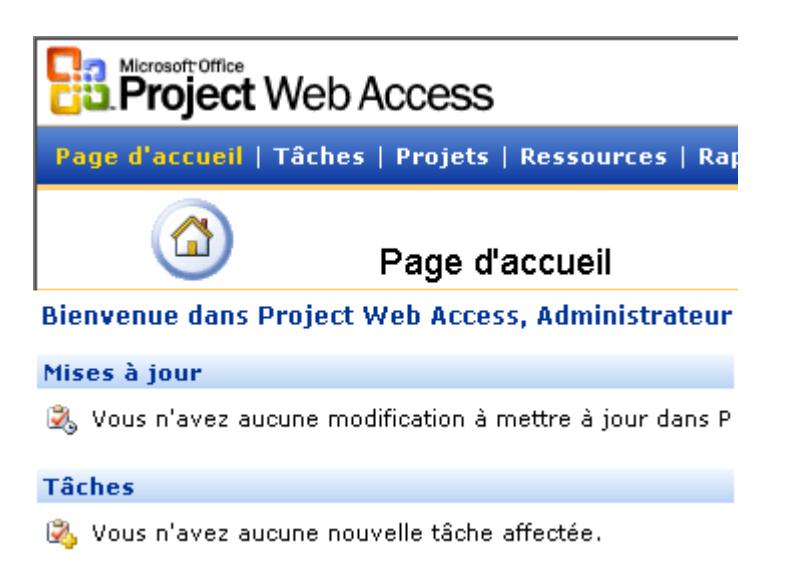

Nous allons maintenant synchroniser Project Web Access à Active Directory

- 1. Cliquez sur *Admin* dans la barre de navigation
- 2. Cliquez ensuite sur *Configuration du serveur*
- 3. Dans la zone *Groupe Active Directory à synchroniser* saisissez le nom du groupe Active Directory.
- 4. Cochez ensuite la case *Mettre à jour sur demande uniquement* puis cliquez sur *Mettre à jour*.

**Admin** 

**Configuration du serveur** 

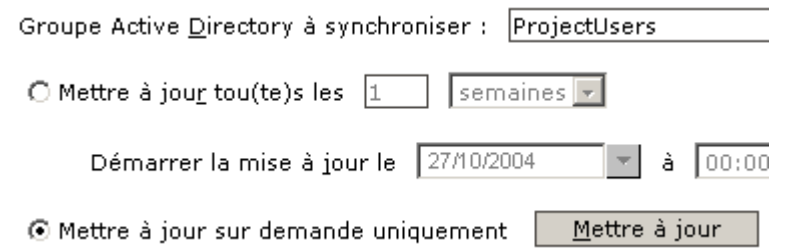

5. Un message informant de la synchronisation apparaît juste au dessus du nom du groupe.

Patientez quelques instants, puis rafraîchissez la page. L'état de la synchronisation apparaîtra.

Le groupe Active Directory est en cours de synchronisation avec la liste

6. Cliquez ensuite sur *Gérer les groupes et utilisateurs* dans la barre de navigation à gauche.

Gérer les utilisateurs et les groupes

Si la synchronisation s'est bien déroulée vous pouvez visualiser les utilisateurs du groupe ProjectUsers.

## **12.6.5 Intégration à Outlook**

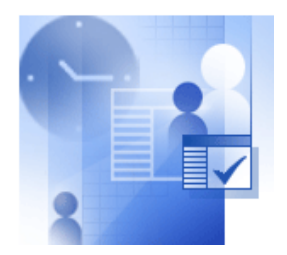

Le site web Project Server peut être intégré à Microsoft Outlook, ceci est une fonction intéressante car Outlook centralise toutes les informations qui sont accessibles en quelques clics!

- 1. Sur la page d'accueil de Project Web Access, cliquez sur *Utilisez Outlook* à droite de l'écran.
	- Utilisez Outlook pour partager les informations relatives au calendrier et aux tâches.
- 2. Vous devez ensuite télécharger le complément Project Web Access en cliquant sur *Télécharger*

Télécharger le complément :

- · Pour récupérer le fichier, cliquez sur le bouton Télécharger (ci-dessous)
- · Dans la boîte de dialogue Téléchargement de fichier, cliquez sur Ouvrir
- · Suivez les instructions à l'écran pour terminer l'installation

Télécharger

3. Ensuite, cliquez sur *Ouvrir* ou sur *Exécuter***.**

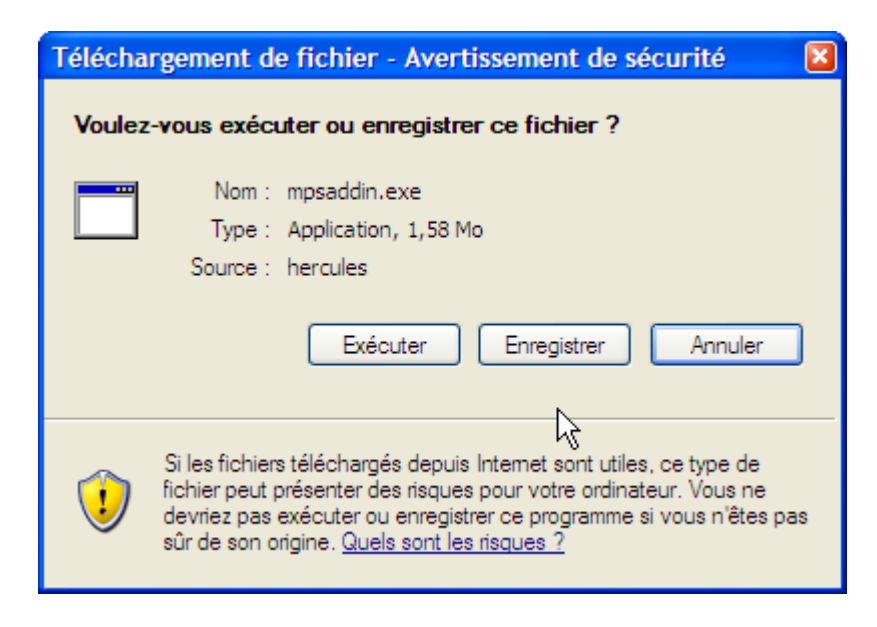

- 4. Une nouvelle fenêtre de configuration apparaît.
- 5. Dans la liste déroulante *Ajouter un lien Project Web Access* , choisissez le lien que vous désirez intégrer à Outlook
- 6. Choisissez ensuite la méthode d'intégration (raccourci, dossier existant, nouveau dossier), puis cliquez sur *OK*

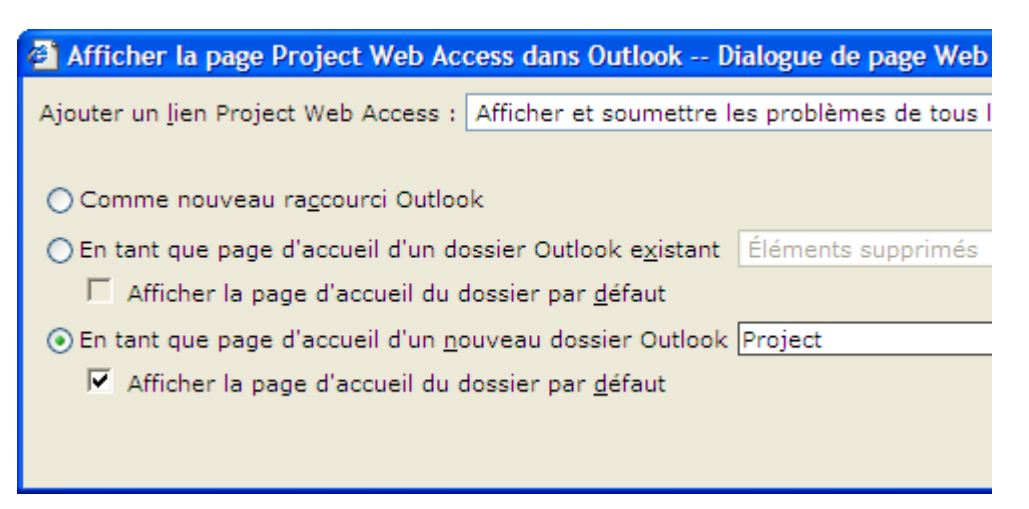

7. Une fois l'intégration terminée, ouvrez MS Outlook, et vous trouverez alors dans le dossier choisi un accès direct à Project Web Access.

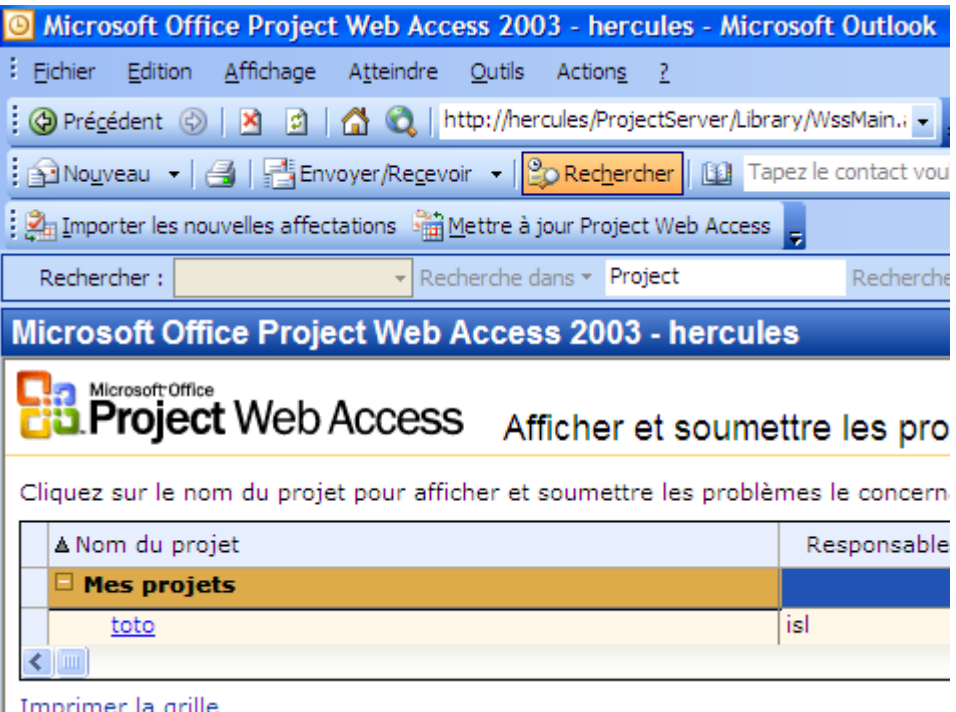

## **12.6.6 Connexion à Project Server via Project Pro**

Maintenant nous allons configurer MS Project Pro à Project Server, afin de bénéficier des fonctions Entreprises de Project Pro.

Attention seul Project Pro dispose des fonctionnalités Entreprise (solutions EPM), la version standard n'inclut pas ces différentes fonctionnalités, elle est donc incompatible avec Project Server.

- 1. Ouvrez Microsoft Project Pro
- 2. Cliquez sur *Outils, Options d'entreprises, Comptes Microsoft Project Server*

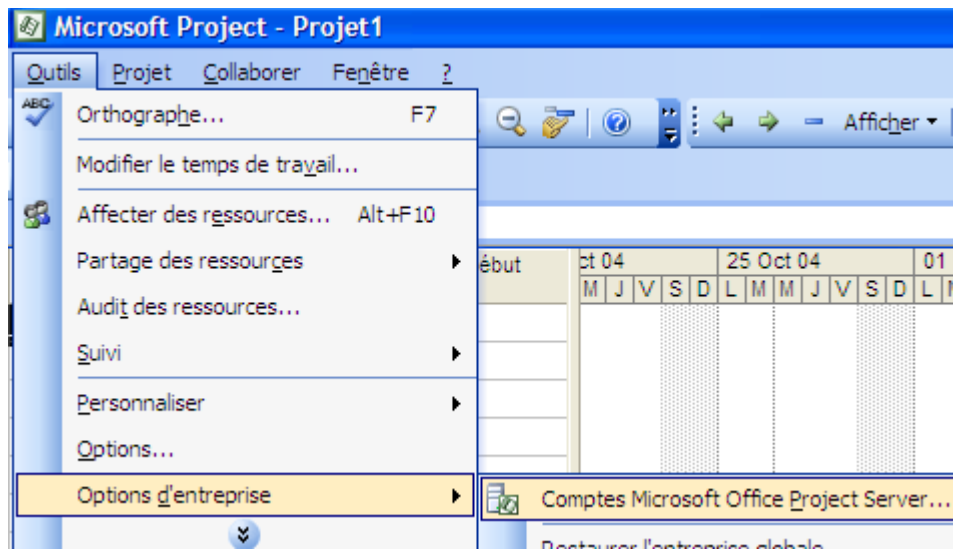

3. Cliquez sur *Ajouter*

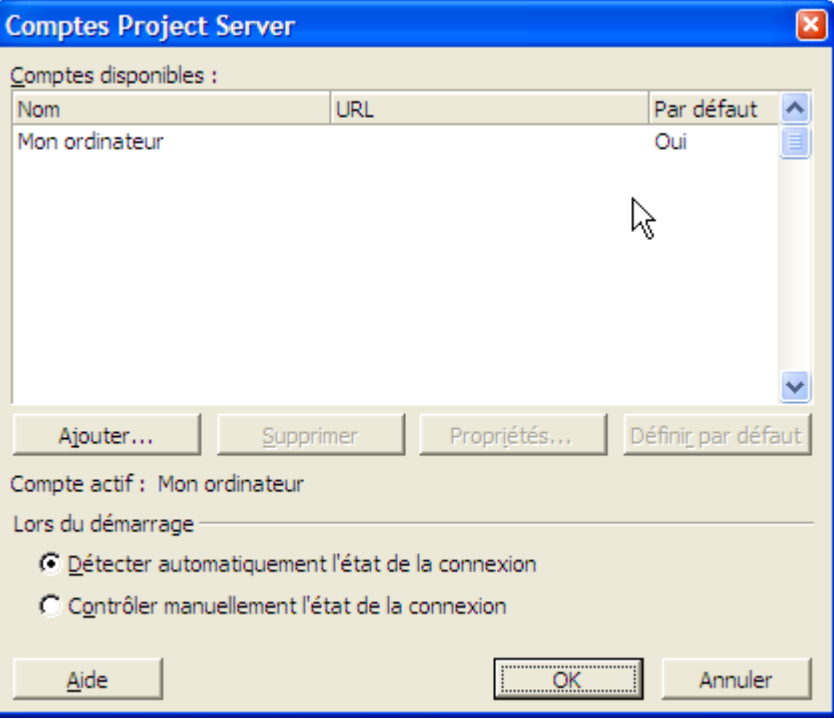

- 4. Dans la zone *Nom de compte*, saisissez un nom pour identifier ce compte
- 5. Dans la zone *URL de Project Server,* saisissez l'url du type *http://NomDeVotreServeur/ProjectServer*, puis cliquez sur *Tester la connexion*
- 6. Si vous avez synchronisé Project Server à Active Directory choisissez *Utiliser le compte d'utilisateur Windows*
- 7. Si vous avez crée un compte utilisateur uniquement sur Project Server, choisissez *Utilisez le compte serveur de Project Server*, puis saisissez le nom d'utilisateur.
- 8. Si vous souhaitez travailler sur le serveur directement au démarrage de Project Pro cochez la case *Définir comme profil par défaut.*

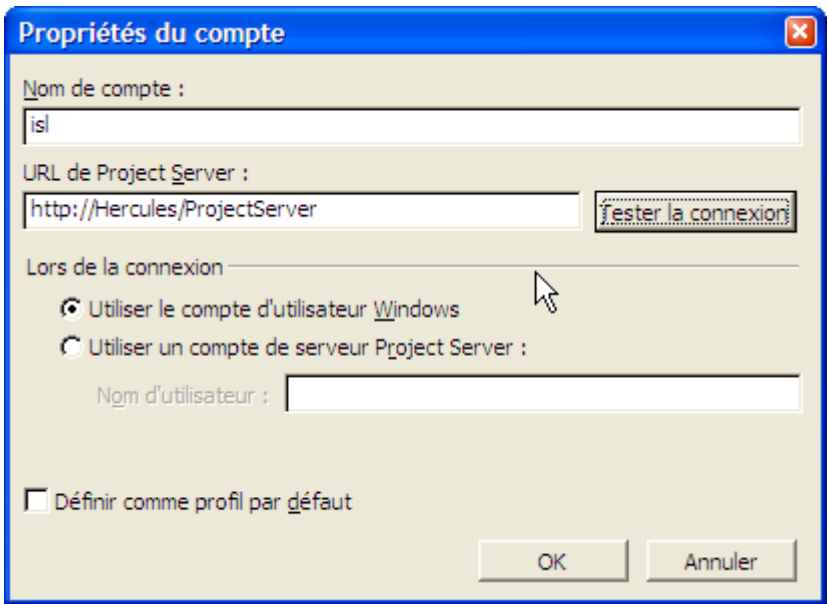

9. Si les informations sont correctes le message suivant s'affiche :

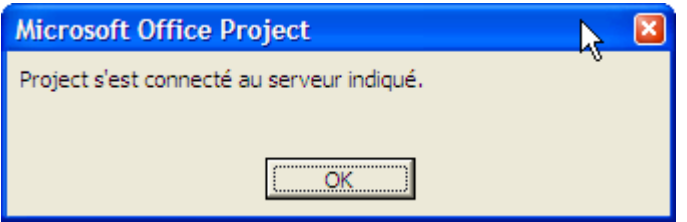

- 10. Cliquez ensuite sur *OK*
- 11. Vous pouvez redémarrer MS Project Pro si vous avez coché la case *Définir comme profil par défaut.*
- 12. Vous pouvez recevoir un avertissement sur les sites de confiance d'Internet Explorer, il suffit de cliquer sur *Ajouter à la zone Sites de confiance.*
- 13. Maintenant, ouvrez un projet
- 14. Cliquez sur *Collaborer, Publier, Toutes les informations*

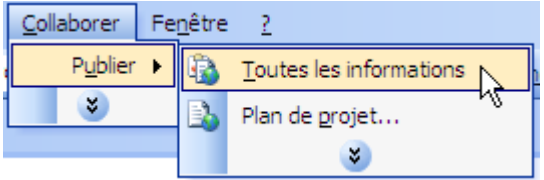

15. Saisissez un nom pour votre projet puis cliquer sur *Enregistrer ou Publier.*

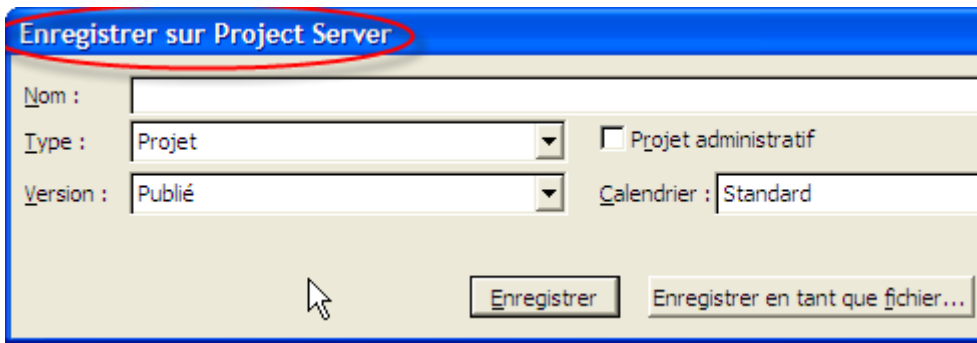

Votre projet est maintenant accessible sous Project Web Access :)

# Centre de projets

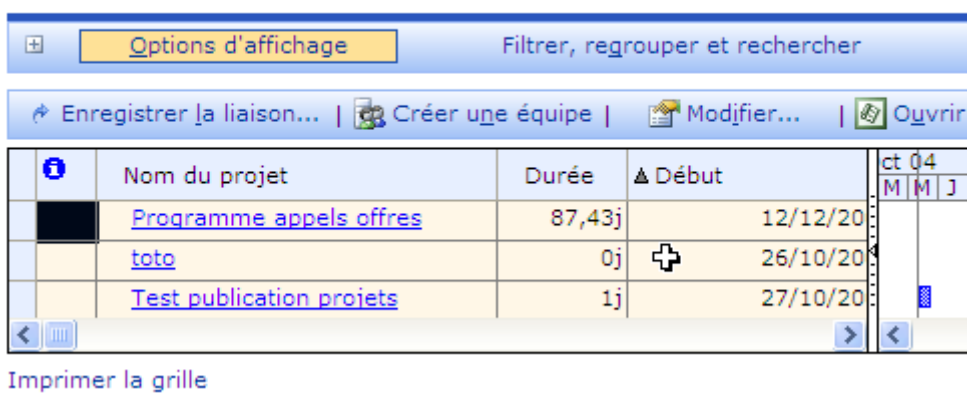

Vue plus générale :

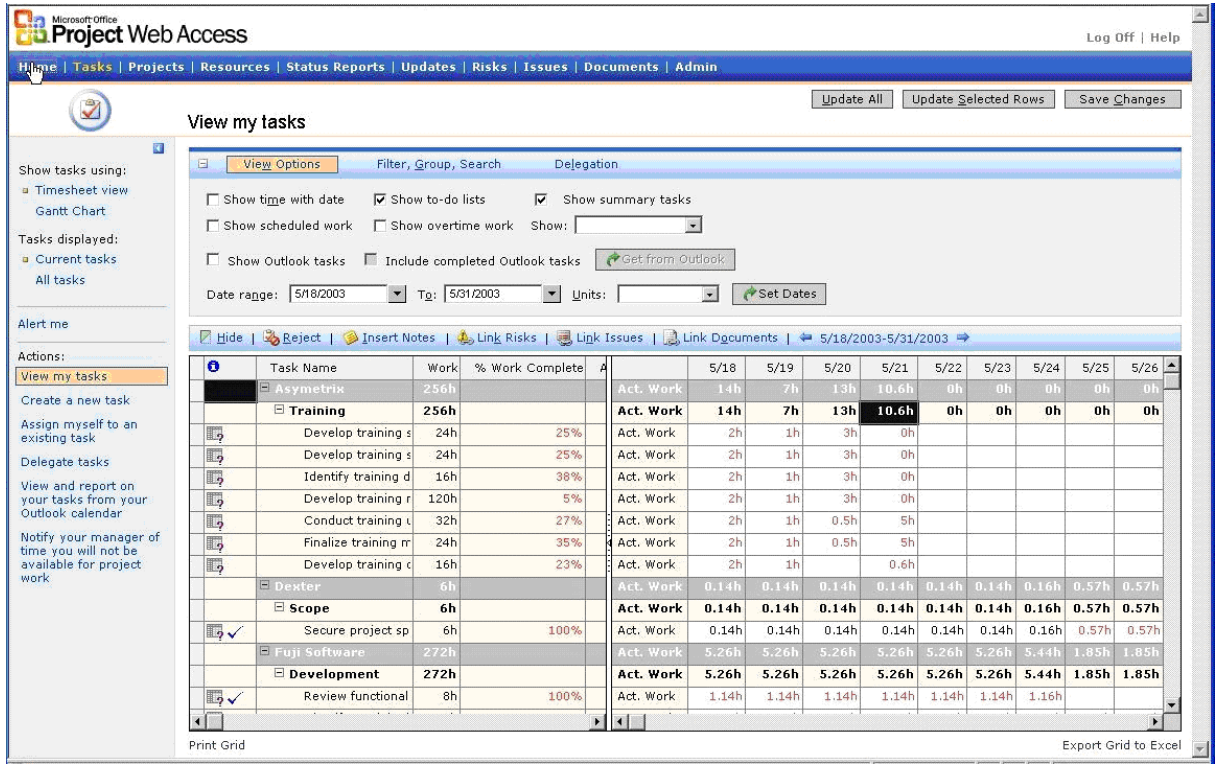

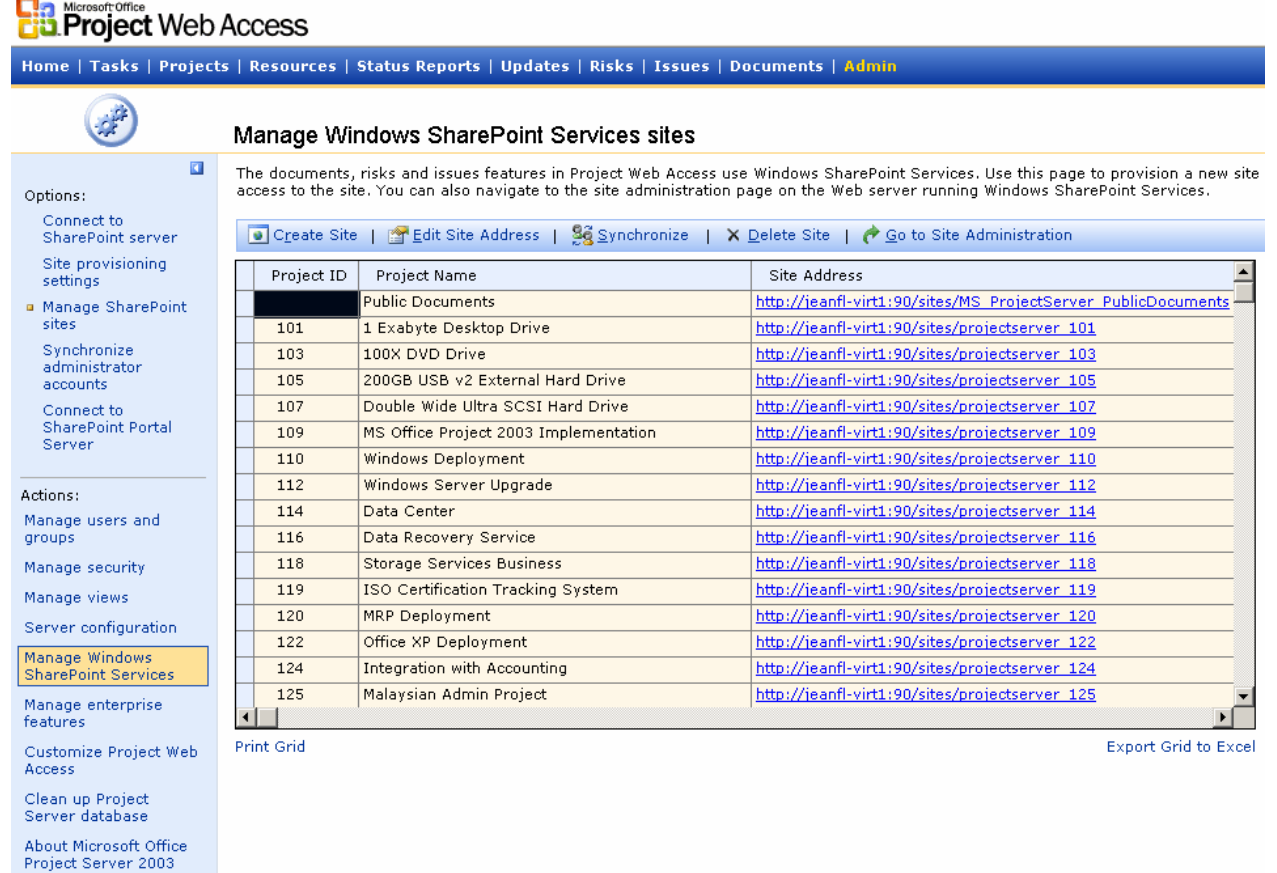

Au niveau du paramétrage, pas mal d'options sont possibles :

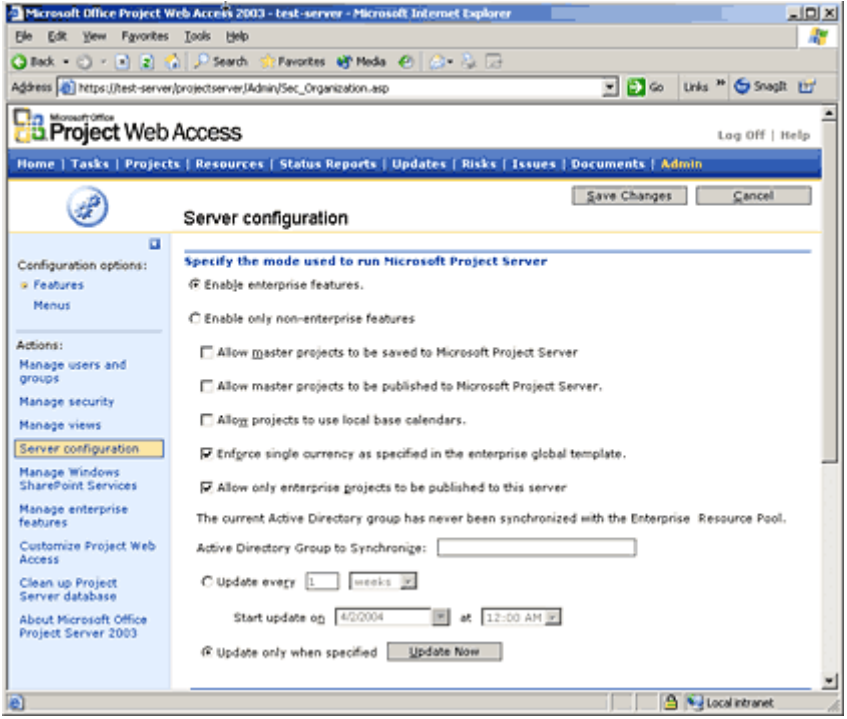

Les boutons de navigations disponibles sont les suivants :

- 1. *Home* : envoie à la page d'accueil ou nous pouvons voir les dernières notifications, changer le mot de passe et définir les paramètres de notification par e-mail.
- 2. *Tasks* : va à la page des taches, où nous pouvons visualiser les tâches qui nous sont assignées, les mettre à jours et envoyer l'avancement au responsable, ajouter de nouvelle tâches et s'assigner soi-même à des tâches.
- 3. *Projects* : va au "Project Center" où nous pouvons voir la liste de tous les projets dans lesquels vous êtes actifs et voir un aperçu visuel de ceux-ci. Vous pouvez aussi créer et gréer votre "to-do" liste dans le Project Center.
- 4. *Status Report* : va à la "Statut Report" où nous pouvons saisir, sauvegarder, et soumettre des rapports d'état au gestionnaire de projet.
- 5. *Risk* : va à la page "SharePoint Risk" où nous pouvons saisir, réviser les risques associer à un projet.
- 6. *Issues* : va à la page "SharePoint Issues" où nous pouvons saisir, réviser les issues associes à un projet
- 7. *Document* : librairie classique de document SPS mais relatif au projet en cours.